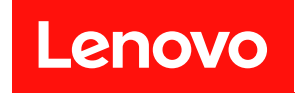

# ThinkSystem SR665

# セットアップ・ガイド

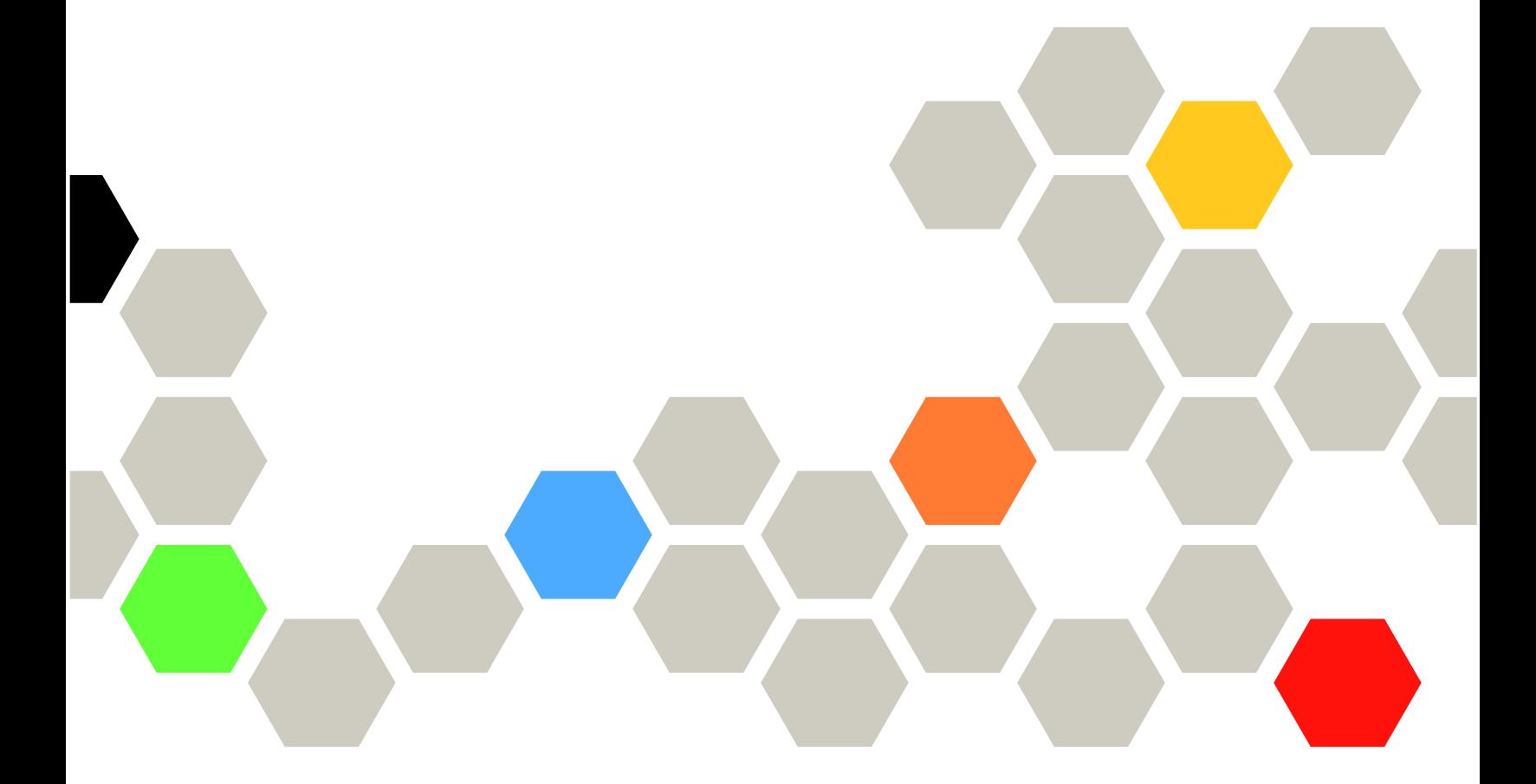

マシン・タイプ: 7D2V および 7D2W

本書および本書で紹介する製品をご使用になる前に、以下に記載されている安全情報および安全上の注意 を読んで理解してください。

[http://thinksystem.lenovofiles.com/help/topic/safety\\_documentation/pdf\\_files.html](http://thinksystem.lenovofiles.com/help/topic/safety_documentation/pdf_files.html)

さらに、ご使用のサーバーに適用される Lenovo 保証規定の諸条件をよく理解してください。以下に掲載 されています。

<http://datacentersupport.lenovo.com/warrantylookup>

第 16 版 (2024年4月)

© Copyright Lenovo 2020, 2024.

制限付き権利に関する通知: データまたはソフトウェアが GSA (米国一般調達局) 契約に準じて提供される場合、使 用、複製、または開示は契約番号 GS-35F-05925 に規定された制限に従うものとします。

## 注

# 目次

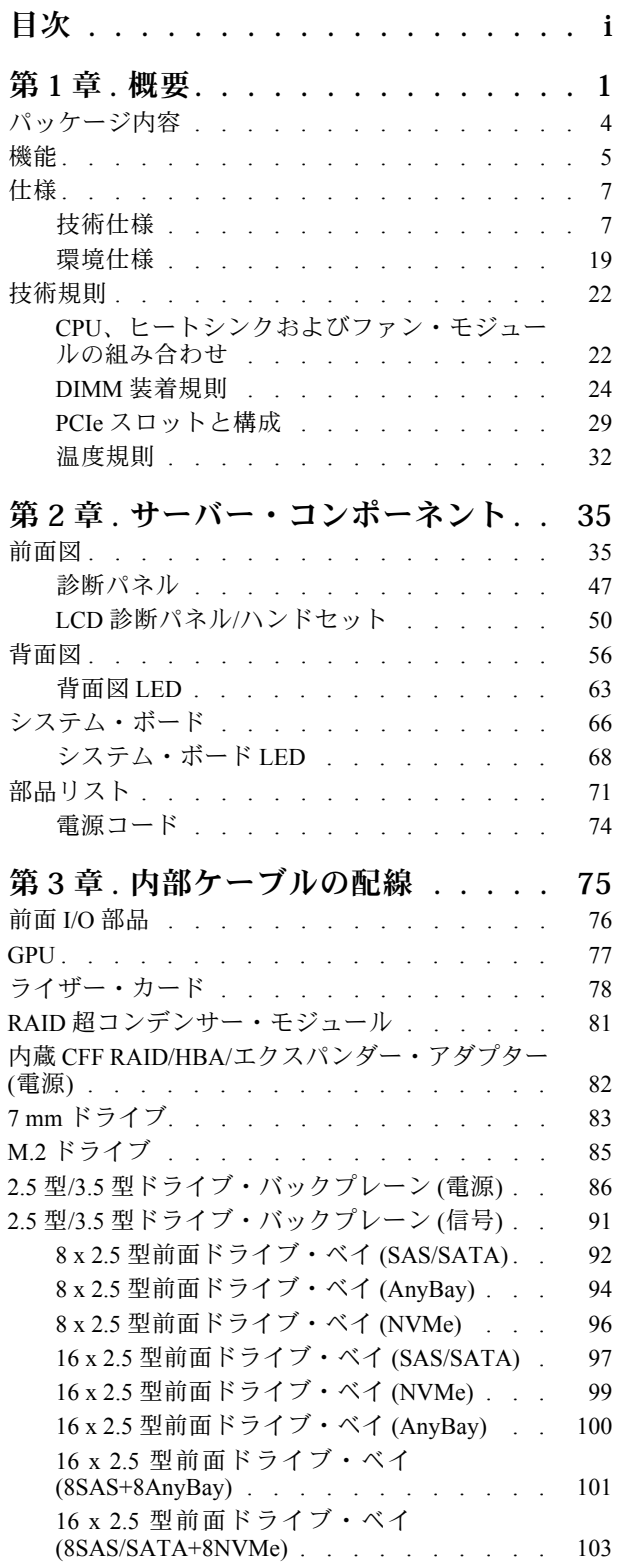

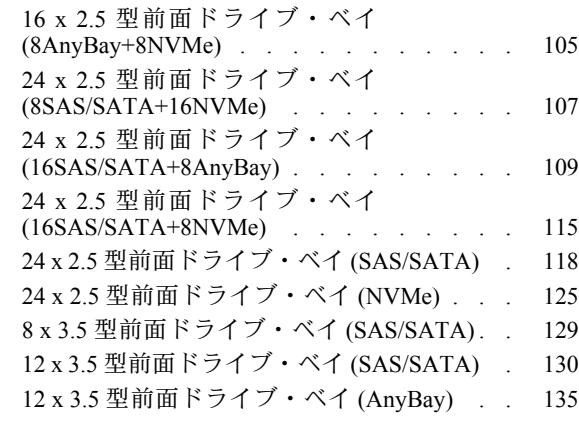

## [第 4 章 . サーバーのハードウェアの](#page-144-0)

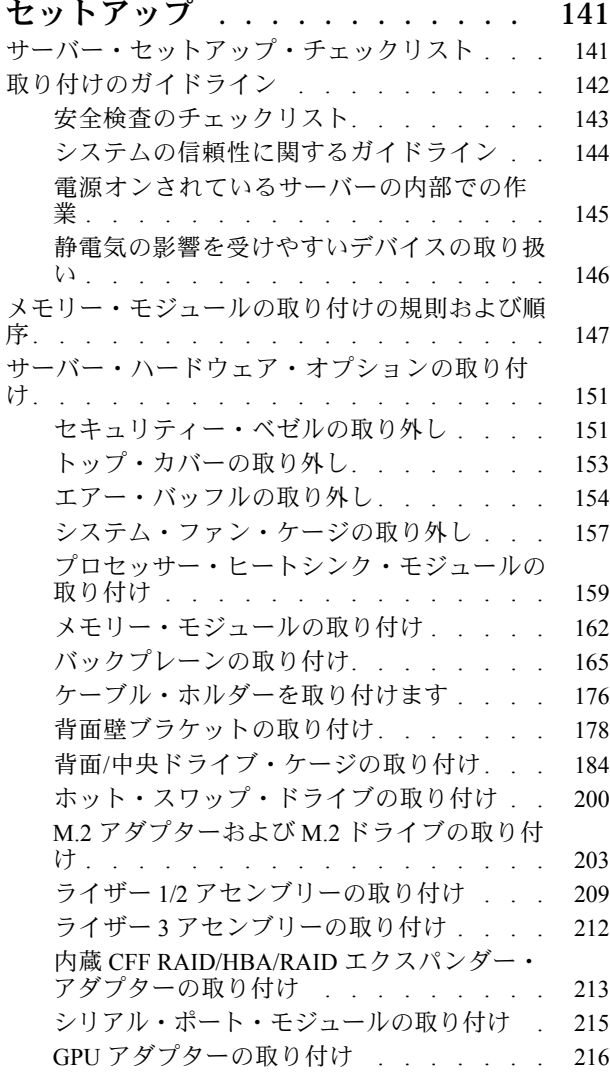

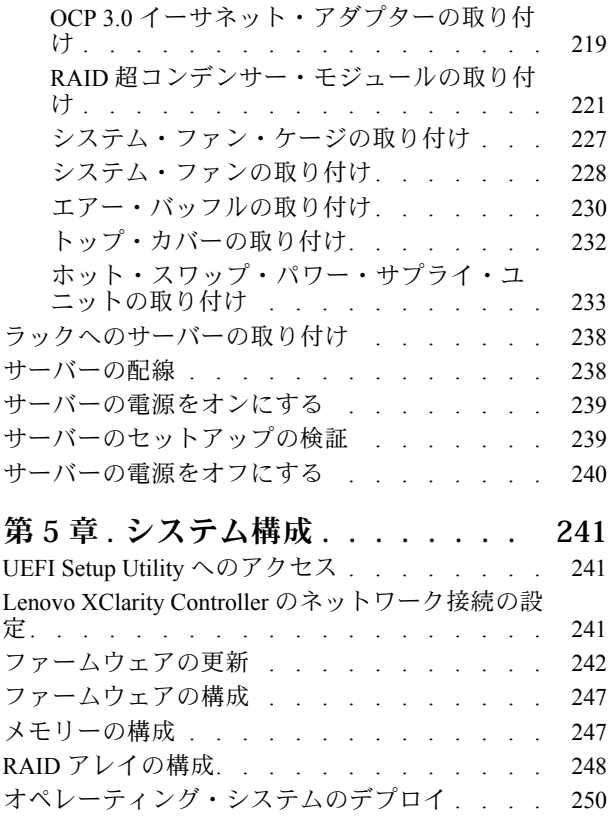

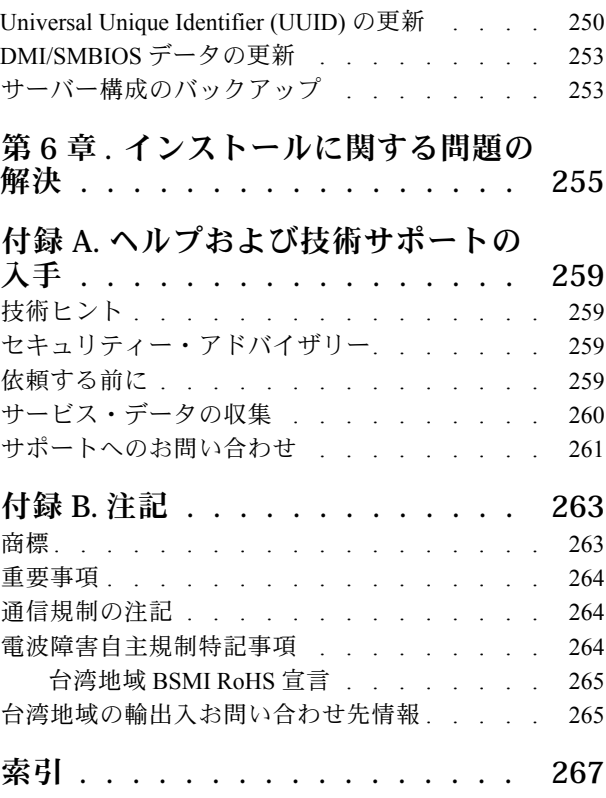

## <span id="page-4-0"></span>第1章 概要

ThinkSystem™ SR665 サーバーは、新しい AMD® EPYCTM ファミリーのプロセッサーを装備した 2 ソケット 2U サーバーです。このサーバーでは、ドライブおよびスロット構成のさまざまな選択肢が用意されてお り、さまざまな IT ワークロードで高いパフォーマンスと拡張性が実現します。パフォーマンスと柔軟性 が組み合わされているため、このサーバーはあらゆる規模の企業にとって最適な選択肢です。

サーバーの設計においては、パフォーマンス、使いやすさ、信頼性、および拡張機能などが重要な考慮事 項でした。これらの設計機能を用いることで、現在のニーズに応じてシステム・ハードウェアをカスタマ イズしたり、将来に備えて柔軟性の高い機能拡張を準備したりすることができます。

このサーバーには限定保証が適用されます。保証に関する詳細については、次を参照してください。 <https://support.lenovo.com/us/en/solutions/ht503310>

お客様固有の保証に関する詳細については、次を参照してください。 <http://datacentersupport.lenovo.com/warrantylookup>

#### サーバーの識別

Lenovo のサービスやサポートを受ける場合に、マシン・タイプおよびシリアル番号の情報は、技術担当者 がお客様のサーバーを特定して迅速なサービスをご提供するのに役立ちます。

マシン・タイプとシリアル番号は、サーバー前面の右ラック・ラッチ上の ID ラベルに記載してあります。

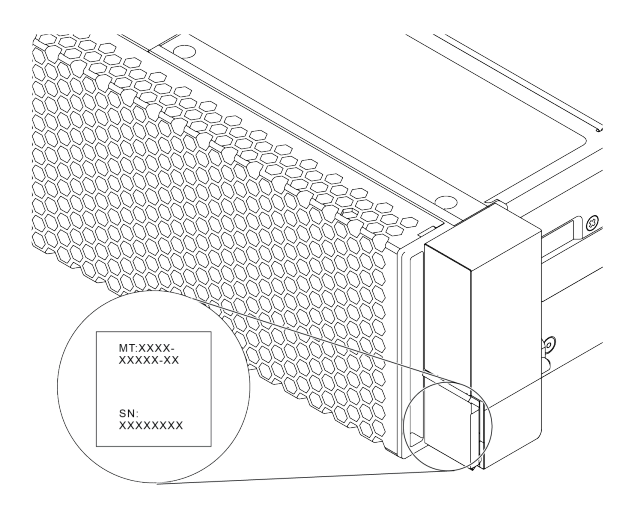

#### 図 1. ID ラベルの位置

#### XCC ネットワーク・アクセス・ラベル

XClarity Controller (XCC) のネットワーク・アクセス・ラベルは、図のように引き出し式情報タブの上 側に貼付されています。サーバーの受領後、ネットワーク・アクセス・ラベルをはがして安全な場所 に保管してください。

注:「引き出し式情報」タブは、サーバー前面の右側の下にあります。詳細情報は、 [35 ページの](#page-38-0) 「前 [面図](#page-38-0)」を参照してください

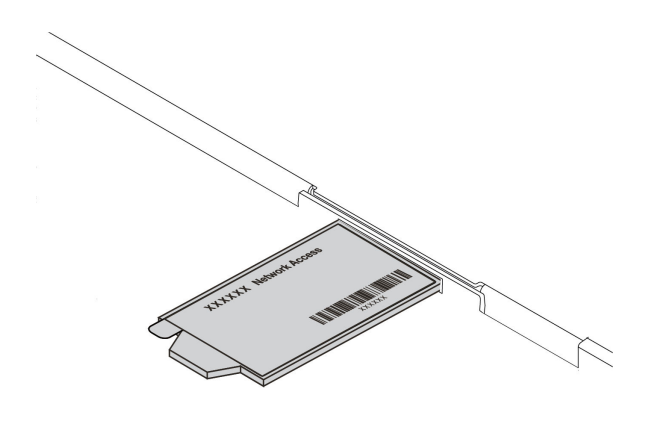

図 2. XCC ネットワーク・アクセス・ラベルの位置

QR コード

トップ・カバーにあるシステム・サービス・ラベルは、サービス情報へのモバイル・アクセス用の QR コードを備えています。モバイル・デバイスと QR コード・リーダー・アプリケーションを使用して QR コードをスキャンすると、このサーバーの Lenovo Service Web サイトにすぐにアクセスできます。Lenovo Service Information Web サイトでは、追加情報として部品の取り付けや交換用のビデオ、およびサーバー・ サポートのためのエラー・コードが提供されます。

以下の図は次の QR コードを示しています。[https://datacentersupport.lenovo.com/products/servers/thinksystem/](https://datacentersupport.lenovo.com/products/servers/thinksystem/sr665/7d2w) [sr665/7d2w](https://datacentersupport.lenovo.com/products/servers/thinksystem/sr665/7d2w)

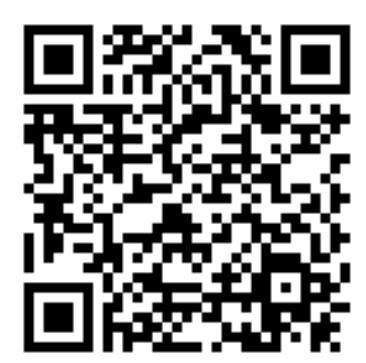

図 3. QR コード

# <span id="page-7-0"></span>パッケージ内容

このセクションでは、サーバーのパッケージ内容のリストを示します。

サーバー・パッケージには、次の品目が含まれます。

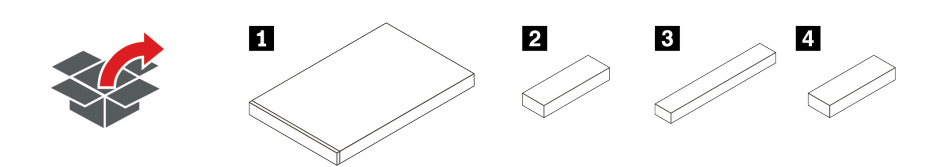

注:アスタリスク (\*) が付いている項目は、一部のモデルで使用できます。

**1** サーバー

**2** 資料ボックス (アクセサリー・キット、電源コード\*、資料などが同梱)。

**3** レール・キット・ボックス\* (レール・キットおよび資料が同梱)。

**4** CMA ボックス\* (ケーブル管理アームが同梱)。

## <span id="page-8-0"></span>機能

サーバーの設計においては、パフォーマンス、使いやすさ、信頼性、および拡張機能などが重要な考慮事 項でした。これらの設計機能を用いることで、現在のニーズに応じてシステム・ハードウェアをカスタマ イズしたり、将来に備えて柔軟性の高い機能拡張を準備したりすることができます。

サーバーは、次の機能とテクノロジーを実装しています。

• Features on Demand

サーバーまたはサーバー内に取り付けたオプション・デバイスに Features on Demand 機能が組み込 まれている場合、アクティベーション・キーを注文して機能をアクティブ化することができます。 Features on Demand の詳細については、以下を参照してください。

<https://fod.lenovo.com/lkms>

• フレキシブルなネットワーク・サポート

このサーバーには、OCP 3.0 イーサネット・アダプター用のオープン・コンピュート・プロジェク ト (OCP) 3.0 スロットがあり、ネットワーク・サポート用に 2 つまたは 4 つのネットワーク・コネク ターが装備されています。

#### • 内蔵 Trusted Platform Module (TPM)

この内蔵セキュリティー・チップは、暗号機能を実行し、セキュアな秘密鍵と公開鍵を保管します。こ れは Trusted Computing Group (TCG) 仕様に対するハードウェア・サポートを提供します。TCG 仕様をサ ポートするためのソフトウェアをダウンロードできます。TPM 構成の詳細については、「メンテナン ス・マニュアル」の「「セキュリティー設定の構成」」を参照してください。

注:TPM 1.2 は、7002 シリーズ・プロセッサーと UEFI ファームウェア (バージョン 2.02 以前) を搭載し たサーバー・モデルで同時にサポートされます。

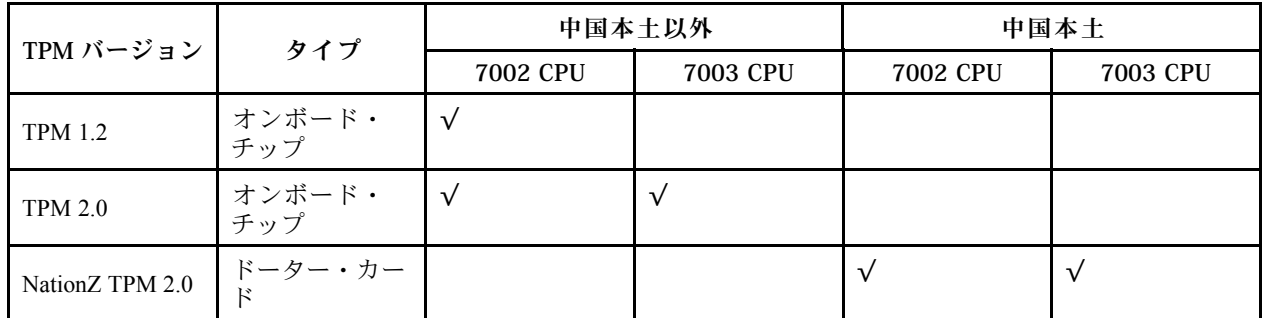

#### ● 大容量のシステム・メモリー

サーバーは、最大 32 個の TruDDR4 registered DIMM (RDIMM) または 3 次元スタック registered DIMM (3DS RDIMM) をサポートします。固有のメモリーのタイプおよびメモリーの最大容量について詳しく は、[7 ページの](#page-10-0) 「技術仕様」を参照してください。

#### ● 大規模データ・ストレージ容量およびホット・スワップ機能

このホット・スワップ・サーバー・モデルは、最大 14 台の 3.5 型ホット・スワップ Serial Attached SCSI (SAS) ハードディスク・ドライブまたはホット・スワップ Serial ATA (SATA) ハードディスク・ドラ イブをサポートします。シンプル・スワップ・サーバー・モデルは、最大 8 台の 3.5 型シンプル・ スワップ SATA ハードディスク・ドライブをサポートします。

ホット・スワップ機能により、サーバーの電源をオフにしなくても、ハードディスク・ドライブの追 加、取り外し、交換ができるようになります。

• システム管理ツール

サーバーは以下のツールをサポートしています。これによって、さらに簡単で効率的なサーバー管理 プロセスができるようになります。

– Lenovo XClarity Controller

重要:Lenovo XClarity Controller (XCC) でサポートされるバージョンは、製品によって異なります。 本書では、特に指定がない限り、 Lenovo XClarity Controller のすべてのバージョンを Lenovo XClarity Controller および XCC と記載します。ご使用のサーバーでサポートされる XCC バージョンを確認す るには、[https://sysmgt.lenovofiles.com/help/topic/lxcc\\_frontend/lxcc\\_overview.html](https://sysmgt.lenovofiles.com/help/topic/lxcc_frontend/lxcc_overview.html) にアクセスしてください。

- Lenovo XClarity Administrator
- Lenovo XClarity Essentials toolset
- Lenovo XClarity Provisioning Manager

重要:Lenovo XClarity Provisioning Manager( LXPM) でサポートされるバージョンは、製 品によって異なります。本書では、特に指定がない限り、Lenovo XClarity Provisioning Manager のすべてのバージョンを Lenovo XClarity Provisioning Manager および LXPM と 記載します。ご使用のサーバーでサポートされる LXPM バージョンを確認するには、 [https://sysmgt.lenovofiles.com/help/topic/lxpm\\_frontend/lxpm\\_product\\_page.html](https://sysmgt.lenovofiles.com/help/topic/lxpm_frontend/lxpm_product_page.html) にアクセスしてください。

- Lenovo XClarity Integrator
- Lenovo XClarity Energy Manager
- Lenovo Capacity Planner

詳しくは[、15](#page-18-0) ページの 「[管理オプション](#page-18-0)」 を参照してください。

#### • Lightpath 診断

Lightpath 診断では、LED を使用して問題を診断できます。内蔵 LCD 診断パネルまたは外部診断ハンド セットが追加の診断情報を提供します。Lightpath 診断について詳しくは、以下を参照してください。

- [45](#page-48-0) ページの 「[ドライブ LED](#page-48-0)」
- [63](#page-66-0) ページの 「[背面図 LED](#page-66-0)」
- [47](#page-50-0) ページの 「[診断パネル](#page-49-0)」
- [50](#page-53-0) ページの 「[LCD 診断パネル/ハンドセット](#page-53-0)」

#### • Lenovo Service Information Web サイトへのモバイル・アクセス

サーバーには、サーバーのカバーにあるシステム・サービス・ラベルに QR コードが記載されていま す。モバイル・デバイスの QR コード・リーダーとスキャナーを使用してこのコードをスキャンす ると、Lenovo Service Information Web サイトにすぐにアクセスすることができます。Lenovo Service Information Web サイトでは、追加情報として部品の取り付けや交換用のビデオ、およびサーバー・サ ポートのためのエラー・コードが提供されます。

● 冗長ネットワーク接続

Lenovo XClarity Controller を使用すると、適用可能なアプリケーションがインストールされている冗長 イーサネット接続にフェイルオーバー機能が提供されます。プライマリー・イーサネット接続に問題が 発生すると、このプライマリー接続に関連するすべてのイーサネット・トラフィックは、オプションの 冗長イーサネット接続に自動的に切り替えられます。適切なデバイス・ドライバーをインストールする と、この切り替えはデータ損失なく、ユーザーの介入なしで実行されます。

#### • リダンダント冷却およびオプションの電源機能

サーバーは最大 2 個のホット・スワップ・パワー・サプライおよび 6 個のホット・スワップ・ファンを サポートします。これらにより、標準的な構成に対して冗長性が提供されます。サーバー内のファンの リダンダント冷却により、ファンの 1 つに障害が起きても、サーバーの操作を続行できます。

• ThinkSystem RAID のサポート

ThinkSystem RAID アダプターは、構成を形成するためのハードウェア RAID (新磁気ディスク制御機構) サポートを提供します。標準の RAID アダプターは RAID レベル 0 および 1 を提供します。オプション の RAID アダプターを購入することができます。

• UEFI 準拠のサーバー・ファームウェア

<span id="page-10-0"></span>Lenovo ThinkSystem ファームウェアは、Unified Extensible Firmware Interface (UEFI) に対応しています。 UEFI は、BIOS に代わるものであり、オペレーティング・システム、プラットフォーム・ファーム ウェア、外部デバイス間の標準インターフェースを定義します。

Lenovo ThinkSystem サーバーは、UEFI 準拠オペレーティング・システム、BIOS ベースのオペレー ティング・システム、および BIOS ベースのアダプターのほか、UEFI 準拠アダプターをブートす ることができます。

注:このサーバーでは、ディスク・オペレーティング・システム (DOS) はサポートされていません。

## 仕様

このセクションでは、サーバーの技術仕様と環境仕様について説明します。

- 7 ページの 「技術仕様」
- [19](#page-22-0) [ページの](#page-21-0) 「環境仕様」

## 技術仕様

このセクションでは、サーバーの技術仕様について説明します。ご使用のモデルによっては、使用でき ない機能があったり、一部の仕様が該当しない場合があります。

注:各コンポーネントの技術規則については、[22 ページの](#page-25-0) 「技術規則」を参照してください。

- 7ページの 「寸法」
- 7 ページの 「CPU」
- [9 ページの](#page-12-0) 「メモリー」
- [10 ページの](#page-13-0) 「ファン」
- [10](#page-13-0) ページの 「[オペレーティング・システム](#page-13-0)」
- [10](#page-13-0) ページの 「[入出力 \(I/O\)](#page-13-0)」
- [11](#page-14-0) ページの 「[内蔵ドライブ](#page-14-0)」
- [11](#page-14-0) ページの 「[拡張スロット](#page-14-0)」
- [11](#page-14-0) ページの 「[ストレージ・コントローラー](#page-14-0)」
- [13](#page-16-0) ページの 「[ネットワーク](#page-16-0)」
- [13 ページの](#page-16-0) 「GPU」
- [14](#page-17-0) ページの 「[パワー・サプライ](#page-17-0)」
- [15](#page-18-0) ページの 「[管理オプション](#page-18-0)」

寸法

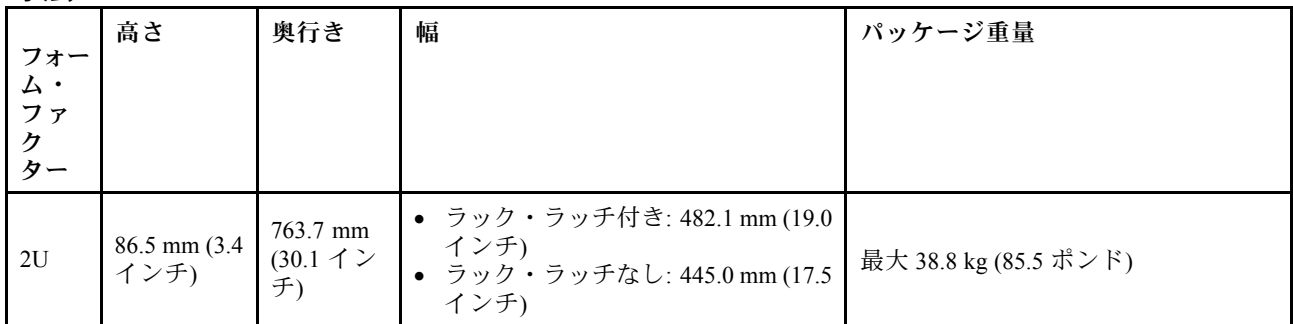

注:奥行きは、ラック・ラッチが取り付けられており、セキュリティー・ベゼルが取り付けられて いない状態での測定です。

## CPU

● 最大 2個の AMD<sup>®</sup> EPYC<sup>TM</sup> 7002 または 7003 シリーズ CPU

- ソケットごとに最大 64 コア、合計 128 コア
- 7nm プロセス・テクノロジー
- Land Grid Array (LGA) 4094 (SP3) ソケット対応設計
- 3200 MHz DDR4 周波数をサポート
- 最大 280 ワットの TDP 定格

注:

- システムが 7203、7203P、7303、7303P、7643P、および 7663P プロセッサーをサポートするための、最 小 UEFI バージョンは d8e132g-3.10 で、最小 XCC バージョンは d8bt54m-5.00 です。
- 7002 シリーズ CPU および 7003 シリーズ CPU をサーバー内で混在させることはできません。
- Pサフィックス(7232Pなど)の CPUは、シングル・ソケットのみに対応しています。
- [22](#page-25-0) ページの 「[CPU、ヒートシンクおよびファン・モジュールの組み合わせ](#page-25-0)」を参照して、異なる CPU およびハードウェア構成で適切なヒートシンクとファンを選択してください。
- サポートされるプロセッサーのリストについては、<https://serverproven.lenovo.com/> を参照してください。

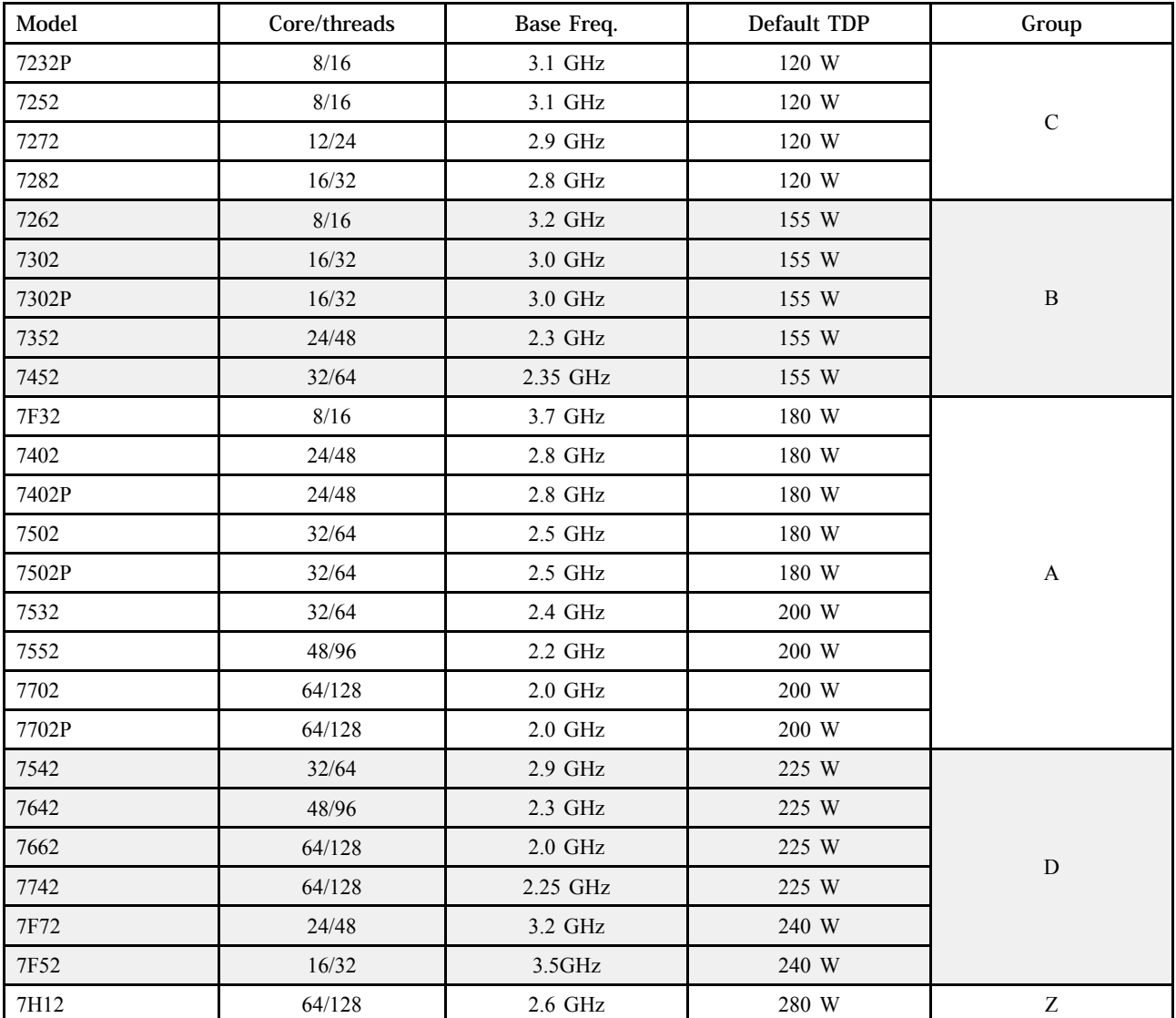

7002 シリーズ CPU

7003 シリーズ CPU

<span id="page-12-0"></span>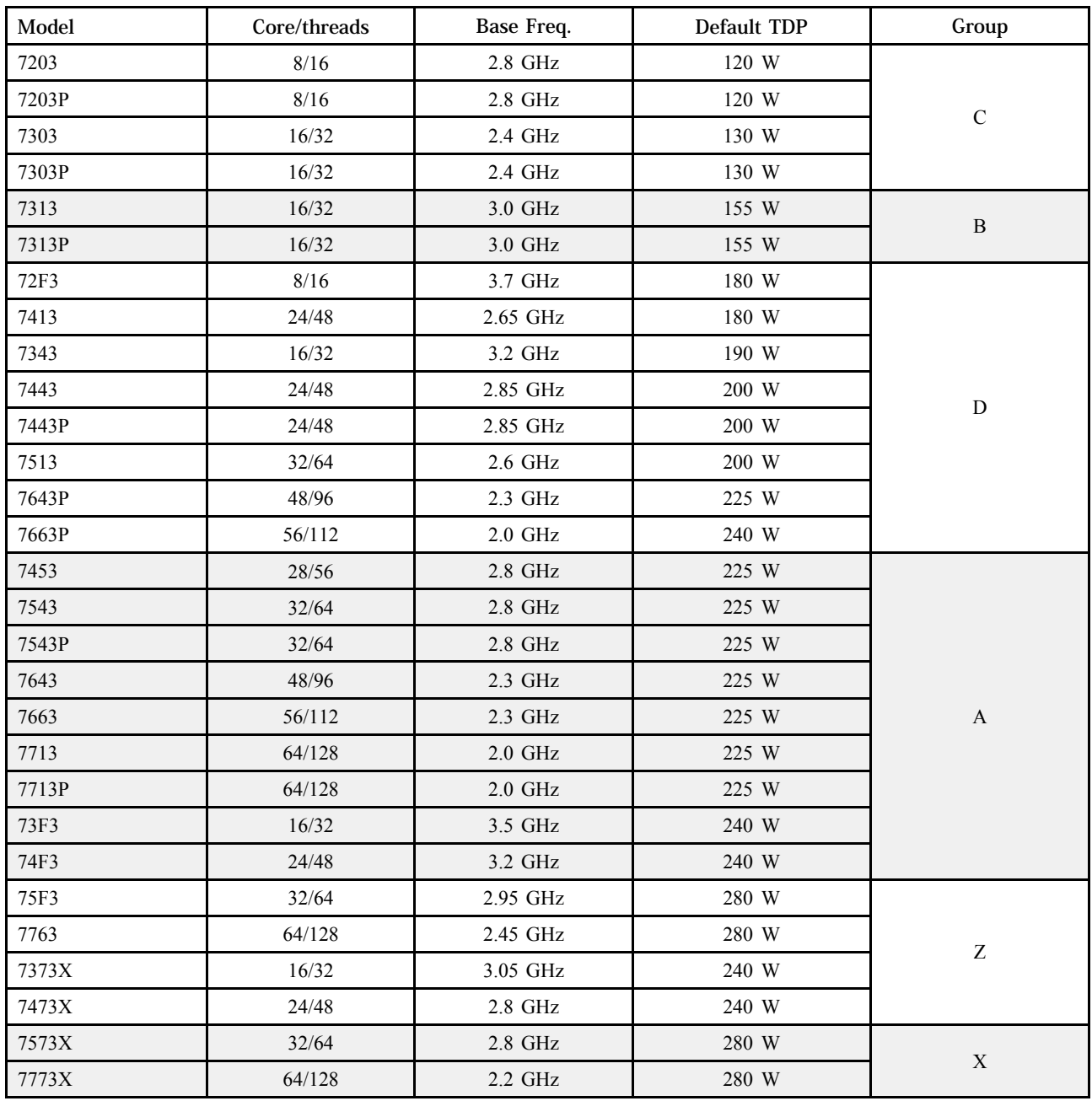

## メモリー

- インターリーブ機能を備えた16個の独立チャネル
- CPU ごとに 8 個のチャネル、チャネルごとに 2 個の DIMM (DPC)
	- Slot 1–16: CPU 1
	- Slot 17–32: CPU 2

注:

- 作動速度および合計メモリー容量はプロセッサー・モデルおよび UEFI 設定によって異なります。
- 256 GB 3DS RDIMM は、8 個の 2.5 型モデル、16 個の 2.5 型モデル、および 8 個の 3.5 型モデルで のみ使用できます。
- 詳細な DIMM の混用と装着の規則については、[24](#page-27-0) ページの「[DIMM 装着規則](#page-26-0)」を確認してください。
- サポートされる DIMM のリストについては、<https://serverproven.lenovo.com/>を参照してください。

<span id="page-13-0"></span>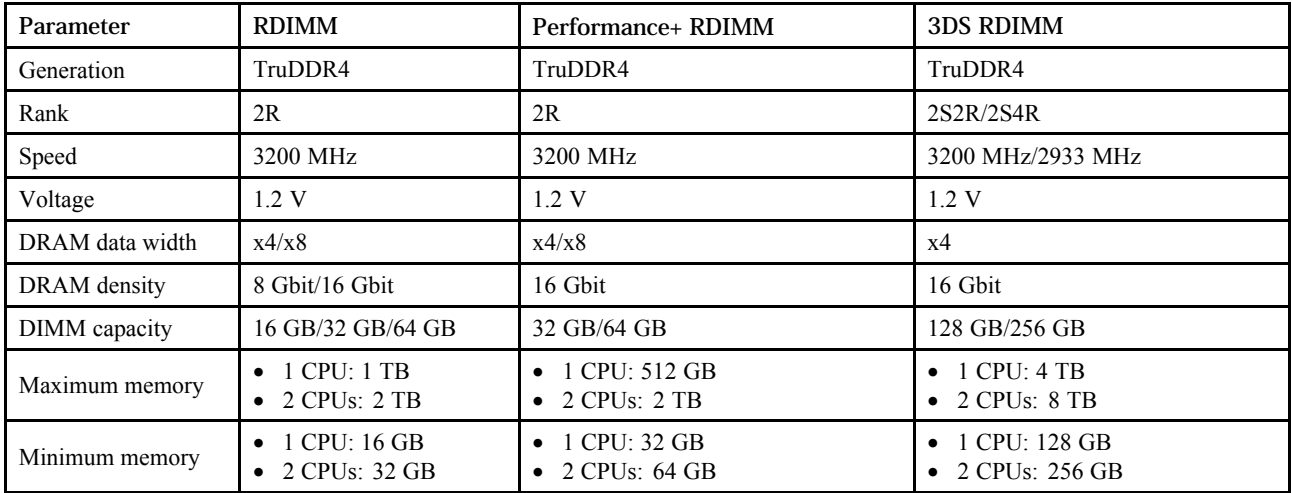

## ファン

最大 6 個のホット・スワップ・ファン (冗長ファン 1 個を含む)

注:[22](#page-25-0) ページの 「[CPU、ヒートシンクおよびファン・モジュールの組み合わせ](#page-25-0)」を参照して、異なる CPU およびハードウェア構成で適切なヒートシンクとファンを選択してください。

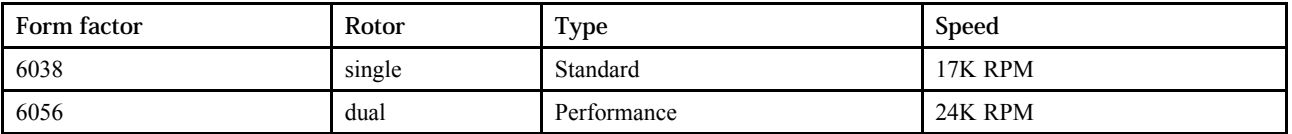

注:OCP モジュールが取り付けられている場合、システムの電源がオフになっても AC 電源に接続されて いる場合、ファン 1 および 2 がかなり遅い速度で回転し続ける場合があります。これは、OCP モジュー ルを適切に冷却するためのシステム設計です。

## オペレーティング・システム

サポートおよび認定オペレーティング・システム:

- Microsoft Windows Server
- VMware ESXi
- Red Hat Enterprise Linux
- SUSE Linux Enterprise Server

参照:

- 利用可能なオペレーティング・システムの全リスト: <https://lenovopress.com/osig>
- OS デプロイメント手順: [250](#page-253-0) ページの 「[オペレーティング・システムのデプロイ](#page-253-0)」を参照してくだ さい。

## 入出力 (I/O)

## 前面:

- 1 つの VGA (オプション)
- 1つの USB 3.2 Gen 1 (5 Gbps) コネクターおよび 1つの USB 2.0 (BMC 管理)
- 外部診断コネクター 1 個
- 診断パネルまたは LCD 診断パネル 1 個 (オプション)

## 背面:

- 1 つの VGA コネクター
- USB 3.2 第 1 世代 (5 Gbps) コネクター 3 個
- XClarity Controller ネットワーク・コネクター 1 個
- OCP 3.0 イーサネット・アダプターの 2 つまたは 4 つのイーサネット・コネクター (オプション)

<span id="page-14-0"></span>各コンポーネントの詳細情報については、[35 ページの](#page-38-0) 「前面図」およ[び56 ページの](#page-59-0) 「背面図」を参照 してください。

## 内蔵ドライブ

前面ドライブ・ベイ (すべてのホット・スワップ):

- 最大 24 台の 2.5 型 SAS/SATA/U.2 NVMe/U.3 NVMe ドライブ
- 最大 12 台の 3.5 型 SAS/SATA/U.2 NVMe ドライブ

中央ドライブ・ベイ (すべてのホット・スワップ):

- 最大 8 台の 2.5 型 SAS/SATA/U.2 NVMe ドライブ
- 最大 4 台の 3.5 型 SAS/SATA ドライブ

背面ドライブ・ベイ (すべてのホット・スワップ):

- 最大 8 台の 2.5 型ホット・スワップ SAS/SATA ドライブ
- 最大 4 台の 3.5 型ホット・スワップ SAS/SATA ドライブ
- 最大 2 台の 7mm ホット・スワップ SATA/NVMe ドライブ

標準エアー・バッフル、GPU エアー・バッフル、または中央ドライブ・ケージ:

• 最大 2 台の SATA/NVMe M.2 内蔵ドライブ

注:

- サポートされている内部ストレージ・システムについては、[https://lenovopress.com/lp1269-thinksystem](https://lenovopress.com/lp1269-thinksystem-sr665-server#internal-drive-options)[sr665-server#internal-drive-options](https://lenovopress.com/lp1269-thinksystem-sr665-server#internal-drive-options) を参照してください。
- サポートされている外部ストレージ・システムについては、以下を参照してください。 <https://lenovopress.com/lp1269-thinksystem-sr665-server#external-storage-systems>
- バックプレーンのないモデルの場合は、他のモデルへのフィールド・アップグレードが可能です。詳し くは、

<https://lenovopress.com/lp1269-thinksystem-sr665-server#field-upgrades>.

## 拡張スロット

PCIe スロット 1-8:

- PCIe  $x16/x8/x8$ , full-height
- PCIe  $x16/x16/E^*$ , full-height
- PCIe  $E^*$ /x16/x16, full-height
- PCIe x16, full-height
- PCIe x16, full-height
- PCIe  $x16/x16$ , full-height
- PCIe x8/x8, full-height

ネットワーク・スロット:

• OCP 3.0 Ethernet adapter (2-port or 4-port)

注:「E」は、「空」の略です。これは、3 スロット・ライザー・カードのスロットが使用できない ことを示しています。

## ストレージ・コントローラー

注:

- SFF: 標準フォーム・ファクター。このタイプの RAID/HBA アダプターは、PCIe 拡張スロットに取り 付けられています。
- CFF: カスタム・フォーム・ファクター。このタイプの RAID/HBA アダプターは、ファンと前面 バックプレーンの間に取り付けられています。
- トライモード: このタイプのコントローラーは、トライモード SerDes テクノロジーを使用して設計され たハードウェア RAID です。トライモード設定が有効になると、コントローラーは NVMe、SAS、お よび SATA のデバイスのどの組み合わせでもサポートします。

JBOD モードおよび RAID レベル 0、1、10 のサポート:

- 530-16i PCIe 12Gb Internal SFF RAID adapter (Gen 3)
- 540-8i PCIe 12Gb Internal SFF RAID adapter (Gen 4)
- 540-16i PCIe 12Gb SFF RAID adapter (Gen4)

JBOD モードおよび RAID レベル 0、1、5、10 のサポート: • 5350-8i PCIe 12Gb Internal SFF RAID adapter (Gen3)

JBOD モードおよび RAID レベル 0、1、5、10、50 のサポート: • 530-8i PCIe 12Gb Internal SFF RAID adapter (Gen 3)

JBOD モードおよび RAID レベル 0、1、5、6、10、50、60 のサポート:

- 5350-8i PCIe 12Gb Internal CFF RAID adapter (Gen 3)
- 930-8i 2GB Flash 12Gb Internal SFF RAID adapter (Gen 3)
- 930-16i 4GB Flash 12Gb Internal SFF RAID adapter (Gen 3)
- 930-16i 8GB Flash 12Gb Internal SFF RAID adapter (Gen 3)
- 9350-8i 2GB Flash 12Gb Internal SFF RAID adapter (Gen 3)
- 9350-8i 2GB Flash 12Gb Internal CFF RAID adapter (Gen 3)
- 9350-16i 4GB Flash 12Gb Internal SFF RAID adapter (Gen 3)
- 9350-16i 4GB Flash 12Gb Internal CFF RAID adapter (Gen 3)
- 940-8i 4GB Flash 12Gb Internal SFF RAID adapter (Gen 4, support Tri-Mode)
- 940-8i 8GB Flash 12Gb Internal SFF RAID adapter (Gen 4, support Tri-Mode)
- 940-16i 4GB Flash 12Gb Internal SFF RAID adapter (Gen 4, support Tri-Mode)
- 940-16i 8GB Flash 12Gb Internal SFF RAID adapter (Gen 4, support Tri-Mode)
- 940-16i 8GB Flash 12Gb Internal CFF RAID adapter (Gen 4, support Tri-Mode)
- 940-32i 8GB Flash 12Gb Internal SFF RAID adapter (Gen 4)
- 930-8e 4GB Flash 12Gb External SFF RAID adapter (Gen 3)
- 940-8e 4GB Flash 12Gb External SFF RAID adapter (Gen 4)

次の HBA のサポート:

- 430-8i SAS/SATA 12Gb Internal SFF HBA adapter (Gen 3)
- 430-16i SAS/SATA 12Gb Internal SFF HBA adapter (Gen 3)
- 4350-8i SAS/SATA 12Gb Internal SFF HBA adapter (Gen3)
- 4350-16i SAS/SATA 12Gb Internal SFF HBA adapter (Gen3)
- 440-8i SAS/SATA 12Gb Internal SFF HBA adapter (Gen 4)
- 440-16i SAS/SATA 12Gb Internal SFF HBA adapter (Gen 4)
- 440-16i SAS/SATA 12Gb Internal CFF HBA adapter (Gen 4)
- 430-8e SAS/SATA 12Gb External SFF HBA adapter (Gen 3)
- 430-16e SAS/SATA 12Gb External SFF HBA adapter (Gen 3)
- 440-8e SAS/SATA 12Gb External SFF HBA adapter (Gen4)
- 440-16e SAS/SATA 12Gb External SFF HBA adapter (Gen 4)
- 次の RAID エクスパンダーのサポート:
- 48P 12Gb Internal CFF RAID Expander

以下の Fibre Channel HBA をサポートします。

- Emulex 16Gb Gen6 1-port Fibre Channel Adapter(Gen 3)
- Emulex 16Gb Gen6 2-port Fibre Channel Adapter (Gen 3)
- Emulex LPe35000 32Gb 1-port Fibre Channel Adapter (Gen 4)
- Emulex LPe35002 32Gb 2-port Fibre Channel Adapter (Gen 4)
- Emulex LPe36002 64Gb 2-port PCIe Fibre Channel Adapter (Gen 4)
- QLogic 16Gb Enhanced Gen5 1-port Fibre Channel Adapter(Gen 3)
- QLogic 16Gb Enhanced Gen5 2-port Fibre Channel Adapter(Gen 3)
- QLogic QLE2772 32Gb 2-Port Fibre Channel Adapter(Gen 4)
- QLogic QLE2770 32Gb 1-Port Fibre Channel Adapter(Gen 4)

<span id="page-16-0"></span>豊富な NVMe 構成では、次のコントローラーをサポートします。

- 1610-8P NVMe switch adapter (Gen 3)
- 1611-8P NVMe switch adapter (Gen 4)
- NVMe Retimer card (Gen 4)

#### 注:

- システムが NVMe リタイマー・カードで構成されている場合、CM6-V、CM6-R、および CM5-V NVMe ドライブはサポートされません。
- 以下のアダプターは、7003 シリーズ・プロセッサーを搭載したサーバー・モデルでのみサポート されます。
	- 5350-8i、9350-8i、および 9350-16i RAID アダプター
	- 4350-8i および 4350-16i HBA アダプター
	- 1611-8P NVMe スイッチ・アダプター

## ネットワーク

サーバーは、専用の OCP 3.0 スロットと通常の PCIe スロットに取り付けられたイーサネット・アダプター をサポートします。サポートされる OCP および PCIe イーサネット・アダプターのリストについては、 <https://serverproven.lenovo.com/> を参照してください。

注:各イーサネット・アダプターの詳細な仕様については、<https://lenovopress.com/servers/options/ethernet> を参照してください。

## GPU

GPU をインストールする場合は、以下の構成要件が満たされている必要があります。

- 取り付けられているすべての GPU が同一である必要があります。
- フラッシュ・ストレージ・アダプターはサポートされていません。
- 中央ドライブ・ベイおよび背面ドライブ・ベイはサポートされていません。
- 以下の GPU アダプターは、8 個の 2.5 型モデル、16 個の 2.5 型モデル、および 8 個の 3.5 型モデル でのみサポートされます。
	- Tesla T4
	- NVIDIA A2
	- NVIDIA A10
	- NVIDIA A30
	- NVIDIA A40
	- NVIDIA A100
	- NVIDIA A800
	- NVIDIA H100
	- NVIDIA L4
	- NVIDIA L40
	- NVIDIA Tesla V100
	- NVIDIA Tesla V100S
	- AMD Instinct MI210
- NVIDIA A100/L40 および AMD Instinct MI210 は、7003 シリーズ・プロセッサーを搭載したサーバー・モ デルでのみサポートされます。

サーバーは、以下の GPU アダプターをサポートします。

SW: シングル・ワイド、DW: ダブル・ワイド、HL: ハーフサイズ、LP: ロー・プロファイル

<span id="page-17-0"></span>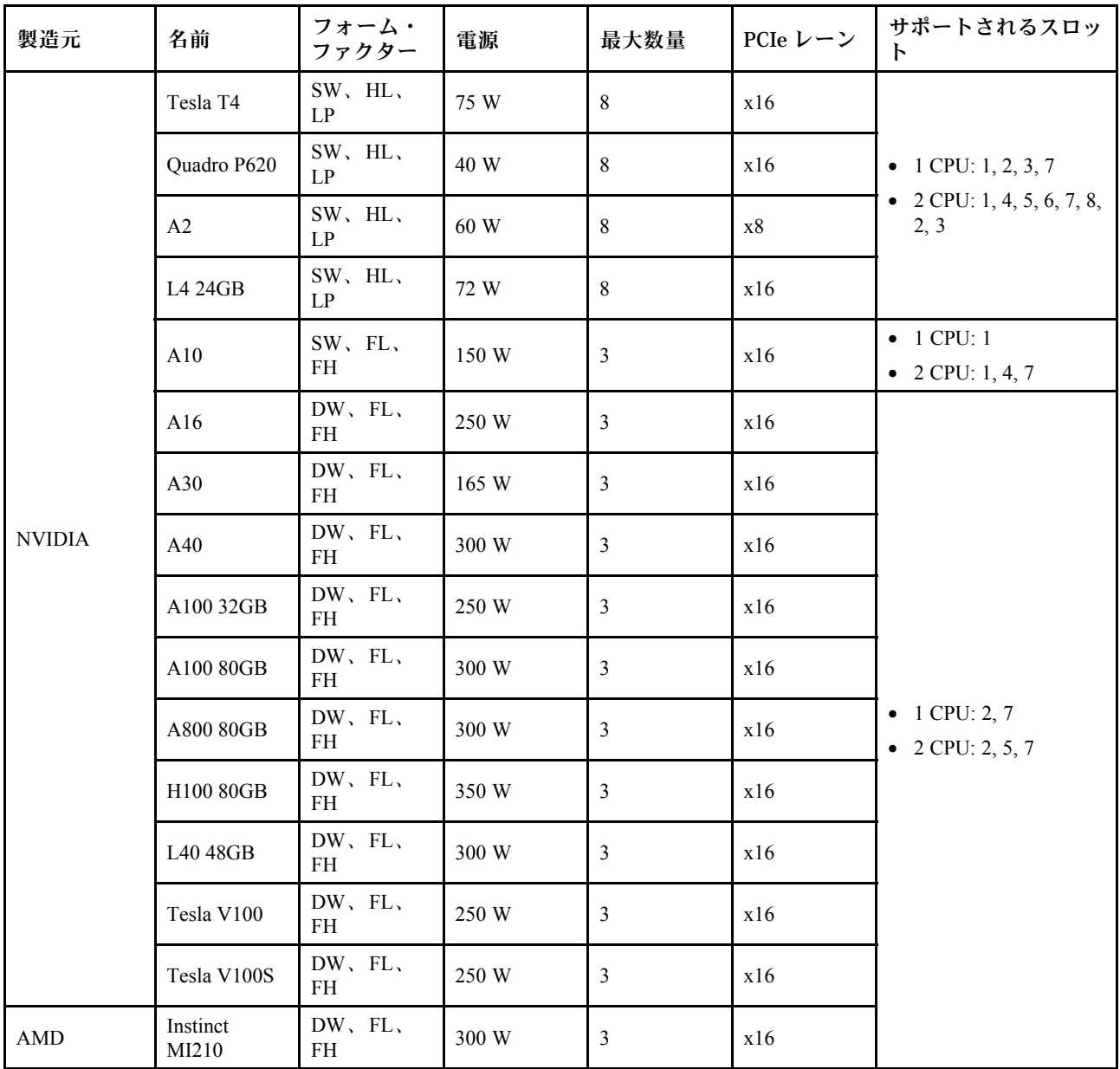

注:ダブル・ワイド GPU がスロット 2、5、または 7 に取り付けられている場合、隣接するスロット 1、 4、または 8 はそれぞれ使用できません。次の表にリストされているライザー・カードは、ダブル・ワ イド GPU で使用されます。

• ライザー 1/2: ThinkSystem SR650 V2/SR665 E/x16/x16 PCIe G4 Riser 1/2 Option Kit v2

• ライザー 3: ThinkSystem SR665 x16/x16 PCIe G4 Riser3 Option Kit v2

## パワー・サプライ

サーバーは、最大 2 個の冗長性用パワー・サプライをサポートします。

サーバーは、冗長性モードの手動設定をサポートしていません。サーバーの BMC は、取り付け済みパ ワー・サプライ・ユニットの数量に基づいて自動的に設定できます。

● パワー・サプライ・ユニットが1台のみ取り付けられている場合、電源ポリシーは「「冗長性なし モード」」に設定されます。

<span id="page-18-0"></span>• パワー・サプライ・ユニットが 2 個取り付けられている場合、冗長性モードは「「冗長 (N+N)」」に設 定されます。パワー・サプライ・ユニットの 1 つで障害が発生したか、または取り外された場合、 BMC はイベントを報告し、冗長性モードを自動的に「「冗長性なしモード」」に設定します。

| Power supply               | 100-127 V ac | $200 - 240$ V ac | 240 V dc | $-48$ V dc |
|----------------------------|--------------|------------------|----------|------------|
| 500-watt 80 PLUS Platinum  |              |                  |          |            |
| 750-watt 80 PLUS Platinum  |              |                  |          |            |
| 750-watt 80 PLUS Titanium  |              |                  |          |            |
| 1100-watt 80 PLUS Platinum |              |                  |          |            |
| 1100-watt 80 PLUS Platinum |              |                  |          |            |
| 1100-watt 80 PLUS Titanium |              |                  |          |            |
| 1800-watt 80 PLUS Platinum |              |                  |          |            |
| 2600-watt 80 PLUS Titanium |              |                  |          |            |

 $\bar{\mathcal{F}}$  1. Electrical input for power supplies

警告:

- Lenovo Capacity Planner を使用してサーバーに構成されている必要な電力容量を計算します。Lenovo Capacity Planner の詳細については、[Lenovo Capacity Planner Web サイト](https://datacentersupport.lenovo.com/solutions/lnvo-lcp)を参照してください。
- 取り付けるパワー・サプライ・ユニットがサポートされていることを確認します。サーバーでサ ポートされるパワー・サプライ・ユニットのリストについては、<https://serverproven.lenovo.com/>を 参照してください。
- 240 V DC 入力 (入力範囲: 180 ∼ 300 V DC) は、中国本土でのみサポートされています。

## デバッグのための最小構成

- $\bullet$  プロセッサー x 1
- スロット 14 に 1 個の DIMM
- パワー・サプライ1個
- ヒートシンク 1 個
- 1個の HDD/SSD ドライブ、M.2 ドライブ、または1個の 7mm ドライブ (デバッグ用に OS が必要な場合)
- システム・ファン 5 個

## 管理オプション

#### 概要

このセクションで説明されている XClarity 度およびその他のシステム管理製品は、サーバーをより効率 的に管理するために使用できます。

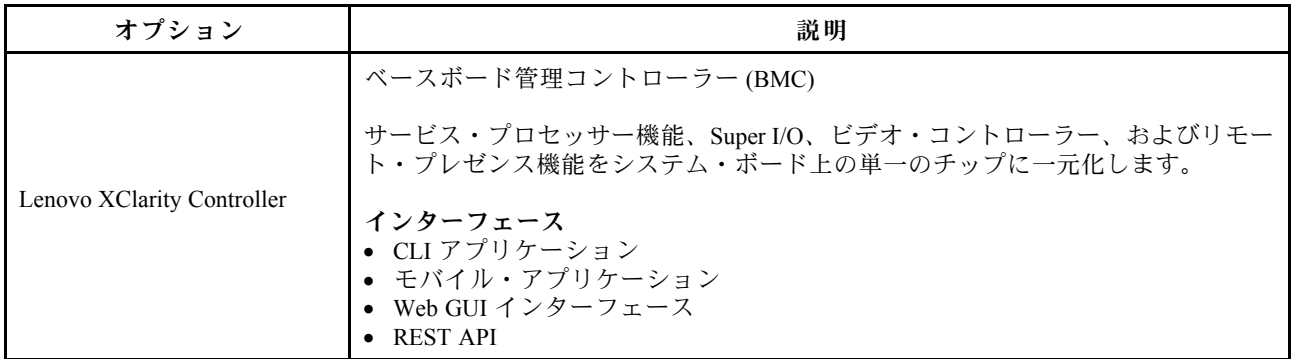

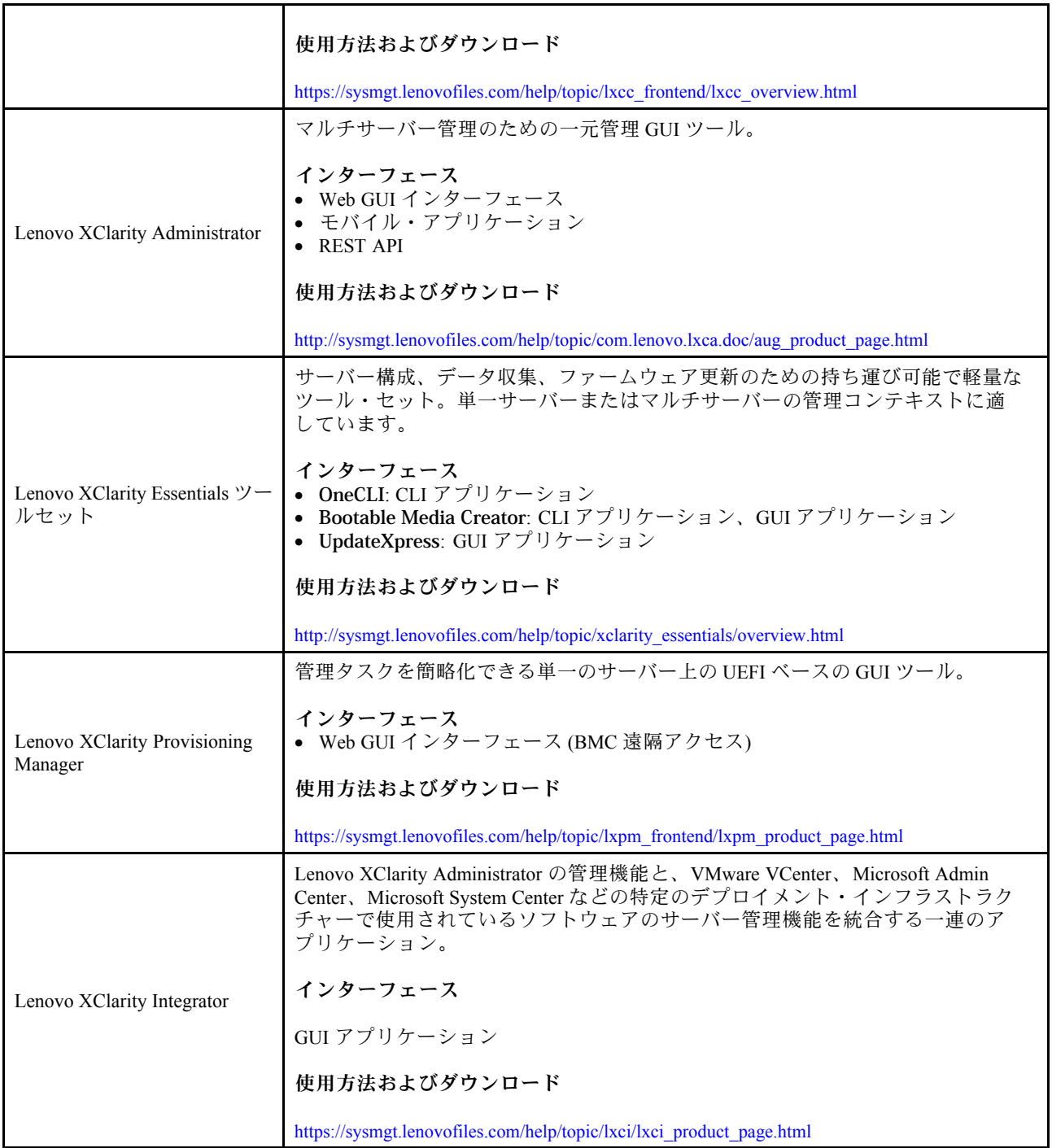

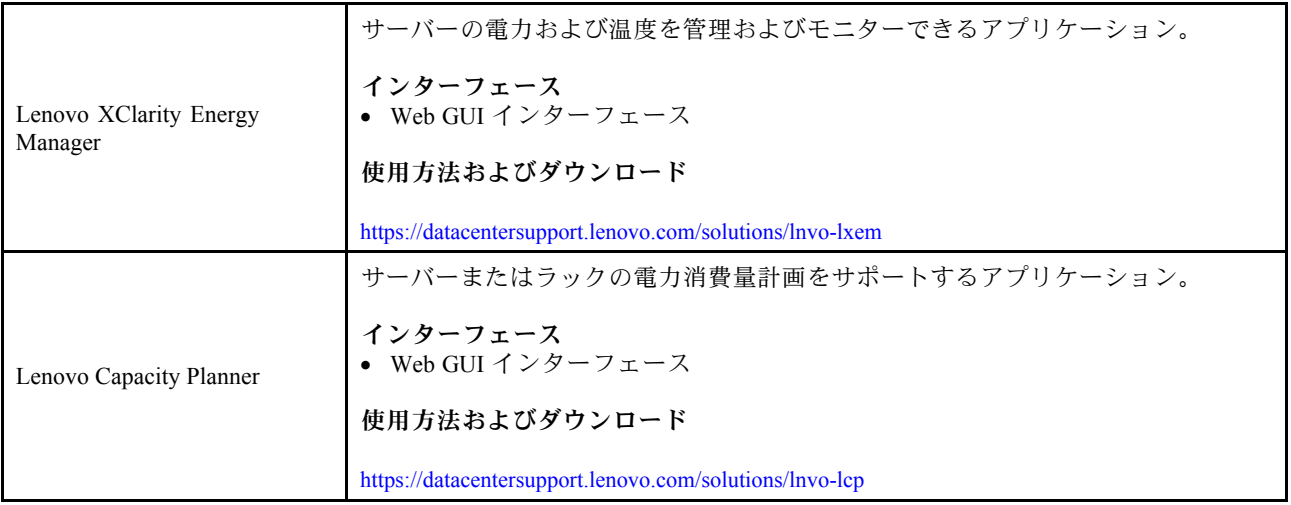

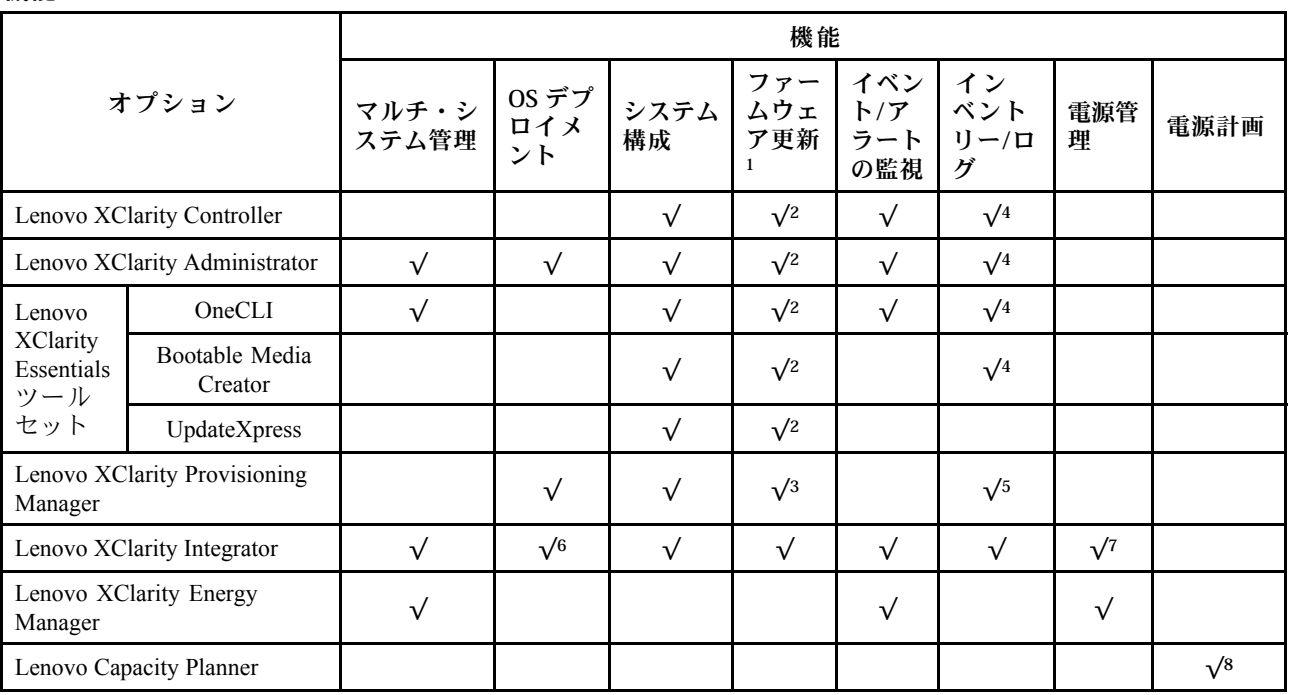

注:

- 1. ほとんどのオプションは、Lenovo Tools を使用して更新できます。GPU ファームウェアや Omni-Path ファームウェアなど一部のオプションは、サプライヤー・ツールを使用する必要があります。
- 2. オプション ROM のサーバー UEFI 設定を「⾃動」または「UEFI」に設定して、Lenovo XClarity Administrator、Lenovo XClarity Essentials または Lenovo XClarity Controller を使用してファームウェアを 更新する必要があります。
- 3. ファームウェア更新は、Lenovo XClarity Provisioning Manager、Lenovo XClarity Controller および UEFI の更新に限られます。アダプターなど、オプション・デバイスのファームウェア更新はサポー トされません。
- 4. Lenovo XClarity Administrator、Lenovo XClarity Controller または Lenovo XClarity Essentials に表示される モデル名やファームウェア・レベルなどのアダプター・カードの詳細情報について、オプション ROM のサーバー UEFI を「自動」または「UEFI」に設定する必要があります。
- 5. 制限されたインベントリー。
- 6. System Center Configuration Manager (SCCM) 用Lenovo XClarity Integratorデプロイメント・チェックで は、Windows オペレーティング・システム・デプロイメントをサポートします。
- 7. 電源管理機能は VMware vCenter 用 Lenovo XClarity Integrator でサポートされています。
- 8. 新しい部品を購入する前に、Lenovo Capacity Planner を使用してサーバーの電力要約データを確認する ことを強くお勧めします。

<span id="page-21-0"></span>機能

## <span id="page-22-0"></span>環境仕様

このセクションでは、サーバーの環境仕様について説明します。

- 19 ページの 「周辺温度/湿度/高度」
- [20 ページの](#page-23-0) 「振動」
- [20 ページの](#page-23-0) 「衝撃」
- [20](#page-23-0) ページの 「[発熱量 \(消費電力\)](#page-23-0)」
- [20](#page-23-0) ページの 「[音響放出ノイズ](#page-23-0)」
- [21 ページの](#page-24-0) 「粒子汚染」

## 周辺温度/湿度/高度

サーバーが動作している場合:

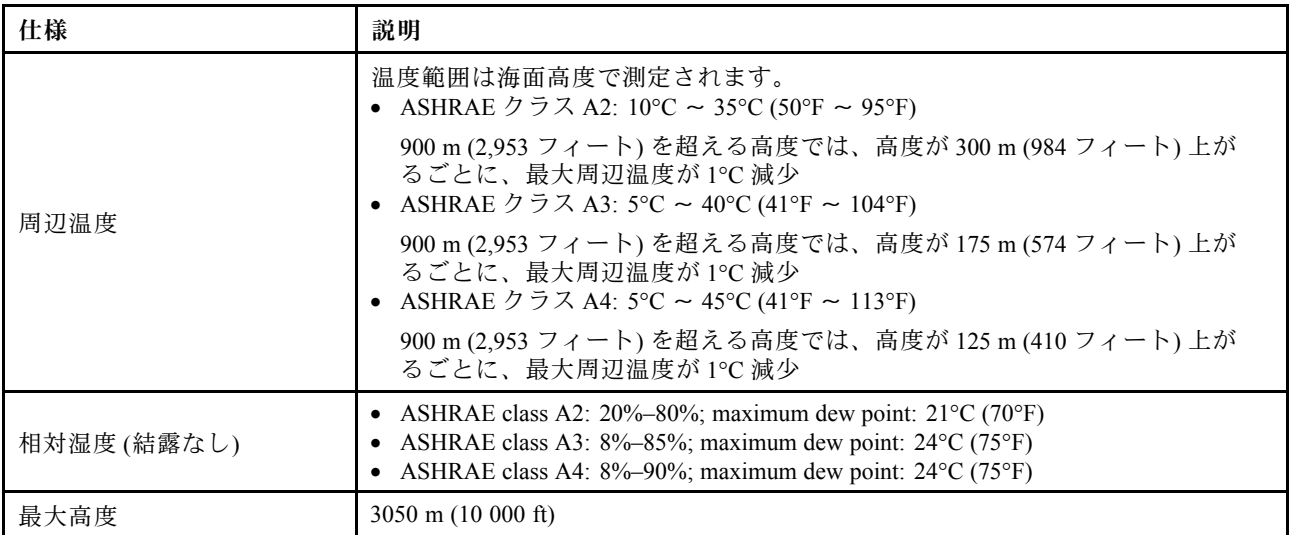

注:サーバーの周囲温度要件はハードウェア構成によって異なります。詳しくは、[32 ページの](#page-35-0) 「温度規 [則](#page-35-0)」を参照してください。

サーバーが動作していない場合:

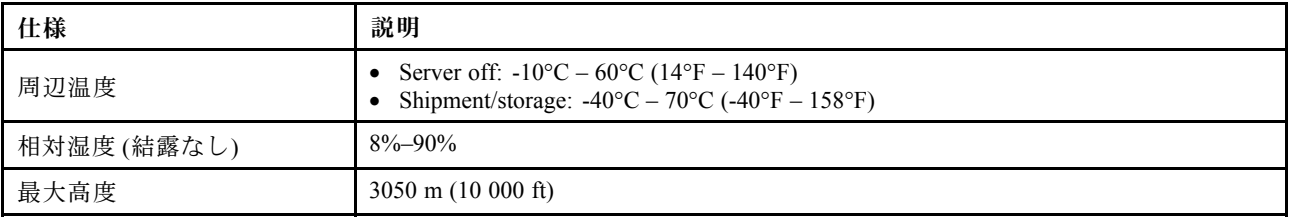

#### ASHRAE クラス A3/A4 要件

ASHRAE クラス A3/A4 環境でサーバーが正常に動作できるようにするには、以下のコンポーネントで サーバーを構成しないでください。

- CPU (TDP  $\geq$  170W)
- 3DS RDIMMs
- GPUs
- Mellanox ConnextX-6 100 GbE/200GbE with AOC
- Xilinx Alveo U25 FPGA
- Xilinx Alveo U50 FPGA
- <span id="page-23-0"></span>• Broadcom 57454 OCP 3.0
- NVMe AIC switches
- Middle/rear 2.5"/3.5" drives

## 振動

• サーバーが動作している場合: 0.21 G rms、5 Hz から 500 Hz、3 軸で 15 分間 • サーバーが動作していない場合:

1.04 G rms、2 Hz から 200 Hz、6 面で 15 分間

## 衝撃

• サーバーが動作している場合:

15 G、各方向 (正および負の X、Y、Z 軸) で 3 ミリ秒

- サーバーが動作していない場合: – 23 kg - 31 kg: 152 インチ/秒の速度変化に対して 6 面で 35 G (3 x GPU 構成、2.5 型構成)
	- 32 kg 68 kg: 136 インチ/秒の速度変化に対して 6 面で 35 G (20 x 3.5 型 HDD 構成)

## 発熱量 (消費電力)

- 最小構成: 900 BTU/hr, 264 W
- 最大構成: 2924 BTU/hr, 857 W

## 音響放出ノイズ

これら音響レベルは、管理された音響環境のもとで、ISO 7779 の規定の手順に従って測定されたもので、 ISO 9296 に従って報告されています。

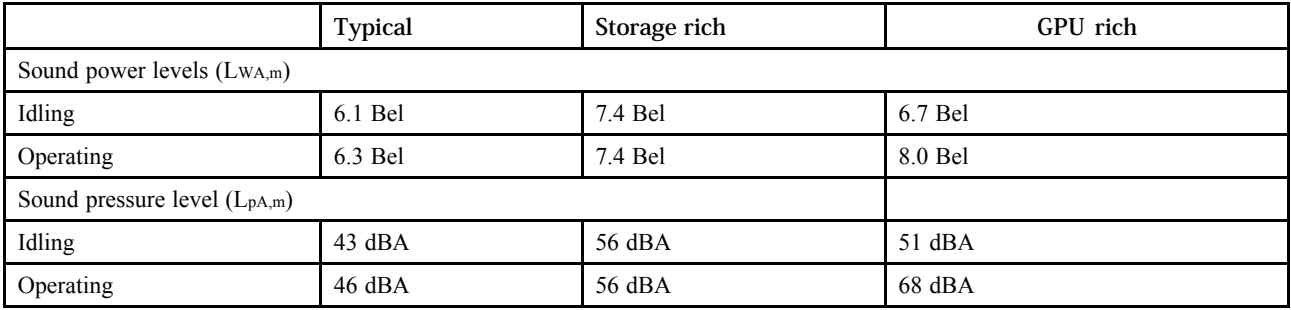

公表の音響ノイズ・レベルは、下記の構成に基づいており、構成および状況によって変化する場合が あります。

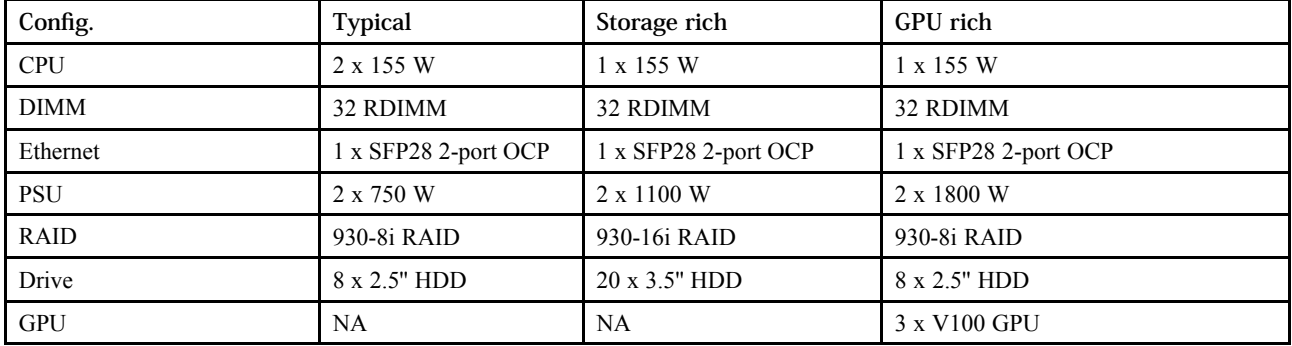

注:政府の規制 (OSHA または European Community Directives で規定されているものなど) は、職場での騒 音レベルの公開を管理し、ユーザーとサーバーの取り付けに適用される場合があります。インストールで

<span id="page-24-0"></span>計測される実際の音圧レベルは、さまざまな要因によって異なります。この要因には、インストール内の ラックの台数、部屋の大きさ、素材および構成、他の装置からのノイズ・レベル、部屋の周辺温度および 従業員と装置の位置関係が含まれます。さらに、そのような政府の規制の順守は、従業員の暴露期間や従 業員が防音保護具を着用しているかなどのさまざまな追加的要因によって異なります。Lenovo は、この分 野で認定されている専門家と相談して、適用法に遵守しているかを判断することをお勧めします。

#### 粒子汚染

重要: 浮遊微小粒子 (金属片や微粒子を含む) や反応性ガスは、単独で、あるいは湿気や気温など他の環境 要因と組み合わされることで、本書に記載されているデバイスにリスクをもたらす可能性があります。

過度のレベルの微粒子や高濃度の有害ガスによって発生するリスクの中には、デバイスの誤動作や完全な 機能停止の原因となり得る損傷も含まれます。以下の仕様では、このような損傷を防止するために設 定された微粒子とガスの制限について説明しています。以下の制限を、絶対的な制限として見なした り、あるいは使用したりしてはなりません。温度や大気中の湿気など他の多くの要因が、粒子や環境 腐食性およびガス状の汚染物質移動のインパクトに影響することがあるからです。本書で説明されて いる特定の制限が無い場合は、人体の健康と安全の保護に合致するよう、微粒子やガスのレベル維持 のための慣例を実施する必要があります。お客様の環境の微粒子あるいはガスのレベルがデバイス損 傷の原因であると Lenovo が判断した場合、Lenovo は、デバイスまたは部品の修理あるいは交換の条 件として、かかる環境汚染を改善する適切な是正措置の実施を求める場合があります。かかる是正措 置は、お客様の責任で実施していただきます。

| 汚染物質    | 制限                                                                                                    |
|---------|----------------------------------------------------------------------------------------------------|
| 反応性ガス   | ANSI/ISA 71.04-1985 準拠の重大度レベル G1 <sup>1</sup> :<br>● 銅の反応レベルが1カ月あたり200オングストローム未満(Å/月~0.0035µg/cm <sup>2</sup> -時間の重量<br>増加)である必要があります。2<br>● 銀の反応レベルが1カ月あたり 200 オングストローム未満(Å/月 ~ 0.0035 µg/cm <sup>2</sup> -時間の重量<br>増加)である必要があります。3<br>● ガス腐食性の反応監視は、床から4分の1および4分の3のフレーム高さ、または気流速度<br>がより高い場所で、吸気口側のラックの前面の約5cm(2インチ)で行う必要があります。                                                                                                    |
| 浮遊微小粒子  | データ・センターは、ISO 14644-1 クラス8の清潔レベルを満たす必要があります。<br>エアサイド・エコノマイザーのないデータ・センターの場合、以下のいずれかのろ過方式を選<br>択して、ISO 14644-1 クラス8の清潔レベルを満たすことができます。<br>● 部屋の空気は、MERV8フィルターで継続的にフィルタリングできます。<br>● データ・センターに入る空気は、MERV 11 またはできれば MERV 13 フィルターでフィルタ<br>リングできます。<br>エアサイド・エコノマイザーを備えるデータ・センターの場合、ISO クラス8の清潔レベ<br>ルを実現するためのフィルターの選択は、そのデータ・センターに存在する特定の条件に<br>よって異なります。<br>● 粒子汚染の潮解相対湿度は、60% RH を超えていなければなりません。4<br>• データ・センターには、亜鉛ウィスカーがあってはなりません。5                                                                                                    |
| 度のことです。 | <sup>1</sup> ANSI/ISA-71.04-1985。プロセス計測およびシステム制御のための環境条件: 気中浮遊汚染物質。Instrument<br>Society of America, Research Triangle Park, North Carolina, U.S.A.<br><sup>2</sup> Å/月における腐食生成物の厚みにおける銅腐食の増加率と重量増加率との間の同等性の導出では、Cu2S および<br>Cu2O が均等な割合で増加することを前提とします。<br>3 Å/月における腐食生成物の厚みにおける銀腐食の増加率と重量増加率との間の同等性の導出では、Ag2S のみが<br>腐食生成物であることを前提とします。<br>4粒子汚染の潮解相対湿度とは、水分を吸収した塵埃が、十分に濡れてイオン導電性を持つようになる湿<br>5 表面の異物は、データ・センターの10のエリアから、金属スタブの導電粘着テープの直径1.5 cm のディスク<br>でランダムに収集されます。電子顕微鏡の解析における粘着テープの検査で亜鉛ウィスカーが検出されない<br>場合、データ・センターには亜鉛ウィスカーがないと見なされます。 |

表 2. 微粒子およびガスの制<sup>限</sup>

# <span id="page-25-0"></span>技術規則

このセクションでは、サーバーの技術規則について説明します。

- [29](#page-32-0) ページの 「[PCIe スロットと構成](#page-32-0)」
- [32 ページの](#page-35-0) 「温度規則」
- 22 ページの 「CPU、ヒートシンクおよびファン・モジュールの組み合わせ」
- [24](#page-27-0) ページの 「[DIMM 装着規則](#page-26-0)」

# CPU、ヒートシンクおよびファン・モジュールの組み合わせ

8 個の 3.5 型/8 個の 2.5 型/16 個の 2.5 型モデル

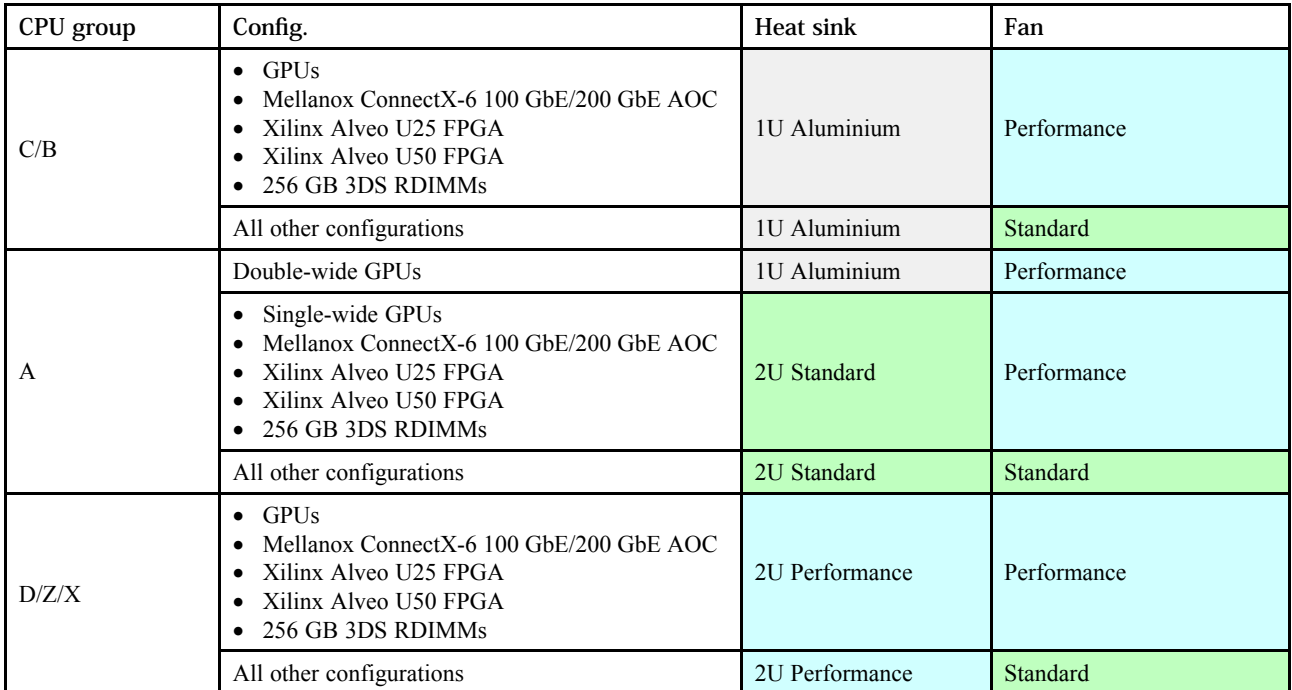

<span id="page-26-0"></span>24 個の 2.5 型/12 個の 3.5 型モデル

| CPU group | Config.                                                                                                    | Heat sink      | Fan         |
|-----------|----------------------------------------------------------------------------------------------------|----------------|-------------|
| C/B/A     | $\bullet$ P620 GPU<br>Mellanox ConnectX-6 100 GbE/200 GbE AOC<br>Xilinx Alveo U25 FPGA<br>Xilinx Alveo U50 FPGA<br>Broadcom 57454 10GBASE-T 4-port OCP   | 2U Standard    | Performance |
|           | Mid bays                                                                                                    | 1U Aluminium   | Performance |
|           | All other configurations                                                                                                    | 2U Standard    | Standard    |
| D/Z/X     | $\bullet$ P620 GPU<br>Mellanox ConnectX-6 100 GbE/200 GbE AOC<br>• Xilinx Alveo U25 FPGA<br>Xilinx Alveo U50 FPGA<br>Broadcom 57454 10GBASE-T 4-port OCP | 2U Performance | Performance |
|           | All other configurations                                                                                                    | 2U Performance | Standard    |

注:

- 以下のすべての条件の下では、標準ファンを使用できます。そうでない場合は、パフォーマンス・ ファンが必要です。
	- GPU なし
	- Mellanox ConnectX-6 100 GbE/200 GbE (AOC 付属) なし
	- Xilinx Alveo U25 FPGA なし
	- Xilinx Alveo U50 FPGA なし
	- Broadcom 57454 10GBASE-T 4 ポート OCP なし
	- 256 GB 3DS RDIMM なし
	- 中央ドライブ・ベイまたは背面ドライブ・ベイなし
- 以下の構成には、ファンが 6 個必要です。
	- 2 プロセッサー構成
	- 1 プロセッサー構成 (中央ドライブ、背面ドライブ、またはライザー 3 を搭載)
- OCP 3.0 イーサネット・アダプターが取り付けられている場合、システムの電源がオフになっても AC 電源に接続されている場合、ファン 5 およびファン 6 がかなり遅い速度で回転し続けます。これは、 OCP 3.0 イーサネット・アダプターを適切に冷却するためのシステム設計です。

# <span id="page-27-0"></span>DIMM 装着規則

⼀般的なミキシング規則:

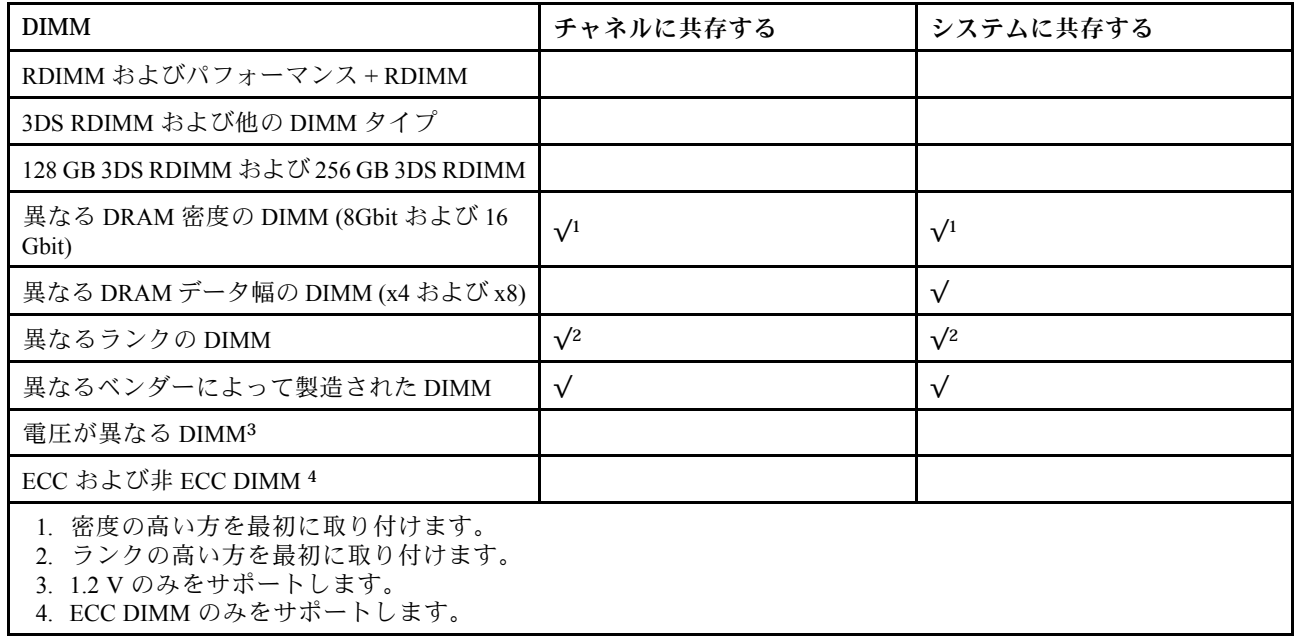

#### DIMM の互換性 (一般的なミキシング規則に基づく)

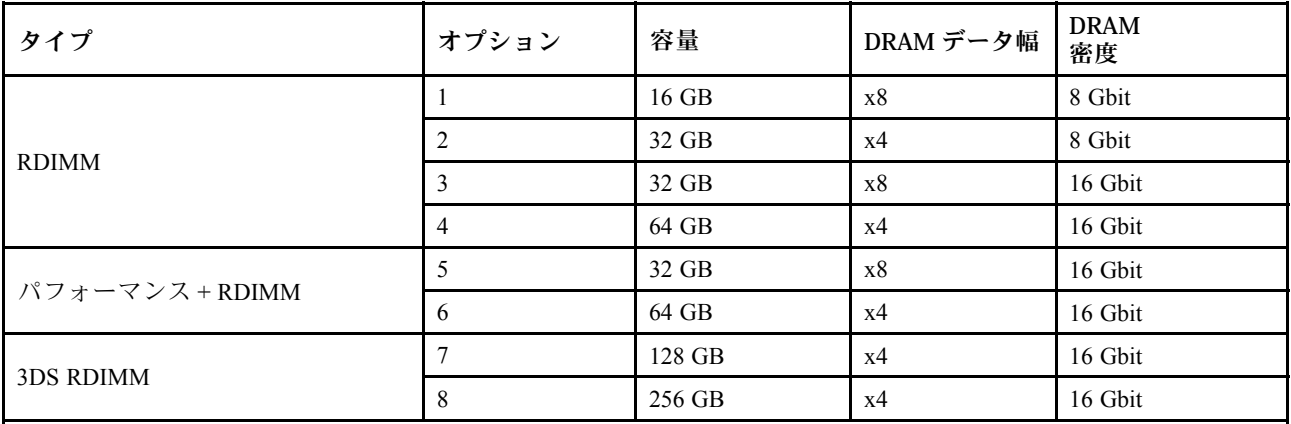

チャネル内でのミキシングをサポートします。

• オプション 1 および 3

• オプション 2 および 4

システム内でのミキシングをサポートします。

● オプション 1 ~ 4 (DRAM 密度の高い方を最初に取り付けます。)

● オプション 5 および 6 (容量の大きい方を最初に取り付けます。)

または、メモリーを均等にしてパフォーマンスを向上させるために、以下の規則を考慮してください。 • 指定した CPU 上で、チャネル・ペアごとのメモリー容量を均等にします。

- CPU を 2 個取り付ける場合は、CPU ソケットごとのメモリー容量を均等にします。
- Performance+ RDIMM を使用してメモリの動作速度を最大化する場合は、同じ容量の Performance+ RDIMM が 2DPC に装着されていることを確認します。そうでない場合は、パフォーマンスが向上 しません。
- 特定の 1 つのチャネルに 1 つの DIMM のみを装着する場合は、DIMM スロット 1 (CPU から物理的に最 も遠いスロット) に装着する必要があります。
- サーバーは最小構成として単一の DIMM をサポートしますが、最大メモリー帯域幅ではチャネル (A-H) ごとに 1 つの DIMM を装着する必要があります。パフォーマンスを最高にするためには、ソケットあ たり 8 つのチャネルすべてに装着し、すべてのチャネルが同じ容量になるようにします。

注:ご使用のサーバーを均等なメモリー構成にする詳細な手順については、以下を参照してください。

[第 2 世代または第 3 世代 AMD EPYC プロセッサーを使用した均等なメモリー構成](https://lenovopress.com/lp1268.pdf)

## 推奨される装着順序 (一般規則に基づく)

#### 1 個の CPU が取り付けられている場合:

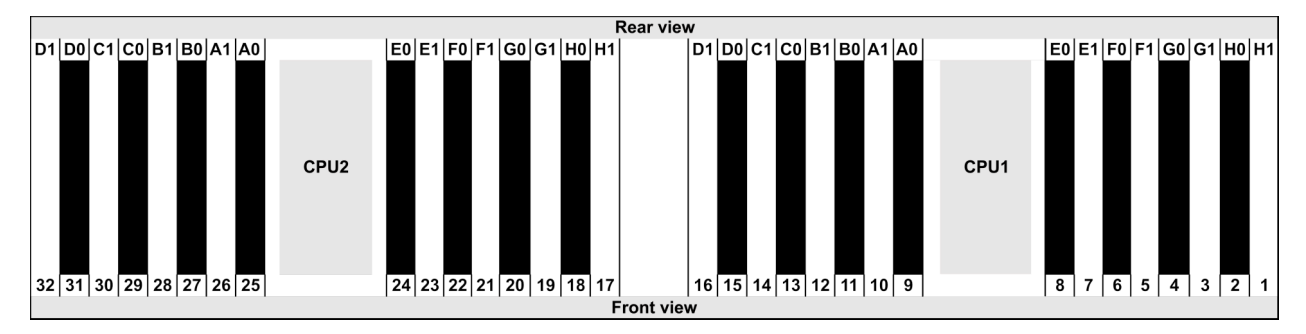

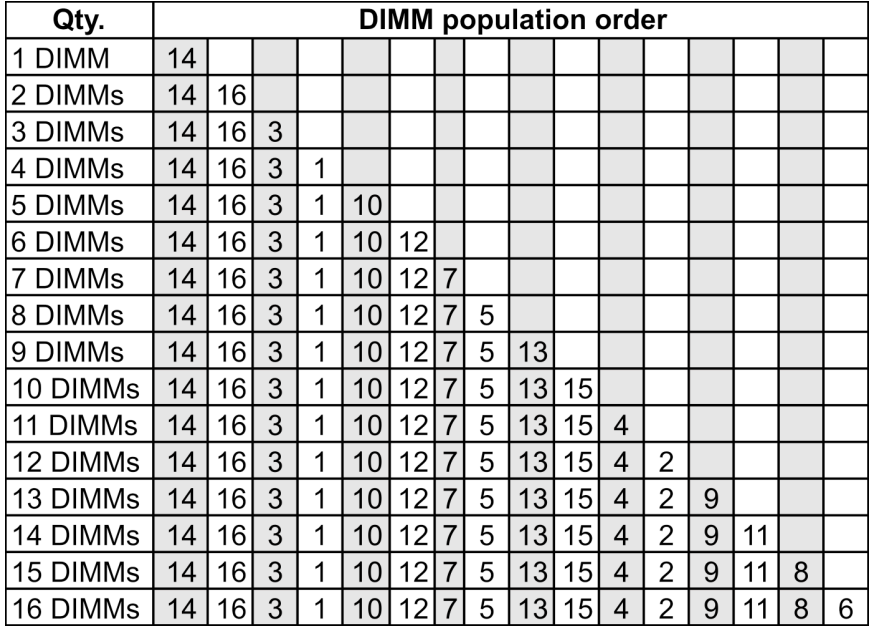

## 2 個の CPU が取り付けられている場合:

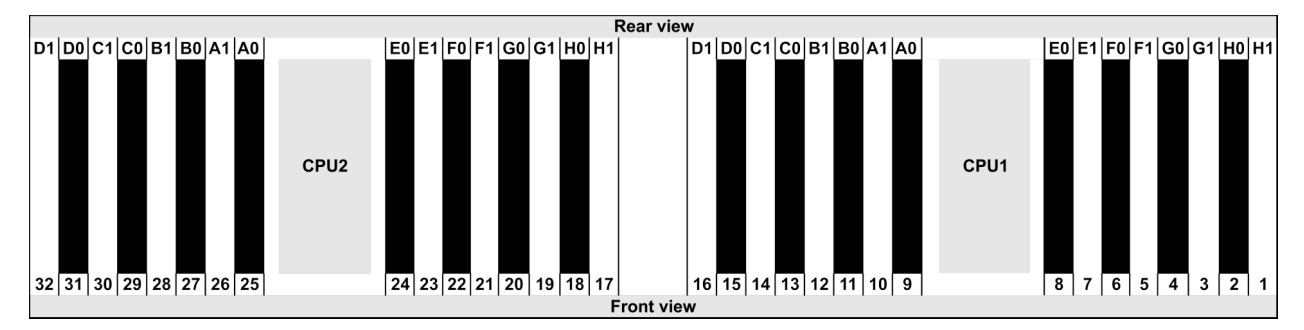

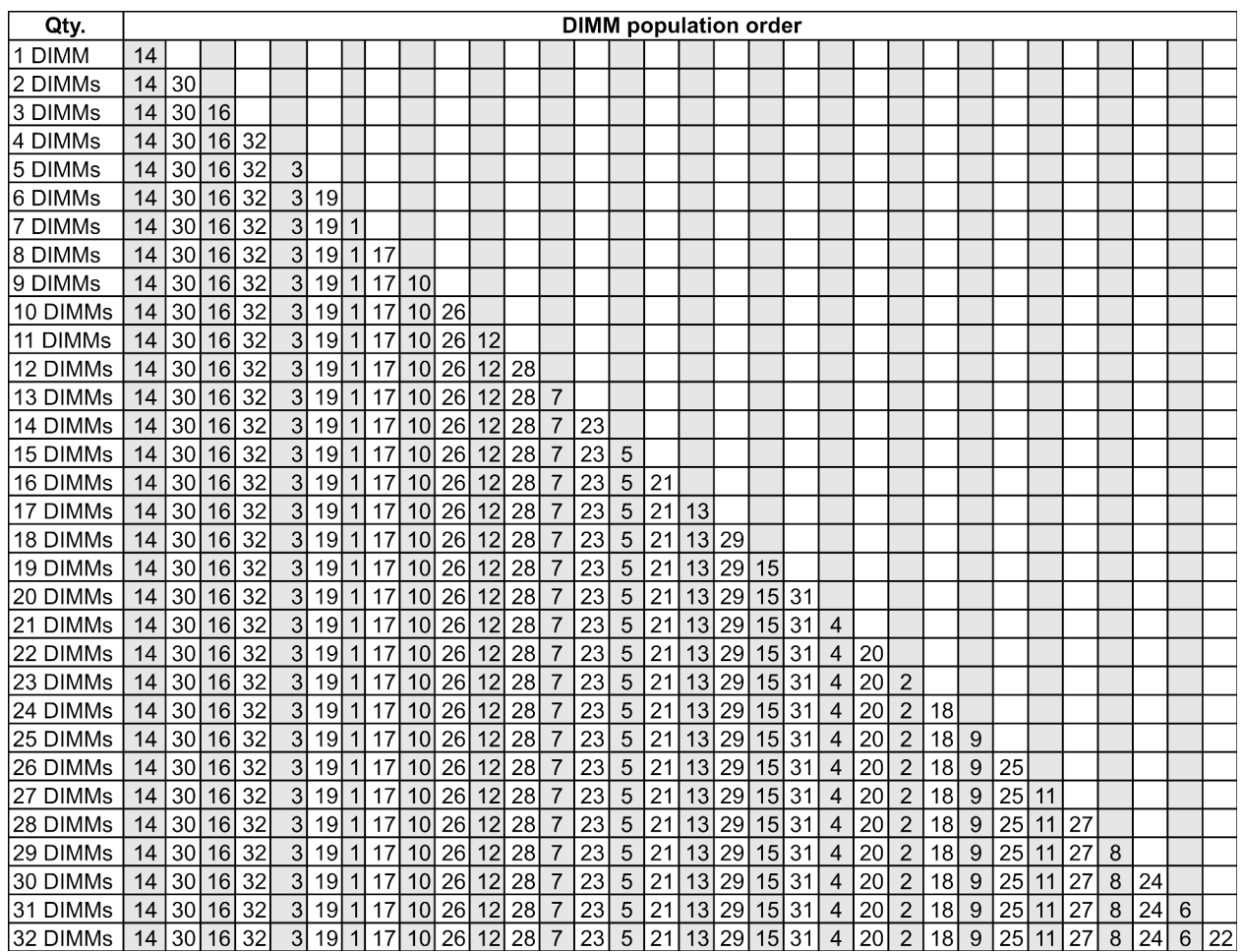

注:7003 シリーズ CPU が 1 つ搭載されたサーバー・モデルには、パフォーマンスに最適化された 6-DIMM および 12-DIMM 構成があり、7003 シリーズ CPU が 2 つ搭載されたサーバー・モデルには、12-DIMM およ び 24-DIMM 構成があります。詳しくは、以下の表を参照してください。

| CPU 数量   | DIMM 数量 | パフォーマンスに最適化された DIMM の取り付け順序                                                             |  |  |
|----------|---------|-----------------------------------------------------------------------------------------|--|--|
|          |         | 1, 3, 7, 10, 14, 16                                                                     |  |  |
|          | 12      | 1, 2, 3, 4, 7, 8, 9, 10, 13, 14, 15, 16                                                 |  |  |
| $\gamma$ | 12      | 1, 3, 7, 10, 14, 16, 17, 19, 23, 26, 30, 32                                             |  |  |
|          | 24      | 1, 2, 3, 4, 7, 8, 9, 10, 13, 14, 15, 16, 17, 18, 19, 20, 23, 24, 25, 26, 29, 30, 31, 32 |  |  |

## <span id="page-32-0"></span>PCIe スロットと構成

- 29 ページの 「スロット構成」
- 29 ページの 「PCIe アダプターとスロットの優先順位」
- [31](#page-34-0) ページの 「[RAID 規則](#page-34-0)」

## スロット構成

サーバーは、背面で最大 8 個の PCIe スロットをサポートします。PCIe スロット構成はサーバー・モ デルによって異なります。

注:UEFI 設定で定義されたスロットは、物理スロットとは若干異なります。UEFI 設定で定義されている スロットについては、以下を参照してください。

- AMD EPYC 7002 シリーズ・プロセッサーの場合: [https://thinksystem.lenovofiles.com/help/topic/uefi\\_amd\\_2p/](https://thinksystem.lenovofiles.com/help/topic/uefi_amd_2p/onboard_device.html) [onboard\\_device.html](https://thinksystem.lenovofiles.com/help/topic/uefi_amd_2p/onboard_device.html)
- AMD EPYC 7003 シリーズ・プロセッサーの場合: [https://thinksystem.lenovofiles.com/help/topic/uefi\\_amd\\_2p\\_](https://thinksystem.lenovofiles.com/help/topic/uefi_amd_2p_milan/onboard_device.html) [milan/onboard\\_device.html](https://thinksystem.lenovofiles.com/help/topic/uefi_amd_2p_milan/onboard_device.html)

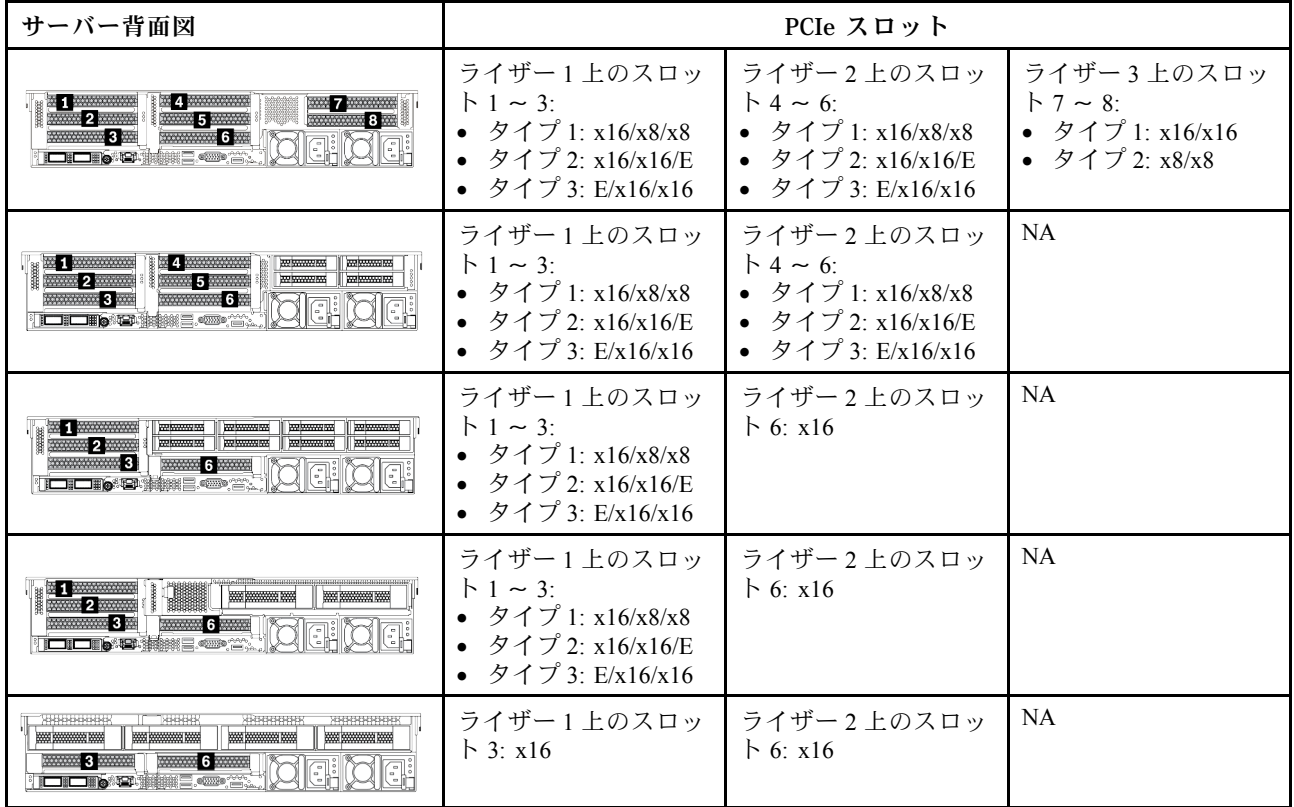

#### PCIe アダプターとスロットの優先順位

次の表は、一般的な PCIe アダプターにおける推奨される物理スロット・シーケンスを示しています。

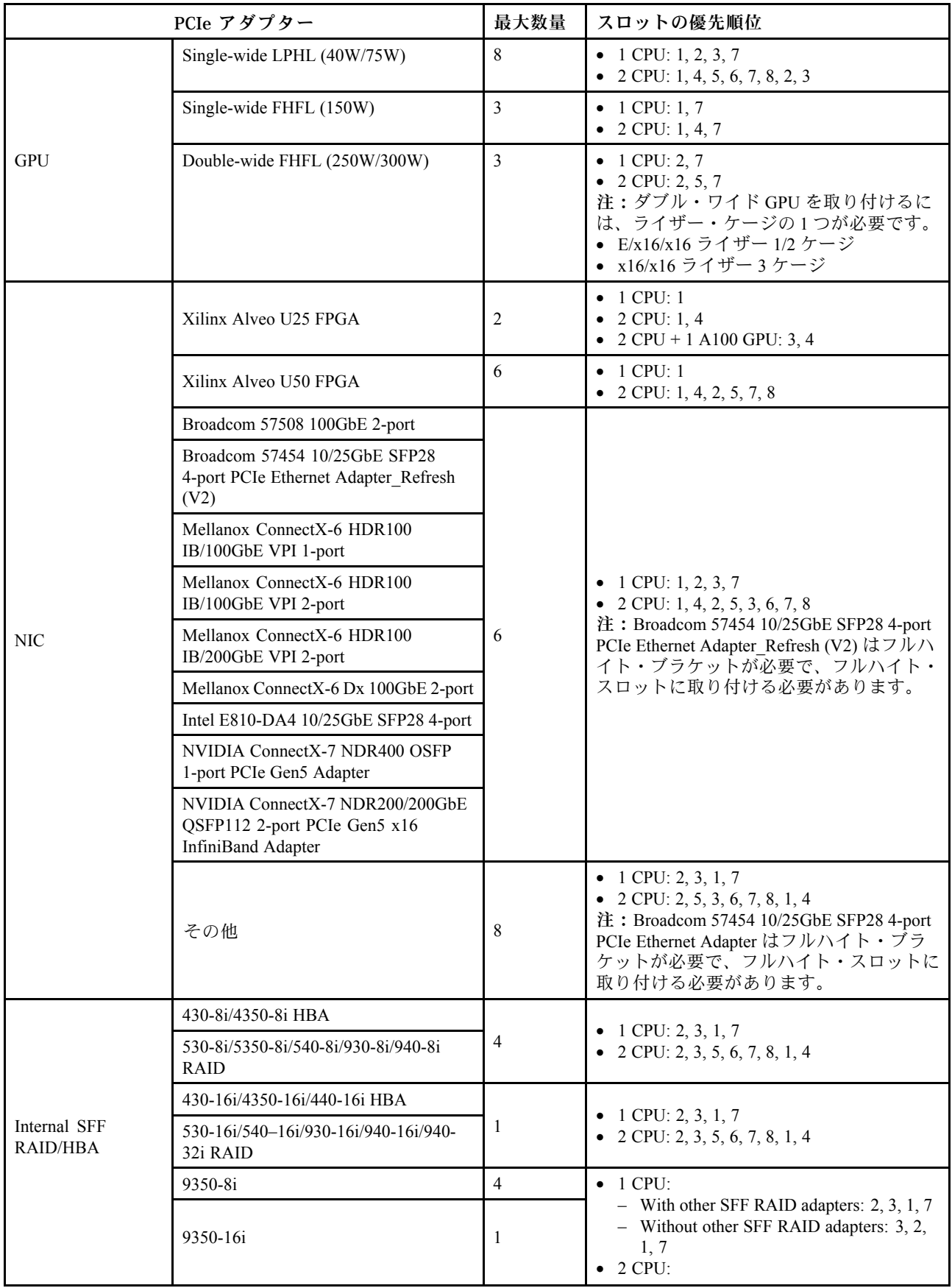

<span id="page-34-0"></span>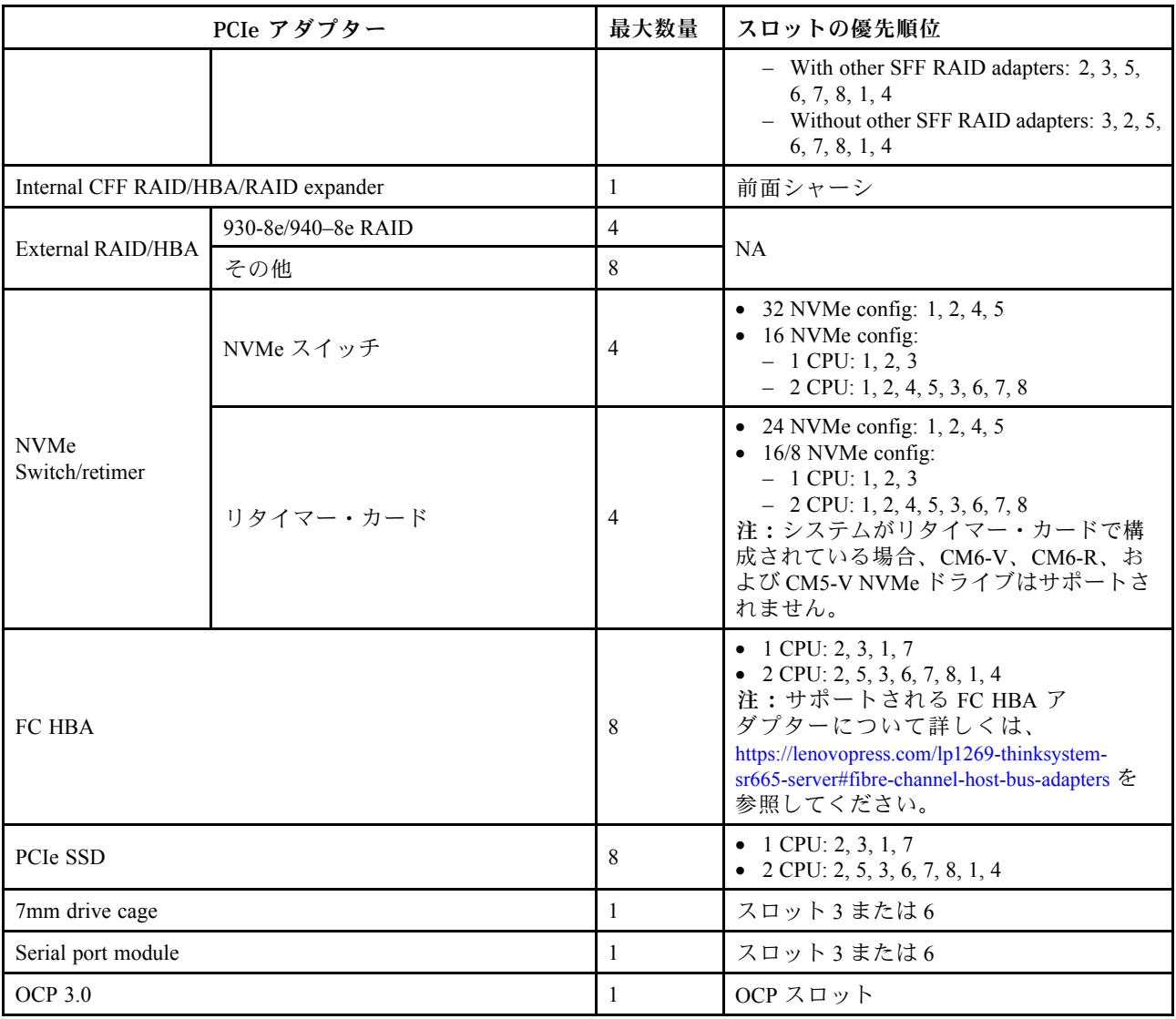

#### RAID 規則

- Gen3 と Gen4 を 1 つのライザー・カードに同時に取り付けることはできません。
- 同じ PCIe 世代グループの RAID コントローラーは、1 つのライザー・カードに取り付けることが できます。
- RAID コントローラーおよび HBA コントローラーは、1 つのライザー・カードに取り付けることが できます。
- RAID/HBA 4350/5350/9350 アダプターを同じシステム内の以下のアダプターと混用することはで きません。
	- Intel E810-DA2 OCP/PCIe イーサネット・アダプター
	- Intel E810-DA4 OCP/PCIe イーサネット・アダプター
	- RAID/HBA 430/530/930 アダプター
	- RAID/HBA 440/940/540 アダプター (外部 RAID/HBA 440-8e/440-16e/940-8e アダプターを除く)
- PCIe SSD は RAID 機能をサポートしません。
- RAID 940-8i または RAID 940-16i アダプターはトライモードをサポートします。トライモードが有効な 場合、このサーバーは SAS、SATA、および U.3 NVMe ドライブを同時にサポートします。NVMe ドラ イブは、PCIe x1 リンクを介してコントローラーに接続されます。

注:U.3 NVMe ドライブを使用したトライモードをサポートするには、XCC Web GUI を使用して、バッ クプレーン上の選択したドライブ・スロットで U.3 x1 モードを有効にする必要があります。有効に

<span id="page-35-0"></span>しないと、U.3 NVMe ドライブを検出できません。詳しくは、[200](#page-203-0) ページの 「[ホット・スワップ・](#page-203-0) [ドライブの取り付け](#page-203-0)」を参照してください。

- HBA 430/440 アダプターは、自己暗号化ドライブ (SED) 管理機能をサポートしていません。
- 930/9350/940 RAID コントローラーには、超コンデンサーが必要です。
- オーバーサブスクリプションは、NVMe スイッチ・アダプターを使用してシステムが 32 台の NVMe ド ライブをサポートしている場合に発生します。詳しくは、[NVMe drive support](https://lenovopress.lenovo.com/lp1269-thinksystem-sr665-server#nvme-drive-support)を参照してください。

## 温度規則

このトピックでは、ハードウェア構成に応じたサーバーの温度規則について説明します。

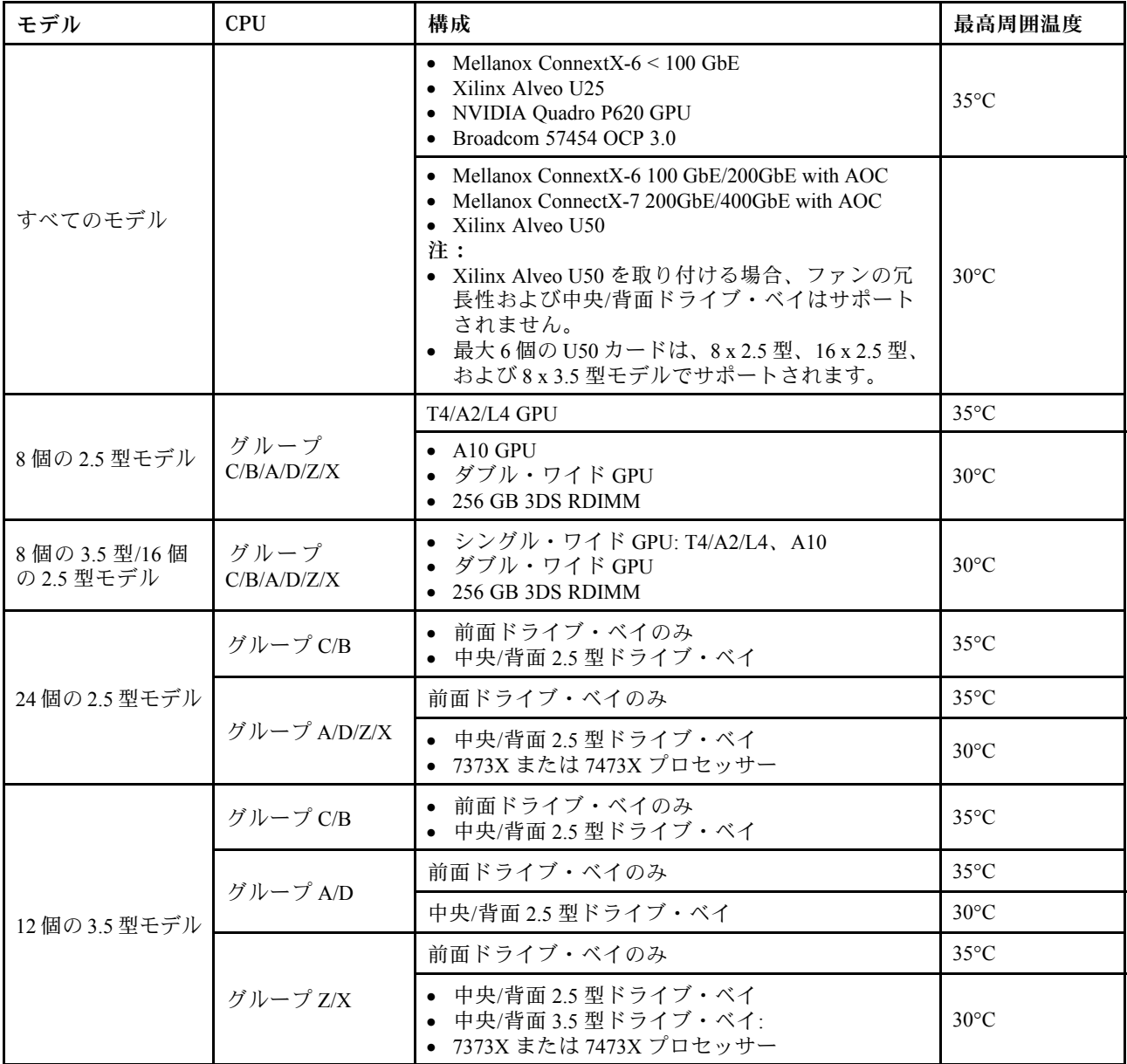

注:12 x 3.5 型 SAS/SATA (前面) + 8 x 2.5 型 NVMe (中央) 構成の場合、以下の NVMe SSD を取り付ける際 は、周辺温度を 25°C 以下に制限する必要があります。

- 2.5 型 U.3 PM1733a 30.72TB RI NVMe SSD
- 2.5 型 U.3 PM1733a 15.36TB RI NVMe SSD
- 2.5 型 U.2 P5520 7.68TB RI NVMe SSD
- 2.5 型 U.2 P5520 15.36TB RI NVMe SSD
- 2.5 型 U.2 P5620 6.4TB NVMe SSD
- 2.5 型 U.2 P5620 12.8TB NVMe SSD

# <span id="page-38-0"></span>第2章 サーバー・コンポーネント

このセクションでは、サーバーのコンポーネントの位置を確認するために役立つ情報について説明します。

## 前面図

このセクションでは、各種サーバー・モデルの前面図を紹介します。

- 2.5 型ドライブ・ベイを装備したサーバー・モデル
	- [36](#page-39-0) ページの 「[Eight 2.5-inch front drive bays](#page-39-0)」
	- [37](#page-40-0) ページの 「[Eight 2.5-inch front drive bays \(with LCD diagnostics panel\)](#page-40-0)」
	- [38](#page-41-0) ページの 「[Sixteen 2.5-inch front drive bays](#page-41-0)」
	- [39](#page-42-0) ページの 「[Sixteen 2.5-inch front drive bays \(with LCD diagnostics panel\)](#page-42-0)」
	- [40](#page-43-0) ページの 「[Twenty-four 2.5-inch front drive bays](#page-43-0)」
	- [41](#page-44-0) ページの 「[Backplane-less](#page-44-0)」
- 3.5 型ドライブ・ベイを装備したサーバー・モデル
	- [42](#page-45-0) ページの 「[Eight 3.5-inch front drive bays](#page-45-0)」
	- [43](#page-46-0) ページの 「[Twelve 3.5-inch front drive bays](#page-46-0)」
	- [44](#page-47-0) ページの 「[Backplane-less](#page-47-0)」

### <span id="page-39-0"></span>8台の 2.5 型前面ドライブ・ベイを装備したサーバー・モデル

次の図は、8 個の 2.5 型ドライブ・ベイを装備したサーバー・モデルの前面図です。

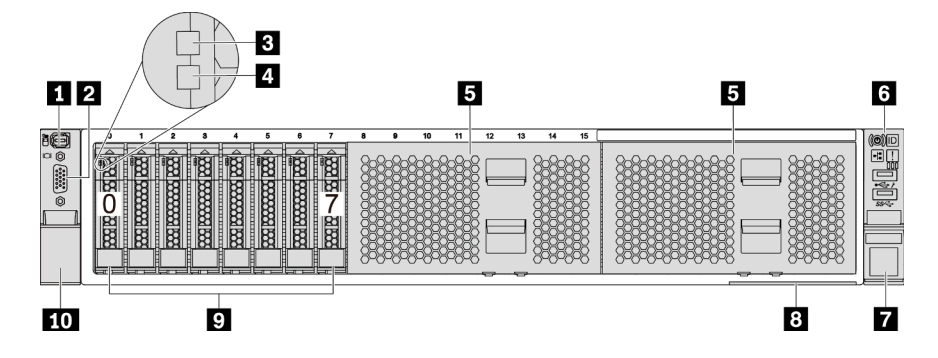

<sup>図</sup> 4. <sup>8</sup> 個の 2.5 型前面ドライブ・ベイを装備したサーバー・モデル

#### 表 3. サーバー前面のコンポーネント

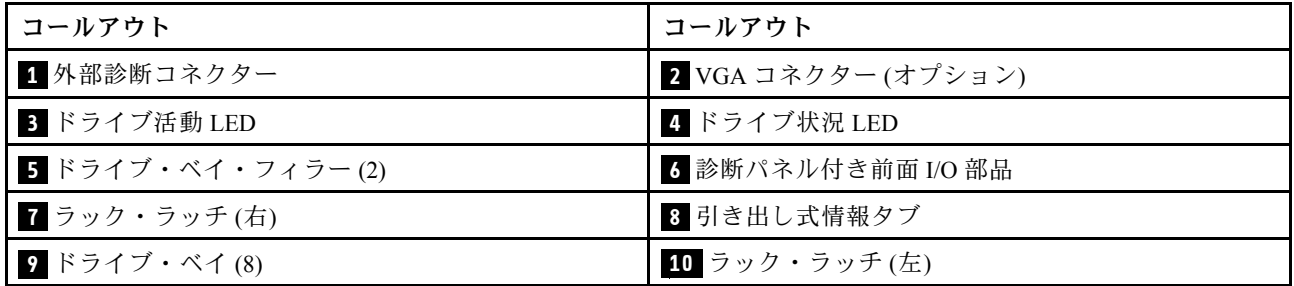

### <span id="page-40-0"></span>8 台の 2.5 型前面ドライブ・ベイを搭載したサーバー・モデル (LCD 診断パネル)

次の図は、8 個の 2.5 型ドライブ・ベイを装備したサーバー・モデルの前面図です。

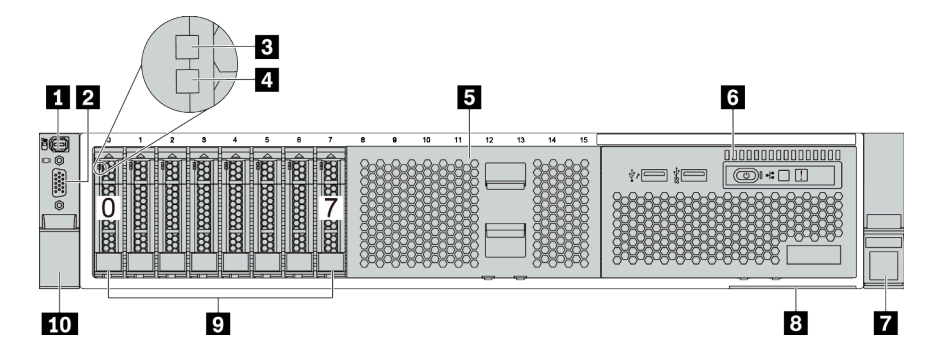

### 表 4. サーバー前面のコンポーネント

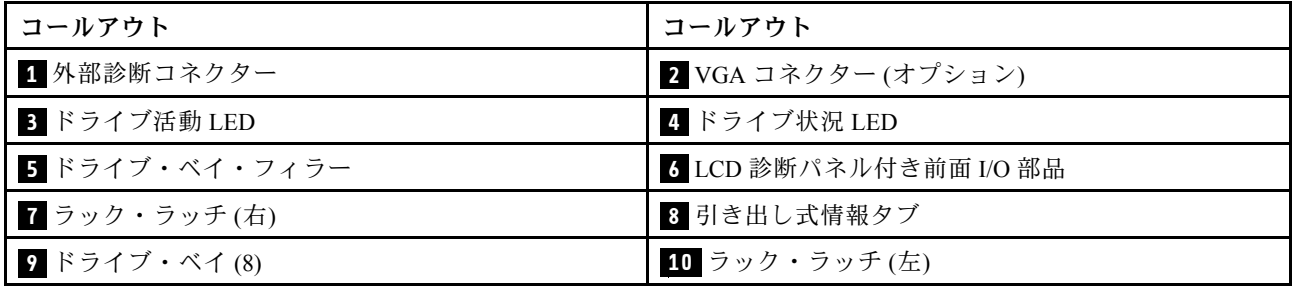

### <span id="page-41-0"></span>16 個の 2.5 型ドライブ・ベイを装備したサーバー・モデル

次の図は、16 個の 2.5 型ドライブ・ベイを搭載したサーバー・モデルの前面図です。

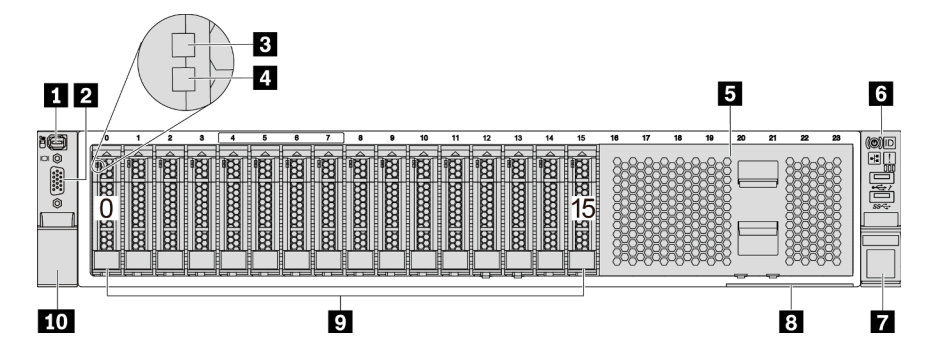

表 5. サーバー・モデル前面のコンポーネント

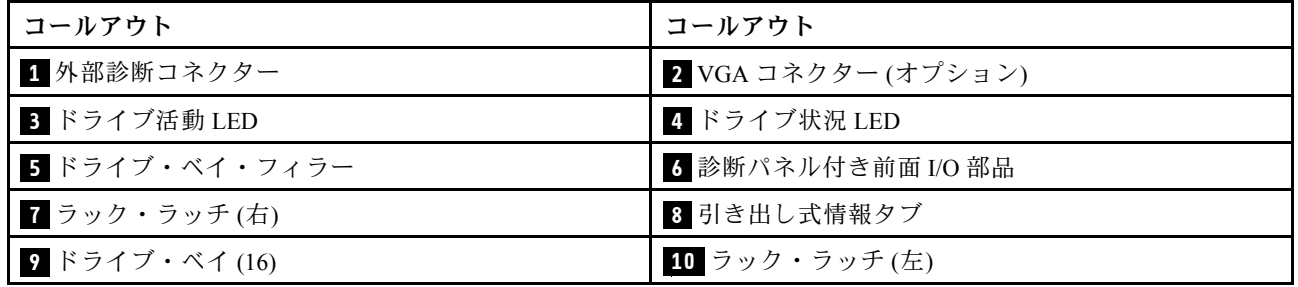

### <span id="page-42-0"></span>16 個の 2.5 型ドライブ・ベイを装備したサーバー・モデル (LCD 診断パネル)

次の図は、16 個の 2.5 型ドライブ・ベイを搭載したサーバー・モデルの前面図です。

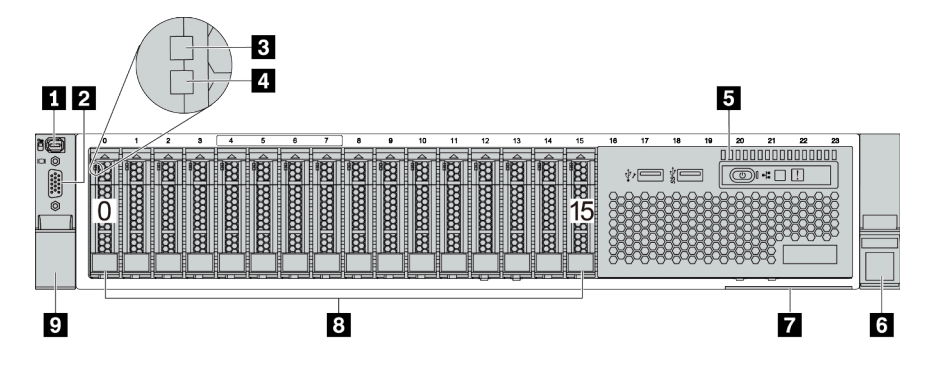

### 表 6. サーバー前面のコンポーネント

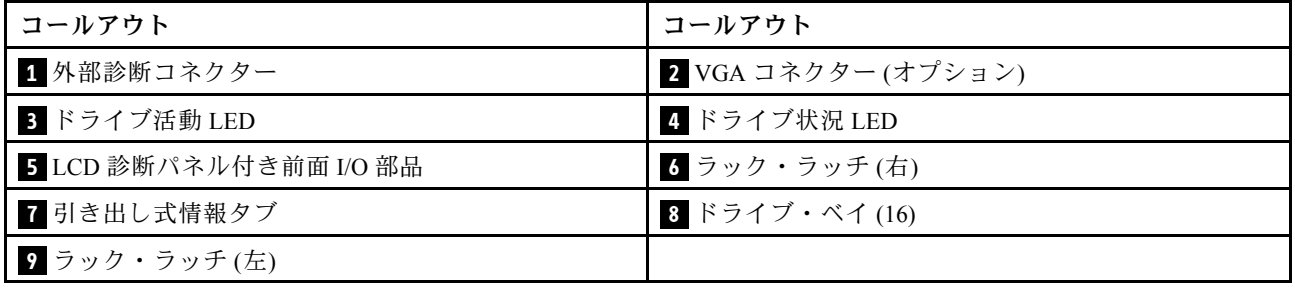

### <span id="page-43-0"></span>24 個の 2.5 型前⾯ドライブ・ベイを装備したサーバー・モデル

次の図は、24 個の 2.5 型前面ドライブ・ベイを搭載したサーバー・モデルの前面図です。

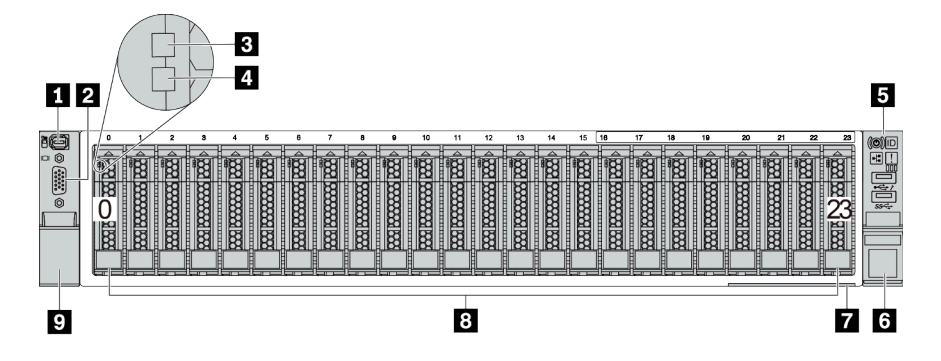

表 7. サーバー・モデル前面のコンポーネント

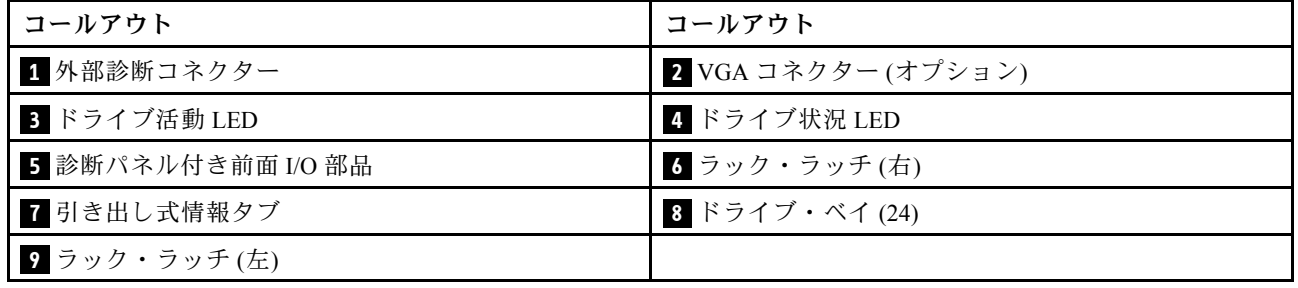

### <span id="page-44-0"></span>2.5 型前⾯ドライブ・ベイを装備したサーバー・モデル (バックプレーンなし)

次の図は、2.5 型前面ドライブ・ベイ (バックプレーンなし) を搭載したサーバー・モデルの前面図です。

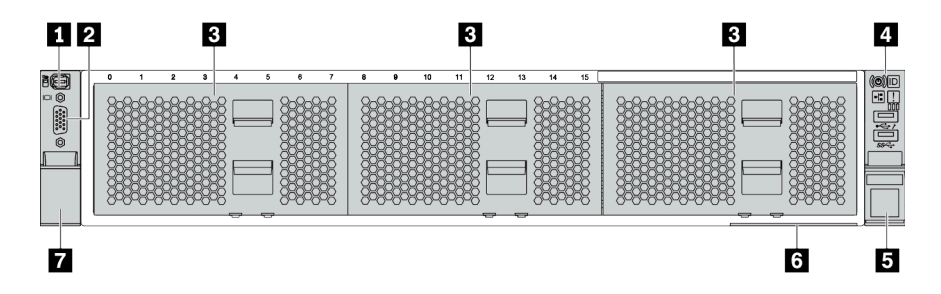

### 表 8. サーバー・モデル前面のコンポーネント

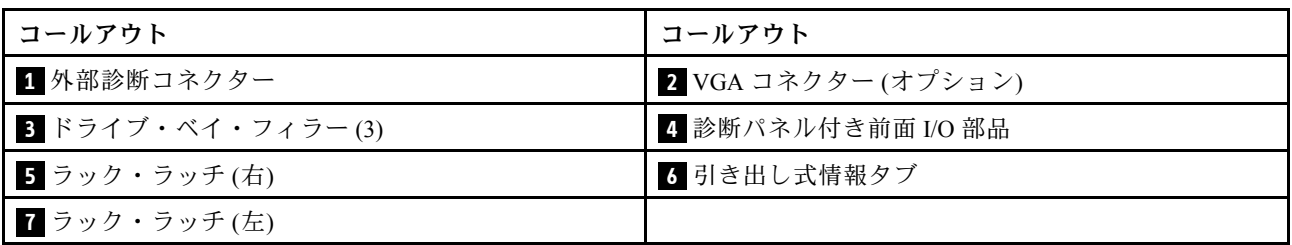

### <span id="page-45-0"></span>8台の 3.5 型前面ドライブ・ベイを装備したサーバー・モデル

次の図は、8 個の 3.5 型前面ドライブ・ベイを搭載したサーバー・モデルの前面図です。

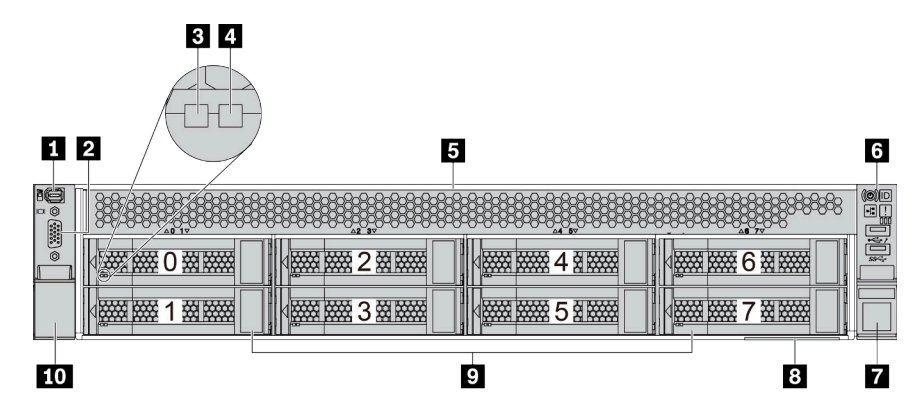

#### 表 9. サーバー・モデル前面のコンポーネント

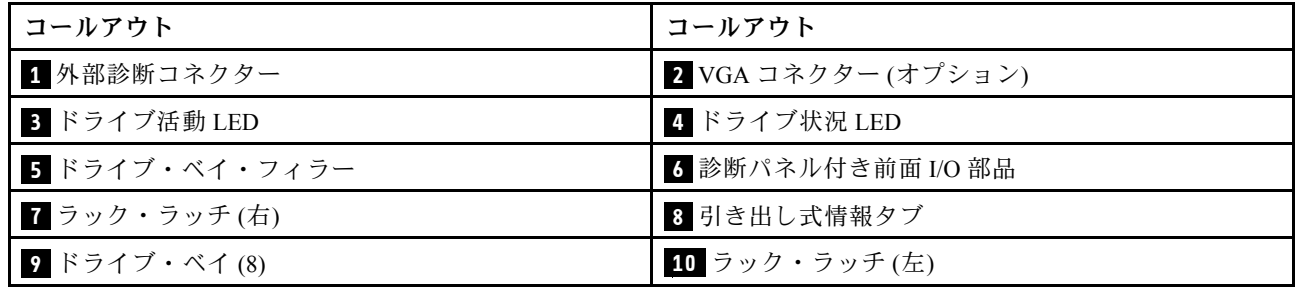

### <span id="page-46-0"></span>12 台の 3.5 型前⾯ドライブ・ベイを装備したサーバー・モデル

次の図は、12 個の 2.5 型ドライブ・ベイを装備したサーバー・モデルの前面図です。

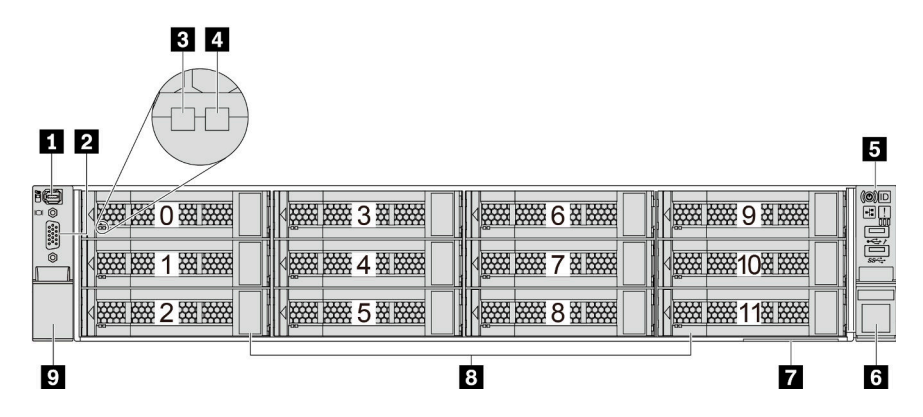

### 表 10. サーバー・モデル前面のコンポーネント

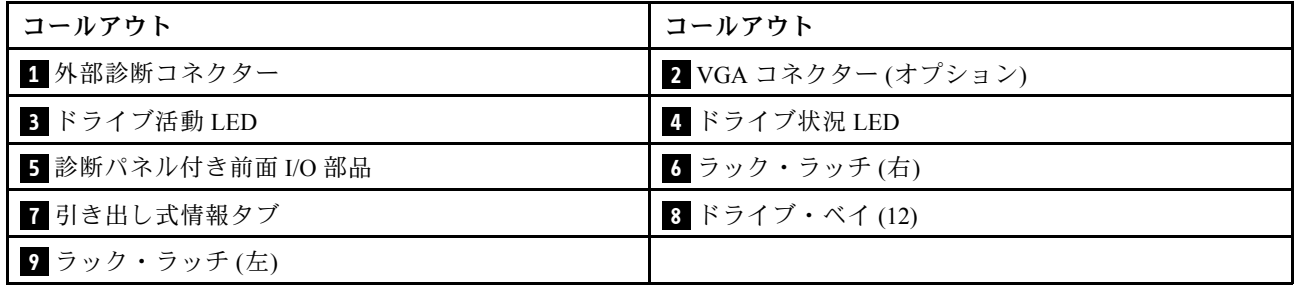

### <span id="page-47-0"></span>3.5 型前面ドライブ・ベイ (バックプレーンなし) を装備したサーバー・モデルの前面図

次の図は、3.5 型ドライブ・ベイ (バックプレーンなし) を搭載したサーバー・モデルの前面図です。

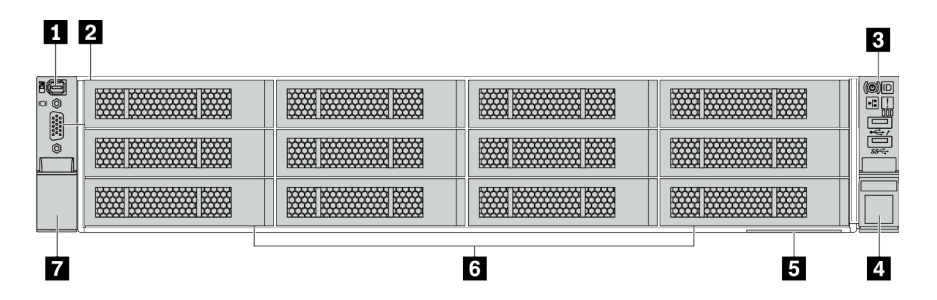

#### 表 11. サーバー・モデル前面のコンポーネント

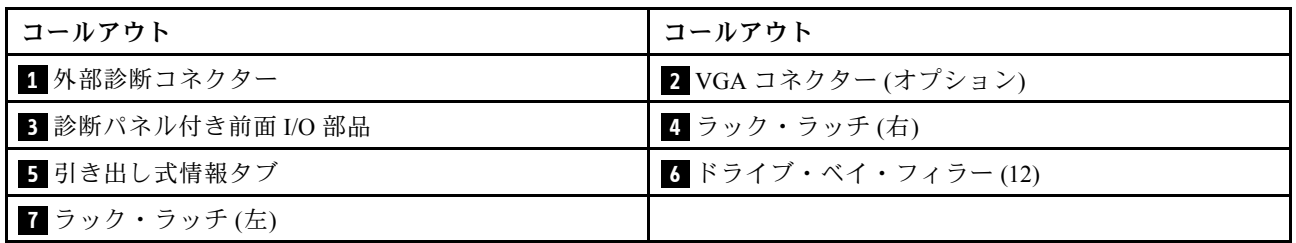

#### <span id="page-48-0"></span>前⾯コンポーネントの概要

#### 診断パネル

診断パネルは、一部のモデルの前面 I/O 部品に内蔵されています。診断パネルのコントロールおよび状況 LED の情報については[、47](#page-50-0) ページの 「[診断パネル](#page-49-0)」を参照してください。

#### ドライブ LED

各ホット・スワップ・ドライブには、活動 LED および状況 LED が装備されており、バックプレーンに よって信号が制御されます。色と速度を変えることによって、ドライブのさまざまな活動や状況が示され ます。次の図は、ハードディスク・ドライブまたはソリッド・ステート・ドライブ上の LED です。

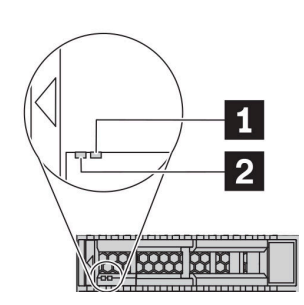

#### 図5. ドライブ LED

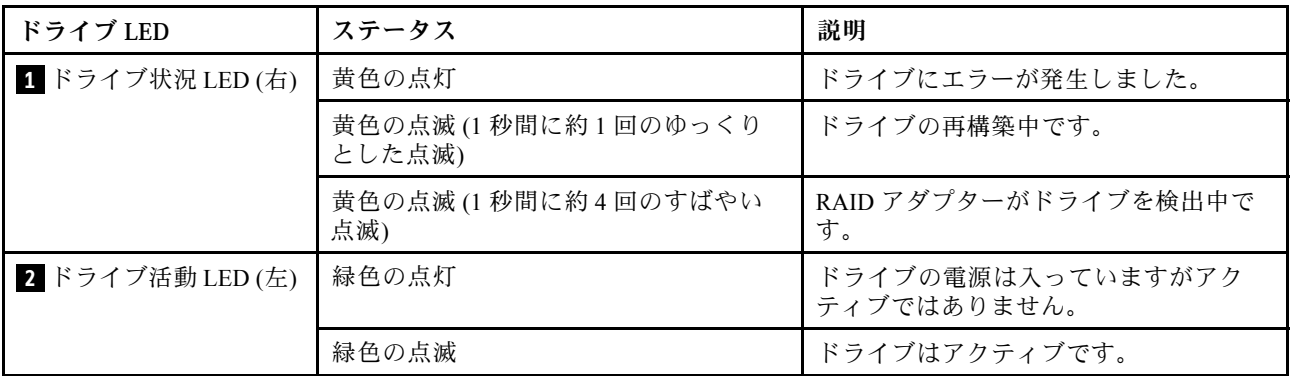

#### 外部診断コネクター

コネクターは、外部診断ハンドセットに接続するために使用します。機能について詳しくは、[50 ページの](#page-53-0) 「[LCD 診断パネル/ハンドセット](#page-53-0)」を参照してください。

#### LCD 診断パネル付き前⾯ I/O 部品

このアセンブリーには、システム・ステータス、ファームウェア・レベル、ネットワーク情報、システム に関するヘルス情報を迅速に取得するために使用できる内蔵 LCD 診断パネルが内蔵されています。パネ ル機能の詳細については、[50](#page-53-0) ページの 「[LCD 診断パネル/ハンドセット](#page-53-0)」を参照してください。

#### ホット・スワップ・ドライブおよびドライブ・ベイ

サーバーの前面と背面のドライブ・ベイは、ホット・スワップ・ドライブ用に設計されています。 サーバーに取り付けられたドライブ数はモデルによって異なります。ドライブを取り付ける場合は、 ドライブ・ベイ番号の順序に従ってください。

サーバーの EMI 保全性と放熱性は、すべてのドライブ・ベイがふさがっていることで保護されます。空の ドライブ・ベイには、ドライブ・フィラーを取り付ける必要があります。

### <span id="page-49-0"></span>引き出し式情報タブ

Lenovo XClarity Controllerネットワーク・アクセス・ラベルは、引き出し式情報タブに貼付されていま す。デフォルト Lenovo XClarity Controller のホスト名と IPv6 リンク・ローカル・アドレス (LLA) が タブに表示されます。

詳しくは[、241](#page-244-0) ページの 「[Lenovo XClarity Controller のネットワーク接続の設定](#page-244-0)」 を参照してください。

### ラック・ラッチ

サーバーがラックに取り付けられている場合は、ラックからサーバーを引き出すためにラック・ラッチを 使用します。また、ラック・ラッチとねじを使用して、特に振動がある場所でサーバーが滑り出さない ようにサーバーをラックに固定できます。詳しくは、ご使用のレール・キットに付属の「ラック取り 付けガイド」を参照してください。

### USB 3.2 Gen 1 (5Gbps) コネクター

USB 3.2 Gen 1 (5Gbps) コネクターを使用して、USB キーボード、USB マウス、USB ストレージ・デバイス などの USB 対応デバイスを取り付けることができます。

### VGA コネクター

サーバーの前面および背面にある VGA コネクターを使用して、高パフォーマンス・モニター、直接ドラ イブ・モニター、または VGA コネクターを使用するその他のデバイスを接続することができます。

### XClarity Controller USB コネクター

XClarity Controller USB コネクターは、ホスト OS への通常の USB 2.0 コネクターとして機能します。さ らに、サーバーを Android または iOS デバイスに接続するためにも使用できます。Android または iOS デバイスでは、XClarity Controller を使用してシステムを管理するための Lenovo XClarity Mobile アプリ をインストールして起動できます。

Lenovo XClarity Mobile アプリの使用について詳しくは、[http://sysmgt.lenovofiles.com/help/topic/](http://sysmgt.lenovofiles.com/help/topic/com.lenovo.lxca.doc/lxca_usemobileapp.html) [com.lenovo.lxca.doc/lxca\\_usemobileapp.html](http://sysmgt.lenovofiles.com/help/topic/com.lenovo.lxca.doc/lxca_usemobileapp.html) を参照してください。

## <span id="page-50-0"></span>診断パネル

診断パネルには、コントロール、コネクター、および LED があります。

注:一部のモデルには、LCD ディスプレイが搭載された診断パネルがあります。詳しくは、[50 ページの](#page-53-0) 「[LCD 診断パネル/ハンドセット](#page-53-0)」を参照してください。

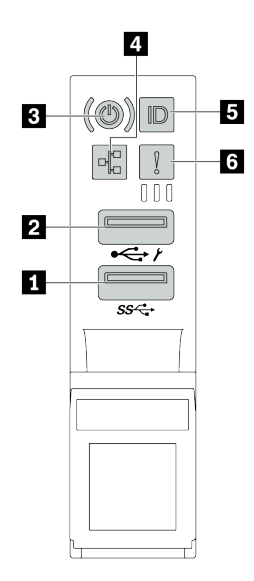

<sup>図</sup> 6. サーバー・モデルの前<sup>面</sup> I/O 部<sup>品</sup>

表 12. 前<sup>面</sup> I/O 部品のコンポーネント

| コールアウト                         | コールアウト                                     |
|--------------------------------|--------------------------------------------|
| 1 USB 3.2 Gen 1 (5 Gbps) コネクター | 2 XClarity Controller 管理付き USB 2.0 コネクター   |
| 3 電源状況 LED を備えた電源ボタン           | 4 ネットワーク活動 LED (OCP 3.0 イーサネット・ア<br>ダプター用) |
| ┃5 システム ID ボタンとシステム ID LED     | 5 システム・エラー LED                             |

**1** XClarity Controller 管理付き USB 2.0 コネクター

設定によって、このコネクターは USB 2.0 機能、XClarity Controller の管理機能、またはその両方をサ ポートします。

- コネクターが USB 2.0 機能用に設定されている場合、キーボード、マウス、USB ストレージ・デバ イスなど USB 2.0 接続を必要とするデバイスを接続できます。
- コネクターが XClarity Controller の管理機能用に設定されている場合、XClarity Controller イベント・ログ を実行するアプリケーションがインストールされたモバイル・デバイスを接続できます。
- コネクターが両方の機能用に設定されている場合は、システム ID ボタンを 3 秒間押すことで 2 つの 機能を切り替えることができます。

### **2** USB 3.2 Gen 1 コネクター (5 Gbps)

キーボード、マウス、USB ストレージ・デバイスなど、USB 2.0 または 3.2 接続を必要とするデバイ スを取り付けるために使用します。

### **3** 電源状況 LED を備えた電源ボタン

サーバーのセットアップが終了したら、電源ボタンを押してサーバーの電源をオンにします。オペレーティ ング・システムからサーバーの電源をオフにできない場合は、電源ボタンを数秒間押したままにしてサー バーの電源をオフにすることもできます。電源状況 LED は、現在の電源状況を確認する際に役立ちます。

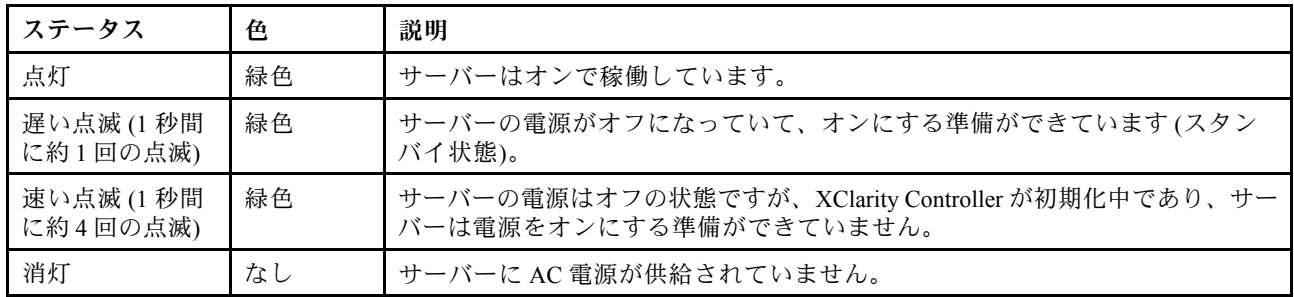

### **4** ネットワーク活動 LED

OCP 3.0 イーサネット・アダプターが取り付けられている場合、前面 I/O 部品のネットワーク活動 LED は、ネットワーク接続性と活動の識別に役立ちます。

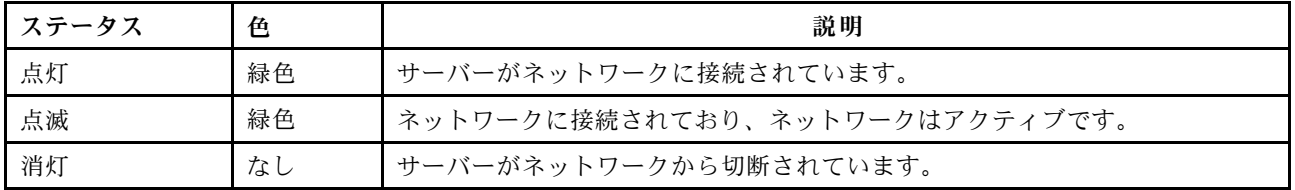

注:OCP 3.0 イーサネット・アダプターが取り付けられていない場合、この LED は消灯します。

### **5** システム ID ボタンとシステム ID LED

システム ID ボタンおよび青色のシステム ID LED は、サーバーを視覚的に見付けるのに使用します。 システム ID LED もサーバー背面にあります。システム ID ボタンを押すたびに、両方のシステム ID LED の状態が変更されます。LED は点灯、点滅、消灯にできます。

XClarity Controller USB コネクターが USB 2.0 機能と XClarity Controller 管理機能の両方の機能用に設定され ている場合は、システム ID ボタンを 3 秒間押すことで 2 つの機能を切り替えることができます。

### **6** システム・エラー LED

システム・エラー LED は、サーバーの基本的な診断機能を提供します。システム・エラー LED が点 灯した場合は、サーバー内の別の場所にある 1 つ以上の LED も点灯していることがあり、そこか らエラーの原因を突き止めることができます。

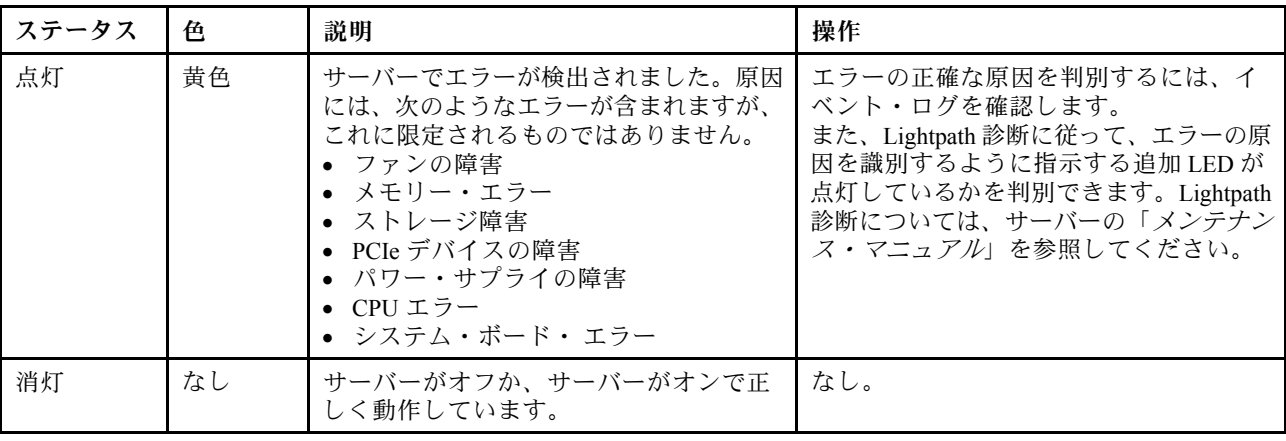

## <span id="page-53-0"></span>LCD 診断パネル/ハンドセット

LCD 診断パネルは、サーバーの前面に接続されているコンポーネントです。外部 LCD 診断ハンドセット は、ケーブルを使用してサーバーに接続できる外部デバイスです。内蔵コンポーネントと外部デバイスの 機能は同じですが、どちらもアクティブ・エラー、システム・ステータス、ファームウェア情報、ネット ワーク情報、ヘルス情報などのシステム情報にすばやくアクセスするために使用することができます。

### LCD 診断パネルの場所

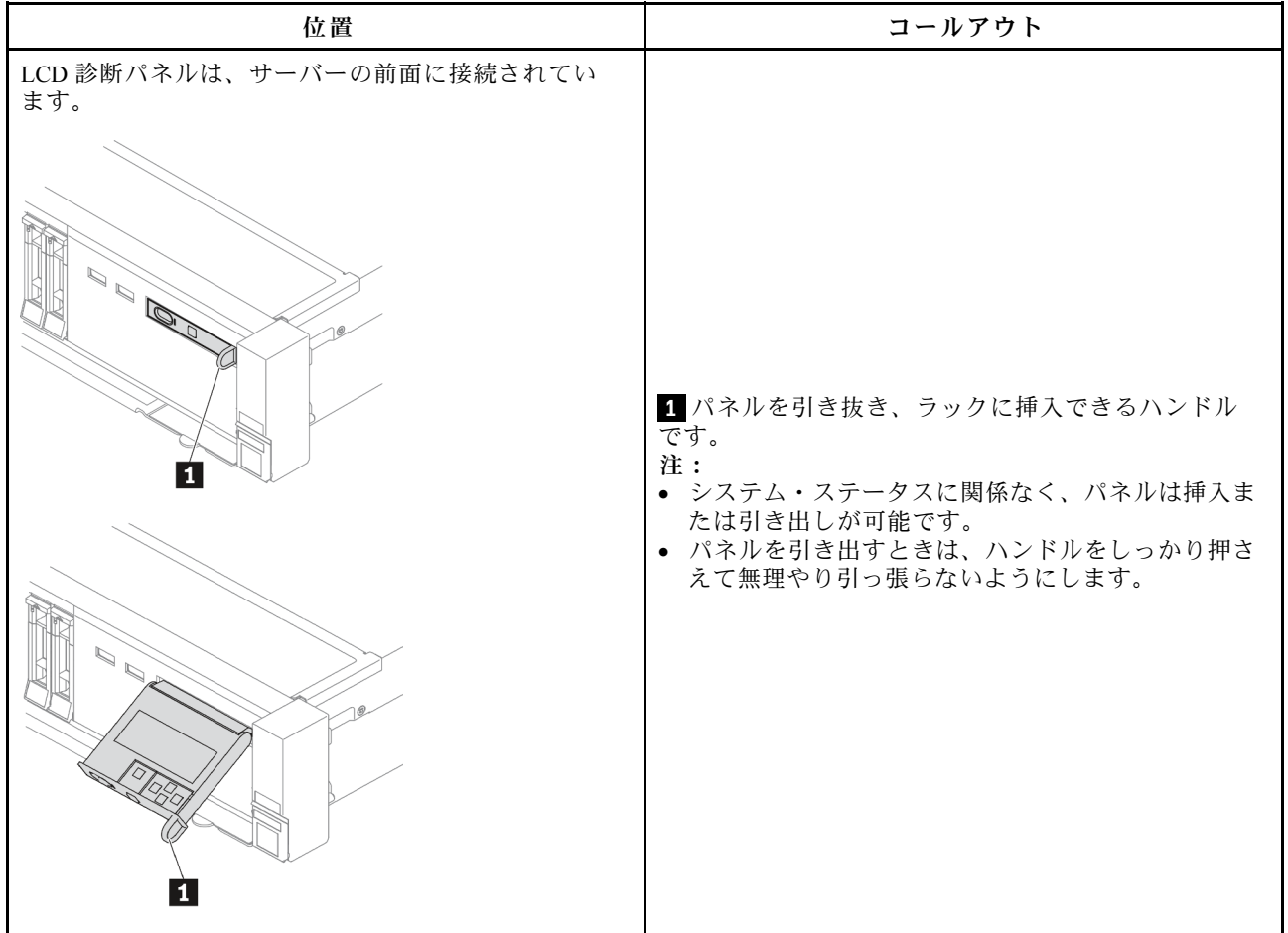

#### 外部 LCD 診断ハンドセットの場所

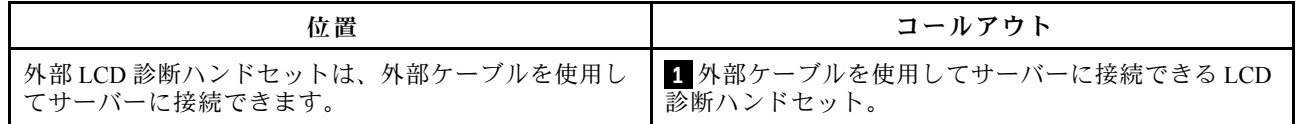

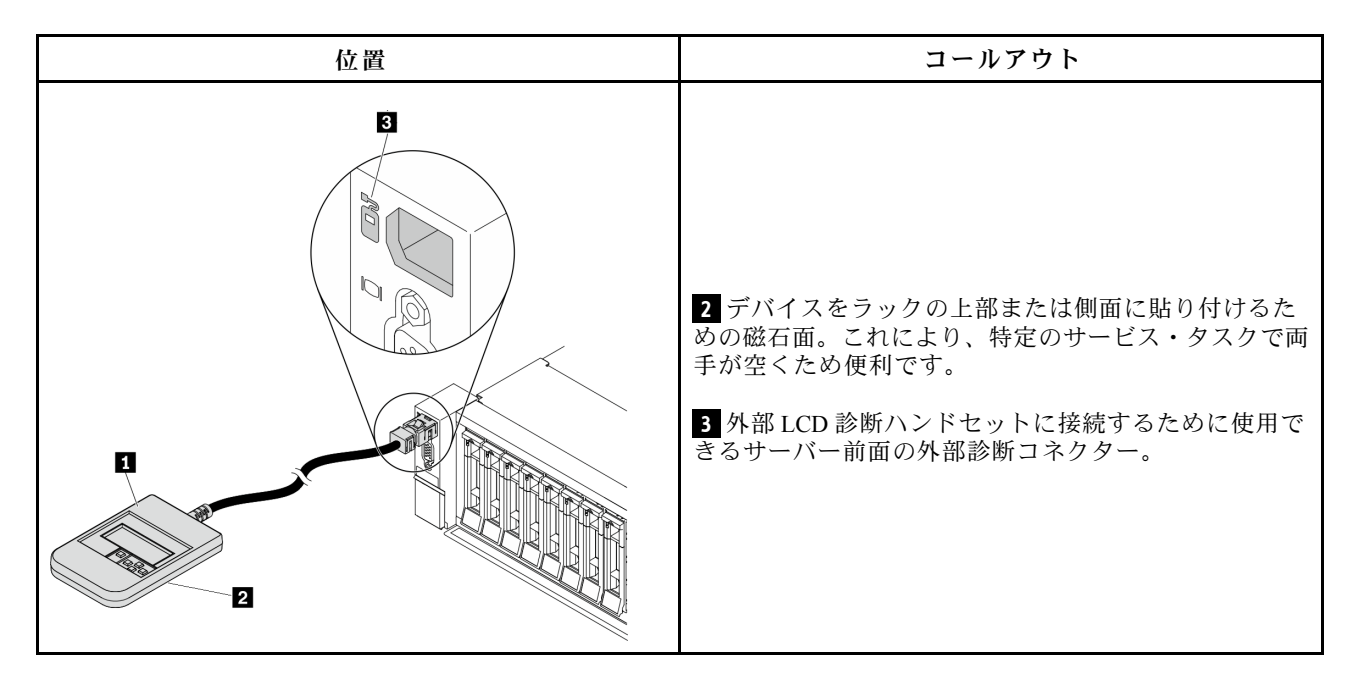

注:外部ハンドセットを取り外す際は、次の手順に注意してください。

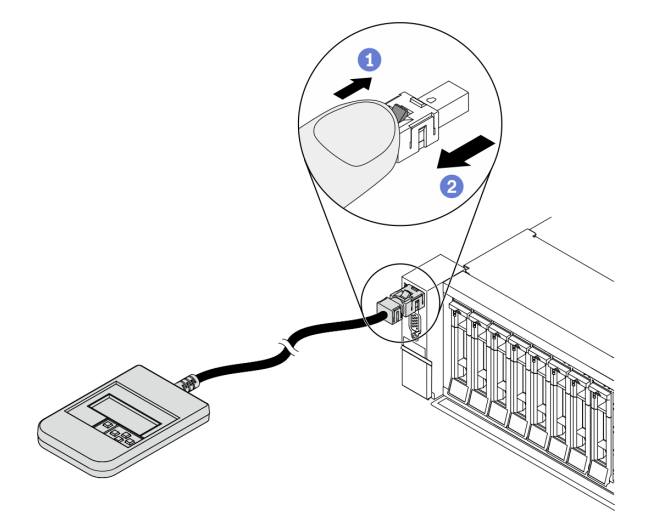

ステップ 1: プラグのプラスチック・クリップを表示されている方向に押します。

ステップ 2: クリップを押し下げたまま、ケーブルを慎重にコネクターから引き抜きます。

#### LCD 診断パネルの概要

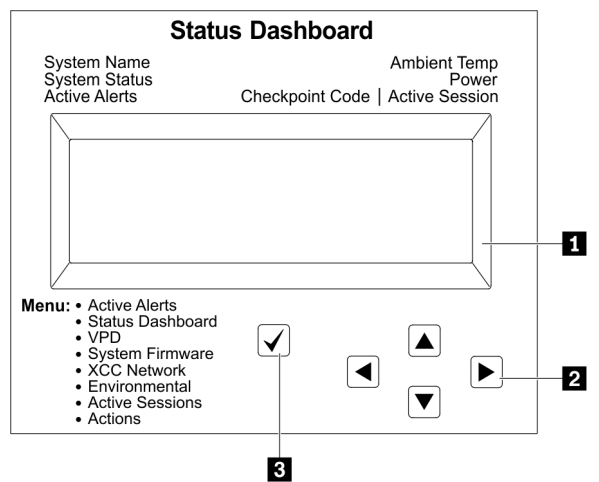

LCD ディスプレイ。

スクロール・ボタン (上/下/左/右)。スクロール・ボタンを押して、システム情報を見つけて選択します。

選択ボタン。選択ボタンを押してメニュー・オプションから選択します。

### オプション・フロー・ダイアグラム

LCD 診断パネル/ハンドセットにはさまざまなシステム情報が表示されます。スクロール・キーを使 用してオプション間を移動します。

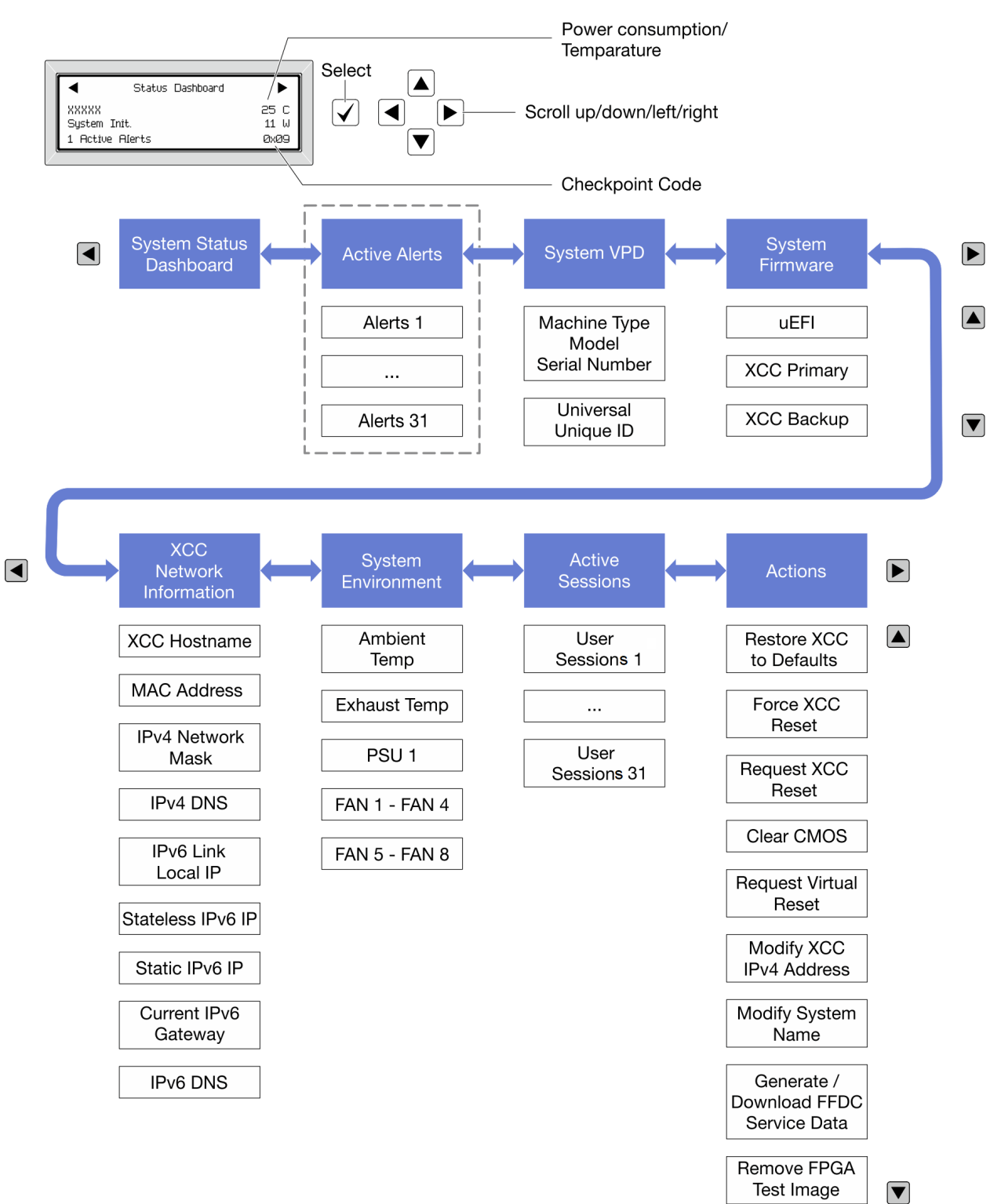

### フル・メニュー・リスト

LCD 診断パネル/ハンドセットで使用可能なオプションのリストを以下に示します。オプションと下 位の情報項目間は選択ボタンで切り替えます。オプション間または情報項目間の切り替えは選択ボ タンで切り替えます。

### ホーム・メニュー (システム・ステータス・ダッシュボード)

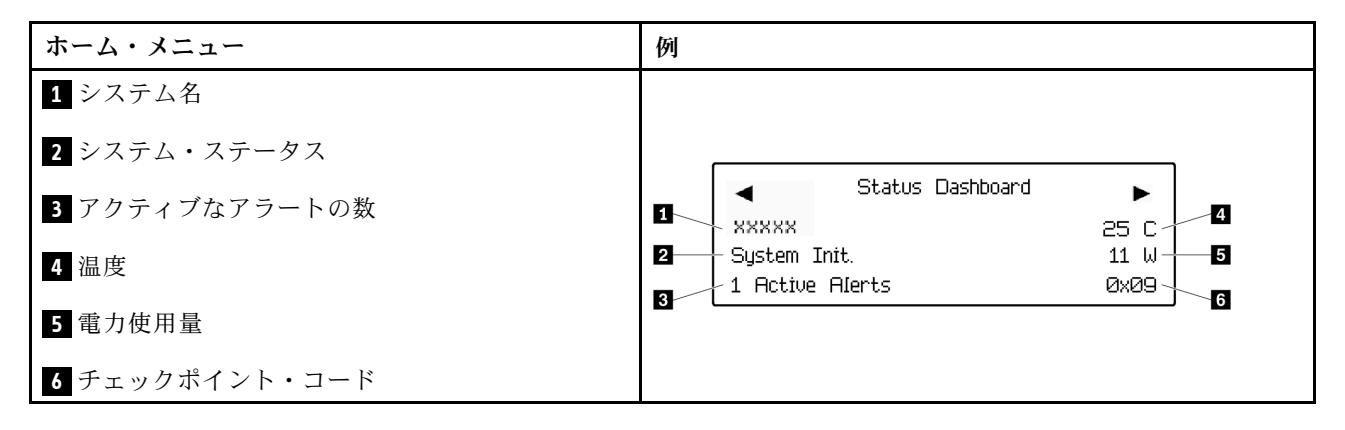

### アクティブなアラート

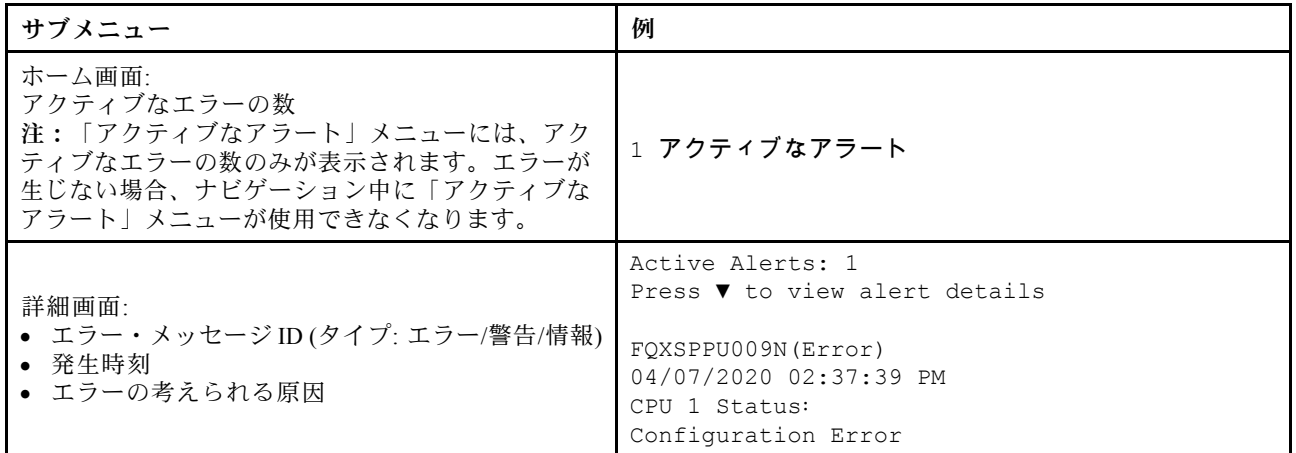

#### システム VPD 情報

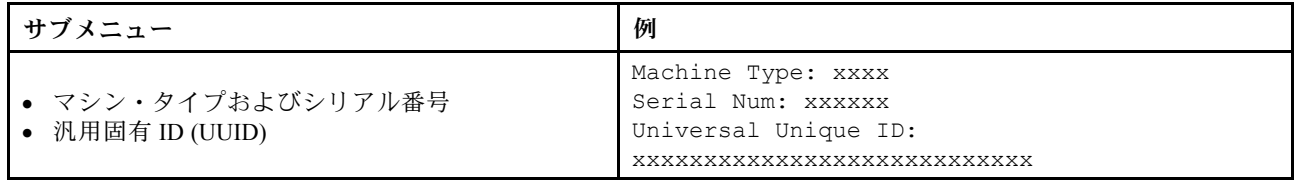

### システム・ファームウェア

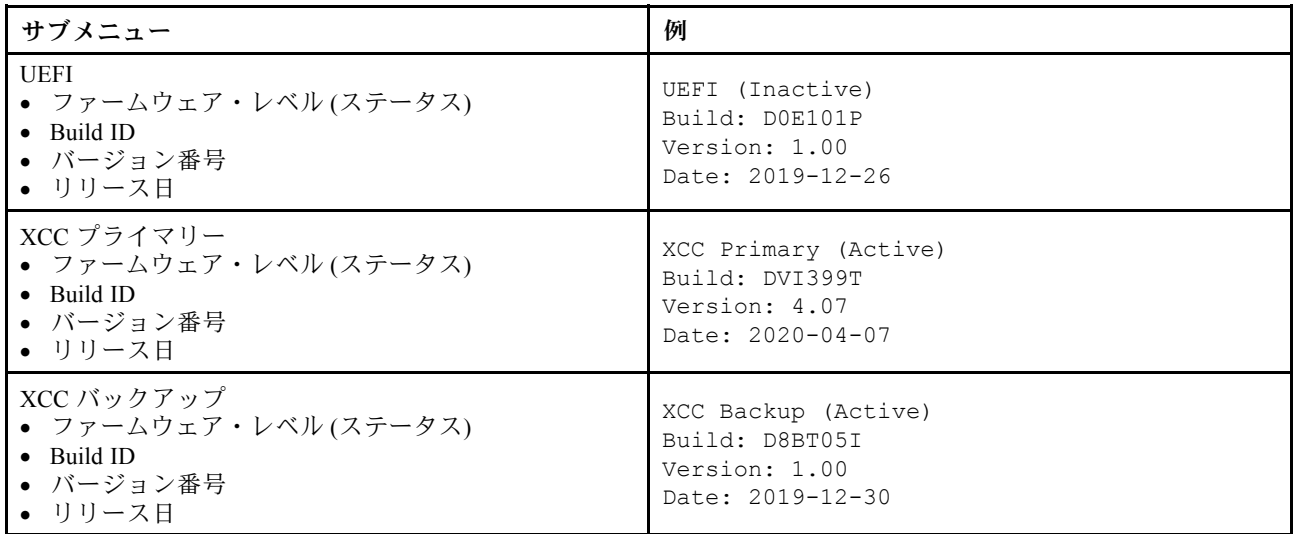

### XCC ネットワーク情報

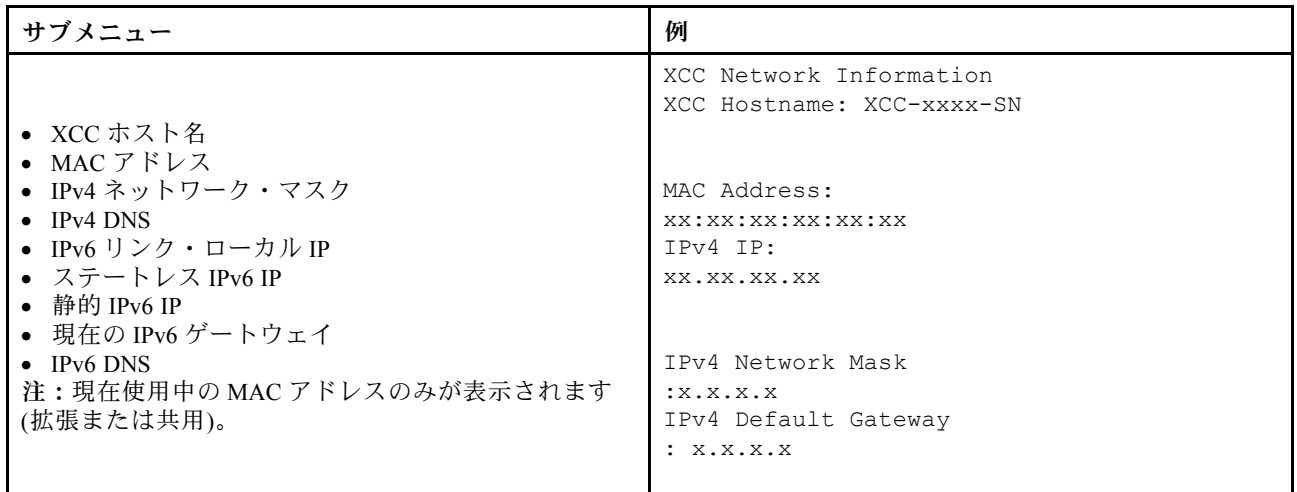

### システム環境情報

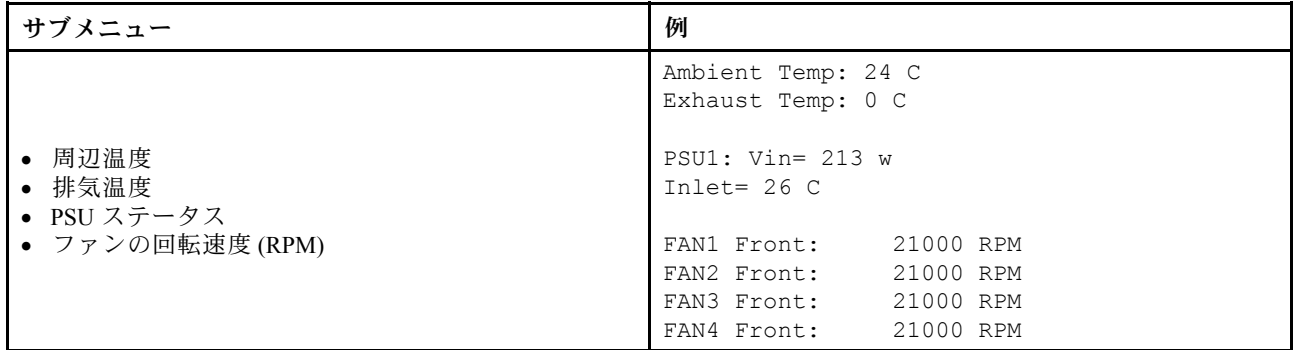

### アクティブ・セッション

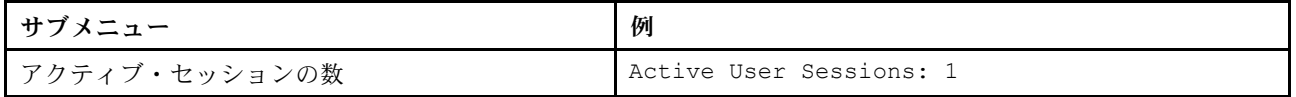

#### アクション

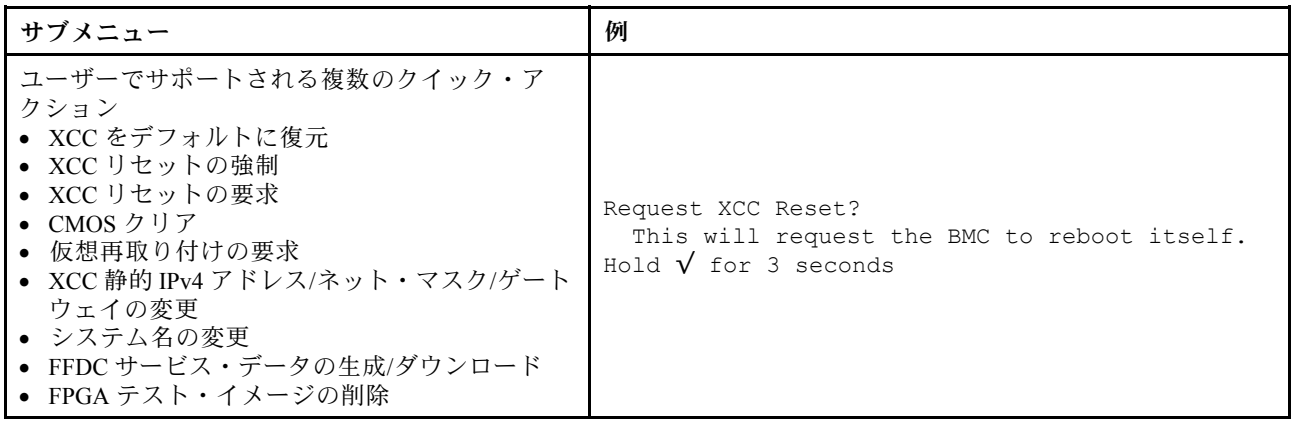

## 背面図

サーバーの背面には、複数のコネクターおよびコンポーネントへのアクセスがあります。

別のサーバー・モデルについては、以下の背面図を参照してください。

- [57](#page-60-0) ページの 「[Server model with eight PCIe slots](#page-60-0)」
- [58](#page-61-0) ページの 「[Server model with four 2.5-inch rear drive bays and six PCIe slots](#page-61-0)」
- [59](#page-62-0) ページの 「[Server model with eight 2.5-inch rear drive bays and four PCIe slots](#page-62-0)」
- [60](#page-63-0)  $\curvearrowright$   $\rightarrow$   $\heartsuit$   $\triangleright$  [Server model with two 3.5-inch rear drive bays and four PCIe slots](#page-63-0)
- [61](#page-64-0) ページの 「[Server model with four 3.5-inch rear drive bays and two PCIe slots](#page-64-0)」

### <span id="page-60-0"></span>8 個の PCIe スロットを装備したサーバー・モデル

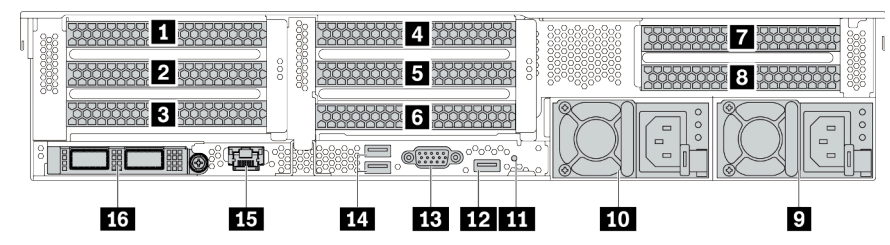

### 表 13. サーバー背面のコンポーネント

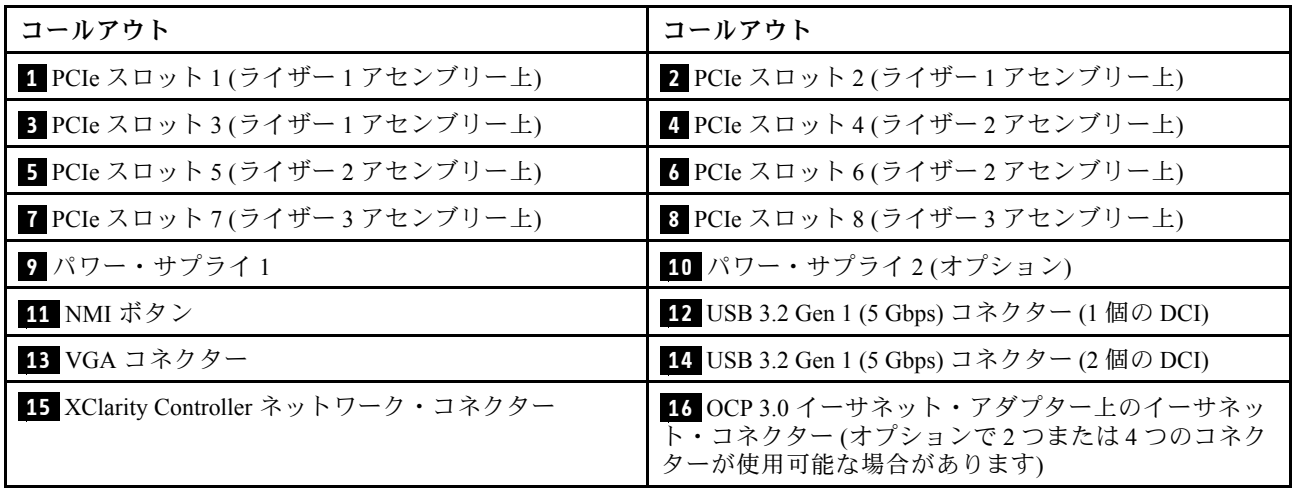

<span id="page-61-0"></span>4 個の 2.5 型背⾯ドライブ・ベイおよび 6 個の PCIe スロットを装備したサーバー・モデル

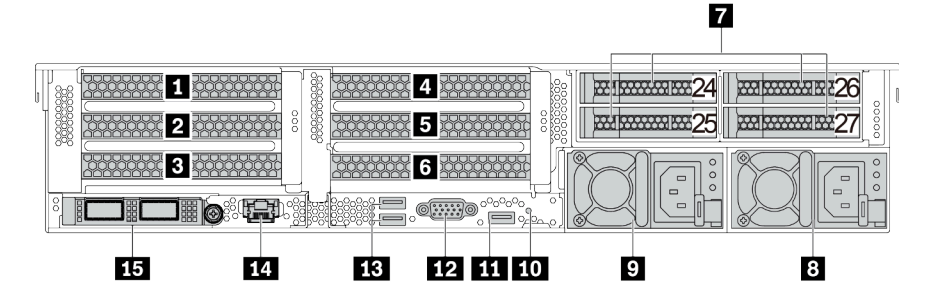

表 14. サーバー背面のコンポーネント

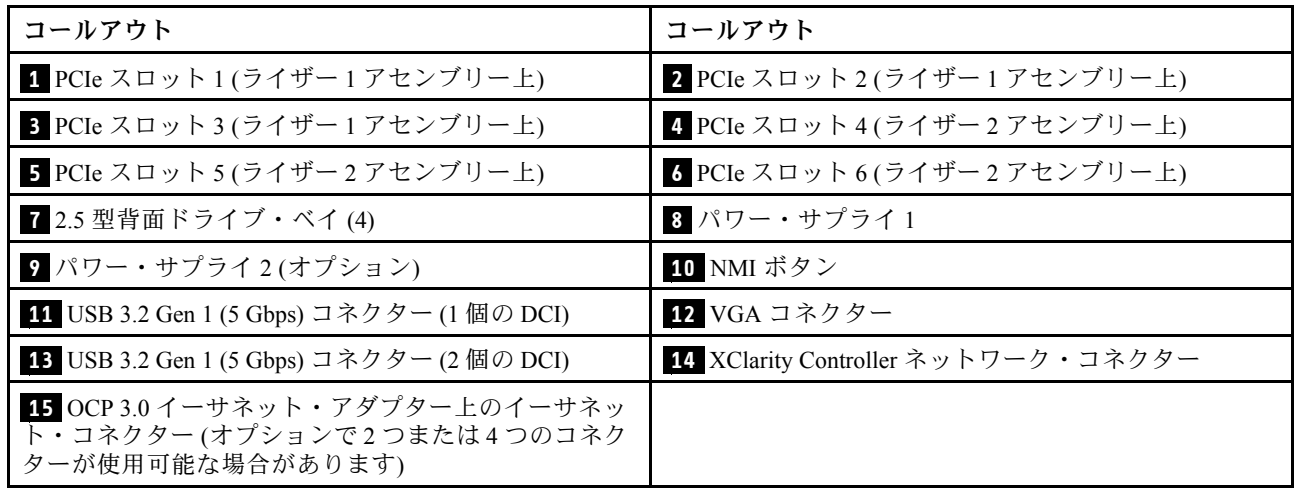

<span id="page-62-0"></span>8 個の 2.5 型背面ドライブ・ベイおよび 4 個の PCIe スロットを装備したサーバー・モデル<br>El

|                       |                                                                       | -                                                                                                    |                       |  |  |
|-----------------------|-----------------------------------------------------------------------|----------------------------------------------------------------------------------------------------|-----------------------|--|--|
|                       |                                                                       |                                                                                                    |                       |  |  |
| <b>SHOP</b><br>н<br>鑭 | . .<br><br>.<br>-----<br>, , , , , , , , , ,<br>, , , , , , , , ,<br> | wissen<br><br><b>Experience (200</b><br>۰<br>$[0,0.5] \times 10^{-4} \times 10^{-4} \times 10$<br>221.22.22.127<br>1991, 1991, 1991<br>ā<br>m<br>õ | l۰<br>$\frac{1}{2}$   |  |  |
| ۰<br>ō                | 闠<br>.                                                                | a a a aisis<br>$\circ$<br><b>TO YOU</b><br>c<br>▭<br>r<br>▭<br>കക<br>-<br>ο                                                                                                    | r<br>E<br>г<br>6<br>▭ |  |  |
|                       | 12<br>TR.                                                             | 8<br>77<br>9                                                                                                    | 6                     |  |  |

表 15. サーバー背面のコンポーネント

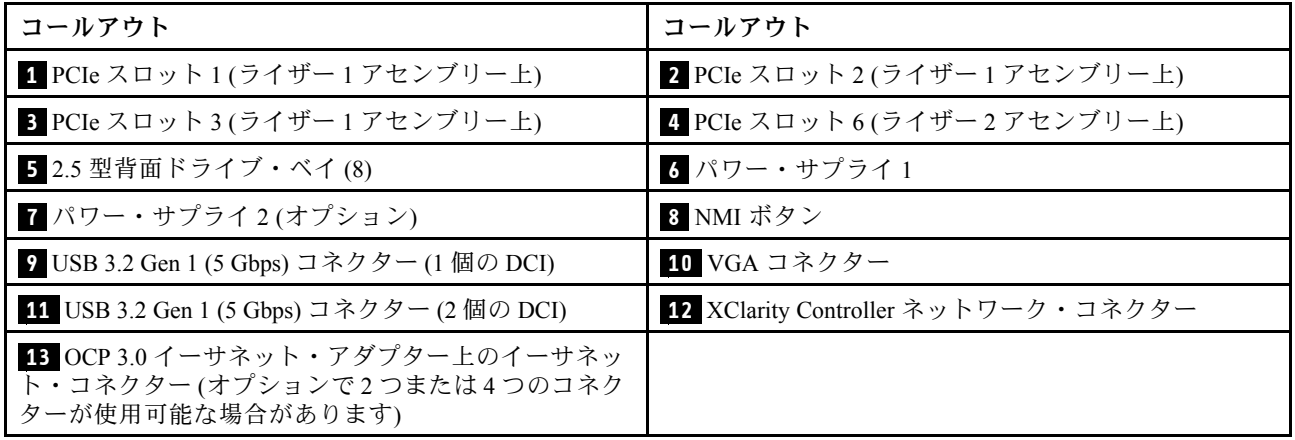

<span id="page-63-0"></span>2 個の 3.5 型背⾯ドライブ・ベイおよび 4 個の PCIe スロットを装備したサーバー・モデル

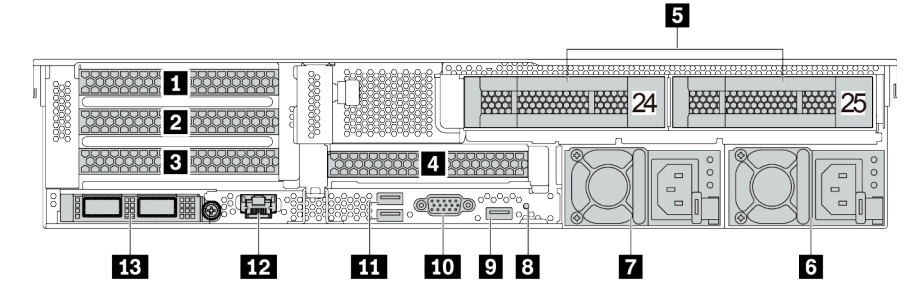

表 16. サーバー背面のコンポーネント

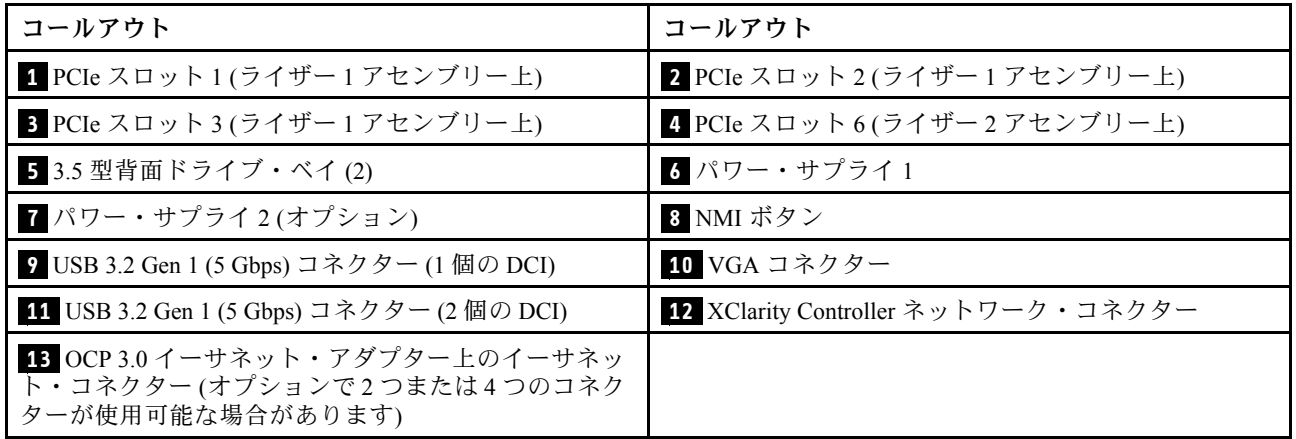

<span id="page-64-0"></span>4 個の 3.5 型背⾯ドライブ・ベイおよび 2 個の PCIe スロットを装備したサーバー・モデル

| 24<br>в<br>mm | 25<br>mm | 26                        | דר<br>₽₩<br>mm                                                                |
|---------------|----------|---------------------------|-------------------------------------------------------------------------------|
|               |          | $\Box$<br>$\Box$          | V.<br>$\circ$<br>$\circ$<br>$\circ$<br>$\circ$<br>$\Box$<br>$\circ$<br>$\Box$ |
| ×.<br>$\circ$ |          | $\Box$                    | $\equiv$                                                                      |
| 11            | 8<br>9   | $\vert 6 \vert$<br>7<br>G | 4                                                                             |

 $\mathbf{H}$ 

表 17. サーバー背面のコンポーネント

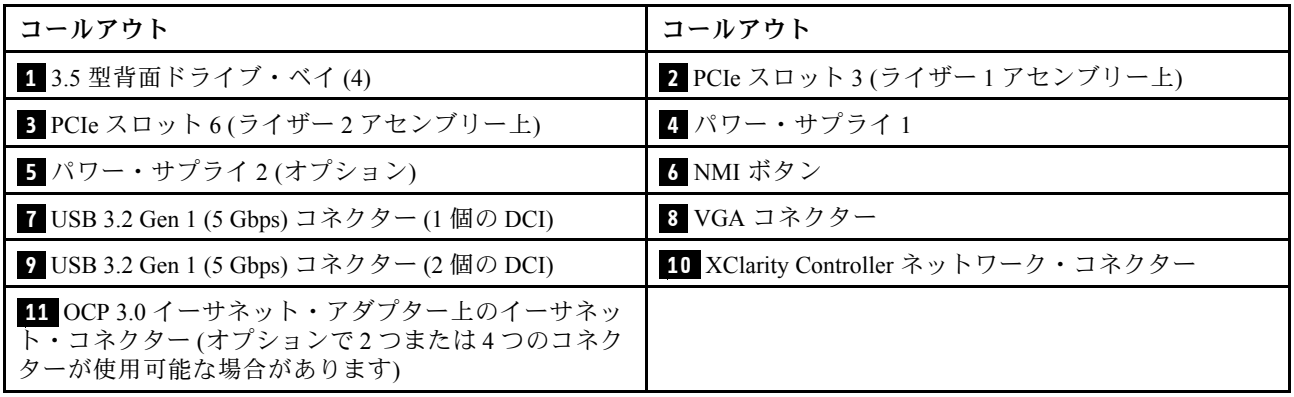

### <span id="page-65-0"></span>背⾯コンポーネント概要

### ドライブ LED

各ホット・スワップ・ドライブには、活動 LED および状況 LED が装備されており、バックプレーンに よって信号が制御されます。色と速度を変えることによって、ドライブのさまざまな活動や状況が示され ます。次の図は、ハードディスク・ドライブまたはソリッド・ステート・ドライブ上の LED です。

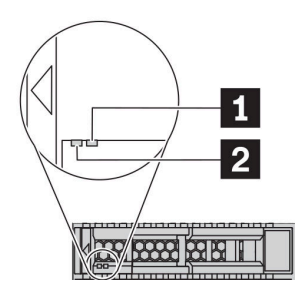

図7. ドライブ LED

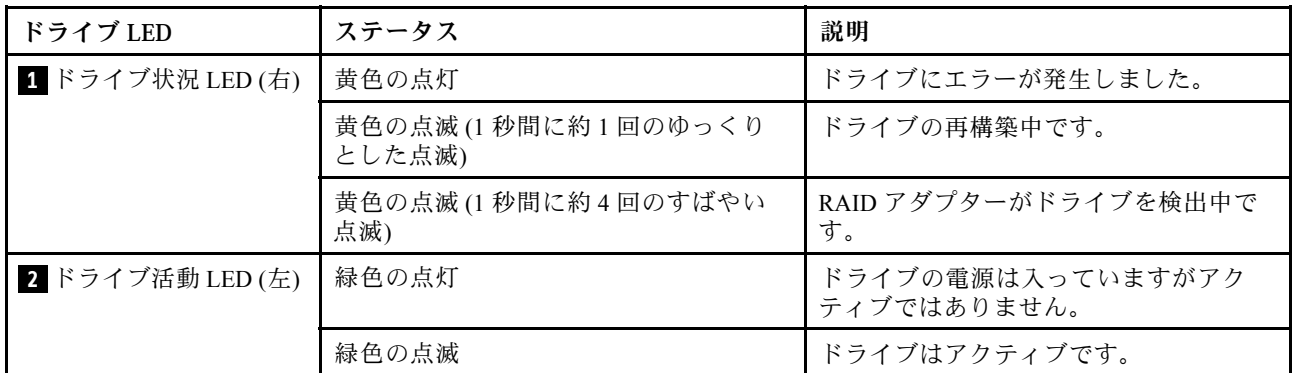

イーサネット・コネクター

 $\P$ i $\overline{\phantom{a}}$ 1 1 1  $\overline{\phantom{a}}$  2 1  $\overline{\phantom{a}}$  1  $\overline{\phantom{a}}$ 

### 図 8. OCP モジュール (2 個のコネクター) 2000 By DCP モジュール (4 個のコネクター)

 $\circledcirc$ 

注:

- OCP 3.0 イーサネット・アダプターには、ネットワーク接続用の 2 つまたは 4 つの特別なイーサネット・コ ネクターがあります。
- デフォルトでは、OCP 3.0 イーサネット・アダプターのイーサネット・コネクター 1 (サーバー背面図の一番左の ポート) は、共有管理容量を使用する管理コネクターとしても機能します。共有管理コネクターに障害が発生し た場合、トラフィックは自動的にアダプター上の別のコネクターに切り替わります。

刊

1121314

#### ホット・スワップ・ドライブおよびドライブ・ベイ

サーバーの前面と背面のドライブ・ベイは、ホット・スワップ・ドライブ用に設計されています。 サーバーに取り付けられたドライブ数はモデルによって異なります。ドライブを取り付ける場合は、 ドライブ・ベイ番号の順序に従ってください。

サーバーの EMI 保全性と放熱性は、すべてのドライブ・ベイがふさがっていることで保護されます。空の ドライブ・ベイには、ドライブ・フィラーを取り付ける必要があります。

#### NMI ボタン

このボタンを押すと、プロセッサーにマスク不能割り込み (NMI) を強制します。この方法で、オペレー ティング・システムを停止させ (Windows のブルー・スクリーンなど)、メモリーダンプを取ることがで きます。ボタンを押すには、ペンまたは真っすぐに伸ばしたペーパー・クリップの先を使用すること が必要な場合があります。

#### PCIe スロット

PCIe スロットはサーバーの背面にあり、ご使用のサーバーはライザー 1、2、および 3 アセンブリー で最大 8 個の PCIe スロットをサポートしています。PCIe スロットについて詳しくは、[29 ページの](#page-32-0) 「[PCIe スロットと構成](#page-32-0)」を参照してください。

以下は、スロット内のサポートされるすべての部品をリストしています。

- COM ケーブル (スロット 3 または 6 のみ)
- Fiber Channel HBA アダプター
- GPU アダプター
- RAID/HBA アダプター
- ネットワーク・アダプター
- NVMe スイッチ・アダプター
- 7 mm 厚 2.5 型 SSD (スロット 3 または 6 のみ)
- PCIe SSD

#### パワー・サプライ

ホット・スワップ・リダンダント・パワー・サプライは、パワー・サプライで問題が発生した際、シ ステムの動作に重大な中断が発生するのを避けるのに役立ちます。Lenovo からパワー・サプライ・オ プションを購入し、サーバーの電源を落とさずに電源の冗長性を提供するパワー・サプライを取り付 けることができます。

各パワー・サプライには、電源コード・コネクターの近くに 3 つのステータス LED があります。LED に ついて詳しくは、63 ページの 「背面図 LED」を参照してください。

#### USB 3.2 Gen 1 (5 Gbps) コネクター

USB 3.2 Gen 1 (5 Gbps) コネクターを使用して、USB キーボード、USB マウス、USB ストレージ・デバイス などの USB 対応デバイスを取り付けることができます。

#### VGA コネクター

サーバーの前面および背面にある VGA コネクターを使用して、高パフォーマンス・モニター、直接ドラ イブ・モニター、または VGA コネクターを使用するその他のデバイスを接続することができます。

#### XClarity Controller ネットワーク・コネクター

XClarity Controller ネットワーク・コネクターは、ベースボード管理コントローラー (BMC) を管理するため のイーサネット・ケーブルの接続に使用されます。

### 背面図 LED

このセクションの図は、サーバー背面にある LED を示しています。

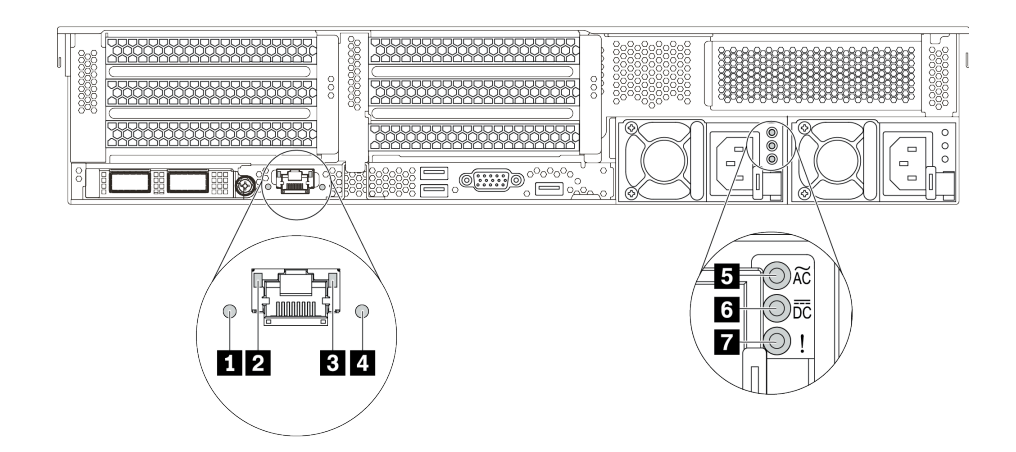

図 10. サーバーの LED 背面図

表 18. サーバー背面<sup>の</sup> LED

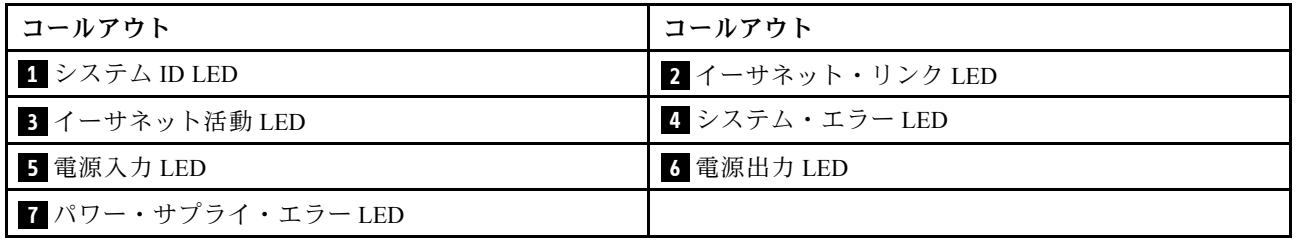

### **1** システム ID LED

青色のシステム ID LED は、サーバーを視覚的に見つける場合に役に立ちます。システム ID LED も サーバー前面にあります。システム ID ボタンを押すたびに、両方のシステム ID LED の状態が変更さ れます。LED は点灯、点滅、消灯にできます。

### **2 3** イーサネット・ステータス LED

BMC 管理コネクターには 2 つの状況 LED があります。

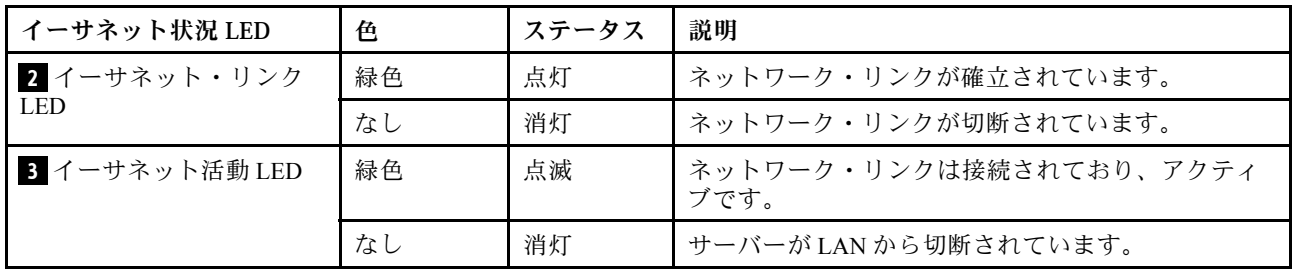

### **4** システム・エラー LED

システム・エラー LED は、サーバーの基本的な診断機能を提供します。システム・エラー LED が点灯し た場合は、サーバー内の別の場所にある 1 つ以上の LED も点灯していることがあり、そこからエラーの 原因を突き止めることができます。詳しくは[、47](#page-50-0) ページの 「[診断パネル](#page-49-0)」を参照してください。

**5** 電源⼊⼒ LED

#### **6** 電源出⼒ LED

## **7** パワー・サプライ・エラー LED

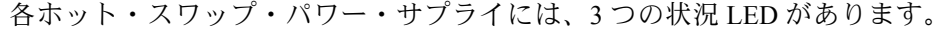

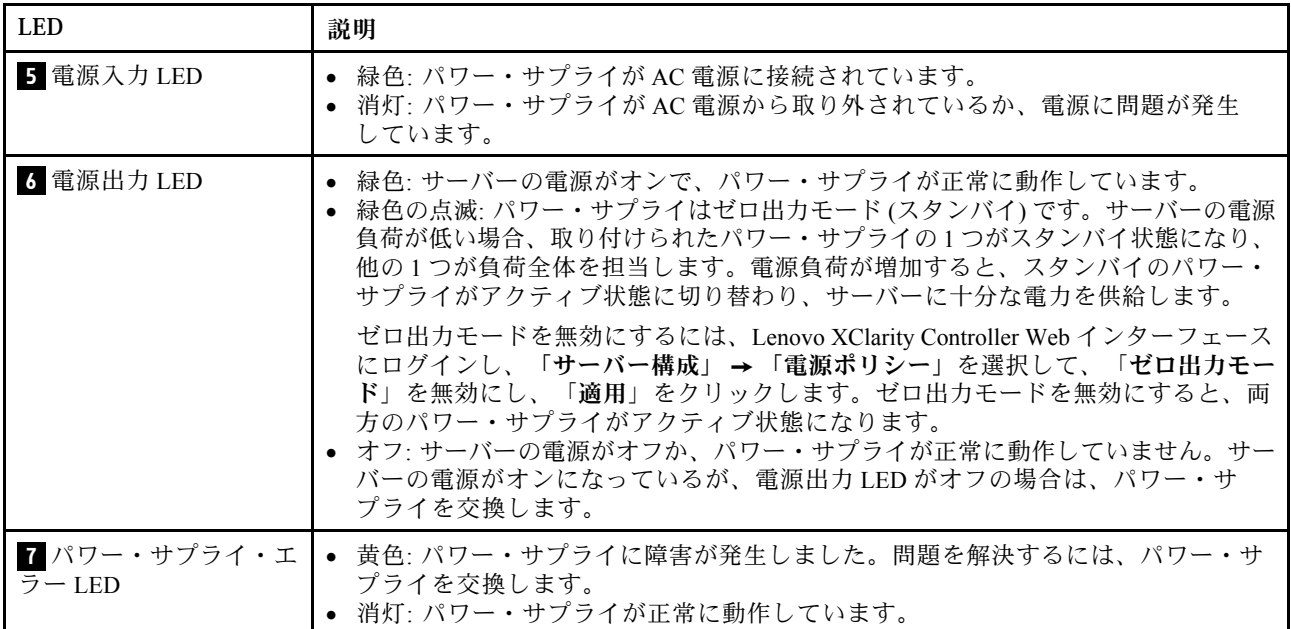

# システム・ボード

このセクションの図は、システム・ボード上のコンポーネントを示しています。

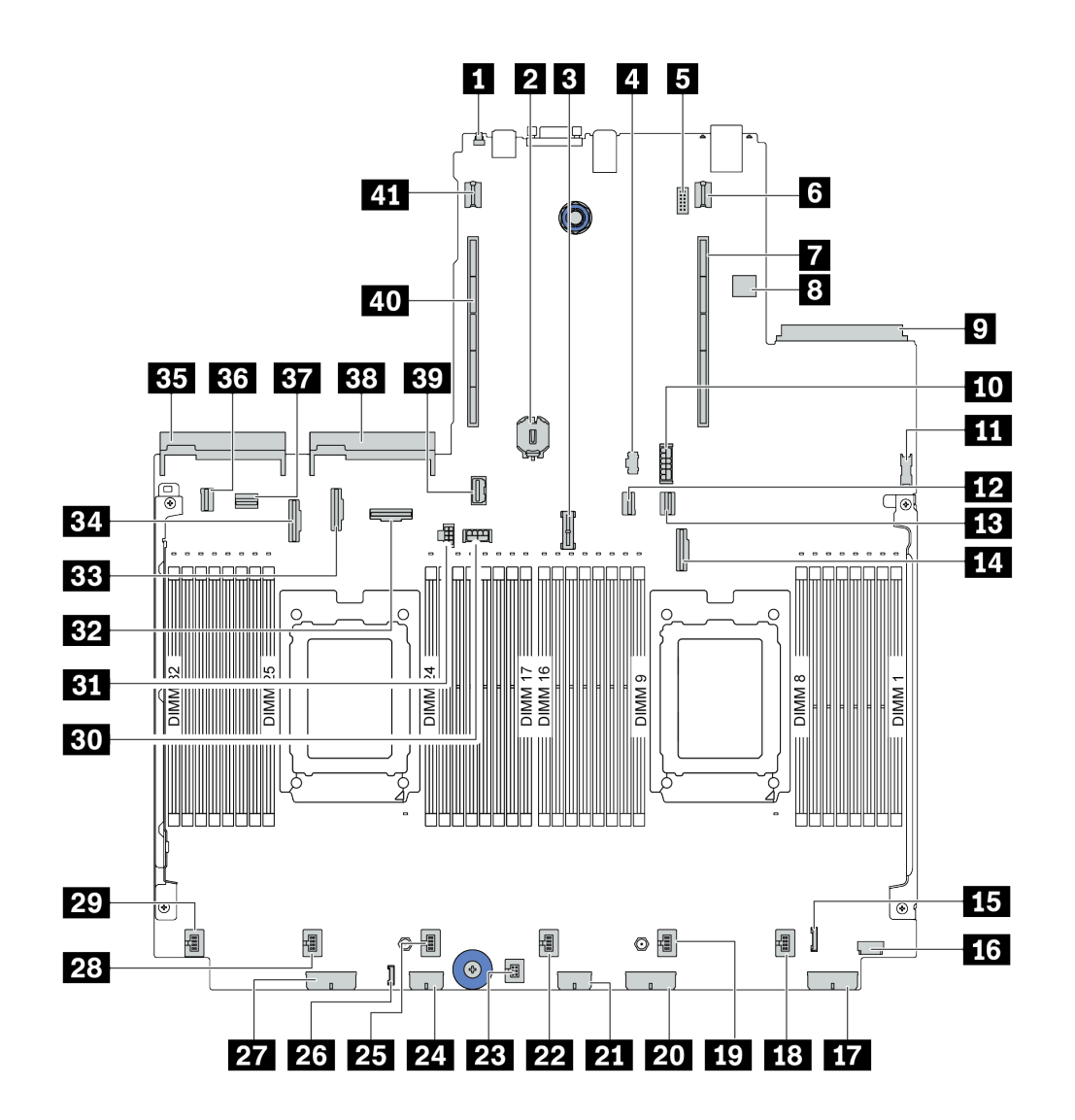

<sup>図</sup> 11. システム・ボードのコンポーネント

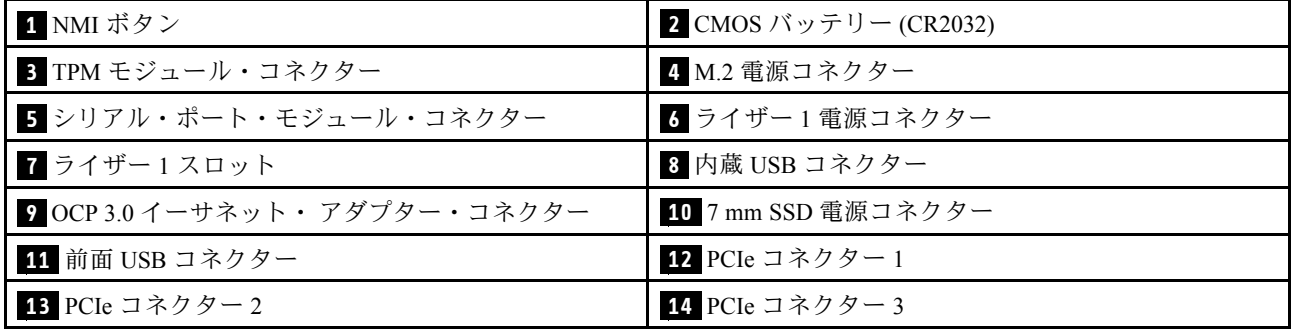

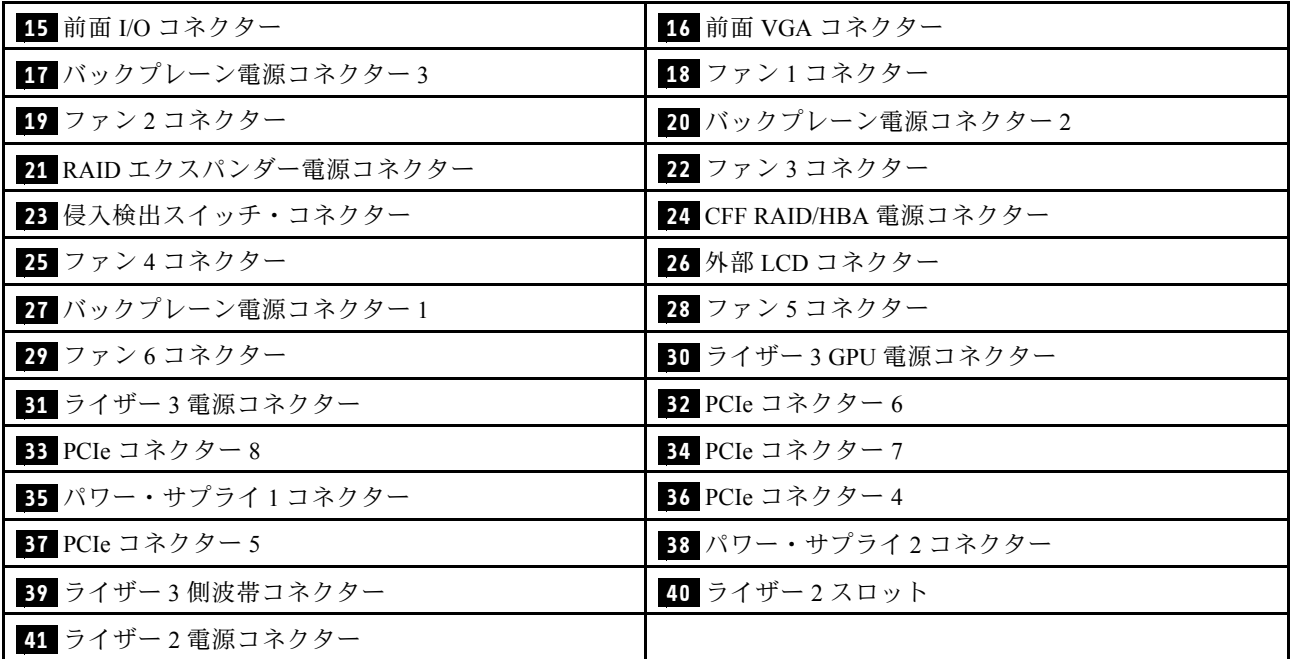

## システム・ボード LED

このセクションの図は、システム・ボード上の LED を示しています。

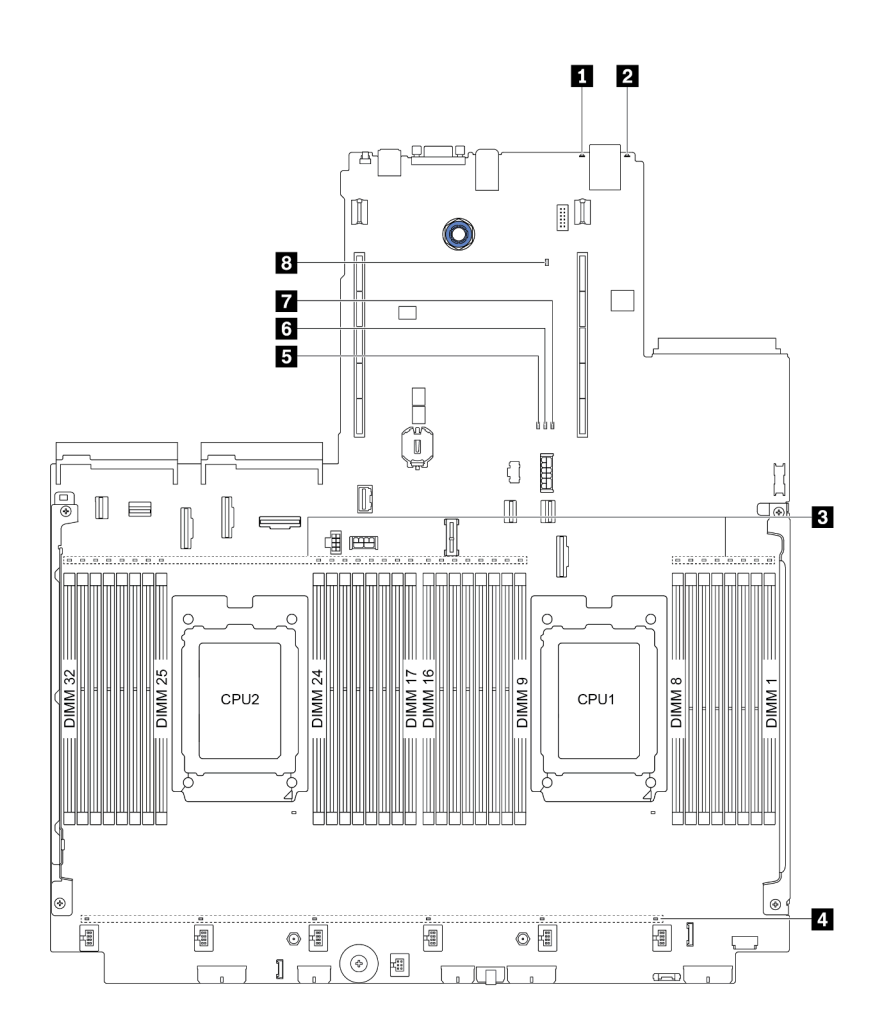

<sup>図</sup> 12. システム・ボード LED

#### 表 19. システム・ボード上の LED

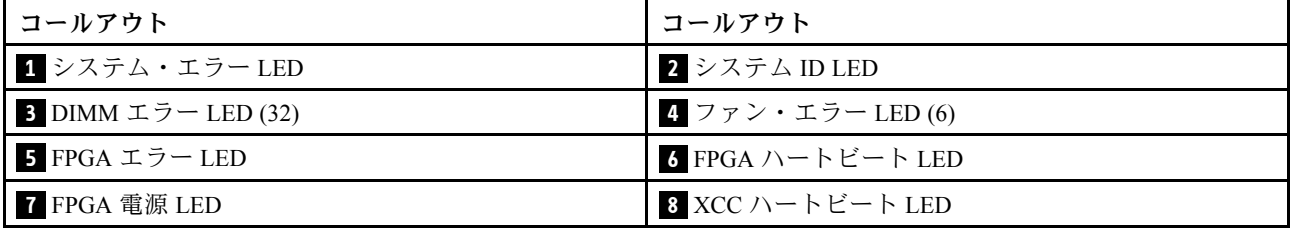

### **1** システム・エラー LED

この黄色の LED が点灯した場合は、サーバー内の別の場所にある 1 つ以上の LED も点灯しているこ とがあり、そこからエラーの原因を突き止めることができます。詳しくは[、47](#page-50-0) [ページの](#page-49-0) 「診断パネ ル[」](#page-49-0)を参照してください。

### **2** システム ID LED
青色のシステム ID LED は、サーバーを視覚的に見つける場合に役に立ちます。システム ID LED も サーバー前面にあります。システム ID ボタンを押すたびに、両方のシステム ID LED の状態が変更さ れます。LED は点灯、点滅、消灯にできます。

## **3** DIMM エラー LED

DIMM エラー LED が点灯している場合、対応するメモリー・モジュールに障害が発生したことを 示しています。

### **4** ファン・エラー LED

ファン・エラー LED が点灯している場合、対応するシステム・ファンが低速で作動しているか、障害が 発生していることを示しています。

## **5** FPGA エラー LED

FPGA エラー LED は、さまざまな FPGA エラーの識別に役立ちます。

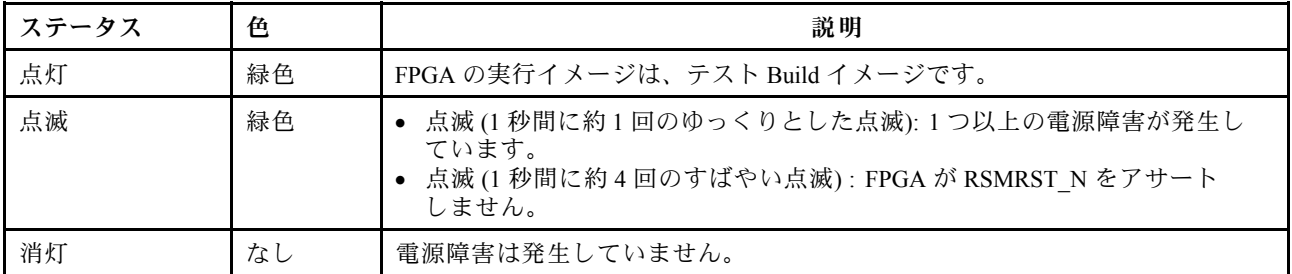

## **6** FPGA ハートビート LED

FPGA ハートビート LED は、さまざまな FPGA エラーの識別に役立ちます。

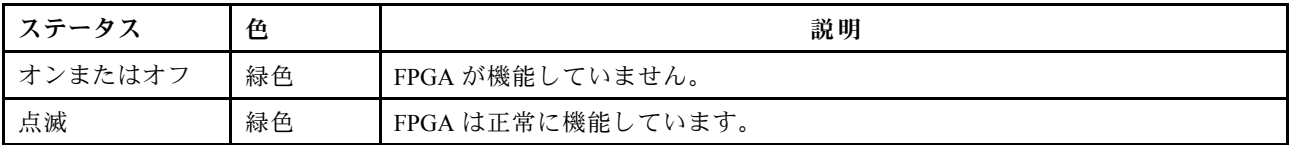

## **7** FPGA 電源 LED

FPGA 電源 LED は、さまざまな FPGA エラーの識別に役立ちます。

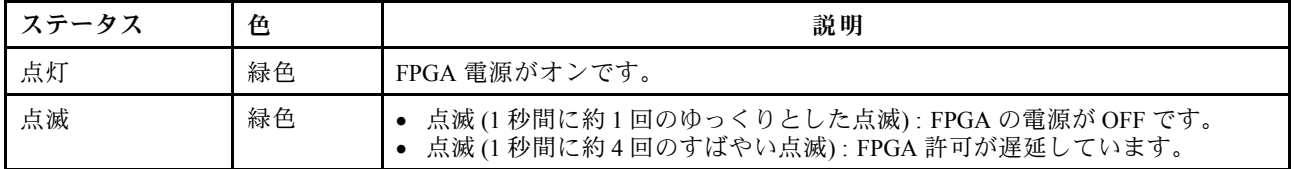

## **8** XCC ハートビート LED

XCC ハートビート LED は、XCC ステータスの識別に役立ちます。

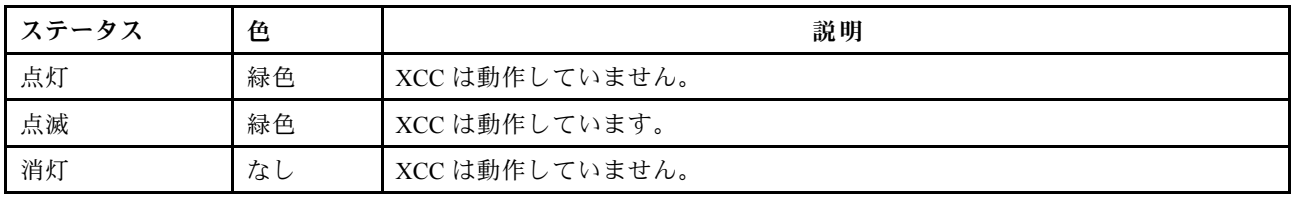

# 部品リスト

部品リストを使用して、サーバーで使用できる各コンポーネントを識別します。

注:モデルによっては、ご使用のサーバーの外観は、図と若干異なる場合があります。部品によって は一部のモデルでのみ使用できます。部品の注文について詳しくは、以下にアクセスしてください。 <https://datacentersupport.lenovo.com/products/servers/thinksystem/sr665/7d2w/parts>

新しい部品を購入する前に、Lenovo Capacity Planner を使用してサーバーの電力要約データを確認する ことを強くお勧めします。

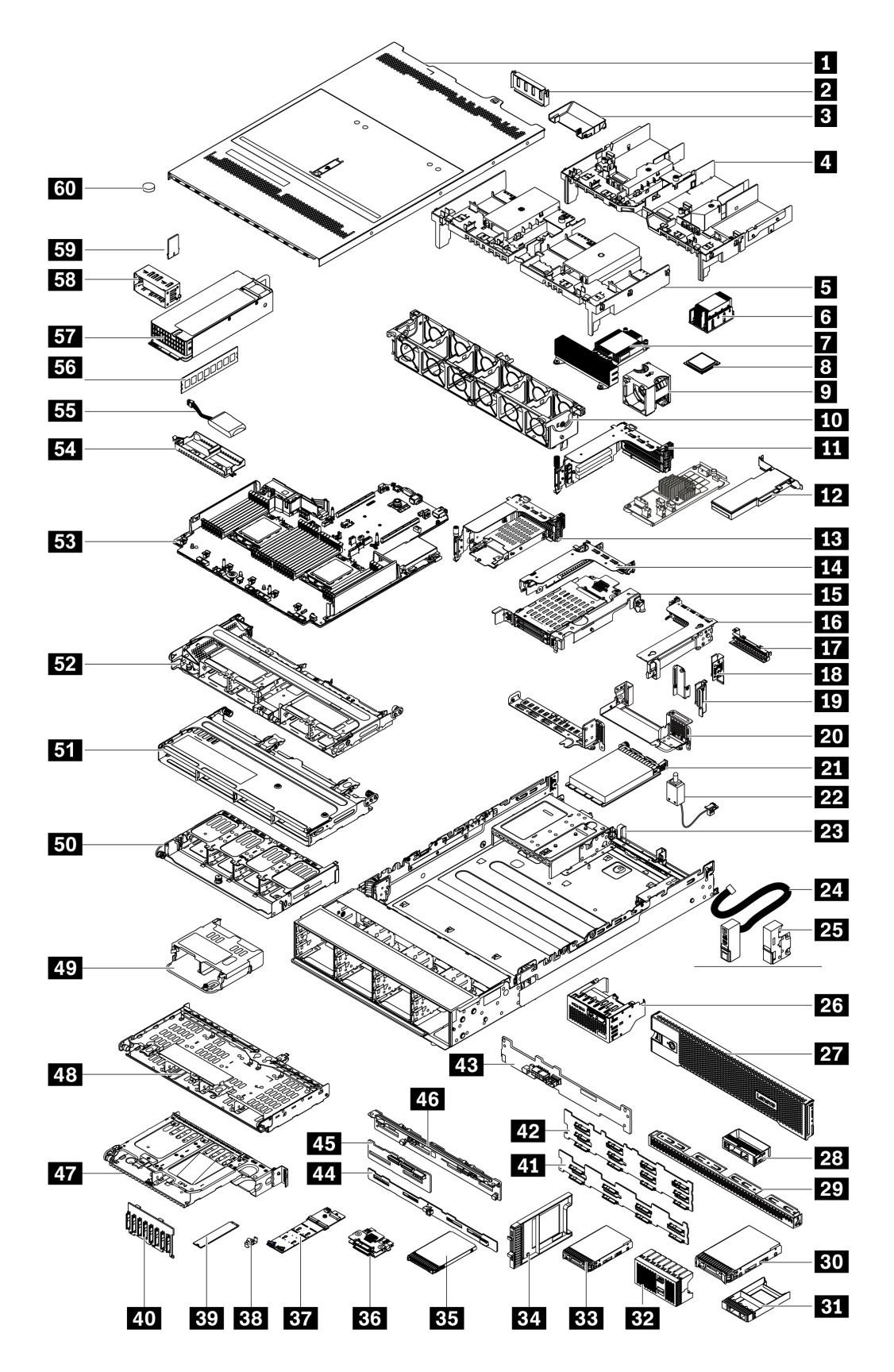

次の表にリストした部品は、次のいずれかとして識別されます。

- T1: Tier 1 のお客様の交換可能部品 (CRU)。Tier 1 の CRU の交換はお客様の責任で行ってくださ い。サービス契約がない場合に、お客様の要請により Lenovo が Tier 1 CRU の取り付けを行った場 合は、その料金を請求させていただきます。
- T2: Tier 2 のお客様の交換可能部品 (CRU)。Tier 2 CRU はお客様ご自身で取り付けることができます が、対象のサーバーにおいて指定された保証サービスの種類に基づき、追加料金なしで Lenovo に取 り付けを依頼することもできます。
- F: フィールド交換ユニット (FRU)。FRU の取り付けは、必ずトレーニングを受けたサービス技術 員が行う必要があります。
- C: 消耗部品と構造部品。消耗部品および構造部品 (フィラーやベゼルなどのコンポーネント) の購入お よび交換は、お客様の責任で行ってください。お客様の要請により Lenovo が構成部品の入手または取 り付けを行った場合は、サービス料金を請求させていただきます。

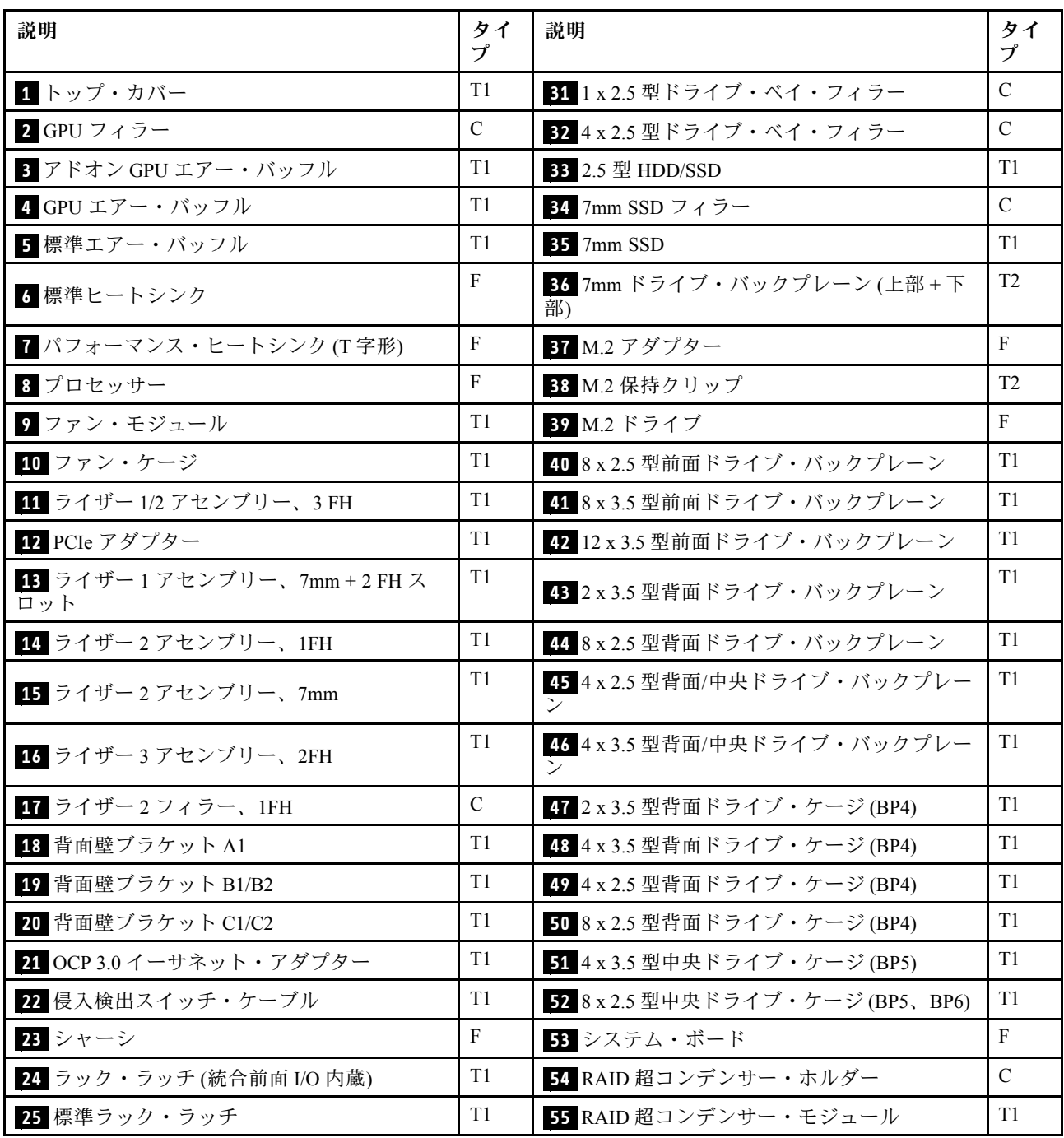

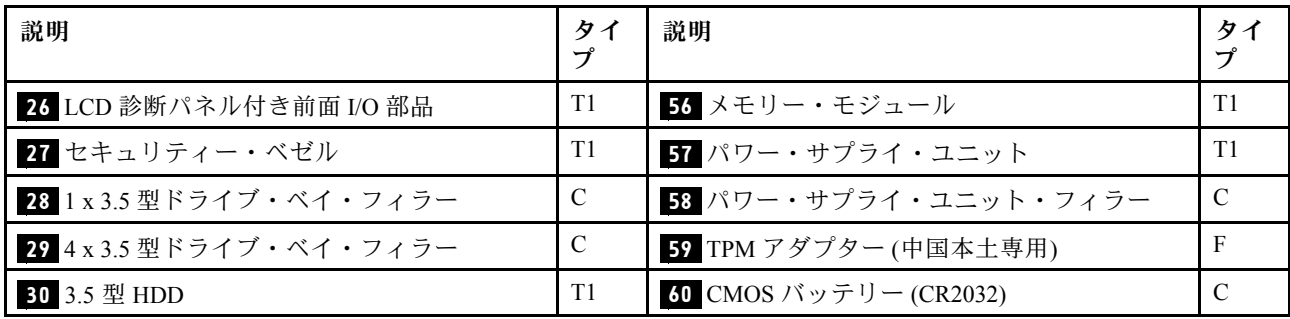

## 電源コード

サーバーが設置されている国および地域に合わせて、複数の電源コードを使用できます。

サーバーで使用できる電源コードを参照するには、

1. 以下に進みます:

<http://dcsc.lenovo.com/#/>

- 2. 「Preconfigured Model (事前構成モデル)」または「Configure to order (注⽂構成製品)」をクリッ クします。
- 3. サーバーのマシン・タイプおよびモデルを入力して、コンフィギュレーター・ページを表示します。
- 4. すべての電源コードを表示するには、「Power (電源)」 ➙ 「Power Cables (電源ケーブル)」 の順 にクリックします。

注:

- 本製品を安全に使用するために、接地接続機構プラグ付き電源コードが提供されています。感電事故を 避けるため、常に正しく接地されたコンセントで電源コードおよびプラグを使用してください。
- 米国およびカナダで使用される本製品の電源コードは、Underwriter's Laboratories (UL) によってリストさ れ、Canadian Standards Association (CSA) によって認可されています。
- 115 ボルト用の装置には、次の構成の、UL 登録、CSA 認定の電源コードをご使用ください。最小 18 AWG、タイプ SVT または SJT、3 線コード、最大長 4.5 m (15 フィート)、平行ブレード型、15 アン ペア 125 ボルト定格の接地端子付きプラグ。
- 230 ボルト (米国における) 用の装置には、次の構成の、UL 登録、CSA 認定の電源コードをご使用くだ さい。最小 18 AWG、タイプ SVT または SJT、3 線コード、最大長 4.5 m (15 フィート)、タンデム・ブ レード型、15 アンペア 250 ボルト定格の接地端子付きプラグ。
- 230 ボルト (米国以外における) 用の装置には、接地端子付きプラグを使用した電源コードをご使用くだ さい。これは、装置を使用する国の安全についての適切な承認を得たものでなければなりません。
- 特定の国または地域用の電源コードは、通常その国または地域でだけお求めいただけます。

## <span id="page-78-0"></span>第3章 内部ケーブルの配線

サーバー内の一部のコンポーネントには、内部ケーブルとケーブル・コネクターがあります。

ケーブルを接続するには、以下のガイドラインに従います。

- 内部ケーブルを接続または切り離す前に、サーバーの電源をオフにします。
- その他の配線の手順については、外部デバイスに付属の説明書を参照してください。先にケーブルを配 線してから、デバイスをサーバーに接続した方が楽な場合があります。
- 一部のケーブルのケーブル ID は、サーバーおよびオプション・デバイスに付属のケーブルに印刷され ています。この ID を使用して、ケーブルを正しいコネクターに接続します。
- このケーブルが何かに挟まっていないこと、ケーブルがどのコネクターも覆っていないこと、また はケーブルがシステム・ボード上のどのコンポーネントの障害にもなっていないことを確認して ください。
- 適切なケーブルがケーブル・クリップを通っていることを確認してください。

注:ケーブルをシステム・ボードから切り離す場合は、ケーブル・コネクターのすべてのラッチ、リ リース・タブ、あるいはロックを解放します。ケーブルを取り外す前にそれらを解除しないと、システ ム・ボード上のケーブル・ソケット (壊れやすいものです) が損傷します。ケーブル・ソケットが損傷 すると、システム・ボードの交換が必要になる場合があります。

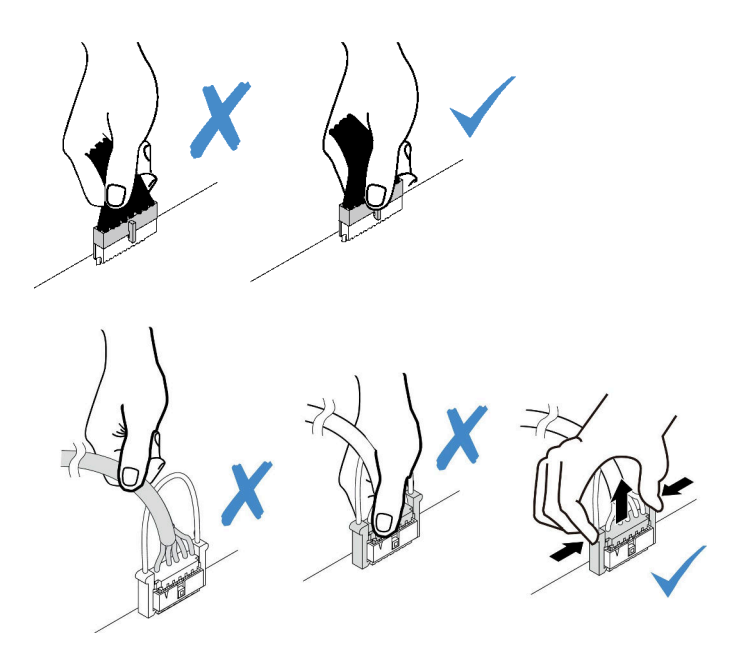

# 前面 I/O 部品

以下のセクションを使用して、前面 I/O 部品のケーブル配線を理解します。

注:次の図は、12 個の 3.5 型前面ドライブ・ベイを装備したサーバー・モデルの配線シナリオを示しま す。サーバーの前面にある各コネクターの位置は、モデルによって異なります。各モデルの前面 I/O コン ポーネントの詳細なロケーションについては[、35 ページの](#page-38-0)「前面図」を参照してください。

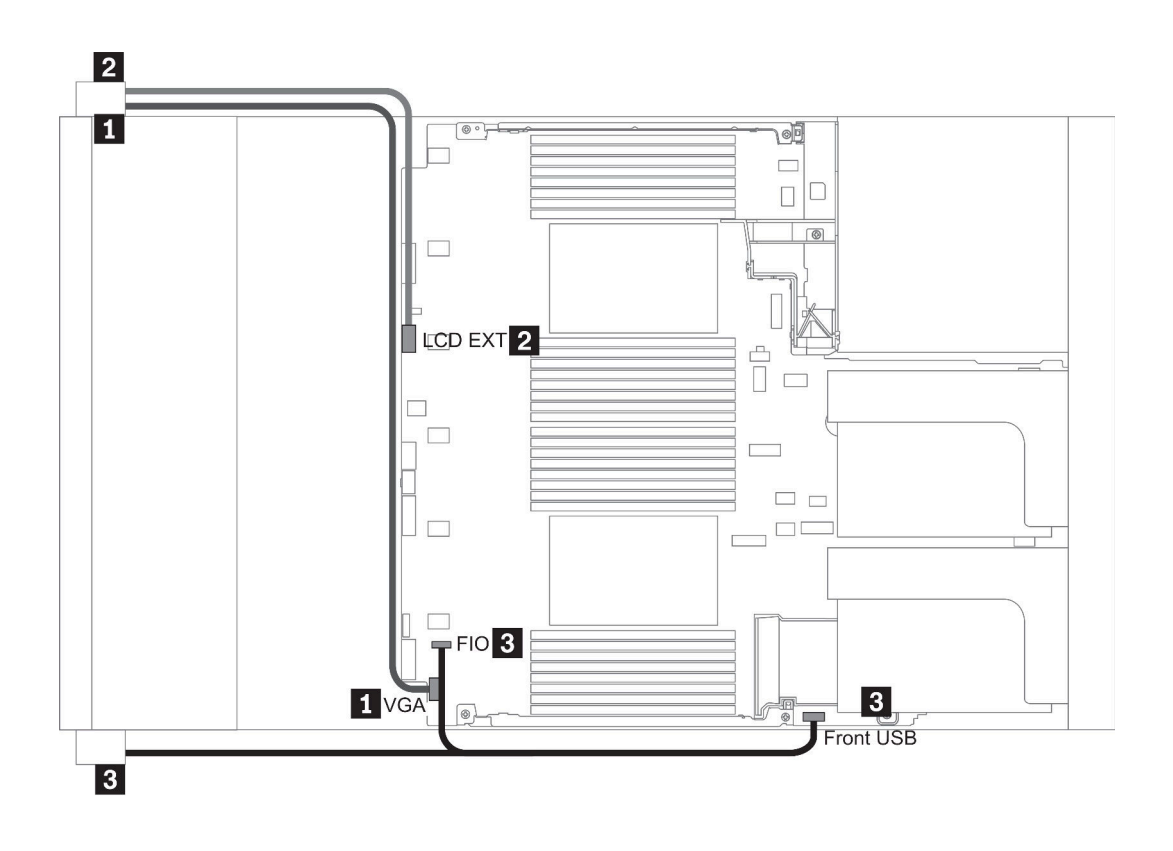

図 13. Front I/O assembly cable routing

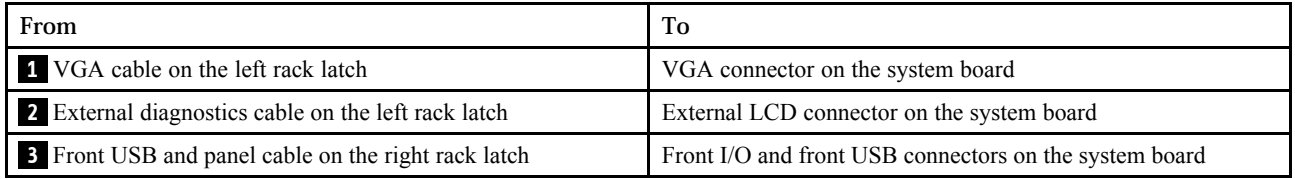

## GPU

このセクションを使用して、GPU の配線を理解します。

注:GPU アダプターの TDP が 75 ワット以下の場合、ライザー・スロットによって直接アダプターの 電源を供給できます。75 ワットを超える TDP の GPU アダプターに電源を供給するには、追加の電源 ケーブルが必要です。

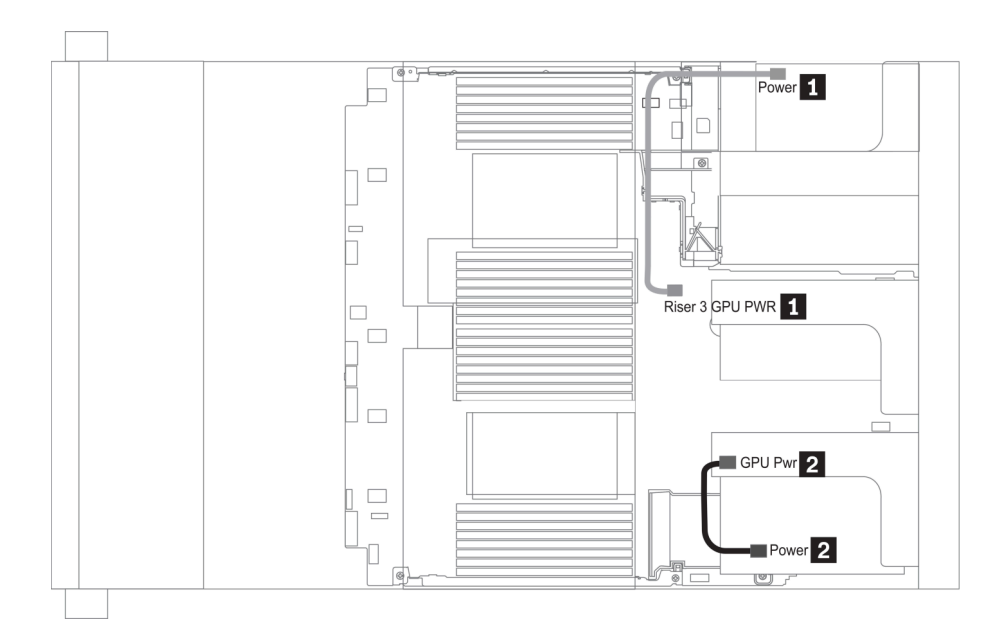

図 14. GPU cable routing

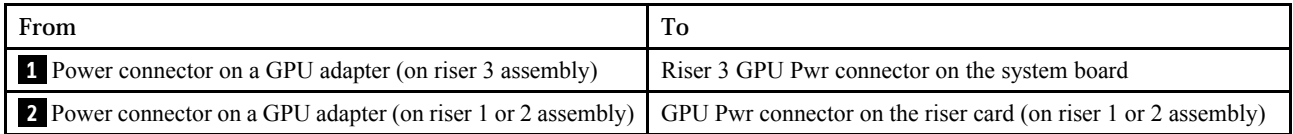

GPU エアー・バッフルに M.2 バックプレーンを取り付ける必要がある場合は、M.2 バックプレーン・ ホルダーの下のライザー 2 から GPU 電源ケーブルを配線します。エアー・バッフルのケーブル配 線については、以下の図を参照してください。

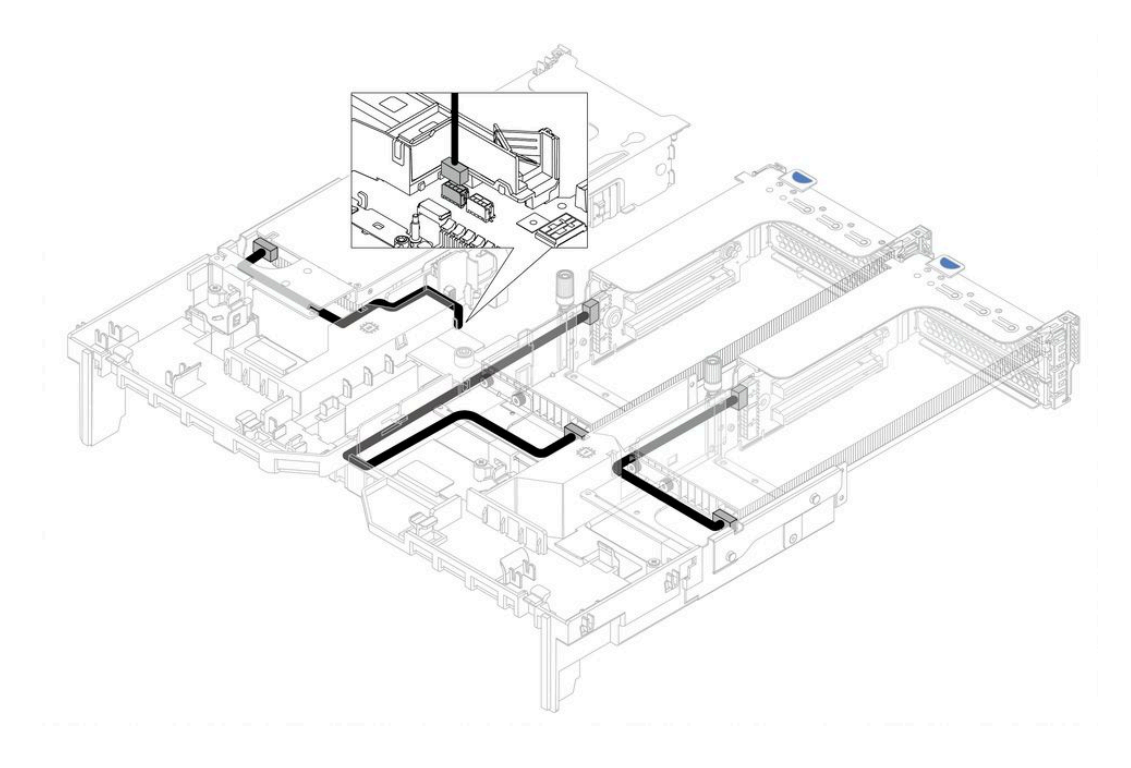

# ライザー・カード

以下のセクションを使用して、ライザー・カードのケーブル配線を理解します。

このサーバーは、最大 3 個のライザー・カードをサポートします (ライザー・カード 1、ライザー・カード 2、ライザー・カード 3)。その中で、ライザー・カード 3 にはケーブル接続が必要です。

- 78 ページの 「ライザー・カード 3 電源および側波帯接続」
- [80](#page-83-0) ページの 「[ライザー・カード 3 \(x8/x8 または x16/x16 PCIe\) のケーブル接続](#page-83-0)」

ライザー・カードのタイプは、サーバー・モデルによって異なります。詳細情報は、 [56 ページの](#page-59-0) 「背面 [図](#page-59-0)」を参照してください。

## ライザー・カード 3 電源および側波帯接続

注:X8/x8 PCIe ライザー・カード 3 および x16/x16 PCIe ライザー・カード 3 の電源および側波帯接 続は同じです。

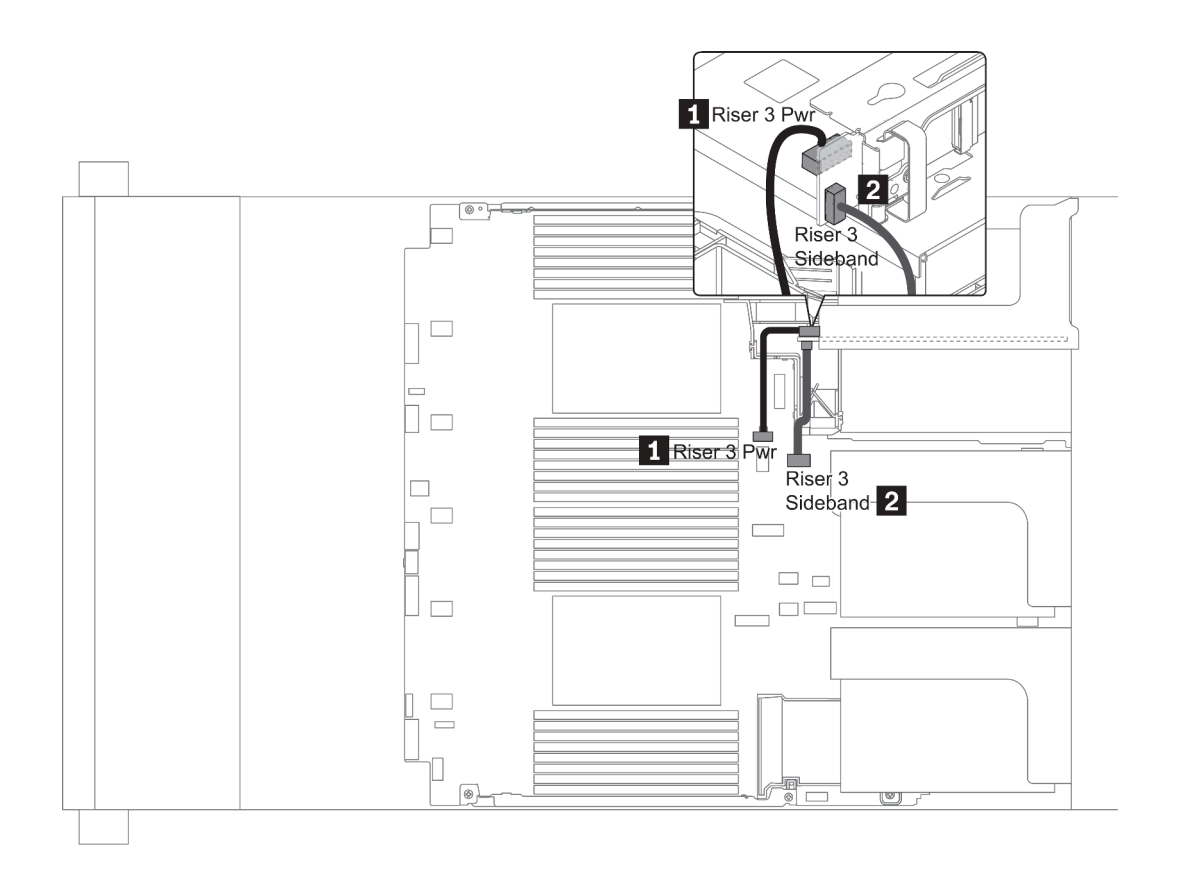

<sup>図</sup> 15. ライザー・カード <sup>3</sup> <sup>電</sup>源および側波帯接続

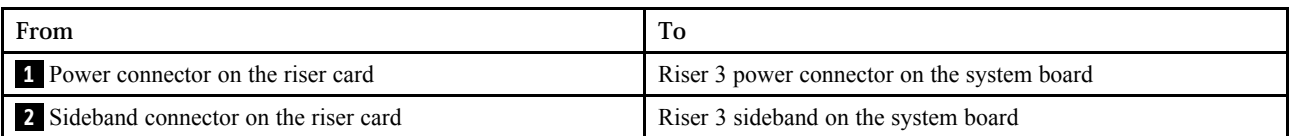

## <span id="page-83-0"></span>ライザー・カード 3 (x8/x8 または x16/x16 PCIe) のケーブル接続

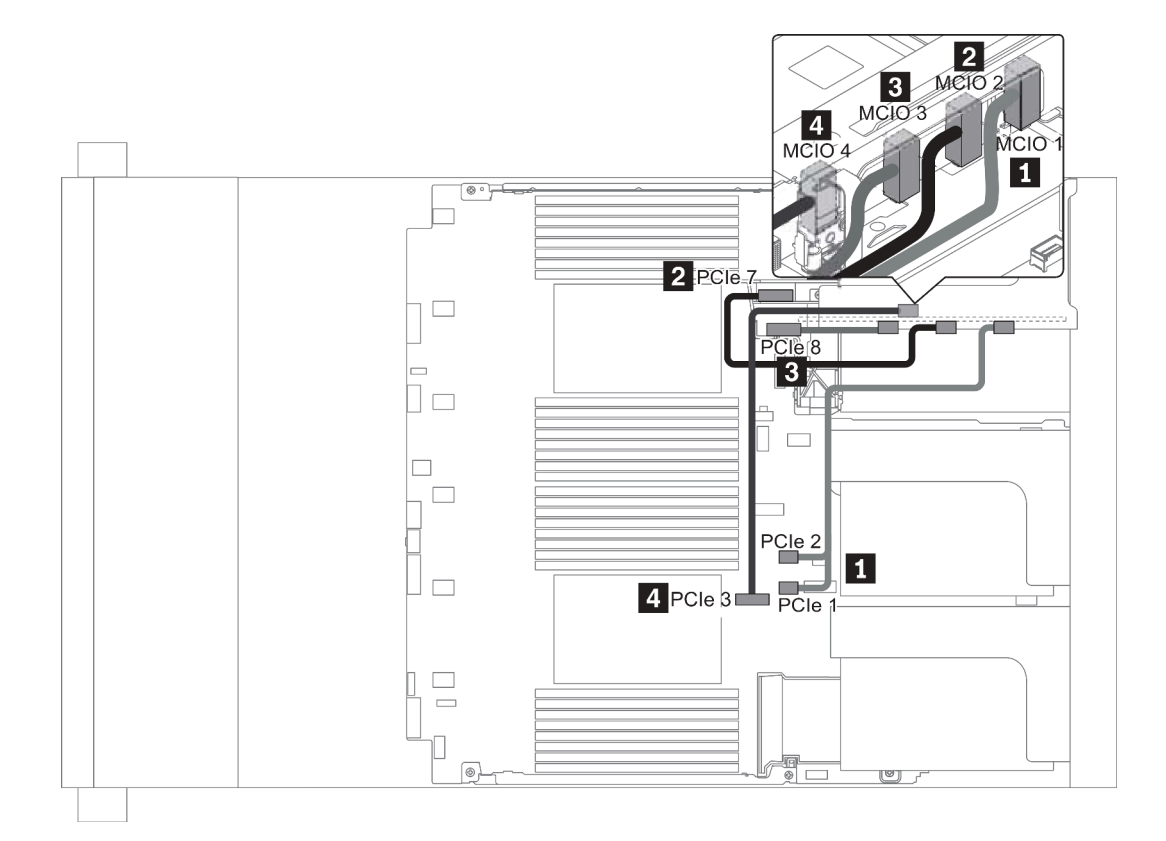

<sup>図</sup> 16. ライザー・カード <sup>3</sup> (x8/x8 または x16/x16 PCIe) のケーブル配線

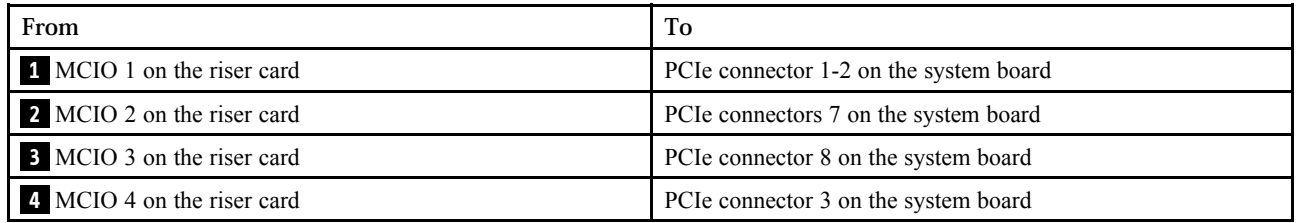

注: **3** および **4** は、x16/x16 PCIe ライザー・カード 3 にのみ対応しています。

# RAID 超コンデンサー・モジュール

以下のセクションを使用して、RAID 超コンデンサー・モジュールのケーブル配線を理解します。

RAID 超コンデンサー・モジュールは、エアー・バッフル (シナリオ 1)、中央ドライブ・ケージ (シナリオ 2)、または前面シャーシ (シナリオ 3) に取り付けることができます。次の図は、シナリオ 1 のケーブル 接続を示しています。他のシナリオのケーブル接続も同様です。

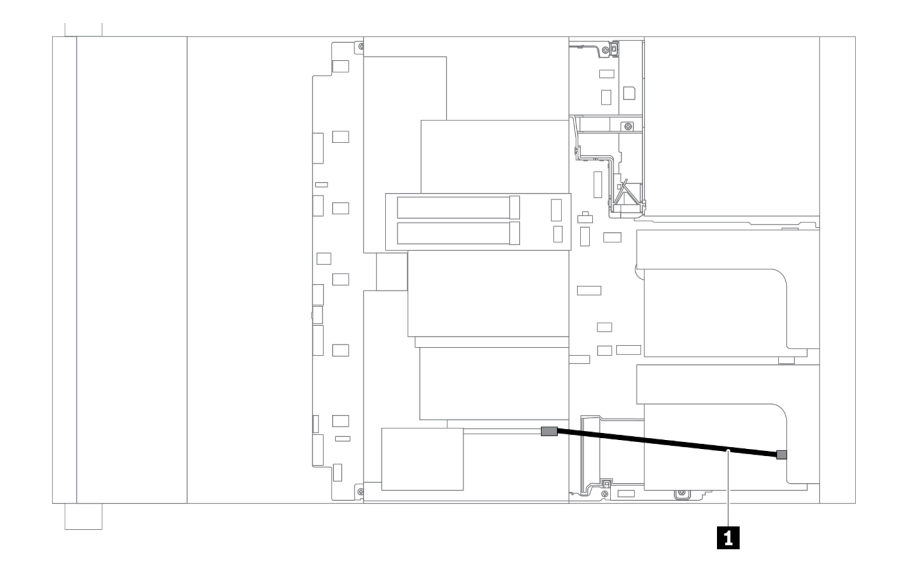

注:各 RAID 超コンデンサー・モジュールの接続用に拡張ケーブルが提供されています。図に示されて いるように、対応する RAID アダプターの超コンデンサー・コネクターに超コンデンサー・ケーブル を接続します。

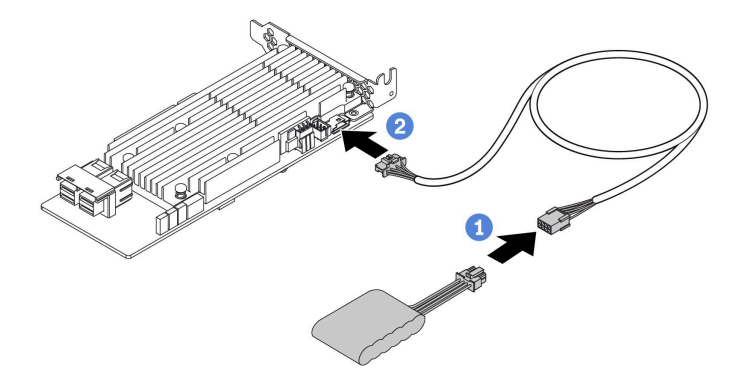

<sup>図</sup> 17. RAID 超コンデンサー・モジュールの RAID アダプターへの接続

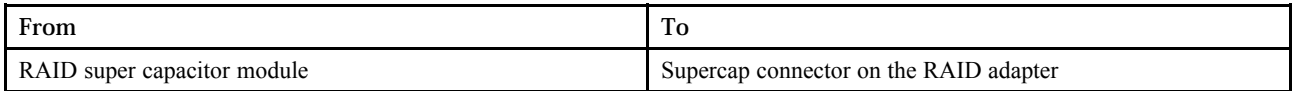

## 内蔵 CFF RAID/HBA/エクスパンダー・アダプター (電源)

以下のセクションを使用して、内蔵 CFF RAID/HBA/エクスパンダー・アダプターの電源ケーブル配線 を理解します。

注:図には、電源ケーブル配線のみが含まれています。信号ケーブル配線については[、91 ページの](#page-94-0)「2.5 [型/3.5 型ドライブ・バックプレーン \(信号\)](#page-94-0)」を参照してください。

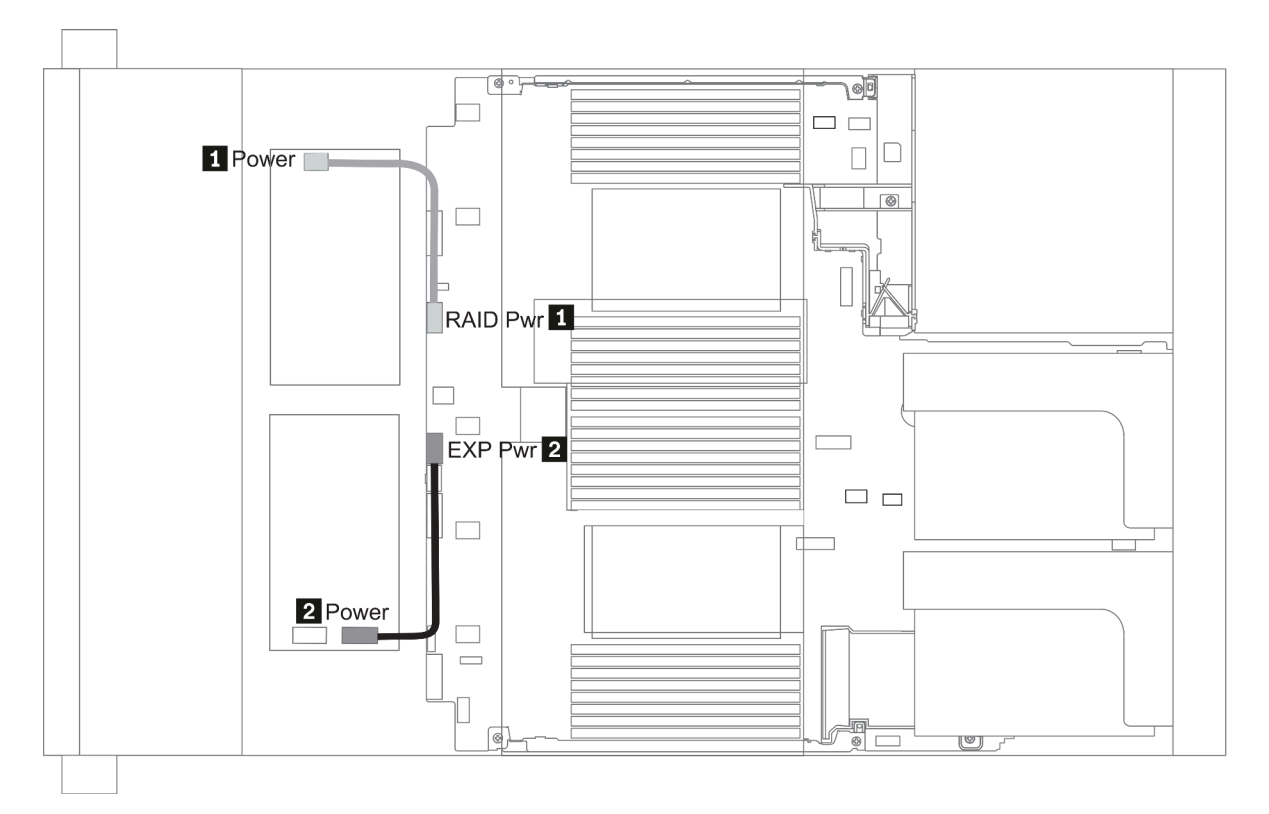

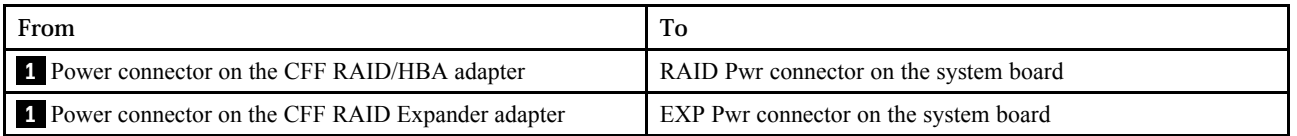

# 7 mm ドライブ

このセクションでは、7 mm ドライブのケーブル配線について説明します。

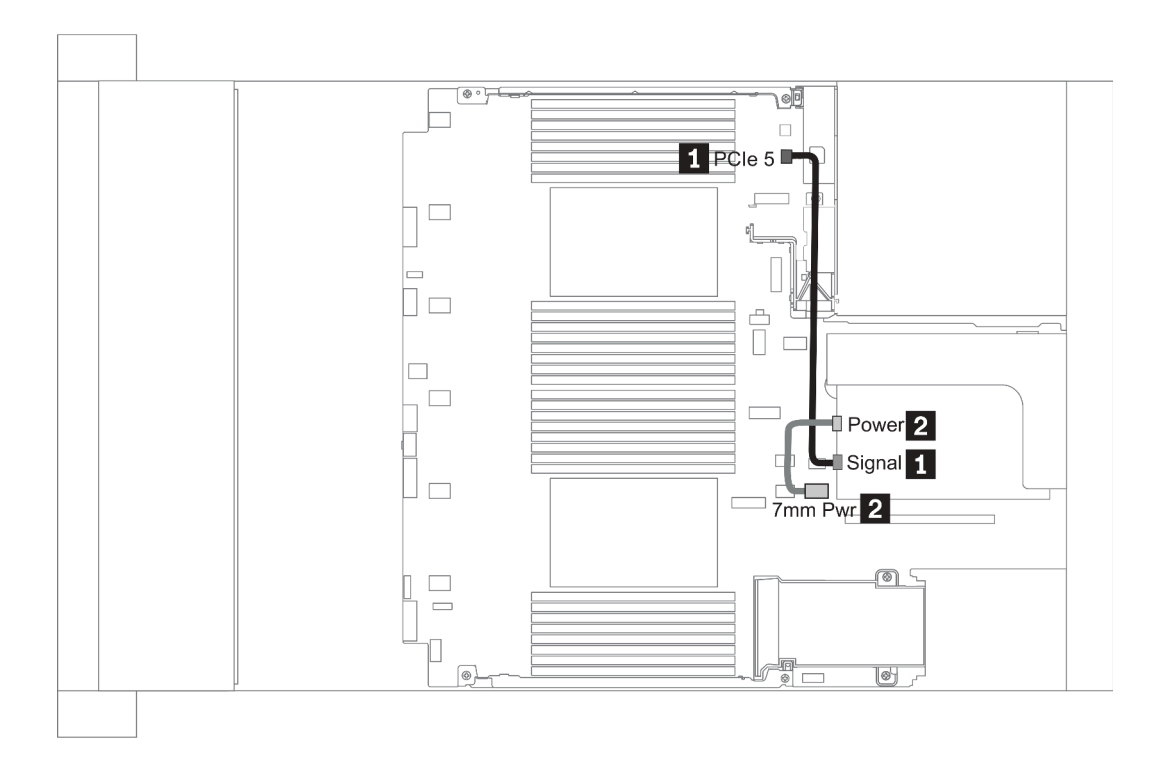

図 18. 7mm cable routing when two processors installed

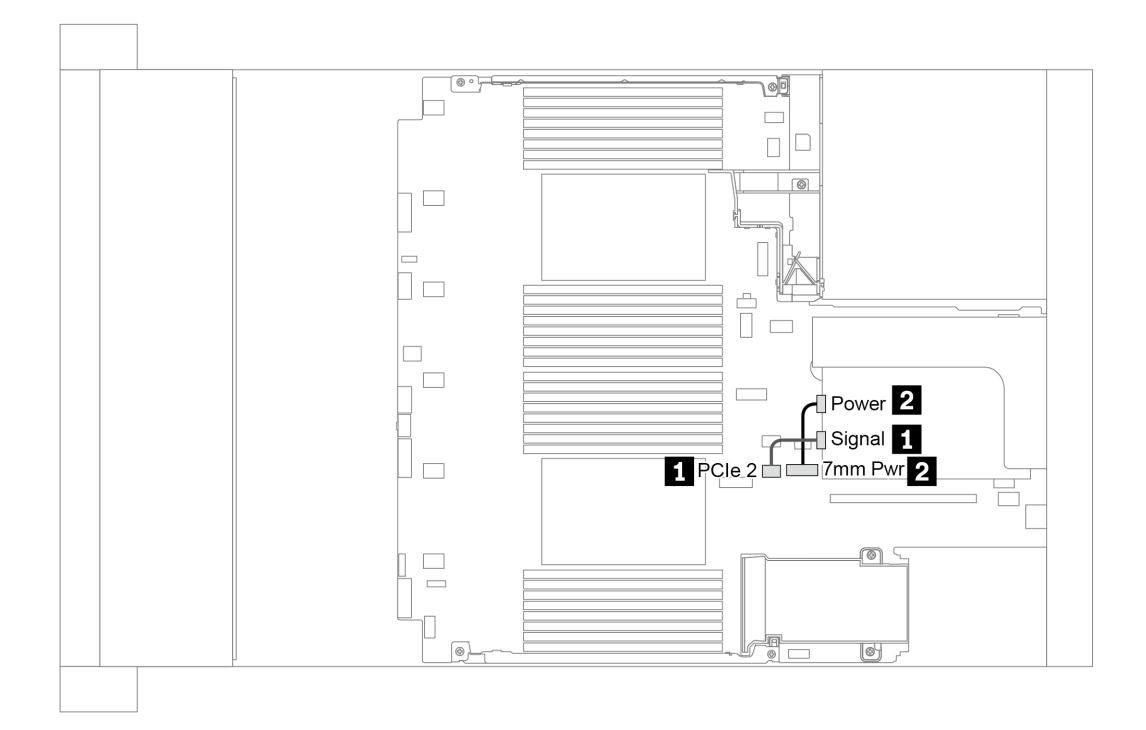

図 19. 7mm cable routing when one processor installed

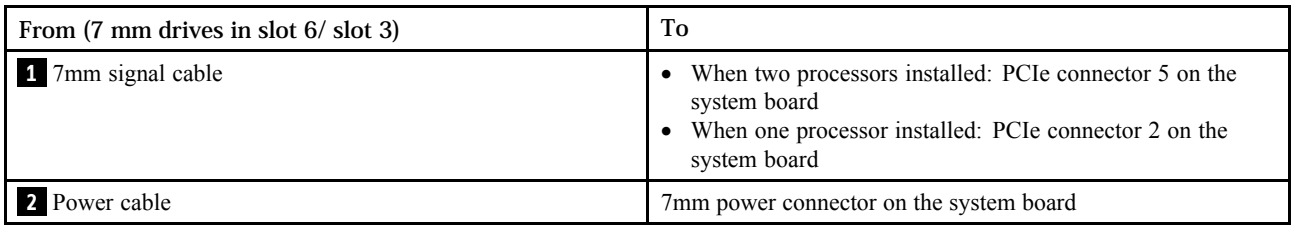

## M.2 ドライブ

このセクションでは、M.2 ドライブのケーブル配線について説明します。

M.2 ドライブは、標準エアー・バッフル (シナリオ 1)、GPU エアー・バッフル (シナリオ 2)、2.5 型中央ド ライブ・ケージ (シナリオ 3)、または 3.5 型中央ドライブ・ケージ (シナリオ 4) に取り付けることができま す。次の図は、シナリオ 1 のケーブル接続を示しています。他のシナリオのケーブル接続も同じです。

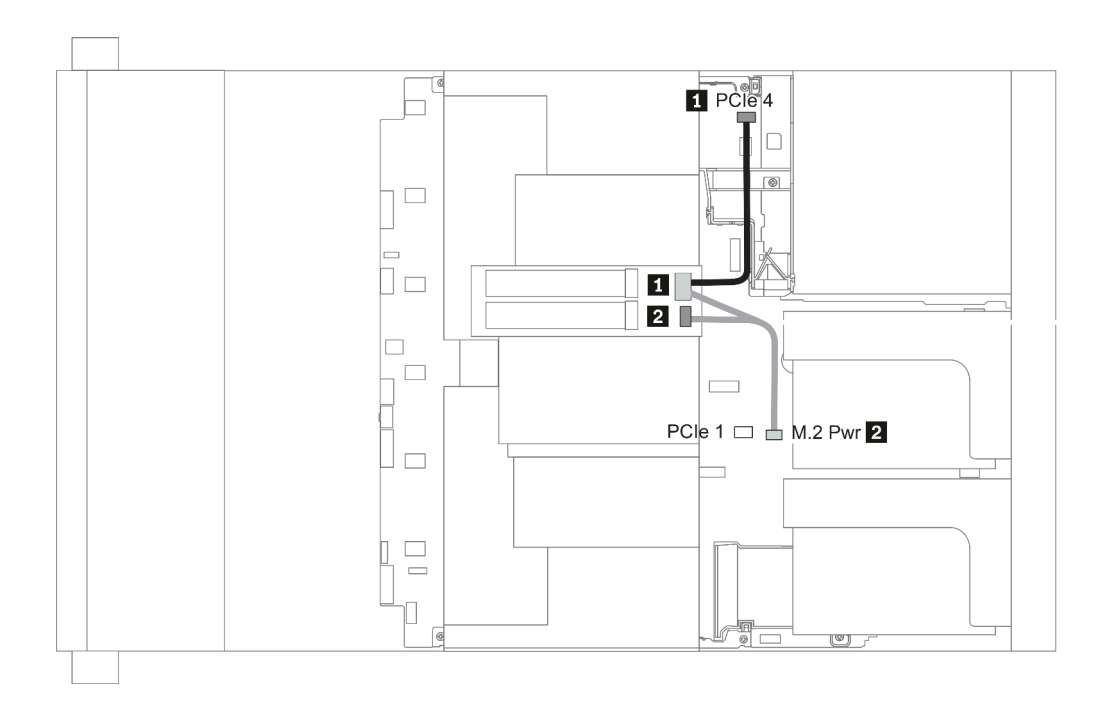

図 20. M.2 cable routing

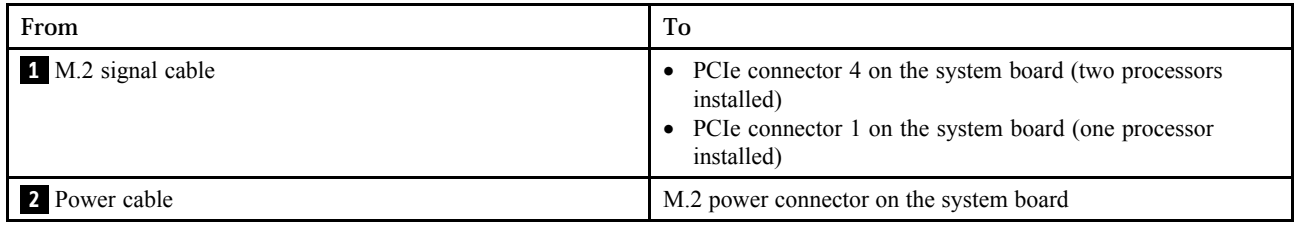

# 2.5 型/3.5 型ドライブ・バックプレーン (電源)

このセクションでは、バックプレーンの電源接続について説明します。

- 86 ページの 「Front BP」
- [88 ページの](#page-91-0) 「Mid BP」
- [90 ページの](#page-93-0) 「Rear BP」

## Front BP

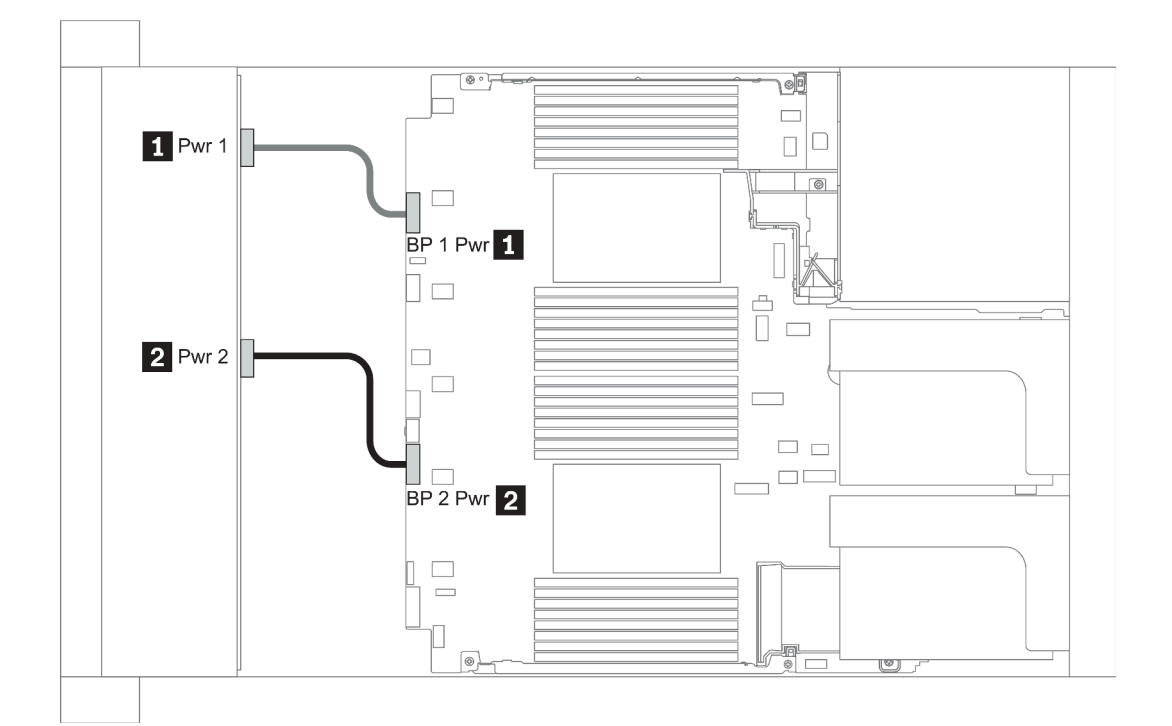

## 図 21. 3.5''

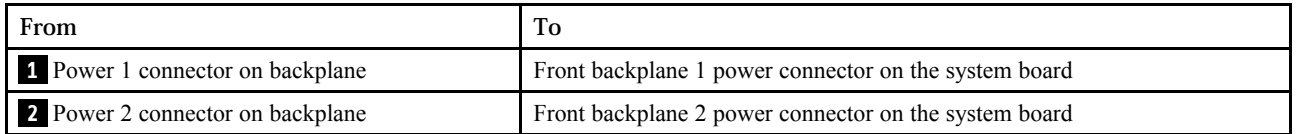

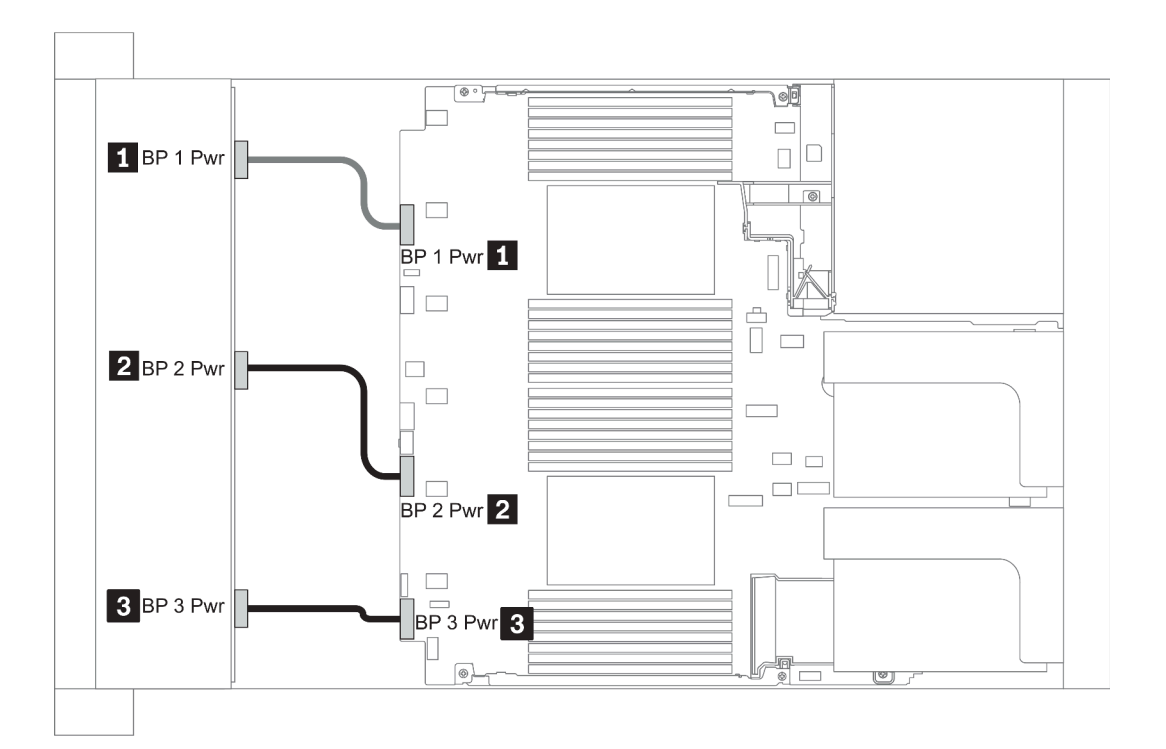

## 図 22. 2.5''

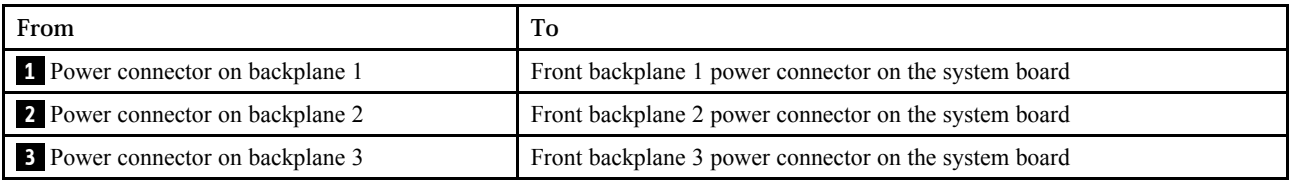

## <span id="page-91-0"></span>Mid BP

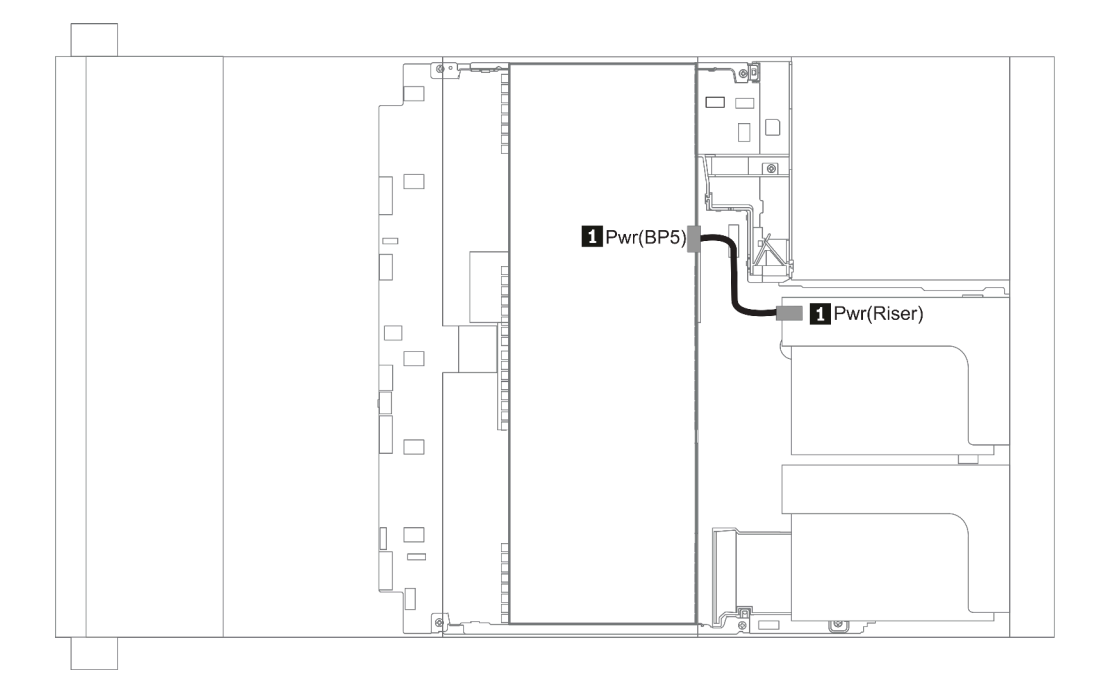

## 図 23. 3.5''

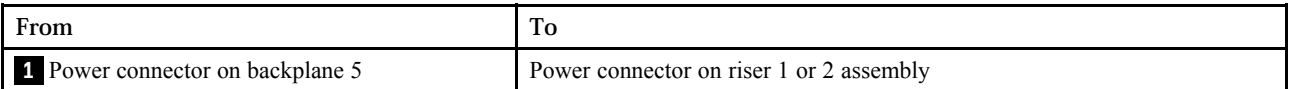

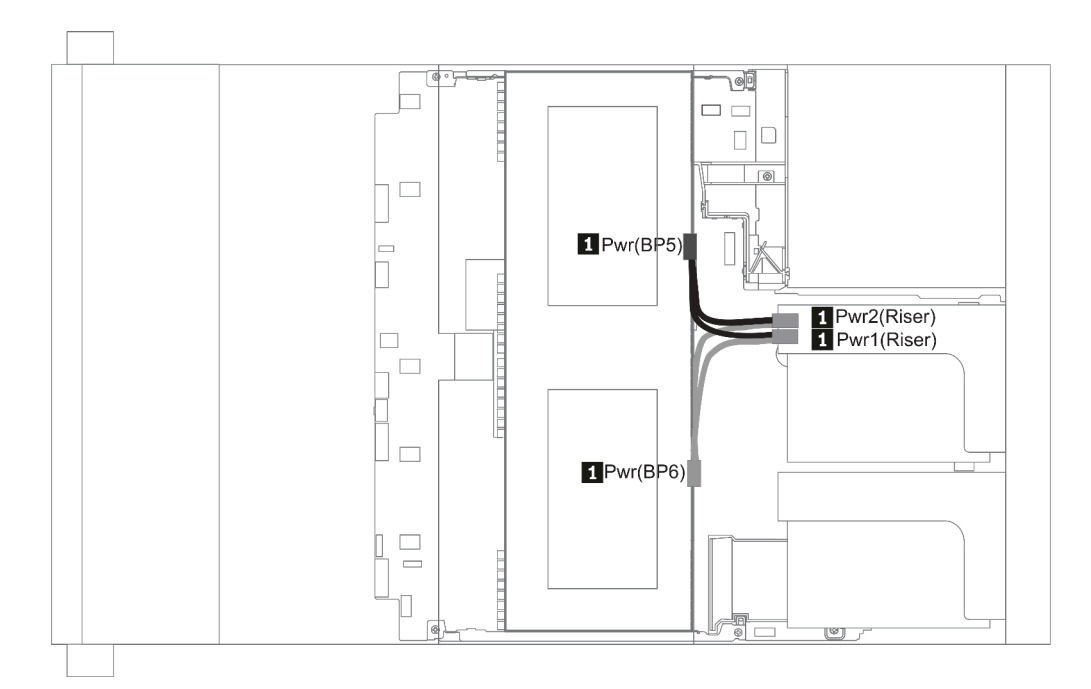

## 図 24. 2.5''

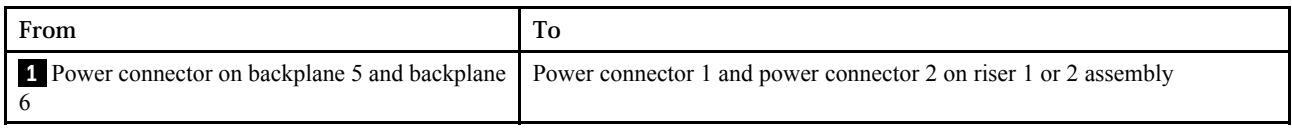

## <span id="page-93-0"></span>Rear BP

注:図は、4 x 2.5 型背面ドライブ・バックプレーンのケーブル配線を示しています。その他の背面 ドライブ・バックプレーンの配線も同様です。

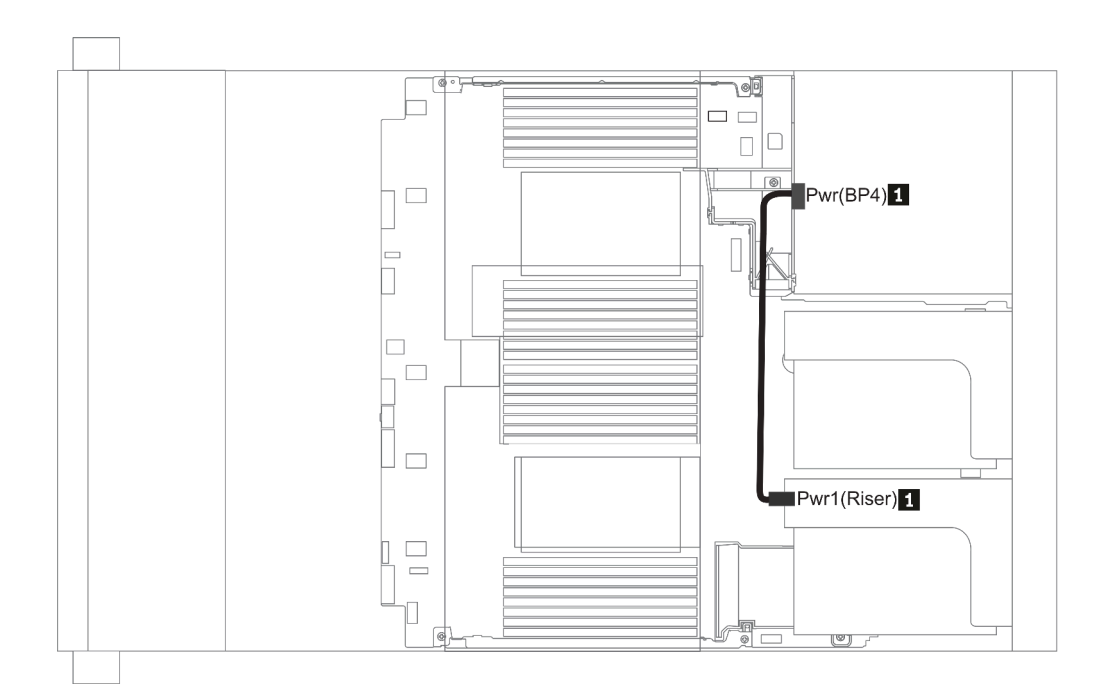

#### 図 25. 2.5''/3.5''

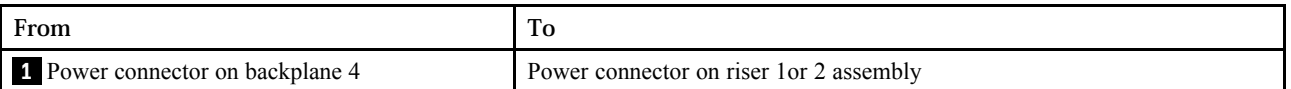

# <span id="page-94-0"></span>2.5 型/3.5 型ドライブ・バックプレーン (信号)

以下のセクションを使用して、2.5 型/3.5 型ドライブ・バックプレーンの信号ケーブル接続の電源 ケーブル配線について理解します。

注:以下のセクションのケーブル配線図は、PCIe Gen 4 アダプターのみを示しています。この配線 は Gen 3 アダプターと似ています。

#### 3.5''

- [129](#page-132-0)  $\sim$   $\sim$   $\sqrt{2}$   $\sqrt{8}$  x 3.5-inch front drive bays (SAS/SATA)
- [130](#page-133-0)  $\sim -\frac{130}{\sqrt{2}}$  [[12 x 3.5-inch front drive bays \(SAS/SATA\)](#page-132-0)]
- [135](#page-138-0) ページの [[12 x 3.5-inch front drive bays \(AnyBay\)](#page-137-0)

2.5''

- [92](#page-95-0)  $\sim$   $\sim$   $\sim$   $\sqrt{2}$   $\sqrt{8}$  x 2.5-inch front drive bays (SAS/SATA)  $\sqrt{2}$
- [94](#page-97-0) ページの  $\lceil 8 \times 2.5 \rceil$ -inch front drive bays (AnyBay)
- [96](#page-99-0)  $\sim$   $\sim$   $\sim$   $\sqrt{2}$   $\sqrt{8}$  x 2.5-inch front drive bays (NVMe)
- [97](#page-100-0) ページの 「[16 x 2.5-inch front drive bays \(SAS/SATA\)](#page-100-0)」
- [99](#page-102-0)  $\sim$   $\sim$   $\sqrt{2}$   $\sqrt{16}$  x 2.5-inch front drive bays (NVMe)
- [100](#page-103-0) ページの 「[16 x 2.5-inch front drive bays \(AnyBay\)](#page-103-0)」
- [101](#page-104-0)  $\leq$   $\neq$   $\frac{3}{2}$   $\sqrt{0}$   $\left[16 \times 2.5 \right]$  inch front drive bays (8SAS+8AnyBay)  $\frac{1}{2}$
- [103](#page-106-0)  $\leq$   $\neq$   $\frac{1}{6}$   $\times$  2.5-inch front drive bays (8SAS/SATA+8NVMe)
- [105](#page-108-0)  $\sim$   $\sim$   $\sim$   $\sim$   $\sim$   $\sim$   $\sim$  [16 x 2.5-inch front drive bays \(8AnyBay+8NVMe\)](#page-107-0)
- [107](#page-110-0)  $\sim$   $\sim$   $\sim$   $\sqrt{24}$  x 2.5-inch front drive bays (8SAS/SATA+16NVMe)
- [109](#page-112-0)  $\sim$   $\sim$   $\sim$   $\sqrt{24}$  x 2.5-inch front drive bays (16SAS/SATA+8AnyBay)
- [115](#page-118-0)  $\sim$   $\sim$   $\sim$   $\sqrt{24}$  x 2.5-inch front drive bays (16SAS/SATA+8NVMe)
- [118](#page-121-0)  $\mathcal{R} \mathcal{V} \mathcal{D}$  [[24 x 2.5-inch front drive bays \(SAS/SATA\)](#page-120-0)]
- [125](#page-128-0) ページの 「[24 x 2.5-inch front drive bays \(NVMe\)](#page-127-0)」
- [129](#page-132-0) ページの  $\lceil 8 \times 3.5 \cdot \text{inch front drive bays (SAS/SATA)} \rceil$
- [130](#page-133-0)  $\sim$   $\sim$   $\sim$   $\sqrt{2}$   $\sqrt{2}$  [12 x 3.5-inch front drive bays \(SAS/SATA\)](#page-132-0)
- [135](#page-138-0)  $\sim$   $\sim$   $\sqrt{2}$   $\sqrt{12x}$  3.5-inch front drive bays (AnyBay)

# <span id="page-95-0"></span>8 x 2.5 型前面ドライブ・ベイ (SAS/SATA)

このセクションでは、8 x 2.5 型 SAS/SATA ドライブ・ベイを搭載したサーバー・モデルのケーブル 配線について説明します。

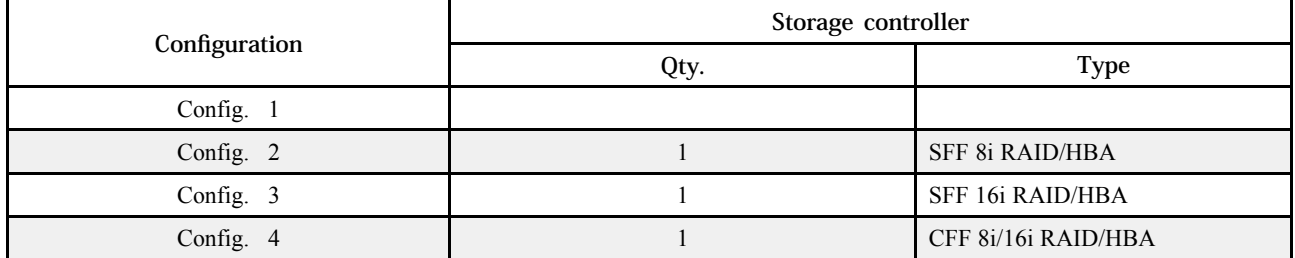

## Configuration 1 - 4:

BP1: 8 x 2.5'' SAS/SATA BP

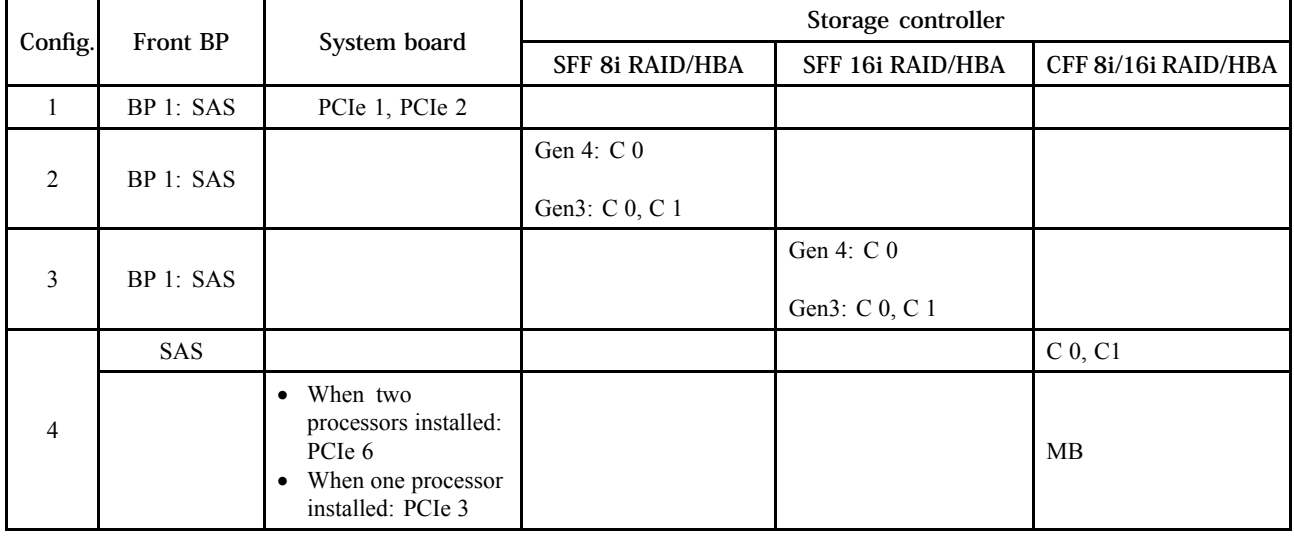

<span id="page-96-0"></span>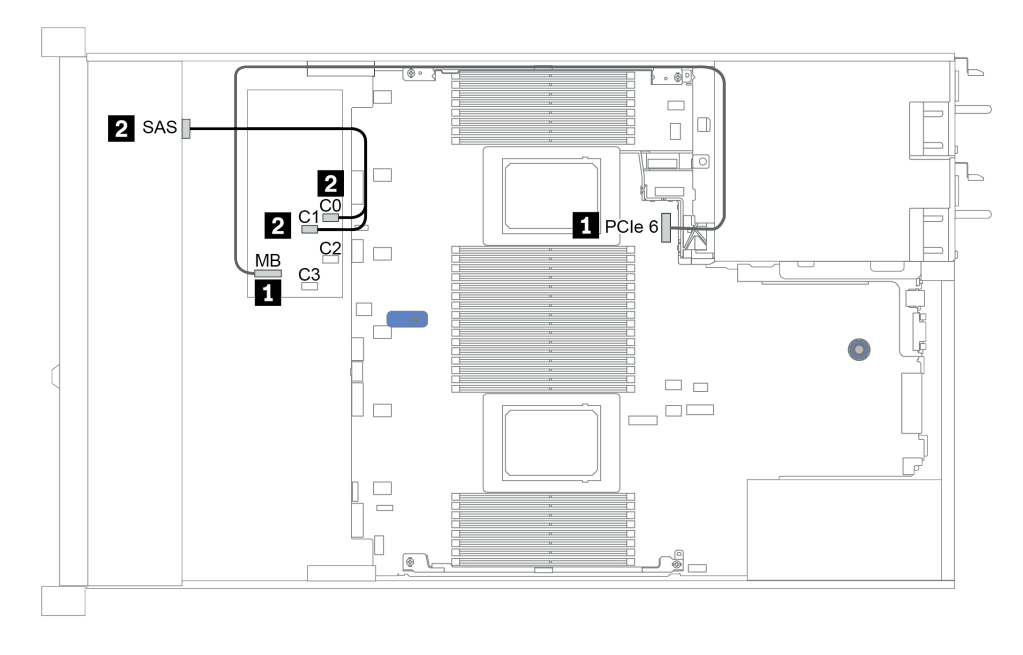

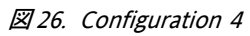

# <span id="page-97-0"></span>8 x 2.5 型前面ドライブ・ベイ (AnyBay)

このセクションでは、8 個の 2.5 型前面ドライブ・ベイを搭載したサーバー・モデルのケーブル配線 について説明します。

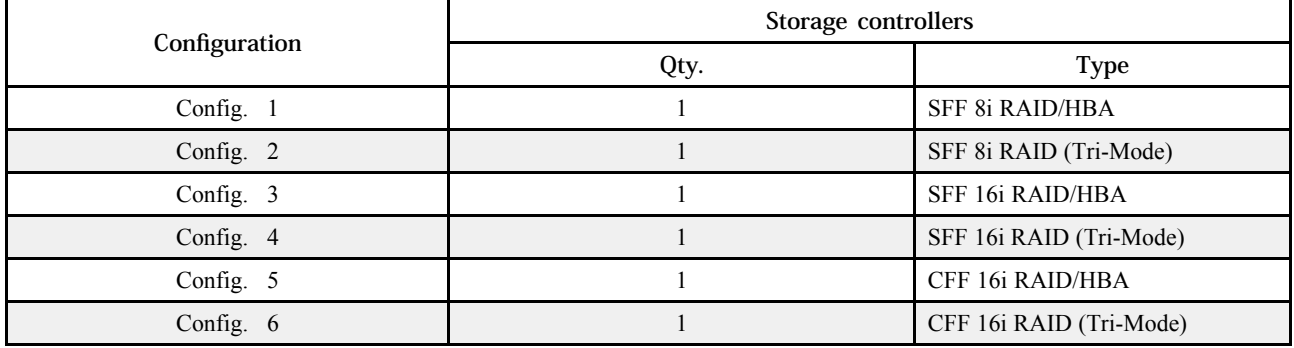

### Configuration 1 ‒ 6:

BP1: 8 x 2.5'' AnyBay BP

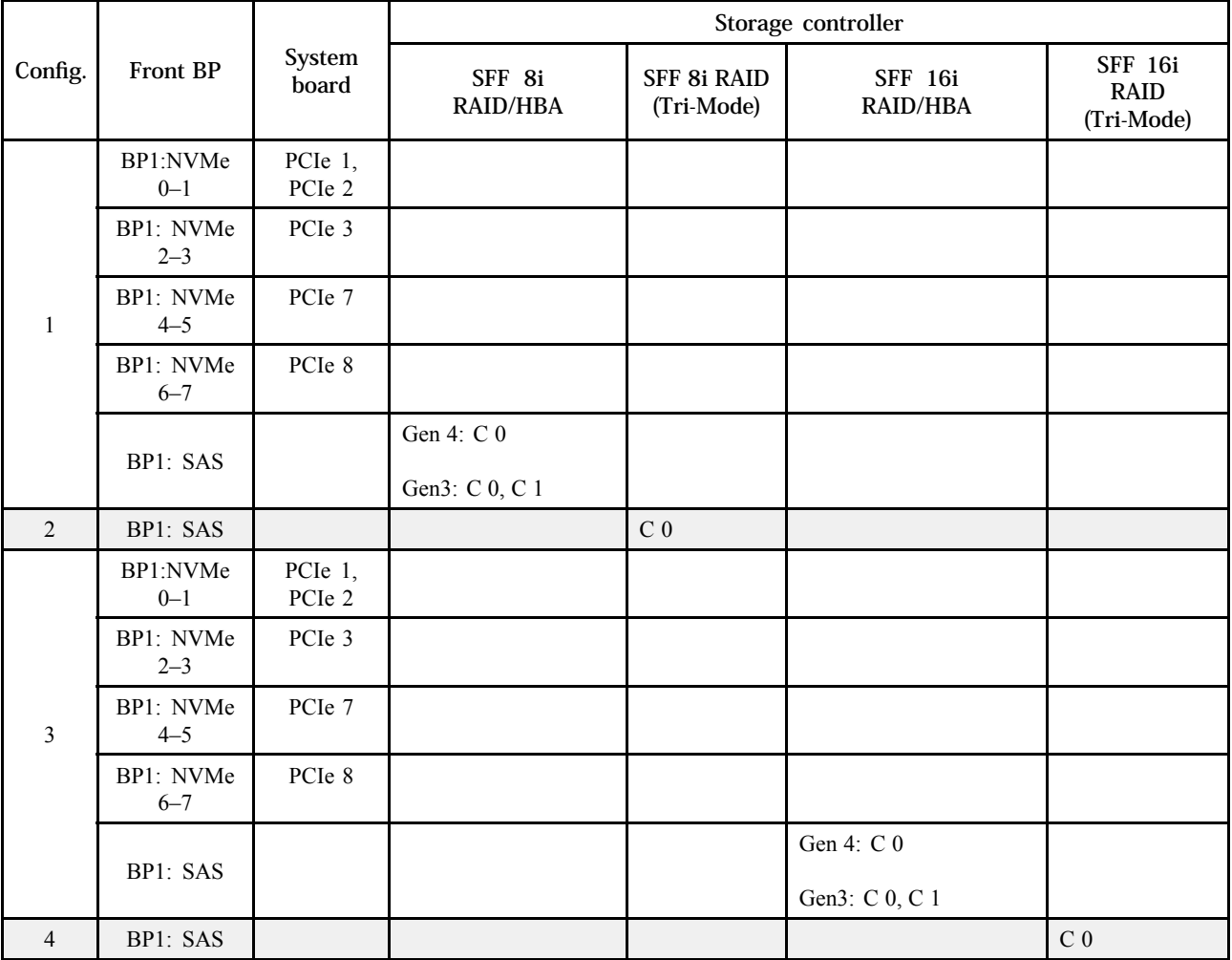

<span id="page-98-0"></span>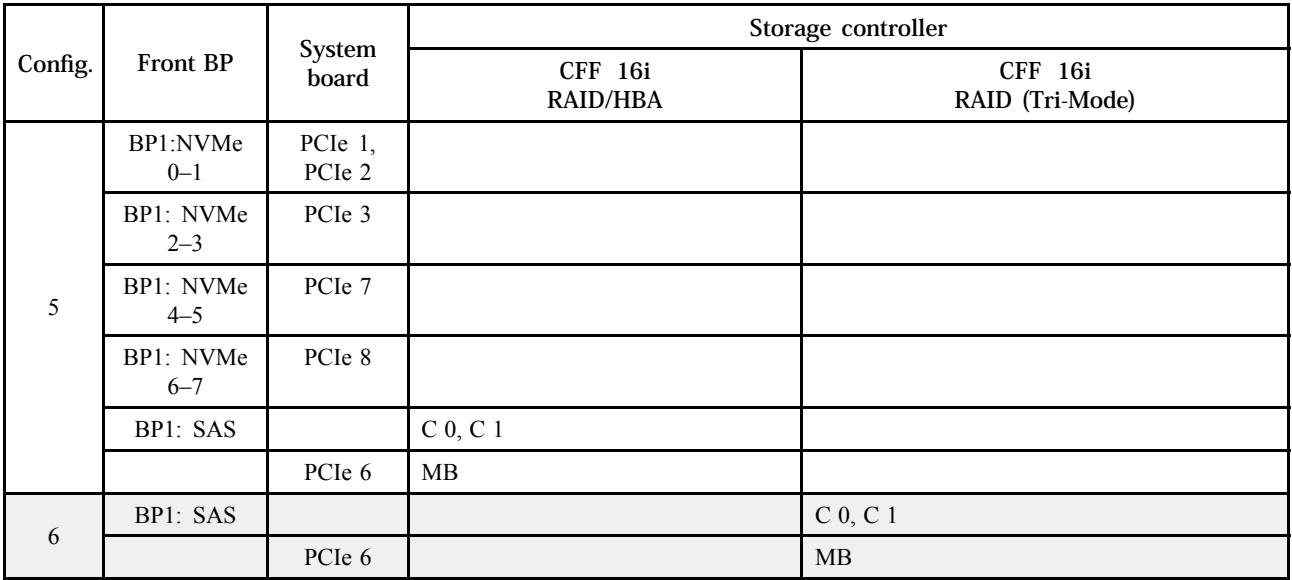

例

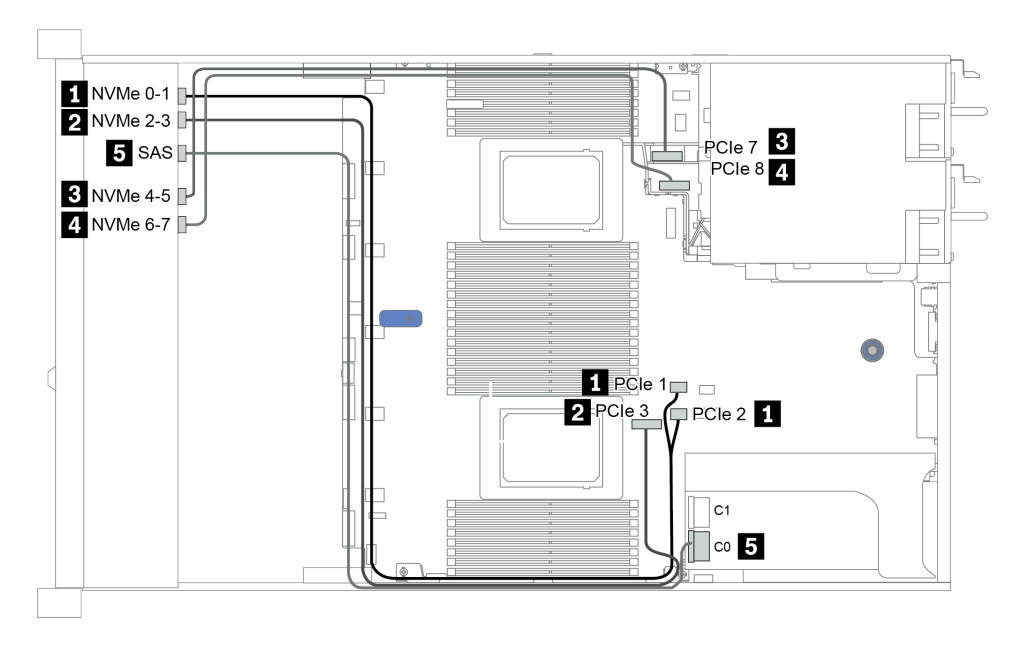

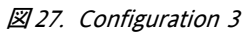

# <span id="page-99-0"></span>8 x 2.5 型前面ドライブ・ベイ (NVMe)

このセクションでは、8 個の 2.5 型前面ドライブ・ベイを搭載したサーバー・モデルのケーブル配線 について説明します。

注:AnyBay バックプレーン (BP 1) は、純正 NVMe バックプレーンとして使用されます。

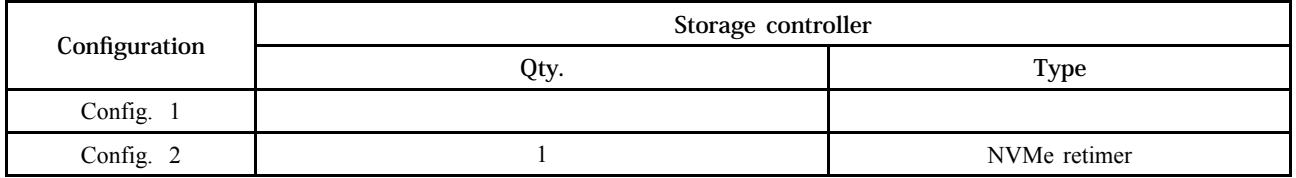

#### Configuration 1 ‒ 2:

BP1: 8 x 2.5'' NVMe BP

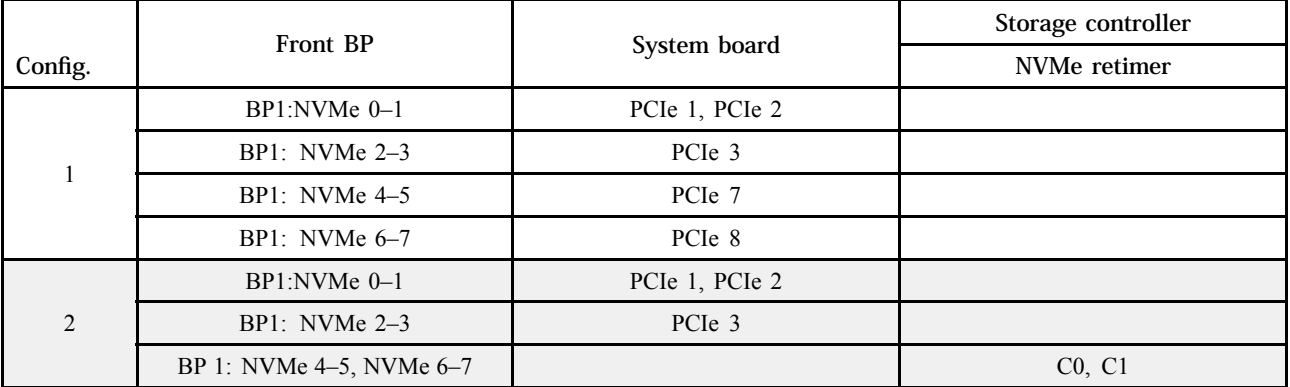

例

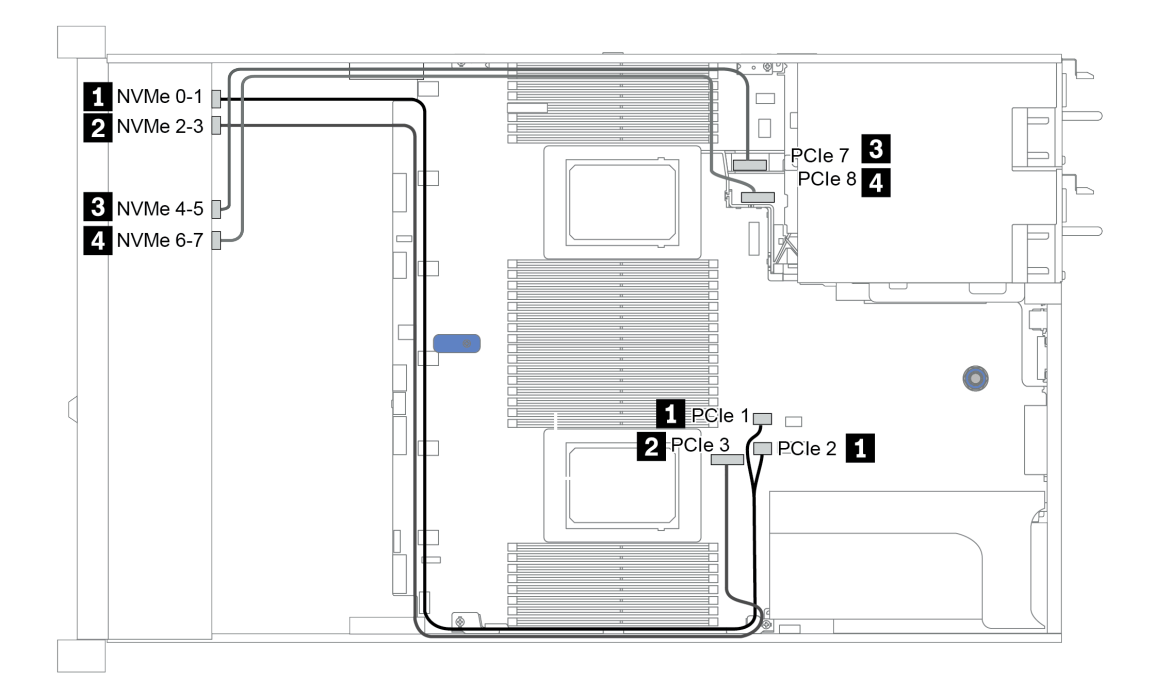

#### 図 28. Configuration <sup>2</sup>

# <span id="page-100-0"></span>16 x 2.5 型前面ドライブ・ベイ (SAS/SATA)

このセクションでは、16 x 2.5 型 SAS/SATA ドライブ・ベイを搭載したサーバー・モデルのケーブル 配線について説明します。

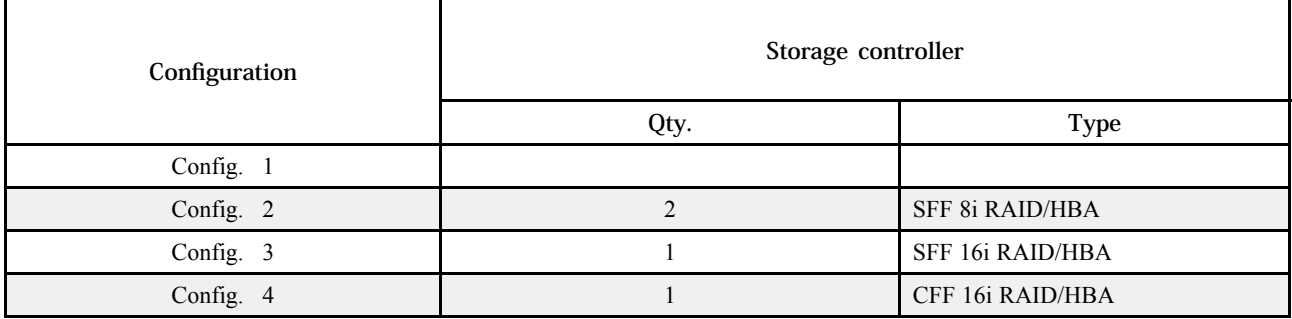

## Configuration 1 ‒ 4:

BP 1 + BP 2: 16 x 2.5'' SAS/SATA

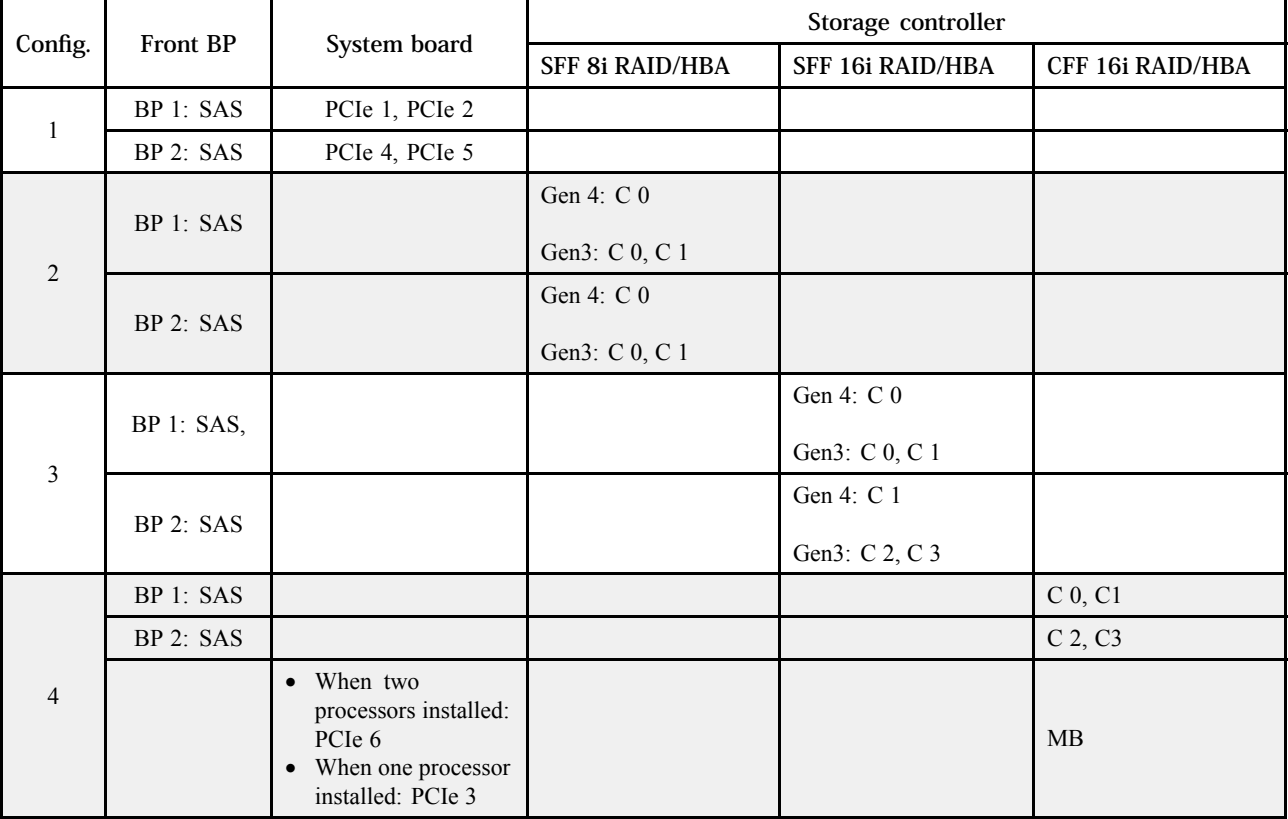

<span id="page-101-0"></span>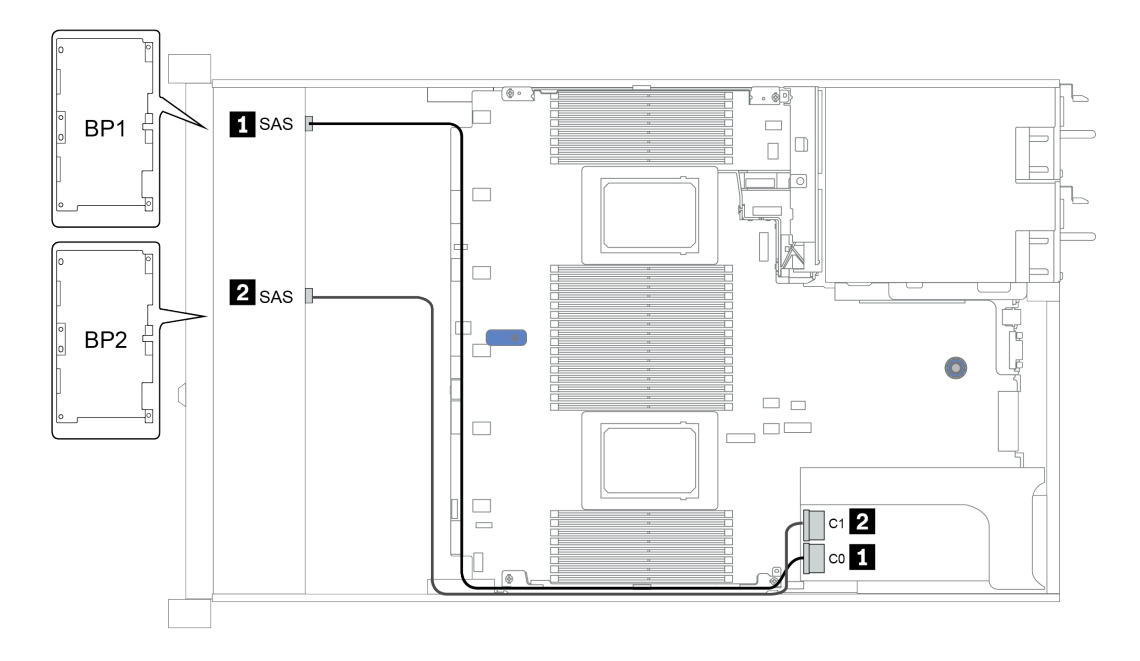

図 29. Configuration <sup>3</sup>

# <span id="page-102-0"></span>16 x 2.5 型前面ドライブ・ベイ (NVMe)

このセクションでは、16 x 2.5 型 NVMe 前面ドライブ・ベイを搭載したサーバー・モデルのケーブル 配線について説明します。

注:2 個の AnyBay バックプレーンは、2 個の純正 NVMe バックプレーンとして使用されます。

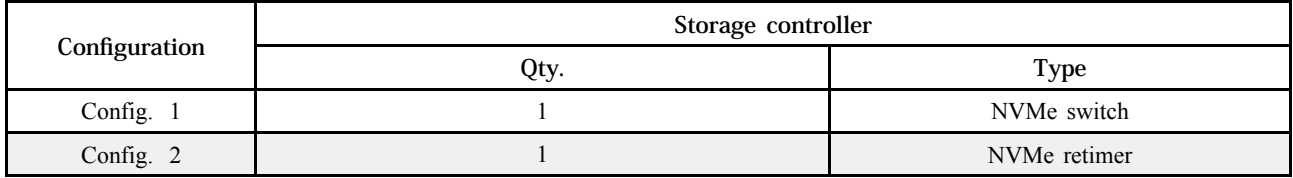

#### Configuration 1 ‒ 2:

BP 1 + BP 2: 2 x 8 x 2.5'' NVMe

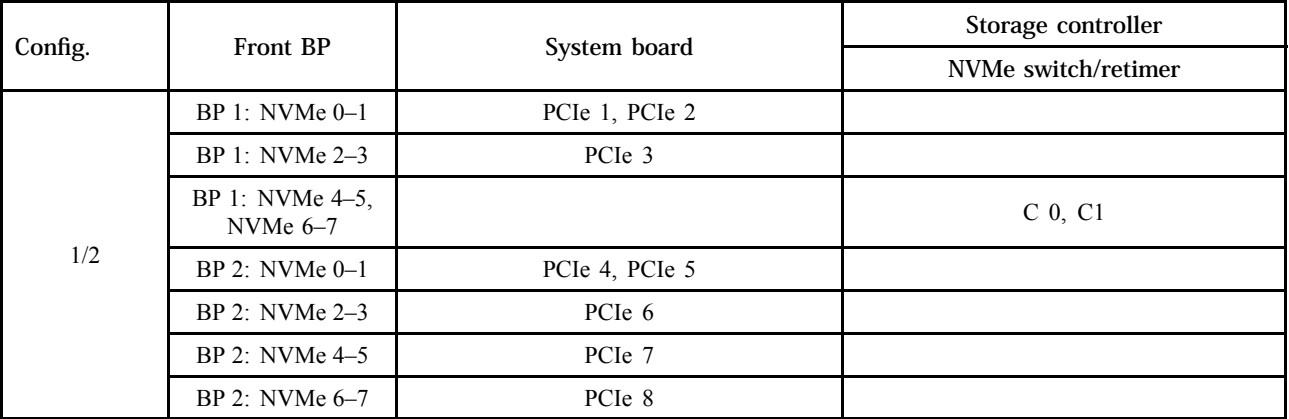

例

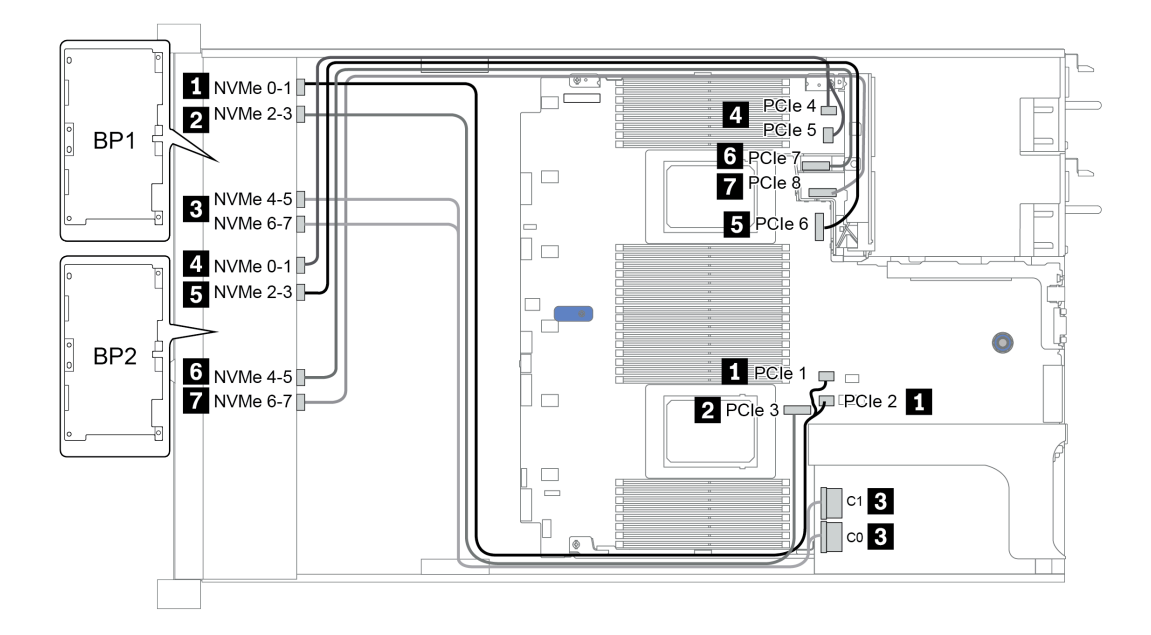

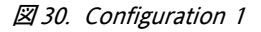

# <span id="page-103-0"></span>16 x 2.5 型前面ドライブ・ベイ (AnyBay)

このセクションでは、16 x 2.5 型 AnyBay 前面ドライブ・ベイを搭載したサーバー・モデルのケーブル 配線について説明します。

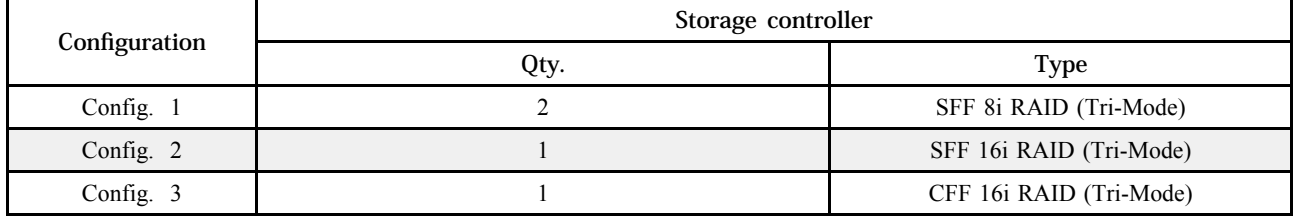

## Configuration 1 ‒ 3:

BP 1 + BP 2: 2 x 8 x 2.5'' AnyBay

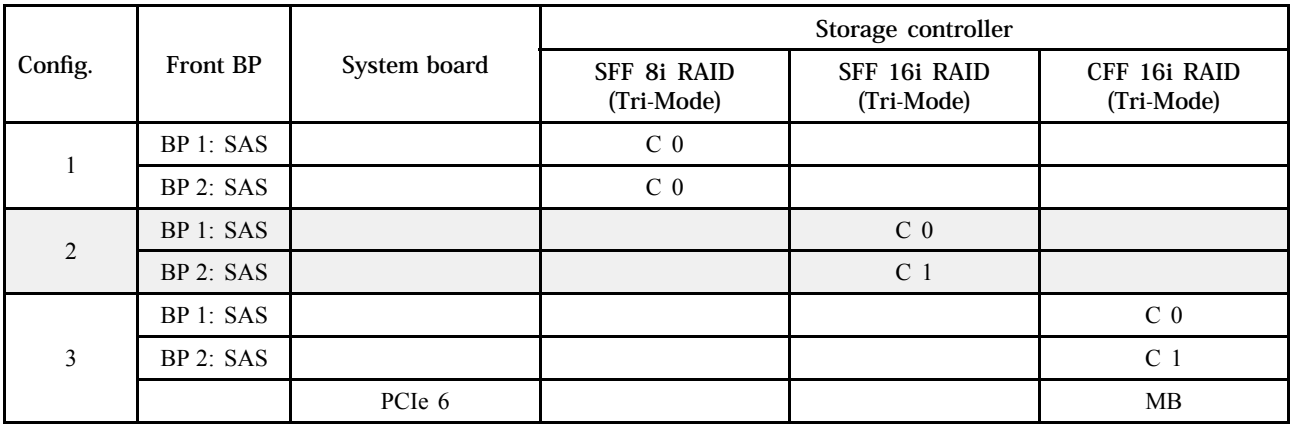

例

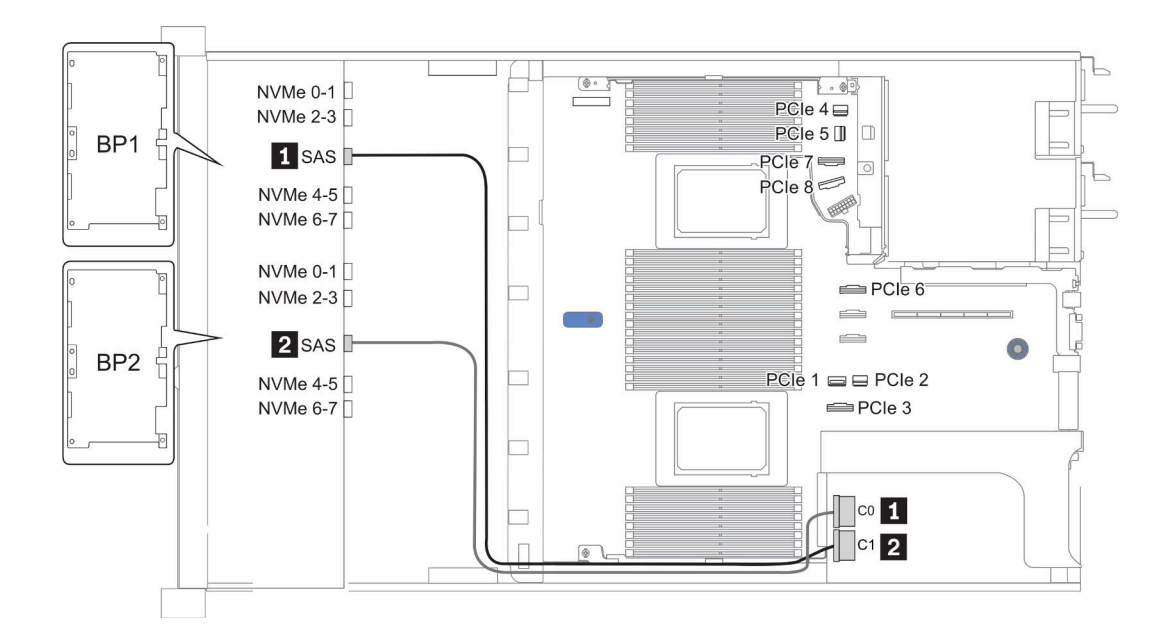

#### 図 31. Configuration <sup>2</sup>

# <span id="page-104-0"></span>16 x 2.5 型前面ドライブ・ベイ (8SAS+8AnyBay)

このセクションでは、16 x 2.5 型前面ドライブ・ベイ (8SAS+8AnyBay) を搭載したサーバー・モデルの ケーブル配線について説明します。

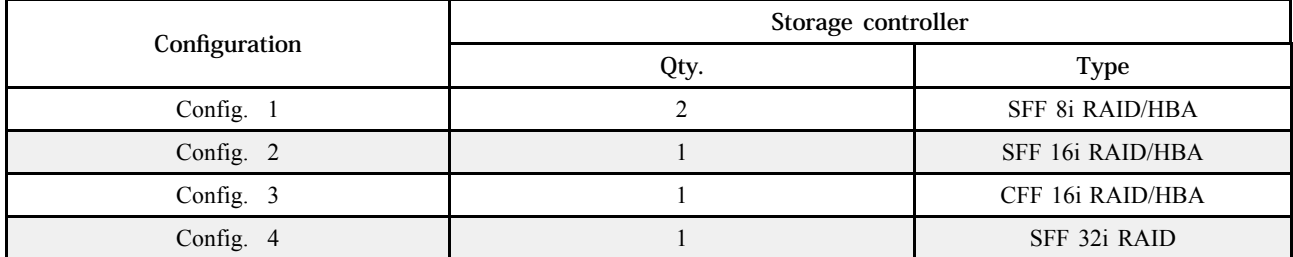

#### Configuration 1 ‒ 4:

BP 1 + BP 2: 8 x 2.5'' SAS/SATA BP + 8 x 2.5'' AnyBay BP

- SFF 8i RAID/HBA
- SFF 16i RAID/HBA

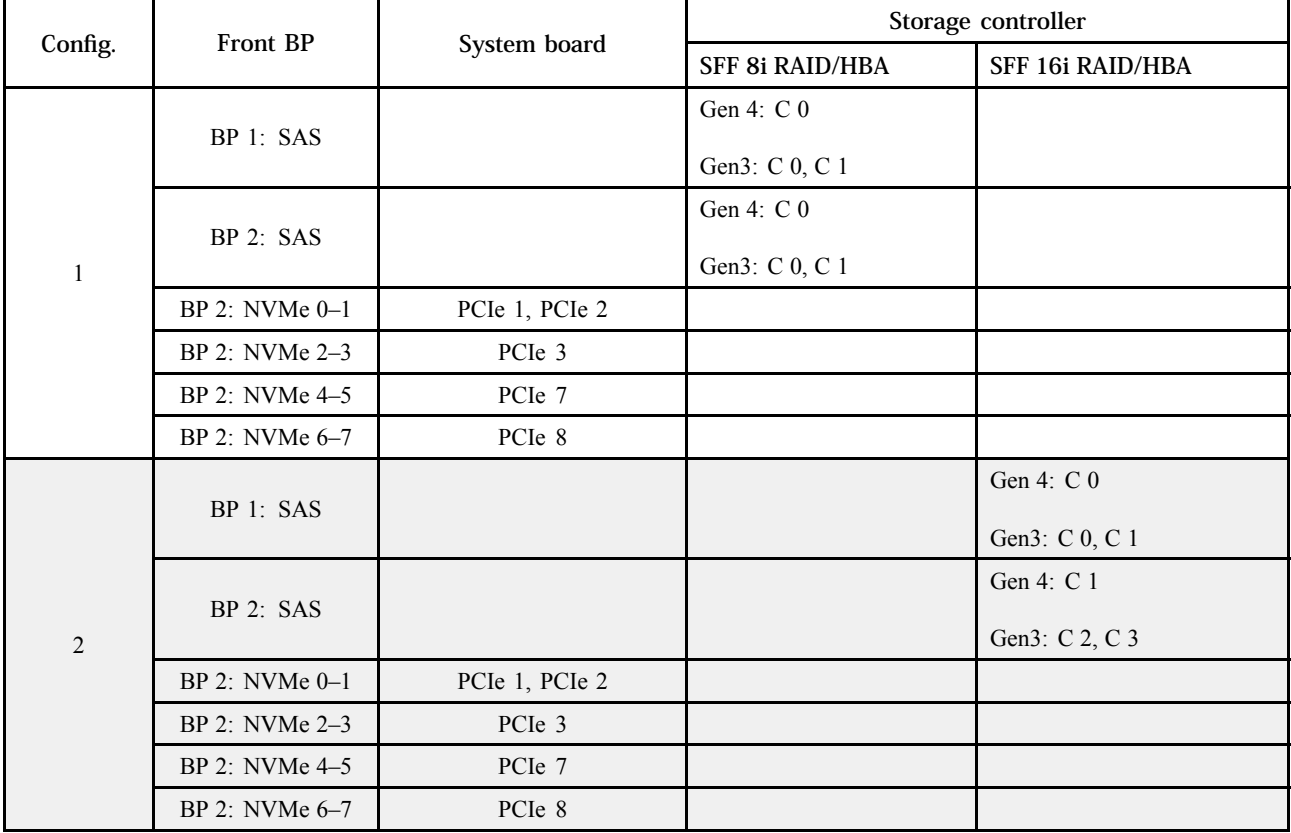

## <span id="page-105-0"></span>BP 1 + BP 2: 8 x 2.5'' SAS/SATA BP + 8 x 2.5'' AnyBay BP

- CFF 16i RAID/HBA
- SFF 32i RAID/HBA

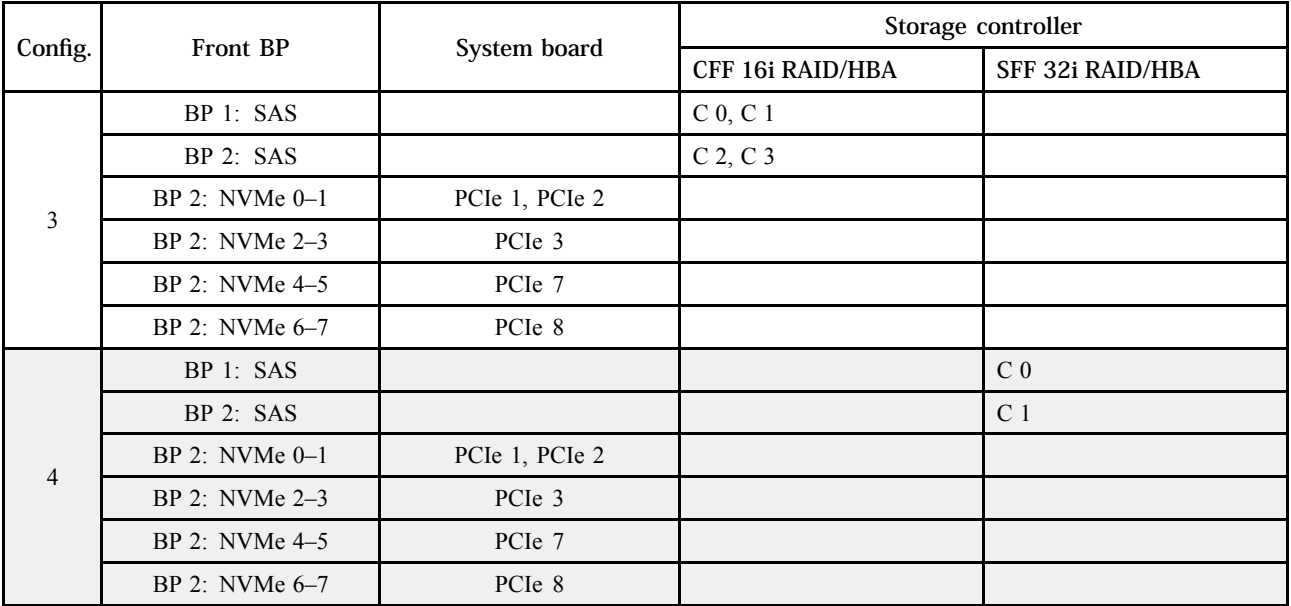

例

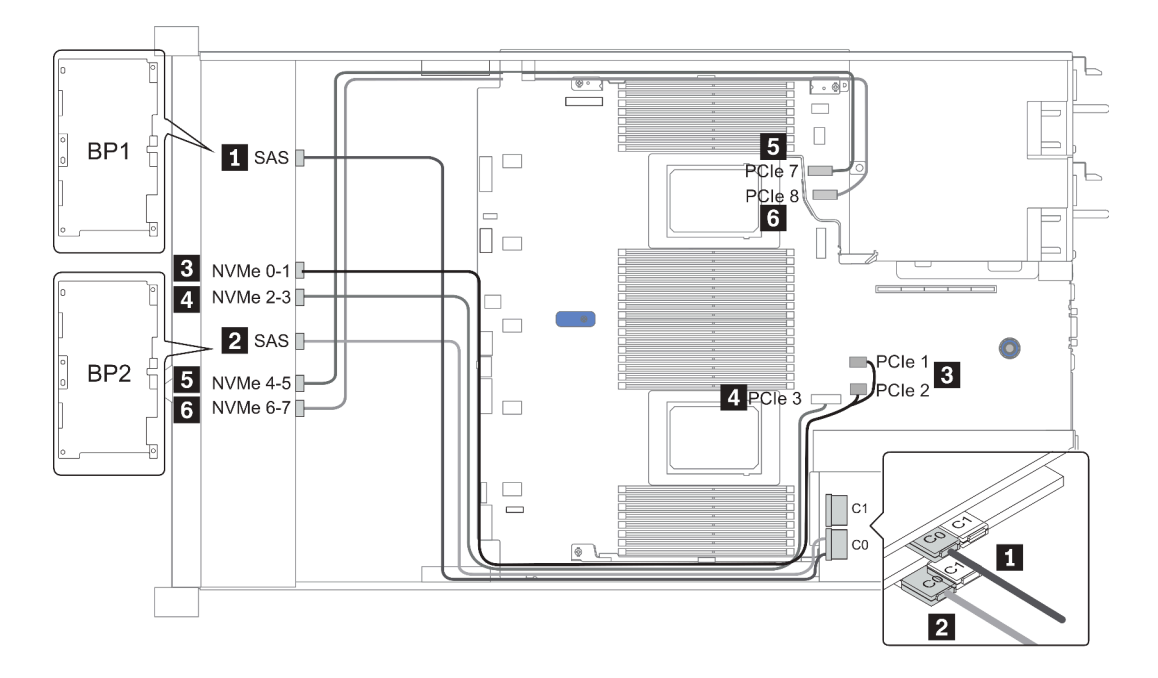

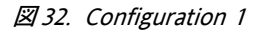

# <span id="page-106-0"></span>16 x 2.5 型前面ドライブ・ベイ (8SAS/SATA+8NVMe)

このセクションでは、16 x 2.5 型前面ドライブ・ベイ (8SAS/SATA+8NVMe) を搭載したサーバー・モデル のケーブル配線について説明します。

注:AnyBay バックプレーン (BP2) は、純正 NVMe バックプレーンとして使用されます。

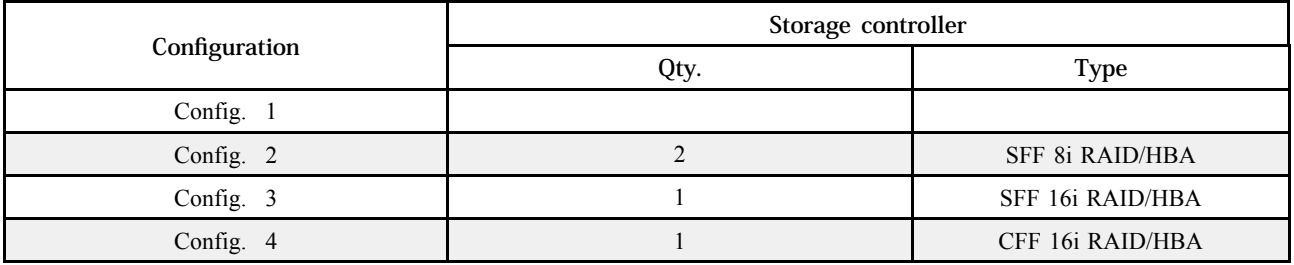

## Configuration 1 ‒ 4:

BP 1 + BP 2: 8 x 2.5'' SAS/SATA BP + 8 x 2.5'' NVMe BP

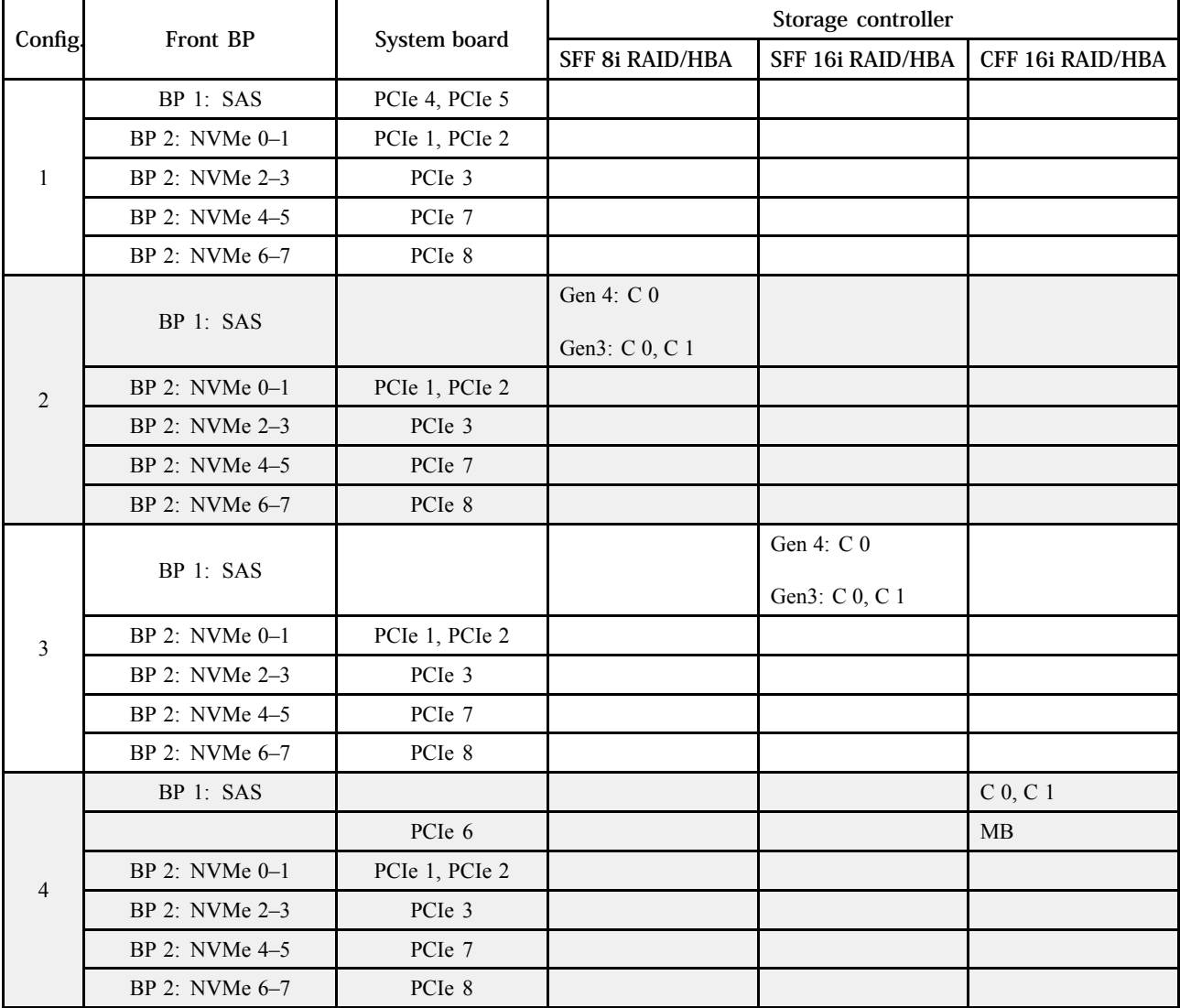

<span id="page-107-0"></span>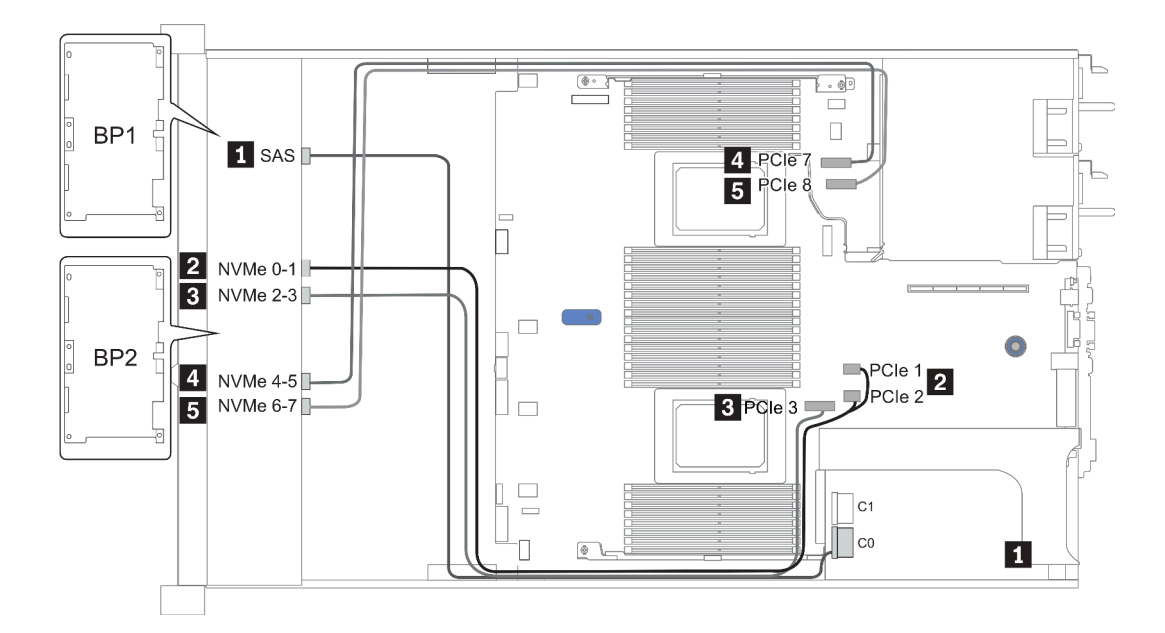

図 33. Configuration <sup>3</sup>
# 16 x 2.5 型前面ドライブ・ベイ (8AnyBay+8NVMe)

このセクションでは、16 x 2.5 型前面ドライブ・ベイ (8AnyBay+8NVMe) を搭載したサーバー・モデルの ケーブル配線について説明します。

注:AnyBay バックプレーン (BP2) は、純正 NVMe バックプレーンとして使用されます。

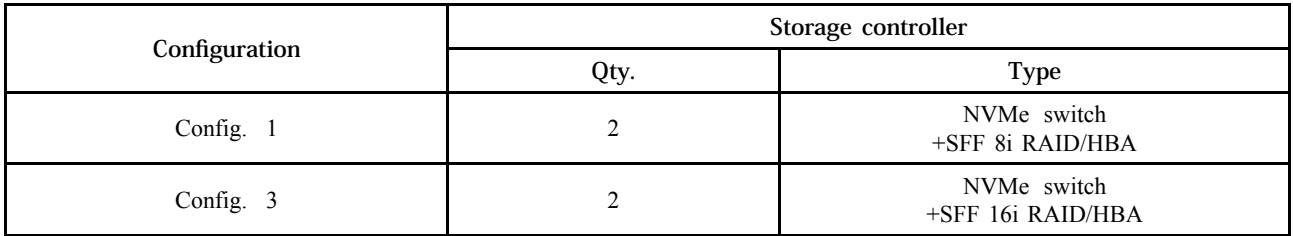

### Configuration 1 ‒ 2:

BP 1 + BP 2: 8 x 2.5'' AnyBay BP + 8 x 2.5'' NVMe BP

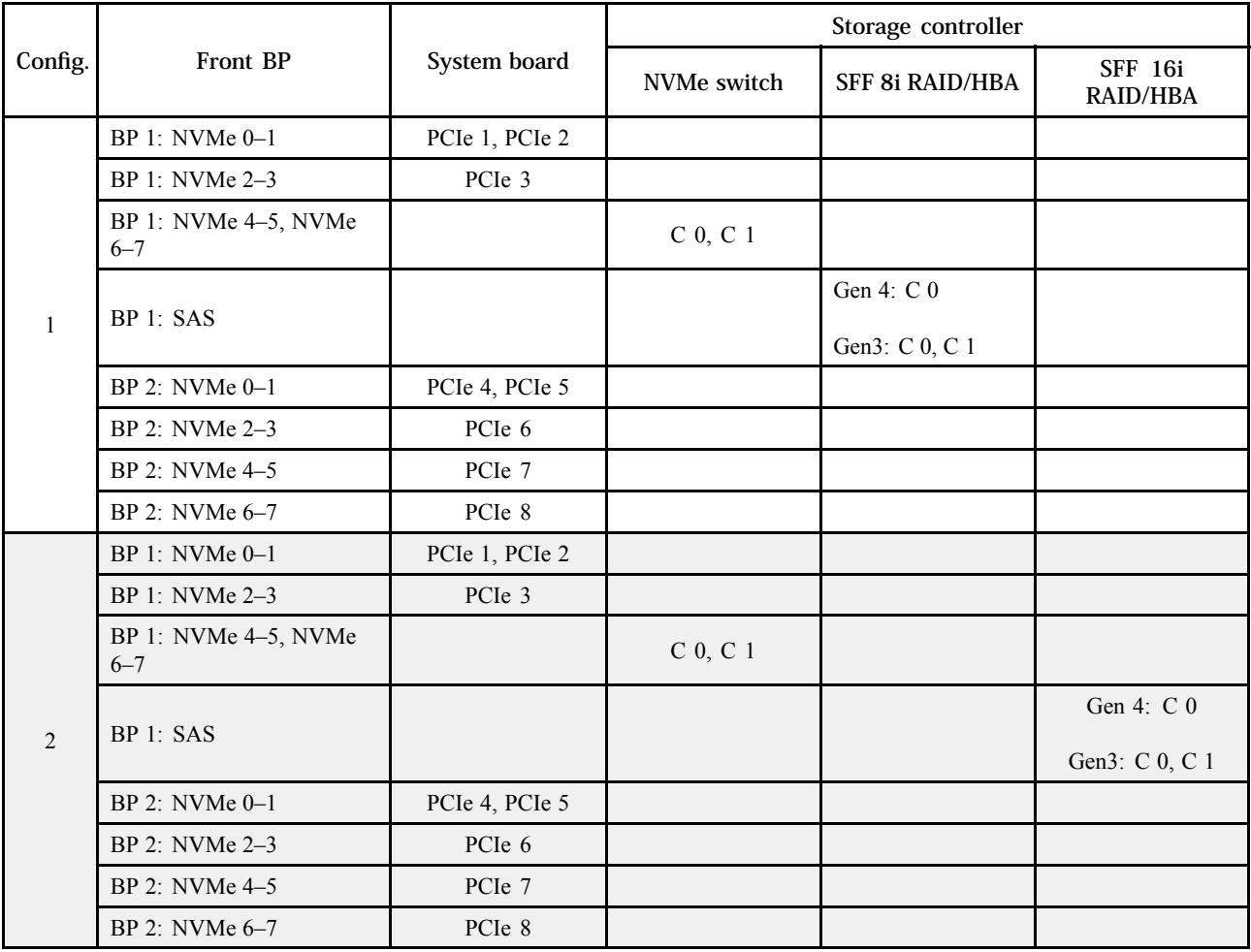

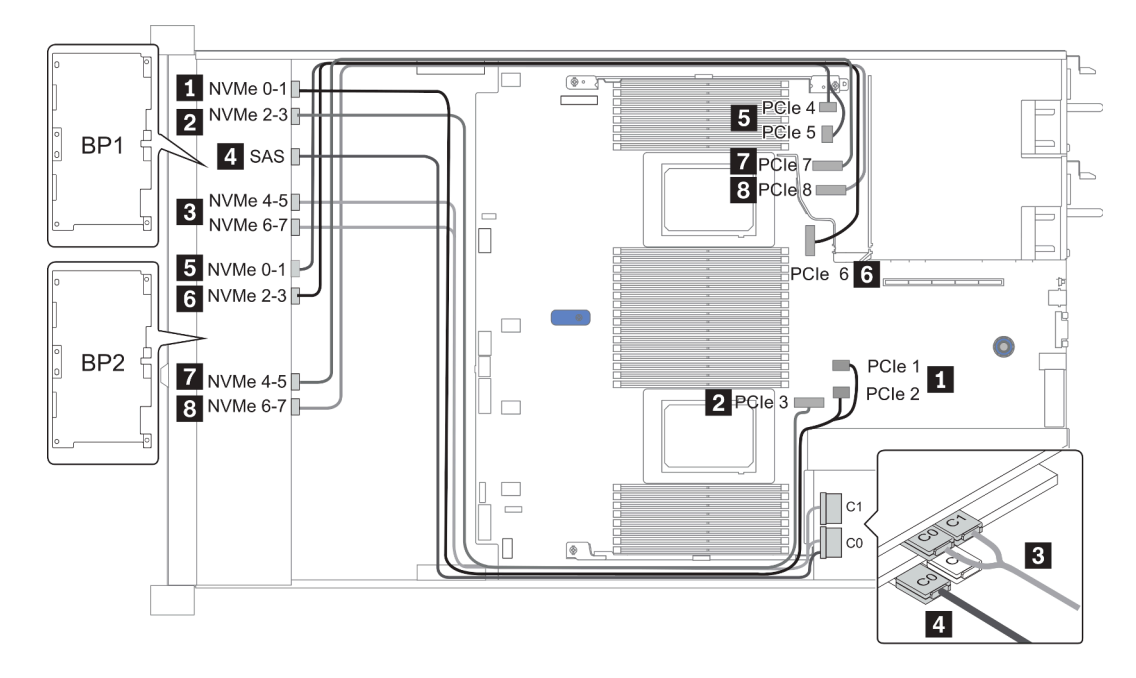

図 34. Configuration <sup>2</sup>

# 24 x 2.5 型前面ドライブ・ベイ (8SAS/SATA+16NVMe)

このセクションでは、24 x 2.5 型前面ドライブ・ベイ (8SAS/SATA+16NVMe) を搭載したサーバー・モデル のケーブル配線について説明します。

注:AnyBay バックプレーン (BP2 および BP3) は、純正 NVMe バックプレーンとして使用されます。

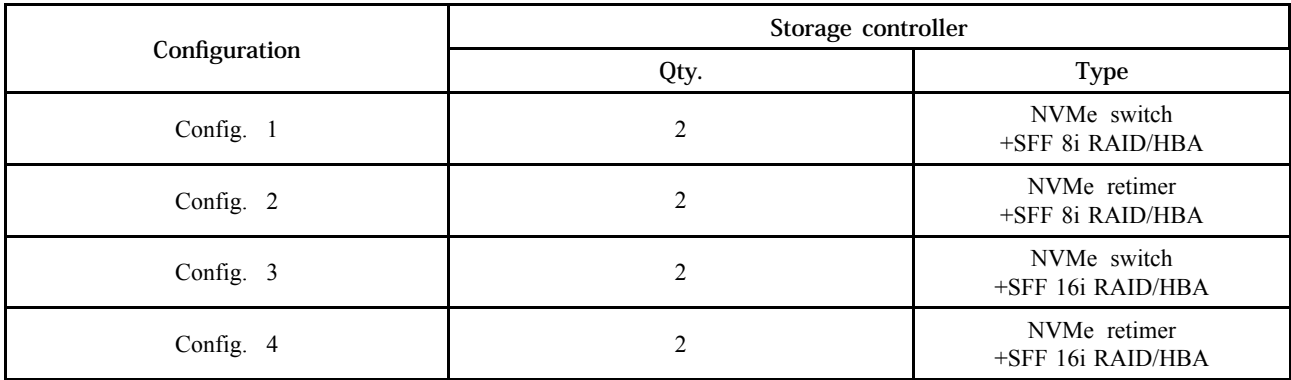

### Configuration 1 ‒ 4:

BP 1 + BP 2 + BP 3: 8 x 2.5'' SAS/SATA backplane + 2 x 8 x 2.5'' NVMe BP

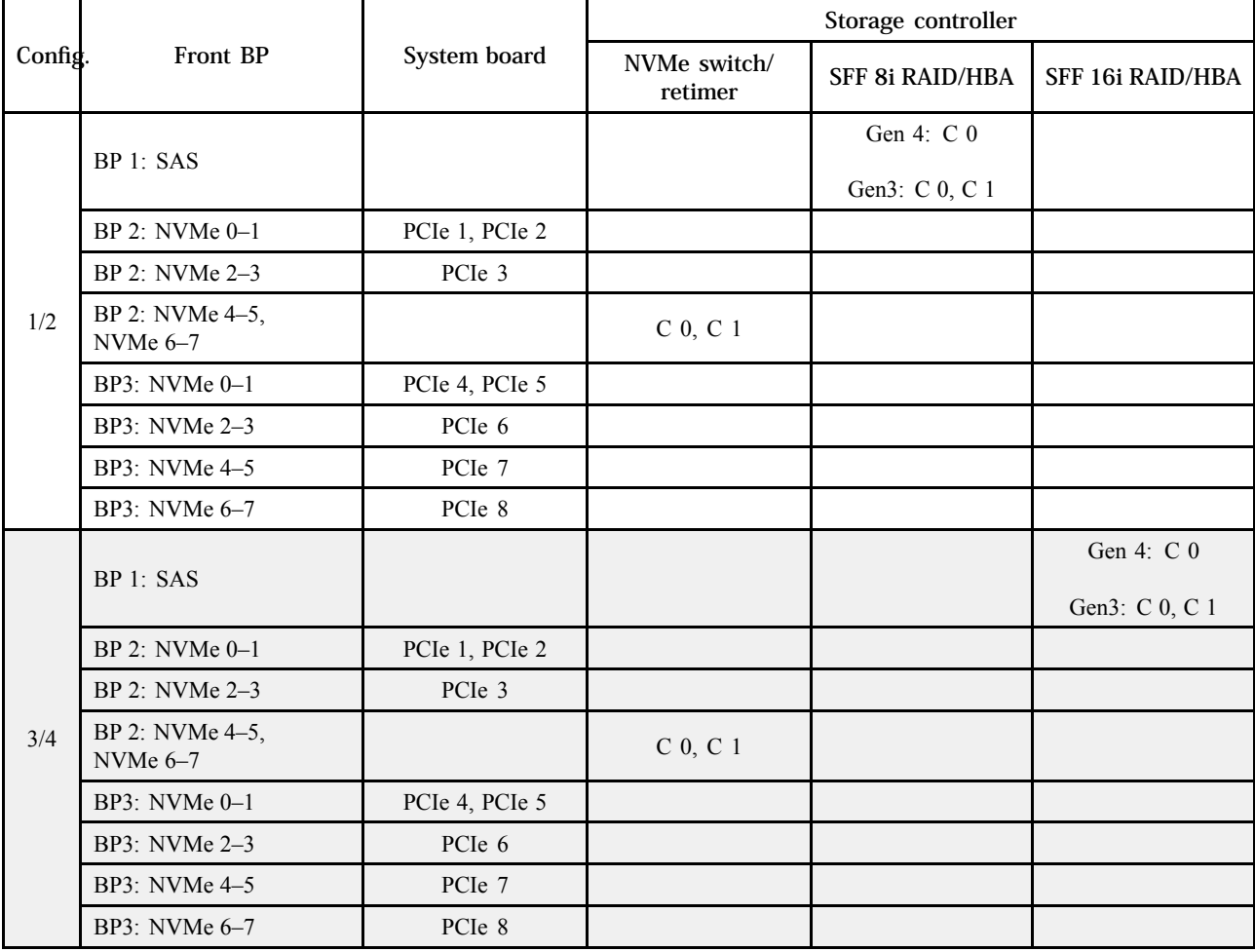

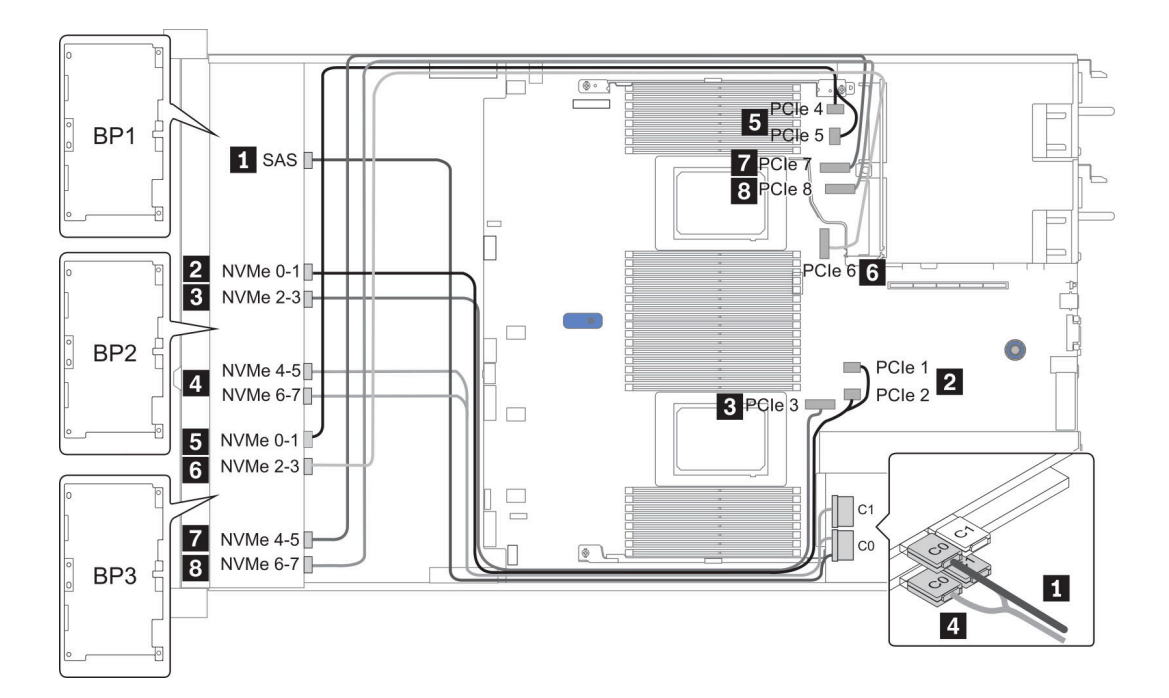

図 35. Configuration <sup>3</sup>

# 24 x 2.5 型前面ドライブ・ベイ (16SAS/SATA+8AnyBay)

このセクションでは、24 x 2.5 型前面ドライブ・ベイ (16SAS/SATA+8AnyBay) を搭載したサーバー・モデ ルのケーブル配線について説明します。

| Configuration | Rear BP |                            | Storage controller |                                          |
|---------------|---------|----------------------------|--------------------|------------------------------------------|
|               | Qty.    | Type                       | Qty.               | <b>Type</b>                              |
| Config. 1     |         |                            | 2                  | CFF 16i RAID/HBA + CFF 48P RAID Expander |
| Config. 2     |         |                            | $\overline{c}$     | SFF 8i RAID/HBA +CFF 48P RAID Expander   |
| Config. 3     |         |                            | 3                  | <b>SFF 8i RAID/HBA</b>                   |
| Config. 4     |         |                            |                    | SFF 32i RAID                             |
| Config. 5     |         | Rear: 4 x 2.5"<br>SAS/SATA | $\overline{2}$     | CFF 16i RAID/HBA + CFF 48P RAID Expander |
| Config. 6     |         | Rear: 4 x 2.5"<br>SAS/SATA | $\overline{2}$     | SFF 8i RAID/HBA + CFF 48P RAID Expander  |
| Config. 7     |         | Rear: 4 x 2.5"<br>SAS/SATA | 3                  | <b>SFF 8i RAID/HBA</b>                   |
| Config. 8     |         | Rear: 4 x 2.5"<br>SAS/SATA |                    | SFF 32i RAID                             |

サーバー構成に応じて、以下のいずれかのセクションを参照して、ケーブル配線情報を確認してください。

- Configuration  $1 4$ : BP  $1 + BP$   $2 + BP$  3
- Configuration  $5 8$ : BP  $1 + BP$   $2 + BP$   $3 + BP$   $4$

### <span id="page-113-0"></span>Configuration 1 - 4:

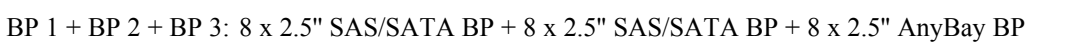

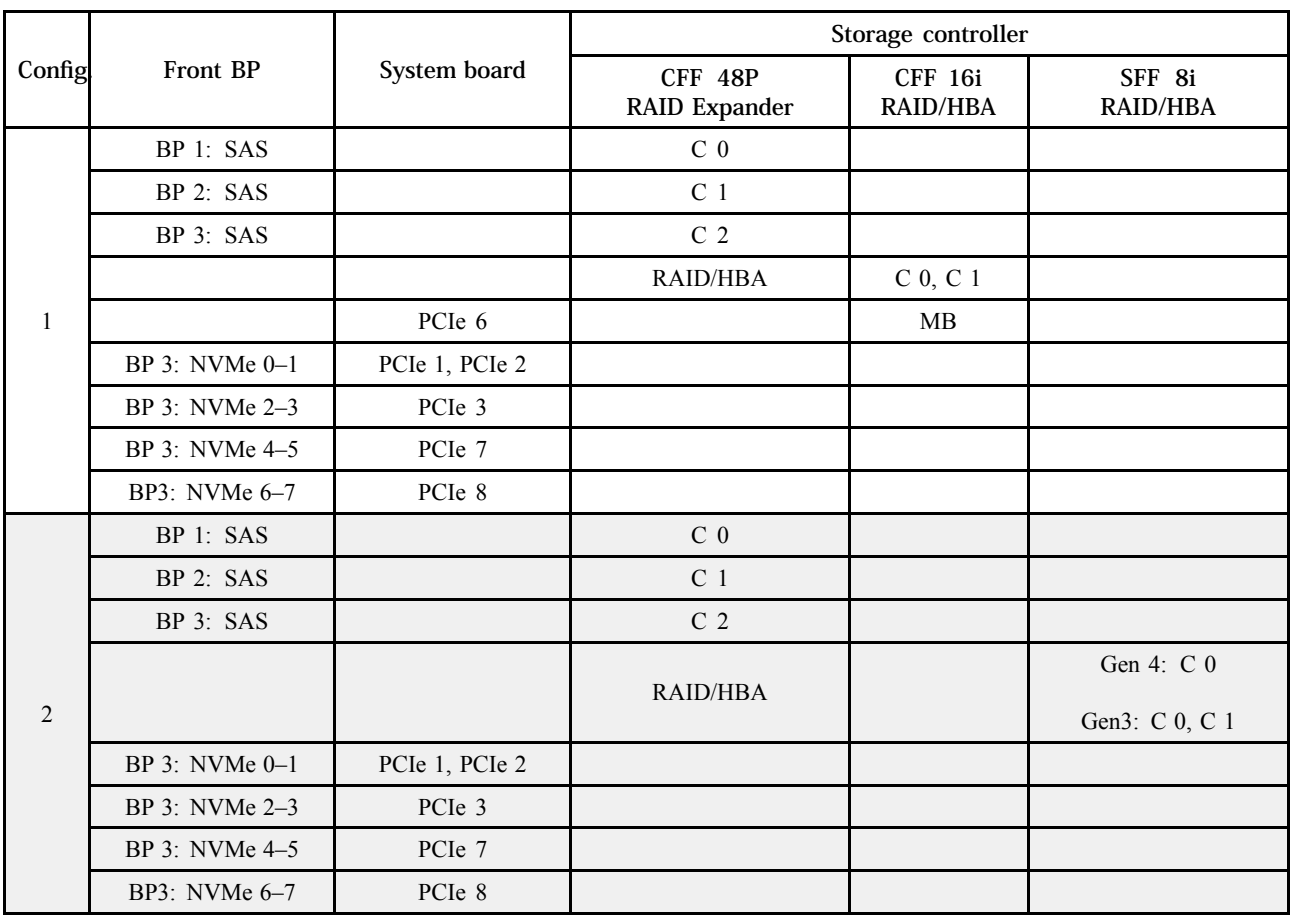

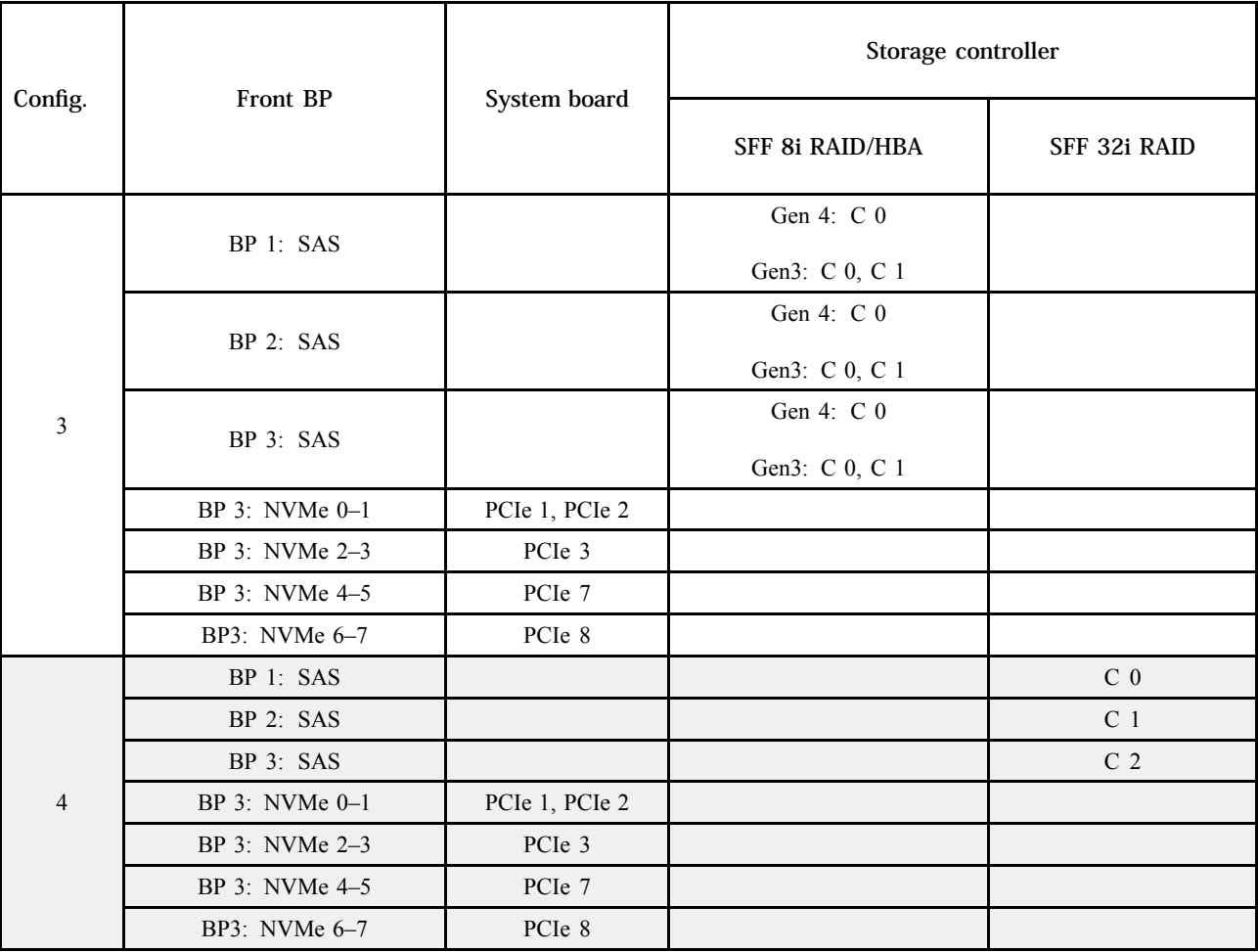

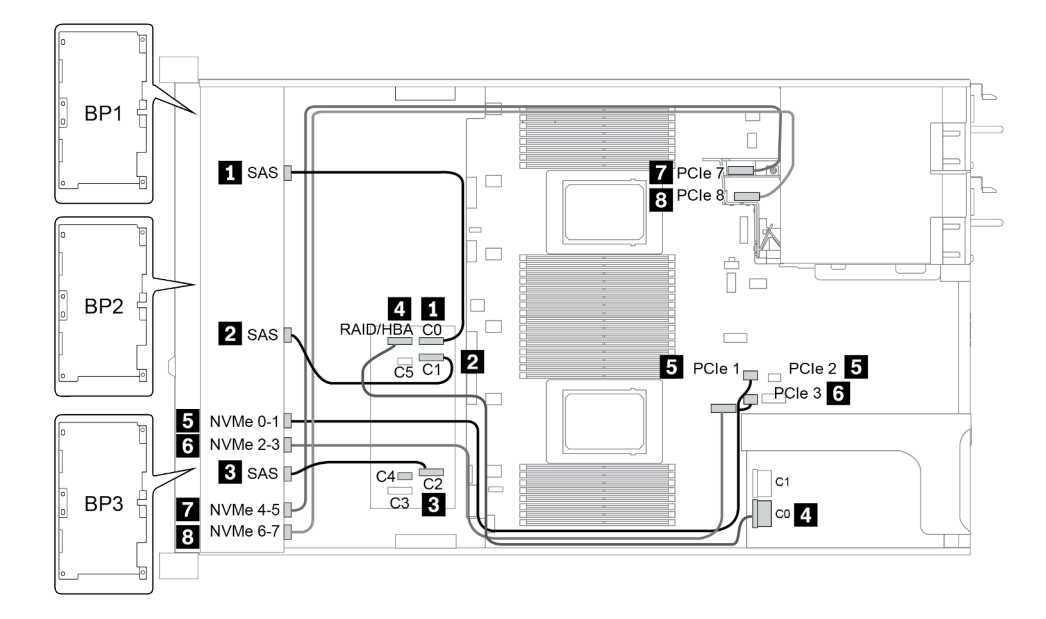

図 36. Configuration <sup>2</sup>

### <span id="page-115-0"></span>Configuration 5 ‒ 8:

BP 1 + BP 2 + BP 3: 8 x 2.5'' SAS/SATA BP + 8 x 2.5'' SAS/SATA BP + 8 x 2.5'' AnyBay BP

### BP 4: 4 x 2.5'' SAS/SATA BP

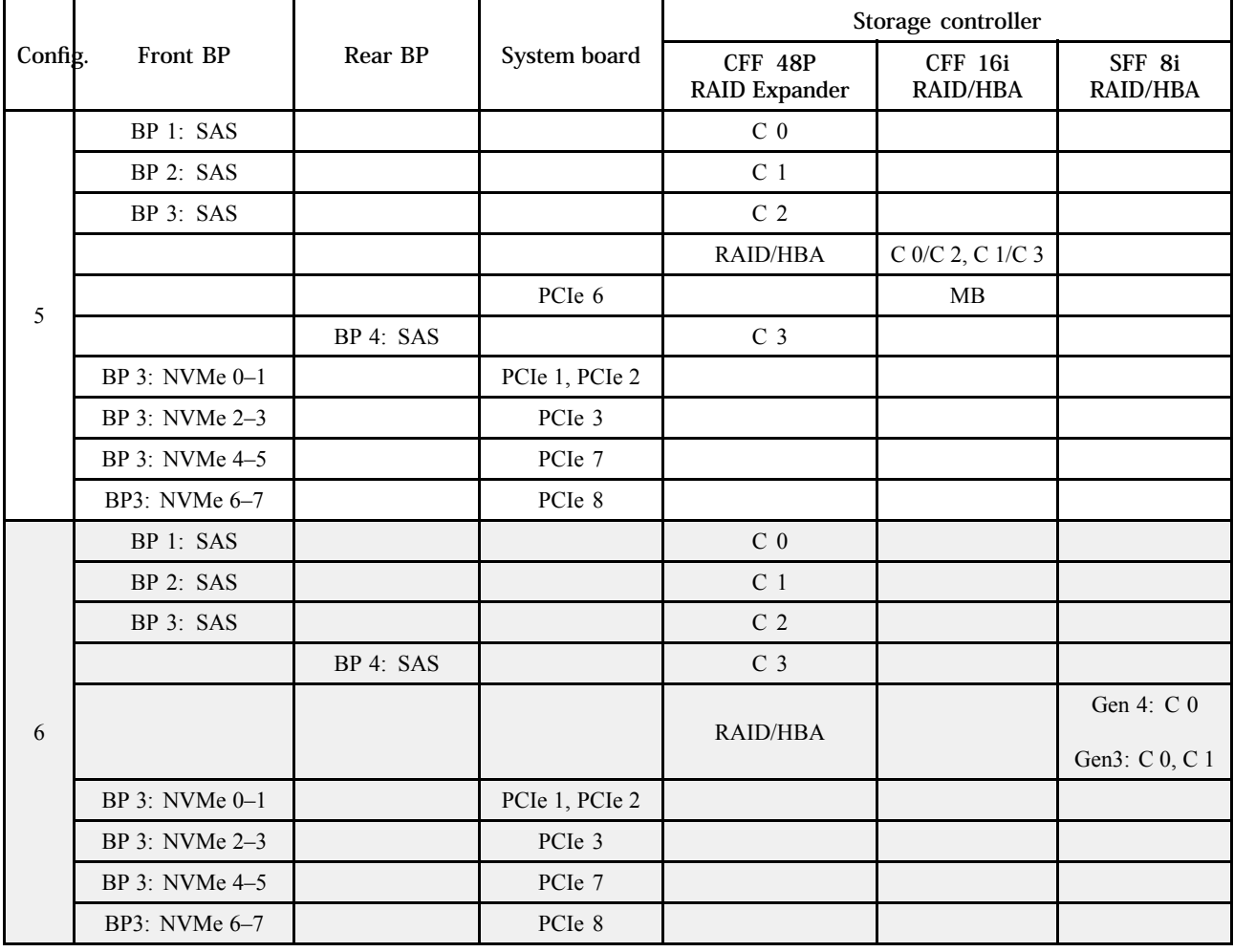

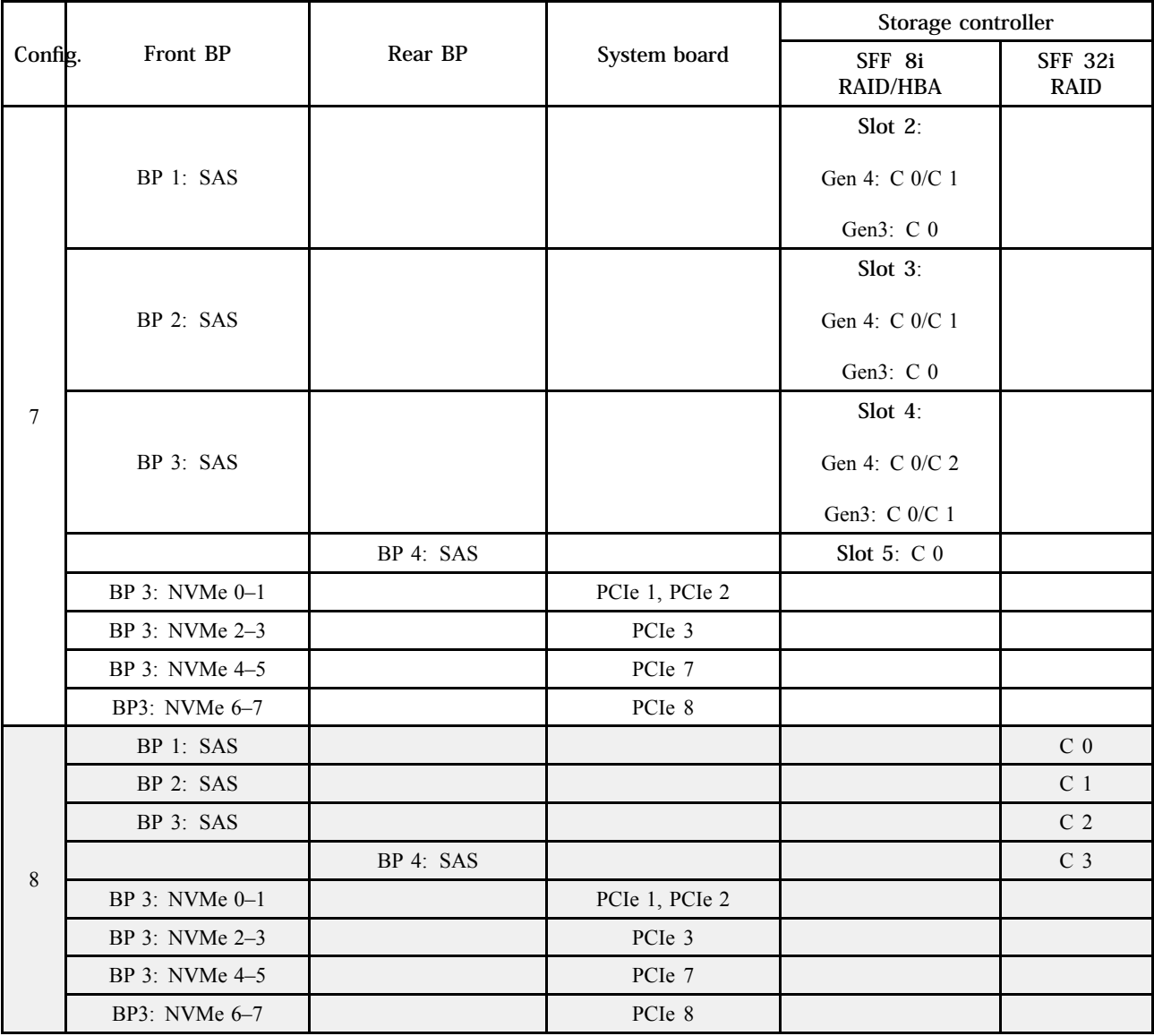

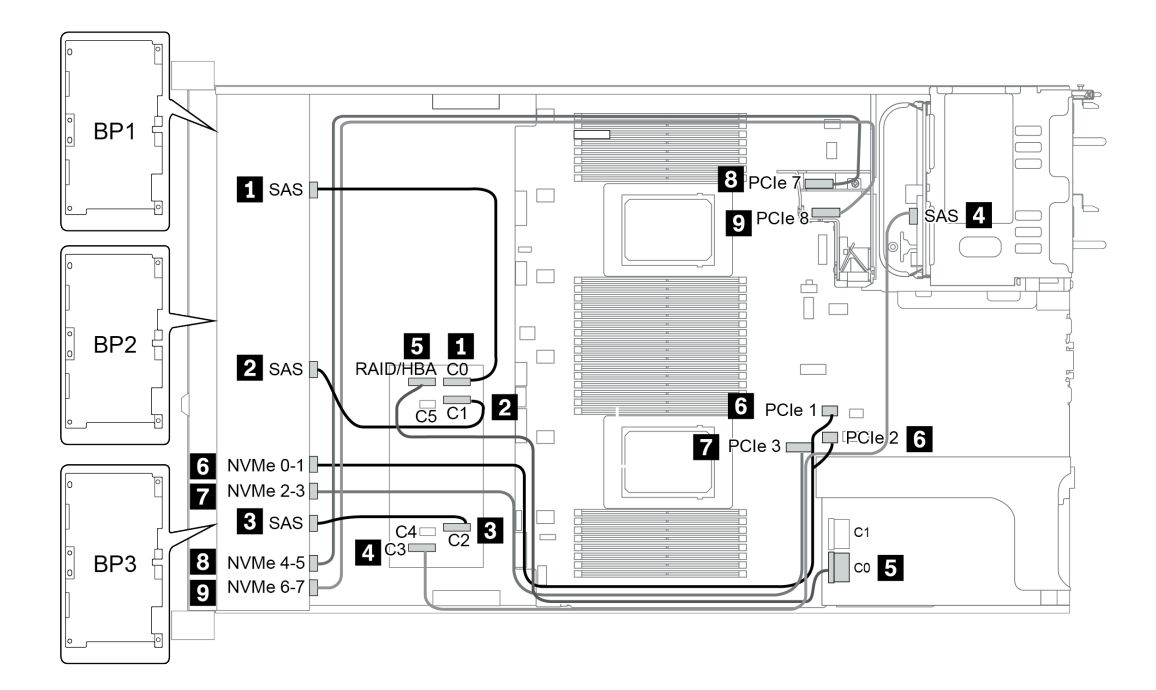

図 37. Configuration <sup>5</sup>

# 24 x 2.5 型前面ドライブ・ベイ (16SAS/SATA+8NVMe)

このセクションでは、24 x 2.5 型前面ドライブ・ベイ (16SAS/SATA+8NVMe) を搭載したサーバー・モデル のケーブル配線について説明します。

注:AnyBay バックプレーン (BP3) は、純正 NVMe バックプレーンとして使用されます。

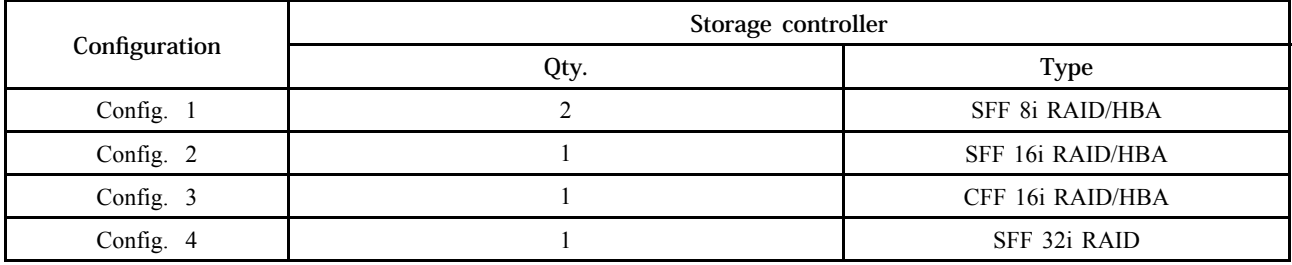

# Configuration 1 - 4:

BP 1 + BP 2 + BP 3: 8 x 2.5'' SAS/SATA BP + 8 x 2.5'' SAS/SATA BP + 8 x 2.5'' pure NVMe BP

- SFF 8i RAID/HBA
- SFF 16i RAID/HBA

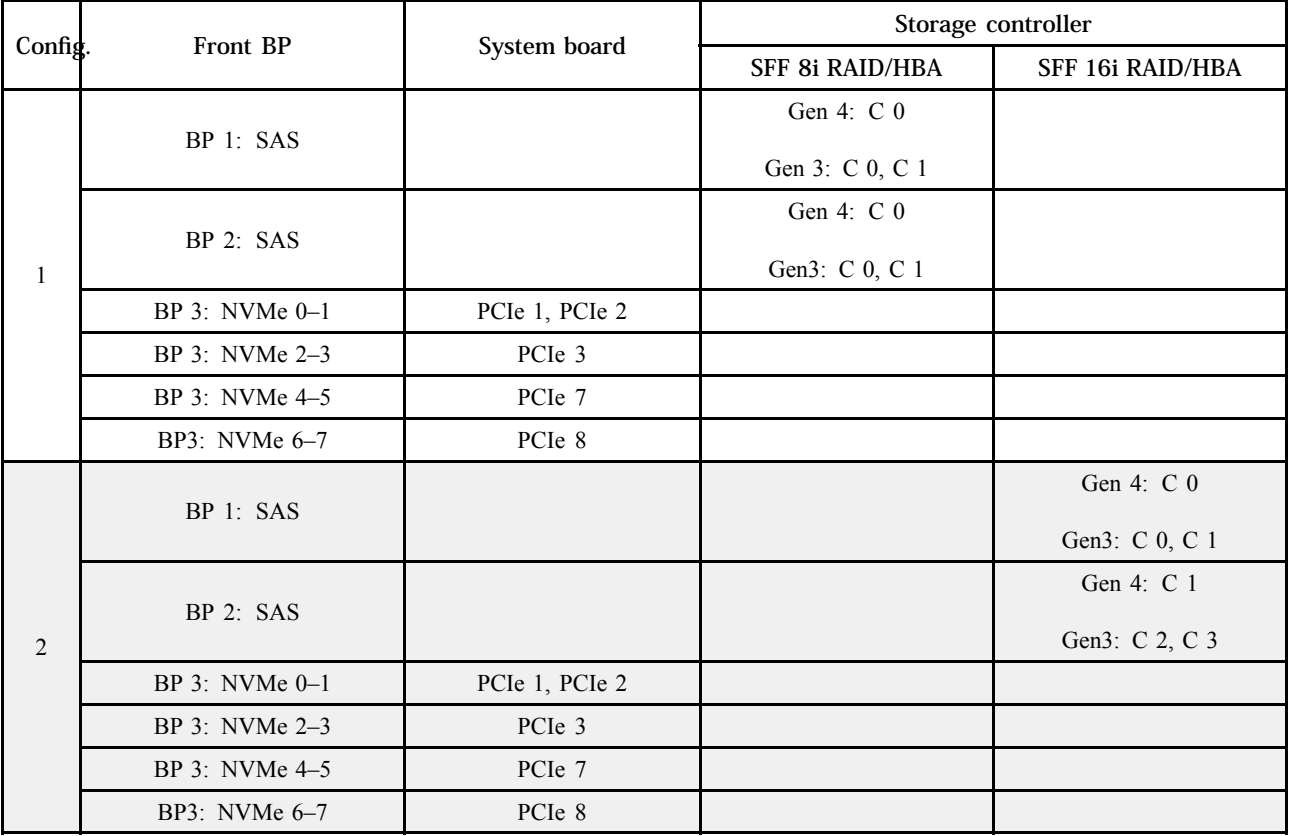

• CFF 16i RAID/HBA

• SFF 32i RAID/HBA

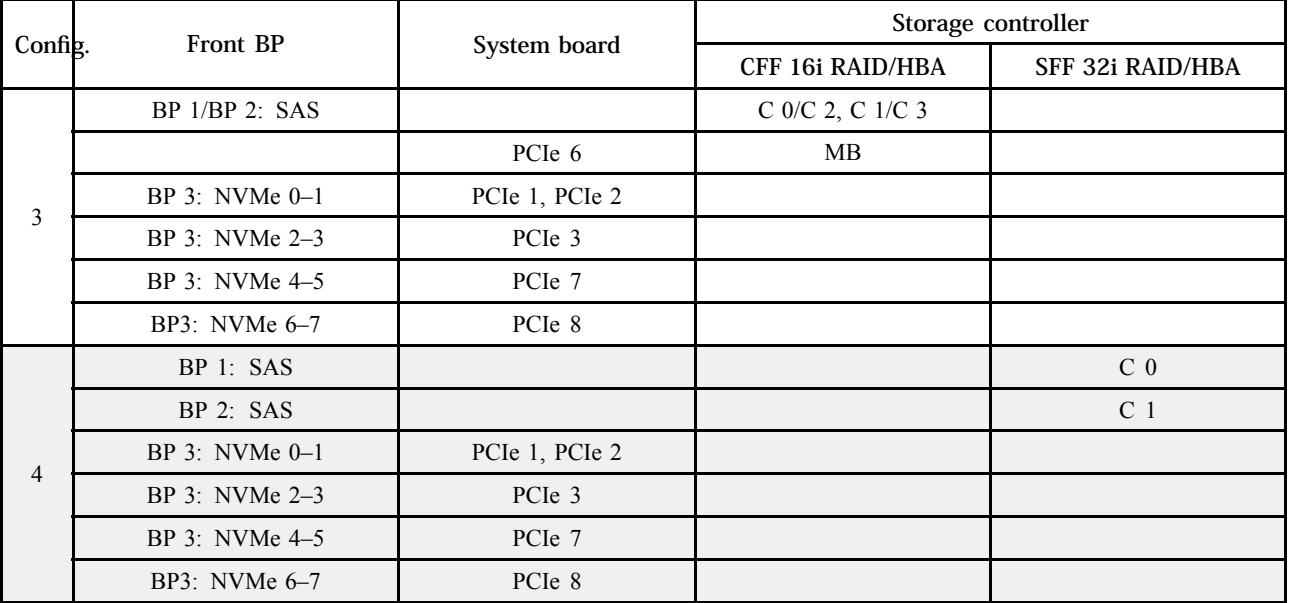

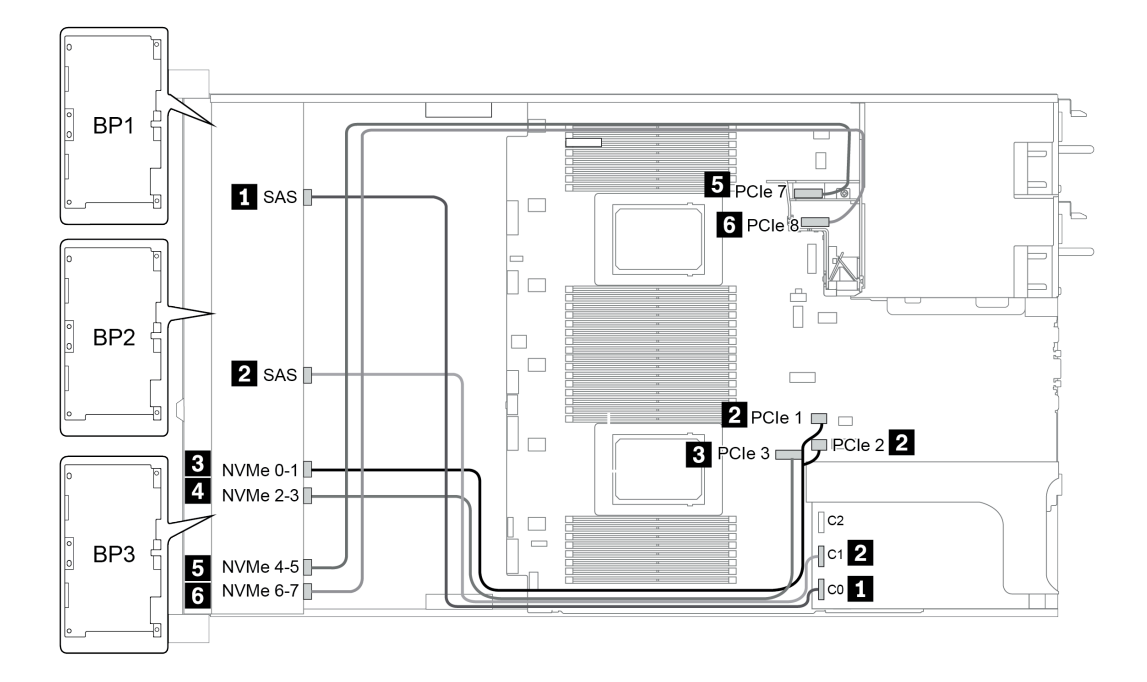

図 38. Configuration <sup>4</sup>

# 24 x 2.5 型前面ドライブ・ベイ (SAS/SATA)

このセクションでは、24 x 2.5 型前面ドライブ・ベイ (SAS/SATA) を搭載したサーバー・モデルのケーブル 配線について説明します。

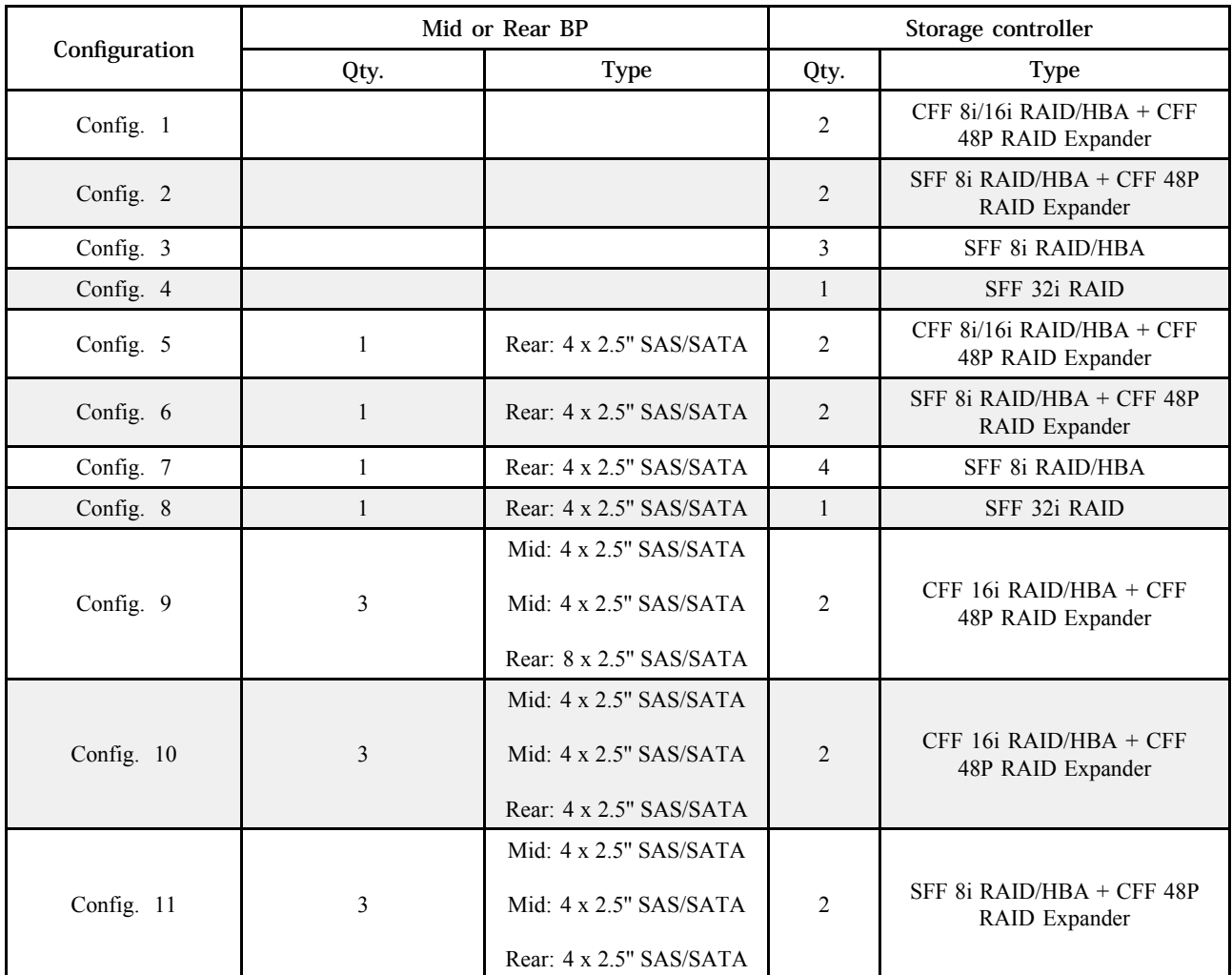

サーバー構成に応じて、以下のいずれかのセクションを参照して、ケーブル配線情報を確認してください。

- Configuration  $1 4$ : BP  $1 + BP$   $2 + BP$  3
- Configuration  $5 8$ : BP  $1 + BP$   $2 + BP$   $3 + BP$ 4
- Configuration  $9 11$ : BP  $1 + BP$   $2 + BP$   $3 + BP$  $4 + BP$ 5

### <span id="page-122-0"></span>Configuration 1 - 4:

BP  $1 + BP$   $2 + BP$   $3: 3 \times 8 \times 2.5$ -inch SAS/SATA BP

- CFF RAID expander + CFF 8i/16i RAID/HBA
- CFF RAID expander + SFF 8i RAID/HBA

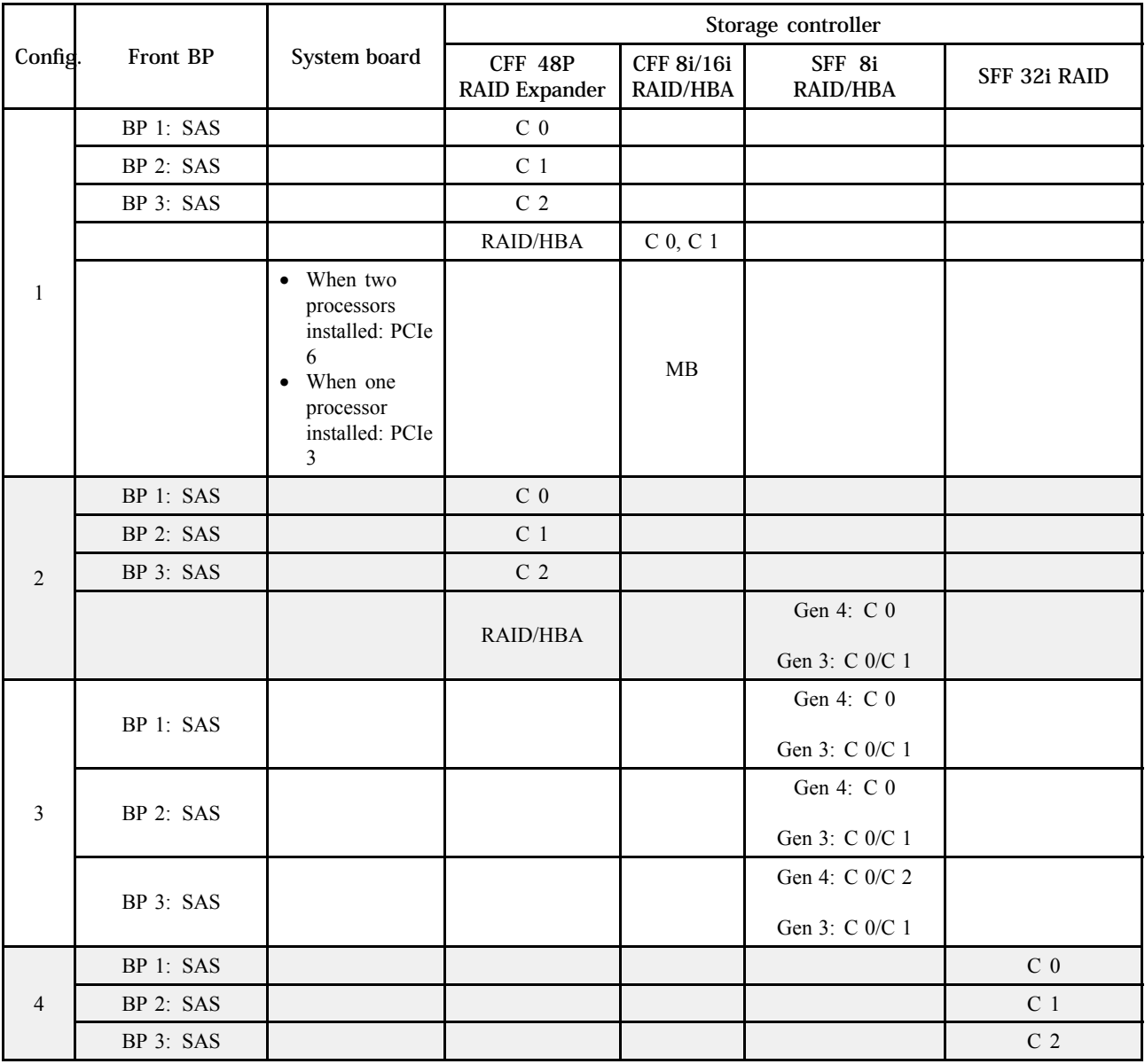

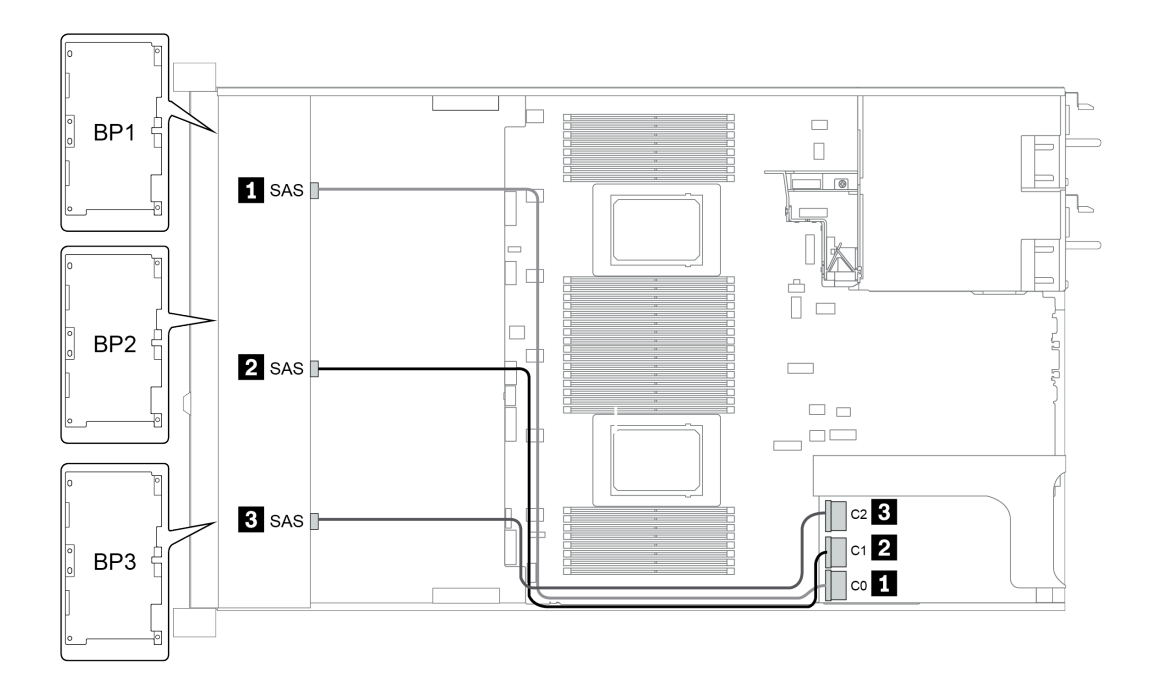

図 39. Configuration <sup>4</sup>

## <span id="page-124-0"></span>構成 5 ‒ 8:

BP 1 + BP 2 + BP 3: 3 x 8 x 2.5-inch SAS/SATA BP

### BP4: 4 x 2.5'' SAS/SATA BP

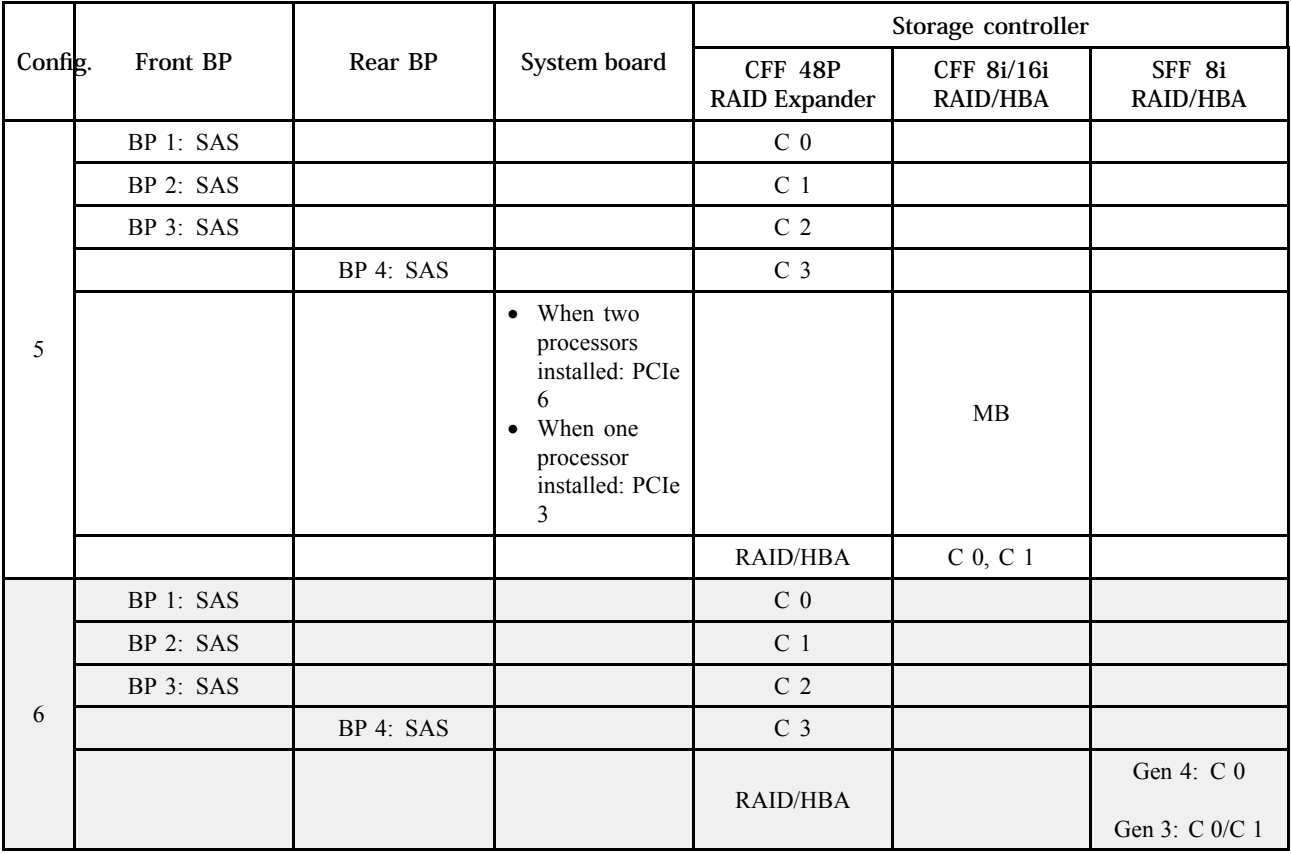

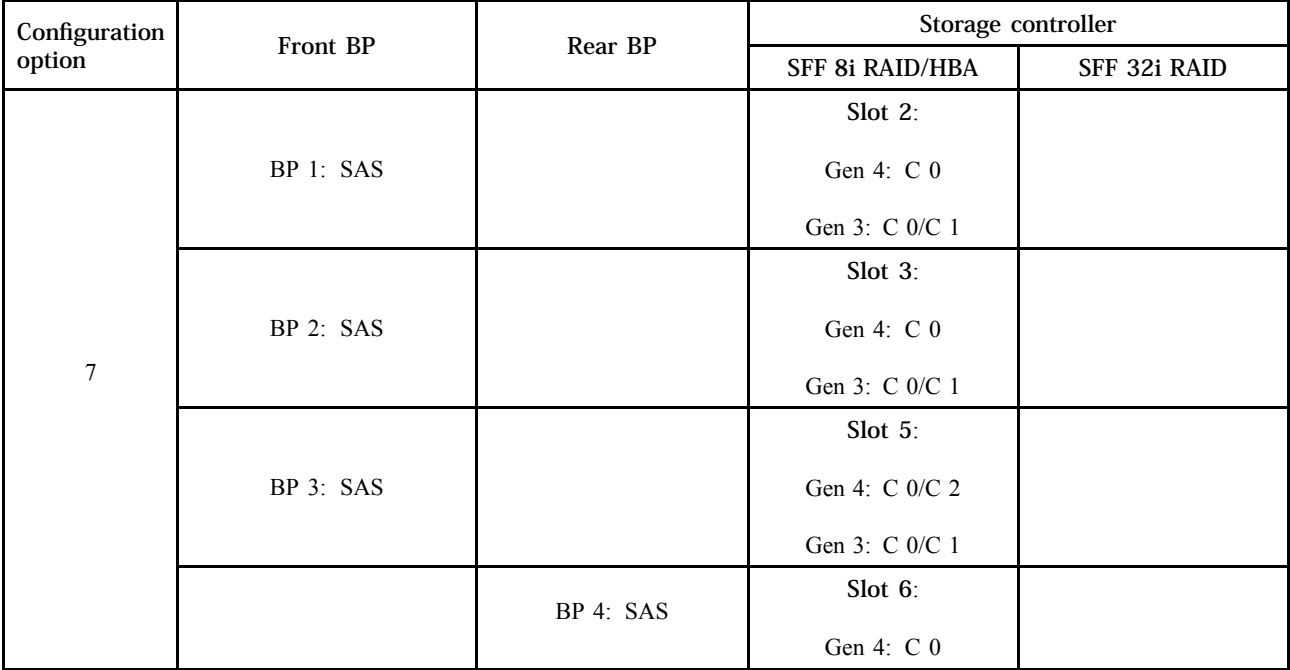

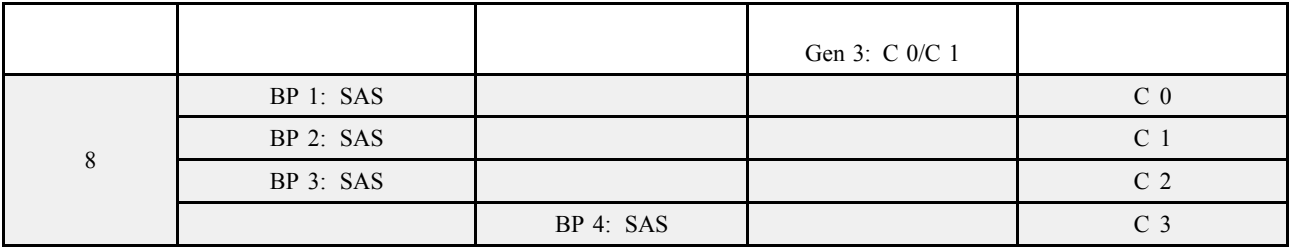

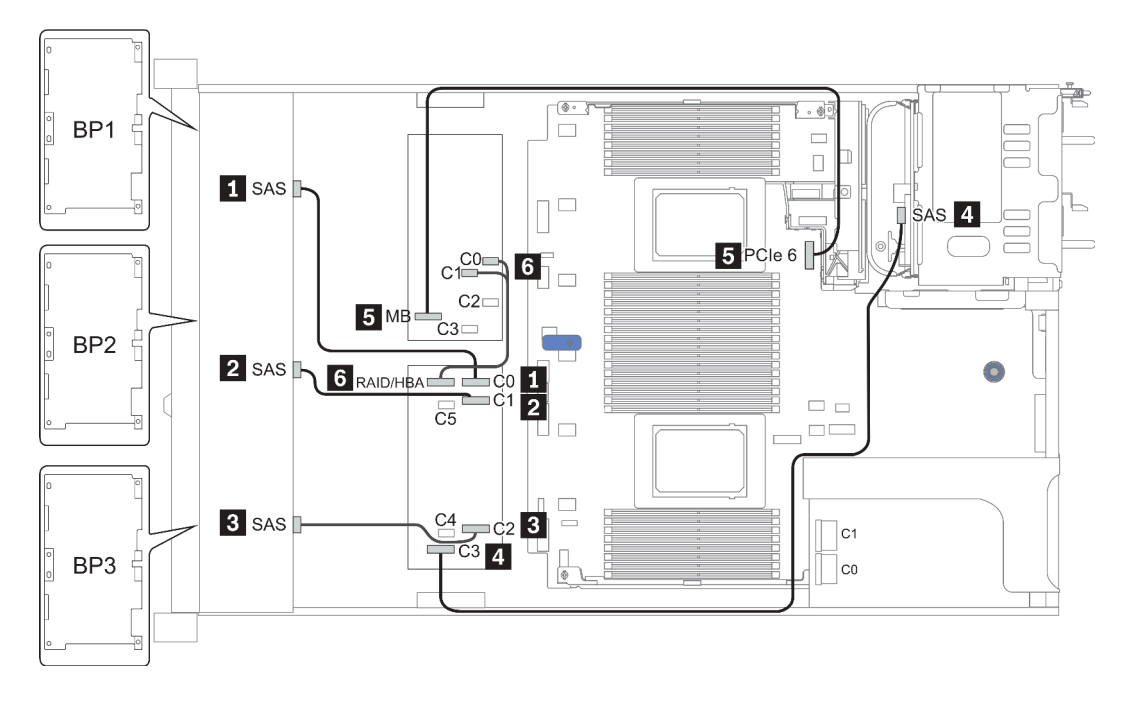

図 40. Configuration <sup>5</sup>

# <span id="page-126-0"></span>Configuration 9 - 11:

BP  $1 + BP$   $2 + BP$   $3: 3 \times 8 \times 2.5$ -inch SAS/SATA BP

BP 4: 8 x 2.5'' SAS/SATA BP

### BP 5 + BP 6: 2 x 4 x 2.5'' SAS/SATA BP

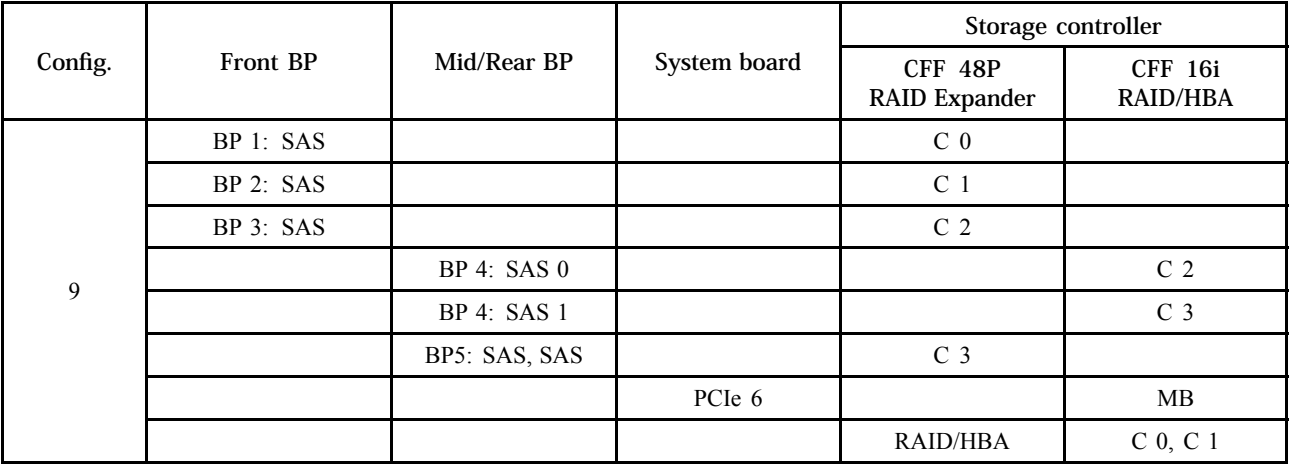

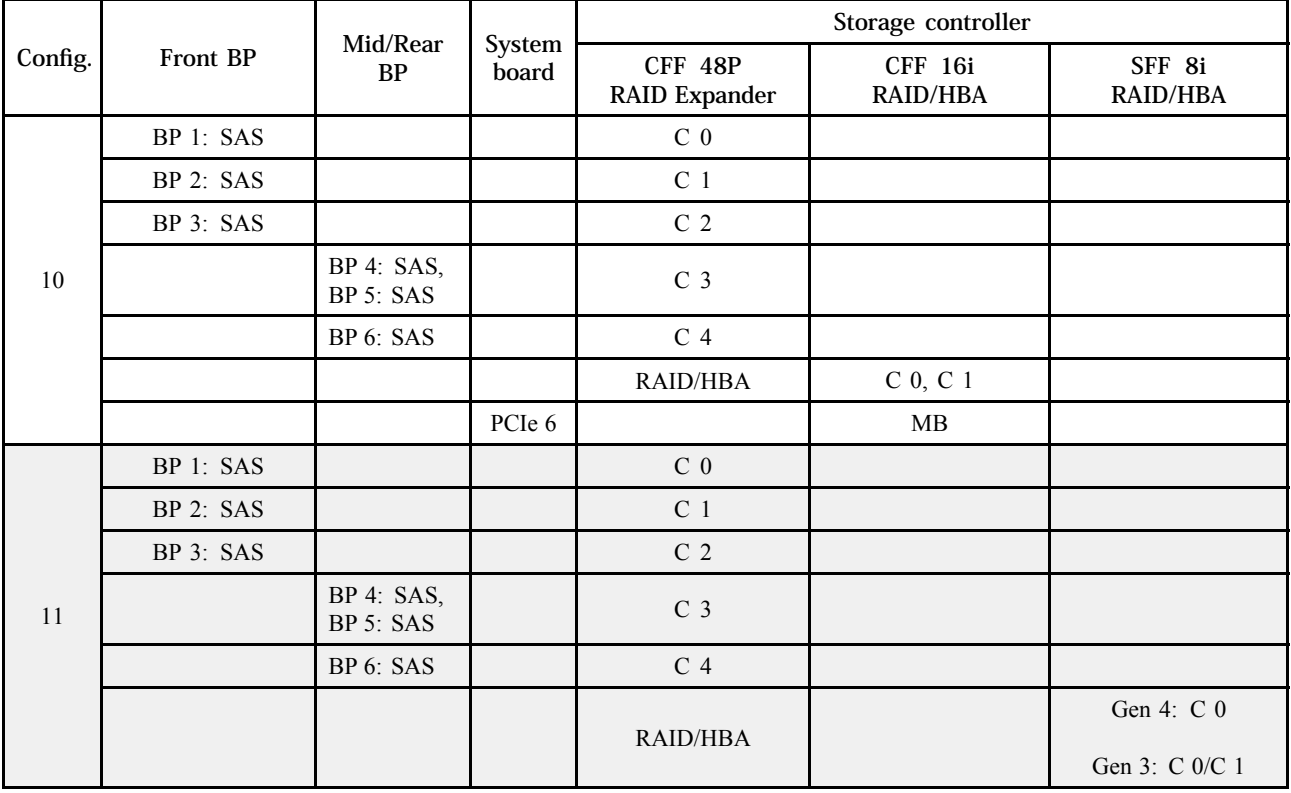

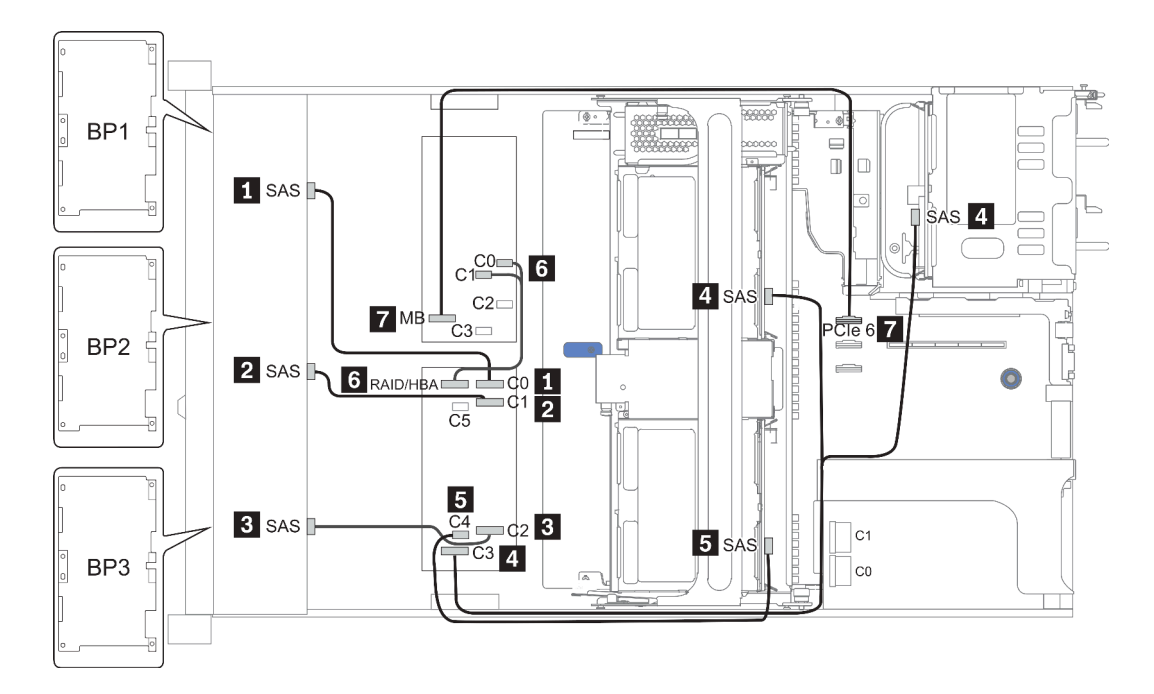

図 41. Configuration <sup>10</sup>

# 24 x 2.5 型前面ドライブ・ベイ (NVMe)

このセクションでは、24 x 2.5 型前面ドライブ・ベイ (NVMe) を搭載したサーバー・モデルのケーブル 配線について説明します。

注:AnyBay バックプレーンは、純正 NVMe バックプレーンとして使用されます。

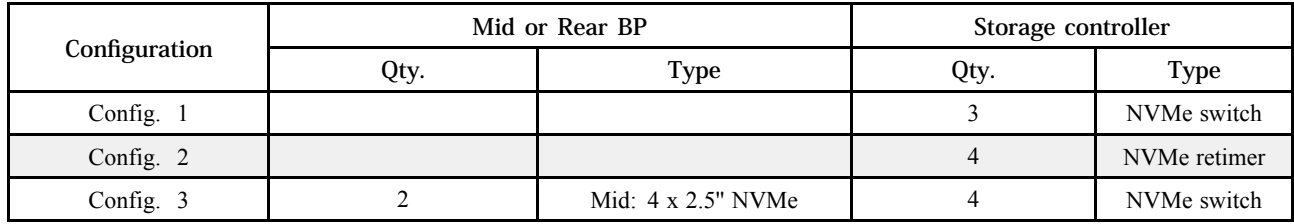

サーバー構成に応じて、以下のいずれかのセクションを参照して、ケーブル配線情報を確認してください。

- Configuration  $1 2$ : BP  $1 + BP$   $2 + BP$  3
- Configuration 3: BP  $1 + BP 2 + BP 3 + BP 5 + BP 6$

## <span id="page-129-0"></span>Configuration 1 - 2:

BP 1 + BP 2 + BP 3: 3 x 8 x 2.5-inch NVMe BP

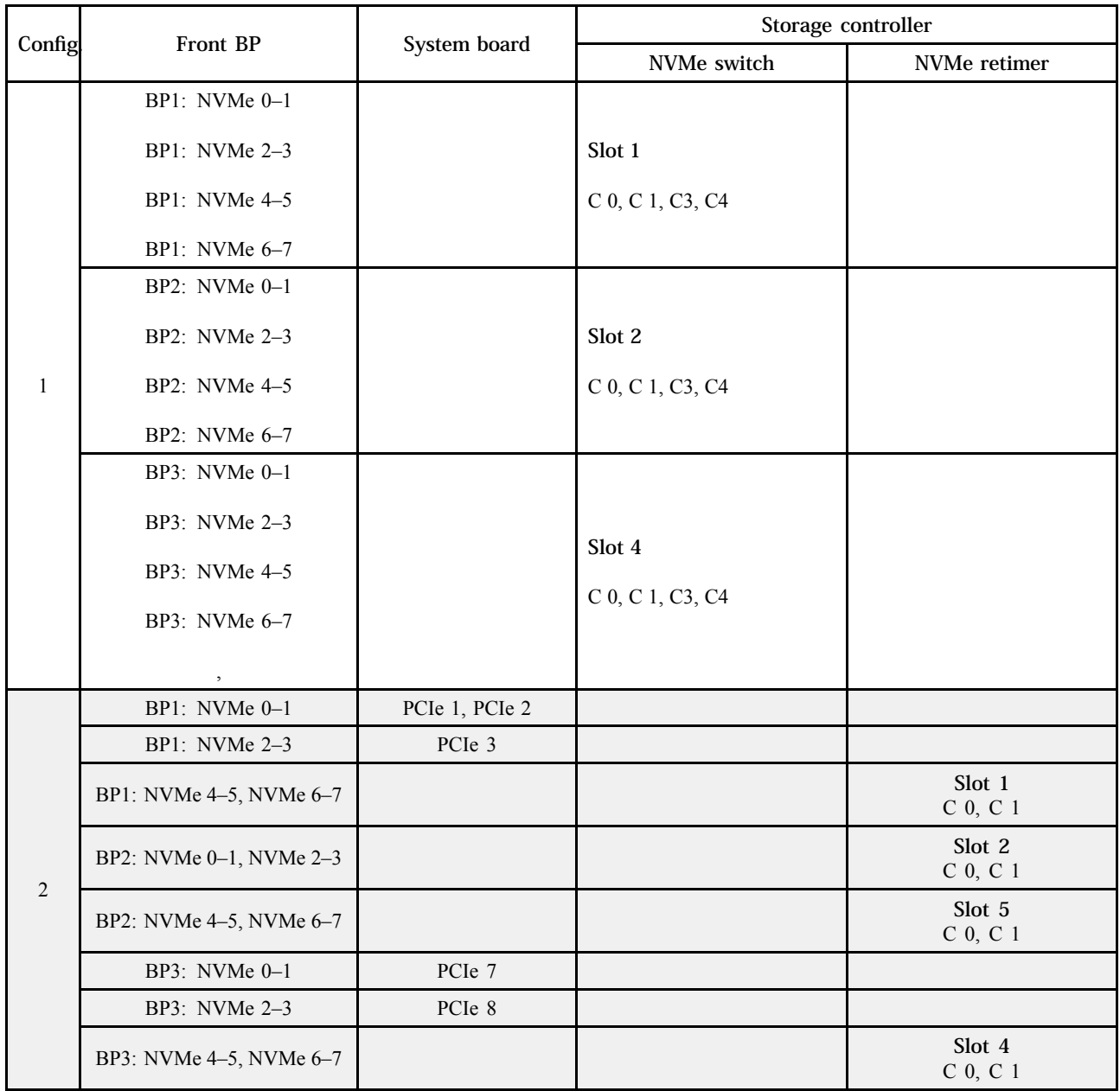

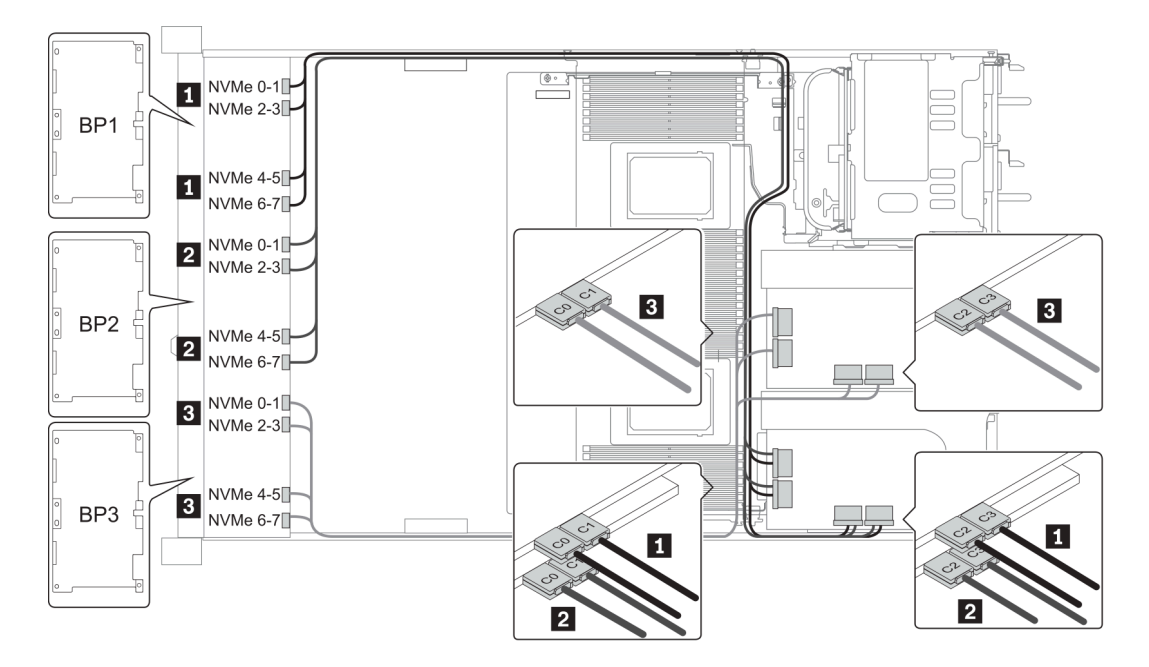

図 42. Configuration <sup>1</sup>

### <span id="page-131-0"></span>Configuration 3:

BP  $1 + BP 2 + BP 3$ :  $3 \times 8 \times 2.5$ -inch NVMe BP

BP 5+BP 6: 2 x 4 x 2.5'' NVMe BP

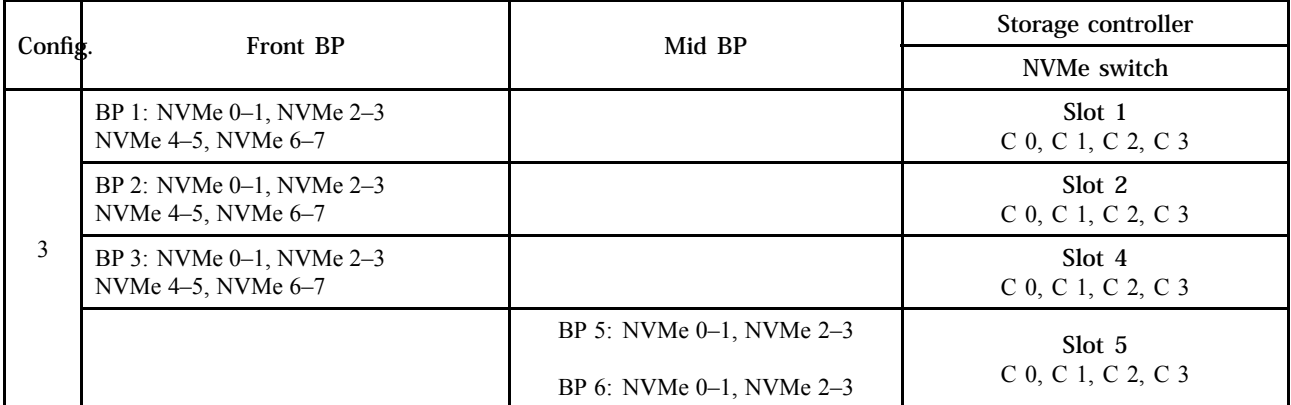

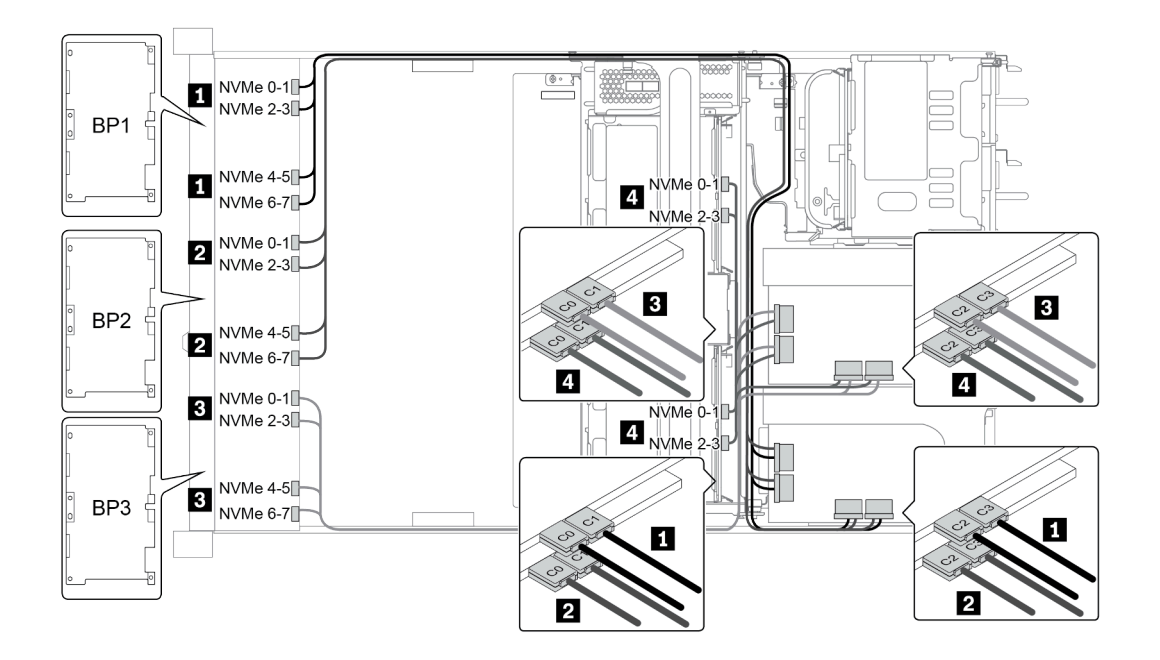

図 43. Configuration <sup>3</sup>

# 8 x 3.5 型前面ドライブ・ベイ (SAS/SATA)

このセクションでは、8 x 2.5 型 SAS/SATA ドライブ・ベイを搭載したサーバー・モデルのケーブル 配線について説明します。

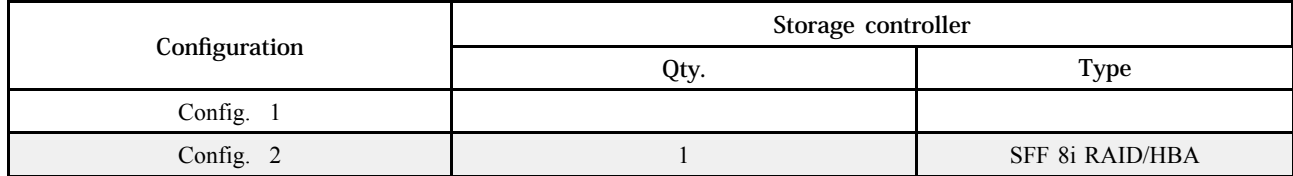

## Configuration 1 - 2:

BP1: 8 x 3.5-inch SAS/SATA BP

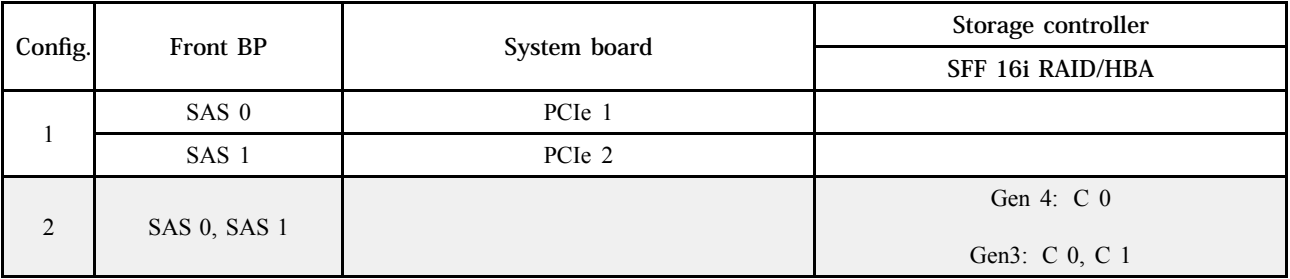

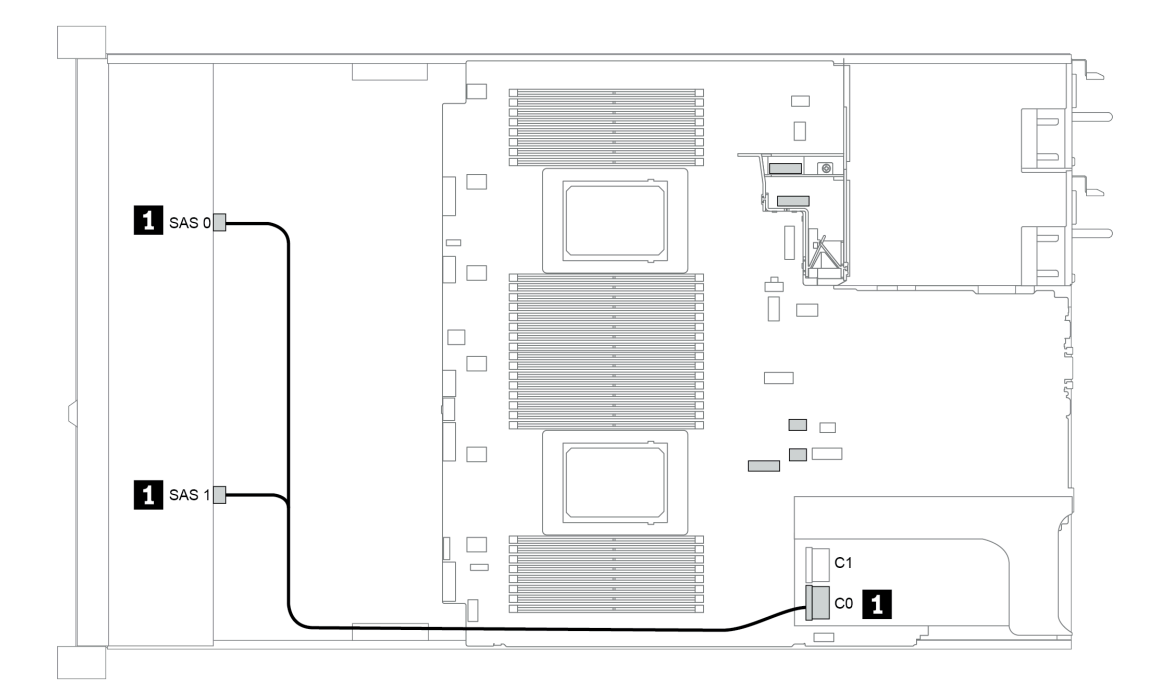

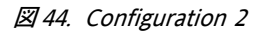

# 12 x 3.5 型前面ドライブ・ベイ (SAS/SATA)

このセクションでは、12 x 3.5 型 SAS/SATA ドライブ・ベイを搭載したサーバー・モデルのケーブル 配線について説明します。

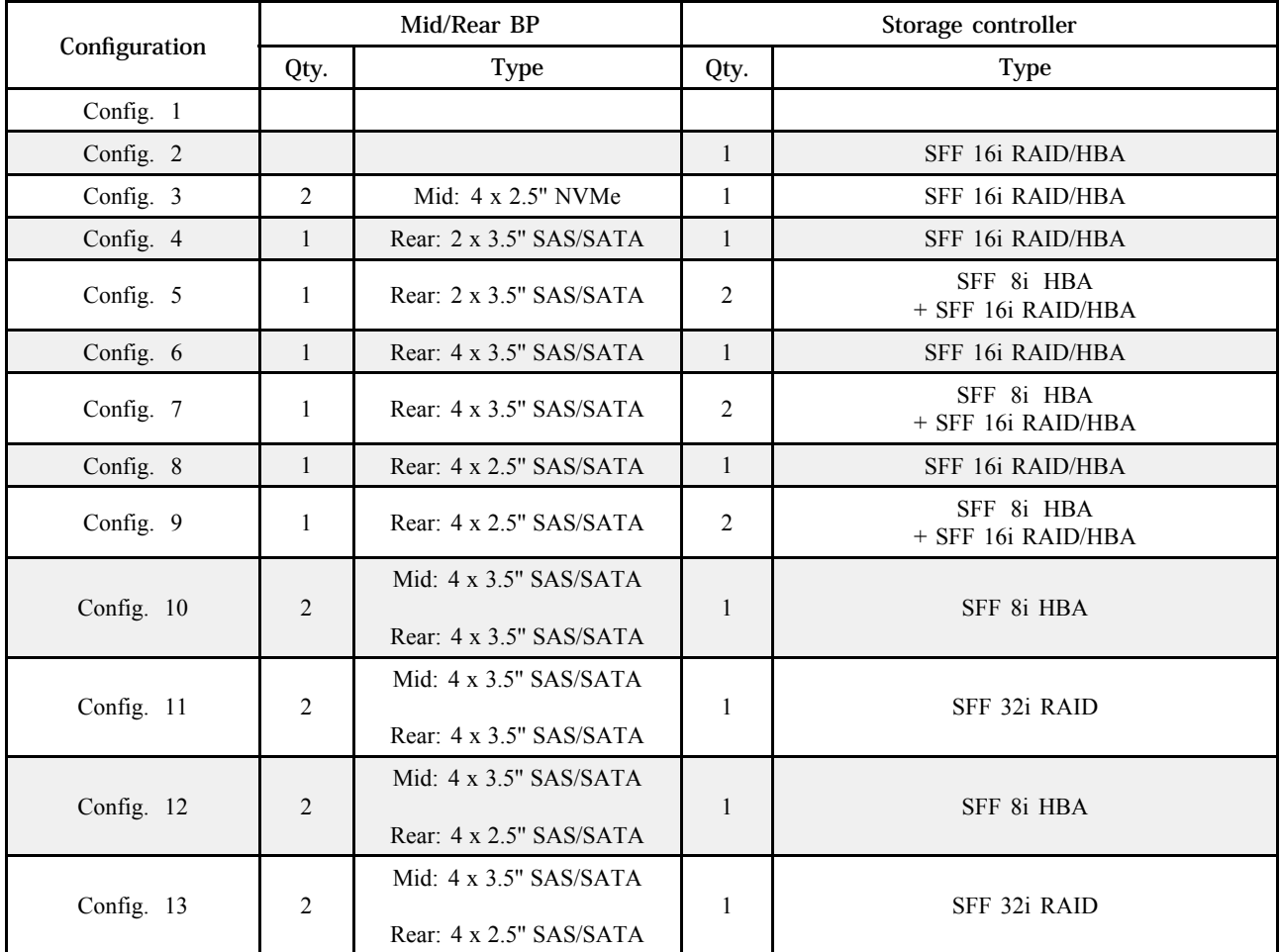

サーバー構成に応じて、以下のいずれかのセクションを参照して、ケーブル配線情報を確認してください。

- [131](#page-134-0) ページの 「Configuration  $1 2$ : BP 1」
- [132](#page-135-0) ページの 「[Configuration 3: BP 1 + BP 5](#page-135-0)」
- [133](#page-136-0)  $\sim$   $\sim$   $\sqrt{2}$   $\sqrt{2}$   $\sim$   $\sqrt{2}$   $\sqrt{2}$   $\sim$   $\sqrt{2}$   $\sqrt{2}$   $\sqrt{2}$   $\sim$   $\sqrt{2}$   $\sqrt{2}$   $\sqrt{2}$   $\sqrt{2}$   $\sqrt{2}$   $\sqrt{2}$   $\sqrt{2}$   $\sqrt{2}$   $\sqrt{2}$   $\sqrt{2}$   $\sqrt{2}$   $\sqrt{2}$   $\sqrt{2}$   $\sqrt{2}$   $\sqrt{2}$   $\sqrt{2}$   $\sqrt{2}$
- [134](#page-137-0) ページの 「[Configuration 12 13: BP1 + BP 4 + BP 5](#page-137-0)」

## <span id="page-134-0"></span>Configuration 1 - 2:

BP 1: 12 x 3.5'' SAS/SATA BP

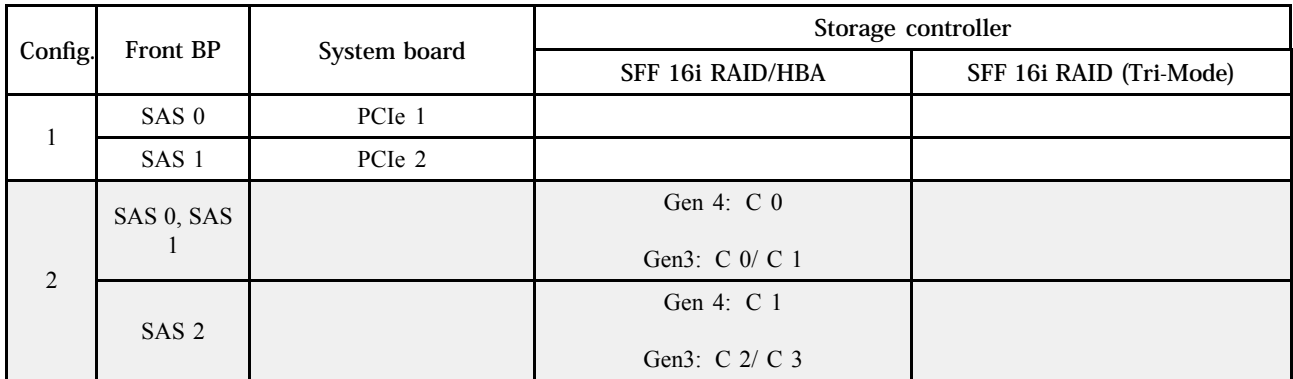

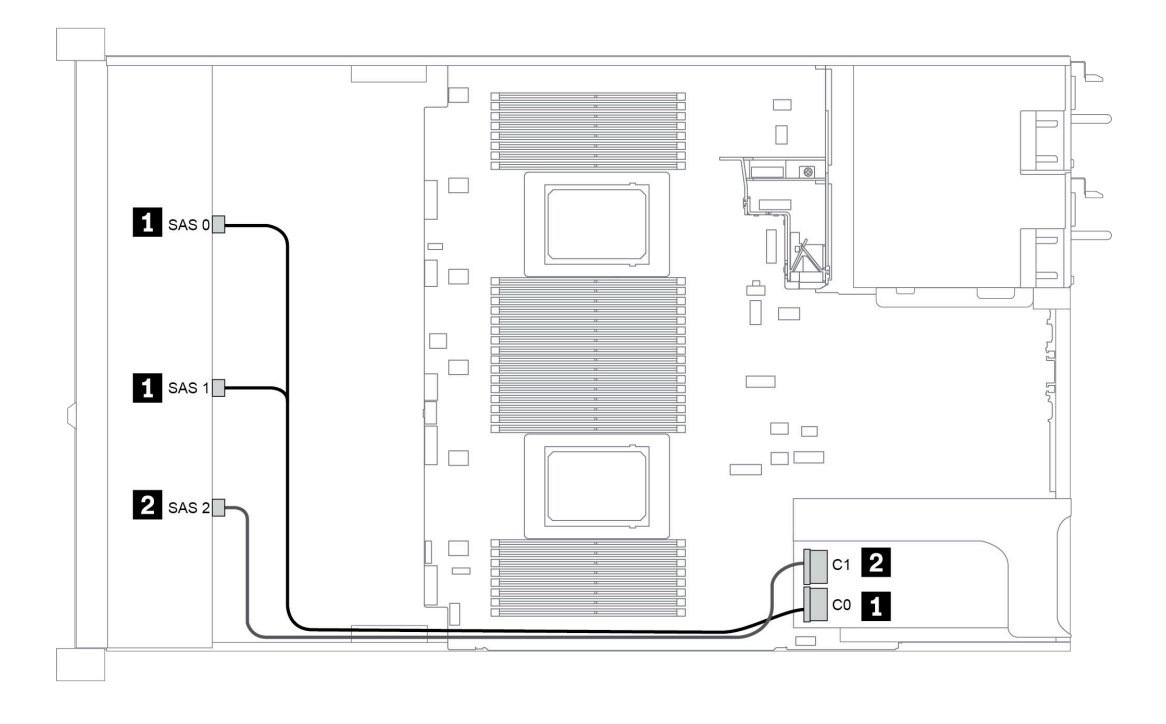

図 45. Configuration <sup>2</sup>

### <span id="page-135-0"></span>Configuration 3:

BP 1: 12 x 3.5'' SAS/SATA BP

BP 5 + BP 6: 2 x 4 x 2.5'' NVMe BP

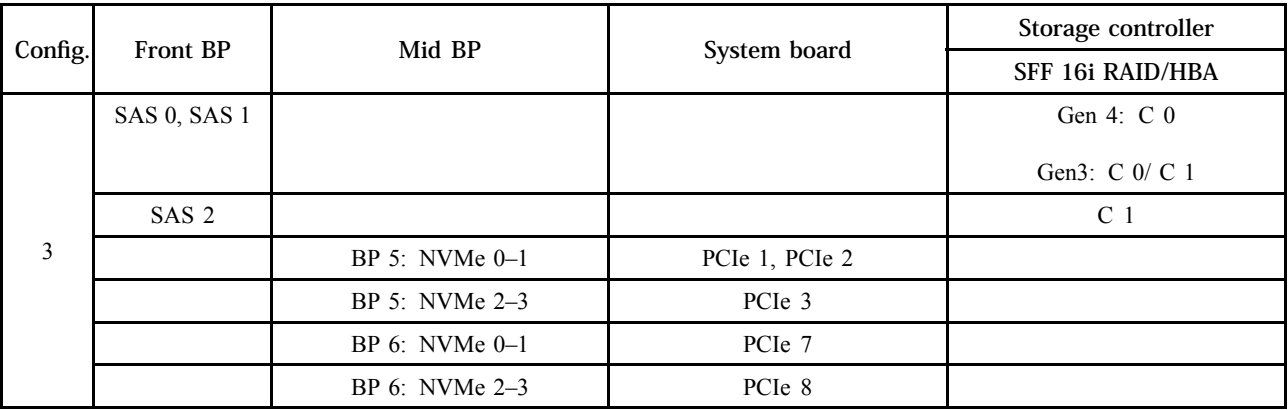

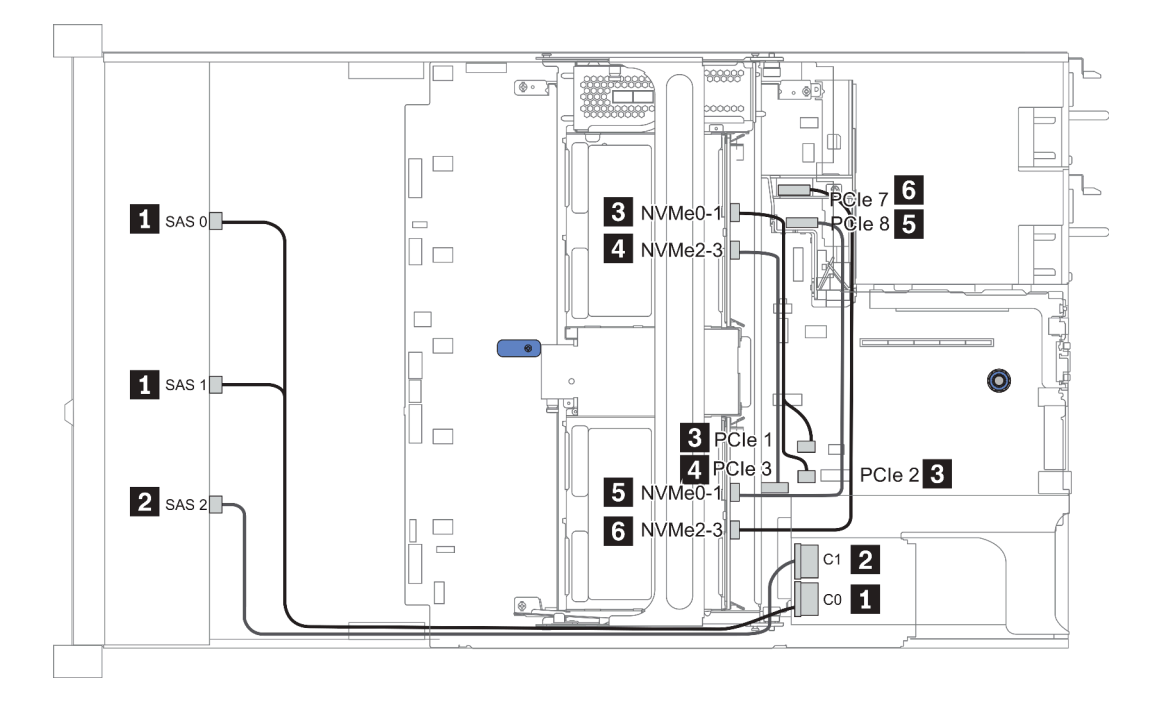

図 46. Configuration <sup>3</sup>

## <span id="page-136-0"></span>Configuration 4 - 9:

BP 1:12 x 3.5'' SAS/SATA BP

#### BP 4: 4 x 2.5'' SAS/SATA BP/ 2 x 3.5'' SAS/SATA BP/ 4 x 3.5'' SAS/SATA BP

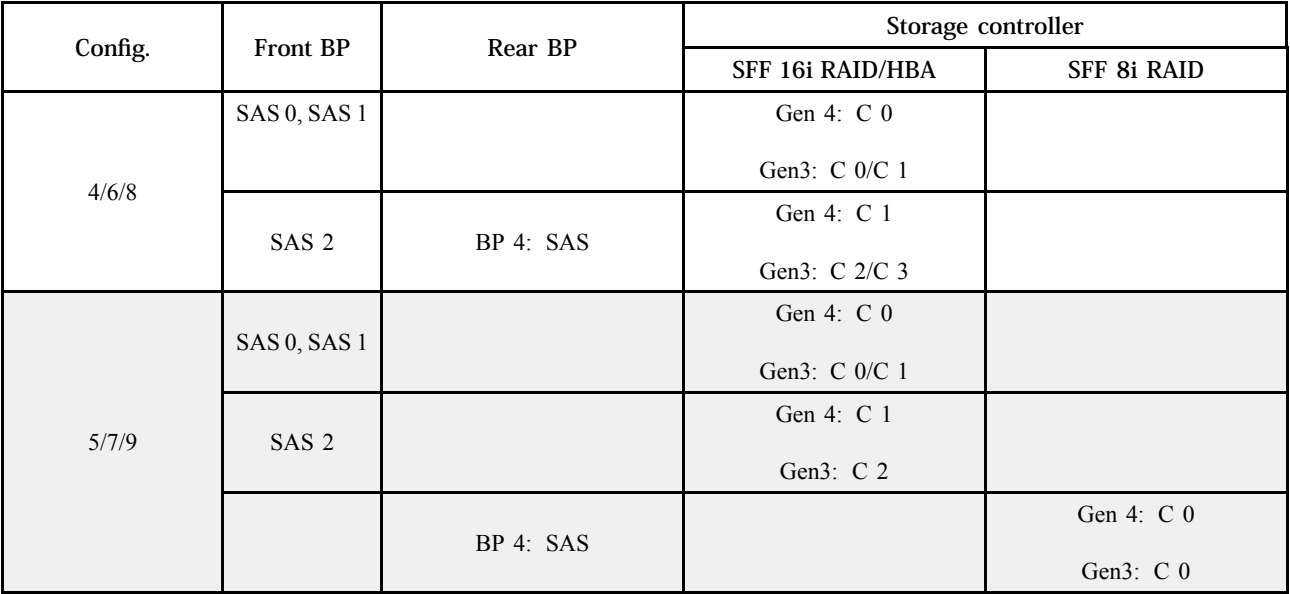

例

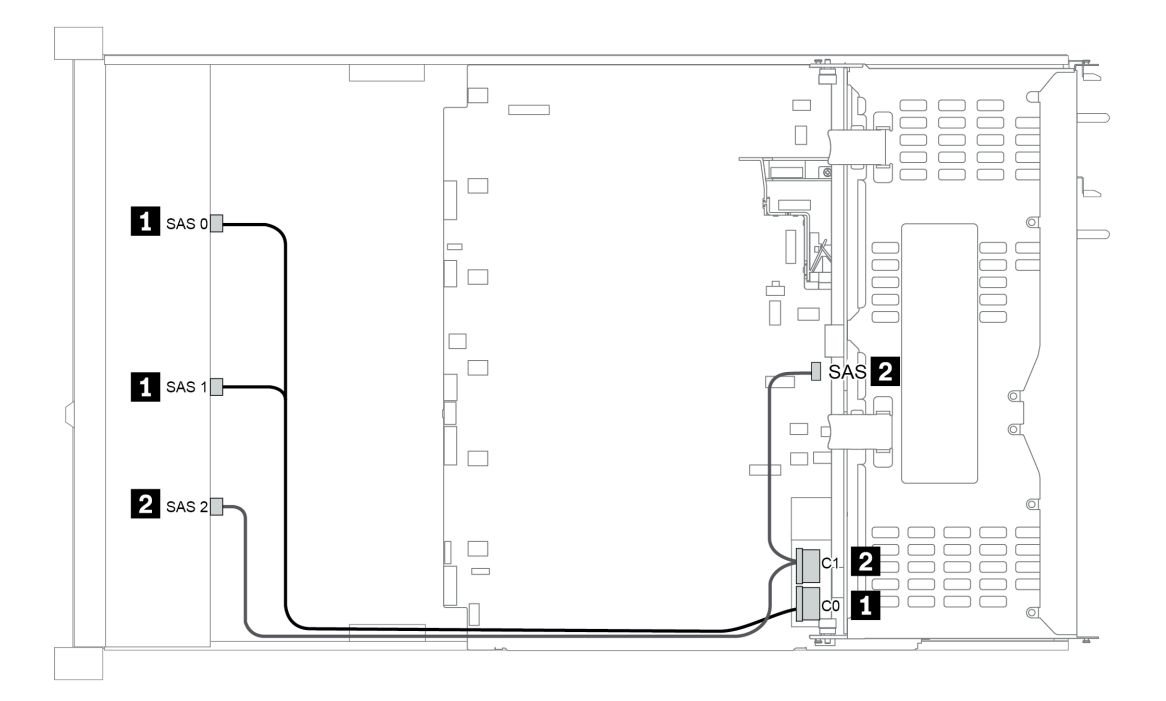

図 47. Configuration <sup>6</sup>

### <span id="page-137-0"></span>Configuration 10 - 13:

BP 1: 12 x 3.5'' SAS/SATA BP

### BP 4: 4 x 2.5'' SAS/SATA BP/ 4 x 3.5'' SAS/SATA BP

### BP 5: 4 x 3.5'' SAS/SATA BP

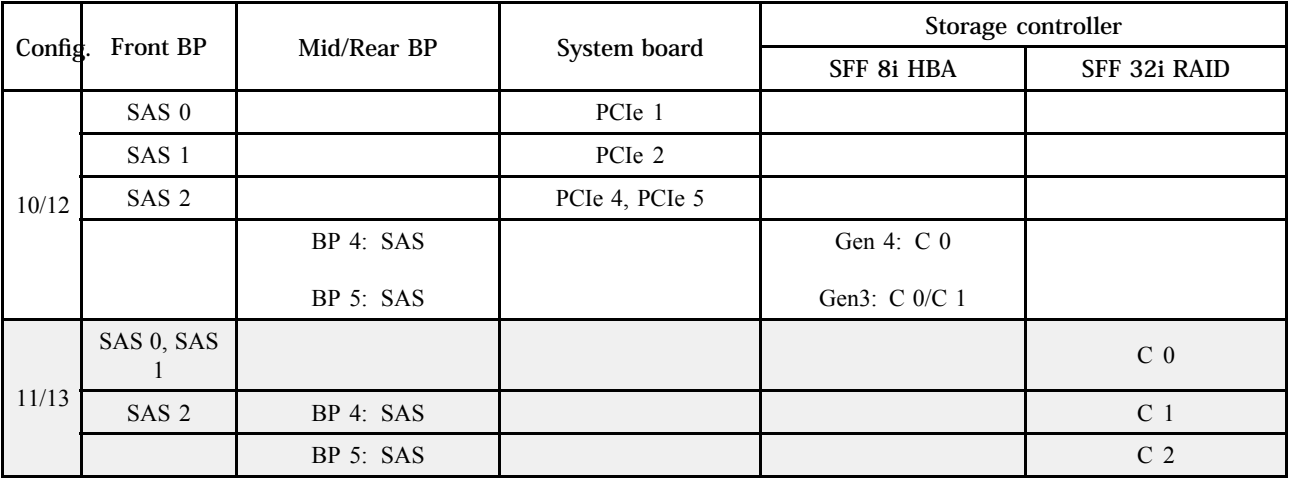

例

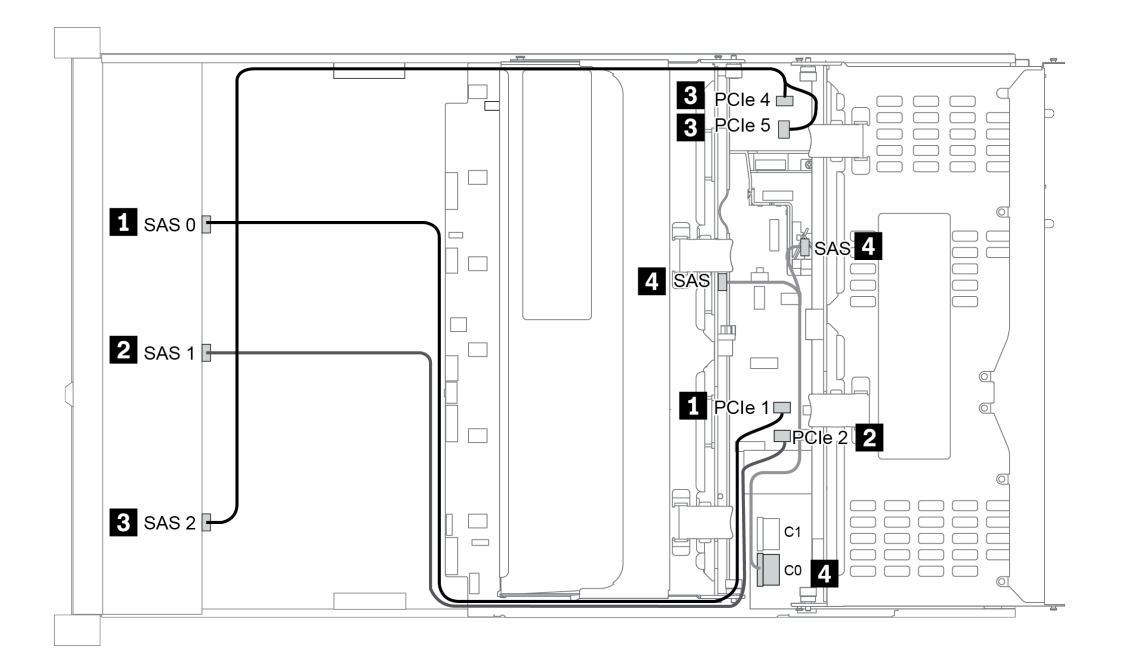

図 48. Configuration <sup>10</sup>

# 12 x 3.5 型前面ドライブ・ベイ (AnyBay)

このセクションでは、12 x 3.5 型 AnyBay 前面ドライブ・ベイを搭載したサーバー・モデルのケーブル 配線について説明します。

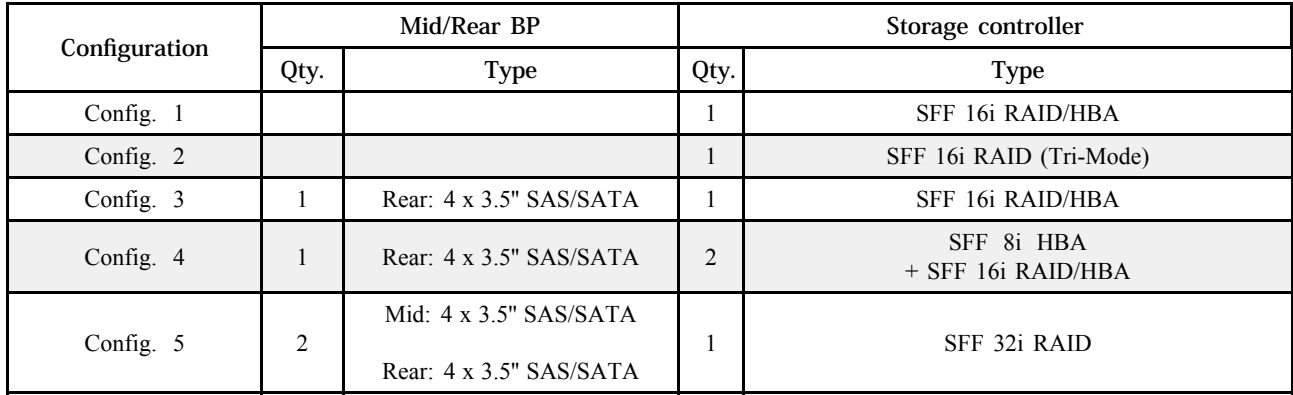

サーバー構成に応じて、以下のいずれかのセクションを参照して、ケーブル配線情報を確認してください。

- [136](#page-139-0) ページの 「Configuration  $1 2$ : BP 1」
- [137](#page-140-0) ページの 「[Configuration 3 4: BP 1 + BP 4](#page-140-0)」
- [138](#page-141-0)  $\sim$   $\sim$   $\sqrt{2}$   $\sqrt{2}$   $\sim$   $\sqrt{2}$   $\sqrt{2}$   $\sqrt{2}$   $\sqrt{2}$   $\sqrt{2}$   $\sqrt{2}$   $\sqrt{2}$   $\sqrt{2}$   $\sqrt{2}$   $\sqrt{2}$   $\sqrt{2}$   $\sqrt{2}$   $\sqrt{2}$   $\sqrt{2}$   $\sqrt{2}$   $\sqrt{2}$   $\sqrt{2}$   $\sqrt{2}$   $\sqrt{2}$   $\sqrt{2}$   $\sqrt{2}$   $\sqrt{2}$   $\sqrt{2}$

## <span id="page-139-0"></span>Configuration 1 - 2:

BP 1: 12 x 3.5'' AnyBay BP

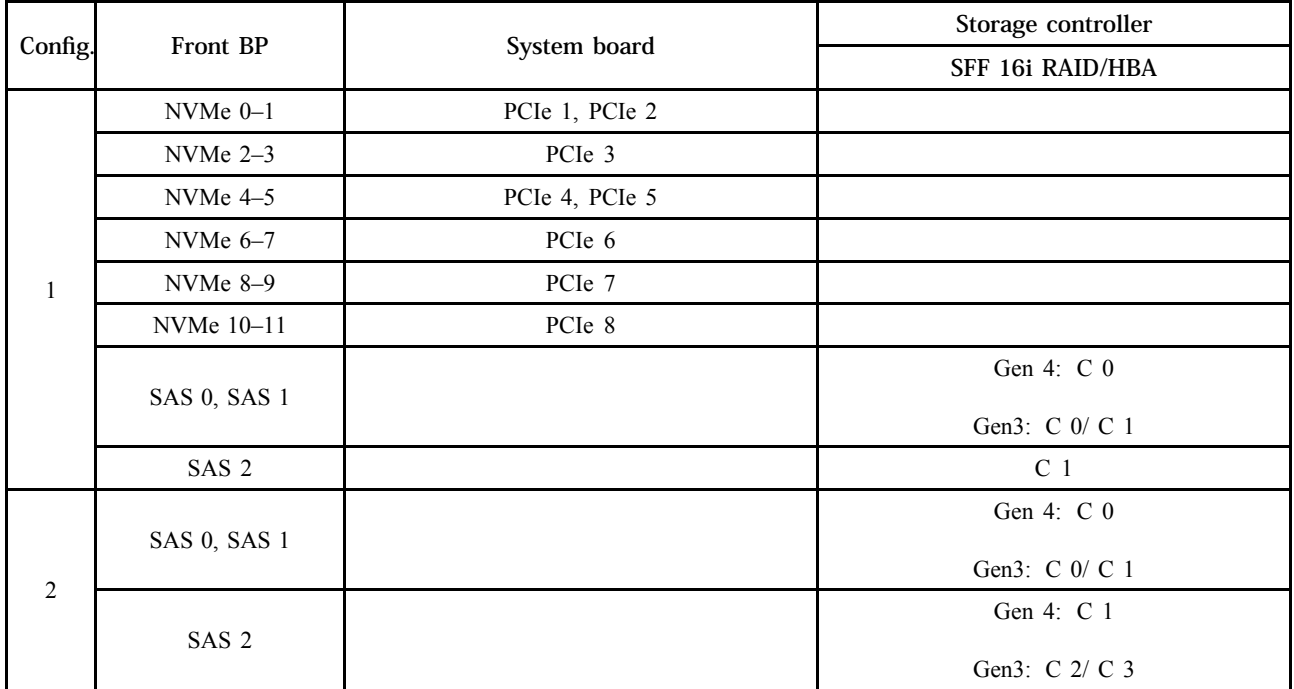

### <span id="page-140-0"></span>Configuration 3 - 4:

BP 1: 12 x 3.5'' AnyBay BP

### BP 4: 4 x 3.5'' SAS/SATA BP

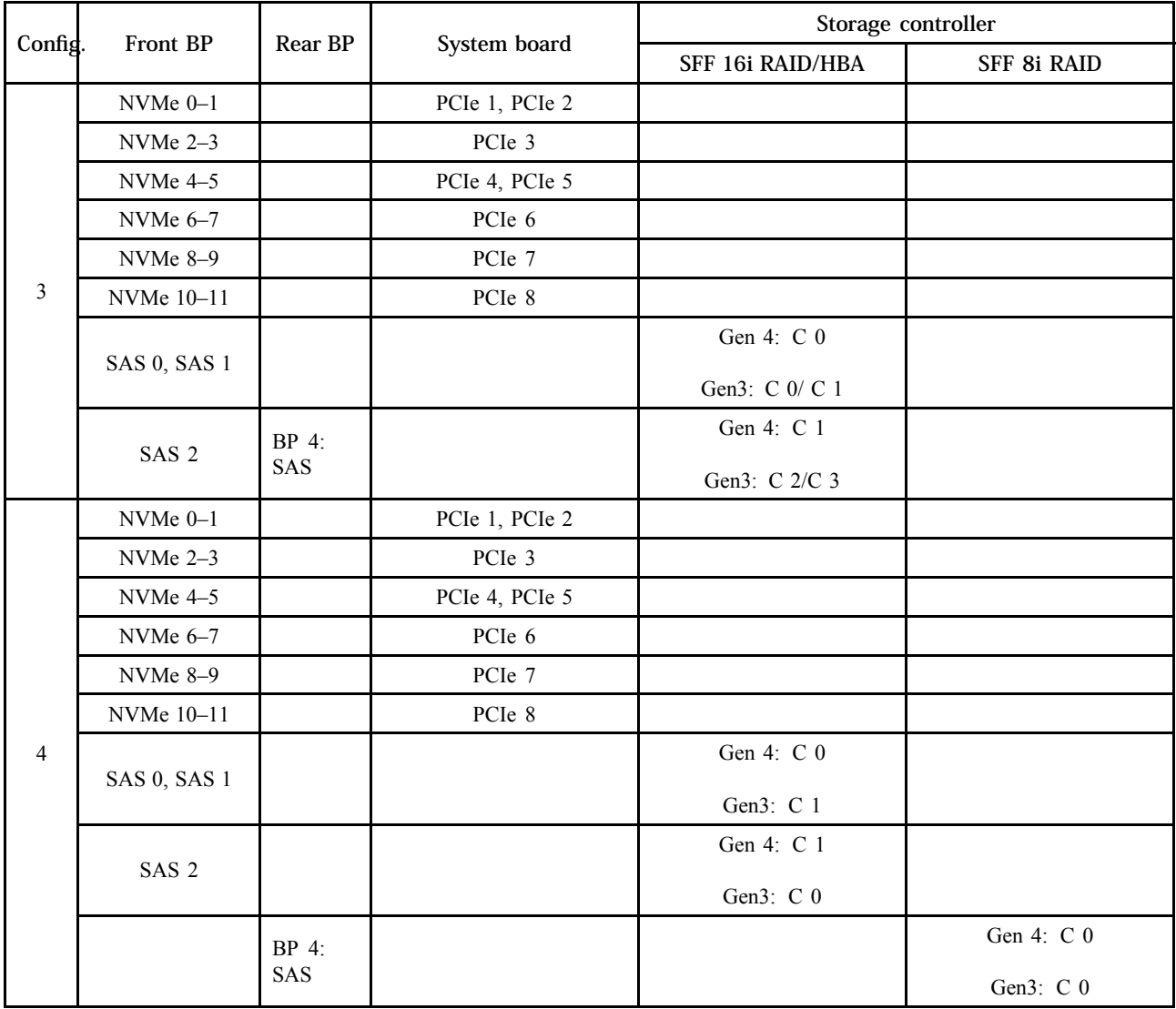

### <span id="page-141-0"></span>Configuration 5:

BP 1: 12 x 3.5'' AnyBay BP

### BP 4: 4 x 3.5'' SAS/SATA BP

### BP 5: 4 x 3.5'' SAS/SATA BP

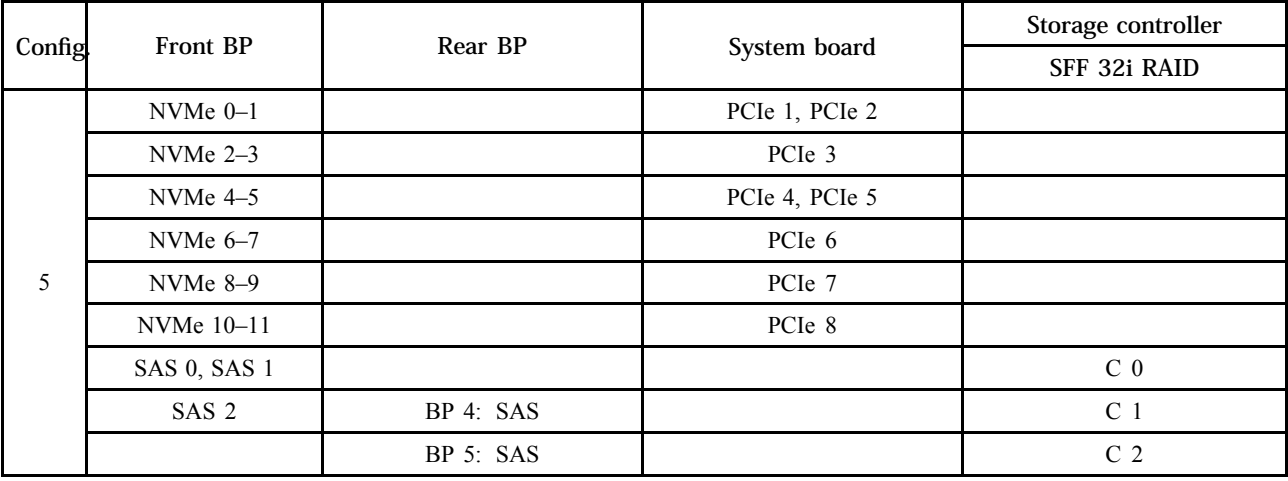

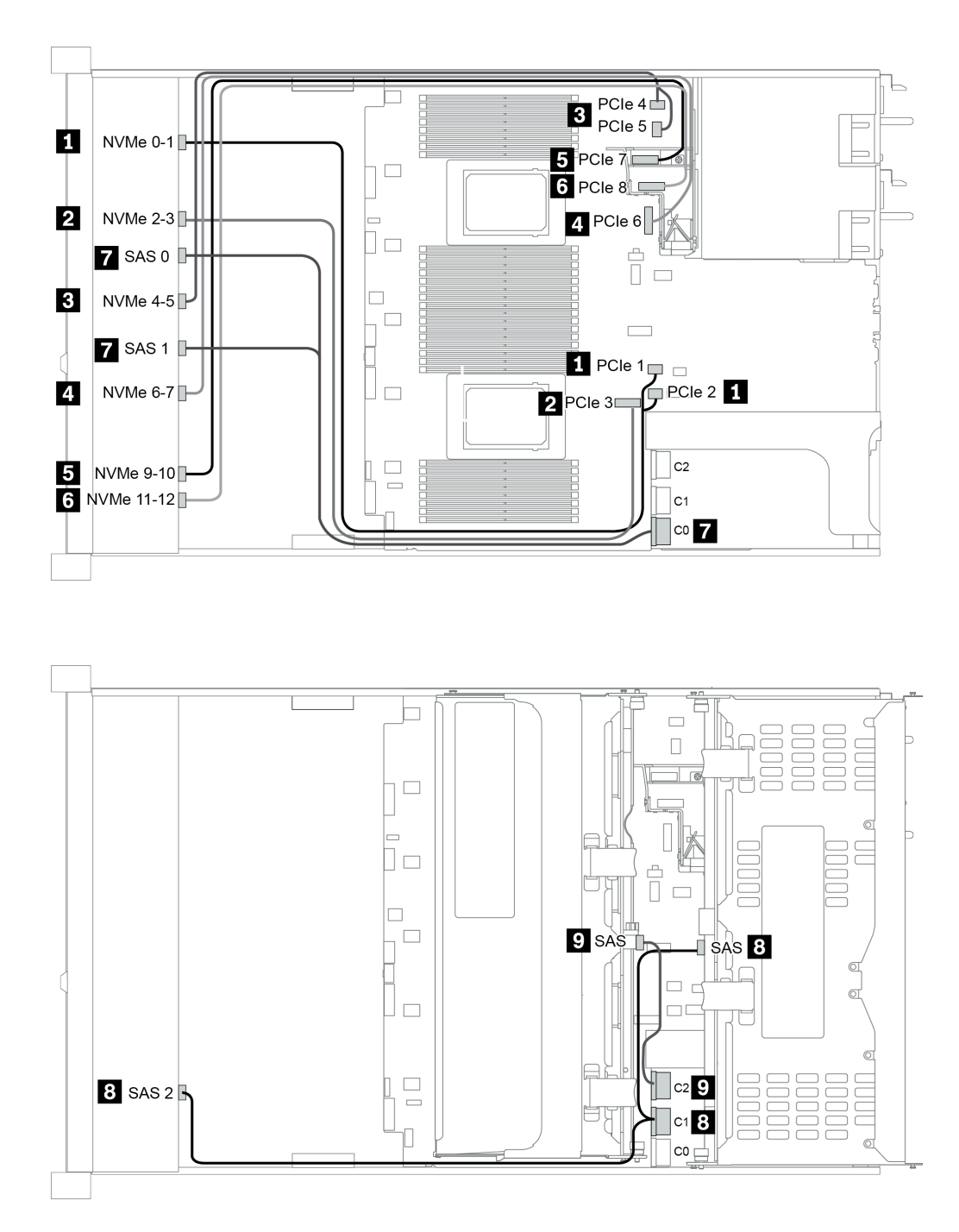

図 49. Configuration <sup>5</sup>
# <span id="page-144-0"></span>第4章 サーバーのハードウェアのセットアップ

サーバーをセットアップするには、購入したオプションを取り付け、サーバーを配線し、ファームウェア を構成して更新して、オペレーティング・システムをインストールします。

# サーバー・セットアップ・チェックリスト

サーバー・セットアップ・チェックリストを使用して、サーバーのセットアップに必要なすべてのタス クを実行したことを確認できます。

サーバー・セットアップ・チェックリストは、納品時のサーバー構成によって異なります。サーバーが完 全に構成されている場合は、サーバーをネットワークと AC 電源に接続し、サーバーの電源をオンにする だけで済みます。他の場合では、サーバーへのハードウェア・オプションの取り付け、ハードウェアや ファームウェアの構成、およびオペレーティング・システムのインストールが必要となります。

以下のステップで、サーバーをセットアップするための一般的な手順を説明します。

- 1. サーバー・パッケージを開梱します[。4](#page-7-0) ページの 「[パッケージ内容](#page-7-0)」を参照してください。
- 2. サーバーのハードウェアをセットアップします。
	- a. 必要なハードウェアまたはサーバー・オプションを取り付けます[。151](#page-154-0) ページの 「[サーバー・](#page-154-0) [ハードウェア・オプションの取り付け](#page-154-0)」の関連トピックを参照してください。
	- b. 必要に応じて、サーバーに付属のレール・キットを使用して、標準的なラック・キャビネットに サーバーを取り付けます。オプション・レール・キットに付属の「ラック取り付けガイド」を 参照してください。
	- c. イーサネット・ケーブルおよび電源コードをサーバーに接続します。コネクターの位置を確認す るには[、56 ページの](#page-59-0) 「背面図」を参照してください。配線のベスト・プラクティスについて は[、238](#page-241-0) ページの 「[サーバーの配線](#page-241-0)」 を参照してください。
	- d. サーバーの電源をオンにします。[239](#page-242-0) ページの 「[サーバーの電源をオンにする](#page-241-0)」を参照してく ださい。

注:サーバーの電源をオンにしなくても、管理プロセッサー・インターフェースにアクセスして システムを構成できます。サーバーが電源に接続されているときは常に、管理プロセッサー・ インターフェースを使用できます。管理サーバー・プロセッサーへのアクセスについて詳し くは、以下を参照してください。

[https://sysmgt.lenovofiles.com/help/topic/lxcc\\_frontend/lxcc\\_overview.html](https://sysmgt.lenovofiles.com/help/topic/lxcc_frontend/lxcc_overview.html) にあるご使用のサーバーと互換性 のある XCC に関する資料の「XClarity Controller Web インターフェースの開始と使用」セクション。

- e. サーバー・ハードウェアが正常にセットアップされたことを検証します[。239 ページの](#page-242-0) 「サー [バーのセットアップの検証](#page-242-0)」を参照してください。
- 3. システムを構成します。
	- a. BMC を管理ネットワークに接続します。[241](#page-244-0) ページの 「[Lenovo XClarity Controller のネット](#page-244-0) [ワーク接続の設定](#page-244-0)」 を参照してください。
	- b. 必要に応じて、サーバーのファームウェアを更新します。[242](#page-245-0) ページの 「[ファームウェアの更](#page-245-0) [新](#page-245-0)」を参照してください。
	- c. サーバーのファームウェアを構成します[。247](#page-250-0) ページの 「[ファームウェアの構成](#page-250-0)」を参照してく ださい。

以下の情報は、RAID 構成に使用可能です。

• <https://lenovopress.com/lp0578-lenovo-raid-introduction>

- <https://lenovopress.com/lp0579-lenovo-raid-management-tools-and-resources>
- <span id="page-145-0"></span>d. オペレーティング・システムをインストールします。[250](#page-253-0) ページの 「[オペレーティング・シ](#page-253-0) [ステムのデプロイ](#page-253-0)」を参照してください。
- e. サーバー構成をバックアップします。[253](#page-256-0) ページの 「[サーバー構成のバックアップ](#page-256-0)」を参照 してください。
- f. サーバーが使用するプログラムおよびアプリケーションをインストールします。

# 取り付けのガイドライン

サーバーにコンポーネントを取り付けるには、この取り付けのガイドラインを使用します。

オプションのデバイスを取り付ける前に、以下の注意をよくお読みください。

注意:静電気の影響を受けやすいコンポーネントは取り付け時まで帯電防止パッケージに収め、システム 停止やデータの消失を招く恐れのある静電気にさらされないようにしてください。また、このようなデバ イスを取り扱う際は静電気放電用リスト・ストラップや接地システムなどを使用してください。

• 作業時の安全を確保するために、安全情報およびガイドラインをお読みください。

[http://thinksystem.lenovofiles.com/help/topic/safety\\_documentation/pdf\\_files.html](http://thinksystem.lenovofiles.com/help/topic/safety_documentation/pdf_files.html)

- 取り付けるコンポーネントがサーバーによってサポートされていることを確認します。サーバーでサ ポートされているオプションのコンポーネントのリストについては、<https://serverproven.lenovo.com/>を 参照してください。
- 新規のサーバーを取り付ける場合は、最新のファームウェアをダウンロードして適用してください。 既知の問題が対処され、ご使用のサーバーが最適なパフォーマンスで動作するようになります。ご 使用のサーバー用のファームウェア更新をダウンロードするには、[ThinkSystem SR665 ドライバー](https://datacentersupport.lenovo.com/products/servers/thinksystem/sr665/7d2w/parts/downloads) [およびソフトウェア](https://datacentersupport.lenovo.com/products/servers/thinksystem/sr665/7d2w/parts/downloads)にアクセスしてください。

重要:一部のクラスター・ソリューションには、特定のコード・レベルまたは調整されたコード更 新が必要です。コンポーネントがクラスター・ソリューションの一部である場合は、コードを更新 する前に、クラスターでサポートされているファームウェアとドライバーの最新の Best Recipe コー ド・レベル・メニューを確認してください。

- オプションのコンポーネントを取り付ける場合は、サーバーが正しく作動していることを確認して から取り付けてください。
- 作業スペースは清潔に保ち、取り外したコンポーネントは、振動したり傾いたりしない平らで滑らか な平面に置いてください。
- 自分 1 人では重すぎるかもしれない物体を持ち上げようとしないでください。重い物体を持ち上げ る必要がある場合は、以下の予防措置をよくお読みください。
	- 足元が安定しており、滑るおそれがないことを確認します。
	- 足の間でオブジェクトの重量が同量になるよう分散します。
	- ゆっくりと力を入れて持ち上げます。重い物体を持ち上げるときは、決して身体を急に動かした り、ひねったりしないでください。
- 背筋を痛めないよう、脚の筋肉を使用して立ち上がるか、押し上げるようにして持ち上げます。
- ディスク・ドライブに関連した変更を行う前に、重要なデータをバックアップしてください。
- 小型のマイナス・ドライバー、小型のプラス・ドライバー、および T8 TORX ドライバーを用意します。
- システム・ボードおよび内部コンポーネントのエラー LED を表示するには、電源をオンのままに してください。
- ホット・スワップ・パワー・サプライ、ホット・スワップ・ファン、またはホット・プラグ USB デバ イスを取り外したり、取り付けたりするために、サーバーの電源をオフにする必要はありません。た だし、アダプター・ケーブルの取り外しや取り付けが必要なステップを実行する場合は、前もって サーバーの電源をオフにする必要があります。ライザー・カード、メモリー、またはプロセッサー の取り外しや取り付けが必要なステップを実行する場合は、前もってサーバーから電源を切り離 しておく必要があります。
- コンポーネント上の青色は、コンポーネントをサーバーから取り外したり、取り付けたり、あるいは ラッチの開閉などを行う際につかむことができるタッチ・ポイントを示します。

• ドライブのリリース・ラッチの隣にある赤い帯は、サーバーおよびオペレーティング・システムがホッ ト・スワップ機能をサポートしている場合、そのドライブがホット・スワップ可能であることを示しま す。つまり、サーバーを稼働させたままドライブの取り外しまたは取り付けが可能です。

注:ドライブの取り外しまたは取り付けを行う前に、ホット・スワップ・ドライブの取り外しまたは取 り付けについてシステム固有の指示を参照し、追加手順が必要かどうかを確認してください。

• サーバーでの作業が終わったら、必ずすべての安全シールド、ガード、ラベル、および接地ワイヤーを 再取り付けしてください。

# 安全検査のチェックリスト

サーバーで危険をもたらす可能性のある状況を識別するには、このセクションの情報を使用します。各マ シンには、設計され構築された時点で、ユーザーとサービス技術員を障害から保護するために義務づけ られている安全装置が取り付けられています。

注:

1. この製品は、職場規則の §2 に従って、視覚的なディスプレイ作業場での使用には適していません。 2. サーバーのセットアップは、サーバー・ルームでのみ行います。

警告:

この装置は、NEC、IEC 62368-1 および IEC 60950-1、および電⼦機器 (オーディオ/ビデオ、情報および 通信テクノロジ分野に属するもの) の安全基準に定められているように、訓練を受けた担当員のみが 設置および保守できます。Lenovo では、お客様が装置の保守を⾏う資格を持っており、製品の危険 エネルギー・レベルを認識する訓練を受けていることを想定しています。装置へのアクセスにはツー ル、ロック、鍵、またはその他のセキュリティー手段を使用して行われ、その場所に責任を持つ認証機 関によって制御されます。

重要:オペレーターの安全確保とシステム機能の正常実行のためには、サーバーの接地が必要です。電源 コンセントの適切な接地は、認定電気技術員により検証できます。

危険をもたらす可能性のある状況がないことを確認するには、次のチェックリストを使用します。

- 1. 電源がオフになっていて、電源コードが切断されていることを確認します。
- 2. 電源コードを検査します。
	- 接地線を含む 3 線式の電源コードのコネクターが良好な状態であるかどうか。3 線式接地線の 導通が、外部接地ピンとフレーム・アース間を計器で測定して、0.1 オーム以下であること を確認します。
	- 電源コードが、正しいタイプのものであるか。
		- サーバーで使用できる電源コードを参照するには、
		- a. 以下に進みます:

<http://dcsc.lenovo.com/#/>

- b. 「Preconfigured Model (事前構成モデル)」または「Configure to order (注⽂構成製品)」をク リックします。
- c. サーバーのマシン・タイプおよびモデルを入力して、コンフィギュレーター・ページを 表示します。
- d. すべての電源コードを表示するには、「Power (電源)」 ➙ 「Power Cables (電源ケーブル)」 の順にクリックします。
- 絶縁体が擦り切れたり摩耗していないか。
- 3. 明らかに Lenovo によるものでない改造個所をチェック します。Lenovo 以外の改造個所の安全につい ては適切な判断を行ってください。
- 4. 金属のやすりくず、汚れ、水やその他の液体、あるいは火災や煙による損傷の兆候など、明らかに危 険な状態でないか、サーバーの内部をチェックします。
- 5. 磨耗したケーブル、擦り切れたケーブル、または何かではさまれているケーブルがないかをチェッ クします。
- 6. パワー・サプライ・カバーの留め金具 (ねじまたはリベット) が取り外されたり、不正な変更がされて いないことを確認します。

# システムの信頼性に関するガイドライン

適切なシステム冷却を確保するための、システムの信頼性に関するガイドライン。

以下の要件を満たしていることを確認してください。

- サーバーにリダンダント電源が付属している場合は、各パワー・サプライ・ベイにパワー・サプライが 取り付けられていること。
- サーバー冷却システムが正しく機能できるように、サーバーの回りに十分なスペースを確保してある こと。約 50 mm (2.0 インチ) の空きスペースをサーバーの前面および背面の周囲に確保してくださ い。ファンの前には物を置かないでください。
- 冷却と通気を確保するため、サーバーの電源を入れる前にサーバー・カバーを再取り付けしてくださ い。サーバー・カバーを外した状態で 30 分以上サーバーを作動させないでください。サーバーの コンポーネントが損傷する場合があります。
- オプションのコンポーネントに付属する配線手順に従っていること。
- 障害のあるファンは、障害が発生してから 48 時間以内に交換すること。
- 取り外したホット・スワップ・ファンは、取り外してから 30 秒以内に交換すること。
- 取り外したホット・スワップ・ドライブは、取り外してから2分以内に交換すること。
- 取り外したホット・スワップ・パワー・サプライは、取り外してから 2 分以内に交換すること。
- サーバーに付属の各エアー・バッフルが、サーバー起動時に取り付けられていること (一部のサーバー ではエアー・バッフルが複数付属している場合があります)。エアー・バッフルがないままサーバー を作動させると、プロセッサーが損傷する可能性があります。
- すべてのプロセッサー・ソケットには、ソケット・カバーまたはプロセッサーとヒートシンクが 取り付けられていること。
- 複数のプロセッサーが取り付けられている場合、各サーバーのファン装着規則が厳格に守られて いること。

# <span id="page-148-0"></span>電源オンされているサーバーの内部での作業

電源オンされているサーバー内部での作業のガイドライン

注意:サーバーの内部コンポーネントが静電気にさらされると、サーバーが停止したりデータが消失す る恐れがあります。このような問題が起きないように、電源をオンにしたサーバー内部の作業を行う ときは、常に静電気放電用のリスト・ストラップを着用するか、またはその他の接地システムを使用 してください。

- 特に腕の部分がゆったりした衣服を着用しないでください。サーバー内部の作業の前に、長袖はボタ ン留めするか捲り上げてください。
- ネクタイ、スカーフ、ネック・ストラップ、髪などがサーバー内に垂れ下がらないようにしてくだ さい。
- ブレスレット、ネックレス、リング、カフス・ボタン、腕時計などの装身具は外してください。
- シャツのポケットからペンや鉛筆などを取り出してください。サーバーの上に身体を乗り出した ときに落下する可能性があります。
- クリップや、ヘアピン、ねじなどの金属製品がサーバー内部に落ちないように注意してください。

# <span id="page-149-0"></span>静電気の影響を受けやすいデバイスの取り扱い

静電気の影響を受けやすいデバイスを取り扱うには、この情報を使用します。

注意:静電気の影響を受けやすいコンポーネントは取り付け時まで帯電防止パッケージに収め、システム 停止やデータの消失を招く恐れのある静電気にさらされないようにしてください。また、このようなデバ イスを取り扱う際は静電気放電用リスト・ストラップや接地システムなどを使用してください。

- 動作を制限して自分の周囲に静電気をためないようにしてください。
- 天候が寒い場合は、デバイスの取り扱いに特に注意してください。暖房で室内の湿度が下がり、 静電気が増えるためです。
- 特に電源をオンにしたサーバーの内部で作業を行うときは、常に静電気放電用のリスト・ストラップま たはその他の接地システムを使用してください。
- 部品を帯電防止パッケージに入れたまま、サーバーの外側の塗装されていない金属面に 2 秒以上接触さ せてください。これにより、パッケージとご自分の身体から静電気が排出されます。
- 部品をそのパッケージから取り出して、それを下に置かずに直接サーバーに取り付けてください。 デバイスを下に置く必要がある場合は、帯電防止パッケージに入れます。デバイスをサーバーや金 属面の上には置かないでください。
- デバイスを取り扱う際は、端またはフレームを持って慎重に持ってください。
- はんだの接合部、ピン、または露出した回路には触れないでください。
- 損傷の可能性を防止するために、デバイスに他の人の手が届かない位置を維持してください。

# メモリー・モジュールの取り付けの規則および順序

メモリー・モジュールは、サーバーに実装されたメモリー構成に基づいて、特定の順序で取り付ける必 要があります。

⼀般的なミキシング規則:

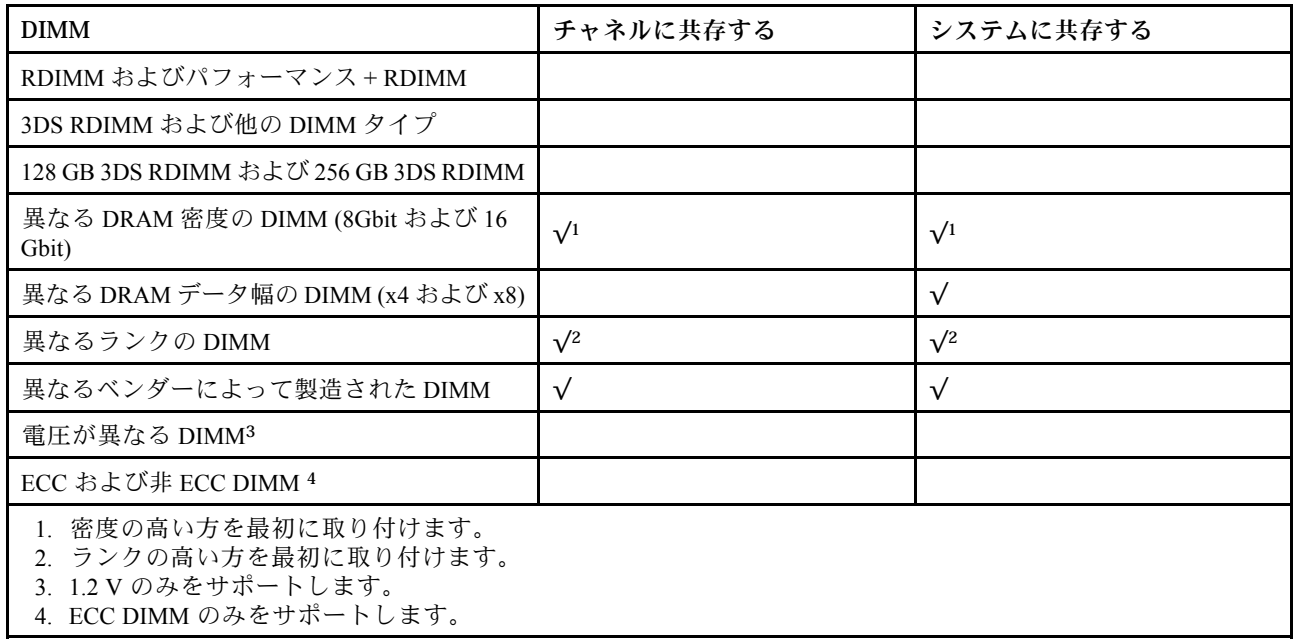

#### DIMM の互換性 (一般的なミキシング規則に基づく)

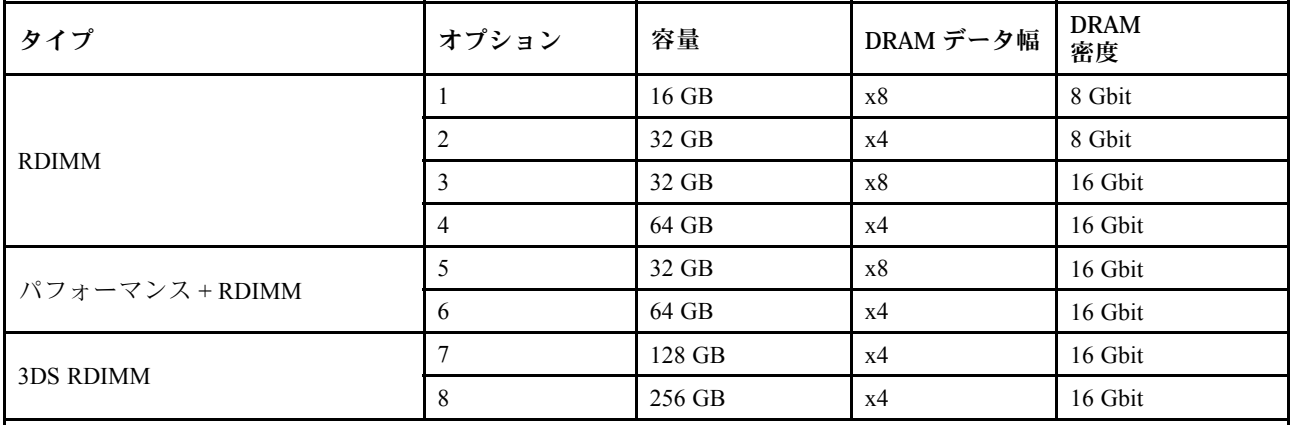

チャネル内でのミキシングをサポートします。

• オプション 1 および 3

• オプション 2 および 4

システム内でのミキシングをサポートします。

● オプション 1 ~ 4 (DRAM 密度の高い方を最初に取り付けます。)

• オプション 5 および 6 (容量の大きい方を最初に取り付けます。)

または、メモリーを均等にしてパフォーマンスを向上させるために、以下の規則を考慮してください。

- 指定した CPU 上で、チャネル・ペアごとのメモリー容量を均等にします。
- CPU を 2 個取り付ける場合は、CPU ソケットごとのメモリー容量を均等にします。
- Performance+ RDIMM を使用してメモリの動作速度を最大化する場合は、同じ容量の Performance+ RDIMM が 2DPC に装着されていることを確認します。そうでない場合は、パフォーマンスが向上 しません。
- 特定の1つのチャネルに1つの DIMM のみを装着する場合は、DIMM スロット1(CPU から物理的に最 も遠いスロット) に装着する必要があります。
- サーバーは最小構成として単一の DIMM をサポートしますが、最大メモリー帯域幅ではチャネル (A-H) ごとに 1 つの DIMM を装着する必要があります。パフォーマンスを最高にするためには、ソケットあ たり 8 つのチャネルすべてに装着し、すべてのチャネルが同じ容量になるようにします。

注:ご使用のサーバーを均等なメモリー構成にする詳細な手順については、以下を参照してください。

[第 2 世代または第 3 世代 AMD EPYC プロセッサーを使用した均等なメモリー構成](https://lenovopress.com/lp1268.pdf)

#### 推奨される装着順序 (一般規則に基づく)

#### 1 個の CPU が取り付けられている場合:

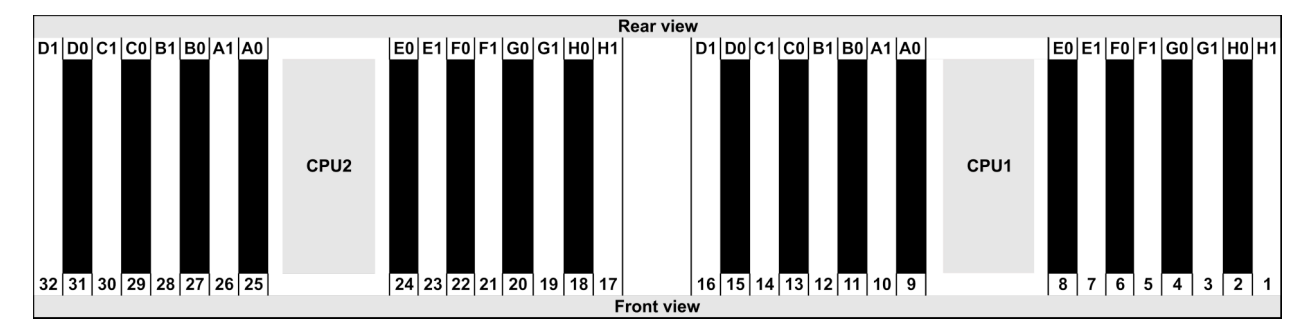

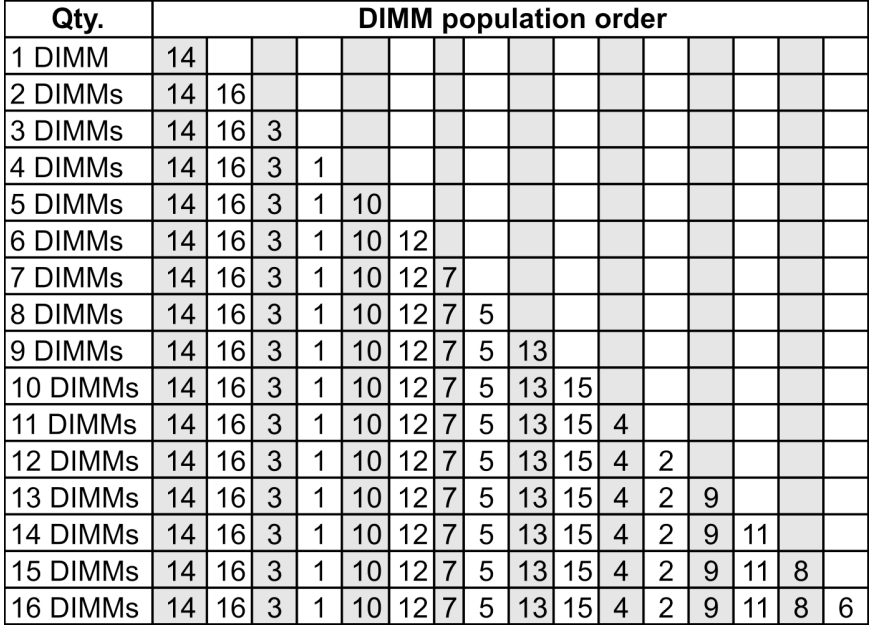

### 2 個の CPU が取り付けられている場合:

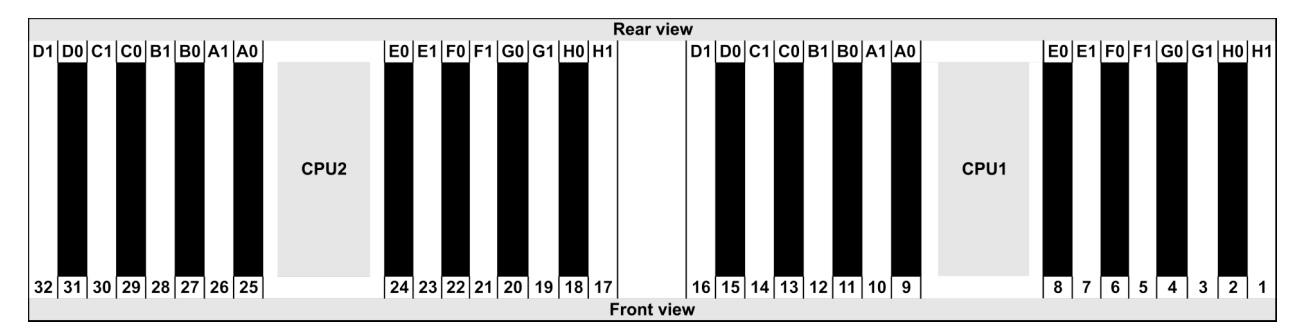

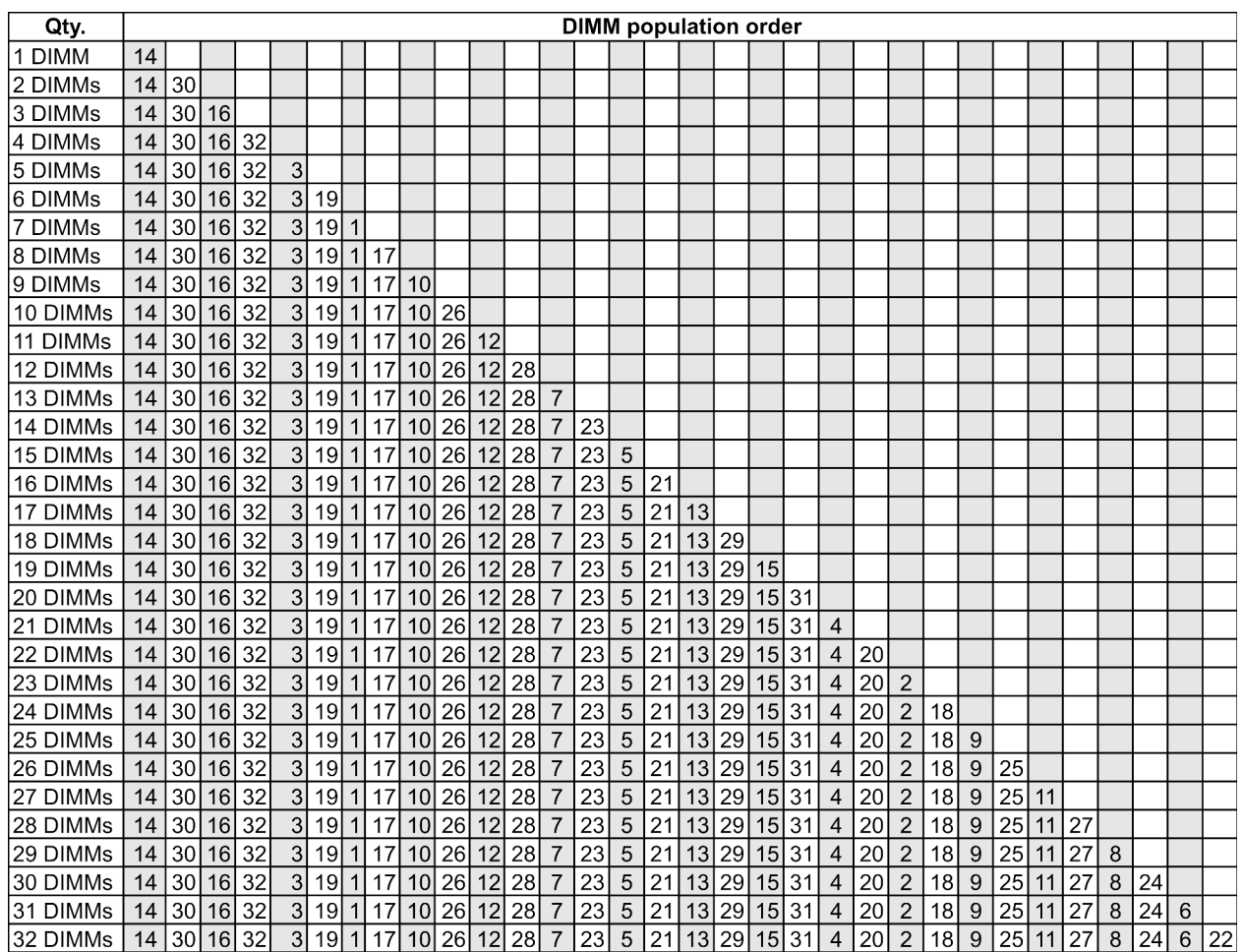

<span id="page-154-0"></span>注:7003 シリーズ CPU が 1 つ搭載されたサーバー・モデルには、パフォーマンスに最適化された 6-DIMM および 12-DIMM 構成があり、7003 シリーズ CPU が 2 つ搭載されたサーバー・モデルには、12-DIMM およ び 24-DIMM 構成があります。詳しくは、以下の表を参照してください。

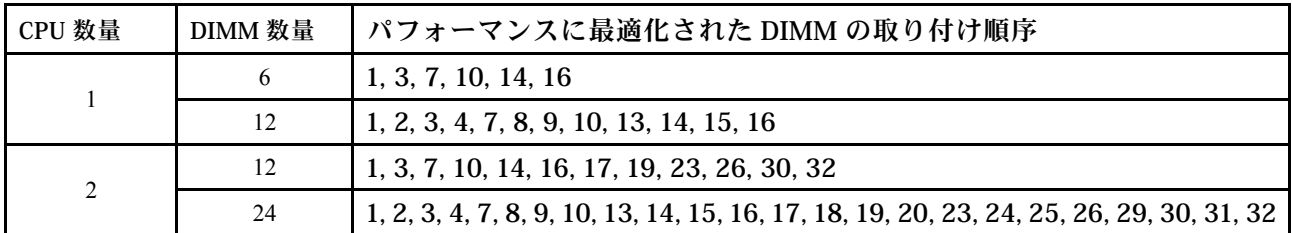

# サーバー・ハードウェア・オプションの取り付け

このセクションでは、オプションのハードウェアの初期取り付けを実行する手順を示します。各コン ポーネントの取り付け手順では、交換するコンポーネントにアクセスするために実行する必要がある 作業に触れています。

取り付け手順は、作業をできる限り少なくするための最適なシーケンスを示します。

注意:取り付けるコンポーネントが問題なく正常に動作するために、次の予防措置をよくお読みください。

- 取り付けるコンポーネントがサーバーによってサポートされていることを確認します。サーバーでサ ポートされているオプションのコンポーネントのリストについては、<https://serverproven.lenovo.com/>を 参照してください。
- 常時 最新のファームウェアをダウンロードして適用してください。既知の問題が対処され、ご使用の サーバーが最適なパフォーマンスで動作するようになります。ご使用のサーバー用のファームウェア更 新をダウンロードするには、[ThinkSystem SR665 ドライバーおよびソフトウェア](https://datacentersupport.lenovo.com/products/servers/thinksystem/sr665/7d2w/parts/downloads)にアクセスしてください。
- オプションのコンポーネントを取り付ける場合は、サーバーが正しく作動していることを確認して から取り付けてください。
- このセクションの取り付け手順に従い、適切なツールを使用してください。誤って取り付けられたコン ポーネントは、ピンの損傷、コネクターの損傷、配線の緩み、あるいはコンポーネントの緩みによっ て、システム障害の原因となる可能性があります。

# セキュリティー・ベゼルの取り外し

セキュリティー・ベゼルを取り外すには、この情報を使用します。

### このタスクについて

注意:

- 安全に作業を行うために、[142](#page-145-0) ページの 「[取り付けのガイドライン](#page-145-0)」をお読みください。
- サーバーを取り付けた状態でラックを出荷する前に、所定の位置にセキュリティー・ベゼルを再度 取り付け、ロックします。

#### ⼿順

ステップ 1. キーを使用してセキュリティー・ベゼルをロック解除します。

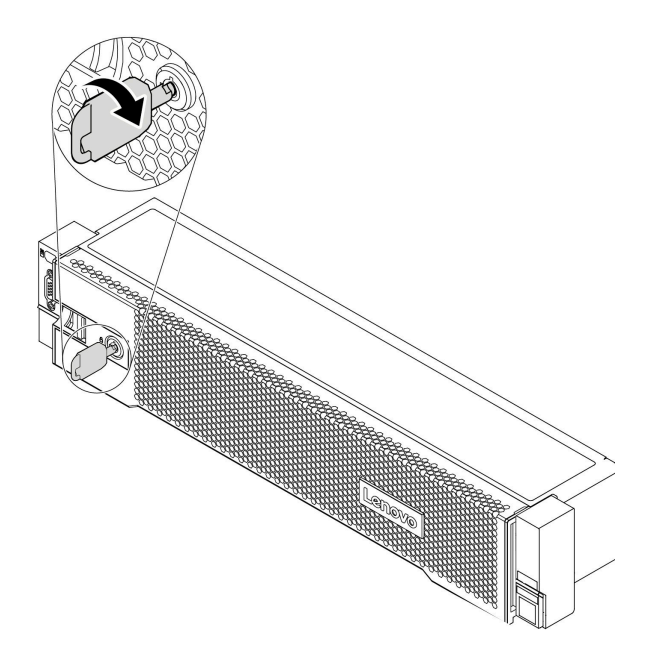

<sup>図</sup> 50. セキュリティー・ベゼルのロック解除

<span id="page-156-0"></span>ステップ 2. リリース・ラッチ **1** を押して、セキュリティー・ベゼルを外側に回転させてシャーシ から取り外します。

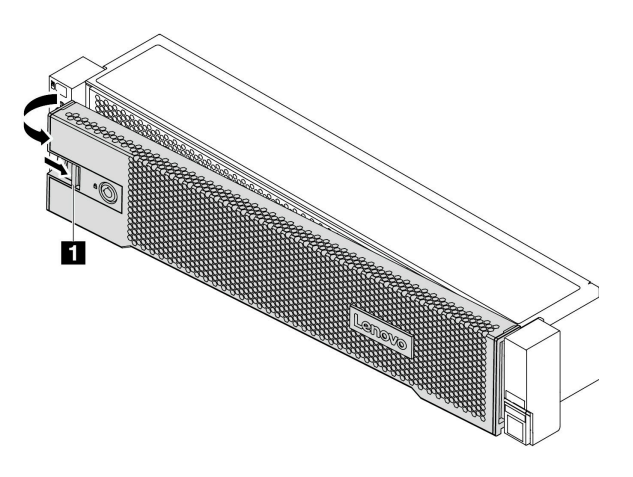

<sup>図</sup> 51. セキュリティー・ベゼルの取り外し

### デモ・ビデオ

[YouTube で手順を参照](https://www.youtube.com/watch?v=s1AtWTYCFeI)

# トップ・カバーの取り外し

トップ・カバーを取り外すには、この情報を使用します。

このタスクについて

S033

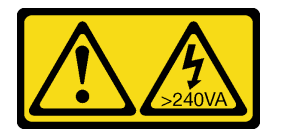

警告:

危険な電力が存在します。金属とショートさせると熱を発生し、金属の飛散、やけど、またはその両方を 引き起こす可能性のある危険な電力の電圧です。

S014

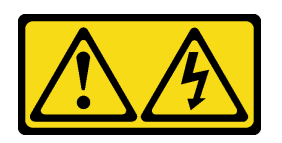

警告:

危険な電圧、電流、エネルギー・レベルが存在する可能性があります。ラベルが貼られている場所のカ バーを外すことが許されるのはトレーニングを受けたサービス技術員だけです。

注意:

- 安全に作業を行うために、[142](#page-145-0) ページの「[取り付けのガイドライン](#page-145-0)」をお読みください。
- このタスクを行うには、サーバーの電源をオフにし、すべての電源コードを切り離します。

手順

- ステップ 1. サーバーをラックに取り付けている場合は、ラックからサーバーを取り外します。ご使用の サーバーのレール・キットに付属の「ラック取り付けガイド」を参照してください。
- ステップ 2. トップ・カバーを取り外します。

注意:トップ・カバーの取り扱いは慎重に行ってください。カバー・ラッチを開いたまま トップ・カバーを落とすと、カバー・ラッチが破損する可能性があります。

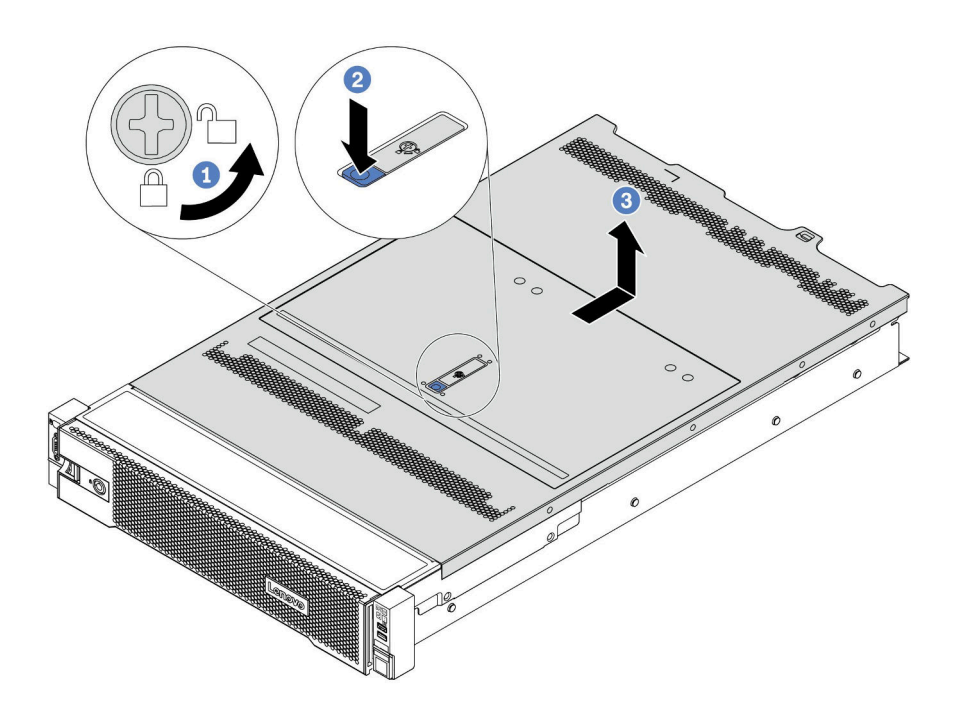

<sup>図</sup> 52. トップ・カバーの取り外し

- a. 図のように、ドライバーを使用して、カバー・ロックを開位置まで回転させます。
- b. カバー・ラッチのリリース・ボタンを押して、完全にカバー・リリース・ラッチを開 きます。
- c. カバーがシャーシから外れるまでトップ・カバーを後方にスライドさせます。次に、 トップ・カバーをシャーシから持ち上げて、きれいで平らな表面にトップ・カバー を置きます。

デモ・ビデオ

[YouTube で手順を参照](https://www.youtube.com/watch?v=gx8v7dmQypA)

# エアー・バッフルの取り外し

以下の情報を使用して、エアー・バッフルを取り外します。サーバーにハードウェア・オプションを取り 付ける場合は、先にエアー・バッフルをサーバーから取り外す必要があります。

このタスクについて

S033

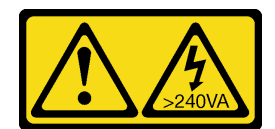

警告:

危険な電力が存在します。金属とショートさせると熱を発生し、金属の飛散、やけど、またはその両方を 引き起こす可能性のある危険な電力の電圧です。

S017

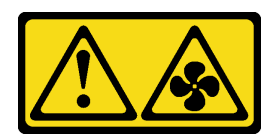

警告:

ファンの⽻根が近くにあります。指や体の他の部分が触れないようにしてください。

注意:

- 安全に作業を行うために、[142](#page-145-0) ページの「[取り付けのガイドライン](#page-145-0)」をお読みください。
- 静電気の影響を受けやすいコンポーネントは取り付け時まで帯電防止パッケージに収め、システム停止 やデータの消失を招く恐れのある静電気にさらされないようにしてください。また、このようなデバイ スを取り扱う際は静電気放電用リスト・ストラップや接地システムなどを使用してください。

#### 手順

ステップ 1. サーバーを準備します。

- 1. サーバーの電源をオフにします。
- 2. トップ・カバーを取り外します[。153](#page-156-0) ページの 「[トップ・カバーの取り外し](#page-156-0)」を参 照してください。
- 3. ケーブルをすべて記録してから切り離します。75 ページの 第3章「内部ケーブル [の配線](#page-78-0)」を参照してください。
- 4. 手順にあるコンポーネントを取り外します。
- 5. コンポーネントの取り付けまたは取り外しを行う前に、必要なコンポーネントをすべ て取り付けます。
- ステップ 2. (GPU エアー・バッフル専用) エアー・バッフル・フィラーまたはエクステンダー (ある 場合) を取り外します。
- ステップ 3. エアー・バッフルをつかんで、慎重にサーバーから持ち上げて取り外します。

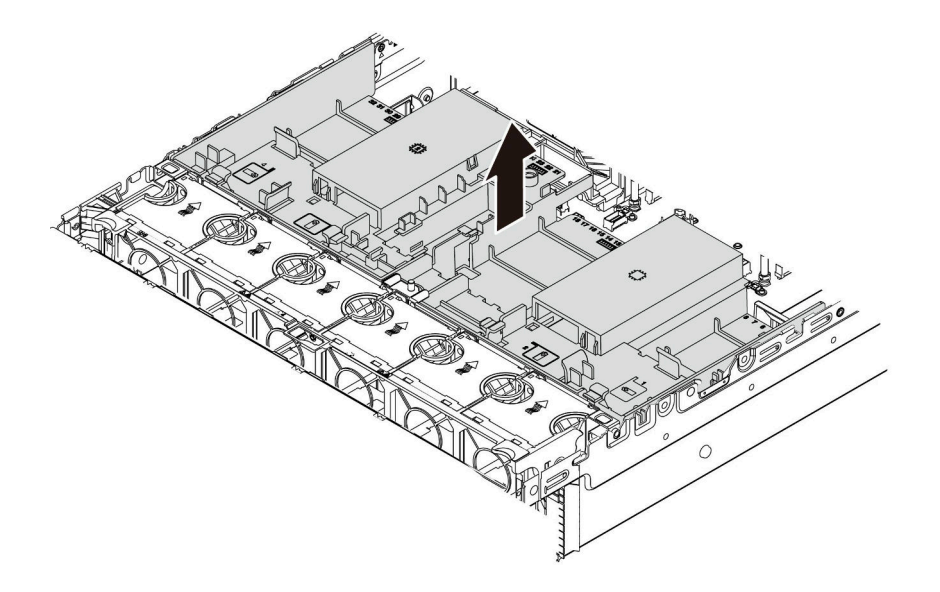

図 53. 標準エアー・バッフルの取り外し

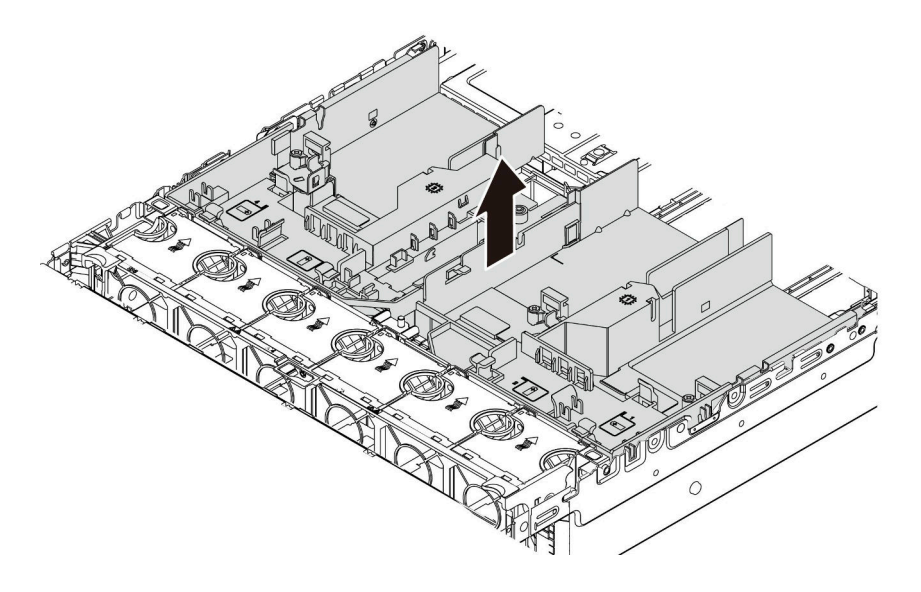

図 54. GPU エアー・バッフルの取り外し

注意:冷却と通気を確保するため、サーバーの電源をオンにする前にエアー・バッフルを取 り付けてください。エアー・バッフルを取り付けないでサーバーを作動させると、サーバー のコンポーネントが損傷する可能性があります。

ステップ 4. 1U 標準ヒートシンクを使用していて、2U 標準またはパフォーマンス・ヒートシンクに変 更する必要がある場合は、エアー・バッフルの取り外し後に、フィラーをエアー・バッ フルから取り外します。

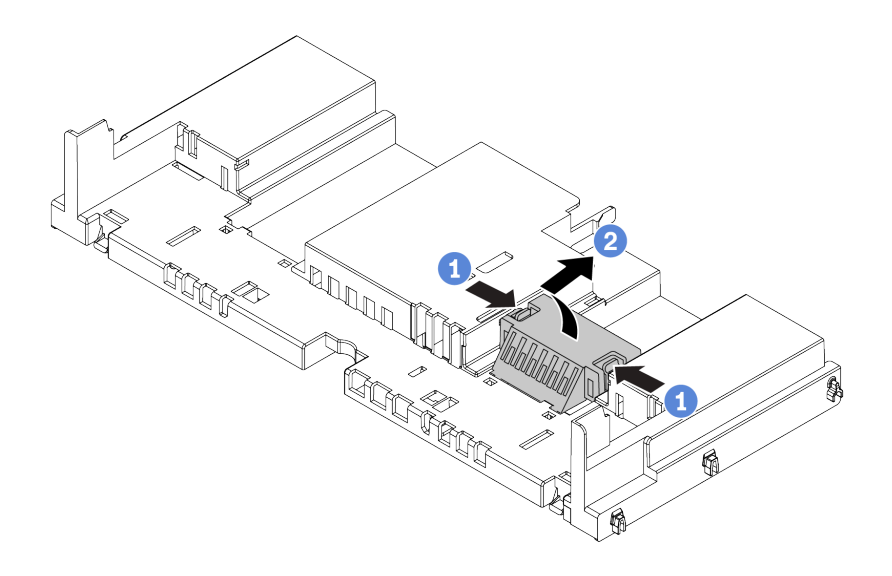

図 55. 標準エアー・バッフルからのフィラーの取り外し

#### デモ・ビデオ

#### [YouTube で手順を参照](https://www.youtube.com/watch?v=aKbA4L-7wXU)

## システム・ファン・ケージの取り外し

システム・ファン・ケージを取り外すには、この情報を使用します。

#### このタスクについて

システム ファン・ケージによって、一部のコネクタへのアクセスが妨げられる場合があります。ケーブル を配線する前に、システム・ファン・ケージを取り外す必要があります。

#### 注意:

- 安全に作業を行うために、[142](#page-145-0) ページの 「[取り付けのガイドライン](#page-145-0)」をお読みください。
- このタスクを行うには、サーバーの電源をオフにし、すべての電源コードを切り離します。
- 静電気の影響を受けやすいコンポーネントは取り付け時まで帯電防止パッケージに収め、システム停止 やデータの消失を招く恐れのある静電気にさらされないようにしてください。また、このようなデバイ スを取り扱う際は静電気放電用リスト・ストラップや接地システムなどを使用してください。

#### 手順

ステップ 1. サーバーを準備します。

- 1. サーバーの電源をオフにします。
- 2. トップ・カバーを取り外します[。153](#page-156-0) ページの 「[トップ・カバーの取り外し](#page-156-0)」を参 照してください。
- 3. ケーブルをすべて記録してから切り離します[。75 ページの 第 3 章](#page-78-0)「内部ケーブル [の配線](#page-78-0)」を参照してください。
- 4. 手順にあるコンポーネントを取り外します。
- 5. コンポーネントの取り付けまたは取り外しを行う前に、必要なコンポーネントをすべ て取り付けます。

ステップ 2. システム・ファン・ケージを取り外します。

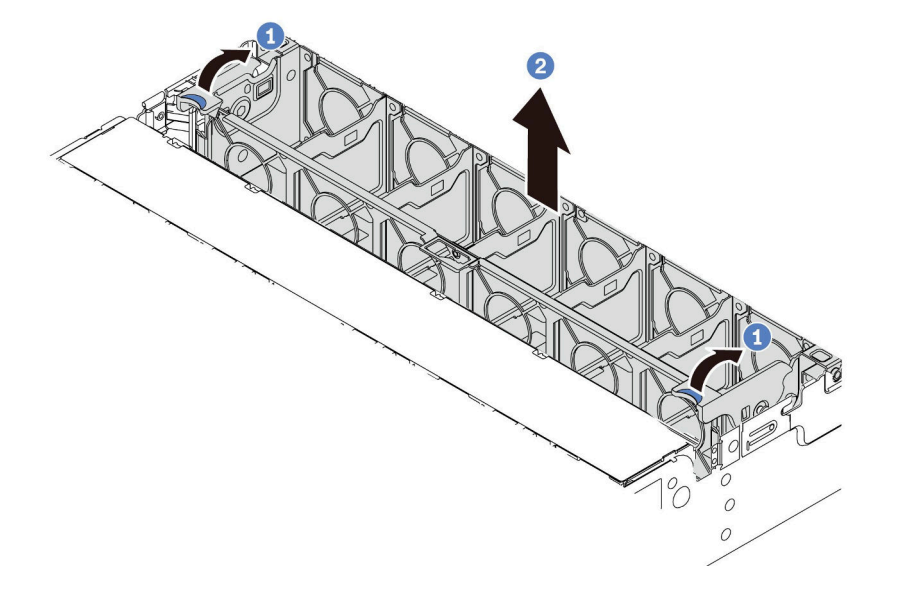

図 56. システム・ファン・ケージの取り外し

- a. システム・ファン・ケージのレバーをサーバーの背面方向に回転させます。
- b. システム・ファン・ケージをまっすぐに持ち上げてシャーシから取り出します。

### 完了したら

購入したオプションがある場合は取り付けを開始します。

### デモ・ビデオ

[YouTube で手順を参照](https://www.youtube.com/watch?v=kopgRRUZd2A)

## プロセッサー・ヒートシンク・モジュールの取り付け

この作業には、プロセッサーとヒートシンクを取り付けるための指示があります。ヒートシンクを交換 するには、Torx #T20 ドライバーが必要です。

#### このタスクについて

警告:

この手順を実行する前に、すべてのサーバーの電源コードが電源から切り離されていることを確認 してください。

注意:

- 安全に作業を行うために、[142](#page-145-0) ページの 「[取り付けのガイドライン](#page-145-0)」をお読みください。
- このタスクを行うには、サーバーの電源をオフにし、すべての電源コードを切り離します。
- 静電気の影響を受けやすいコンポーネントは取り付け時まで帯電防止パッケージに収め、システム停止 やデータの消失を招く恐れのある静電気にさらされないようにしてください。また、このようなデバイ スを取り扱う際は静電気放電用リスト・ストラップや接地システムなどを使用してください。
- ヒートシンクは、プロセッサーの適切な温度状態を維持するために必要です。ヒートシンクを取り外し た状態で、サーバーの電源をオンにしないでください。
- プロセッサー・ソケットまたはプロセッサーの接点に手を触れないでください。プロセッサー・ソケッ トの接点は非常に壊れやすく、簡単に損傷します。プロセッサー接点の皮膚からの油脂などによる汚れ は、接触不良の原因になることがあります。
- プロセッサーまたはヒートシンクの熱伝導グリースが、何かと接触することのないようにしてくださ い。何らかの面に接触すると、熱伝導グリースが劣化し、効果がなくなるおそれがあります。熱伝導グ リースは、プロセッサー・ソケットの電源コネクターなどのコンポーネントを損傷する可能性がありま す。指示があるまで、ヒートシンクからグリースのカバーを取り外さないでください。
- ご使用のサーバーでサポートされているプロセッサーのリストについては、<https://serverproven.lenovo.com/> を参照してください。システムボードに取り付けるプロセッサーはすべて、速度、コア数、および周 波数が同じでなければなりません。
- 新しいプロセッサーを取り付ける前に、システム・ファームウェアを最新レベルに更新します[。242](#page-245-0) ページの 「[ファームウェアの更新](#page-245-0)」を参照してください。
- システムで使用できるオプション・デバイスに、特定のプロセッサー要件がある場合があります。[22](#page-25-0) ページの 「[技術規則](#page-25-0)」を参照してください。

手順

ステップ 1. 次に、新しいパーツをパッケージから取り出し、静電防止板の上に置きます。

ステップ 2. サーバーを準備します。

- 1. サーバーの電源をオフにします。
- 2. トップ・カバーを取り外します。[153](#page-156-0) ページの 「[トップ・カバーの取り外し](#page-156-0)」を参 照してください。
- 3. ケーブルをすべて記録してから切り離します。[75 ページの 第 3 章](#page-78-0)「内部ケーブル [の配線](#page-78-0)」を参照してください。
- 4. 手順にあるコンポーネントを取り外します。
- 5. コンポーネントの取り付けまたは取り外しを行う前に、必要なコンポーネントをすべ て取り付けます。
- ステップ 3. プロセッサーを取り付けます。
	- a. プロセッサー・キャリアをレール・フレームにスライドさせます。
	- b. 青色のラッチが所定の位置にロックされるまで、レール・フレームを押し下げます。
	- c. フォース・フレームを閉じます。
	- d. フォース・フレームに示されている*取り付け順序*でねじを締めます。

注:ESD 安全ドライバーを使用して、最大トルク値を 14.0 ± 0.5 インチ・ポンドに設定 します。

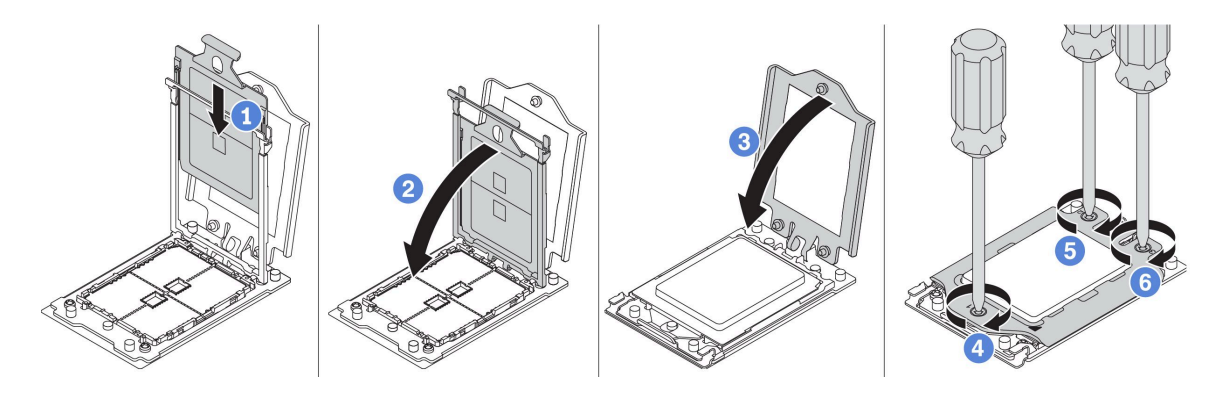

<sup>図</sup> 57. プロセッサーの取り付け

ステップ 4. 標準またはパフォーマンス・ヒートシンクを取り付けます。

注:新しいヒートシンクの場合、熱伝導グリースがヒートシンクに事前に塗られています。 保護カバーを取り外してヒートシンクを取り付けます。

注: ESD 安全ドライバーを使用して、最大トルク値を 14.0±0.5 インチ・ポンドに設定します。

- a. ヒートシンクの向きをプロセッサー・プレートのねじ穴に合わせます。ヒートシンクの拘 束ねじが、プロセッサー・プレートのねじ穴に揃っている必要があります。
- b. ヒートシンク・ラベルに示されている取り付け順序ですべての拘束ねじを締めます。
- c. (オプション) パフォーマンス・ヒートシンクの前面にある 2 本のねじを締めます。

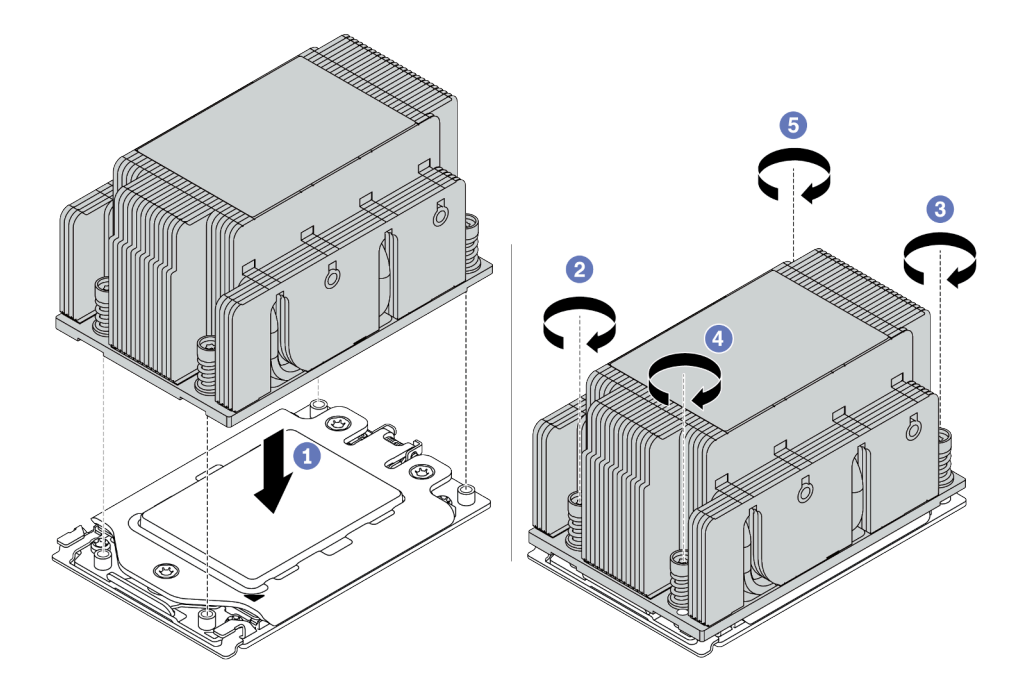

図 58. 標準ヒートシンクの取り付け

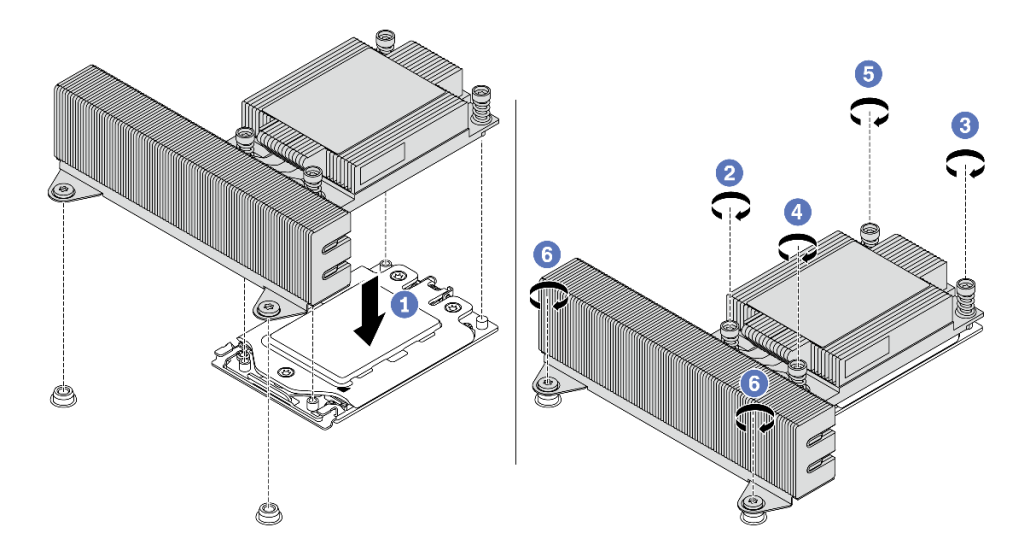

図 59. パフォーマンス・ヒートシンクの取り付け

# 完了したら

購入したオプションがある場合は取り付けます。

## デモ・ビデオ

[YouTube で手順を参照](https://www.youtube.com/watch?v=Kz6H_bMUQo4)

# メモリー・モジュールの取り付け

以下の情報を使用して、メモリー・モジュールを取り付けます。

#### 注意:

- 安全に作業を行うために[、142](#page-145-0) ページの 「[取り付けのガイドライン](#page-145-0)」をお読みください。
- このタスクを行うには、サーバーの電源をオフにし、すべての電源コードを切り離します。
- メモリー・モジュールは静電気放電の影響を受けやすく、特別な取り扱いが必要です[。146](#page-149-0) [ページの](#page-148-0) 「[静電気の影響を受けやすいデバイスの取り扱い](#page-148-0)」の標準のガイドラインを参照してください。
	- メモリー・モジュールの取り外しまたは取り付けの際には、必ず静電放電ストラップを着用してく ださい。静電気放電グローブも使用できます。
	- 2 つ以上のメモリー・モジュールを互いに接触させないでください。保管中にメモリー・モジュール を直接重ねて積み重ねないでください。
	- 金色のメモリー・モジュール・コネクターの接点に触れたり、これらの接点をメモリー・モジュー ル・コネクターのエンクロージャーの外側に接触させたりしないでください。
	- メモリー・モジュールを慎重に扱ってください。メモリー・モジュールを曲げたり、ねじった り、落としたりしないでください。
	- メモリー・モジュールを取り扱う際に金属製の工具 (治具やクランプなど) を使用しないでくださ い。固い金属によりメモリー・モジュールが傷つく恐れがあります。
	- パッケージまたは受動部品を持ってメモリー・モジュールを挿入しないでください。挿入時に力を かけることでパッケージに亀裂が入ったり受動部品が外れたりする恐れがあります。

#### ⼿順

ステップ 1. 次に、新しいパーツをパッケージから取り出し、静電防止板の上に置きます。

ステップ2. サーバーを準備します。

- 1. サーバーの電源をオフにします。
- 2. トップ・カバーを取り外します。[153](#page-156-0) ページの 「[トップ・カバーの取り外し](#page-156-0)」を参 照してください。
- 3. ケーブルをすべて記録してから切り離します。[75 ページの 第 3 章](#page-78-0)「内部ケーブル [の配線](#page-78-0)」を参照してください。
- 4. 手順にあるコンポーネントを取り外します。
- 5. コンポーネントの取り付けまたは取り外しを行う前に、必要なコンポーネントをすべ て取り付けます。
- ステップ 3. システム・ボード上の必要なメモリー・モジュール・スロットを見つけます。

注:必ず、[24](#page-27-0) ページの 「[DIMM 装着規則](#page-26-0)」の取り付けの規則と順序を確認してください。

| 25222522<br><u>지지기 기업자 대</u><br>CPU <sub>2</sub><br><b>NIMIO</b><br><b>MMIQ</b><br><b>MMIN</b><br><b>DIMMI</b><br>DIMMI<br><b>NIMIO</b><br><b>MWIQ</b><br><b>MWIQ</b><br><b>MWIQ</b><br><b>NINIO</b><br><b>MMIQ</b><br><b>MMIQ</b><br><b>DIMM</b><br><b>DIMM</b><br><b>DIMM</b><br><b>MMIQ</b><br><b>MWIQ</b><br><b>DIMM</b><br><b>MWIQ</b><br>DIMM<br><b>MMIQ</b> | ര  മ  4  ധ  ഗ <br>$ \infty $<br>CPU1<br><b>NINIO</b><br><b>MWIQ</b><br><b>MWID</b><br><b>DIMM</b><br><b>DIMM</b><br><b>MWIQ</b><br><b>MMIQ</b> |
|----------------------------------------------------------------------------------------------------|----------------------------------------------------------------------------------------------------|
|----------------------------------------------------------------------------------------------------|----------------------------------------------------------------------------------------------------|

図 60. メモリー・モジュールの位置

表 20. メモリー・スロットとチャネル識別番号

| チャネル   |    | D <sub>0</sub> | C1 | C <sub>0</sub> |    | $B1$ $B0$ $A1$          |    |          | $A0$ EO | E1             | F <sub>0</sub> | F1 | G <sub>0</sub> | G <sub>1</sub> | H <sub>0</sub> |  |
|--------|----|----------------|----|----------------|----|-------------------------|----|----------|---------|----------------|----------------|----|----------------|----------------|----------------|--|
| スロット番号 | 16 | 15             | 14 | 13             | 12 |                         | 10 | $\Omega$ | 8       | $\overline{ }$ |                |    |                |                |                |  |
|        |    |                | 30 | 29             | 28 | $\sim$<br>$\mathcal{L}$ | 26 | 25       | 24      | 23             | 22             | 21 | 20             | 19             |                |  |

ステップ 4. メモリー・モジュールをスロットに取り付けます。

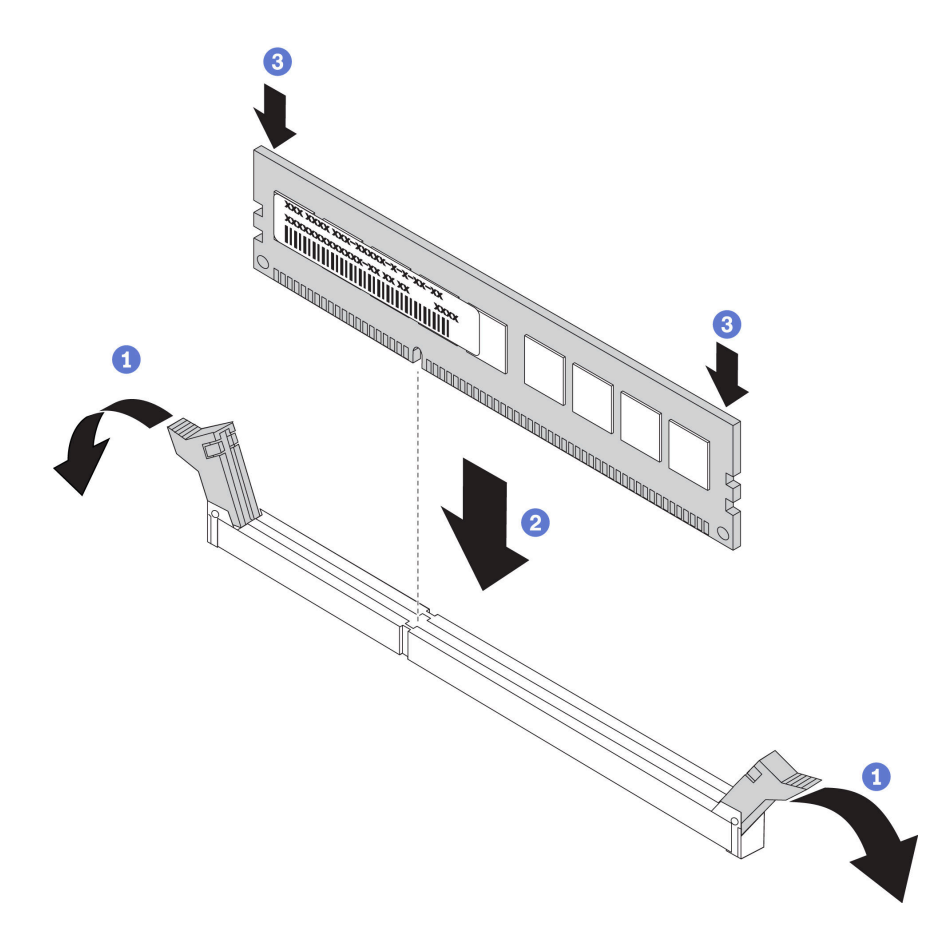

図 61. メモリー・モジュールの取り付け

a. メモリー・モジュール・スロットの両端にある保持クリップを開きます。

注意:保持クリップを破損したり、メモリー・モジュール・スロットを損傷しないよう に、クリップは丁寧に開閉してください。

- b. メモリー・モジュールをスロットに位置合わせし、両手でスロットにメモリー・モ ジュールを慎重に置きます。
- c. 保持クリップがロック位置にはまるまでメモリー・モジュールの両端を強く真っすぐに 押し下げて、スロットに取り付けます。

注:メモリー・モジュールと保持クリップの間にすき間がある場合、メモリー・モ ジュールは挿入されていません。この場合、保持クリップを開いてメモリー・モジュー ルを取り外し、挿入し直してください。

#### デモ・ビデオ

[YouTube で手順を参照](https://www.youtube.com/watch?v=TcG7tSueY98)

# バックプレーンの取り付け

ホット・スワップ・ドライブ・バックプレーンの取り外しと取り付けを行うには、この情報を使用します。

このトピックには、以下の情報が含まれています。

- 165 ページの 「前面 2.5 型ドライブ・バックプレーンの取り付け」
- [169](#page-172-0) ページの 「[中央または背面 2.5 型ドライブ・バックプレーンの取り付け](#page-172-0)」
- [168](#page-171-0) ページの 「[前面 3.5 型ドライブ・バックプレーンの取り付け](#page-171-0)」
- [171](#page-174-0) ページの 「[中央または背面 3.5 型ドライブ・バックプレーンの取り付け](#page-174-0)」
- [173](#page-176-0) ページの 「[7mm ドライブ・バックプレーンの取り付け](#page-176-0)」

### 前面 2.5 型ドライブ・バックプレーンの取り付け

前面 2.5 型ドライブ・バックプレーンを取り付けるには、この情報を使用します。

## このタスクについて

サーバーは、2 つのタイプの 2.5 型ドライブ前面バックプレーン (SATA/SAS 8 ベイ・バックプレーン および AnyBay 8 ベイ・バックプレーン) をサポートします。バックプレーンの取り付け場所は、バッ クプレーンのタイプと数によって異なります。

- バックプレーン 1 個 常にドライブ・ベイ 0-7 にバックプレーンを取り付けます。
- 2 個のバックプレーン
	- 2 個の SATA/SAS 8 ベイ・バックプレーン: 2 個のバックプレーンをドライブ・ベイ 0-7 およびド ライブ・ベイ 8-15 に取り付けます。
	- 2 個の AnyBay 8 ベイ・バックプレーン: SATA/SAS/NVMe ドライブをサポートする AnyBay 8 ベイ・ バックプレーンをドライブ・ベイ 0-7 に取り付けます。純正 NVMe ドライブをサポートする AnyBay バックプレーンをドライブ・ベイ 8-15 に取り付けます。
	- SATA/SAS 8 ベイ・バックプレーン 1 個と AnyBay 8 ベイ・バックプレーン 1 個: SATA/SAS バック プレーンをドライブ・ベイ 0-7 に取り付けます。ドライブ・ベイ 8-15 に AnyBay バックプレーン を取り付けます
- 3 個のバックプレーン
	- 純正 NVMe ドライブをサポートする 3 個の SATA/SAS 8 ベイ・バックプレーンまたは 3 個の AnyBay バックプレーン: ドライブ・ベイ 0-7、ドライブ・ベイ 8-15、およびドライブ・ベイ 16-23 に 3 個 のバックプレーンを取り付けます。
	- 純正 NVMe ドライブをサポートする 1 個の SATA/SAS 8 ベイ・バックプレーンと 2 個の AnyBay 8 ベ イ・バックプレーン: ドライブ・ベイ 0-7 に SATA/SAS 8 ベイ・バックプレーンを取り付けます。 AnyBay 8 ベイ・バックプレーンをドライブ・ベイ 8-15 とドライブ・ベイ 16-23 に取り付けます。
	- 1 個の AnyBay 8 ベイ・バックプレーンと 2 個の SATA/SAS 8 ベイ・バックプレーン: ドライブ・ベイ 0-7 とドライブ・ベイ 8-15 に 2 個の SATA/SAS 8 ベイ・バックプレーンを取り付けます。AnyBay 8 ベ イ・バックプレーンをドライブ・ベイ 16-23 に取り付けます。

注意:

- 安全に作業を行うために、[142](#page-145-0) ページの 「[取り付けのガイドライン](#page-145-0)」をお読みください。
- 静電気の影響を受けやすいコンポーネントは取り付け時まで帯電防止パッケージに収め、システム停止 やデータの消失を招く恐れのある静電気にさらされないようにしてください。また、このようなデバイ スを取り扱う際は静電気放電用リスト・ストラップや接地システムなどを使用してください。

⼿順

- ステップ 1. 新しいバックプレーンが入っている帯電防止パッケージを、サーバーの外側の塗装されてい ない表面に接触させます。次に、新しいバックプレーンを帯電防止パッケージから取り出 し、帯電防止面の上に置きます。
- ステップ 2. ケーブルをバックプレーンに接続します。[86](#page-89-0) ページの 「[2.5 型/3.5 型ドライブ・バックプ](#page-89-0) [レーン \(電源\)](#page-89-0)」および[91](#page-94-0) ページの 「[2.5 型/3.5 型ドライブ・バックプレーン \(信号\)](#page-94-0)」を 参照してください。

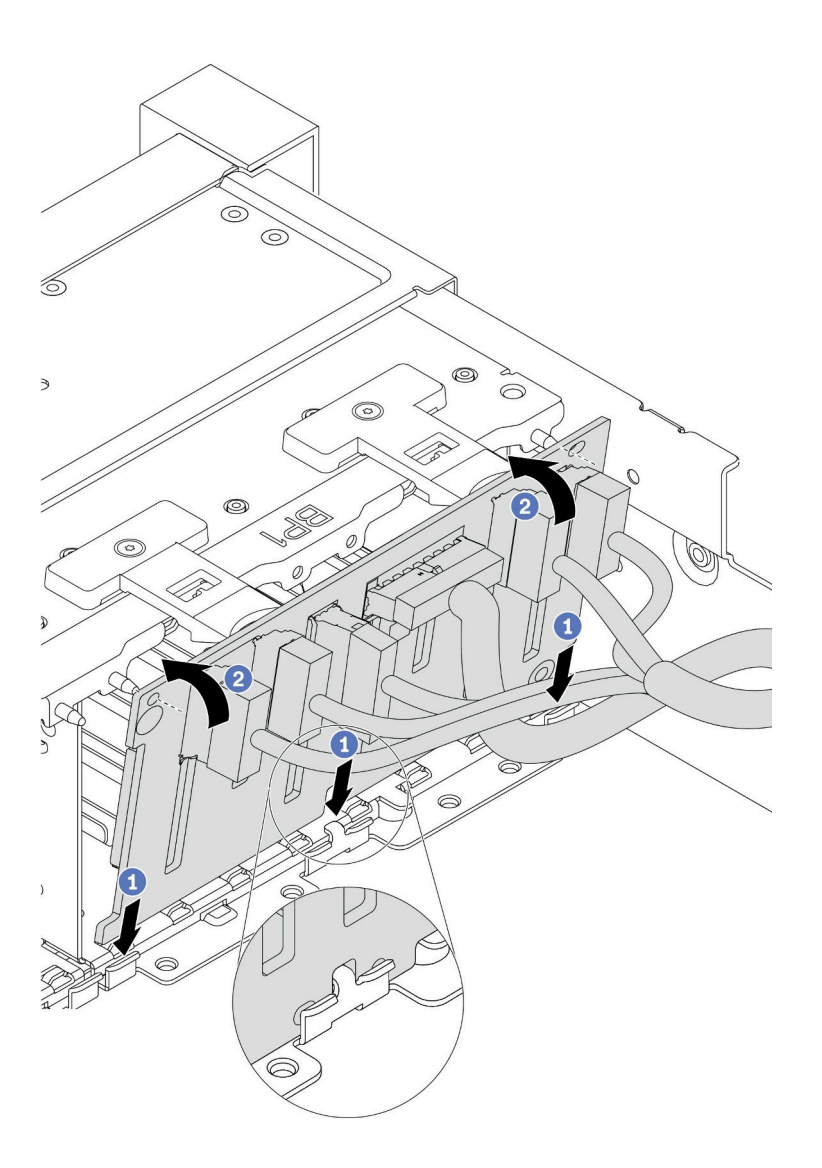

<sup>図</sup> 62. 2.5 型ドライブ・バックプレーンの取り付け

- a. バックプレーンの下部と、シャーシの下部にあるスロットを位置合わせします。
- b. バックプレーンを回転させて垂直にし、バックプレーンの穴とシャーシのピンの位置を合 わせて、バックプレーンを所定の位置に押し込みます。リリース・タブによってバック プレーンが所定の位置に固定されます。
- ステップ 4. システム・ボードにケーブルを接続します[。86](#page-89-0) ページの 「[2.5 型/3.5 型ドライブ・バック](#page-89-0) [プレーン \(電源\)](#page-89-0)」および [91](#page-94-0) ページの 「[2.5 型/3.5 型ドライブ・バックプレーン \(信号\)](#page-94-0)」を 参照してください。

## 完了したら

1. すべてのドライブとフィラー (該当する場合) をドライブ・ベイに再び取り付けます。[200 ページの](#page-203-0) 「[ホット・スワップ・ドライブの取り付け](#page-203-0)」を参照してください。

- <span id="page-171-0"></span>2. 必要に応じて、Lenovo XClarity Provisioning Manager を使用して RAID を構成します。詳細について は、[https://sysmgt.lenovofiles.com/help/topic/lxpm\\_frontend/lxpm\\_product\\_page.html](https://sysmgt.lenovofiles.com/help/topic/lxpm_frontend/lxpm_product_page.html) にある、ご使用のサーバー と互換性のある LXPM 資料の「RAID セットアップ」セクションを参照してください。
- 3. トライモード用の U.3 NVMe ドライブ付き Anybay バックプレーンを取り付け済みである場合、XCC Web GUI からバックプレーン上の選択したドライブ・スロットで U.3 x1 モードを有効にします。
	- a. XCC Web GUI にログインし、左側のナビゲーション・ツリーから「ストレージ」→「詳細」 を選択します。
	- b. 表示されるウィンドウで、「バックプレーン」の横にあるアイコン をクリックします。
	- c. 表示されるダイアログ・ボックスで、ターゲット・ドライブ・スロットを選択し、「適⽤」 をクリックします。
	- d. DC 電源サイクルを行って、設定を有効にします。

#### デモ・ビデオ

#### [YouTube で手順を参照](https://www.youtube.com/watch?v=nbNNHOSpZsQ)

### 前面 3.5 型ドライブ・バックプレーンの取り付け

前面 3.5 型ドライブ・バックプレーンを取り付けるには、この情報を使用します。

#### このタスクについて

ご使用のサーバーは、1 個の SAS/SATA 12 ベイ・バックプレーンをサポートします。

#### 注意:

- 安全に作業を行うために[、142](#page-145-0) ページの 「[取り付けのガイドライン](#page-145-0)」をお読みください。
- このタスクを行うには、サーバーの電源をオフにし、すべての電源コードを切り離します。
- 静電気の影響を受けやすいコンポーネントは取り付け時まで帯電防止パッケージに収め、システム停止 やデータの消失を招く恐れのある静電気にさらされないようにしてください。また、このようなデバイ スを取り扱う際は静電気放電用リスト・ストラップや接地システムなどを使用してください。

#### ⼿順

- ステップ 1. 新しいバックプレーンが入っている帯電防止パッケージを、サーバーの外側の塗装されてい ない表面に接触させます。次に、新しいバックプレーンを帯電防止パッケージから取り出 し、帯電防止面の上に置きます。
- ステップ 2. ケーブルをバックプレーンに接続します。[86](#page-89-0) ページの 「[2.5 型/3.5 型ドライブ・バックプ](#page-89-0) [レーン \(電源\)](#page-89-0)」および[91](#page-94-0) ページの 「[2.5 型/3.5 型ドライブ・バックプレーン \(信号\)](#page-94-0)」を 参照してください。
- ステップ 3. 3.5 型ドライブ・バックプレーンを取り付けます。

<span id="page-172-0"></span>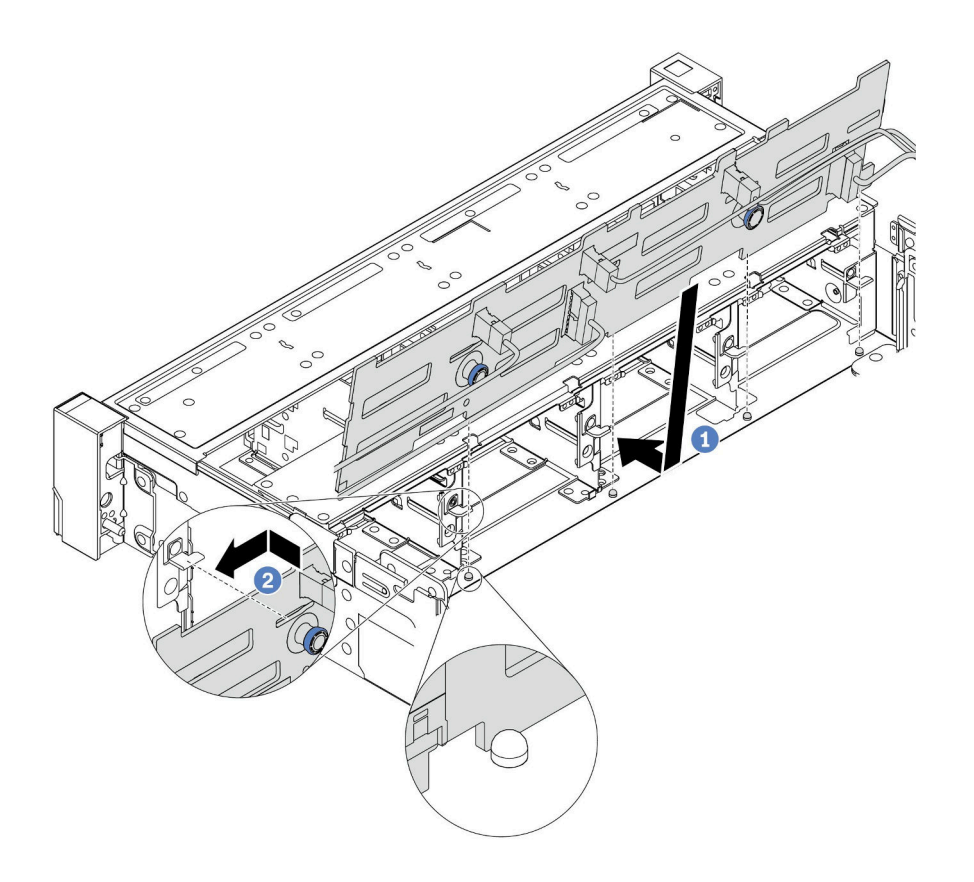

<sup>図</sup> 63. 3.5 型ドライブ・バックプレーンの取り付け

- a. バックプレーンをシャーシと位置合わせし、シャーシ内に下ろします。次にバックプレー トを少し後方に傾けながら、所定の位置に配置します。
- b. バックプレーンを回転させて垂直にし、シャーシの 4 つのフックがバックプレーンの対 応する穴を通過することを確認してください。次に、所定の位置に固定されるまで、 図のように新しいバックプレーンをスライドさせます。
- ステップ 4. システム・ボードにケーブルを接続します[。86](#page-89-0) ページの 「[2.5 型/3.5 型ドライブ・バック](#page-89-0) [プレーン \(電源\)](#page-89-0)」および [91](#page-94-0) ページの 「[2.5 型/3.5 型ドライブ・バックプレーン \(信号\)](#page-94-0)」を 参照してください。

#### デモ・ビデオ

#### [YouTube で手順を参照](https://www.youtube.com/watch?v=58NK16kiAeI)

中央または背面 2.5 型ドライブ・バックプレーンの取り付け 中央または背面 2.5 型ドライブ・バックプレーンを取り付けるには、この情報を使用します。

### このタスクについて

このサーバーは以下をサポートします。

- 2つのタイプの中央 2.5 型ドライブ・ケージ
	- 4 x 2.5 型 SAS/SATA バックプレーン
	- 4 x 2.5 型 NVMe バックプレーン
- 3 つのタイプの背面 2.5 型ドライブ・バックプレーン
- 4 x 2.5 型 SAS/SATA バックプレーン
- 4 x 2.5 型 NVMe バックプレーン
- 8 x 2.5 型 SAS/SATA バックプレーン

注:

● 手順は、背面ドライブ・ケージのバックプレーンの取り付けを示しています。手順は、中央ドライブ・ ケージのバックプレーンの取り付けと同じです。

注意:

- 安全に作業を行うために[、142](#page-145-0) ページの 「[取り付けのガイドライン](#page-145-0)」をお読みください。
- 静電気の影響を受けやすいコンポーネントは取り付け時まで帯電防止パッケージに収め、システム停止 やデータの消失を招く恐れのある静電気にさらされないようにしてください。また、このようなデバイ スを取り扱う際は静電気放電用リスト・ストラップや接地システムなどを使用してください。

#### ⼿順

- ステップ 1. 新しいバックプレーンが入っている帯電防止パッケージを、サーバーの外側の塗装されてい ない表面に接触させます。次に、新しいバックプレーンを帯電防止パッケージから取り出 し、帯電防止面の上に置きます。
- ステップ2. ケーブルをバックプレーンに接続します。
- ステップ 3. バックプレーンの下部をドライブ・ケージの下部にあるスタッドと位置合わせします。バッ クプレーン上の穴がドライブ・ページ上のピンを通るようにバックプレーンを回転させて垂 直にし、バックプレーンを所定の位置に押し込みます。リリース・ラッチによってバック プレーンが所定の位置に固定されます。

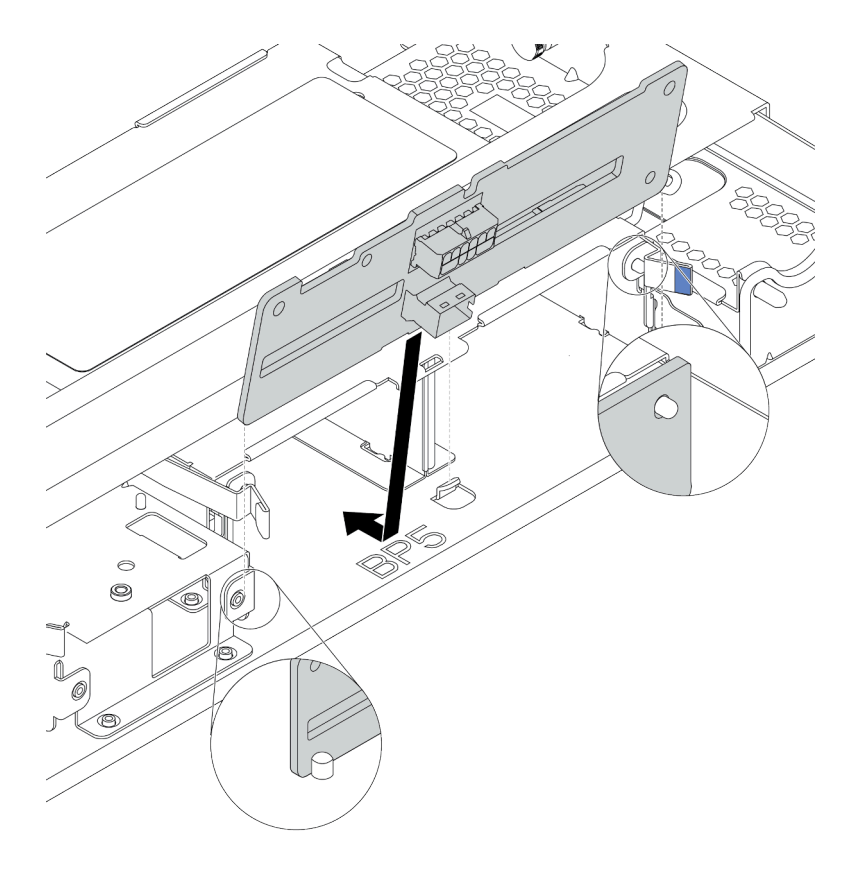

<sup>図</sup> 64. <sup>4</sup> <sup>x</sup> 2.5 型ドライブ・バックプレーンの取り付け

<span id="page-174-0"></span>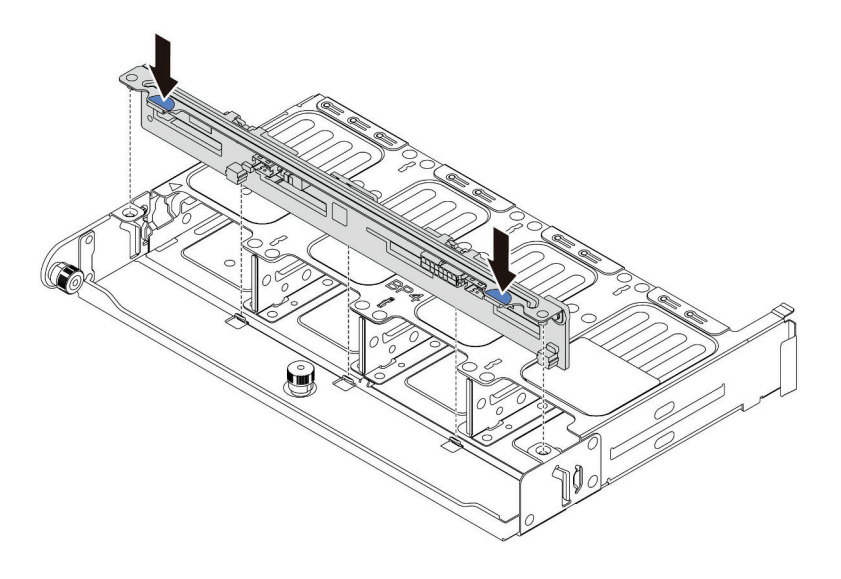

<sup>図</sup> 65. <sup>8</sup> <sup>x</sup> 2.5 型ドライブ・バックプレーンの取り付け

## 完了したら

すべてのドライブとフィラー (該当する場合) をドライブ・ベイに再び取り付けます。[200 ページの](#page-203-0) 「ホッ [ト・スワップ・ドライブの取り付け](#page-203-0)」を参照してください。

#### デモ・ビデオ

[YouTube で手順を参照](https://www.youtube.com/watch?v=fDht40Z7R9M)

### 中央または背面 3.5 型ドライブ・バックプレーンの取り付け

中央または背面 3.5 型ドライブ・バックプレーンを取り付けるには、この情報を使用します。

### このタスクについて

このサーバーは以下をサポートします。

- 1つのタイプの中央 3.5 型ドライブ・ケージ – 4 x 3.5 型 SAS/SATA バックプレーン
- 2つのタイプの背面 3.5 型ドライブ・ケージ
	- 2 x 3.5 型 SAS/SATA バックプレーン
	- 4 x 3.5 型 SAS/SATA バックプレーン

注:

• 手順は、背面ドライブ・ケージのバックプレーンの取り付けを示しています。手順は、中央ドライブ・ ケージのバックプレーンの取り付けと同じです。

注意:

- 安全に作業を行うために、[142](#page-145-0) ページの「[取り付けのガイドライン](#page-145-0)」をお読みください。
- 静電気の影響を受けやすいコンポーネントは取り付け時まで帯電防止パッケージに収め、システム停止 やデータの消失を招く恐れのある静電気にさらされないようにしてください。また、このようなデバイ スを取り扱う際は静電気放電用リスト・ストラップや接地システムなどを使用してください。

### 手順

- ステップ 1. 新しいバックプレーンが入っている帯電防止パッケージを、サーバーの外側の塗装されてい ない表面に接触させます。次に、新しいバックプレーンを帯電防止パッケージから取り出 し、帯電防止面の上に置きます。
- ステップ 2. ケーブルをバックプレーンに接続します。
- ステップ 3. バックプレーンの下部をドライブ・ケージの下部にあるスタッドと位置合わせします。バッ クプレーン上の穴がドライブ・ページ上のピンを通るようにバックプレーンを回転させて垂 直にし、バックプレーンを所定の位置に押し込みます。リリース・ラッチによってバック プレーンが所定の位置に固定されます。

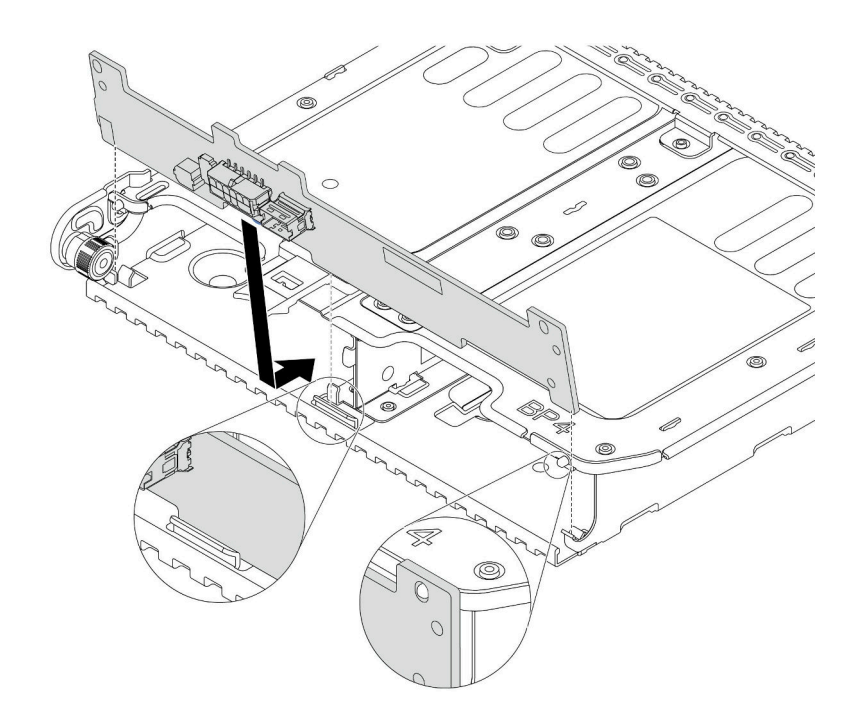

<sup>図</sup> 66. <sup>2</sup> <sup>x</sup> 3.5 型ドライブ・バックプレーンの取り付け

<span id="page-176-0"></span>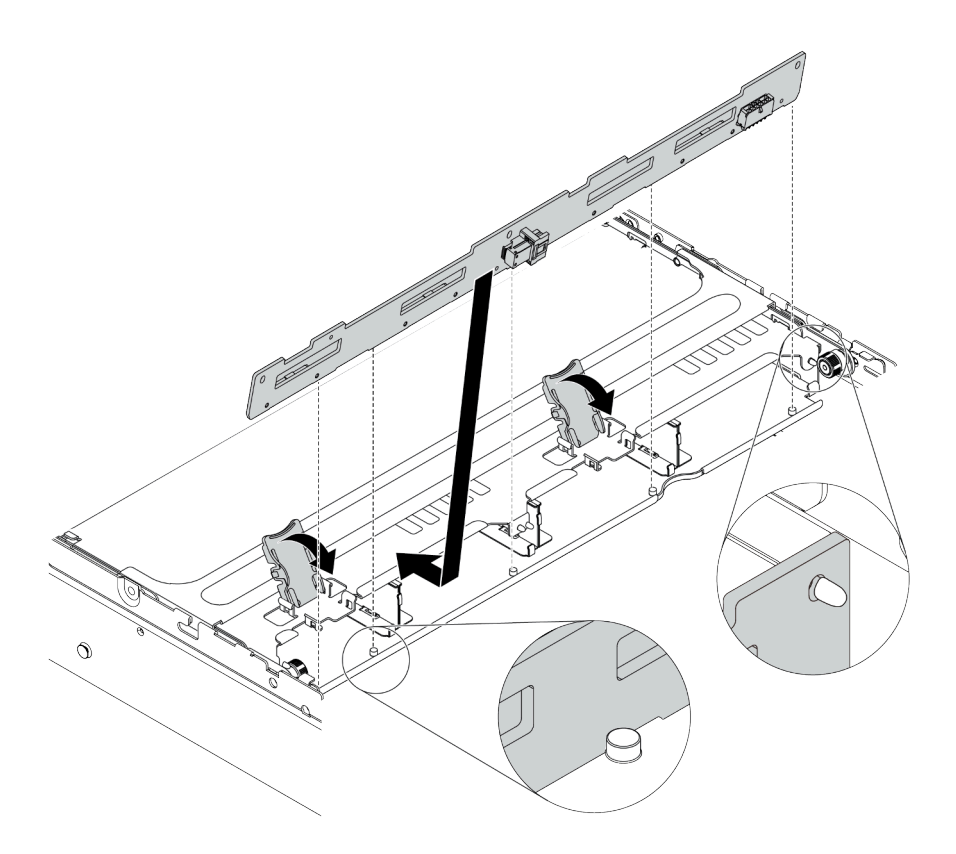

<sup>図</sup> 67. <sup>4</sup> <sup>x</sup> 3.5 型ドライブ・バックプレーンの取り付け

## 完了したら

すべてのドライブとフィラー (該当する場合) をドライブ・ベイに再び取り付けます。[200 ページの](#page-203-0) 「ホッ [ト・スワップ・ドライブの取り付け](#page-203-0)」を参照してください。

#### デモ・ビデオ

[YouTube で手順を参照](https://www.youtube.com/watch?v=ODubXEmpJyE)

#### 7mm ドライブ・バックプレーンの取り付け

7 mm ドライブ・バックプレーンを取り付るには、この情報を使用します。

### このタスクについて

注意:

- 安全に作業を行うために、[142](#page-145-0) ページの 「[取り付けのガイドライン](#page-145-0)」をお読みください。
- このタスクを行うには、サーバーの電源をオフにし、すべての電源コードを切り離します。
- 静電気の影響を受けやすいコンポーネントは取り付け時まで帯電防止パッケージに収め、システム停止 やデータの消失を招く恐れのある静電気にさらされないようにしてください。また、このようなデバイ スを取り扱う際は静電気放電用リスト・ストラップや接地システムなどを使用してください。

#### ⼿順

ステップ 1. 次に、新しいパーツをパッケージから取り出し、静電防止板の上に置きます。 ステップ 2. サーバーを準備します。

- 1. サーバーの電源をオフにします。
- 2. トップ・カバーを取り外します。[153](#page-156-0) ページの 「[トップ・カバーの取り外し](#page-156-0)」を参 照してください。
- 3. ケーブルをすべて記録してから切り離します。75 ページの第3章「内部ケーブル [の配線](#page-78-0)」を参照してください。
- 4. 手順にあるコンポーネントを取り外します。
- 5. コンポーネントの取り付けまたは取り外しを行う前に、必要なコンポーネントをすべ て取り付けます。
- ステップ 3. ケーブルをバックプレーンに接続します[。83](#page-86-0) ページの 「[7 mm ドライブ](#page-86-0)」を参照してく ださい。

ステップ 4. 7 mm ドライブ・バックプレーンを下部に取り付けます。

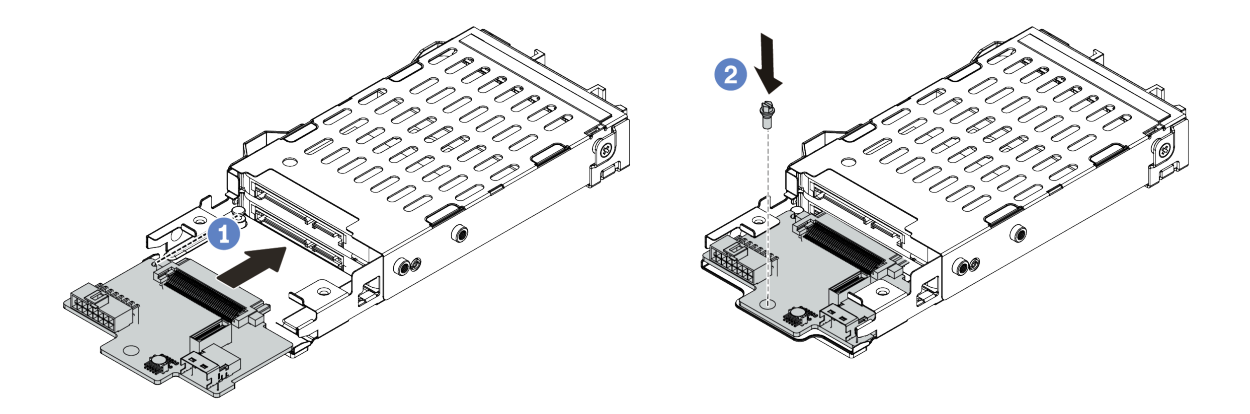

<sup>図</sup> 68. <sup>7</sup> mm ドライブ・バックプレーンの取り付け (下部)

- a. ケージにピンを合わせ、完全に装着されるまでバックプレーンをケージに少しスライ ドさせます。
- b. 図のようにねじを取り付けます。

ステップ 5. 7 mm ドライブ・バックプレーンを上部に取り付けます。

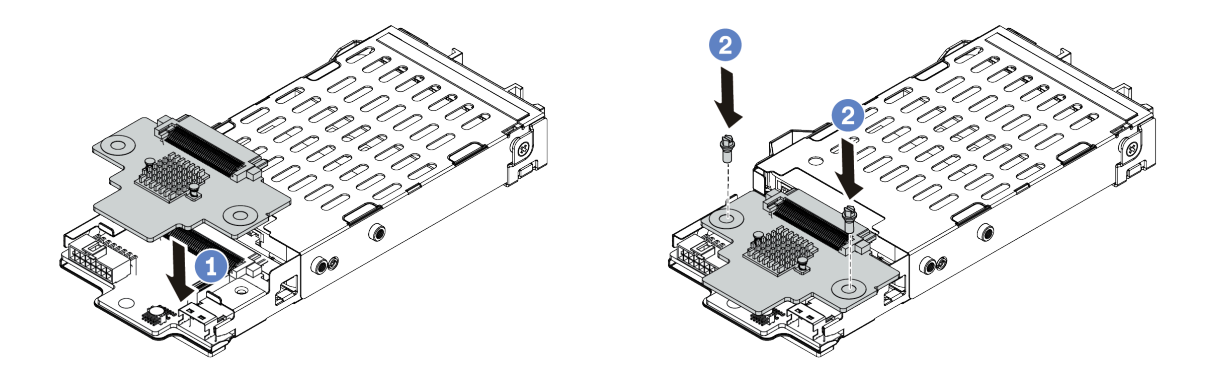

<sup>図</sup> 69. <sup>7</sup> mm ドライブ・バックプレーンの取り付け (上部)

a. 図に示すように、バックプレーンをケージに置いておきます。

- b. 2 本のねじを取り付けてバックプレーンを所定の位置に固定します
- ステップ 6. システム・ボードにケーブルを接続します[。83](#page-86-0) ページの 「[7 mm ドライブ](#page-86-0)」を参照してく ださい。

### 完了したら

すべてのドライブとフィラー (該当する場合) をドライブ・ベイに再び取り付けます。

#### デモ・ビデオ

[YouTube で手順を参照](https://www.youtube.com/watch?v=yUysX8ugqRw)

# ケーブル・ホルダーを取り付けます

ケーブル・ホルダーを取り付けるには、この情報を使用します。

### このタスクについて

注意:

- 安全に作業を行うために[、142](#page-145-0) ページの 「[取り付けのガイドライン](#page-145-0)」をお読みください。
- 静電気の影響を受けやすいコンポーネントは取り付け時まで帯電防止パッケージに収め、システム停止 やデータの消失を招く恐れのある静電気にさらされないようにしてください。また、このようなデバイ スを取り扱う際は静電気放電用リスト・ストラップや接地システムなどを使用してください。

#### ⼿順

ステップ 1. 次に、新しいパーツをパッケージから取り出し、静電防止板の上に置きます。

ステップ 2. サーバーを準備します。

- 1. サーバーの電源をオフにします。
- 2. トップ・カバーを取り外します。[153](#page-156-0) ページの 「[トップ・カバーの取り外し](#page-156-0)」を参 照してください。
- 3. ケーブルをすべて記録してから切り離します。[75 ページの 第 3 章](#page-78-0)「内部ケーブル [の配線](#page-78-0)」を参照してください。
- 4. 手順にあるコンポーネントを取り外します。
- 5. コンポーネントの取り付けまたは取り外しを行う前に、必要なコンポーネントをすべ て取り付けます。

ステップ 3. ケーブル・ホルダーを取り付けます。

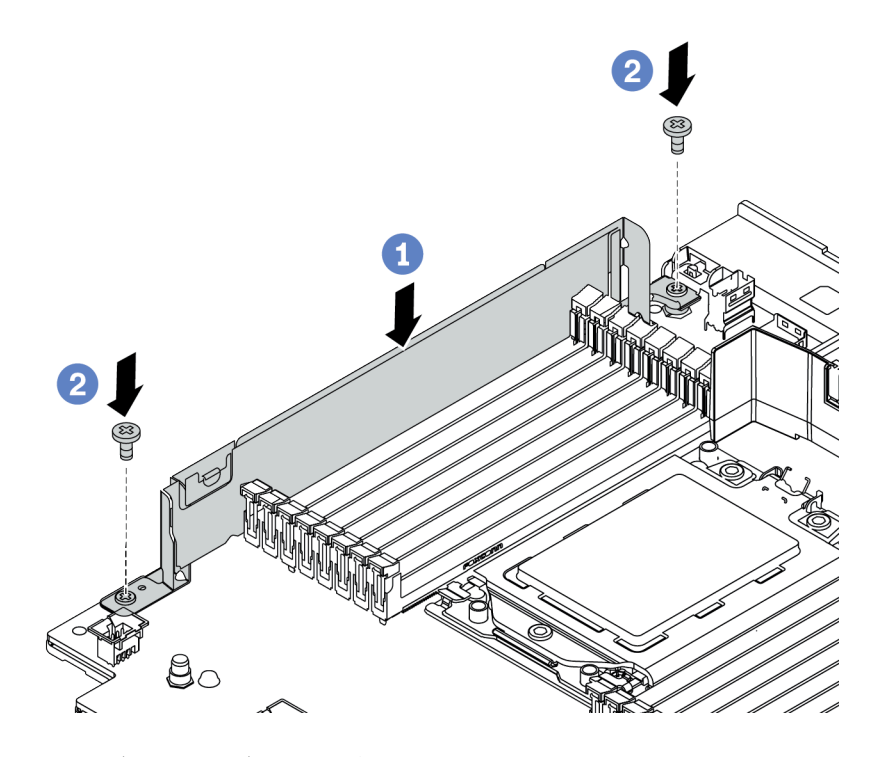

<sup>図</sup> 70. ケーブル・ホルダーの取り付け
- a. 2 つの穴をシステム・ボードに合わせます。図に示すように、ホルダーをシステム・ ボードに取り付けます。
- b. 2 本のねじを取り付けてホルダーを固定します。

# <span id="page-180-0"></span>完了したら

ケーブルを接続します。[75](#page-78-0) ページの 第 3 章「[内部ケーブルの配線](#page-78-0)」を参照してください。

# <span id="page-181-0"></span>背面壁ブラケットの取り付け

背面壁ブラケットの取り外しと取り付けを行うには、この情報を使用します。

# 背⾯壁ブラケットのマトリックス

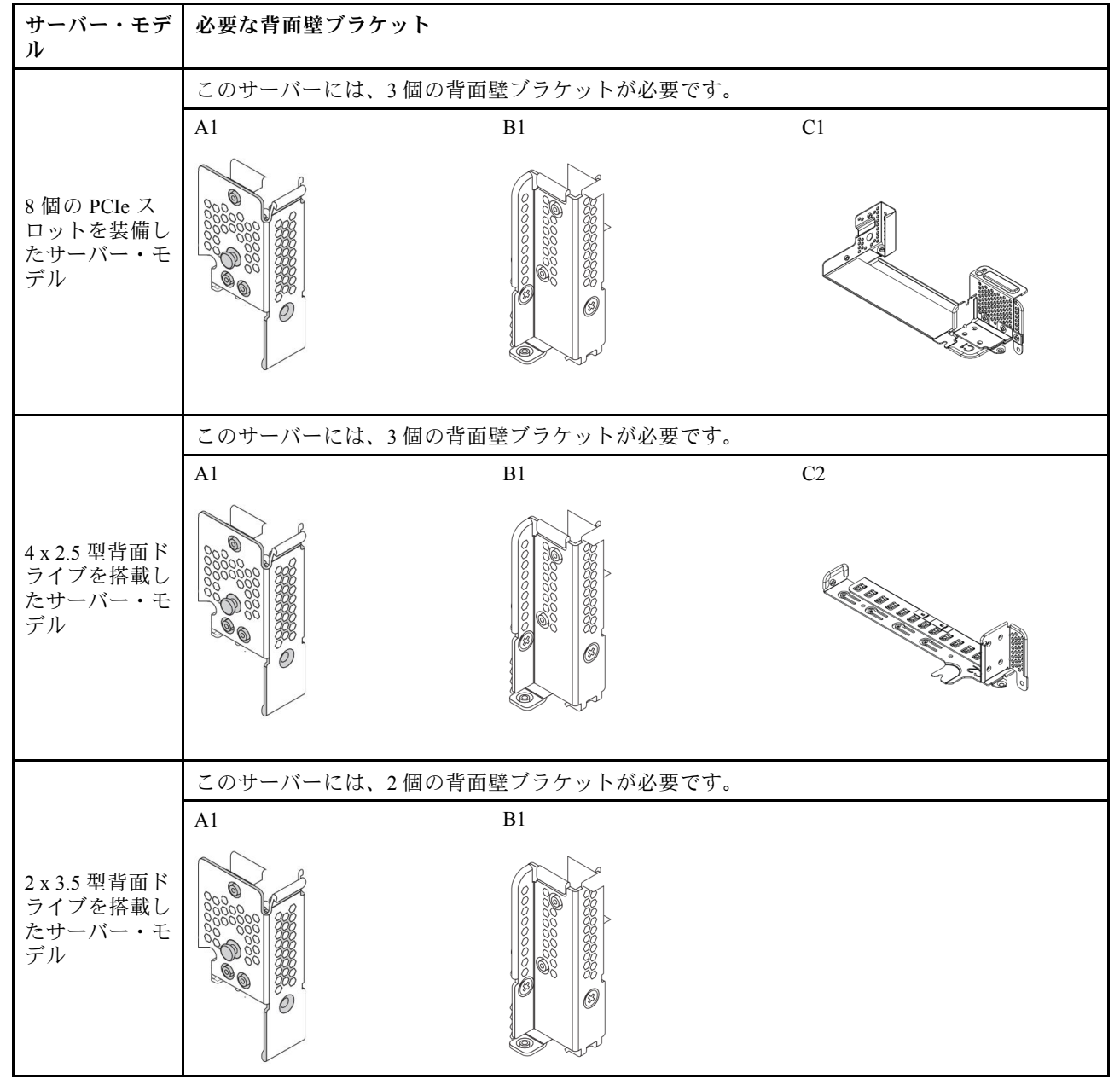

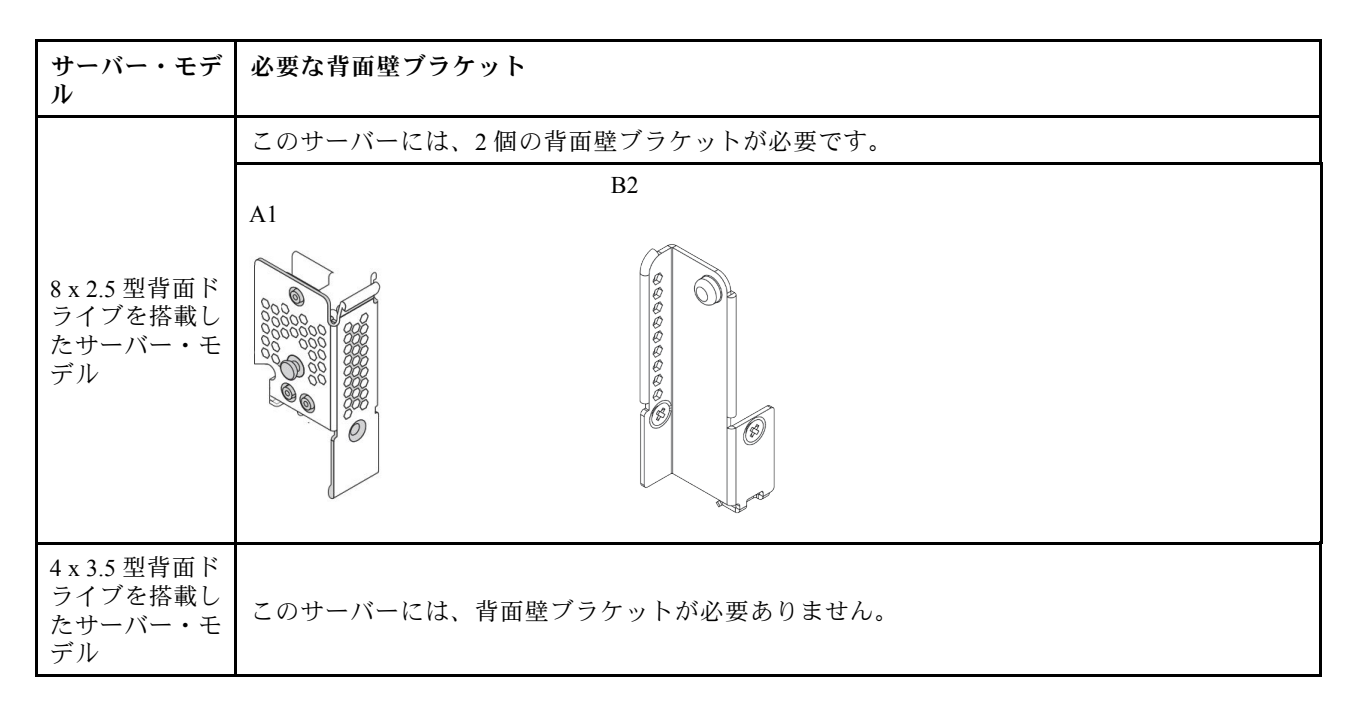

# A1 背面壁ブラケットの取り付け (左)

背面シャーシの左側に A1 背面壁を取り付けるには、この情報を使用します。

# このタスクについて

注意:

- 安全に作業を行うために、[142](#page-145-0) ページの 「[取り付けのガイドライン](#page-145-0)」をお読みください。
- 静電気の影響を受けやすいコンポーネントは取り付け時まで帯電防止パッケージに収め、システム停止 やデータの消失を招く恐れのある静電気にさらされないようにしてください。また、このようなデバイ スを取り扱う際は静電気放電用リスト・ストラップや接地システムなどを使用してください。

#### ⼿順

ステップ 1. 次に、新しいパーツをパッケージから取り出し、静電防止板の上に置きます。

ステップ 2. サーバーを準備します。

- 1. サーバーの電源をオフにします。
- 2. トップ・カバーを取り外します[。153](#page-156-0) ページの 「[トップ・カバーの取り外し](#page-156-0)」を参 照してください。
- 3. ケーブルをすべて記録してから切り離します[。75 ページの 第 3 章](#page-78-0)「内部ケーブル [の配線](#page-78-0)」を参照してください。
- 4. 手順にあるコンポーネントを取り外します。
- 5. コンポーネントの取り付けまたは取り外しを行う前に、必要なコンポーネントをすべ て取り付けます。
- ステップ 3. A1 背面壁ブラケットを取り付けます。

<span id="page-183-0"></span>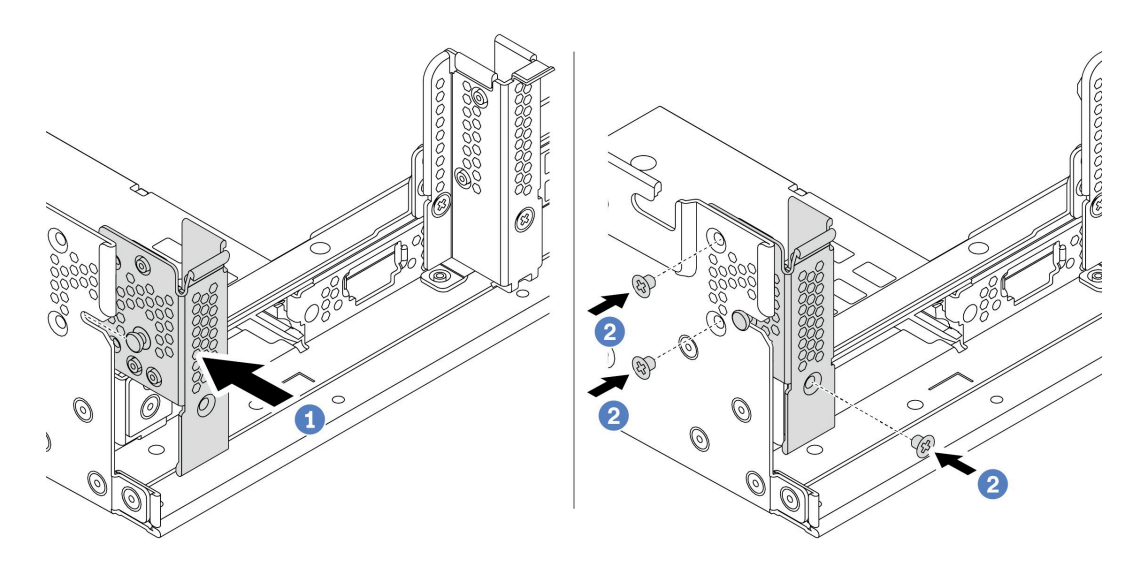

<sup>図</sup> 71. A1 背面壁ブラケットの取り付け

- a. ピンを背面シャーシの左側にある背面壁ブラケットおよびピン・スロットに合わせます。 図に示すように、ブラケットをシャーシに取り付けます。
- b. 3 本のねじを取り付けて背面壁ブラケットを固定します。

# 完了したら

背面ドライブ・ケージまたはライザー・アセンブリーを取り付けます。以下を参照してください。

- [192](#page-195-0) ページの 「[4 x 2.5 型背面ドライブ・ケージの取り付け](#page-195-0)」
- [193](#page-196-0) ページの 「[8 x 2.5 型背面ドライブ・ケージの取り付け](#page-196-0)」
- [188](#page-191-0) ページの 「[2 x 3.5 型背面ドライブ・ケージの取り付け](#page-191-0)」
- [190](#page-193-0) ページの 「[4 x 3.5 型背面ドライブ・ケージの取り付け](#page-193-0)」
- [209](#page-212-0) ページの 「[ライザー 1/2 アセンブリーの取り付け](#page-212-0)」

#### デモ・ビデオ

#### [YouTube で手順を参照](https://www.youtube.com/watch?v=yXq6oBCfoOs)

# B1/B2 背面壁ブラケットの取り付け (中央)

背面シャーシの中央に B1/B2 背面壁を取り付けるには、この情報を使用します。

#### このタスクについて

注意:

- 安全に作業を行うために[、142](#page-145-0) ページの「[取り付けのガイドライン](#page-145-0)」をお読みください。
- 静電気の影響を受けやすいコンポーネントは取り付け時まで帯電防止パッケージに収め、システム停止 やデータの消失を招く恐れのある静電気にさらされないようにしてください。また、このようなデバイ スを取り扱う際は静電気放電用リスト・ストラップや接地システムなどを使用してください。

### 手順

ステップ 1. 次に、新しいパーツをパッケージから取り出し、静電防止板の上に置きます。

ステップ 2. サーバーを準備します。

- 1. サーバーの電源をオフにします。
- 2. トップ・カバーを取り外します[。153](#page-156-0) ページの 「[トップ・カバーの取り外し](#page-156-0)」を参 照してください。
- 3. ケーブルをすべて記録してから切り離します[。75 ページの 第 3 章](#page-78-0)「内部ケーブル [の配線](#page-78-0)」を参照してください。
- 4. 手順にあるコンポーネントを取り外します。
- 5. コンポーネントの取り付けまたは取り外しを行う前に、必要なコンポーネントをすべ て取り付けます。
- ステップ 3. B1 背面壁ブラケットを取り付けます。
	- 注:この図は、B1 背面壁ブラケットの取り付けのみを示しています。B2 背面壁ブラケット も同じ方法で取り付けることができます。

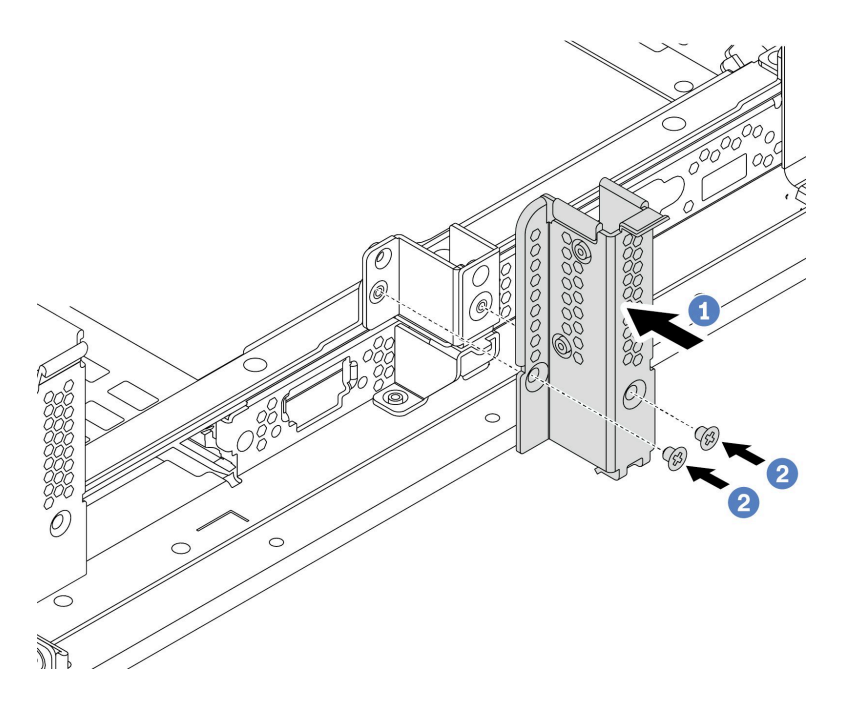

<sup>図</sup> 72. B1 背面壁ブラケットの取り付け

- a. 背面壁ブラケットおよびシャーシの穴を合わせます。図に示すように、ブラケットを シャーシに取り付けます。
- b. 2 本のねじを取り付けて背面壁ブラケットを固定します。

# 完了したら

背面ドライブ・ケージまたはライザー・アセンブリーを取り付けます。以下を参照してください。

- [192](#page-195-0) ページの 「[4 x 2.5 型背面ドライブ・ケージの取り付け](#page-195-0)」
- [188](#page-191-0) ページの 「[2 x 3.5 型背面ドライブ・ケージの取り付け](#page-191-0)」
- [209](#page-212-0) ページの 「[ライザー 1/2 アセンブリーの取り付け](#page-212-0)」

# デモ・ビデオ

[YouTube で手順を参照](https://www.youtube.com/watch?v=IdWlaAxGKsc)

### <span id="page-185-0"></span>C1/C2 背面壁ブラケットの取り付け (右)

背面シャーシの右側に C1/C2 背面壁を取り付けるには、この情報を使用します。

### このタスクについて

注意:

- 安全に作業を行うために[、142](#page-145-0) ページの 「[取り付けのガイドライン](#page-145-0)」をお読みください。
- 静電気の影響を受けやすいコンポーネントは取り付け時まで帯電防止パッケージに収め、システム停止 やデータの消失を招く恐れのある静電気にさらされないようにしてください。また、このようなデバイ スを取り扱う際は静電気放電用リスト・ストラップや接地システムなどを使用してください。

#### 手順

ステップ 1. 次に、新しいパーツをパッケージから取り出し、静電防止板の上に置きます。

ステップ2. サーバーを準備します。

- 1. サーバーの電源をオフにします。
- 2. トップ・カバーを取り外します。[153](#page-156-0) ページの 「[トップ・カバーの取り外し](#page-156-0)」を参 照してください。
- 3. ケーブルをすべて記録してから切り離します。[75 ページの 第 3 章](#page-78-0)「内部ケーブル [の配線](#page-78-0)」を参照してください。
- 4. 手順にあるコンポーネントを取り外します。
- 5. コンポーネントの取り付けまたは取り外しを行う前に、必要なコンポーネントをすべ て取り付けます。
- ステップ 3. C1 背面壁ブラケットを取り付けます。

注:この図は、C1 背面壁ブラケットの取り付けのみを示しています。C2 背面壁ブラケット も同じ方法で取り付けることができます。

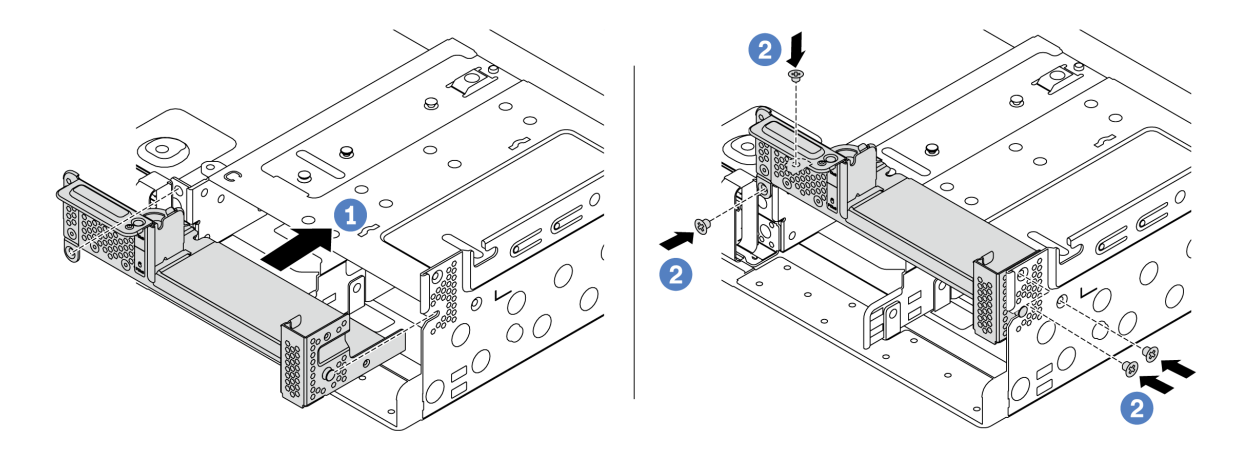

<sup>図</sup> 73. C1 背面壁ブラケットの取り付け

- a. ピンを背面シャーシの右側にある背面壁ブラケットおよびピン・スロットに合わせます。 図に示すように、ブラケットをシャーシに取り付けます。
- b. 4 本のねじを取り付けて背面壁ブラケットを固定します。

# 完了したら

背面ドライブ・ケージまたはライザー・アセンブリーを取り付けます。以下を参照してください。

- [192](#page-195-0) ページの 「[4 x 2.5 型背面ドライブ・ケージの取り付け](#page-195-0)」
- [209](#page-212-0) ページの 「[ライザー 1/2 アセンブリーの取り付け](#page-212-0)」

### デモ・ビデオ

[YouTube で手順を参照](https://www.youtube.com/watch?v=Zm2m3RCVj6A)

# 背面/中央ドライブ・ケージの取り付け

ホット・スワップ・ドライブ・バックプレーンの取り外しと取り付けを行うには、この情報を使用します。

このトピックには、以下の情報が含まれています。

- 184 ページの 「2.5 型中央ドライブ・ケージの取り付け」
- [186](#page-189-0) ページの 「[3.5 型中央ドライブ・ケージの取り付け](#page-189-0)」
- [188](#page-191-0) ページの 「[2 x 3.5 型背面ドライブ・ケージの取り付け](#page-191-0)」
- [190](#page-193-0) ページの 「[4 x 3.5 型背面ドライブ・ケージの取り付け](#page-193-0)」
- [192](#page-195-0) ページの 「[4 x 2.5 型背面ドライブ・ケージの取り付け](#page-195-0)」
- [193](#page-196-0) ページの 「[8 x 2.5 型背面ドライブ・ケージの取り付け](#page-196-0)」
- [195](#page-198-0) ページの 「[7 mm ドライブ・ケージ \(3 スロット\) の取り付け](#page-198-0)」
- [197](#page-200-0) ページの 「[7 mm ドライブ・ケージ \(1 スロット\) の取り付け](#page-200-0)」

# 2.5 型中央ドライブ・ケージの取り付け

中央 2.5 型ドライブ・ベイを取り付るには、この情報を使用します。

# このタスクについて

中央ドライブ・ケージは、一部のサーバー・モデルでは特定の条件下でサポートされています。詳細情報 は[、22 ページの](#page-25-0) 「技術規則」を参照してください。

#### 注意:

- 安全に作業を行うために[、142](#page-145-0) ページの 「[取り付けのガイドライン](#page-145-0)」をお読みください。
- 静電気の影響を受けやすいコンポーネントは取り付け時まで帯電防止パッケージに収め、システム停止 やデータの消失を招く恐れのある静電気にさらされないようにしてください。また、このようなデバイ スを取り扱う際は静電気放電用リスト・ストラップや接地システムなどを使用してください。

手順

ステップ 1. バックプレーンにケーブルを接続します。

ステップ 2. バックプレーンの下部をドライブ・ケージの下部にあるスタッドと位置合わせします。バッ クプレーン上の穴がドライブ・ページ上のピンを通るようにバックプレーンを回転させて垂 直にし、バックプレーンを所定の位置に押し込みます。リリース・ラッチによってバック プレーンが所定の位置に固定されます。

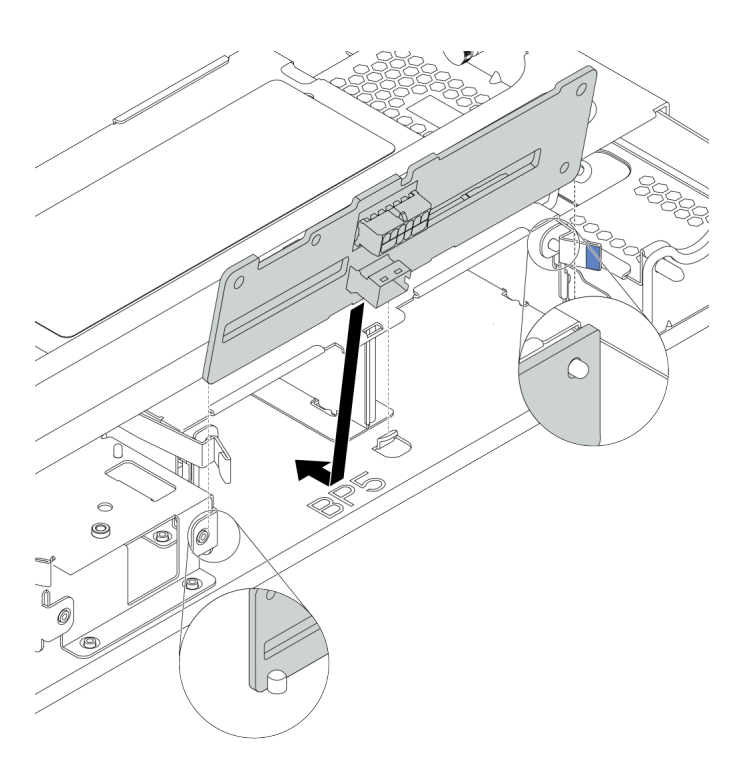

<sup>図</sup> 74. バックプレーンの取り付け

<span id="page-189-0"></span>ステップ 3. 中央ドライブ・ケージをシャーシに、ドライブをドライブ・ベイに取り付けます。次に、ハ ンドルを閉じます。

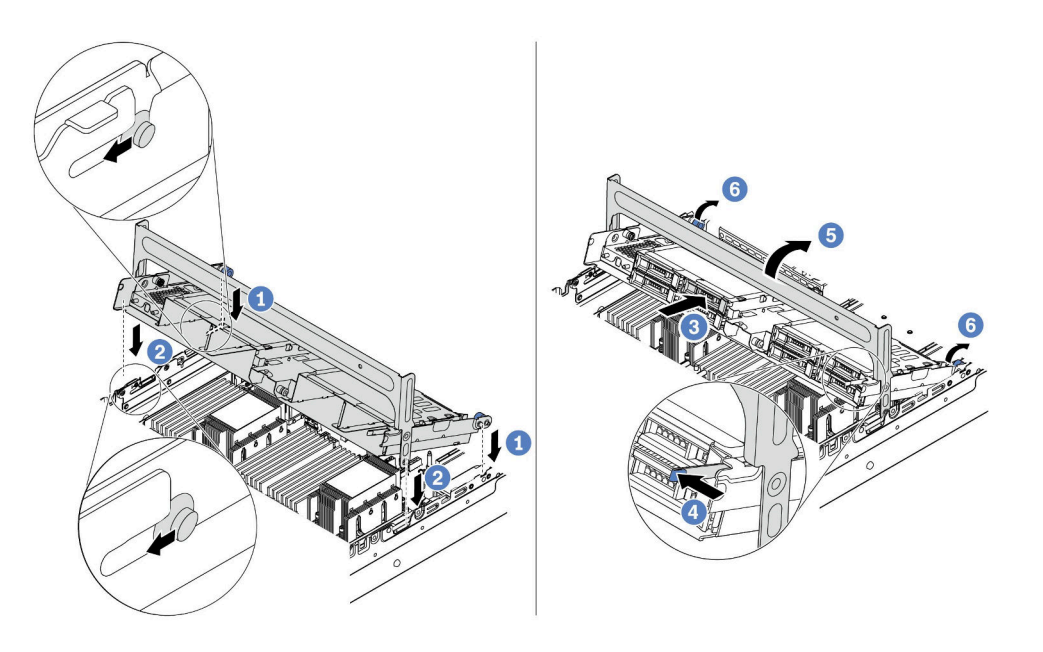

<sup>図</sup> 75. 中央 2.5 型ドライブ・ケージとドライブの取り付け

- 1. シャーシ・スロットに背面ピンを置きます。
- 2. ドライブ・ケージの前面を所定の位置まで下に回転させます。
- 3. ドライブを中央ドライブ・ケージに取り付けます。[200](#page-203-0) ページの 「[ホット・スワップ・](#page-203-0) [ドライブの取り付け](#page-203-0)」を参照してください。
- 4. 図に示されているようにラッチを押します。
- 5. ハンドルを回転させて閉じます。

# 完了したら

ケーブルをバックプレーンから RAID/HBA アダプターに接続します[。75 ページの 第 3 章](#page-78-0)「内部ケー [ブルの配線](#page-78-0)」を参照してください。

#### デモ・ビデオ

#### [YouTube で手順を参照](https://www.youtube.com/watch?v=bij0P6JehkQ)

3.5 型中央ドライブ・ケージの取り付け 中央 3.5 型ドライブ・ケージを取り付けるには、この情報を使用します。

# このタスクについて

中央ドライブ・ケージは、一部のサーバー・モデルでは特定の条件下でサポートされています。詳細情報 は[、22 ページの](#page-25-0) 「技術規則」を参照してください。

# 注意:

● 安全に作業を行うために[、142](#page-145-0) ページの「[取り付けのガイドライン](#page-145-0)」をお読みください。

• 静電気の影響を受けやすいコンポーネントは取り付け時まで帯電防止パッケージに収め、システム停止 やデータの消失を招く恐れのある静電気にさらされないようにしてください。また、このようなデバイ スを取り扱う際は静電気放電用リスト・ストラップや接地システムなどを使用してください。

# 手順

- ステップ 1. バックプレーンにケーブルを接続します。
- ステップ 2. バックプレーンの下部をドライブ・ケージの下部にあるスタッドと位置合わせします。バッ クプレーン上の穴がドライブ・ページ上のピンを通るようにバックプレーンを回転させて垂 直にし、バックプレーンを所定の位置に押し込みます。リリース・ラッチによってバック プレーンが所定の位置に固定されます。

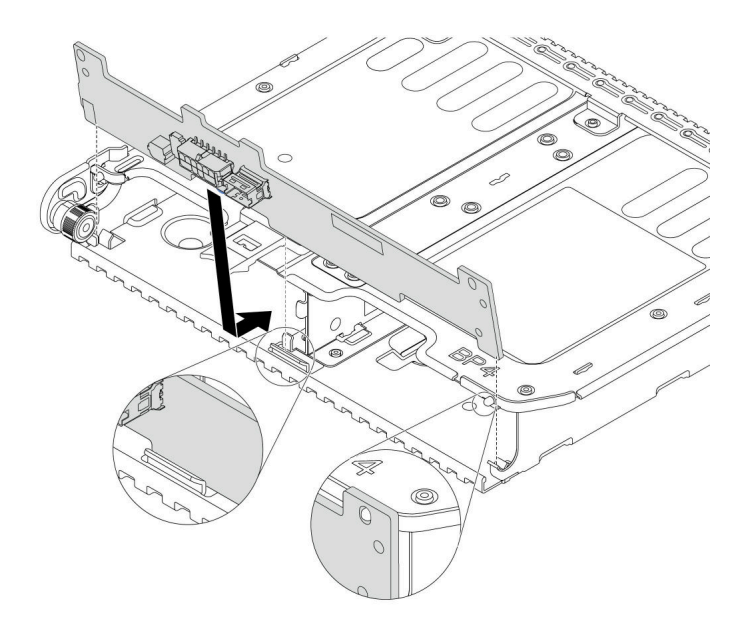

<sup>図</sup> 76. バックプレーンの取り付け

ステップ 3. 中央ドライブ・ケージをシャーシに、ドライブをドライブ・ベイに取り付けます。次に、ハ ンドルを閉じます。

<span id="page-191-0"></span>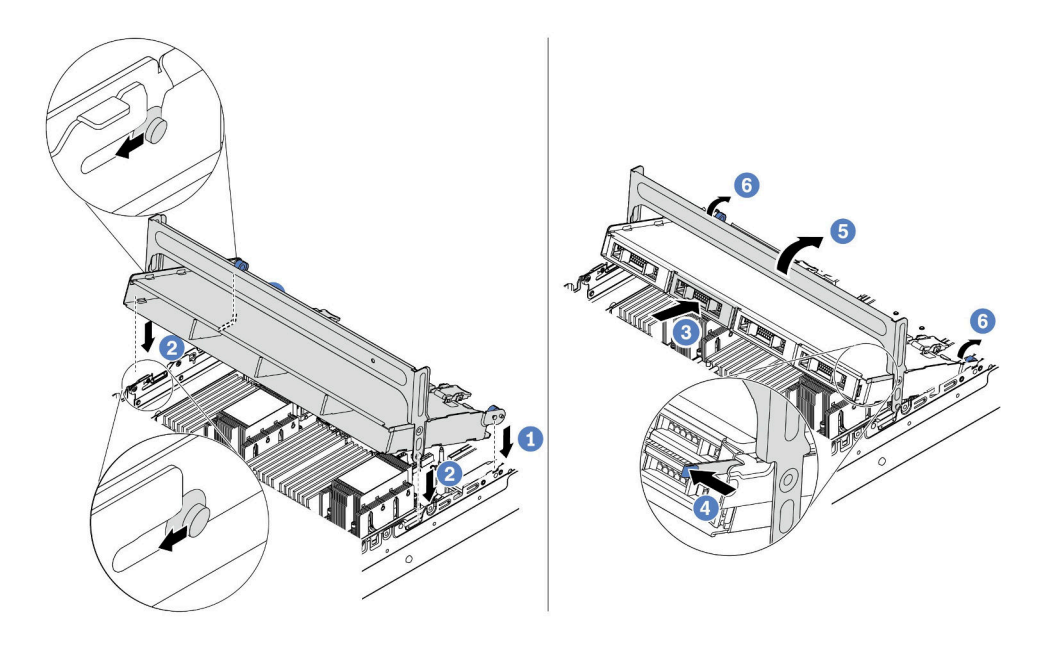

<sup>図</sup> 77. 中央 3.5 型ドライブ・ケージとドライブの取り付け

- 1. シャーシ・スロットに背面ピンを置きます。
- 2. ドライブ・ケージの前面を所定の位置まで下に回転させます。
- 3. ドライブを中央ドライブ・ケージに取り付けます。[200](#page-203-0) ページの 「[ホット・スワップ・](#page-203-0) [ドライブの取り付け](#page-203-0)」を参照してください。
- 4. 図に示されているようにラッチを押します。
- 5. ハンドルを回転させて閉じます。

# 完了したら

ケーブルをバックプレーンから RAID/HBA アダプターに接続します[。75 ページの 第 3 章](#page-78-0)「内部ケー [ブルの配線](#page-78-0)」を参照してください。

#### デモ・ビデオ

#### [YouTube で手順を参照](https://www.youtube.com/watch?v=PD8hSI-Ngh4)

#### 2 x 3.5 型背面ドライブ・ケージの取り付け

2 x 3.5 型背面ドライブ・ケージを取り付けるには、この情報を使用します。

# このタスクについて

背面ドライブ・ケージは、一部のサーバー・モデルでは特定の条件下でサポートされています。詳細情報 は[、22 ページの](#page-25-0) 「技術規則」を参照してください。

### 注意:

- 安全に作業を行うために[、142](#page-145-0) ページの 「[取り付けのガイドライン](#page-145-0)」をお読みください。
- 静電気の影響を受けやすいコンポーネントは取り付け時まで帯電防止パッケージに収め、システム停止 やデータの消失を招く恐れのある静電気にさらされないようにしてください。また、このようなデバイ スを取り扱う際は静電気放電用リスト・ストラップや接地システムなどを使用してください。

手順

ステップ 1. サーバーを準備します。

- 1. サーバーの電源をオフにします。
- 2. トップ・カバーを取り外します[。153](#page-156-0) ページの 「[トップ・カバーの取り外し](#page-156-0)」を参 照してください。
- 3. ケーブルをすべて記録してから切り離します。75 ページの第3章「内部ケーブル [の配線](#page-78-0)」を参照してください。
- 4. 手順にあるコンポーネントを取り外します。
- 5. コンポーネントの取り付けまたは取り外しを行う前に、必要なコンポーネントをすべ て取り付けます。

ステップ 2. 2 x 3.5 型背面ドライブ・ケージを取り付けます。

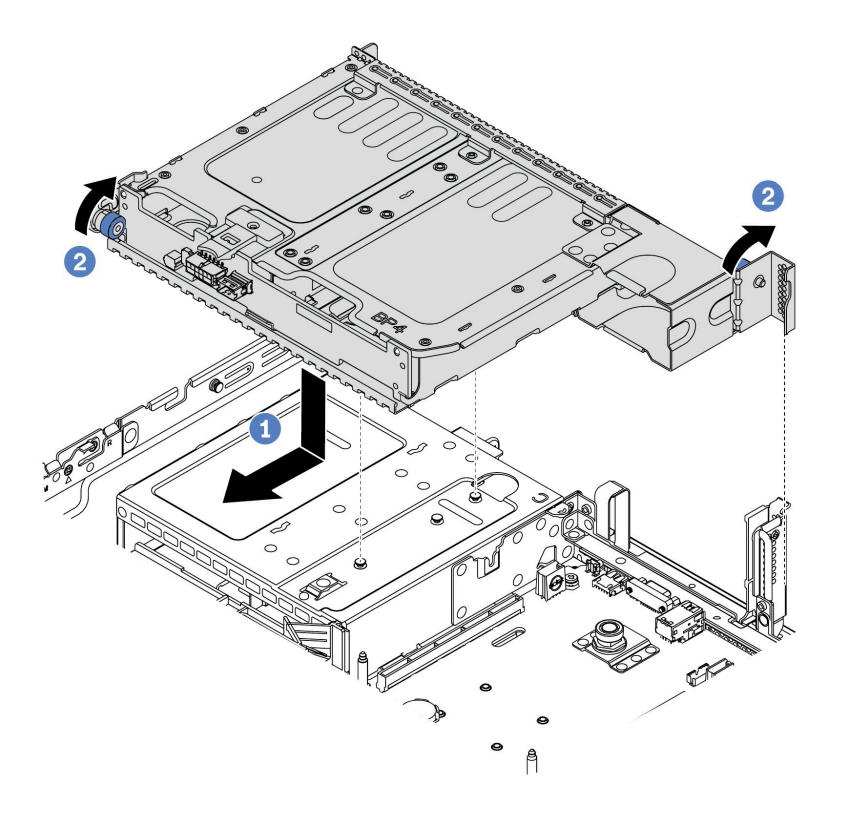

<sup>図</sup> 78. <sup>2</sup> <sup>x</sup> 3.5 型背面ドライブ・ケージの取り付け

- 1. 背面ドライブ・ケージとシャーシの位置を合わせてドライブ・ケージをシャーシに下 ろします。カチッと音がして所定の位置に収まるまで、背面ドライブ・ケージを前 方に移動します。
- 2. 青色のプランジャーをひねって外し、ドライブ・ケージを固定します。
- ステップ 3. 青色のプランジャーが所定の位置にラッチで固定されていることを確認し、背面ドライ ブ・ケージを固定します。

# 完了したら

1. 背面ドライブ・ケージにドライブまたはドライブ・フィラーを取り付けます。[200 ページの](#page-203-0) 「ホッ [ト・スワップ・ドライブの取り付け](#page-203-0)」を参照してください。

<span id="page-193-0"></span>2. 背面ドライブ・バックプレーンにケーブルを接続します[。75](#page-78-0) ページの 第 3 章「[内部ケーブルの配](#page-78-0) 線[」](#page-78-0)を参照してください。

#### 4 x 3.5 型背面ドライブ・ケージの取り付け

4 x 3.5 型背面ドライブ・ケージを取り付けるには、この情報を使用します。

# このタスクについて

背面ドライブ・ケージは、一部のサーバー・モデルでは特定の条件下でサポートされています。詳細情報 は[、22 ページの](#page-25-0) 「技術規則」を参照してください。

## 注意:

- 安全に作業を行うために[、142](#page-145-0) ページの 「[取り付けのガイドライン](#page-145-0)」をお読みください。
- 静電気の影響を受けやすいコンポーネントは取り付け時まで帯電防止パッケージに収め、システム停止 やデータの消失を招く恐れのある静電気にさらされないようにしてください。また、このようなデバイ スを取り扱う際は静電気放電用リスト・ストラップや接地システムなどを使用してください。

#### 手順

ステップ 1. サーバーを準備します。

- 1. サーバーの電源をオフにします。
- 2. トップ・カバーを取り外します。[153](#page-156-0) ページの 「[トップ・カバーの取り外し](#page-156-0)」を参 照してください。
- 3. ケーブルをすべて記録してから切り離します。[75 ページの 第 3 章](#page-78-0)「内部ケーブル [の配線](#page-78-0)」を参照してください。
- 4. 手順にあるコンポーネントを取り外します。
- 5. コンポーネントの取り付けまたは取り外しを行う前に、必要なコンポーネントをすべ て取り付けます。
- ステップ 2. 背面ドライブ・ケージとシャーシの位置を合わせてドライブ・ケージをシャーシに下ろしま す。カチッと音がして所定の位置に収まるまで、背面ドライブ・ケージを前方に移動します。

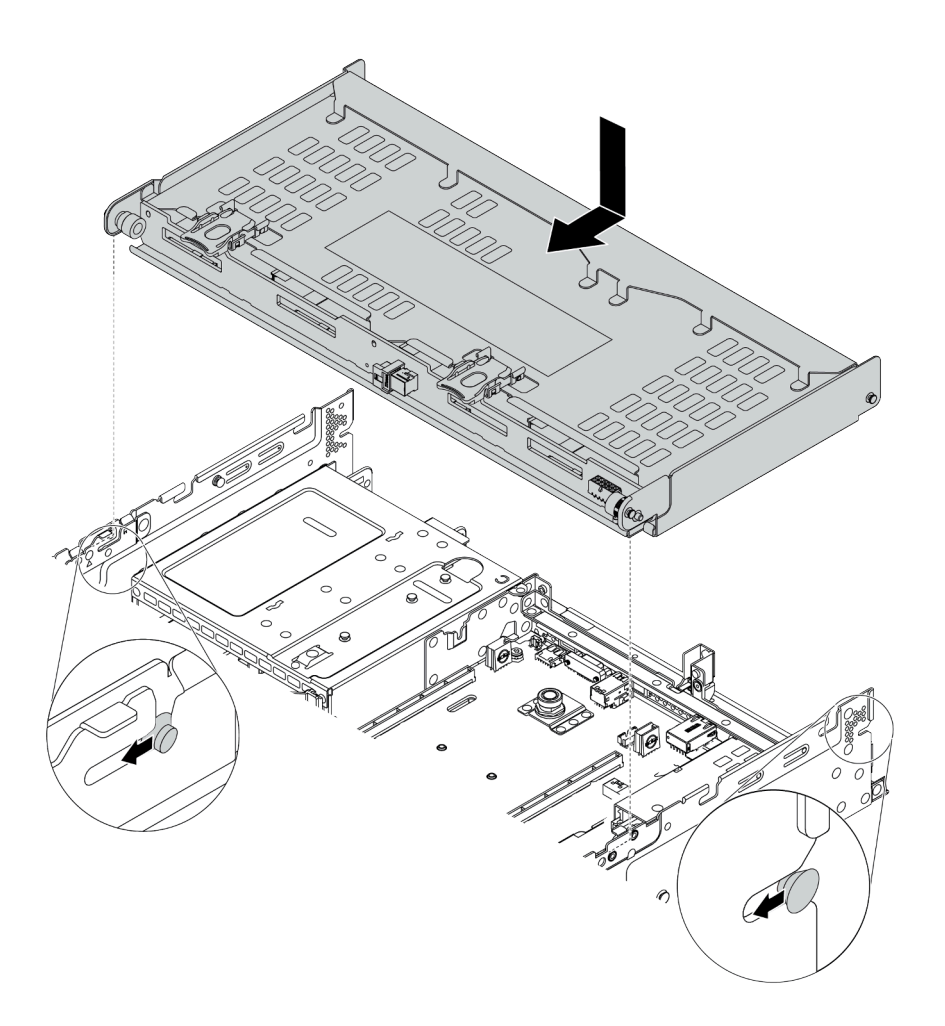

#### <sup>図</sup> 79. <sup>4</sup> <sup>x</sup> 3.5 型背面ドライブ・ケージの取り付け

- ステップ 3. 青色のプランジャーが所定の位置にラッチで固定されていることを確認し、背面ドライ ブ・ケージを固定します。
- ステップ 4. トップ・カバー・サポート・ブラケットを取り付けます。

<span id="page-195-0"></span>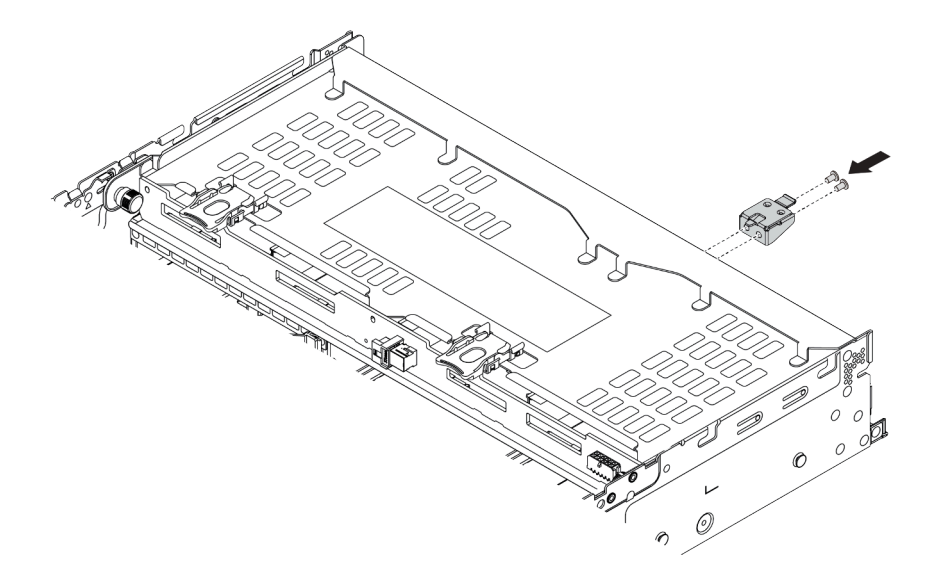

<sup>図</sup> 80. トップ・カバー・サポート・ブラケットの取り付け

# 完了したら

- 1. 背面ドライブ・ケージにドライブまたはドライブ・フィラーを取り付けます。[200 ページの](#page-203-0) 「ホッ [ト・スワップ・ドライブの取り付け](#page-203-0)」を参照してください。
- 2. 背面ドライブ・ケージにケーブルを接続します。[75](#page-78-0) ページの 第 3 章「[内部ケーブルの配線](#page-78-0)」を 参照してください。

#### デモ・ビデオ

#### [YouTube で手順を参照](https://www.youtube.com/watch?v=PArpiBCn4Q8)

4 x 2.5 型背面ドライブ・ケージの取り付け 4 x 2.5 型背面ドライブ・ケージを取り付けるには、この情報を使用します。

# このタスクについて

背面ドライブ・ケージは、一部のサーバー・モデルでは特定の条件下でサポートされています。詳細情報 は[、22 ページの](#page-25-0) 「技術規則」を参照してください。

### 注意:

- 安全に作業を行うために[、142](#page-145-0) ページの 「[取り付けのガイドライン](#page-145-0)」をお読みください。
- 静電気の影響を受けやすいコンポーネントは取り付け時まで帯電防止パッケージに収め、システム停止 やデータの消失を招く恐れのある静電気にさらされないようにしてください。また、このようなデバイ スを取り扱う際は静電気放電用リスト・ストラップや接地システムなどを使用してください。

# 手順

ステップ 1. サーバーを準備します。

- 1. 必須のパフォーマンス・システム・ファンを取り付けます[。228](#page-231-0) ページの 「[システム・](#page-231-0) [ファンの取り付け](#page-231-0)」 を参照してください。
- 2. 必要なライザー・ブラケットを取り付けます。以下を参照してください。
	- [209](#page-212-0) ページの 「[ライザー 1/2 アセンブリーの取り付け](#page-212-0)」

• [212](#page-215-0) ページの 「[ライザー 3 アセンブリーの取り付け](#page-215-0)」

- <span id="page-196-0"></span>3. ドライブ・ケージにバックプレーンを取り付けます。[169](#page-172-0) ページの 「[中央または背面 2.5](#page-172-0) [型ドライブ・バックプレーンの取り付け](#page-172-0)」 を参照してください。
- 4. 無関係の背面壁ブラケット (ある場合) を取り外し、4 x 2.5 型背面ドライブ・ケージの 取り付けに必要な背面壁ブラケットを取り付けます。
	- 「メンテナンス・マニュアル」の「背面壁ブラケットの交換」セクションにある背面 壁ブラケットの組み合わせマトリックス。
	- [182](#page-185-0) ページの 「[C1/C2 背面壁ブラケットの取り付け \(右\)](#page-185-0)」

ステップ 2. 4 x 2.5 型背面ドライブ・ケージを取り付けます。

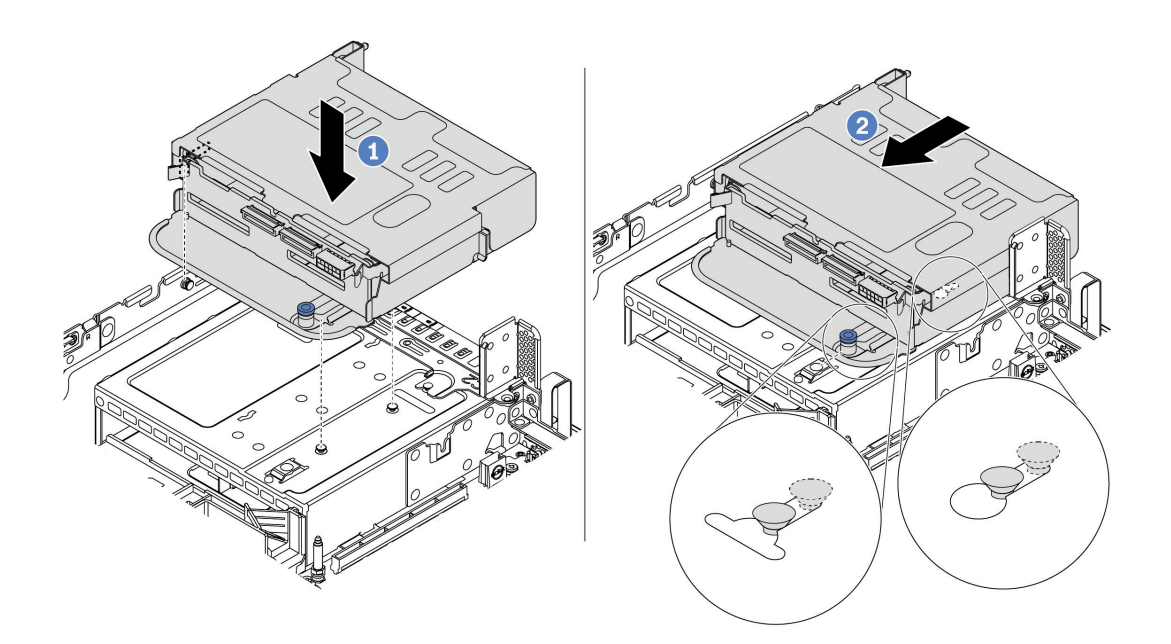

<sup>図</sup> 81. <sup>4</sup> <sup>x</sup> 2.5 型背面ドライブ・ケージの取り付け

1. 背面ドライブ・ケージとシャーシの位置を合わせてドライブ・ケージをシャーシに 下ろします。

2. カチッと音がして所定の位置に収まるまで、背面ドライブ・ケージを前方に移動します。

ステップ 3. プランジャーが所定の位置にラッチで固定されていることを確認し、背面ドライブ・ケージ を固定します。

# 完了したら

- 1. 背面ドライブ・ケージにドライブまたはドライブ・フィラーを再取り付けします。[200 ページの](#page-203-0) 「[ホット・スワップ・ドライブの取り付け](#page-203-0)」を参照してください。
- 2. 背面ドライブ・ケージにケーブルを接続します[。75](#page-78-0) ページの 第3章「[内部ケーブルの配線](#page-78-0)」を 参照してください。

#### 8 x 2.5 型背面ドライブ・ケージの取り付け

8 x 2.5 型背面ドライブ・ケージを取り付けるには、この情報を使用します。

### このタスクについて

背面ドライブ・ケージは、一部のサーバー・モデルでは特定の条件下でサポートされています。詳細情報 は[、22 ページの](#page-25-0) 「技術規則」を参照してください。

注意:

- 安全に作業を行うために[、142](#page-145-0) ページの「[取り付けのガイドライン](#page-145-0)」をお読みください。
- 静電気の影響を受けやすいコンポーネントは取り付け時まで帯電防止パッケージに収め、システム停止 やデータの消失を招く恐れのある静電気にさらされないようにしてください。また、このようなデバイ スを取り扱う際は静電気放電用リスト・ストラップや接地システムなどを使用してください。

### 手順

ステップ 1. サーバーを準備します。

- 1. サーバーの電源をオフにします。
- 2. トップ・カバーを取り外します。[153](#page-156-0) ページの 「[トップ・カバーの取り外し](#page-156-0)」を参 照してください。
- 3. ケーブルをすべて記録してから切り離します。[75 ページの 第 3 章](#page-78-0)「内部ケーブル [の配線](#page-78-0)」を参照してください。
- 4. 手順にあるコンポーネントを取り外します。
- 5. コンポーネントの取り付けまたは取り外しを行う前に、必要なコンポーネントをすべ て取り付けます。

ステップ 2. 8 x 2.5 型背面ドライブ・ケージを取り付けます。

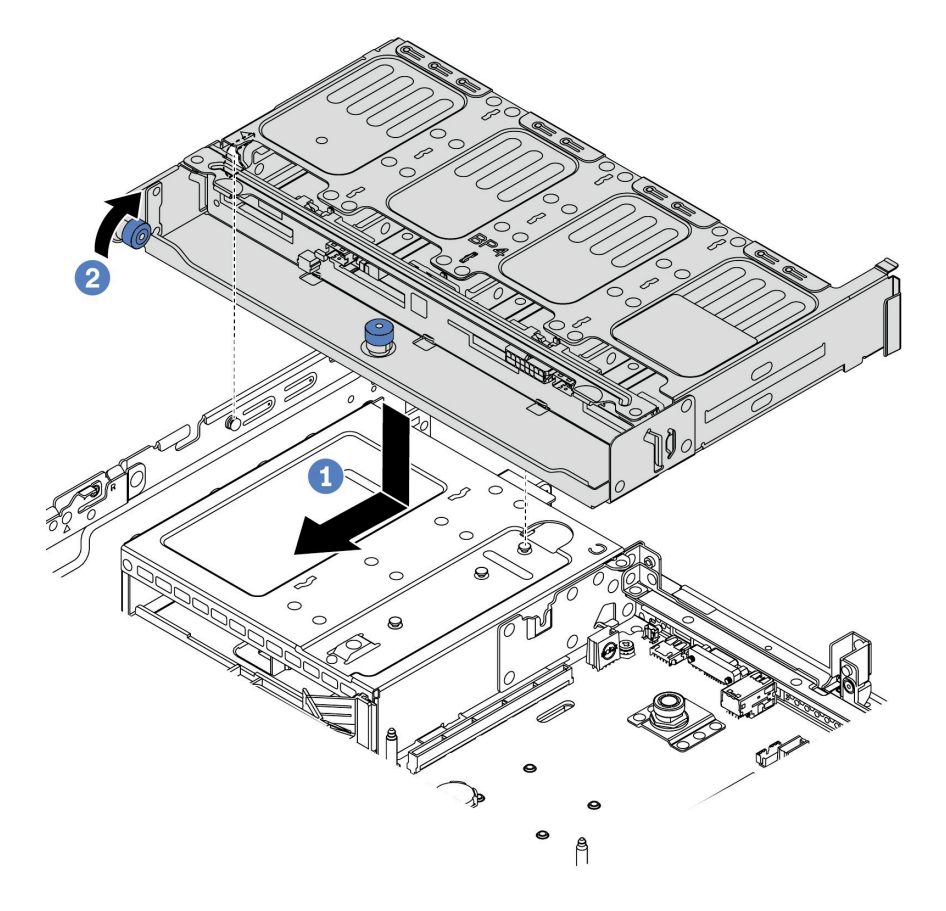

<sup>図</sup> 82. <sup>8</sup> <sup>x</sup> 2.5 型背面ドライブ・ケージの取り付け

- 1. 背面ドライブ・ケージとシャーシの位置を合わせてドライブ・ケージをシャーシに下 ろします。カチッと音がして所定の位置に収まるまで、背面ドライブ・ケージを前 方に移動します。
- 2. 青色のプランジャーをひねって下に押します。

# <span id="page-198-0"></span>完了したら

- 1. 背面ドライブ・ケージにドライブまたはドライブ・フィラーを取り付けます。[200 ページの](#page-203-0) 「ホッ [ト・スワップ・ドライブの取り付け](#page-203-0)」を参照してください。
- 2. 背面ドライブ・ケージにケーブルを接続します[。75](#page-78-0) ページの 第3章「[内部ケーブルの配線](#page-78-0)」を 参照してください。

デモ・ビデオ

[YouTube で手順を参照](https://www.youtube.com/watch?v=PArpiBCn4Q8)

#### 7 mm ドライブ・ケージ (3 スロット) の取り付け

7 mm ドライブ・ケージ (2 個のフルハイト・スロット + 1 個の 7 mm ケージ) を取り付けるには、こ の情報を使用します。

# このタスクについて

注意:

- 安全に作業を行うために、[142](#page-145-0) ページの「[取り付けのガイドライン](#page-145-0)」をお読みください。
- このタスクを行うには、サーバーの電源をオフにし、すべての電源コードを切り離します。
- 静電気の影響を受けやすいコンポーネントは取り付け時まで帯電防止パッケージに収め、システム停止 やデータの消失を招く恐れのある静電気にさらされないようにしてください。また、このようなデバイ スを取り扱う際は静電気放電用リスト・ストラップや接地システムなどを使用してください。

### ⼿順

ステップ 1. 次に、新しいパーツをパッケージから取り出し、静電防止板の上に置きます。

ステップ 2. サーバーを準備します。

- 1. サーバーの電源をオフにします。
- 2. トップ・カバーを取り外します[。153](#page-156-0) ページの 「[トップ・カバーの取り外し](#page-156-0)」を参 照してください。
- 3. ケーブルをすべて記録してから切り離します[。75 ページの 第 3 章](#page-78-0)「内部ケーブル [の配線](#page-78-0)」を参照してください。
- 4. 手順にあるコンポーネントを取り外します。
- 5. コンポーネントの取り付けまたは取り外しを行う前に、必要なコンポーネントをすべ て取り付けます。
- ステップ 3. 7 mm ドライブ・ケージに 2 つの 7 mm バックプレーンを取り付けます。

ステップ 4. 固定クリップをライザー・ケージ上のライザー・アダプター上に引っ掛けます。

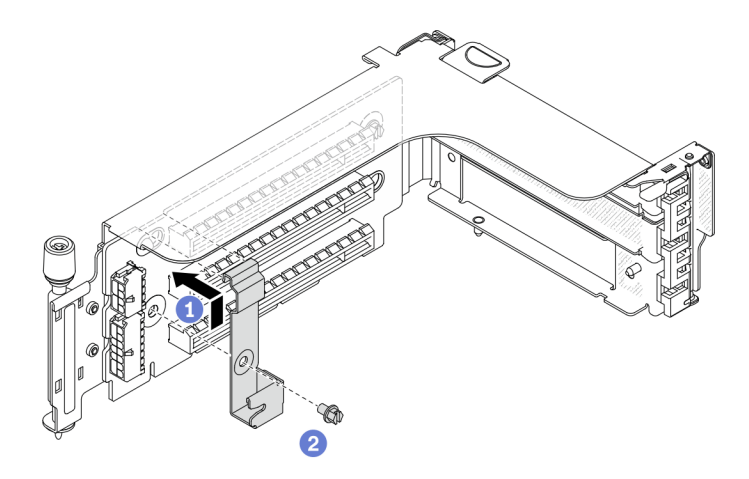

<sup>図</sup> 83. 7mm ドライブ・ケージの固定クリップの取り付け

ステップ 5. 7mm ドライブ・ケージをライザー・ケージに取り付けます。

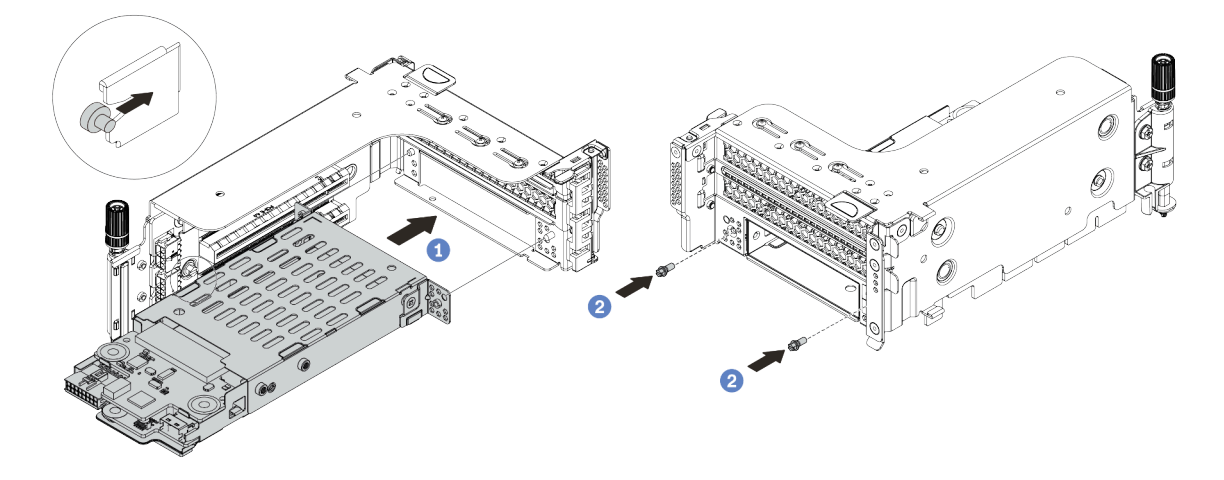

<sup>図</sup> 84. 7mm ドライブ・ケージの取り付け

- a. 7mm ドライブ・ケージの左側のピンを、固定クリップの位置合わせスロットに合わせ、 7mm ドライブ・ケージの側面ブラケットにある 2 つの穴をライザー・ケージの前面 にある 2 つの穴に合わせます。
- b. 2 本のねじを取り付けて 7 mm ドライブ・ケージを所定の位置に固定します。

ステップ 6. 7 mm ドライブ・アセンブリーをシステム・ボードに取り付けます。

<span id="page-200-0"></span>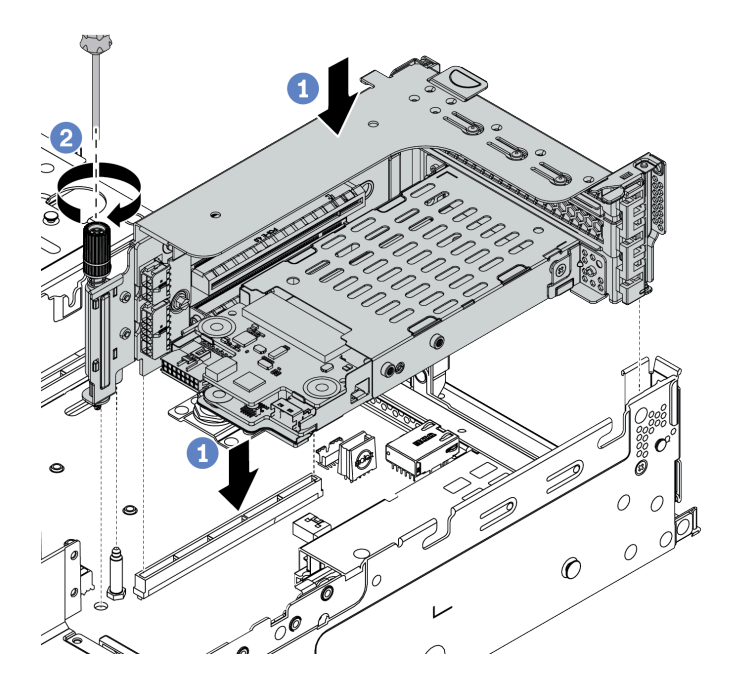

<sup>図</sup> 85. 7mm ドライブ・ケージの取り付け

ステップ 7. 7mm ドライブ・バックプレーンから出ているケーブルをすべて接続します[。83 ページの](#page-86-0) 「[7 mm ドライブ](#page-86-0)」を参照してください。

# 完了したら

すべてのドライブとフィラー (該当する場合) をドライブ・ベイに取り付けます[。200 ページの](#page-203-0) 「ホット・ [スワップ・ドライブの取り付け](#page-203-0)」を参照してください。

### デモ・ビデオ

[YouTube で手順を参照](https://www.youtube.com/watch?v=anIUJSagRzU)

### 7 mm ドライブ・ケージ (1 スロット) の取り付け

7 mm ドライブ・ケージ (1 個の 7 mm ケージ) を取り付けるには、この情報を使用します。

# このタスクについて

注意:

- 安全に作業を行うために、[142](#page-145-0) ページの 「[取り付けのガイドライン](#page-145-0)」をお読みください。
- このタスクを行うには、サーバーの電源をオフにし、すべての電源コードを切り離します。
- 静電気の影響を受けやすいコンポーネントは取り付け時まで帯電防止パッケージに収め、システム停止 やデータの消失を招く恐れのある静電気にさらされないようにしてください。また、このようなデバイ スを取り扱う際は静電気放電用リスト・ストラップや接地システムなどを使用してください。

#### 手順

ステップ 1. 次に、新しいパーツをパッケージから取り出し、静電防止板の上に置きます。 ステップ 2. サーバーを準備します。

1. サーバーの電源をオフにします。

- 2. トップ・カバーを取り外します。[153](#page-156-0) ページの 「[トップ・カバーの取り外し](#page-156-0)」を参 照してください。
- 3. ケーブルをすべて記録してから切り離します。[75 ページの 第 3 章](#page-78-0)「内部ケーブル [の配線](#page-78-0)」を参照してください。
- 4. 手順にあるコンポーネントを取り外します。
- 5. コンポーネントの取り付けまたは取り外しを行う前に、必要なコンポーネントをすべ て取り付けます。
- ステップ 3. 7 mm ドライブ・ケージに 2 つの 7 mm バックプレーンを取り付けます。

ステップ 4. 固定クリップをライザー・ケージ上のライザー・アダプター上に引っ掛けます。

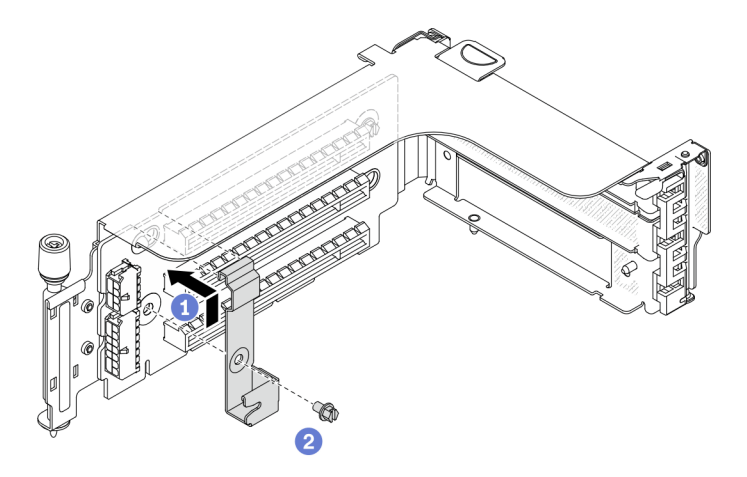

<sup>図</sup> 86. 7mm ドライブ・ケージの固定クリップの取り付け

ステップ 5. 7mm ドライブ・ケージをライザー・ケージに取り付けます。

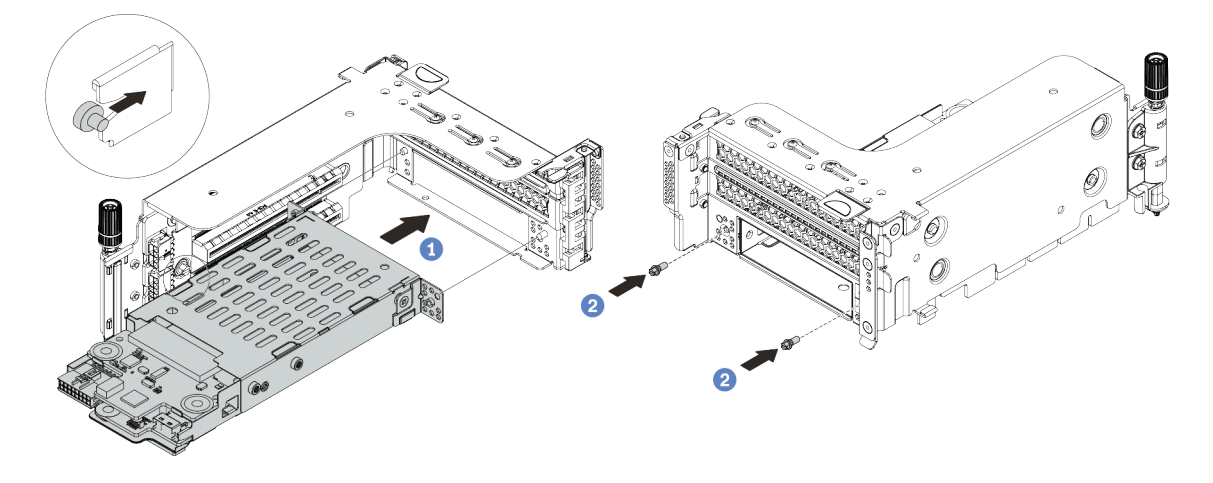

<sup>図</sup> 87. 7mm ドライブ・ケージの取り付け

- a. 7mm ドライブ・ケージの左側のピンを、固定クリップの位置合わせスロットに合わせ、 7mm ドライブ・ケージの側面ブラケットにある 2 つの穴をライザー・ケージの前面 にある 2 つの穴に合わせます。
- b. 2 本のねじを取り付けて 7 mm ドライブ・ケージを所定の位置に固定します。

ステップ 6. 7 mm ドライブ・アセンブリーをシステム・ボードに取り付けます。

<span id="page-203-0"></span>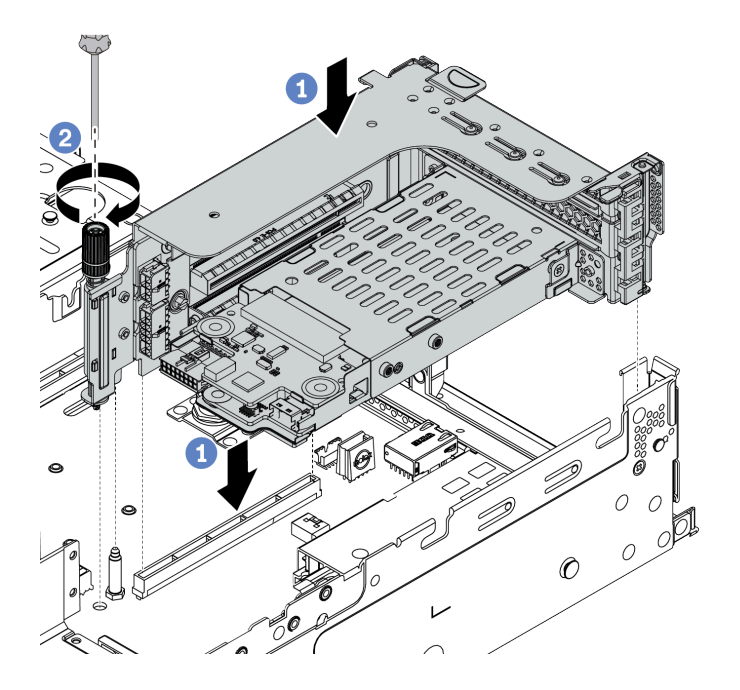

<sup>図</sup> 88. 7mm ドライブ・ケージの取り付け

ステップ 7. 7mm ドライブ・バックプレーンから出ているケーブルをすべて接続します。[83 ページの](#page-86-0) 「[7 mm ドライブ](#page-86-0)」を参照してください。

# 完了したら

すべてのドライブとフィラー (該当する場合) をドライブ・ベイに取り付けます。200 ページの 「ホット・ スワップ・ドライブの取り付け」を参照してください。

# ホット・スワップ・ドライブの取り付け

ホット・スワップ・ドライブを取り付けるには、この情報を使用します。

# このタスクについて

#### 注意:

- 安全に作業を行うために[、142](#page-145-0) ページの 「[取り付けのガイドライン](#page-145-0)」をお読みください。
- 静電気の影響を受けやすいコンポーネントは取り付け時まで帯電防止パッケージに収め、システム停止 やデータの消失を招く恐れのある静電気にさらされないようにしてください。また、このようなデバイ スを取り扱う際は静電気放電用リスト・ストラップや接地システムなどを使用してください。

#### ⼿順

ステップ 1. ドライブが入っている帯電防止パッケージを、サーバーの外側の塗装されていない面に接触さ せます。次に、ドライブを帯電防止パッケージから取り出し、帯電防止面の上に置きます。

注:ドライブの取り付けが [22 ページの](#page-25-0) 「技術規則」 を満たしていることを確認します。 ステップ 2. ドライブ・ベイからドライブ・フィラーを取り外し、安全な場所に保管します。

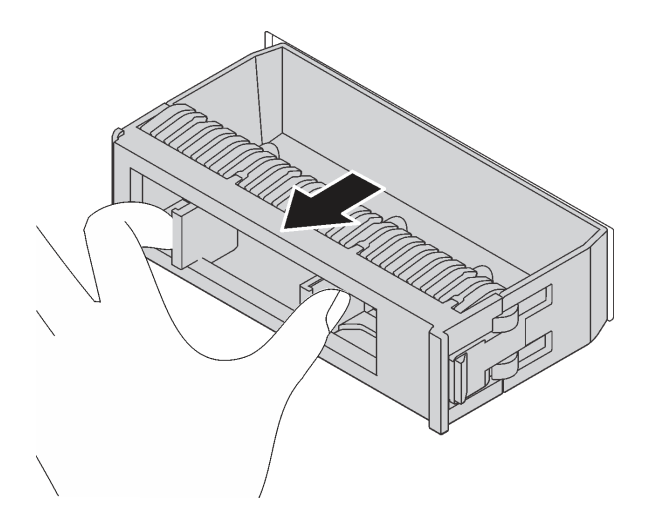

<sup>図</sup> 89. ドライブ・フィラーの取り外し

ステップ 3. ドライブをドライブ・ベイに取り付けます。

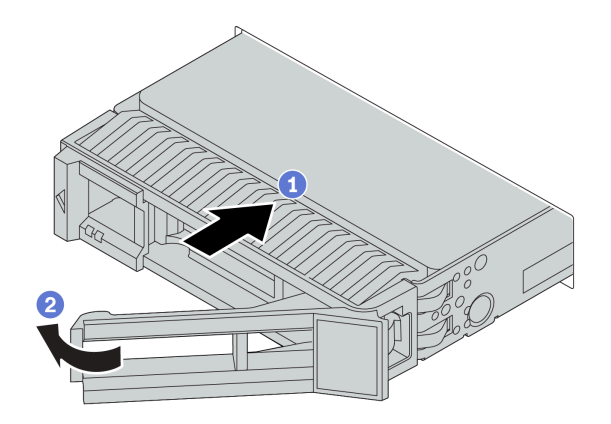

<sup>図</sup> 90. ホット・スワップ・ドライブの取り付け

- a. ドライブ・トレイ・ハンドルがオープン位置になっていることを確認します。ドライブを ドライブ・ベイに挿入し、所定の位置に固定されるまでスライドさせます。
- b. ドライブ・トレイ・ハンドルを閉じて、ドライブを所定の位置にロックします。
- ステップ 4. ドライブの状況 LED をチェックして、ドライブが正しく作動しているか確認します。
	- a. 黄色のドライブ状況 LED が連続して点灯している場合は、そのドライブに障害があ り、交換する必要があります。
	- b. 緑色ドライブ活動 LED が点滅している場合、そのドライブはアクセスされています。
- ステップ 5. 必要に応じて、引き続き追加のホット・スワップ・ドライブを取り付けます。

# 完了したら

1. 必要に応じて、Lenovo XClarity Provisioning Manager を使用して RAID を構成します。詳細について は、[https://sysmgt.lenovofiles.com/help/topic/lxpm\\_frontend/lxpm\\_product\\_page.html](https://sysmgt.lenovofiles.com/help/topic/lxpm_frontend/lxpm_product_page.html) にある、ご使用のサーバー と互換性のある LXPM 資料の「RAID セットアップ」セクションを参照してください。

- 2. トライモード用の 2.5 型 AnyBay 8 ベイ・バックプレーンに U.3 NVMe ドライブを取り付け済みで ある場合、XCC Web GUI からバックプレーン上の選択したドライブ・スロットで U.3 x1 モー ドを有効にします。
	- a. XCC Web GUI にログインし、左側のナビゲーション・ツリーから「ストレージ」→「詳細」 を選択します。
	- b. 表示されるウィンドウで、「バックプレーン」の横にあるアイコン をクリックします。
	- c. 表示されるダイアログ・ボックスで、ターゲット・ドライブ・スロットを選択し、「適用」 をクリックします。
	- d. DC 電源サイクルを行って、設定を有効にします。

#### デモ・ビデオ

[YouTube で 2.5 型ホット・スワップ・ドライブの手順を参照する](https://www.youtube.com/watch?v=uPqtK_1JYi8)

[YouTube で 3.5 型ホット・スワップ・ドライブの手順を参照する](https://www.youtube.com/watch?v=zLjL2cAR_DA)

# M.2 アダプターおよび M.2 ドライブの取り付け

M.2 アダプターおよび M.2 ドライブを取り付けるには、この情報を使用します。

注意:

- 安全に作業を行うために、[142](#page-145-0) ページの「[取り付けのガイドライン](#page-145-0)」をお読みください。
- このタスクを行うには、サーバーの電源をオフにし、すべての電源コードを切り離します。
- 静電気の影響を受けやすいコンポーネントは取り付け時まで帯電防止パッケージに収め、システム停止 やデータの消失を招く恐れのある静電気にさらされないようにしてください。また、このようなデバイ スを取り扱う際は静電気放電用リスト・ストラップや接地システムなどを使用してください。

# 手順

ステップ 1. 新しい M.2 アダプターおよび M.2 ドライブが入っている帯電防止パッケージを、サーバーの 外側の塗装されていない面に接触させます。次に、新しい M.2 アダプターおよび M.2 ドライ ブをパッケージから取り出し、帯電防止面の上に置きます。

注:

- M.2 アダプターには緩めねじが付属していますが、ねじは必ずしも取り付けに使用され るわけではありません。
- 実際に取り付ける M.2 アダプターが以下の図と異なる場合がありますが、取り付け 方法は同じです。
- ステップ 2. 取り付ける M.2 アダプターのサイズに合わせて、M.2 バックプレーンの保持器具を調整しま す。[208](#page-211-0) ページの 「[M.2 アダプターの保持器具の調整方法](#page-211-0)」を参照してください。

ステップ 3. M.2 アダプター上のコネクターの位置を確認します。

注:一部の M.2 アダプターは、2 台の同じ M.2 ドライブをサポートします。まず、スロット 0 に M.2 ドライブを取り付けます。

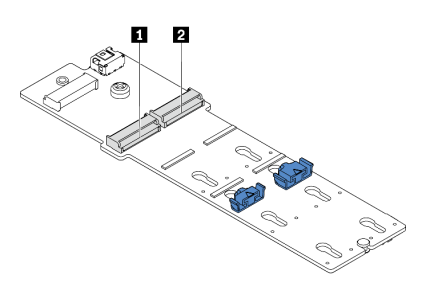

**1** スロット 0 **2** スロット 1

<sup>図</sup> 91. M.2 ドライブ・スロット

ステップ 4. M.2 アダプターを M.2 トレイに取り付けます。

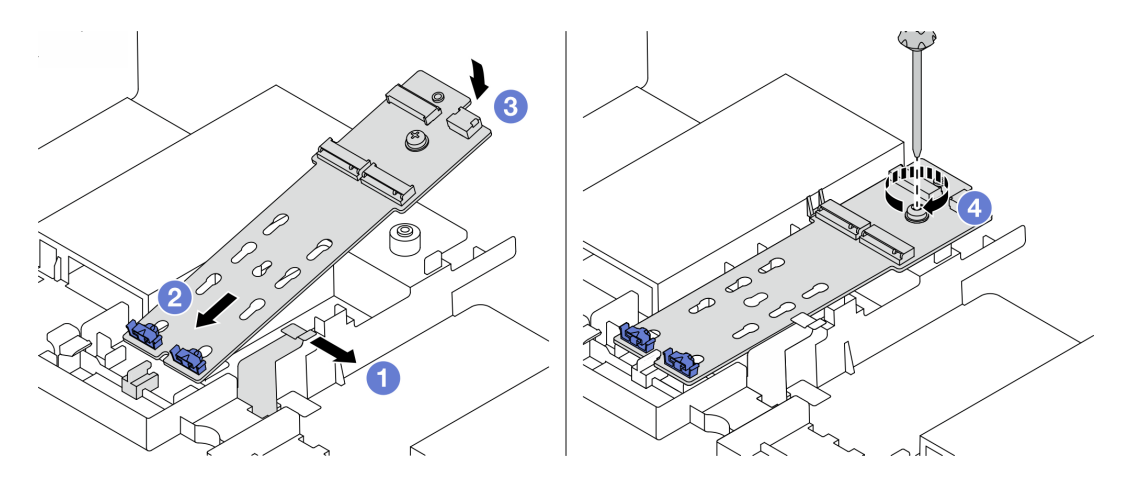

<sup>図</sup> 92. M.2 アダプターの取り付け

- a. エアー・バッフルの保持クリップを開きます。
- b. 図のように、トレイに約 30 度の角度で M.2 アダプターを挿入します。
- c. カチッと音がして所定の位置に納まるまで、M. 2 アダプターを下に回転させます。
- d. ねじを締めて M.2 アダプターを固定します。

ステップ 5. M.2 アダプターに M.2 ドライブを取り付けます。

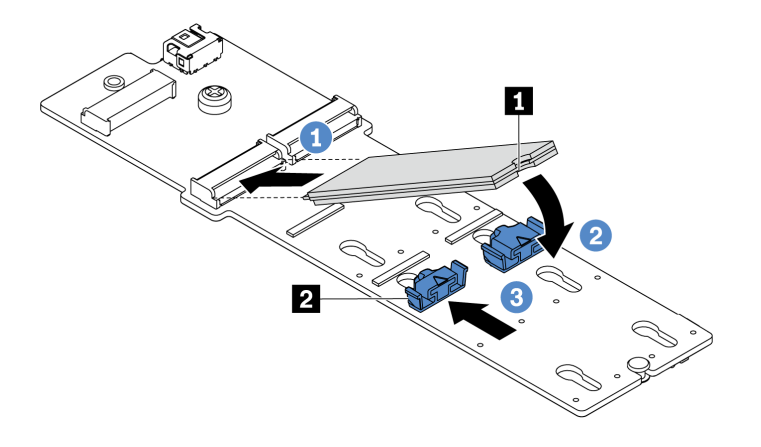

<sup>図</sup> 93. M.2 ドライブの取り付け

- a. コネクターに約 30 度の角度で M.2 ドライブを挿入します。
- b. 切り欠き **1** が保持器具 **2** の縁にはまるまで M.2 ドライブを回転させます。
- c. 保持器具を前方 (コネクターの方向) に向けてスライドさせ、M.2 ドライブを所定の場 所に固定します。
- ステップ 6. M.2 バックプレーンおよびシステム・ボードにケーブルを接続します[。85 ページの](#page-88-0) 「M.2 ド [ライブ](#page-88-0)」を参照してください。

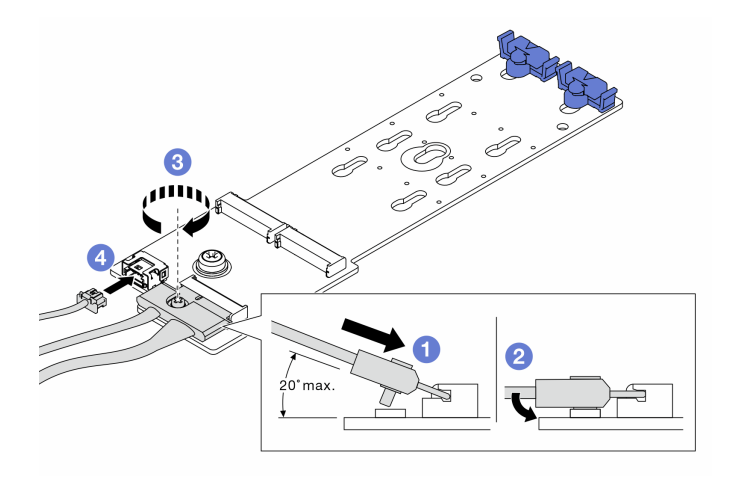

### <sup>図</sup> 94. M.2 ケーブルの接続

- a. コネクターを 20 度以下の角度で傾けて、底面がスロープに到達するまで挿入します。
- b. コネクターを押し下げます。
- c. 信号ケーブルのねじを締めます。
- d. 電源ケーブルを接続します。

完了したら

Lenovo XClarity Provisioning Manager を使用して、RAID を構成します。詳細については、 [https://sysmgt.lenovofiles.com/help/topic/lxpm\\_frontend/lxpm\\_product\\_page.html](https://sysmgt.lenovofiles.com/help/topic/lxpm_frontend/lxpm_product_page.html) にある、ご使用のサーバーと互換性 のある LXPM 資料の「RAID セットアップ」セクションを参照してください。

デモ・ビデオ

[YouTube で手順を参照](https://www.youtube.com/watch?v=Ma-DK2ivhu8)

# <span id="page-211-0"></span>M.2 アダプターの保持器具の調整方法

M.2 アダプターの保持器具を調整するには、この情報を使用します。

注意:

- 安全に作業を行うために[、142](#page-145-0) ページの「[取り付けのガイドライン](#page-145-0)」をお読みください。
- このタスクを行うには、サーバーの電源をオフにし、すべての電源コードを切り離します。
- 静電気の影響を受けやすいコンポーネントは取り付け時まで帯電防止パッケージに収め、システム停止 やデータの消失を招く恐れのある静電気にさらされないようにしてください。また、このようなデバイ スを取り扱う際は静電気放電用リスト・ストラップや接地システムなどを使用してください。

<span id="page-212-0"></span>手順

ステップ 1. 取り付ける M.2 ドライブのサイズに合わせて、保持器具を取り付ける正しい鍵穴を見つ けます。

ステップ 2. M.2 保持器具を調整します。

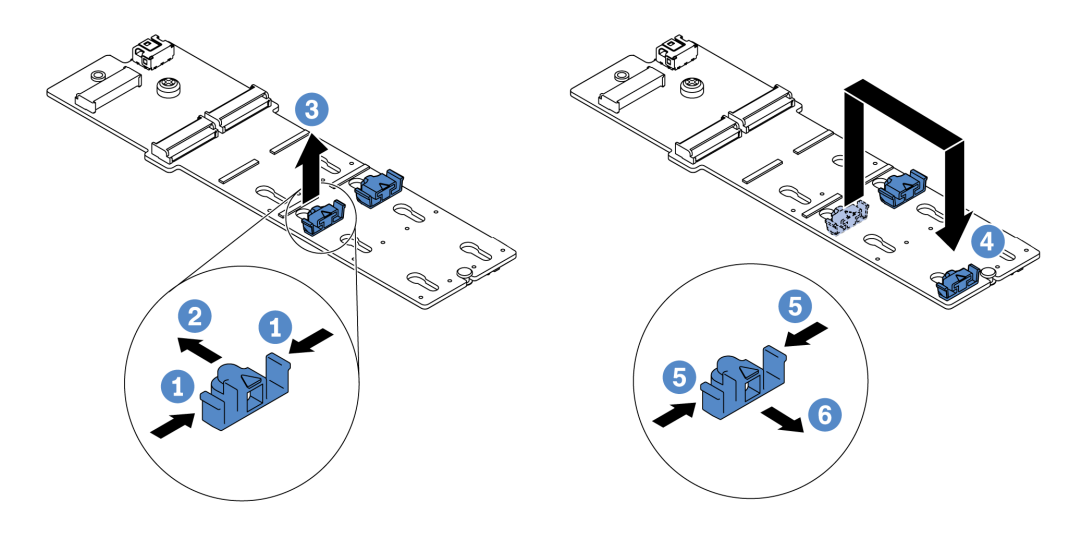

#### 図 95. M.2 保持器具の調整

- a. 保持器具の両側を押します。
- b. 大きく開いた鍵穴まで、保持器具を前方に移動させます。
- c. 鍵穴から保持器具を取り出します。
- d. 正しい鍵穴に保持器具を挿入します。
- e. 保持器具の両側を押します。
- f. 保持器具を所定の位置に止まるまで、鍵穴スロットに向かって後方にスライドさせます。

# ライザー 1/2 アセンブリーの取り付け

ライザー 1 アセンブリーまたはライザー 2 アセンブリーを取り付けるには、この情報を使用します。

# このタスクについて

注意:

- 安全に作業を行うために、[142](#page-145-0) ページの 「[取り付けのガイドライン](#page-145-0)」をお読みください。
- 静電気の影響を受けやすいコンポーネントは取り付け時まで帯電防止パッケージに収め、システム停止 やデータの消失を招く恐れのある静電気にさらされないようにしてください。また、このようなデバイ スを取り扱う際は静電気放電用リスト・ストラップや接地システムなどを使用してください。

### ⼿順

- ステップ 1. 新しいライザー・カードが入っている帯電防止パッケージを、サーバーの外側の塗装され ていない表面に接触させます。次に、新しいライザー・カードをパッケージから取り出 し、帯電防止面の上に置きます。
- ステップ 2. ライザー・ケージにライザー・カードを取り付けます。

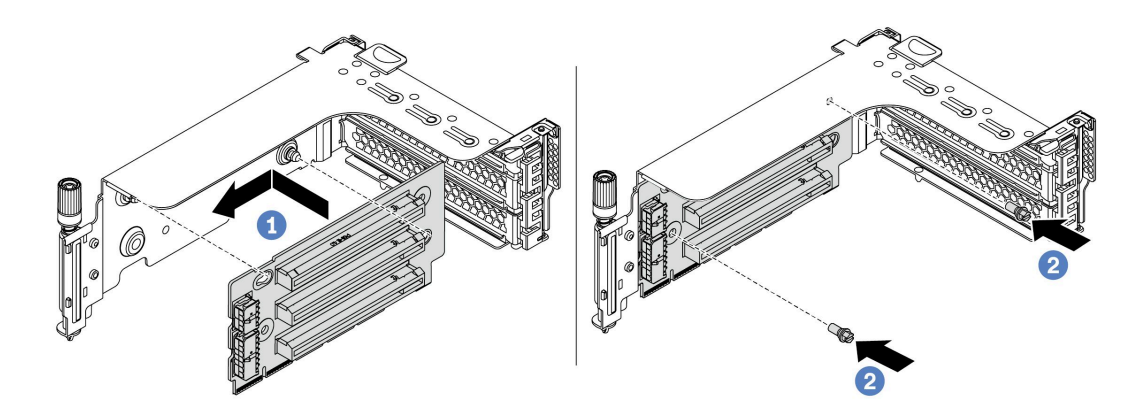

図 96. ライザー・カードの取り付け (3 スロット・ライザー・ブラケット)

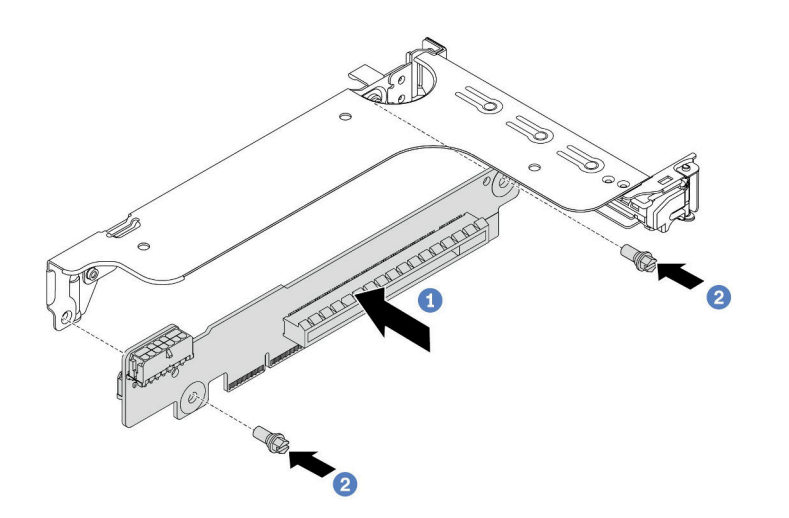

<sup>図</sup> 97. ライザー・カードの取り付け (1 スロットまたは <sup>2</sup> スロット・ライザー・ブラケット)

- a. ライザー・カードの穴を、ブラケットの取り付けスタッドに合わせます。図の向きでライ ザー・カードをブラケットに取り付けます。
- b. 2 本のねじを取り付けてライザー・カードをブラケットに固定します。
- ステップ 3. PCIe アダプターを取り付けます。サポートされている PCIe アダプターおよび PCIe スロット について詳しくは[、29](#page-32-0) ページの 「[PCIe スロットと構成](#page-32-0)」を参照してください。

注:PCIe アダプターは、端を持って慎重に扱ってください。

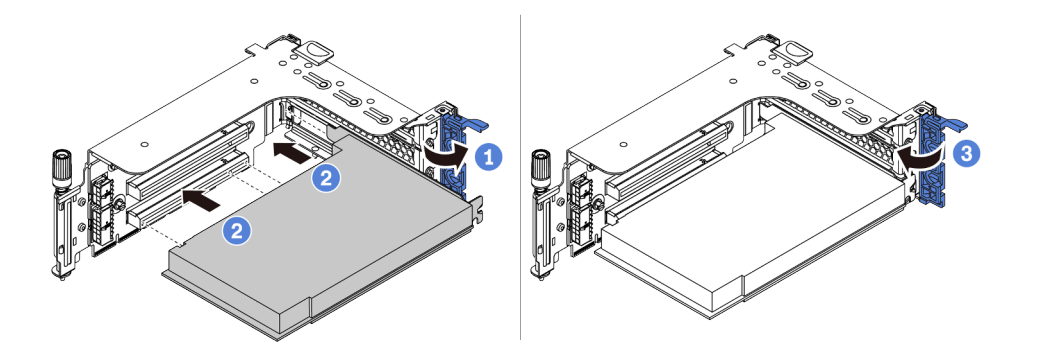

<sup>図</sup> 98. PCIe アダプターの取り付け

- a. PCIe アダプターを、ライザー・カードの PCIe スロットに合わせます。PCIe アダプター がしっかりと固定され、ブラケットも固定されるまで、PCIe アダプターをまっすぐ慎 重にスロットに押し込みます。
- b. PCIe アダプター保持ラッチをクローズ位置まで回転させます。
- ステップ 4. 背面壁マトリックスを確認して、ライザー・アセンブリーの取り付けのために取り付ける必 要がある背面壁ブラケットを調べます[。178](#page-181-0) ページの 「[背面壁ブラケットの取り付け](#page-180-0)」[、178](#page-181-0) ページの 「[背面壁ブラケットの取り付け](#page-180-0)」 および [180](#page-183-0) ページの 「[B1/B2 背面壁ブラケットの](#page-183-0) [取り付け \(中央\)](#page-183-0)」を参照してください。
- ステップ 5. ライザー 1アセンブリーまたはライザー 2 アセンブリーを取り付けます。図は、ライザー 1 アセンブリーの取り付けを示しています。ライザー 2 アセンブリーを取り付ける手順 と同じです。

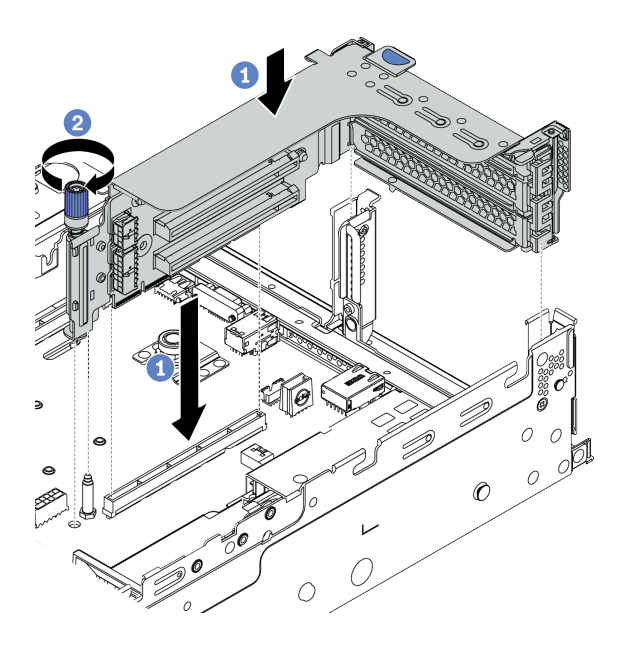

<sup>図</sup> 99. ライザー <sup>1</sup> アセンブリーの取り付け (3 スロット・ブラケット)

<span id="page-215-0"></span>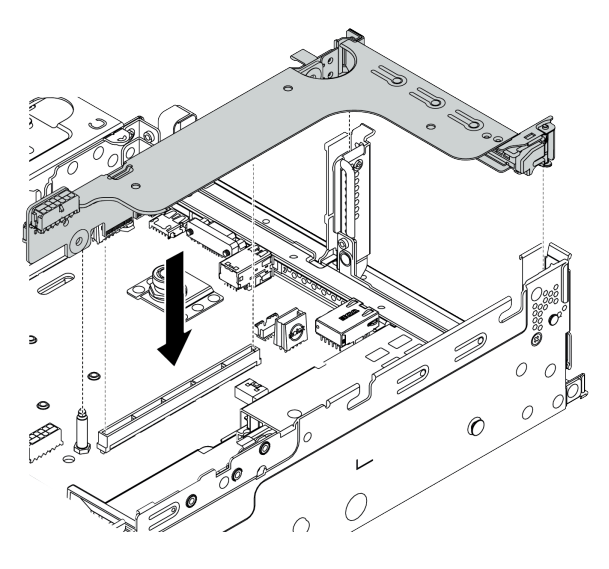

<sup>図</sup> 100. ライザー <sup>1</sup> アセンブリーの取り付け (1 スロット・ライザー・ブラケット)

- a. ライザー・ケージのライザー・アダプターを、システム・ボードのライザー・スロッ トに合わせます。ライザー・カードがしっかり固定されるまで、まっすぐ慎重にス ロットに押し込みます。
- b. (オプション) ライザー・ケージにねじが 1 本取り付けられている場合は、ねじを締めます。

# 完了したら

[75](#page-78-0) ページの 第 3 章「[内部ケーブルの配線](#page-78-0)」を参照し、ケーブルを PCIe アダプターに接続します。

#### デモ・ビデオ

[YouTube で手順を参照](https://www.youtube.com/watch?v=wyvfx3S8eDg)

# ライザー 3 アセンブリーの取り付け

ライザー 3 アセンブリーを取り付けるには、この情報を使用します。

# このタスクについて

注意:

- 安全に作業を行うために[、142](#page-145-0) ページの「[取り付けのガイドライン](#page-145-0)」をお読みください。
- 静電気の影響を受けやすいコンポーネントは取り付け時まで帯電防止パッケージに収め、システム停止 やデータの消失を招く恐れのある静電気にさらされないようにしてください。また、このようなデバイ スを取り扱う際は静電気放電用リスト・ストラップや接地システムなどを使用してください。

#### ⼿順

- ステップ 1. 新しいライザー・カードが入っている帯電防止パッケージを、サーバーの外側の塗装され ていない表面に接触させます。次に、新しいライザー・カードをパッケージから取り出 し、帯電防止面の上に置きます。
- ステップ 2. ライザー・カードをライザー・ブラケットに取り付けます。[209 ページの ステップ 2ライ](#page-212-0) [ザー・カードの取り付け](#page-212-0)を参照してください。
- ステップ 3. PCIe アダプターを取り付けます[。210 ページの ステップ 3PCIe アダプターの取り付け](#page-213-0)を 参照してください。
- ステップ 4. 背面壁マトリックスを確認して、ライザー・アセンブリーの取り付けのために取り付ける必 要がある背面壁ブラケットを調べます[。178](#page-181-0) ページの 「[背面壁ブラケットの取り付け](#page-180-0)」およ び[182](#page-185-0) ページの 「[C1/C2 背面壁ブラケットの取り付け \(右\)](#page-185-0)」を参照してください
- ステップ 5. ライザー 3 アセンブリーを取り付けます。

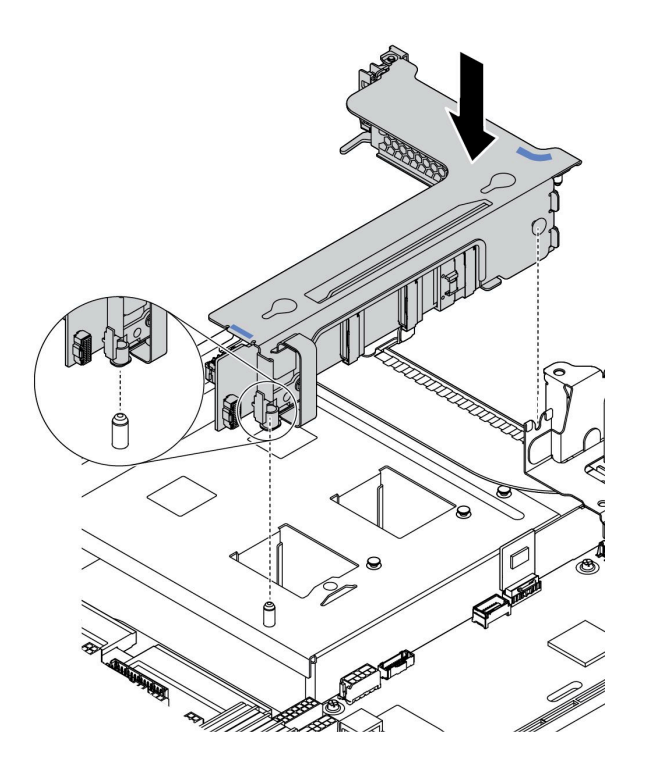

<sup>図</sup> 101. ライザー <sup>3</sup> アセンブリーの取り付け

a. ライザー・ケージの端にある固定クリップを背面シャーシのピンに合わせ、ライザー・ ケージの右側にあるピンを C1 背面壁ブラケットのピン・スロットに合わせます。ライ ザー 3 アセンブリーを、しっかりと固定されるまで慎重に押し下げます。

## 完了したら

[75](#page-78-0) ページの 第 3 章「[内部ケーブルの配線](#page-78-0)」を参照し、ケーブルを PCIe アダプターに接続します。

# 内蔵 CFF RAID/HBA/RAID エクスパンダー・アダプターの取り付け

内蔵 CFF RAID アダプター、内蔵 CFF HBA アダプター、または内蔵 CFF RAID エクスパンダー・アダプ ターの取り付けを行うには、この情報を使用します。

## このタスクについて

注意:

- 安全に作業を行うために、[142](#page-145-0) ページの 「[取り付けのガイドライン](#page-145-0)」をお読みください。
- このタスクを行うには、サーバーの電源をオフにし、すべての電源コードを切り離します。

• 静電気の影響を受けやすいコンポーネントは取り付け時まで帯電防止パッケージに収め、システム停止 やデータの消失を招く恐れのある静電気にさらされないようにしてください。また、このようなデバイ スを取り扱う際は静電気放電用リスト・ストラップや接地システムなどを使用してください。

#### ⼿順

ステップ 1. 次に、新しいパーツをパッケージから取り出し、静電防止板の上に置きます。

ステップ 2. サーバーを準備します。

- 1. サーバーの電源をオフにします。
- 2. トップ・カバーを取り外します。[153](#page-156-0) ページの 「[トップ・カバーの取り外し](#page-156-0)」を参 照してください。
- 3. ケーブルをすべて記録してから切り離します。[75 ページの 第 3 章](#page-78-0)「内部ケーブル [の配線](#page-78-0)」を参照してください。
- 4. 手順にあるコンポーネントを取り外します。
- 5. コンポーネントの取り付けまたは取り外しを行う前に、必要なコンポーネントをすべ て取り付けます。
- ステップ 3. 取り付けブラケット上の切り欠きをシャーシのピンと位置合わせし、アダプターを置いて、 図のように少しスライドさせてシャーシに固定します。

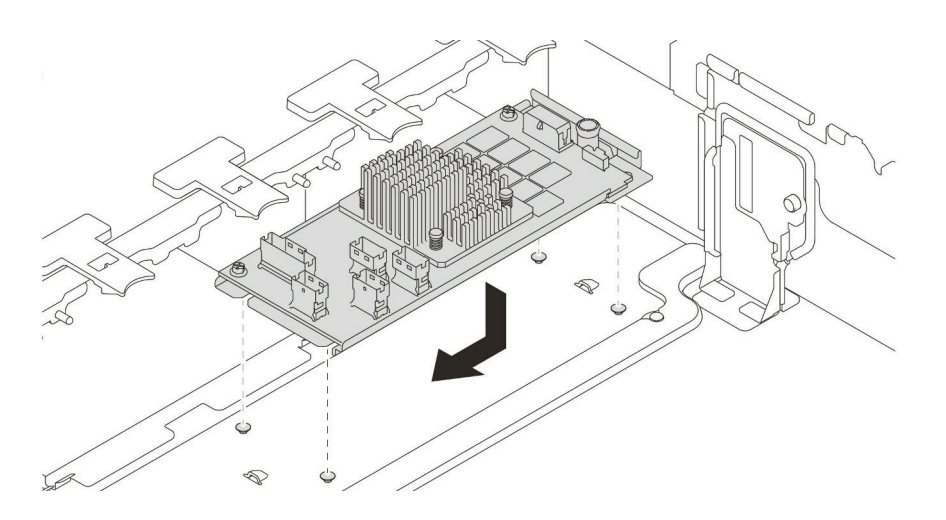

<sup>図</sup> 102. 内蔵 CFF RAID/HBA アダプターの取り付け

ステップ 4. ケーブルをアダプターに接続します。

## 完了したら

アダプターの取り付けのために取り外したコンポーネントを再取り付けします。

#### デモ・ビデオ

[YouTube で手順を参照](https://www.youtube.com/watch?v=Uepwj86zx1Q)

# シリアル・ポート・モジュールの取り付け

シリアル・ポート・モジュールを取り付けるには、この情報を使用します。

### このタスクについて

注意:

- 安全に作業を行うために、[142](#page-145-0) ページの 「[取り付けのガイドライン](#page-145-0)」をお読みください。
- このタスクを行うには、サーバーの電源をオフにし、すべての電源コードを切り離します。
- 静電気の影響を受けやすいコンポーネントは取り付け時まで帯電防止パッケージに収め、システム停止 やデータの消失を招く恐れのある静電気にさらされないようにしてください。また、このようなデバイ スを取り扱う際は静電気放電用リスト・ストラップや接地システムなどを使用してください。
- シリアル・ポート・モジュールを正しい PCIe スロットに取り付けるには、PCIe スロットについて[、29](#page-32-0) ページの 「[PCIe スロットと構成](#page-32-0)」をお読みください。

### ⼿順

- ステップ 1. 新しいコンポーネントが入っている帯電防止パッケージを、サーバーの外側の塗装されて いない面に接触させます。次に、コンポーネントをパッケージから取り出し、静電防止 板の上に置きます。
- ステップ 2. 5 mm レンチを使用して、シリアル・ポート・ケーブルをブラケットに取り付けます。

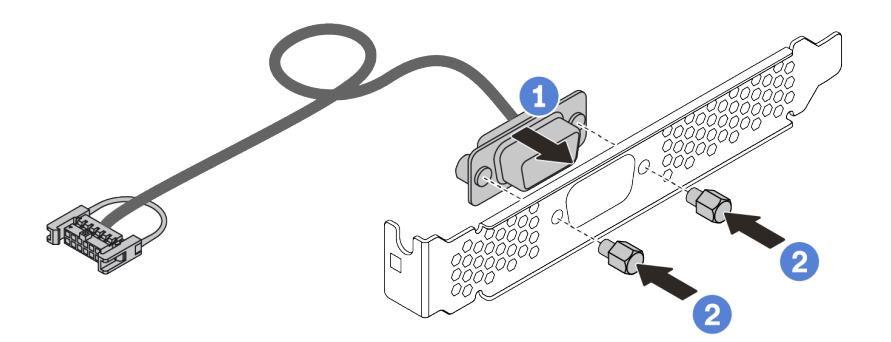

<sup>図</sup> 103. シリアル・ポート・モジュールの組み立て

- ステップ 3. サーバーからライザー・ブラケットを取り外します。
- ステップ 4. シリアル・ポート・モジュールをライザー・ブラケットに取り付けます。
- ステップ 5. ライザー・アセンブリーをサーバーに元どおり取り付けます。
- ステップ 6. システム・ボードのシリアル・ポート・モジュール・コネクターにシリアル・ポート・モ ジュールのケーブルを接続します。シリアル・ポート・モジュール・コネクターの位置につ いては、[66](#page-69-0) ページの 「[システム・ボード](#page-69-0)」を参照してください。

## 完了したら

- 1. 部品交換を完了します。
- 2. シリアル・ポート・モジュールを有効にするには、インストールされているオペレーティング・シス テムに応じて以下のいずれかの操作を行います。
	- Linux オペレーティング・システムの場合: Ipmitool を開き、次のコマンドを入力して Serial over LAN (SOL) 機能を無効にします。

-I lanplus -H IP -U USERID -P PASSW0RD sol deactivate

• Microsoft Windows オペレーティング・システムの場合:

- a. Ipmitool を開き、次のコマンドを入力して SOL 機能を無効にします。 -I lanplus -H IP -U USERID -P PASSW0RD sol deactivate
- b. Windows PowerShell を開き、次のコマンドを入力して Emergency Management Services (EMS) 機能 を無効にします。 Bcdedit /ems no
- c. サーバーを再起動して EMS 設定が反映されたことを確認します。

# GPU アダプターの取り付け

以下の情報を使用して、GPU アダプターを取り付けます。

## このタスクについて

GPU 電源が大きいほど、PSU 電源が大きくなります。Lenovo Capacity Planner を使用してサーバーに構成 されている必要な電力容量を計算します。Lenovo Capacity Planner の詳細については、以下を参照してくだ さい。

[Lenovo Capacity Planner Web サイト](https://datacentersupport.lenovo.com/cn/en/solutions/lnvo-lcp)

注意:

- 安全に作業を行うために[、142](#page-145-0) ページの 「[取り付けのガイドライン](#page-145-0)」をお読みください。
- 静電気の影響を受けやすいコンポーネントは取り付け時まで帯電防止パッケージに収め、システム停止 やデータの消失を招く恐れのある静電気にさらされないようにしてください。また、このようなデバイ スを取り扱う際は静電気放電用リスト・ストラップや接地システムなどを使用してください。
- GPU アダプターは、いくつかのサーバー・モデルでサポートされますが、要件があります[。22](#page-25-0) ページの 「[技術規則](#page-25-0)」を参照してください。
- 特定のタイプによっては、ご使用の GPU アダプターの外観は、このトピックに示す図と若干異な る場合があります。
- GPU アダプターに付属の説明書を参照し、その指示に従ってください。また、このトピックの 指示にも従ってください。

## 手順

ステップ 1. GPU エアー・バッフルを取り付けます。

- ステップ 2. GPU アダプター用の適切な PCIe スロットを見つけます[。22 ページの](#page-25-0) 「技術規則」を参照 してください
- ステップ 3. (オプション) シングル・ワイド 150W GPU アダプター (FHFL) が PCIe スロット 1、4、または 7 に取り付け済みで、隣接するスロット (それぞれスロット 2、5、または 8) が空の場合、ま たはハーフサイズのアダプターが取り付け済みである場合は、GPU エアー・バッフルにアド オン・エアー・バッフルを取り付けます。

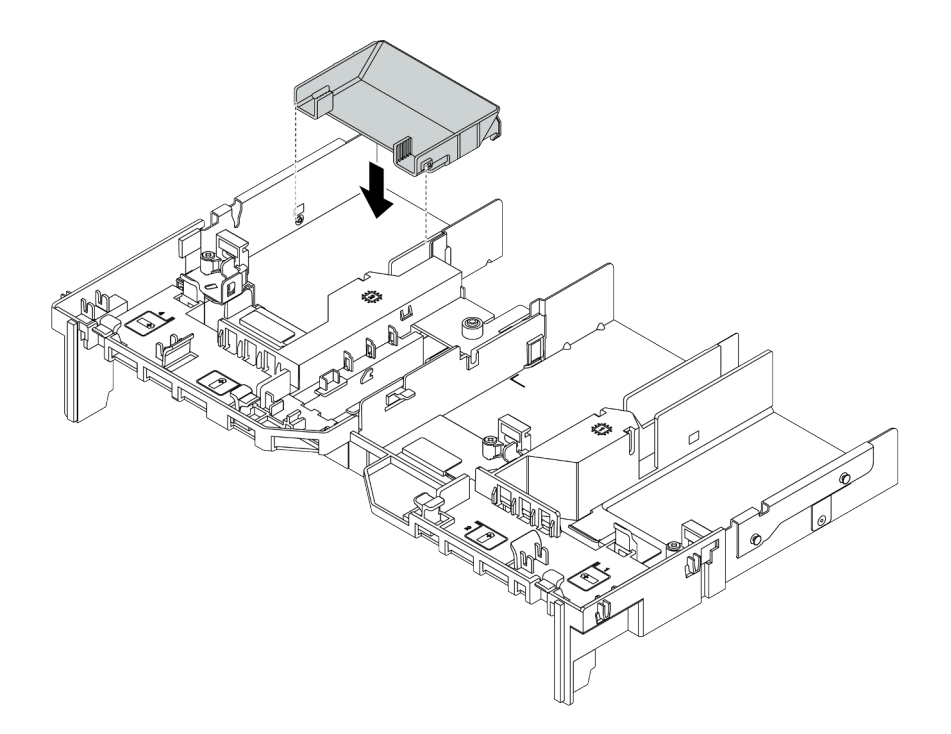

図 104. アドオン GPU エアー・バッフルの取り付け

- ステップ 4. ライザー・ケージに GPU アダプターを取り付けます。
	- 1. ライザー・ケージの青色のラッチを開きます。
		- 2. GPU アダプターを、ライザー・カードの PCIe スロットに合わせます。次に、GPU アダ プターがしっかり固定されるまでまっすぐ慎重にスロットに押し込みます。
		- 3. 青いラッチを閉じます。

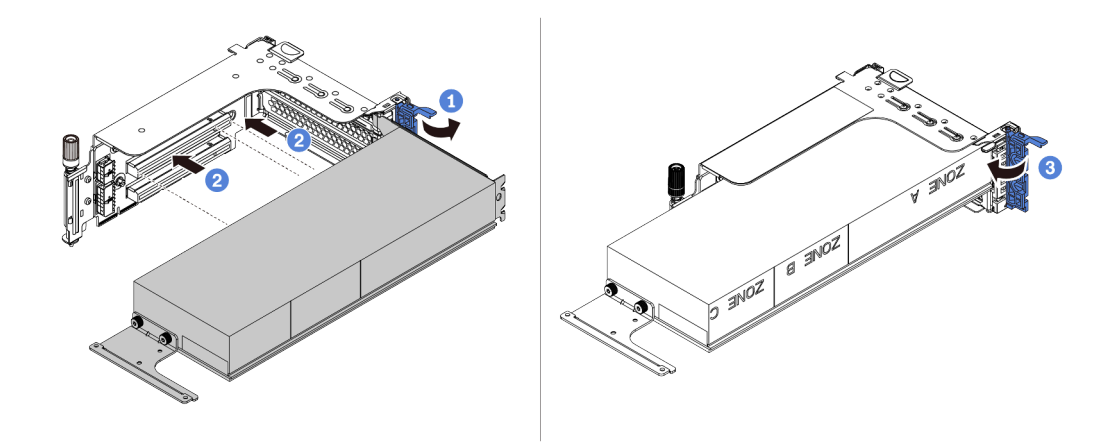

<sup>図</sup> 105. ライザー・ケージへの GPU アダプターの取り付け

ステップ 5. (オプション) 電源ケーブルを GPU アダプターの電源コネクターに接続します[。77 ページの](#page-80-0) 「[GPU](#page-80-0)」を参照してください。

注:GPU アダプターの TDP が 75 ワット以下の場合、ライザー・スロットによって直接アダ プターの電源を供給できます。75 ワットを超える TDP の GPU アダプターの電源を供給する には、追加の電源ケーブルが必要です。

ステップ 6. ライザー・アセンブリーをシステムに取り付けます。

注:ライザー・ケージにフルサイズ GPU が取り付けられている場合は、以下の手順を実 行して、アセンブリーのもう一方の端が GPU エアー・バッフルにしっかりと固定されて いることを確認します。

1. スロットを位置合わせし、ライザー・アセンブリーを少し下に押します。

- 2. GPU エアー・バッフルの青色のラッチを開き、GPU アダプターの端を固定します。 次に、青いラッチを閉じます。
- 3. ライザー・ケージのねじを締めます。

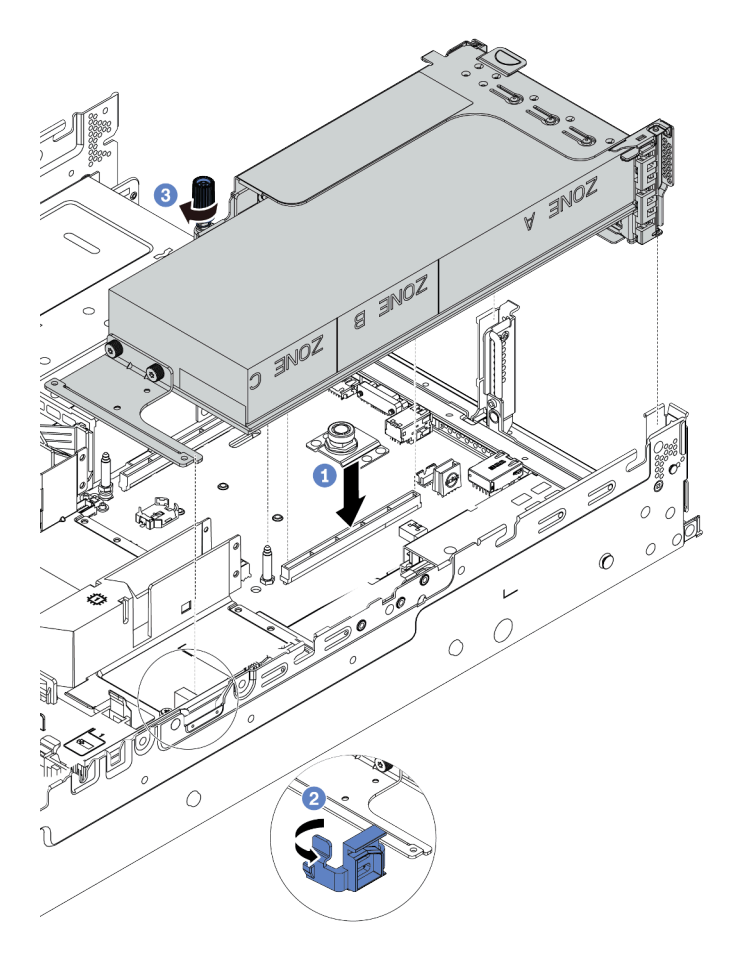

<sup>図</sup> 106. ライザー・アセンブリーの取り付け

ステップ 7. 特定のスロットが GPU アダプターに取り付けられていない場合は、表示のとおりにフィ ラーを取り付けます。

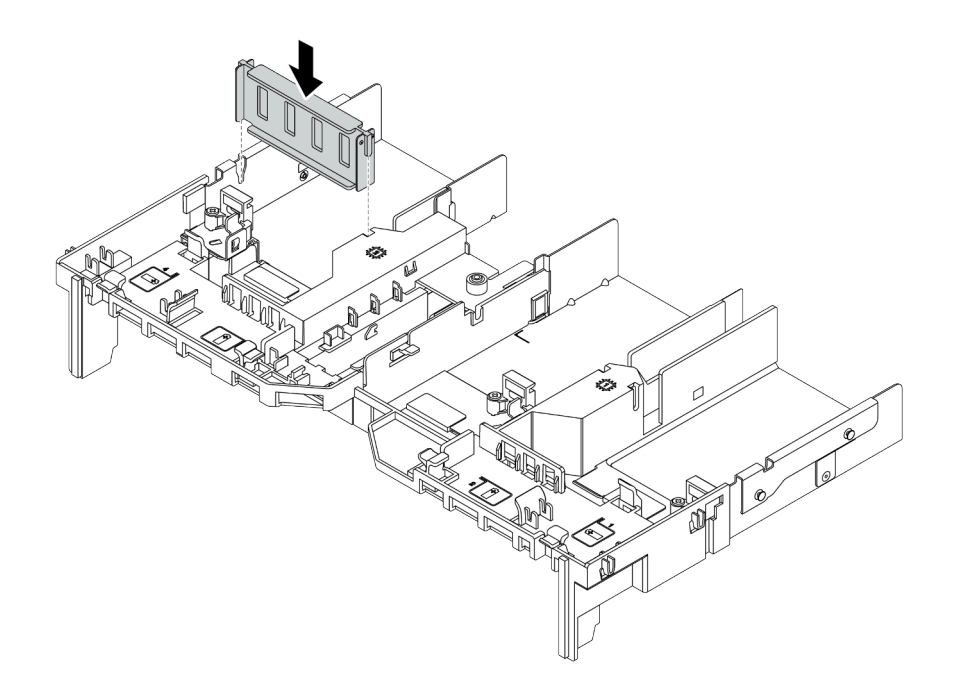

図 107. GPU フィラーの取り付け

# OCP 3.0 イーサネット・アダプターの取り付け

OCP 3.0 イーサネット・アダプターを取り付けるには、この情報を使用します。

#### このタスクについて

警告:

この手順を実行する前に、すべてのサーバーの電源コードが電源から切り離されていることを確認 してください。

注意:

- 安全に作業を行うために、[142](#page-145-0) ページの「[取り付けのガイドライン](#page-145-0)」をお読みください。
- このタスクを行うには、サーバーの電源をオフにし、すべての電源コードを切り離します。
- 静電気の影響を受けやすいコンポーネントは取り付け時まで帯電防止パッケージに収め、システム停止 やデータの消失を招く恐れのある静電気にさらされないようにしてください。また、このようなデバイ スを取り扱う際は静電気放電用リスト・ストラップや接地システムなどを使用してください。

### ⼿順

- ステップ 1. 新しい OCP 3.0 イーサネット・アダプターが入っている帯電防止パッケージを、サーバーの 外側の塗装されていない表面に接触させます。次に、新しい OCP 3.0 イーサネット・アダプ ターをパッケージから取り出し、帯電防止面の上に置きます。
- ステップ 2. OCP 3.0 イーサネット・アダプター・フィラーがある場合は取り外します。
- ステップ 3. OCP 3.0 イーサネット・アダプターを取り付けます。

注:

- イーサネット・アダプターが完全に装着されていて、つまみねじがしっかりと締められて いることを確認します。そうしないと、OCP 3.0 イーサネット・アダプターが完全に接続 されず、機能しない可能性があります。
- OCP 3.0 イーサネット・アダプターが取り付けられている場合、システムの電源がオフ になっても AC 電源に接続されている場合、システム・ファンがかなり遅い速度で回転

し続けます。これは、OCP 3.0 イーサネット・アダプターを適切に冷却するためのシ ステム設計です。

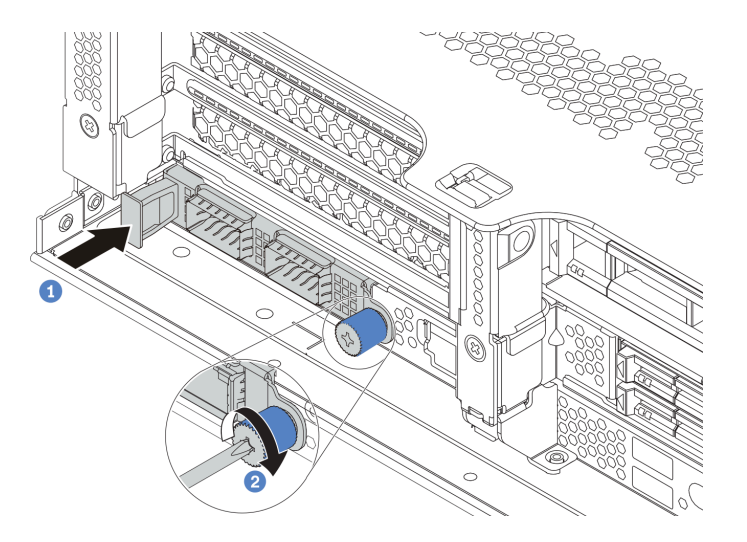

<sup>図</sup> 108. OCP 3.0 イーサネット・アダプターの取り付け

- a. 図のように OCP 3.0 イーサネット・アダプターを押して、システム・ボードのコネク ターに挿入します。
- b. つまみねじを締めてカードを固定します。

ステップ 4. ケーブルを OCP 3.0 イーサネット・アダプターに接続します。

デモ・ビデオ

[YouTube で手順を参照](https://www.youtube.com/watch?v=sRRZS1KSDYI)

# RAID 超コンデンサー・モジュールの取り付け

RAID 超コンデンサー・モジュールを取り付けるには、この情報を使用します。

ハードウェア構成に応じて、取り付け手順に関する特定のトピックを参照してください。

- [223](#page-226-0) ページの 「[シャーシへの超コンデンサーの取り付け](#page-226-0)」
- [225](#page-228-0) ページの 「[エアー・バッフルへの超コンデンサー・モジュールの取り付け](#page-228-0)」
- [226](#page-229-0)ページの「2.5型中央ドライブ・ケージへの超コンデンサー・モジュールの取り付け」

### システム内の超コンデンサーの位置

シャーシ上

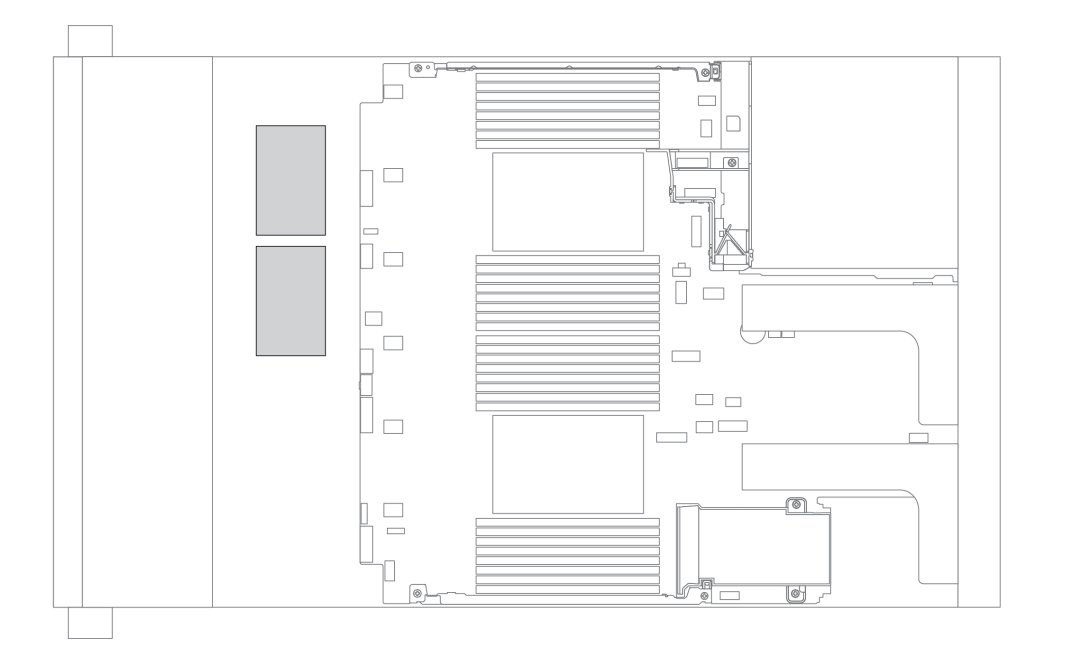

標準エアー・バッフル上

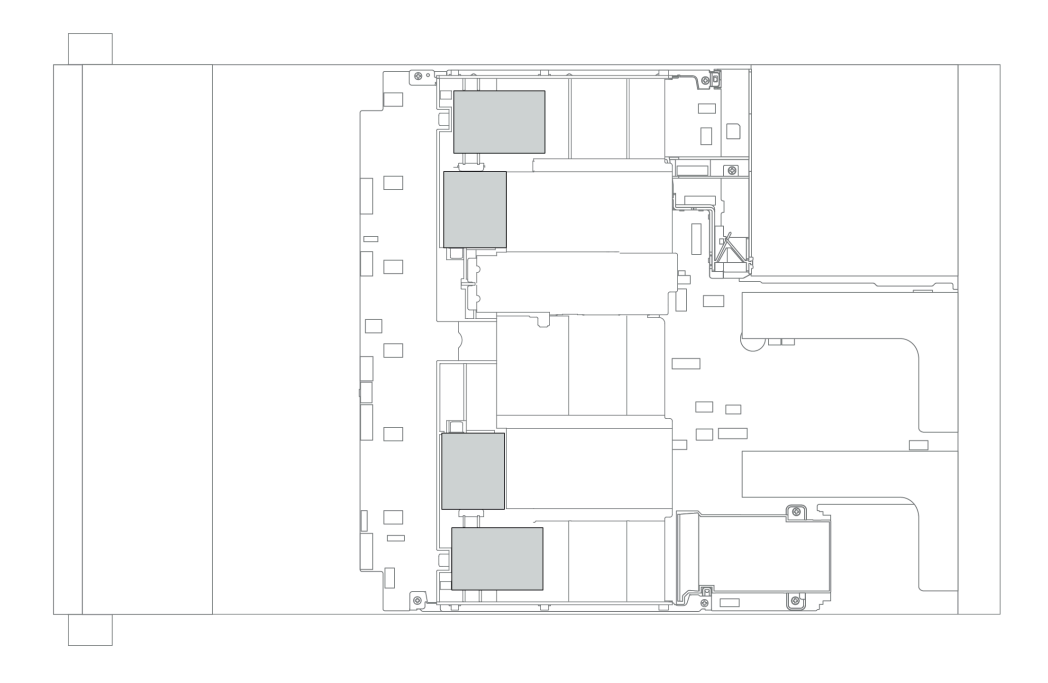

GPU エアー・バッフル上

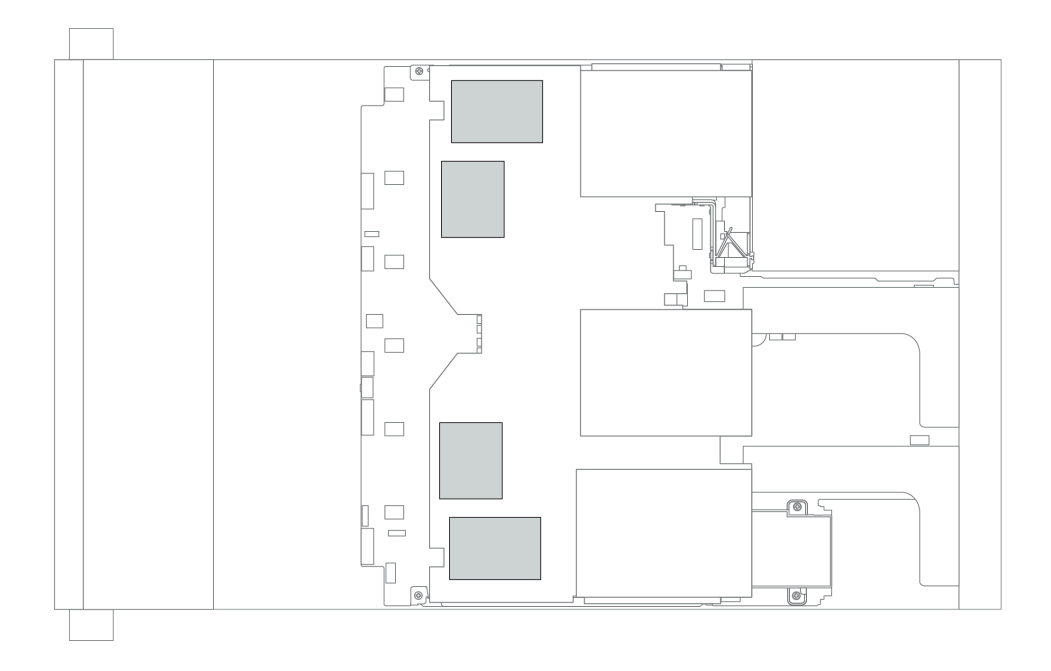

### <span id="page-226-0"></span>2.5 型中央ドライブ・ケージ上

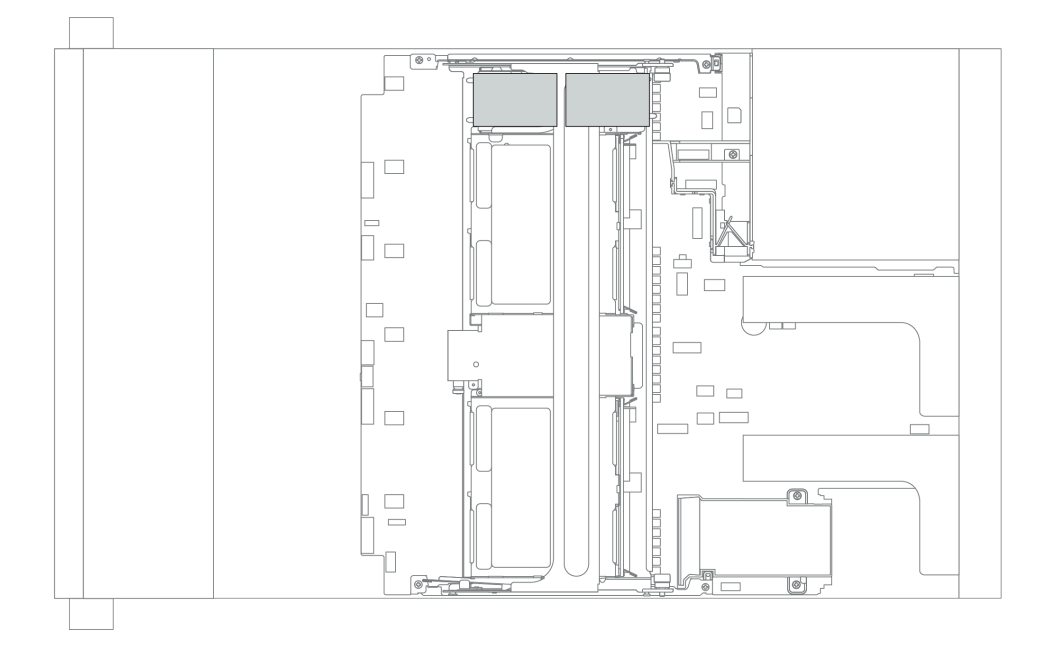

### シャーシへの超コンデンサーの取り付け

シャーシに超コンデンサー・モジュールを取り付けるには、この情報を使用します。

## このタスクについて

注意:

- 安全に作業を行うために、[142](#page-145-0) ページの 「[取り付けのガイドライン](#page-145-0)」をお読みください。
- 静電気の影響を受けやすいコンポーネントは取り付け時まで帯電防止パッケージに収め、システム停止 やデータの消失を招く恐れのある静電気にさらされないようにしてください。また、このようなデバイ スを取り扱う際は静電気放電用リスト・ストラップや接地システムなどを使用してください。

### 手順

ステップ 1. 新しい RAID 超コンデンサー・モジュールが入っている帯電防止パッケージを、サーバーの 外側の塗装されていない面に接触させます。次に、新しい RAID 超コンデンサー・モジュー ルをパッケージから取り出し、帯電防止面の上に置きます。

ステップ 2. 超コンデンサー・ホルダーを取り付けます。

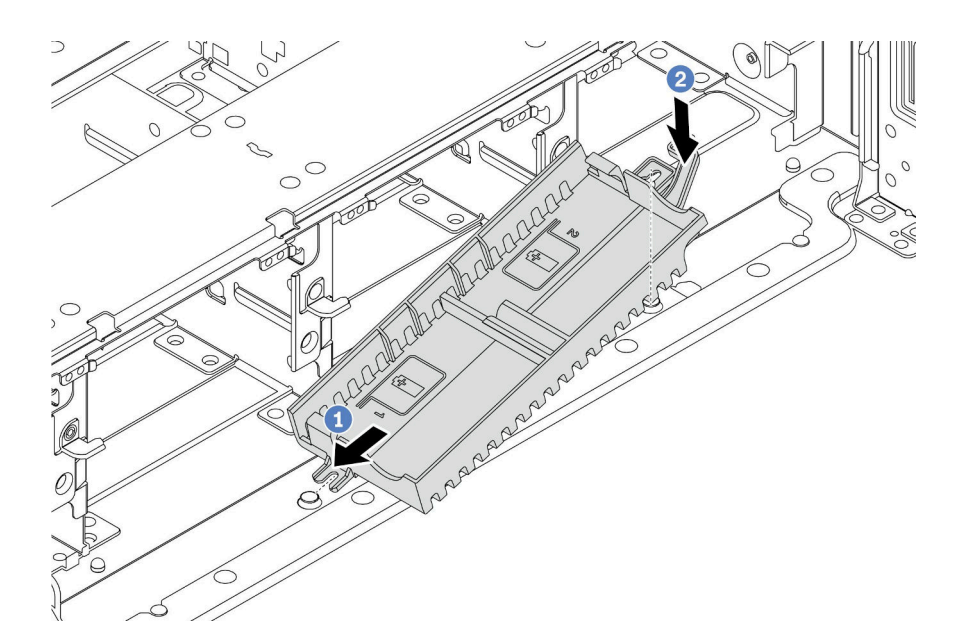

<sup>図</sup> 109. 超コンデンサー・ボックスの取り付け

- 1. 図に示されているように、超コンデンサー・ホルダーの切り込みをシャーシ上のピ ンに合わせます。
- 2. もう片側が所定の位置にカチッと音がして収まるまで、超コンデンサー・ホルダー を下に回転させます。
- ステップ 3. 超コンデンサー・モジュールを取り付けます。

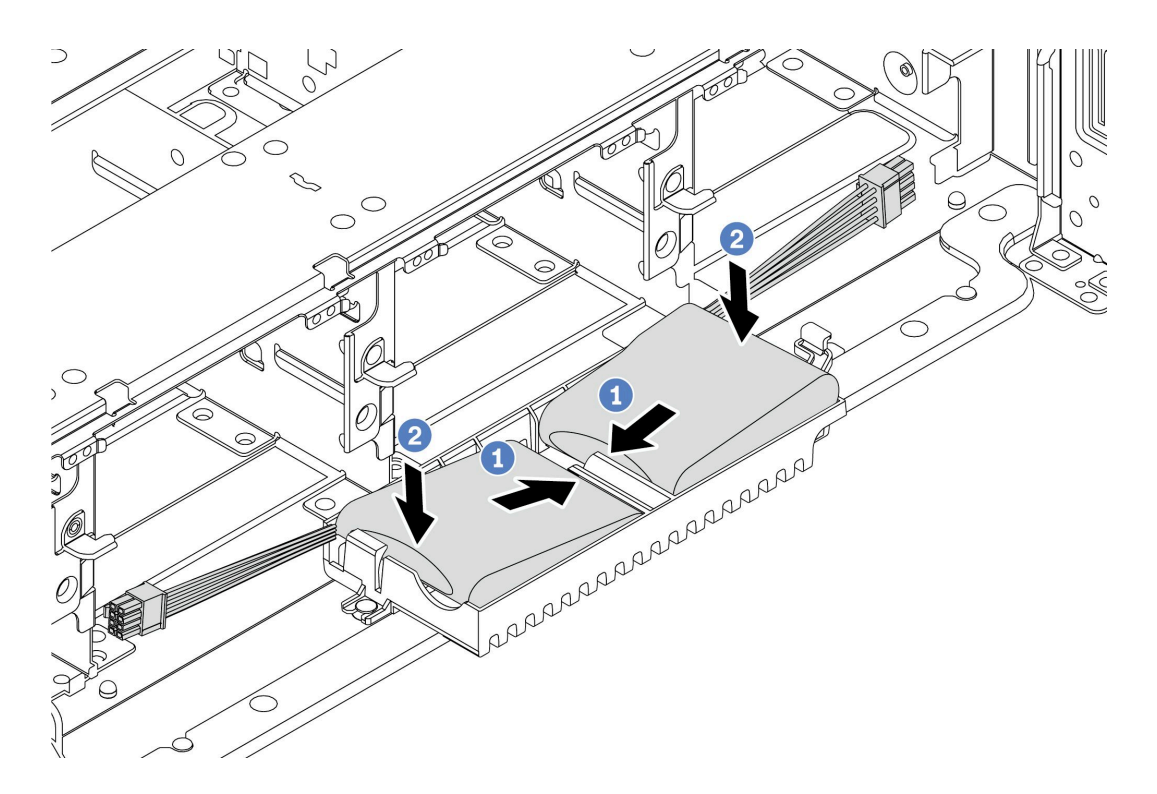

<sup>図</sup> 110. 超コンデンサー・モジュールの取り付け

- 1. 図のように、RAID 超コンデンサー・モジュールの片側を保持クリップに挿入します。
- 2. RAID 超コンデンサー・モジュールのもう片側を、カチッと音がしてはまるまで押 し下げます。
- <span id="page-228-0"></span>ステップ 4. 超コンデンサー・モジュールに付属の延長ケーブルを使用して、超コンデンサー・モジュー ルをアダプターに接続します。[81](#page-84-0) ページの 「[RAID 超コンデンサー・モジュール](#page-83-0)」を参照し てください。

#### エアー・バッフルへの超コンデンサー・モジュールの取り付け

超コンデンサー・モジュールをエアー・バッフルに取り付けるには、この情報を使用します。

#### このタスクについて

注意:

- 安全に作業を行うために、[142](#page-145-0) ページの「[取り付けのガイドライン](#page-145-0)」をお読みください。
- このタスクを行うには、サーバーの電源をオフにし、すべての電源コードを切り離します。
- 静電気の影響を受けやすいコンポーネントは取り付け時まで帯電防止パッケージに収め、システム停止 やデータの消失を招く恐れのある静電気にさらされないようにしてください。また、このようなデバイ スを取り扱う際は静電気放電用リスト・ストラップや接地システムなどを使用してください。

⼿順

- ステップ 1. 新しい RAID 超コンデンサー・モジュールが入っている帯電防止パッケージを、サーバーの 外側の塗装されていない面に接触させます。次に、新しい RAID 超コンデンサー・モジュー ルをパッケージから取り出し、帯電防止面の上に置きます。
- ステップ 2. 超コンデンサー・モジュールを取り付けます。

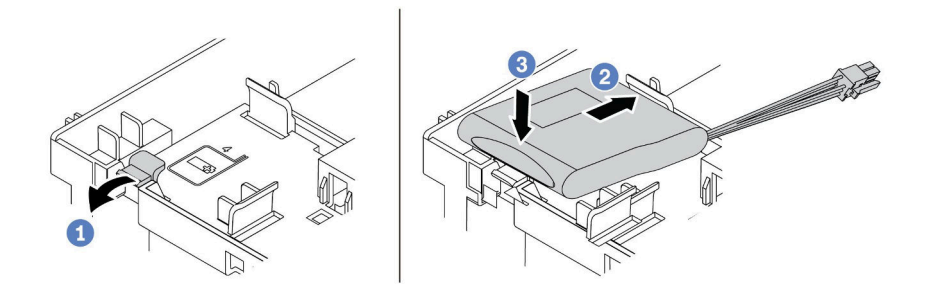

<sup>図</sup> 111. エアー・バッフルへの超コンデンサーの取り付け

- a. ホルダーの保持クリップを開きます。
- b. 超コンデンサー・モジュールをホルダーに取り付けます。
- c. 下に押して、ホルダーに固定します。
- ステップ 3. 超コンデンサー・モジュールに付属の延長ケーブルを使用して、超コンデンサー・モジュー ルをアダプターに接続します。[81](#page-84-0) ページの 「[RAID 超コンデンサー・モジュール](#page-83-0)」を参照し てください。

デモ・ビデオ

[YouTube で手順を参照](https://www.youtube.com/watch?v=lufuzJz-xv8)

<span id="page-229-0"></span>2.5 型中央ドライブ・ケージへの超コンデンサー・モジュールの取り付け 2.5 型中央ドライブ・ケージに超コンデンサー・モジュールを取り付けるには、この情報を使用します。

### このタスクについて

注意:

- 安全に作業を行うために[、142](#page-145-0) ページの 「[取り付けのガイドライン](#page-145-0)」をお読みください。
- 静電気の影響を受けやすいコンポーネントは取り付け時まで帯電防止パッケージに収め、システム停止 やデータの消失を招く恐れのある静電気にさらされないようにしてください。また、このようなデバイ スを取り扱う際は静電気放電用リスト・ストラップや接地システムなどを使用してください。

### 手順

- ステップ 1. 新しい RAID 超コンデンサー・モジュールが入っている帯電防止パッケージを、サーバーの 外側の塗装されていない面に接触させます。次に、新しい RAID 超コンデンサー・モジュー ルをパッケージから取り出し、帯電防止面の上に置きます。
- ステップ 2. ドライブ・ケージ・ハンドルを開きます。

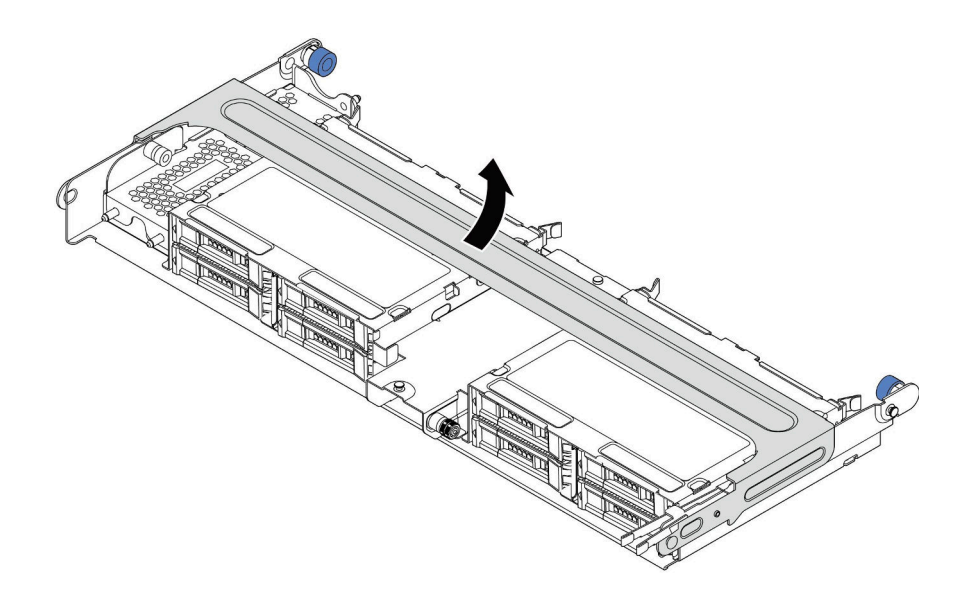

<sup>図</sup> 112. 中央ドライブ・ケージのハンドルを開<sup>く</sup>

ステップ 3. 金属カバーを取り外します。

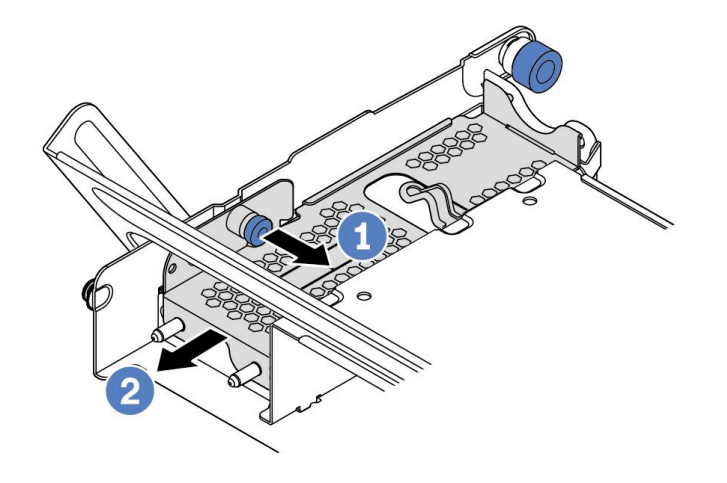

<sup>図</sup> 113. 金属カバーの取り外し

- 1. 青色のプランジャーを引き出します。
- 2. 金属カバーをドライブ・ケージから引き出します。
- ステップ4. 超コンデンサー・モジュールを取り付けます。

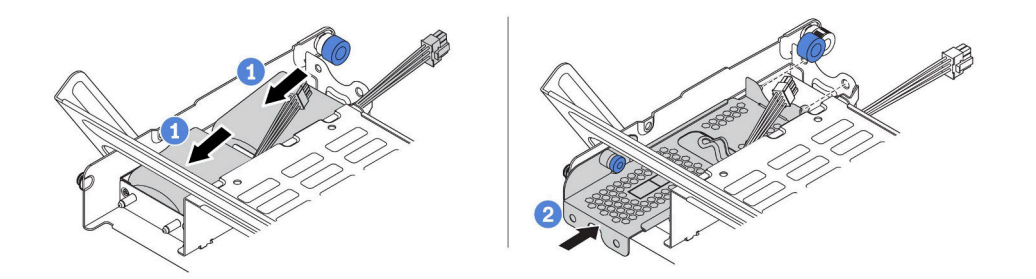

<sup>図</sup> 114. 超コンデンサー・モジュールの取り付け

- 1. 超コンデンサー・モジュールをホルダーに置き、押し下げてホルダーに固定します。
- 2. 金属カバーのピンを超コンデンサー・ホルダーの穴に位置合わせし、カバー上の青色の ラッチを引き出して、ピンが穴を通過するまでカバーをホルダーに向けてスライドさせ ます。次に、青色のラッチを解放してカバーを所定の位置にロックします。
- ステップ 5. 超コンデンサー・モジュールに付属の延長ケーブルを使用して、超コンデンサー・モジュー ルをアダプターに接続します。[81](#page-84-0) ページの 「[RAID 超コンデンサー・モジュール](#page-83-0)」を参照し てください。

### デモ・ビデオ

#### [YouTube で手順を参照](https://www.youtube.com/watch?v=gReg_kSaswY)

# システム・ファン・ケージの取り付け

システム・ファン・ケージを取り付けるには、この情報を使用します。

このタスクについて

注意:

- 安全に作業を行うために[、142](#page-145-0) ページの 「[取り付けのガイドライン](#page-145-0)」をお読みください。
- このタスクを行うには、サーバーの電源をオフにし、すべての電源コードを切り離します。
- 静電気の影響を受けやすいコンポーネントは取り付け時まで帯電防止パッケージに収め、システム停止 やデータの消失を招く恐れのある静電気にさらされないようにしてください。また、このようなデバイ スを取り扱う際は静電気放電用リスト・ストラップや接地システムなどを使用してください。

### 手順

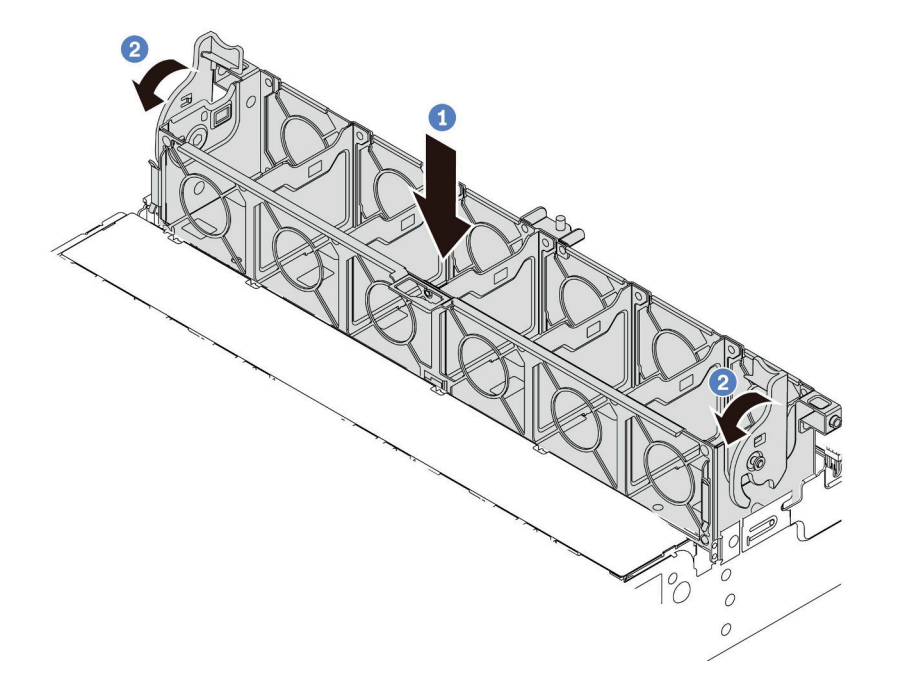

図 115. システム・ファン・ケージの取り付け

ステップ 1. システム・ファン・ケージの両側をシャーシの対応する取り付け突起に合わせます。次に、 システム・ファン・ケージをまっすぐにシャーシの中に押し込みます。

> 注:システム・ファン・ケージにシステム・ファンが取り付けられている場合は、システ ム・ファンがシステム・ボードのシステム・ファン・コネクターに正しく接続されている ことを確認します。

ステップ 2. システム・ファン・ケージのレバーをサーバーの前面方向に回転させ、システム・ファ ン・ケージを固定します。

#### デモ・ビデオ

[YouTube で手順を参照](https://www.youtube.com/watch?v=FjmpDCWaeDU)

## システム・ファンの取り付け

システム・ファンを取り付けるには、この情報を使用します。

### このタスクについて

注意:

- 安全に作業を行うために、[142](#page-145-0) ページの「[取り付けのガイドライン](#page-145-0)」をお読みください。
- このタスクを行うには、サーバーの電源をオフにし、すべての電源コードを切り離します。
- 静電気の影響を受けやすいコンポーネントは取り付け時まで帯電防止パッケージに収め、システム停止 やデータの消失を招く恐れのある静電気にさらされないようにしてください。また、このようなデバイ スを取り扱う際は静電気放電用リスト・ストラップや接地システムなどを使用してください。
- システム・ファンを取り付ける前に、必要なシステム・ファンが選択されていることを確認してくださ い。[22 ページの](#page-25-0) 「技術規則」を参照してください。

S033

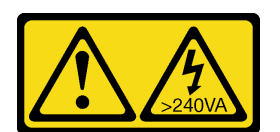

警告:

危険な電力が存在します。金属とショートさせると熱を発生し、金属の飛散、やけど、またはその両方を 引き起こす可能性のある危険な電力の電圧です。

S017

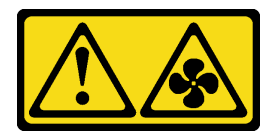

警告:

ファンの⽻根が近くにあります。指や体の他の部分が触れないようにしてください。

手順

ステップ 1. 新しいシステム・ファンが入っている帯電防止パッケージを、サーバーの外側の塗装され ていない面に接触させます。次に、新しいシステム・ファンを帯電防止パッケージから 取り出し、帯電防止面の上に置きます。

ステップ 2. システム・ファンをシステム・ファン・ケージの上に配置します。システム・ファン底部の システム・ファン・コネクターがシャーシの背面に向く必要があります。所定の位置に固定 されるまで、システム・ファンをまっすぐ押し込みます。

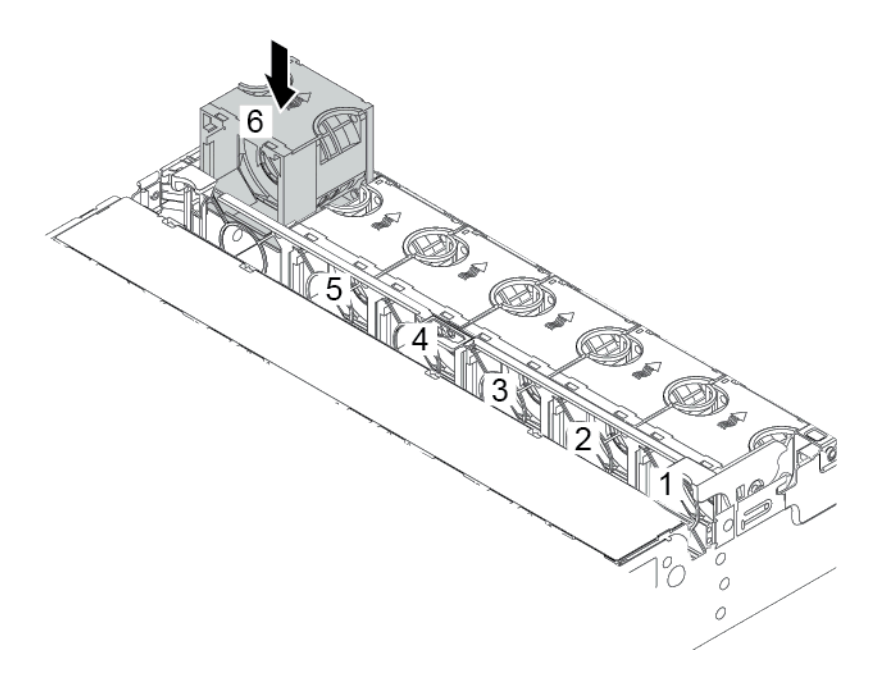

図 116. システム・ファンの取り付け

デモ・ビデオ

[YouTube で手順を参照](https://www.youtube.com/watch?v=SRDRdBYwbPo)

# エアー・バッフルの取り付け

以下の情報を使用して、エアー・バッフルを取り付けます。

このタスクについて

S033

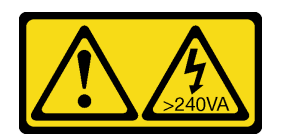

警告:

危険な電力が存在します。金属とショートさせると熱を発生し、金属の飛散、やけど、またはその両方を 引き起こす可能性のある危険な電力の電圧です。

S017

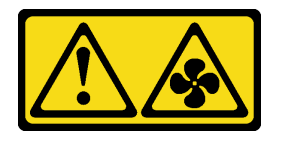

警告:

ファンの⽻根が近くにあります。指や体の他の部分が触れないようにしてください。

注意:

- 安全に作業を行うために、[142](#page-145-0) ページの 「[取り付けのガイドライン](#page-145-0)」をお読みください。
- 静電気の影響を受けやすいコンポーネントは取り付け時まで帯電防止パッケージに収め、システム停止 やデータの消失を招く恐れのある静電気にさらされないようにしてください。また、このようなデバイ スを取り扱う際は静電気放電用リスト・ストラップや接地システムなどを使用してください。

#### ⼿順

ステップ 1. 次に、新しいパーツをパッケージから取り出し、静電防止板の上に置きます。

ステップ 2. サーバーを準備します。

- 1. サーバーの電源をオフにします。
- 2. トップ・カバーを取り外します[。153](#page-156-0) ページの 「[トップ・カバーの取り外し](#page-156-0)」を参 照してください。
- 3. ケーブルをすべて記録してから切り離します[。75 ページの 第 3 章](#page-78-0)「内部ケーブル [の配線](#page-78-0)」を参照してください。
- 4. 手順にあるコンポーネントを取り外します。
- 5. コンポーネントの取り付けまたは取り外しを行う前に、必要なコンポーネントをすべ て取り付けます。
- ステップ 3. 1U 標準ヒートシンクが取り付けられている場合は、2 つのフィラーを取り付けて、ヒートシ ンクとエアー・バッフルの間のすき間を埋めます。

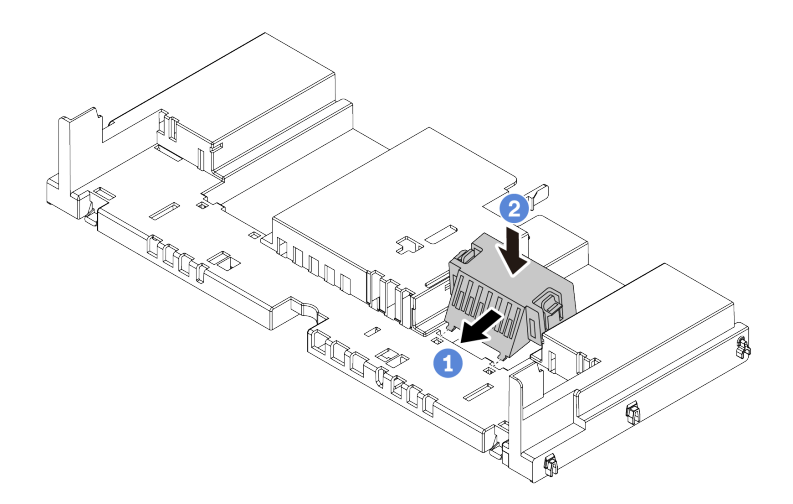

図 117. 標準エアー・バッフルへのフィラーの取り付け

- ステップ 4. エアー・バッフルの向きに注意します。
- ステップ 5. エアー・バッフルの両側にあるタブを、シャーシの両側の対応するスロットに合わせます。 次に、エアー・バッフルをシャーシ内に収め、しっかり固定されるまでエアー・バッフル を押します。

注:図のエアー・バッフルは、標準のエアー・バッフルです。取り付け手順は、GPU エ アー・バッフルの手順と同じです。

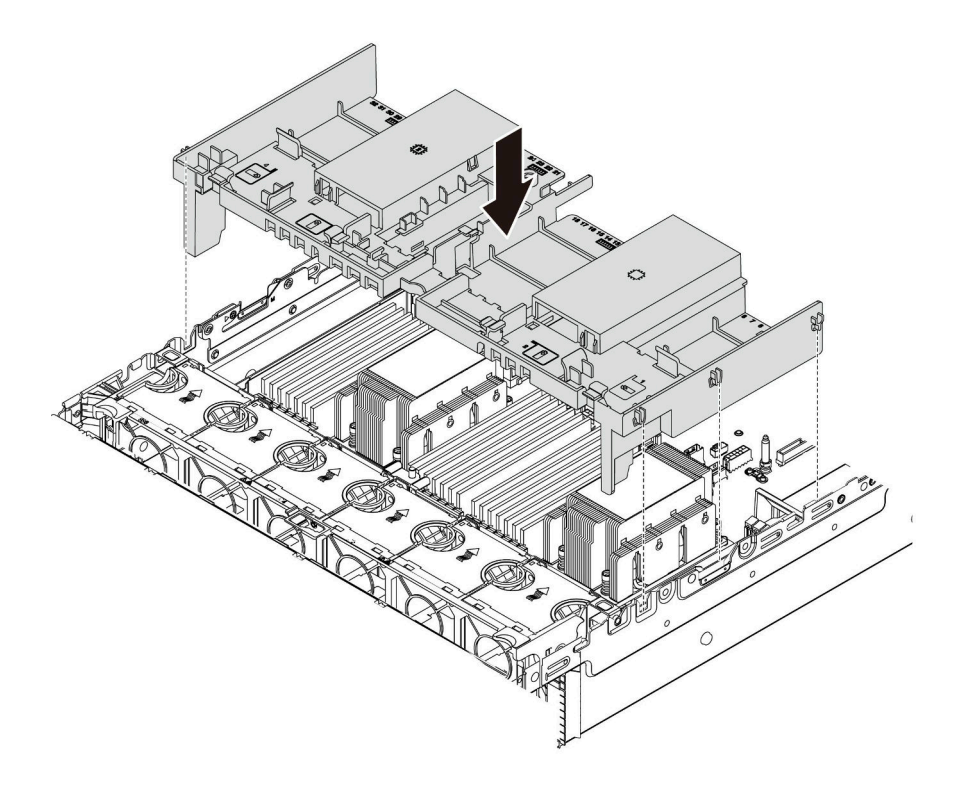

図 118. 標準エアー・バッフルの取り付け

### デモ・ビデオ

[YouTube で手順を参照](https://www.youtube.com/watch?v=z8LlMexgBLc)

# トップ・カバーの取り付け

トップ・カバーを取り付けるには、この情報を使用します。

### このタスクについて

注意:

- 安全に作業を行うために[、142](#page-145-0) ページの 「[取り付けのガイドライン](#page-145-0)」をお読みください。
- このタスクを行うには、サーバーの電源をオフにし、すべての電源コードを切り離します。
- 静電気の影響を受けやすいコンポーネントは取り付け時まで帯電防止パッケージに収め、システム停止 やデータの消失を招く恐れのある静電気にさらされないようにしてください。また、このようなデバイ スを取り扱う際は静電気放電用リスト・ストラップや接地システムなどを使用してください。

## ⼿順

ステップ 1. サーバーをチェックして、以下のことを確認します。

- すべてのケーブル、アダプター、および他のコンポーネントが正しく取り付けられ、固定 されている。またサーバー内のツールまたは部品が緩んでいない。
- すべての内部ケーブルが正しく接続され配線されている[。75 ページの 第 3 章](#page-78-0)「内部 [ケーブルの配線](#page-78-0)」を参照してください。

ステップ 2. サーバーにトップ・カバーを取り付けます。

注意:トップ・カバーの取り扱いは慎重に行ってください。カバー・ラッチを開いたまま トップ・カバーを落とすと、カバー・ラッチが破損する可能性があります。

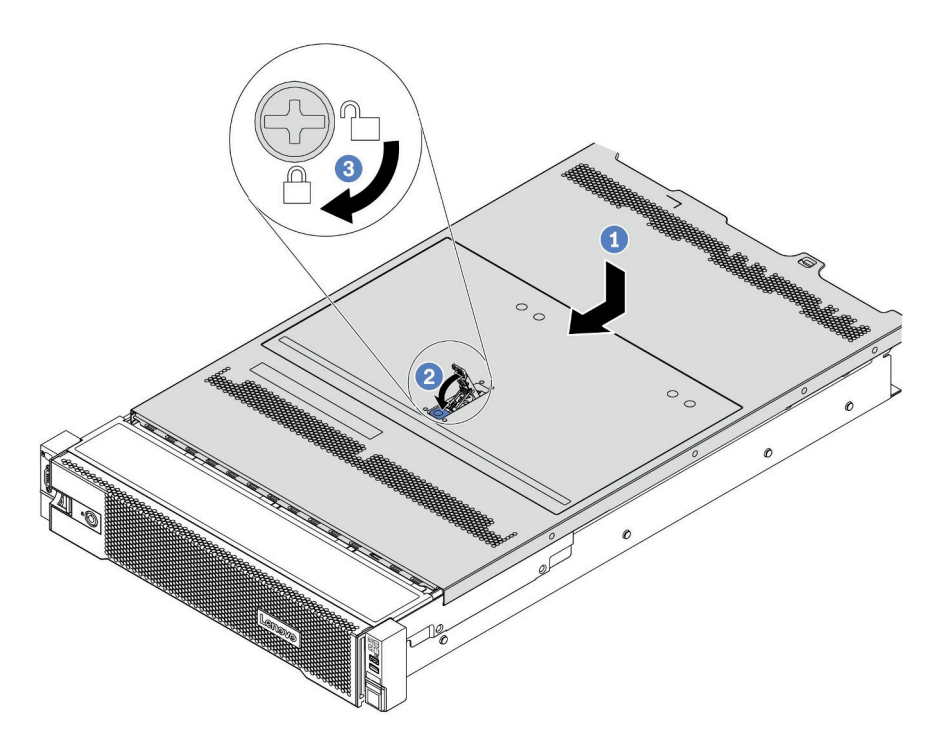

図119. トップ・カバーの取り付け

a. カバー・ラッチが開位置にあることを確認します。トップ・カバーの両側がシャーシの 両側のガイドにかみ合うまで、トップ・カバーをシャーシの上に降ろします。次に、 トップ・カバーをシャーシ前面方向にスライドさせます。

注:トップ・カバーを前方にスライドさせる前に、トップ・カバーのすべてのタブが シャーシと正しくかみ合っていることを確認します。

- b. トップ・カバーが所定の位置に納まるまで、カバー・ラッチを回転させます。カバー・ ラッチが完全に閉じたことを確認します。
- c. ドライバーを使用して、カバー・ロックをロック位置まで回します。

### デモ・ビデオ

[YouTube で手順を参照](https://www.youtube.com/watch?v=h6D9PYyJmus)

# ホット・スワップ・パワー・サプライ・ユニットの取り付け

ホット・スワップ・パワー・サプライを取り付けるには、この情報を使用します。

## このタスクについて

• サーバーの出荷時には、デフォルトで 1 つのパワー・サプライしかありません。パワー・サプライが ホット・スワップでない場合は、パワー・サプライを取り外す前に、まずサーバーの電源をオフにす る必要があります。冗長性モードまたはホット・スワップをサポートするには、追加のホット・ス ワップ・パワー・サプライを取り付けます。

- サーバーは、冗長性モードの手動設定をサポートしていません。サーバーの BMC は、取り付け済みパ ワー・サプライ・ユニットの数量に基づいて自動的に設定できます。
	- パワー・サプライ・ユニットが 1 台のみ取り付けられている場合、冗長性モードは「「冗長性 なしモード」」に設定されます。
- パワー・サプライ・ユニットが 2 個取り付けられている場合、冗長性モードは「「冗長 (N+N)」」に 設定されます。パワー・サプライ・ユニットの 1 つで障害が発生したか、または取り外された場 合、BMC はイベントを報告し、冗長性モードを自動的に「「冗長性なしモード」」に設定します。 • 既存のパワー・サプライを新しいパワー・サプライと交換する場合:
	- Lenovo Capacity Planner を使用してサーバーに構成されている必要な電力容量を計算します。詳し くは、以下を参照してください。

<https://datacentersupport.lenovo.com/solutions/lnvo-lcp>

- 取り付けるデバイスがサポートされていることを確認します。詳しくは、以下を参照してください。 <https://serverproven.lenovo.com/>
- このオプションにあるラベルを、パワー・サプライの近くにある既存のラベルに付けます。

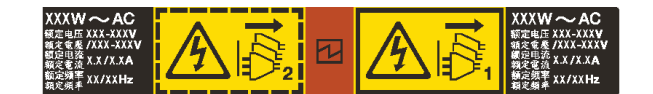

図 120. ラベルの例

#### 注意:

- 安全に作業を行うために[、142](#page-145-0) ページの「[取り付けのガイドライン](#page-145-0)」をお読みください。
- 静電気の影響を受けやすいコンポーネントは取り付け時まで帯電防止パッケージに収め、システム停止 やデータの消失を招く恐れのある静電気にさらされないようにしてください。また、このようなデバイ スを取り扱う際は静電気放電用リスト・ストラップや接地システムなどを使用してください。

#### ⼿順

ステップ 1. 次に、新しいパーツをパッケージから取り出し、静電防止板の上に置きます。 ステップ 2. パワー・サプライ・フィラーが取り付けられている場合は、取り外します。

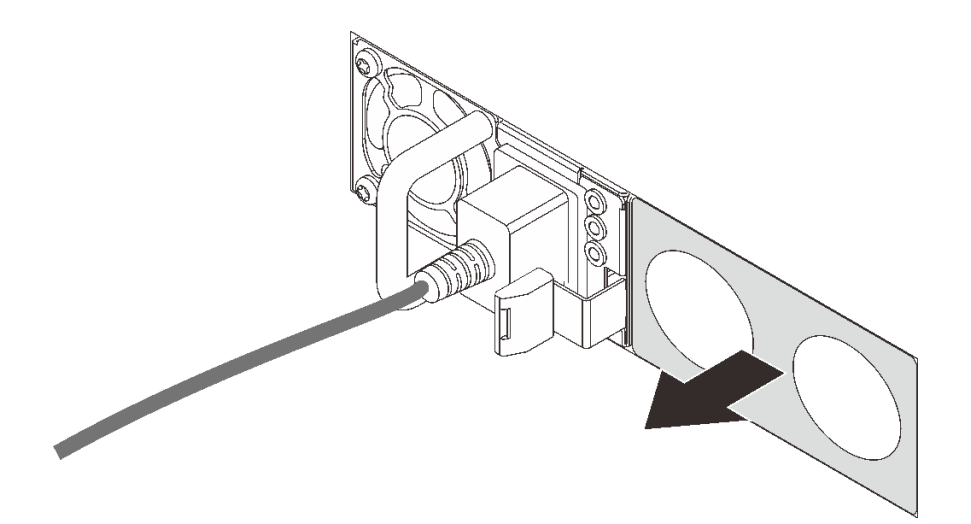

<sup>図</sup> 121. ホット・スワップ・パワー・サプライ・フィラーの取り外し

ステップ 3. 新しいホット・スワップ・パワー・サプライをベイに挿入し、所定の位置にはまるまで スライドさせます。

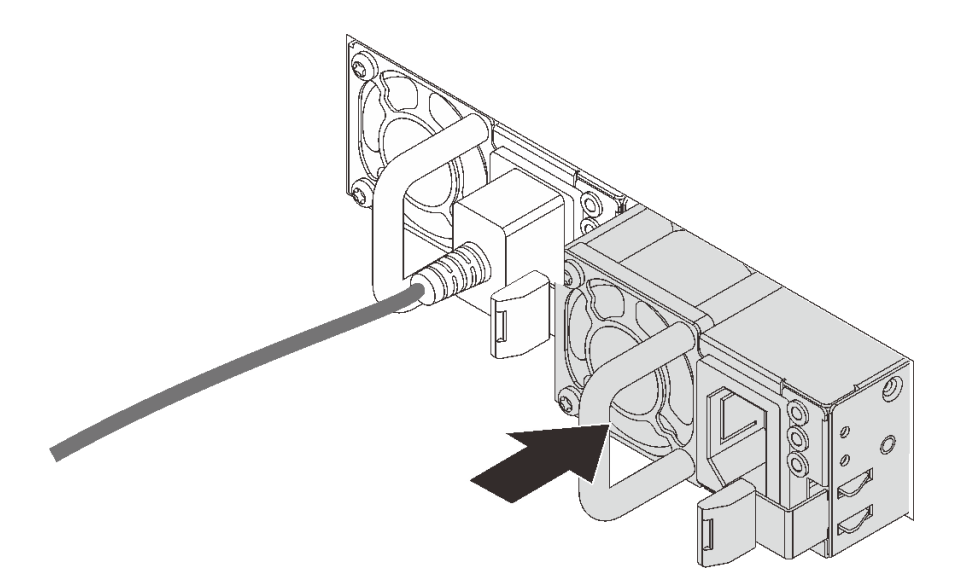

<sup>図</sup> 122. ホット・スワップ・パワー・サプライの取り付け

- ステップ 4. 電源コードを接続します。
	- 240 V DC パワー・サプライ・ユニットについて:
		- 1. サーバーの電源をオフにします。
		- 2. パワー・サプライ・ユニットの電源コネクターに電源コードの端を接続します。
		- 3. 電源コードのもう一方の端を、正しく接地されたコンセントに接続します。
	- AC パワー・サプライ・ユニットについて: 1. パワー・サプライ・ユニットの電源コネクターに電源コードの端を接続します。 2. 電源コードのもう一方の端を、正しく接地されたコンセントに接続します。
	- –48V DC パワー・サプライ・ユニットについて:
		- 1. スロット・ドライバーを使用して、パワー・サプライの端末ブロックの 3 つの拘束 ねじを緩めます。
		- 2. パワー・サプライ・ブロックと各電源コードのタイプ・ラベルを確認します。

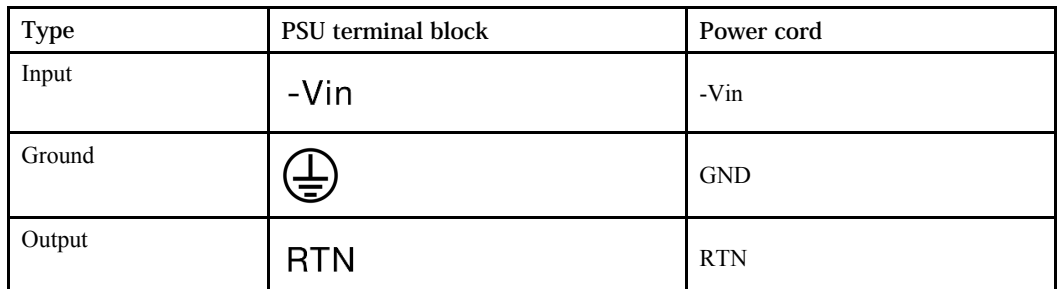

- 3. 各電源コードの溝側を上方向に向け、電源ブロックの対応する穴にピンを差し込み ます。上記の表を参照して、ピンが正しいスロットに確実に入っていることを確認 します。
- 4. 電源ブロックの拘束ねじを締めます。ねじとコード・ピンが固定され、ベアメタル 部品が見えていないよう確認します。
- 5. ケーブルのもう一方の端を、正しく接地された電源コンセントに接続します。ケーブ ルの端が正しいコンセントにあることを確認します。

デモ・ビデオ

[YouTube で手順を参照](https://www.youtube.com/watch?v=p6kXFJS05-U)

安全上の注意

パワー・サプライ・ユニットを取り外す、または取り付ける前に、安全上の注意を理解してください。

AC パワー・サプライ・ユニット

S001

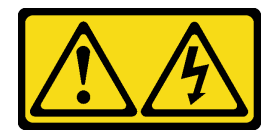

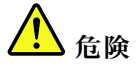

電源ケーブルや電話線、通信ケーブルからの電流は危険です。 感電を防ぐために次の事項を守ってください。

- すべての電源コードは、正しく配線され接地された電源コンセントまたは電源に接続してください。
- ご使⽤の製品に接続するすべての装置は、正しく配線されたコンセントまたは電源に接続して ください。
- 信号ケーブルの接続または切り離しは可能なかぎり片手で行ってください。
- ⽕災、⽔害、または建物に構造的損傷の形跡が⾒られる場合は、どの装置の電源もオンにしな いでください。
- デバイスに複数の電源コードが使⽤されている場合があるので、デバイスから完全に電気を取り除く ため、すべての電源コードが電源から切り離されていることを確認してください。

S002

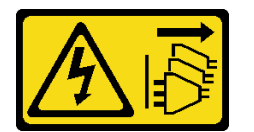

警告:

装置の電源制御ボタンおよびパワー・サプライの電源スイッチは、装置に供給されている電流をオフにす るものではありません。デバイスには 2 本以上の電源コードが使われている場合があります。デバイスか ら完全に電気を取り除くには電源からすべての電源コードを切り離してください。

S035

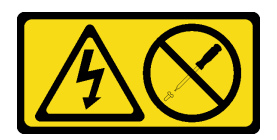

警告:

パワー・サプライまたはこのラベルが貼られている部分のカバーは決して取り外さないでください。こ のラベルが貼られているコンポーネントの内部には、危険な電圧、強い電流が流れています。これら のコンポーネントの内部には、保守が可能な部品はありません。これらの部品に問題があると思われ る場合はサービス技術員に連絡してください。

DC パワー・サプライ・ユニット 警告:

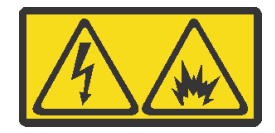

240 V DC 入力 (入力範囲: 180-300 V) は、中国本土でのみサポートされています。

1個の 240 V DC パワー・サプライ・ユニットの電源コードを安全に取り外すには、以下の手順を実行し ます。⼿順に従わなかった場合、装置にデータの損失やその他の損害が⽣じる可能性があります。不適切 な操作によって⽣じた損害や損失は、製造元の保証対象にはなりません。

1. サーバーの電源をオフにします。

2. 電源から電源コードを切り離します。

3. パワー・サプライ・ユニットから電源コードを抜きます。

S035

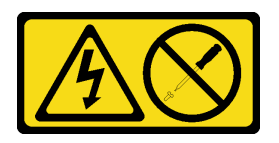

警告:

パワー・サプライまたはこのラベルが貼られている部分のカバーは決して取り外さないでください。こ のラベルが貼られているコンポーネントの内部には、危険な電圧、強い電流が流れています。これら のコンポーネントの内部には、保守が可能な部品はありません。これらの部品に問題があると思われ る場合はサービス技術員に連絡してください。

S019

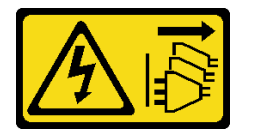

警告:

デバイスの電源制御ボタンは、デバイスに供給されている電流をオフにするものではありません。デバイ スには2本以上の電源コードが使われている場合があります。デバイスから完全に電気を取り除くには直 流電源入力端子からすべての直流電源接続を切り離してください。

S029

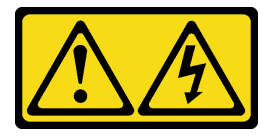

<span id="page-241-0"></span>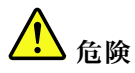

‒48V DC パワー・サプライの場合、電源コードからの電流は危険です。 感電を防ぐために次の事項を守ってください。

• 冗⻑パワー・サプライ・ユニットを取り外し/取り付けが必要な際は、-48V DC 電源コードを接 続または接続解除します。

- 1. 本製品に接続されている対象の DC 電源および機器 の電源をオフにします。
- 2. パワー・サプライ・ユニットをシステム・ハウジ ングに取り付けます。
- 3. DC 電源コードを製品に接続します。
	- -48 V DC 接続の正しい極性を確認します。RTN は + で、-Vin (標準 -48 V) DC は - です。アースは 接地場所にきちんとつなげてください。
- 4. DC 電源コードを対象の電源に接続します。
- 5. すべての電源をオンにします。

ケーブルの接続手順: カーブルの切り離し手順:

- 1. パワー・サプライ・ユニットを取り外す前に、(ブ レーカー・パネルで) 対象の DC 電源を切断する か、電源をオフにします。
- 2. 対象の DC コードを取り外し、電源コードのワイ ヤー端子が絶縁していることを確認します。
- 3. 対象のパワー・サプライ・ユニットをシステム・ ハウジングから切り離します。

## ラックへのサーバーの取り付け

ラックにサーバーを取り付けるには、サーバーを取り付けるレールで、レール取り付けキットに記載 されている手順に従ってください。

## サーバーの配線

すべての外部ケーブルをサーバーに接続します。通常は、サーバーを電源、データ・ネットワーク、 およびストレージに接続する必要があります。さらに、サーバーを管理ネットワークにも接続する必 要があります。

サーバーを電源に接続します。

サーバーをネットワークに接続します。

サーバーを任意のストレージ・デバイスに接続します。

# <span id="page-242-0"></span>サーバーの電源をオンにする

サーバーが入力電力に接続されると、短いセルフテスト (電源状況 LED がすばやく点滅) を実行した 後、スタンバイ状態になります (電源状況 LED が 1 秒に 1 回点滅)。

次のいずれかの方法で、サーバーの電源をオン (電源 LED が点灯) にできます。

- 電源ボタンを押す。
- サーバーは、Lenovo XClarity Essentials OneCLI、IPMItool、SSH CLI 経由で Lenovo XClarity Controller に送 信されるリモート・パワーオン要求に応答できます。

たとえば、次のコマンドを Lenovo XClarity Essentials OneCLI で実行して、サーバーの電源をオン にします。

OneCli.exe ospower turnon --bmc <userid>:<password>@<host>

ospower コマンドの実行について詳しくは、[https://sysmgt.lenovofiles.com/help/topic/toolsctr\\_cli\\_lenovo/onecli\\_](https://sysmgt.lenovofiles.com/help/topic/toolsctr_cli_lenovo/onecli_r_ospower_command.html) [r\\_ospower\\_command.html](https://sysmgt.lenovofiles.com/help/topic/toolsctr_cli_lenovo/onecli_r_ospower_command.html) を参照してください。

システム UEFI 電源ポリシーが「「常にオン」」に設定されている場合、システムの電源は AC 電源が 差し込まれていると自動的にオンになります。

サーバーの電源オフについては、[240](#page-243-0) ページの 「サーバーの電源をオフにする」 を参照してください。

# サーバーのセットアップの検証

サーバーの電源をオンにした後、LED が点灯し緑色であることを確認します。

# <span id="page-243-0"></span>サーバーの電源をオフにする

電源に接続されているときは、サーバーはスタンバイ状態を維持し、BMC がリモートのパワーオン 要求に応答できるようになっています。サーバーからすべての電源を切る (電源状況 LED がオフ) に は、すべての電源コードを抜く必要があります。

サーバーをスタンバイ状態にするには (電源状況 LED が 1 秒に 1 回点滅):

注:Lenovo XClarity Controller は、重大なシステム障害への自動的な応答としてサーバーをスタンバイ状 態にできます。

- オペレーティング・システムを使用して正常シャットダウンを開始します (この機能がオペレーティ ング・システムでサポートされている場合)。
- 電源ボタンを押して正常シャットダウンを開始します (オペレーティング・システムでサポートさ れている場合)。
- 電源ボタンを 4 秒以上押して、強制的にシャットダウンします。
- リモート・パワーオフ・コマンドを Lenovo XClarity Essentials OneCLI、IPMItool、SSH CLI 経由で Lenovo XClarity Controller に送信します。

スタンバイ状態では、サーバーは Lenovo XClarity Controller に送信されるリモート・パワーオン要 求に応答できます。サーバーの電源オンについては、[239](#page-242-0) ページの 「[サーバーの電源をオンにする](#page-241-0)」 を参照してください。

# <span id="page-244-0"></span>第5章 システム構成

システムを構成するには、以下の手順を実行します。

## UEFI Setup Utility へのアクセス

これらの手順を使用して、UEFI セットアップ・インターフェースを開始することができます。

次の方法で UEFI Setup Utility にアクセスできます。

- Lenovo XClarity Provisioning Manager を介してリモートで。 詳細な手順については、[UEFI セットアップ](https://sysmgt.lenovofiles.com/help/topic/LXPMv3/UEFI_setup.html)を参照してください
- またはローカルで以下の手順を実行します:
	- 1. サーバーを起動し、Press <F1> Setup プロンプトが表示されたら F1 を押します。
	- 2. 画面の指示に従います。

注:

- UEFI パスワードを設定してある場合、Setup ユーティリティーの完全メニューにアクセスするには 管理者パスワードを入力します。
- UEFI パスワードをクリアする必要がある場合は、システム・ボード上でスイッチ 1 を使用します。 詳細については、「メンテナンス・マニュアル」の「システム・ボードのジャンパー」を参照 してください。

# Lenovo XClarity Controller のネットワーク接続の設定

ネットワーク経由で Lenovo XClarity Controller にアクセスする前に、Lenovo XClarity Controller がネット ワークに接続する方法を指定する必要があります。ネットワーク接続の実装方法によっては、静的 IP ア ドレスも指定する必要がある場合があります。

DHCP を使用しない場合、Lenovo XClarity Controller のネットワーク接続の設定に次の方法を使用できます。

• モニターがサーバーに接続されている場合、Lenovo XClarity Provisioning Manager を使用してネット ワーク接続を設定できます。

Lenovo XClarity Provisioning Manager を使用して Lenovo XClarity Controller をネットワークに接続す るには、以下の手順を実行します。

- 1. サーバーを起動します。
- 2. 画面の指示で指定されたキーを押して Lenovo XClarity Provisioning Manager インターフェースを表示 します(詳細については、[https://sysmgt.lenovofiles.com/help/topic/lxpm\\_frontend/lxpm\\_product\\_page.html](https://sysmgt.lenovofiles.com/help/topic/lxpm_frontend/lxpm_product_page.html) にある、ご使用のサーバーと互換性のあるLXPMに関する資料の「スタートアップ」を参照し てください。)
- 3. 「LXPM」→「UEFI セットアップ」→「BMC 設定」に移動し、Lenovo XClarity Controller が ネットワークに接続する方法を指定します。
	- 静的 IP 接続を選択する場合は、ネットワークで使用できる IPv4 アドレスまたは IPv6 アドレ スを指定してください。
	- DHCP 接続を選択する場合は、サーバーの MAC アドレスが DHCP サーバーで構成されて いることを確認します。
- 4. 「OK」をクリックして設定を適用し、2 ~ 3 分待ちます。
- 5. IPv4 または IPv6 アドレスを使用して Lenovo XClarity Controller を接続します。

重要:Lenovo XClarity Controller は、最初はユーザー名 USERID とパスワード PASSW0RD (英字の O でなくゼロ) を使用して設定されます。このデフォルトのユーザー設定では、Supervisor アク セス権があります。拡張セキュリティーを使用するには、初期構成時にこのユーザー名とパス ワードを変更する必要があります。

● モニターがサーバーに接続されていない場合は、Lenovo XClarity Controller インターフェースを経由し てネットワーク接続を設定できます。ラップトップから Lenovo XClarity Controller コネクター (サーバー 背面にあります) にイーサネット・ケーブルを接続します。Lenovo XClarity Controller コネクターの 位置については[、56 ページの](#page-59-0) 「背面図」を参照してください。

注:サーバーのデフォルト設定と同じネットワークになるように、ラップトップの IP 設定を変更 してください。

デフォルトの IPv4 アドレスおよび IPv6 リンク・ローカル・アドレス (LLA) は、引き出し式情報タブに 貼付されている Lenovo XClarity Controller ネットワーク・アクセス・ラベルに記載されています。

• モバイル・デバイスから Lenovo XClarity Administrator モバイル・アプリを使用している場合、サー バー前面の Lenovo XClarity Controller USB コネクターを介して Lenovo XClarity Controller に接続でき ます。Lenovo XClarity Controller USB コネクターの位置については、[35 ページの](#page-38-0) 「前面図」を参照 してください。

注:Lenovo XClarity Controller USB コネクター・モードは、Lenovo XClarity Controller を管理するように (標準 USB モードではなく) 設定する必要があります。標準モードから Lenovo XClarity Controller 管理 モードに切り替えるには、前面パネルの青色の ID ボタンを、LED がゆっくりと (2 秒に 1 回) 点滅 するまで、3 秒以上押し続けます。

Lenovo XClarity Administrator モバイル・アプリを使用して接続するには:

- 1. モバイル・デバイスの USB ケーブルを前面パネルの Lenovo XClarity Administrator USB コネク ターに接続します。
- 2. モバイル・デバイスで、USB テザリングを有効にします。
- 3. モバイル・デバイスで、Lenovo XClarity Administrator モバイル・アプリを起動します。
- 4. 自動検出が無効になっている場合は、USB 検出ページで「検出」をクリックして Lenovo XClarity Controller に接続します。

Lenovo XClarity Administrator モバイル・アプリの使用法についての詳細は、以下を参照してください。

[http://sysmgt.lenovofiles.com/help/topic/com.lenovo.lxca.doc/lxca\\_usemobileapp.html](http://sysmgt.lenovofiles.com/help/topic/com.lenovo.lxca.doc/lxca_usemobileapp.html)

# ファームウェアの更新

サーバーのファームウェア更新には、いくつかのオプションを使用できます。

以下にリストされているツールを使用してご使用のサーバーの最新のファームウェアおよびサーバーに 取り付けられているデバイスを更新できます。

• ファームウェアの更新に関するベスト・プラクティスは、以下のサイトで入手できます。

<http://lenovopress.com/LP0656>

• 最新のファームウェアは、以下のサイトにあります。

<https://datacentersupport.lenovo.com/products/servers/thinksystem/sr665/7d2w/parts/downloads>

• 製品に関する通知を購読して、ファームウェア更新を最新の状態に保つことができます。 <https://datacentersupport.lenovo.com/tw/en/solutions/ht509500>

#### UpdateXpress System Packs (UXSP)

Lenovo は通常、UpdateXpress System Packs (UXSP) と呼ばれるバンドルでファームウェアをリリースしてい ます。すべてのファームウェア更新に互換性を持たせるために、すべてのファームウェアを同時に更新す

る必要があります。Lenovo XClarity Controller と UEFI の両方のファームウェアを更新する場合は、最初に Lenovo XClarity Controller のファームウェアを更新してください。

### 更新方法に関する用語

- インバンド更新。サーバーのコア CPU で稼働するオペレーティング・システム内のツールまたはアプ リケーションを使用してインストールまたは更新が実行されます。
- アウト・オブ・バンド更新。Lenovo XClarity Controller が更新を収集してから、ターゲット・サブシス テムまたはデバイスに更新を指示することで、インストールまたは更新が実行されます。アウト・オ ブ・バンド更新では、コア CPU で稼働するオペレーティング・システムに依存しません。ただし、ほ とんどのアウト・オブ・バンド操作では、サーバーが S0 (稼働) 電源状態である必要があります。
- オン・ターゲット更新。ターゲット・サーバー自体で実行されているインストール済みのオペレーティ ング・システムからインストールまたは更新が実行されます。
- オフ・ターゲット更新。サーバーの Lenovo XClarity Controller と直接やり取りするコンピューティ ング・デバイスからインストールまたは更新が実行されます。
- UpdateXpress System Packs (UXSP)。UXSP は、互いに依存するレベルの機能、パフォーマンス、互換 性を提供するように設計されテストされたバンドル更新です。UXSP は、サーバーのマシン・タイ プ固有であり、特定の Windows Server、Red Hat Enterprise Linux (RHEL) および SUSE Linux Enterprise Server (SLES) オペレーティング・システム・ディストリビューションをサポートするように (ファー ムウェアおよびデバイス・ドライバーの更新で) 作成されています。マシン・タイプ固有ファーム ウェア専用の UXSP も使用できます。

#### ファームウェア更新ツール

ファームウェアのインストールとセットアップに使用する最適な Lenovo ツールを判別するには、次 の表を参照してください。

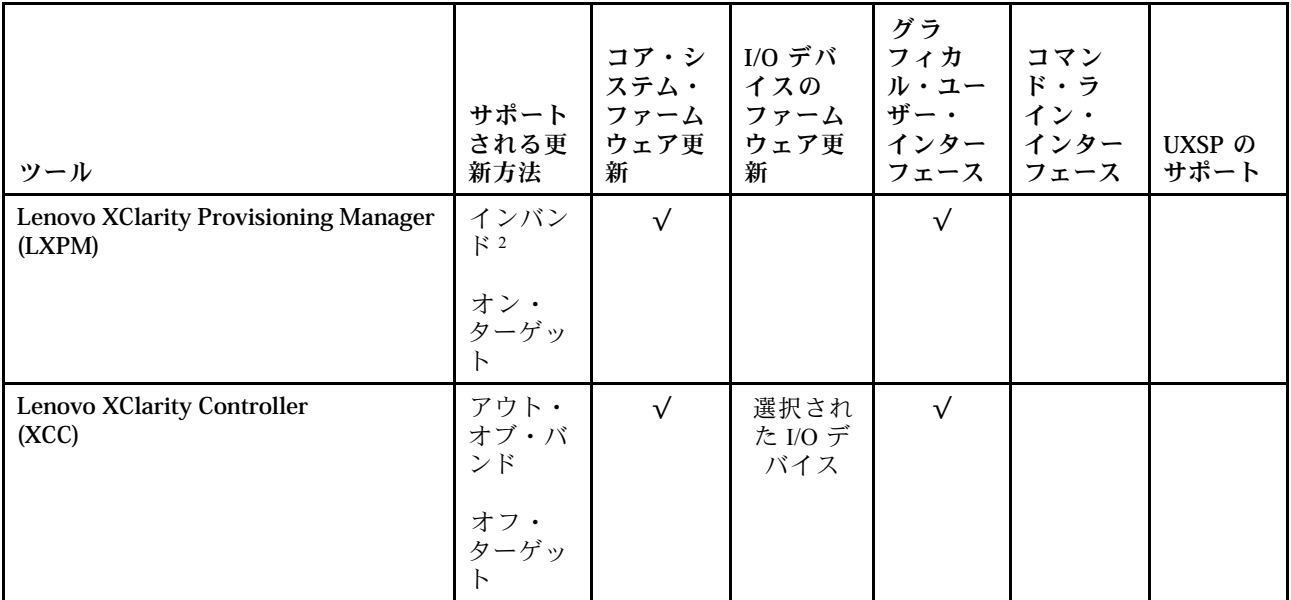

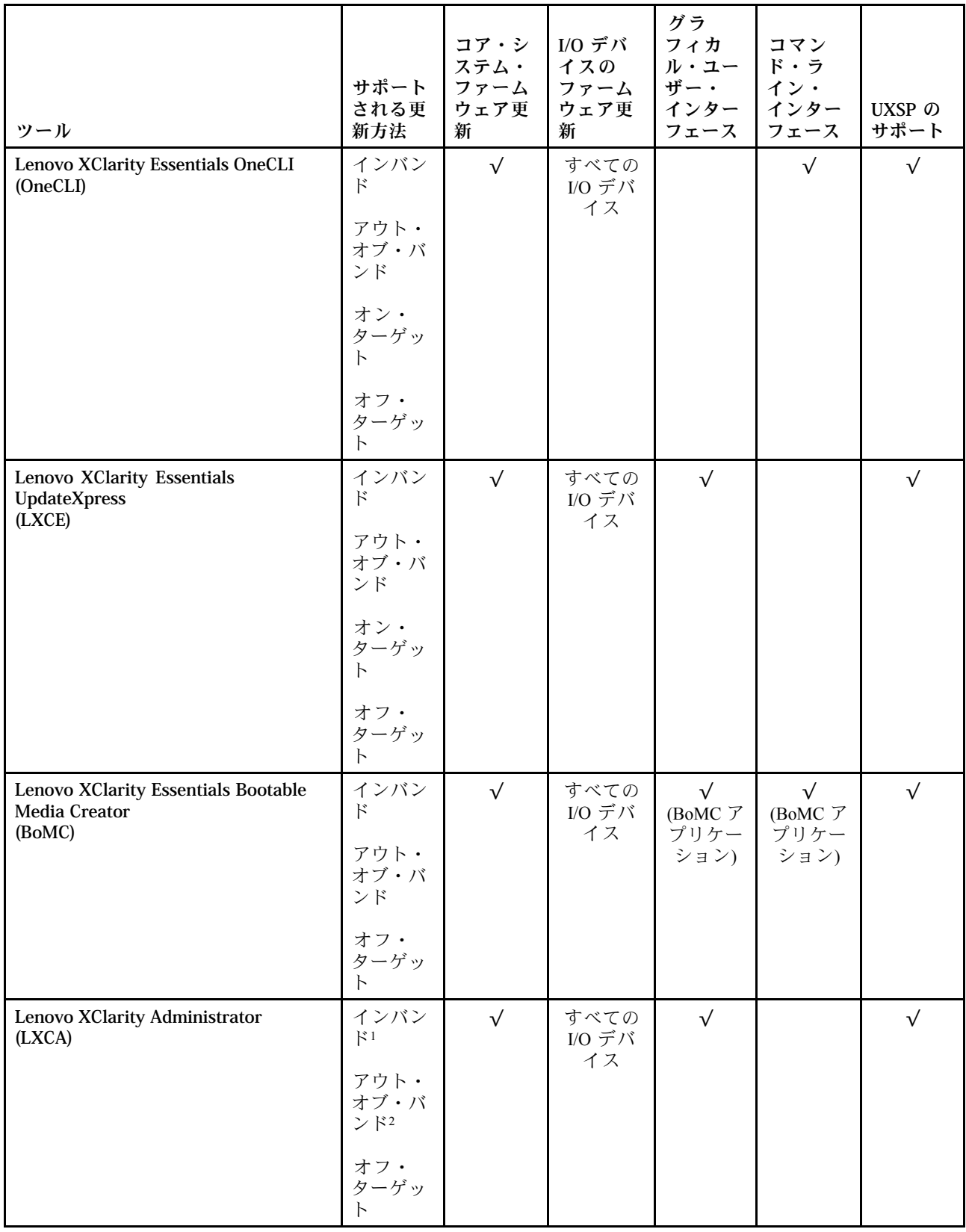

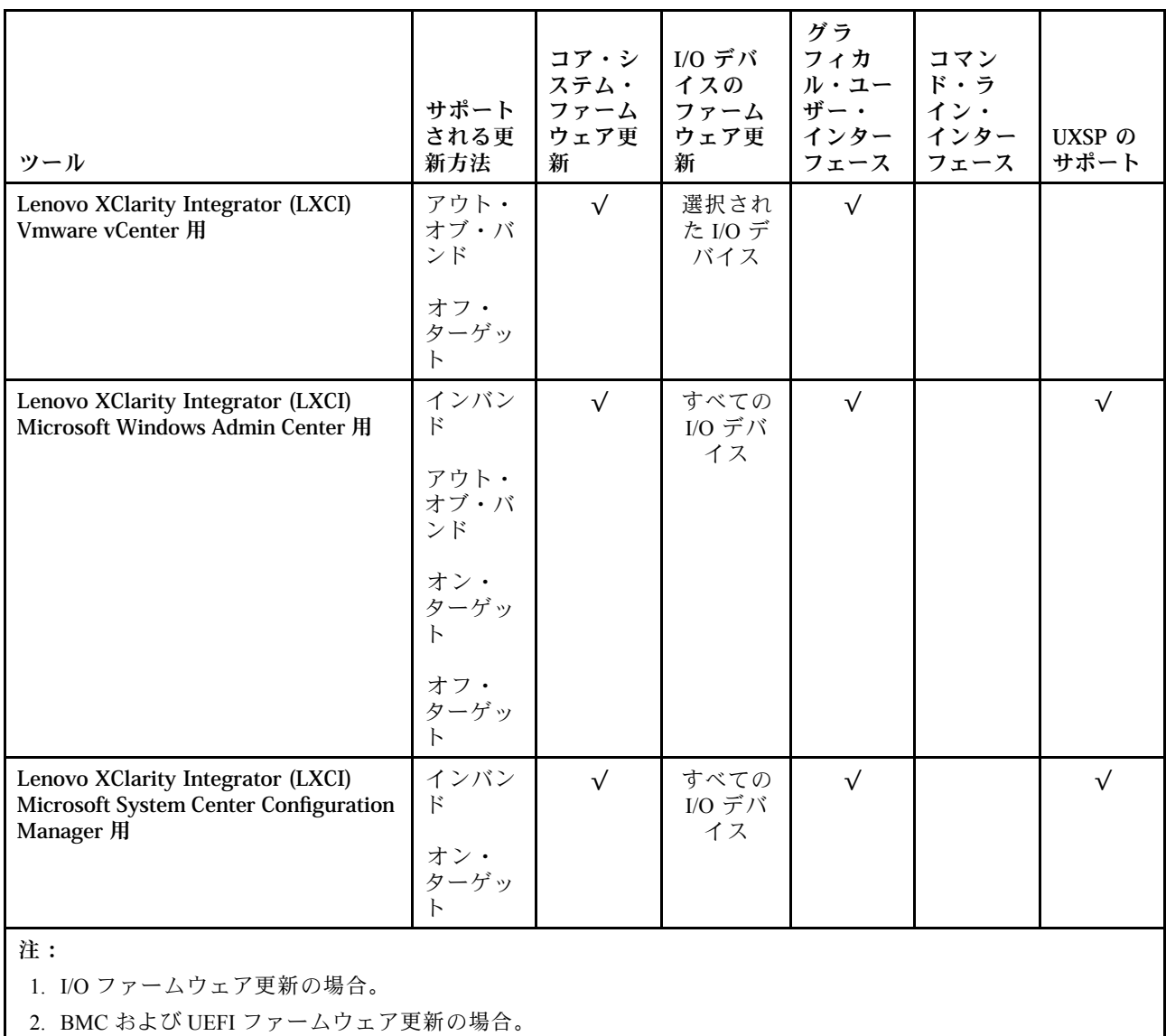

### • Lenovo XClarity Provisioning Manager

Lenovo XClarity Provisioning Managerから、Lenovo XClarity Controller ファームウェア、UEFI ファーム ウェア、Lenovo XClarity Provisioning Manager ソフトウェアを更新できます。

注:デフォルトでは、サーバーを起動し、画面の指示で指定されたキーを押すと、Lenovo XClarity Provisioning Manager グラフィカル・ユーザー・インターフェースが表示されます。このデフォルトをテ キスト・ベースのシステム・セットアップに変更した場合は、テキスト・ベースのシステム・セット アップ・インターフェースからグラフィカル・ユーザー・インターフェースを起動できます。

Lenovo XClarity Provisioning Manager を使用したファームウェアの更新に関する追加情報については、 以下を参照してください。

[https://sysmgt.lenovofiles.com/help/topic/lxpm\\_frontend/lxpm\\_product\\_page.html](https://sysmgt.lenovofiles.com/help/topic/lxpm_frontend/lxpm_product_page.html) のサーバーと互換性のある LXPM 資料の「ファームウェア更新」セクション。

#### • Lenovo XClarity Controller

特定の更新をインストールする必要がある場合、特定のサーバーに Lenovo XClarity Controller インター フェースを使用できます。

– Windows または Linux でインバンド更新を実行するには、オペレーティング・システム・ドライバー がインストールされており、Ethernet-over-USB (LAN over USB と呼ばれることもあります) インター フェースが有効になっている必要があります。

Ethernet over USB の構成に関する追加情報については、以下を参照してください。

[https://sysmgt.lenovofiles.com/help/topic/lxcc\\_frontend/lxcc\\_overview.html](https://sysmgt.lenovofiles.com/help/topic/lxcc_frontend/lxcc_overview.html) にある、ご使用のサーバーと互換性 のある XCC に関する資料のバージョンの「Ethernet over USB の構成」セクション

– Lenovo XClarity Controller を経由してファームウェアを更新する場合は、サーバーで実行されている オペレーティング・システム用の最新のデバイス・ドライバーがダウンロードおよびインス トールされていることを確認してください。

Lenovo XClarity Controller を使用したファームウェアの更新に関する追加情報については、以下を 参照してください。

[https://sysmgt.lenovofiles.com/help/topic/lxcc\\_frontend/lxcc\\_overview.html](https://sysmgt.lenovofiles.com/help/topic/lxcc_frontend/lxcc_overview.html)にある、ご使用のサーバーと互換性の ある XCC に関する資料の「サーバー・ファームウェアの更新」セクション

#### • Lenovo XClarity Essentials OneCLI

Lenovo XClarity Essentials OneCLI は、Lenovo サーバーの管理に使用できる複数のコマンド・ライン・ア プリケーションのコレクションです。これの更新アプリケーションを使用して、サーバーのファー ムウェアおよびデバイス・ドライバーを更新できます。更新は、サーバー (インバンド) のホス ト・オペレーティング・システム内で、またはサーバー (アウト・オブ・バンド) の BMC を介して リモートで実行できます。

Lenovo XClarity Essentials OneCLI を使用したファームウェアの更新に関する追加情報については、 以下を参照してください。

[http://sysmgt.lenovofiles.com/help/topic/toolsctr\\_cli\\_lenovo/onecli\\_c\\_update.html](http://sysmgt.lenovofiles.com/help/topic/toolsctr_cli_lenovo/onecli_c_update.html)

#### • Lenovo XClarity Essentials UpdateXpress

Lenovo XClarity Essentials UpdateXpress は、グラフィカル・ユーザー・インターフェース (GUI) を介して OneCLI のほとんどの更新機能を提供します。これを使用して、UpdateXpress System Pack (UXSP) 更新 パッケージおよび個別の更新を取得してデプロイします。UpdateXpress System Packs には、Microsoft Windows と Linux のファームウェアおよびデバイス・ドライバーの更新が含まれます。

Lenovo XClarity Essentials UpdateXpress は、次の場所から入手できます。

<https://datacentersupport.lenovo.com/solutions/lnvo-xpress>

#### • Lenovo XClarity Essentials Bootable Media Creator

Lenovo XClarity Essentials Bootable Media Creator を使用して、ファームウェア更新の適用、VPD の更新、 インベントリーおよび FFDC 収集、高度なシステム構成、FoD キー管理、安全な消去、RAID 構成、サ ポートされるサーバーでの診断に適したブート可能メディアを作成することができます。

Lenovo XClarity Essentials BoMC は、以下の場所から入手できます。

<https://datacentersupport.lenovo.com/solutions/lnvo-bomc>

#### • Lenovo XClarity Administrator

Lenovo XClarity Administrator を使用して複数のサーバーを管理している場合は、このインターフェース を使用してすべての管理対象サーバーでファームウェアを更新できます。ファームウェア管理は管理対 **象エンドポイントに対してファームウェア・コンプライアンス・ポリシーを割り当てることによって簡** 略化されます。コンプライアンス・ポリシーを作成して管理対象エンドポイントに割り当てると、 Lenovo XClarity Administrator はこれらのエンドポイントに対するインベントリーの変更を監視し、 コンプライアンス違反のエンドポイントにフラグを付けます。

Lenovo XClarity Administrator を使用したファームウェアの更新に関する追加情報については、以下を 参照してください。

[http://sysmgt.lenovofiles.com/help/topic/com.lenovo.lxca.doc/update\\_fw.html](http://sysmgt.lenovofiles.com/help/topic/com.lenovo.lxca.doc/update_fw.html)

• Lenovo XClarity Integrator 製品

Lenovo XClarity Integrator 製品は、VMware vCenter、Microsoft Admin Center、または Microsoft System Center などの特定のデプロイメントインフラで使用されるソフトウェアに、Lenovo XClarity Administrator およびお使いのサーバーの管理機能を統合することができます。

Lenovo XClarity Integrator 製品を使用したファームウェアの更新に関する追加情報については、以下を 参照してください。

[https://sysmgt.lenovofiles.com/help/topic/lxci/lxci\\_product\\_page.html](https://sysmgt.lenovofiles.com/help/topic/lxci/lxci_product_page.html)

# ファームウェアの構成

サーバーの管理プロセッサーは、BMC Web インターフェース (Lenovo XClarity Controller) またはコマン ド・ライン・インターフェース経由で構成できます。

Lenovo XClarity Controller を使用したサーバーの構成については、以下を参照してください。

[https://sysmgt.lenovofiles.com/help/topic/lxcc\\_frontend/lxcc\\_overview.html](https://sysmgt.lenovofiles.com/help/topic/lxcc_frontend/lxcc_overview.html) にあるご使用のサーバーと互換性のある XCC に関する資料の「サーバーの構成」セクション。

# メモリーの構成

メモリー・パフォーマンスは、メモリー・モード、メモリー速度、メモリー・ランク、メモリー装着構 成、プロセッサーなど、複数の変動要素よって決まります。

メモリー・パフォーマンスの最適化とメモリーの構成について詳しくは、Lenovo Press Web サイト を参照してください。

<https://lenovopress.com/servers/options/memory>

さらに、以下のサイトで入手可能なメモリー・コンフィギュレーターを活用できます。

[http://1config.lenovo.com/#/memory\\_configuration](http://1config.lenovo.com/#/memory_configuration)

注:必ず、[24](#page-27-0) ページの 「[DIMM 装着規則](#page-26-0)」の取り付けの規則と順序を確認してください。

# RAID アレイの構成

RAID (Redundant Array of Independent Disks) を使用したデータの保存は今でも、サーバーのストレージ・パ フォーマンス、可用性、容量を向上するために最もよく利用され、最もコスト効率のいい方法の 1 つです。

RAID は、複数のドライブが I/O 要求を同時に処理できるようにすることによりパフォーマンスを高めま す。さらに、RAID は、障害が発生したドライブの欠落データを残りのドライブのデータを使用して再構 築することにより、ドライブに障害が発生した場合でもデータ損失を防ぐことができます。

RAID アレイ (RAID ドライブ・グループともいいます) は、特定の一般的な方法を使用してドライブ間で データを分散する複数の物理ドライブのグループです。仮想ドライブ (仮想ディスクまたは論理ドライブ ともいいます) は、ドライブ上の連続したデータ・セグメントで構成されるドライブ・グループのパー ティションです。仮想ドライブは、OS 論理ドライブまたはボリュームを作成するために分割できる物理 ディスクとしてホスト・オペレーティング・システムに表示されます。

RAID の概要は、以下の Lenovo Press Web サイトで参照できます。

<https://lenovopress.com/lp0578-lenovo-raid-introduction>

RAID の管理ツールおよびリソースに関する詳細情報は、以下の Lenovo Press Web サイトで参照できます。

<https://lenovopress.com/lp0579-lenovo-raid-management-tools-and-resources>
# <span id="page-253-0"></span>オペレーティング・システムのデプロイ

1 つ以上のサーバーにオペレーティング・システムをデプロイするには、いくつかのオプションが 使用できます。

#### 利用可能なオペレーティング・システム

- Microsoft Windows Server
- VMware ESXi
- Red Hat Enterprise Linux
- SUSE Linux Enterprise Server

利用可能なオペレーティング・システムの全リスト: <https://lenovopress.com/osig>

### ツール・ベースのデプロイメント

• マルチサーバー・コンテクスト

使用可能なツール:

– Lenovo XClarity Administrator

[http://sysmgt.lenovofiles.com/help/topic/com.lenovo.lxca.doc/compute\\_node\\_image\\_deployment.html](http://sysmgt.lenovofiles.com/help/topic/com.lenovo.lxca.doc/compute_node_image_deployment.html)

- Lenovo XClarity Essentials OneCLI
- [http://sysmgt.lenovofiles.com/help/topic/toolsctr\\_cli\\_lenovo/onecli\\_r\\_uxspi\\_proxy\\_tool.html](http://sysmgt.lenovofiles.com/help/topic/toolsctr_cli_lenovo/onecli_r_uxspi_proxy_tool.html)
- Lenovo XClarity IntegratorSCCM 向けデプロイメント・パック (Windows オペレーティング・シス テム専用)

[https://sysmgt.lenovofiles.com/help/topic/com.lenovo.lxci\\_deploypack\\_sccm.doc/dpsccm\\_c\\_endtoend\\_deploy\\_](https://sysmgt.lenovofiles.com/help/topic/com.lenovo.lxci_deploypack_sccm.doc/dpsccm_c_endtoend_deploy_scenario.html) [scenario.html](https://sysmgt.lenovofiles.com/help/topic/com.lenovo.lxci_deploypack_sccm.doc/dpsccm_c_endtoend_deploy_scenario.html)

• シングル・サーバー・コンテキスト

使用可能なツール:

– Lenovo XClarity Provisioning Manager

[https://sysmgt.lenovofiles.com/help/topic/lxpm\\_frontend/lxpm\\_product\\_page.html](https://sysmgt.lenovofiles.com/help/topic/lxpm_frontend/lxpm_product_page.html) にあるご使用のサーバーと互 換性のある LXPM に関する資料の「OS インストール」セクション

– Lenovo XClarity Essentials OneCLI

[http://sysmgt.lenovofiles.com/help/topic/toolsctr\\_cli\\_lenovo/onecli\\_r\\_uxspi\\_proxy\\_tool.html](http://sysmgt.lenovofiles.com/help/topic/toolsctr_cli_lenovo/onecli_r_uxspi_proxy_tool.html)

– Lenovo XClarity IntegratorSCCM 向けデプロイメント・パック (Windows オペレーティング・シス テム専用)

[https://sysmgt.lenovofiles.com/help/topic/com.lenovo.lxci\\_deploypack\\_sccm.doc/dpsccm\\_c\\_endtoend\\_deploy\\_](https://sysmgt.lenovofiles.com/help/topic/com.lenovo.lxci_deploypack_sccm.doc/dpsccm_c_endtoend_deploy_scenario.html) [scenario.html](https://sysmgt.lenovofiles.com/help/topic/com.lenovo.lxci_deploypack_sccm.doc/dpsccm_c_endtoend_deploy_scenario.html)

#### 手動デプロイメント

上記のツールにアクセスできない場合は、以下の手順に従って、対応するOS インストール・ガイドをダ ウンロードし、ガイドを参照してオペレーティング・システムを手動でデプロイしてください。

- 1. <https://datacentersupport.lenovo.com/solutions/server-os> へ進んでください。
- 2. ナビゲーション・ウインドウでオペレーティング・システムを選択して「Resources (リソース)」 をクリックします。
- 3. 「OS インストール・ガイド」を見つけ、インストール手順をクリックします。次に、指示に従って 操作システム・デプロイメント・タスクを完了します。

### Universal Unique Identifier (UUID) の更新

必要に応じて、汎用固有 ID (UUID) を更新できます。

UUID を更新する方法は 2 つあります。

• Lenovo XClarity Provisioning Manager から

Lenovo XClarity Provisioning Manager から UUID を更新するには、次のようにします。

- 1. サーバーを起動し、画面の指示に従ってキーを押します。(詳細については、 [https://sysmgt.lenovofiles.com/help/topic/lxpm\\_frontend/lxpm\\_product\\_page.html](https://sysmgt.lenovofiles.com/help/topic/lxpm_frontend/lxpm_product_page.html)にある、ご使用のサーバーと 互換性のあるLXPMに関する資料の「スタートアップ」を参照してください。) デフォルトでは、 Lenovo XClarity Provisioning Manager インターフェースが表示されます。
- 2. 始動管理者パスワードが必要な場合は、パスワードを入力します。
- 3. 「システムの要約」ページで「VPD の更新」をクリックします。
- 4. UUID を更新します。
- Lenovo XClarity Essentials OneCLI から

Lenovo XClarity Essentials OneCLI が Lenovo XClarity Controller で UUID を設定します。以下のいずれかの 方法を選択して Lenovo XClarity Controller にアクセスし、UUID を設定します。

- ターゲット・システムから操作 (LAN またはキーボード・コンソール・スタイル (KCS) のアク セスなど)
- ターゲット・システムへのリモート・アクセス (TCP/IP ベース)

Lenovo XClarity Essentials OneCLI から UUID を更新するには、次のようにします。

- 1. Lenovo XClarity Essentials OneCLI をダウンロードしてインストールします。 Lenovo XClarity Essentials OneCLI をダウンロードするには、次のサイトにアクセスします。 <https://datacentersupport.lenovo.com/solutions/HT116433>
- 2. OneCLI パッケージ (他の必要なファイルも含まれています) をサーバーにコピーし、解凍します。 OneCLI と必要なファイルを必ず同じディレクトリーに解凍してください。
- 3. OneCLI をインストールした後、次のコマンド構文を使用して UUID を設定します。 onecli config set SYSTEM\_PROD\_DATA.SysInfoUUID <uuid\_value> [access\_method] ここで、それぞれ以下の意味があります。

#### <uuid\_value>

ユーザーが割り当てる最大 16 バイトの 16 進値。

#### [access\_method]

以下の方式からユーザーが使用することを選択したアクセス方式。

- オンライン認証 LAN アクセスの場合、次のコマンドを入力します。 ユーザー ID およびパスワードのデフォルト値を使用しない例: onecli config set SYSTEM\_PROD\_DATA.SYsInfoUUID <uuid\_value> --user <user id> --password <password> ユーザー ID およびパスワードのデフォルト値を使用する例:
	- onecli config set SYSTEM\_PROD\_DATA.SysInfoUUID <uuid\_value>
- オンライン KCS アクセス (非認証およびユーザー制限付き) の場合:

このアクセス方式を使用する場合は、access\_method の値を指定する必要はありません。 例:

onecli config set SYSTEM\_PROD\_DATA.SysInfoUUID <uuid\_value>

注:KCS アクセス方式では、IPMI/KCS インターフェースを使用します。これには IPMI ドライバーがインストールされている必要があります。

– リモート LAN アクセスの場合、次のコマンドを入力します。

注:リモート LAN/WAN アクセス方式を使用し、クライアントから Lenovo XClarity Controller にアクセスする場合、host および xcc\_external\_ip アドレスは必須パラメーターです。

[--imm xcc\_user\_id:xcc\_password@xcc\_external\_ip]

または

[--bmc xcc\_user\_id:xcc\_password@xcc\_external\_ip]

ここで、それぞれ以下の意味があります。

#### xcc\_external\_ip

BMC/IMM/XCC 外部 IP アドレス。デフォルト値はありません。このパラメーター は必須です。

#### xcc\_user\_id

BMC/IMM/XCC アカウント名 (12 アカウントのうちの 1 つ)。デフォルト値は USERID です。

xcc\_password

BMC/IMM/XCC アカウントのパスワード (12 アカウントのうちの 1 つ)。デフォルト値 は PASSW0RD (O ではなくゼロ 0 を使用) です。

注:BMC、IMM、または XCC の外部 IP アドレス、アカウント名、およびパスワードは、 すべてこのコマンドで有効です。

ユーザー ID およびパスワードのデフォルト値を使用する例: onecli config set SYSTEM\_PROD\_DATA.SysInfoUUID <uuid\_value>

4. Lenovo XClarity Controller を再起動します。

5. サーバーを再起動します。

### <span id="page-256-0"></span>DMI/SMBIOS データの更新

システム・ボードを交換した場合、デスクトップ管理インターフェース (DMI) を更新する必要がありま す。Lenovo XClarity Provisioning Manager を使用して、UEFI ベースのサーバーで DMI を更新します。

- 1. サーバーを起動し、F11 を押して Lenovo XClarity Provisioning Manager インターフェースを表示します。
- 2. 「システムの要約」ページで「VPD の更新」をクリックします。
- 3. 資産タグ情報を更新します。

## サーバー構成のバックアップ

サーバーをセットアップしたり、構成に変更を加えたりした後は、サーバー構成の完全なバックアッ プを作成することをお勧めします。

以下のサーバー・コンポーネントのバックアップを作成してください。

#### • 管理プロセッサー

管理プロセッサー構成は、Lenovo XClarity Controller インターフェースを使用してバックアップするこ とができます。管理プロセッサー構成のバックアップについて詳しくは、以下を参照してください。

[https://sysmgt.lenovofiles.com/help/topic/lxcc\\_frontend/lxcc\\_overview.html](https://sysmgt.lenovofiles.com/help/topic/lxcc_frontend/lxcc_overview.html) にあるご使用のサーバーと互換性のあ る XCC に関する資料の「BMC 構成のバックアップ」セクション。

または、Lenovo XClarity Essentials OneCLI から save コマンドを使用して、すべての構成設定のバック アップを作成することもできます。save コマンドについて詳しくは、以下を参照してください。

[http://sysmgt.lenovofiles.com/help/topic/toolsctr\\_cli\\_lenovo/onecli\\_r\\_save\\_command.html](http://sysmgt.lenovofiles.com/help/topic/toolsctr_cli_lenovo/onecli_r_save_command.html)

• オペレーティング・システム

サーバーでオペレーティング・システムおよびユーザー・データをバックアップするには、各ユーザー に合わせたバックアップ方式を使用します。

# <span id="page-258-0"></span>第6章 インストールに関する問題の解決

この情報を使用して、システムのセットアップ時に発生する可能性のある問題を解決します。

サーバーの初期インストールおよびセットアップ時に発生する可能性がある問題を診断し、解決す るには、このセクションの情報を使用します。

- 255 ページの 「サーバーの電源がオンにならない」
- 255 ページの 「サーバーをオンにすると、すぐに POST イベント・ビューアーが表示される」
- 255 ページの 「組み込みハイパーバイザーがブート・リストにない」
- [256](#page-259-0) ページの 「[サーバーがハードディスク・ドライブを認識しない](#page-259-0)」
- [257](#page-260-0) ページの 「[表示されるシステム・メモリーが取り付けられている物理メモリーよりも小さい](#page-260-0)」
- [257](#page-260-0) ページの 「[新たに取り付けられた Lenovo オプション・デバイスが作動しない](#page-260-0)」
- [258](#page-261-0) ページの 「[電圧プレーナー障害がイベント・ログに表示される](#page-261-0)」

#### サーバーの電源がオンにならない

問題が解決するまで、以下のステップを実行します。

- 1. 電源を投入していないサーバーに関連するイベントがないか、イベントログをチェックしてください。
- 2. 橙色で点滅している LED がないかチェックしてください。
- 3. システム・ボード上の電源 LED をチェックしてください。
- 4. AC 電源 LED が点灯しているか、PSU 背面のオレンジ色の LED が点灯していることを確認します。
- 5. システムの AC サイクルを実行します。
- 6. 少なくとも 10 秒間、CMOS バッテリーを取り外してから、CMOS バッテリーを再取り付けします。
- 7. XCC 経由で IPMI コマンドを使用するか電源ボタンを使用して、システムの電源をオンにしてみます。
- 8. 最小構成を実装します (1 つのプロセッサー、1 つの DIMM および 1 つの PSU。アダプターおよびド ライブは取り付けられていない)。
- 9. すべてのパワー・サプライを取り付け直し、PSU 背面の AC LED が点灯していることを確認します。
- 10. 各パワー・サプライを交換し、それぞれを取り付けた後に電源ボタンの機能を確認します。
- 11. 上記の操作を行っても問題が解決しない場合は、サービスに電話して問題の現象を確認してもらい、 システム・ボードを交換する必要があるかどうかを確認します。

#### サーバーをオンにすると、すぐに POST イベント・ビューアーが表⽰される

問題が解決するまで、以下のステップを実行します。

- 1. Lightpath 診断 LED によって示されているエラーがあればすべて訂正します。
- 2. サーバーがすべてのプロセッサーをサポートし、プロセッサーの速度とキャッシュ・サイズが相互 に一致していることを確認します。

システム・セットアップからプロセッサーの詳細を表示できます。

プロセッサーがサーバーでサポートされているかどうかを判別するには、<https://serverproven.lenovo.com/> を参照してください。

- 3. (トレーニングを受けた技術員のみ) プロセッサー 1 が正しく取り付けられていることを確認します。
- 4. (トレーニングを受けた技術員のみ) プロセッサー 2 を取り外して、サーバーを再起動します。
- 5. 次のコンポーネントを、リストに示されている順序で一度に 1 つずつ交換し、そのたびにサー バーを再起動します。
	- a. (トレーニングを受けた技術員のみ) プロセッサー
	- b. (トレーニングを受けた技術員のみ) システム・ボード

#### 組み込みハイパーバイザーがブート・リストにない

問題が解決するまで、以下のステップを実行します。

- <span id="page-259-0"></span>1. サーバーの取り付け、移動、あるいは保守を最近行った場合、あるいは組み込みハイパーバイザーを 初めて使用する場合は、デバイスが適切に接続されていること、およびコネクターに物理的損傷 がないことを確認します。
- 2. オプションの組み込みハイパーバイザー・フラッシュ・デバイスに付属の資料を参照して、セット アップおよび構成情報を確認します。
- 3. <https://serverproven.lenovo.com/> で、組み込みハイパーバイザー・デバイスがサーバーでサポートされ ていることを確認します。
- 4. 組み込みハイパーバイザー・デバイスが使用可能なブート・オプションのリストに含まれているこ とを確認します。管理コントローラーのユーザー・インターフェースから、「サーバー構成」→ 「ブート・オプション」の順にクリックします。

管理コントローラー・ユーザー・インターフェースへのアクセスについては、 [https://sysmgt.lenovofiles.com/help/topic/lxcc\\_frontend/lxcc\\_overview.html](https://sysmgt.lenovofiles.com/help/topic/lxcc_frontend/lxcc_overview.html) にあるご使用のサーバーと互換性の ある XCC 資料バージョンの「XClarity Controller Web インターフェースの開始と使用」セクションを 参照してください。

- 5. <http://datacentersupport.lenovo.com> で、組み込みハイパーバイザーおよびサーバーに関連する技術ヒ ント (service bulletins) がないかを確認します。
- 6. サーバー上で他のソフトウェアが作動していることを確認し、サーバーが正常に機能している ことを確認します。

#### サーバーがハードディスク・ドライブを認識しない

問題が解決するまで、以下のステップを実行します。

- 1. 関連する黄色のハードディスク・ドライブ状況 LED を確認します。LED が点灯している場合、ドラ イブに障害があることを示します。
- 2. 状況 LED が点灯している場合、ベイからドライブを外し、45 秒間待ちます。その後ドライブ・ア センブリーがハードディスク・ドライブ・バックプレーンに接続していることを確認して、ドラ イブを再度取り付けます。
- 3. 関連する緑色のハードディスク・ドライブ活動 LED および黄色の状況 LED を確認し、以下のよう な状況に応じて操作を実行します。
	- 緑色の活動 LED が点滅していて、黄色の状況 LED が点灯していない場合、コントローラーがド ライブを認識し、正常に作動していることを示します。ハードディスク・ドライブに対して診 断テストを実行します。サーバーを起動し、画面の指示に従ってキーを押すと、 デフォルトで は、Lenovo XClarity Provisioning Manager インターフェースが表示されます。(詳細については、 [https://sysmgt.lenovofiles.com/help/topic/lxpm\\_frontend/lxpm\\_product\\_page.html](https://sysmgt.lenovofiles.com/help/topic/lxpm_frontend/lxpm_product_page.html) にあるご使用のサーバーと互 換性のある LXPM 資料の「起動」セクションを参照してください)。このインターフェースから ハードディスク・ドライブ診断を実行できます。「診断」ページから、「診断の実行」→「HDD test/ディスク・ドライブ・テスト」の順にクリックします。
	- 緑色の活動 LED が点滅していて、黄色の状況 LED がゆっくり点滅している場合、コントロー ラーがドライブを認識し、再作成していることを示します。
	- いずれの LED も点灯または点滅していない場合は、ハードディスク・ドライブ・バックプ レーンが正しく取り付けられているかどうかを確認します。詳細については、ステップ 4 に進 んでください。
	- 緑色の活動 LED が点滅していて、黄色の状況 LED が点灯している場合、ドライブを交換します。 LED の活動状況が変わらない場合、ステップ「ハードディスク・ドライブの問題」に進んでくだ さい。LED の活動に変化がある場合は、ステップ 1 に戻ります。
- 4. ハードディスク・ドライブ・バックプレーンが正しく取り付けられていることを確認します。正しく 取り付けられている場合、バックプレーンを曲げたり、動かすことなく、ドライブ・アセンブリーを バックプレーンに正常に接続することができます。
- 5. バックプレーン電源ケーブルを取り付け直し、ステップ1から3までを繰り返します。
- 6. バックプレーン信号ケーブルを取り付け直し、ステップ 1 から 3 までを繰り返します。
- 7. バックプレーン信号ケーブルまたはバックプレーンに問題がある可能性があります。
	- 影響を受けたバックプレーン信号ケーブルを交換します。
	- 影響を受けたバックプレーンを交換します。
- 8. ハードディスク・ドライブに対して診断テストを実行します。サーバーを起動し、画面の指示に従っ てキーを押すと、 デフォルトでは、Lenovo XClarity Provisioning Manager インターフェースが表示され

<span id="page-260-0"></span>ます。(詳細については、[https://sysmgt.lenovofiles.com/help/topic/lxpm\\_frontend/lxpm\\_product\\_page.html](https://sysmgt.lenovofiles.com/help/topic/lxpm_frontend/lxpm_product_page.html) にあ るご使用のサーバーと互換性のある LXPM 資料の「起動」セクションを参照してください)。このイ ンターフェースからハードディスク・ドライブ診断を実行できます。「診断」ページから、「診断の 実行」→「HDD test/ディスク・ドライブ・テスト」の順にクリックします。

これらのテストに基づいて以下を実行します。

- バックプレーンがテストに合格したがドライブが認識されない場合は、バックプレーン信号ケー ブルを交換してテストを再度実行します。
- バックプレーンを交換します。
- アダプターがテストに失敗する場合は、バックプレーン信号ケーブルをアダプターから切り離し てから再度テストを実行します。
- アダプターがこのテストに失敗する場合は、アダプターを交換します。

#### 表示されるシステム・メモリーが取り付けられている物理メモリーよりも小さい

問題が解決するまで、以下のステップを実行します。

注:DIMM の取り付けあるいは取り外しを行う場合は、必ずサーバーを電源から切り離す必要がありま す。サーバーを再起動する場合は、10 秒間待ってから行ってください。

- 1. 次の点を確認します。
	- 異なるベンダーのメモリー・モジュールは同じチャネル内では使用できません。
	- オペレーター情報パネル上のエラー LED がどれも点灯していない。
	- システム・ボードの DIMM エラー LED が何も点灯していない。
	- メモリー・ミラーリング・チャネルが不一致の原因ではない。
	- メモリー・モジュールが正しく取り付けられている。
	- 正しいタイプのメモリーが取り付けられている。
	- メモリーを変更した場合、Setup Utility でメモリー構成を更新した。
	- すべてのメモリー・バンクが有効になっている。サーバーが問題を検出したときにメモリー・バン クを自動的に無効にしたか、メモリー・バンクが手動で無効にされた可能性があります。
	- サーバーを最小メモリー構成にしたときに、メモリー・ミスマッチがない。
- 2. DIMM を取り付け直してサーバーを再起動します。
- 3. メモリー・モジュール診断を実行します。サーバーを起動し、画面の指示に従ってキーを押すと、 デフォルトでは、Lenovo XClarity Provisioning Manager インターフェースが表示されます。このイ ンターフェースからメモリー診断を実行できます。診断ページから、「診**断の**実行」 → 「**メモ** リー・テスト」の順にクリックします。
- 4. 以下のようにして、POST エラー・ログをチェックします。
	- DIMM がシステム管理割り込み (SMI) によって無効にされていた場合は、その DIMM を交換 します。
	- DIMM がユーザーまたは POST によって無効にされた場合は、DIMM を取り付け直します。その 後、Setup Utility を実行して、DIMM を有効にします。
- 5. DIMM を取り付け直します。
- 6. サーバーを再起動します。

#### 新たに取り付けられた Lenovo オプション・デバイスが作動しない

- 1. 次の点を確認します。
	- デバイスがサーバーでサポートされている (<https://serverproven.lenovo.com/> を参照)。
	- デバイスに付属の取り付け手順に従い正しく取り付けられている。
	- 取り付けた他のデバイスやケーブルを外していない。
	- システム・セットアップで構成情報を更新した。サーバーを起動し、画面の指示に従ってキーを押 して、セットアップ・ユーティリティーを表示する場合。メモリーまたは他のデバイスを変更する 場合は、必ず構成を更新する必要があります。
- 2. 直前に取り付けたデバイスを取り付け直します。
- 3. 直前に取り付けたデバイスを交換します。
- 4. ケーブルの接続を抜き差しして、ケーブルに物理的損傷がないことを確認します。
- 5. ケーブルに損傷がある場合は、ケーブルを交換します。

#### <span id="page-261-0"></span>電圧プレーナー障害がイベント・ログに表示される

問題が解決するまで、以下のステップを実行します。

- 1. システムを最小構成に戻します。最低限必要なプロセッサーと DIMM の数については、[7 ページの](#page-10-0) 「[技術仕様](#page-10-0)」を参照してください。
- 2. システムを再起動します。
	- システムが再起動する場合は、取り外した部品を一度に 1 つずつ追加して、そのたびにシステムを 再起動し、これをエラーが発生するまで繰り返します。エラーが発生した部品を交換します。
	- システムが再起動しない場合は、システム・ボードが原因の可能性があります。

# <span id="page-262-0"></span>付録 A ヘルプおよび技術サポートの入手

ヘルプ、サービス、技術サポート、または Lenovo 製品に関する詳しい情報が必要な場合は、Lenovo がさまざまな形で提供しているサポートをご利用いただけます。

WWW 上の以下の Web サイトで、Lenovo システム、オプション・デバイス、サービス、およびサ ポートについての最新情報が提供されています。

<http://datacentersupport.lenovo.com>

注:このセクションには、IBM Web サイトへの言及、およびサービスの取得に関する情報が含まれていま す。IBM は、ThinkSystem に対する Lenovo の優先サービス・プロバイダーです。

### 技術ヒント

Lenovo では、サーバーで発生する可能性がある問題を解決するためにお客様が利用できる最新のヒ ントと技法によって、サポートの Web サイトを常時更新しています。技術ヒント (RETAIN tip また は Service Bulletin とも呼ばれます) には、サーバーの動作に関する問題を回避または解決する手順 について説明しています。

ご使用のサーバーで利用可能な技術ヒントを検索するには:

- 1. <http://datacentersupport.lenovo.com> にアクセスしてご使用のサーバーのサポート・ページに移動します。
- 2. ナビゲーション・ペインで「How To's(ハウツー)」をクリックします。
- 3. ドロップダウン・メニューから「Article Type(記事タイプ)」 → 「Solution(ソリューション)」 をクリックします。

画面に表示される指示に従って、発生している問題のカテゴリーを選択します。

# セキュリティー・アドバイザリー

Lenovo は、お客様とお客様のデータを保護するために、最高のセキュリティー基準に準拠した製品および サービスを開発することをお約束しています。潜在的な脆弱性が報告された場合は、Lenovo 製品セキュリ ティー・インシデント対応チーム (PSIRT) が責任をもって調査し、お客様にご報告します。そのため、解 決策の提供に向けた作業の過程で軽減計画が制定される場合があります。

現行のアドバイザリーのリストは、次の場所で入手できます。 [https://datacentersupport.lenovo.com/product\\_security/home](https://datacentersupport.lenovo.com/product_security/home)

### 依頼する前に

連絡する前に、以下の手順を実行してお客様自身で問題の解決を試みてください。サポートを受ける ために連絡が必要と判断した場合、問題を迅速に解決するためにサービス技術員が必要とする情報 を収集します。

#### お客様自身での問題の解決

多くの問題は、Lenovo がオンライン・ヘルプまたは Lenovo 製品資料で提供するトラブルシューティン グ手順を実行することで、外部の支援なしに解決することができます。Lenovo 製品資料にも、お客様 が実行できる診断テストについての説明が記載されています。ほとんどのシステム、オペレーティン グ・システムおよびプログラムの資料には、トラブルシューティングの手順とエラー・メッセージやエ ラー・コードに関する説明が記載されています。ソフトウェアの問題だと考えられる場合は、オペレー ティング・システムまたはプログラムの資料を参照してください。

ThinkSystem 製品については、以下の場所で製品ドキュメントが見つかります。

#### <span id="page-263-0"></span><http://thinksystem.lenovofiles.com/help/index.jsp>

以下の手順を実行してお客様自身で問題の解決を試みることができます。

- ケーブルがすべて接続されていることを確認します。
- 電源スイッチをチェックして、システムおよびすべてのオプション・デバイスの電源がオンになっ ていることを確認します。
- ご使用の Lenovo 製品用に更新されたソフトウェア、ファームウェア、およびオペレーティング・シ ステム・デバイス・ドライバーがないかを確認します。Lenovo 保証条件は、Lenovo 製品の所有者 であるお客様の責任で、製品のソフトウェアおよびファームウェアの保守および更新を行う必要が あることを明記しています (追加の保守契約によって保証されていない場合)。お客様のサービス技 術員は、問題の解決策がソフトウェアのアップグレードで文書化されている場合、ソフトウェアお よびファームウェアをアップグレードすることを要求します。
- ご使用の環境で新しいハードウェアを取り付けたり、新しいソフトウェアをインストールした場 合、<https://serverproven.lenovo.com/> を確認し、そのハードウェアおよびソフトウェアがご使用の製品 に対応しているかご確認ください。
- <http://datacentersupport.lenovo.com> にアクセスして、問題の解決に役立つ情報があるかを確認してください。 – 同様の問題が発生した他のユーザーがいるかどうかを調べるには、[https://forums.lenovo.com/t5/](https://forums.lenovo.com/t5/Datacenter-Systems/ct-p/sv_eg) [Datacenter-Systems/ct-p/sv\\_eg](https://forums.lenovo.com/t5/Datacenter-Systems/ct-p/sv_eg) の Lenovo Forums (Lenovo フォーラム) を確認してください。

#### サポートへの連絡に必要な情報の収集

ご使用の Lenovo 製品に保証サービスが必要な場合は、依頼する前に前に適切な情報を準備をしていただ けると、サービス技術員がより効果的にお客様を支援することができます。または製品の保証について詳 しくは、<http://datacentersupport.lenovo.com/warrantylookup> で参照できます。

サービス技術員に提供するために、次の情報を収集します。このデータは、サービス技術員が問題の 解決策を迅速に提供する上で役立ち、お客様が契約された可能性があるレベルのサービスを確実に 受けられるようにします。

- ハードウェアおよびソフトウェアの保守契約番号(該当する場合)
- マシン・タイプ番号 (Lenovo の 4 桁のマシン識別番号)
- 型式番号
- シリアル番号
- 現行のシステム UEFI およびファームウェアのレベル
- エラー・メッセージやログなど、その他関連情報

Lenovo サポートに連絡する代わりに、<https://support.lenovo.com/servicerequest> にアクセスして Electronic Service Request を送信することもできます。Electronic Service Request を送信すると、お客様の問題に関 する情報をサービス技術員が迅速に入手できるようになり、問題の解決策を判別するプロセスが開始 されます。Lenovo サービス技術員は、お客様が Electronic Service Request を完了および送信するとす ぐに、解決策の作業を開始します。

## サービス・データの収集

サーバーの問題の根本原因をはっきり特定するため、または Lenovo サポートの依頼によって、詳細な分 析に使用できるサービス・データを収集する必要がある場合があります。サービス・データには、イベン ト・ログやハードウェア・インベントリーなどの情報が含まれます。

サービス・データは以下のツールを使用して収集できます。

• Lenovo XClarity Provisioning Manager

Lenovo XClarity Provisioning Manager のサービス・データの収集機能を使用して、システム・サービ ス・データを収集します。既存のシステム・ログ・データを収集するか、新しい診断を実行して新 規データを収集できます。

• Lenovo XClarity Controller

Lenovo XClarity Controller Web インターフェースまたは CLI を使用してサーバーのサービス・データを 収集できます。ファイルは保存でき、Lenovo サポートに送信できます。

- <span id="page-264-0"></span>– Web インターフェースを使用したサービス・データの収集について詳しくは、 [https://sysmgt.lenovofiles.com/help/topic/lxcc\\_frontend/lxcc\\_overview.html](https://sysmgt.lenovofiles.com/help/topic/lxcc_frontend/lxcc_overview.html) にある、ご使用のサーバーと互換 性のある XCC に関する資料のバージョンの「サービス・データのダウンロード」セクションを 参照してください。
- CLI を使用したサービス・データの収集について詳しくは、[https://sysmgt.lenovofiles.com/help/topic/lxcc\\_](https://sysmgt.lenovofiles.com/help/topic/lxcc_frontend/lxcc_overview.html) [frontend/lxcc\\_overview.html](https://sysmgt.lenovofiles.com/help/topic/lxcc_frontend/lxcc_overview.html) にあるご使用のサーバーと互換性のある XCC に関する資料のバージョンの 「ffdc コマンド」セクションを参照してください。
- Lenovo XClarity Administrator

一定の保守可能イベントが Lenovo XClarity Administrator および管理対象エンドポイントで発生した場合 に、診断ファイルを収集し自動的に Lenovo サポートに送信するように Lenovo XClarity Administrator を セットアップできます。Call Homeを使用して診断ファイルを Lenovo サポート に送信するか、SFTP を使 用して別のサービス・プロバイダーに送信するかを選択できます。また、手動で診断ファイルを収集し たり、問題レコードを開いたり、診断ファイルを Lenovo サポート・センターに送信したりもできます。

Lenovo XClarity Administrator 内での自動問題通知のセットアップに関する詳細情報は [http://sysmgt.lenovofiles.com/help/topic/com.lenovo.lxca.doc/admin\\_setupcallhome.html](http://sysmgt.lenovofiles.com/help/topic/com.lenovo.lxca.doc/admin_setupcallhome.html) で参照できます。

• Lenovo XClarity Essentials OneCLI

Lenovo XClarity Essentials OneCLI には、サービス・データを収集するインベントリー・アプリケー ションがあります。インバンドとアウト・オブ・バンドの両方で実行できます。サーバーのホス ト・オペレーティング・システムで実行する場合、OneCLI では、ハードウェア・サービス・デー タに加えて、オペレーティング・システム・イベント・ログなどオペレーティング・システムに関 する情報を収集できます。

サービス・データを取得するには、getinfor コマンドを実行できます。getinfor の実行について の詳細は、[http://sysmgt.lenovofiles.com/help/topic/toolsctr\\_cli\\_lenovo/onecli\\_r\\_getinfor\\_command.html](http://sysmgt.lenovofiles.com/help/topic/toolsctr_cli_lenovo/onecli_r_getinfor_command.html) を参照 してください。

## サポートへのお問い合わせ

サポートに問い合わせて問題に関するヘルプを入手できます。

ハードウェアの保守は、Lenovo 認定サービス・プロバイダーを通じて受けることができ ます。保証サービスを提供する Lenovo 認定サービス・プロバイダーを見つけるには、 <https://datacentersupport.lenovo.com/serviceprovider> にアクセスし、フィルターを使用して国別で検索しま す。Lenovo サポートの電話番号については、<https://datacentersupport.lenovo.com/supportphonelist> で地域のサ ポートの詳細を参照してください。

# <span id="page-266-0"></span>付録 B 注記

本書に記載の製品、サービス、または機能が日本においては提供されていない場合があります。日本で利 用可能な製品、サービス、および機能については、Lenovo の営業担当員にお尋ねください。

本書で Lenovo 製品、プログラム、またはサービスに言及していても、その Lenovo 製品、プログラム、ま たはサービスのみが使用可能であることを意味するものではありません。これらに代えて、Lenovo の知 的所有権を侵害することのない、機能的に同等の製品、プログラム、またはサービスを使用すること ができます。ただし、他の製品とプログラムの操作またはサービスの評価および検証は、お客様の責 任で行っていただきます。

Lenovo は、本書に記載されている内容に関して特許権 (特許出願中のものを含む) を保有している場合が あります。本書の提供は、いかなる特許出願においても実施権を許諾することを意味するものではあり ません。お問い合わせは、書面にて下記宛先にお送りください。

Lenovo (United States), Inc. <sup>8001</sup> Development Drive Morrisville, NC <sup>27560</sup> U.S.A. Attention: Lenovo Director of Licensing

LENOVO は、本書を特定物として「現存するままの状態で」提供し、商品性の保証、特定目的適合性 の保証および法律上の瑕疵担保責任を含むすべての明示もしくは黙示の保証責任を負わないものとし ます。国または地域によっては、法律の強行規定により、保証責任の制限が禁じられる場合、強行 規定の制限を受けるものとします。

この情報には、技術的に不適切な記述や誤植を含む場合があります。本書は定期的に見直され、必要な変 更は本書の次版に組み込まれます。Lenovo は予告なしに、随時、この文書に記載されている製品また はプログラムに対して、改良または変更を行うことがあります。

本書で説明される製品は、誤動作により人的な傷害または死亡を招く可能性のある移植またはその他の生 命維持アプリケーションで使用されることを意図していません。本書に記載される情報が、Lenovo 製品仕 様または保証に影響を与える、またはこれらを変更することはありません。本書の内容は、Lenovo または サード・パーティーの知的所有権のもとで明示または黙示のライセンスまたは損害補償として機能するも のではありません。本書に記載されている情報はすべて特定の環境で得られたものであり、例として提示 されるものです。他の操作環境で得られた結果は、異なる可能性があります。

Lenovo は、お客様が提供するいかなる情報も、お客様に対してなんら義務も負うことのない、自ら適切と 信ずる方法で、使用もしくは配布することができるものとします。

本書において Lenovo 以外の Web サイトに言及している場合がありますが、便宜のため記載しただけであ り、決してそれらの Web サイトを推奨するものではありません。それらの Web サイトにある資料は、こ の Lenovo 製品の資料の一部ではありません。それらの Web サイトは、お客様の責任でご使用ください。

この文書に含まれるいかなるパフォーマンス・データも、管理環境下で決定されたものです。そのため、 他の操作環境で得られた結果は、異なる可能性があります。一部の測定が、開発レベルのシステムで行わ れた可能性がありますが、その測定値が、一般に利用可能なシステムのものと同じである保証はありませ ん。さらに、一部の測定値が、推定値である可能性があります。実際の結果は、異なる可能性がありま す。お客様は、お客様の特定の環境に適したデータを確かめる必要があります。

### 商標

LENOVO、THINKSYSTEM および XCLARITY は Lenovo の商標です。

<span id="page-267-0"></span>AMD および EPYC は、米国における AMD Corporation の商標です。Microsoft および Windows は、Microsoft Corporation の米国およびその他の国における商標です。Linux は、Linus Torvalds の米国およびその他の国 における商標です。その他すべての商標は、それぞれの所有者の知的財産です。© 2021 Lenovo.

#### 重要事項

プロセッサーの速度とは、マイクロプロセッサーの内蔵クロックの速度を意味しますが、他の要因もアプ リケーション・パフォーマンスに影響します。

CD または DVD ドライブの速度は、変わる可能性のある読み取り速度を記載しています。実際の速度は記 載された速度と異なる場合があり、最大可能な速度よりも遅いことがあります。

主記憶装置、実記憶域と仮想記憶域、またはチャネル転送量を表す場合、KB は 1,024 バイト、MB は 1,048,576 バイト、GB は 1,073,741,824 バイトを意味します。

ハードディスク・ドライブの容量、または通信ボリュームを表すとき、MB は 1,000,000 バイトを意味し、 GB は 1,000,000,000 バイトを意味します。ユーザーがアクセス可能な総容量は、オペレーティング環境 によって異なる可能性があります。

内蔵ハードディスク・ドライブの最大容量は、Lenovo から入手可能な現在サポートされている最 大のドライブを標準ハードディスク・ドライブの代わりに使用し、すべてのハードディスク・ドライ ブ・ベイに取り付けることを想定しています。

最大メモリーは標準メモリーをオプション・メモリー・モジュールと取り替える必要があることも あります。

各ソリッド・ステート・メモリー・セルには、そのセルが耐えられる固有の有限数の組み込みサイクル があります。したがって、ソリッド・ステート・デバイスには、可能な書き込みサイクルの最大数が 決められています。これをtotal bytes written (TBW) と呼びます。この制限を超えたデバイスは、シ ステム生成コマンドに応答できなくなる可能性があり、また書き込み不能になる可能性があります。 Lenovo は、正式に公開された仕様に文書化されているプログラム/消去のサイクルの最大保証回数を 超えたデバイスについては責任を負いません。

Lenovo は、他社製品に関して一切の保証責任を負いません。他社製品のサポートがある場合は、Lenovo ではなく第三者によって提供されます。

いくつかのソフトウェアは、その小売り版 (利用可能である場合) とは異なる場合があり、ユーザー・マ ニュアルまたはすべてのプログラム機能が含まれていない場合があります。

## 通信規制の注記

本製品は、お客様の国で、いかなる方法においても公衆通信ネットワークのインターフェースへの接続に ついて認定されていない可能性があります。このような接続を行う前に、法律による追加の認定が必要な 場合があります。ご不明な点がある場合は、Lenovo 担当員または販売店にお問い合わせください。

### 電波障害自主規制特記事項

このデバイスにモニターを接続する場合は、モニターに付属の指定のモニター・ケーブルおよび電波障害 抑制デバイスを使用してください。

その他の電波障害自主規制特記事項は以下に掲載されています。

<http://thinksystem.lenovofiles.com/help/index.jsp>

# <span id="page-268-0"></span>台湾地域 BSMI RoHS 宣言

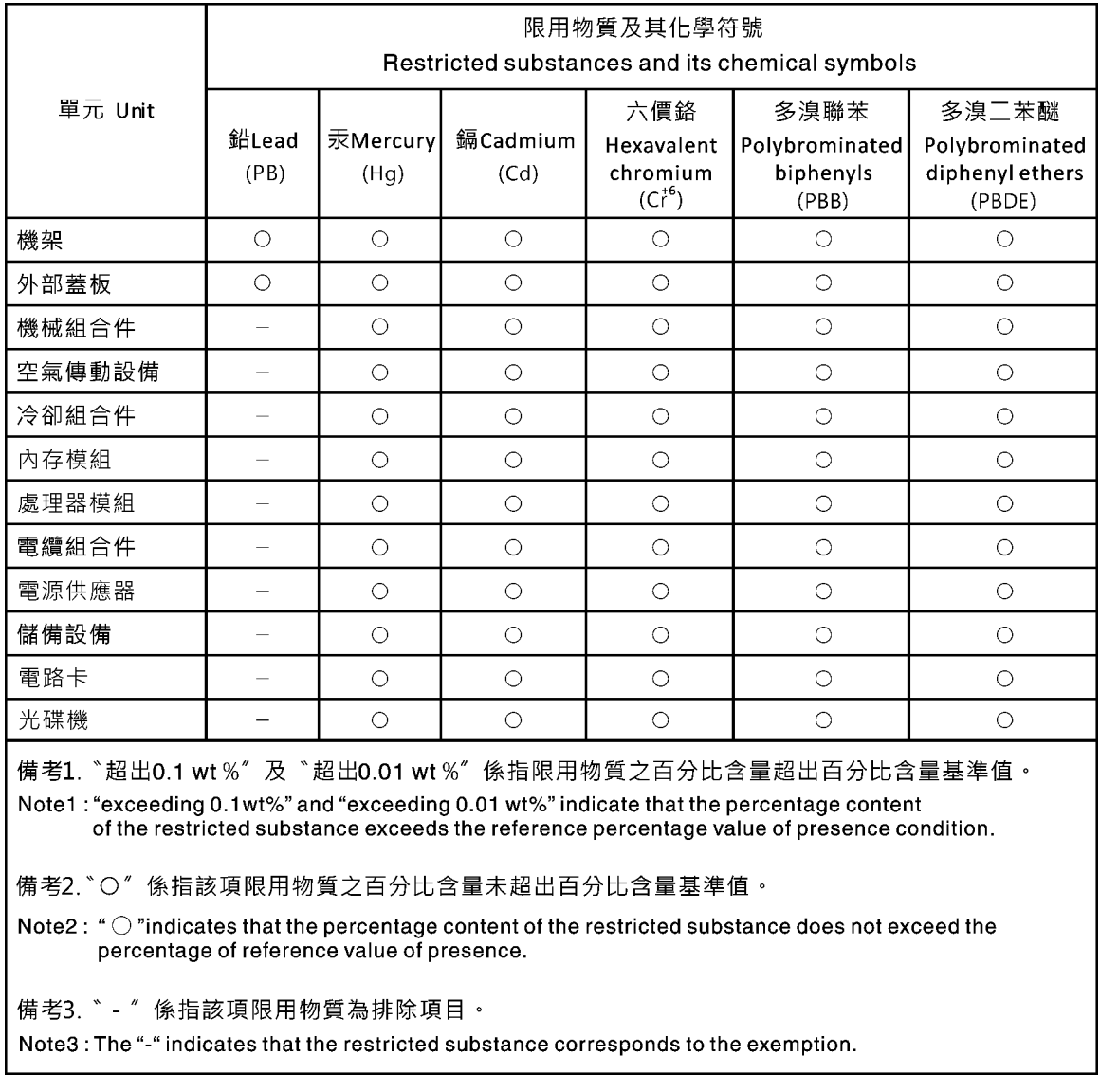

# 台湾地域の輸出入お問い合わせ先情報

台湾地域の輸出入情報に関する連絡先を入手できます。

# 委製商/進口商名稱:台灣聯想環球科技股份有限公司 進口商地址: 台北市南港區三重路 66號 8樓 進口商電話: 0800-000-702

# 索引

[台湾地域 BSMI RoHS 宣言 265](#page-268-0) [2.5 型中央ドライブ・ケージへの超コンデンサー・モ](#page-229-0) [ジュール](#page-229-0) [取り付け 226](#page-229-0)

### a

[A1 背面壁 \(左\)](#page-182-0) [取り付け 179](#page-182-0)

## i

[ID ラベル 1](#page-4-0)

# l

[LCD](#page-53-0) [診断パネル 50](#page-53-0) [LCD 診断ハンドセット](#page-53-0) [外部 50](#page-53-0)

### q

[QR コード 1](#page-4-0)

### u

[UEFI セットアップ 241](#page-244-0)

## あ

[安全検査のチェックリスト 143](#page-146-0)

### い

[インストールに関する一般的な問題 255](#page-258-0)

# お

[汚染、微粒子およびガス 21](#page-24-0)

# か

[ガイドライン](#page-145-0) [オプションの取り付け 142](#page-145-0) [システム信頼性 144](#page-147-0) [外部](#page-53-0) [LCD 診断ハンドセット 50](#page-53-0) [概要 1](#page-4-0) [ガス汚染 21](#page-24-0) [カスタム・サポート Web ページ 259](#page-262-0)

### こ

[更新](#page-256-0)

[DMI/SMBIOS 253](#page-256-0) [汎用固有 ID \(UUID\) 250](#page-253-0) [構成 - ThinkSystem SR665 241](#page-244-0) [個別設定したサポート Web ページの作成 259](#page-262-0)

## さ

[サポート Web ページ、カスタム 259](#page-262-0) [サーバー構成のバックアップ 253](#page-256-0) [サーバー内部での作業](#page-148-0) [電源オン 145](#page-148-0) [サーバーの電源をオフにする 240](#page-243-0) [サーバーの電源をオンにする 239](#page-242-0) [サーバー・コンポーネント 35](#page-38-0) [サービスおよびサポート](#page-262-0) [依頼する前に 259](#page-262-0) [ソフトウェア 261](#page-264-0) [ハードウェア 261](#page-264-0) [サービス・データ 260](#page-263-0) [サービス・データの収集 260](#page-263-0)

## し

[事項、重要 264](#page-267-0) [システム構成 - ThinkSystem SR665 241](#page-244-0) [システムの信頼性に関するガイドライン 144](#page-147-0) [重要な注 264](#page-267-0) [商標 264](#page-267-0) [シリアル・ポート・モジュール](#page-218-0) [取り付け 215](#page-218-0) [診断パネル](#page-53-0) [LCD 50](#page-53-0)

## せ

[静電気の影響を受けやすいデバイス](#page-149-0) [取り扱い 146](#page-149-0) [静電気の影響を受けやすいデバイスの取り扱い 146](#page-149-0) [セキュリティー・アドバイザリー 259](#page-262-0)

# そ

[ソフトウェアのサービスおよびサポートの電話番号 261](#page-264-0)

## ち

[注記 263](#page-266-0)

# つ

[通信規制の注記 264](#page-267-0)

# て

[デバイス、静電気の影響を受けやすい](#page-149-0)

[取り扱い 146](#page-149-0) [電源コード 74](#page-77-0) [電話番号 261](#page-264-0)

## と

[取り付け](#page-229-0) [2.5 型中央ドライブ・ケージへの超コンデンサー・](#page-229-0) [モジュール 226](#page-229-0) [A1 背面壁の取り付け 179](#page-182-0) [ガイドライン 142](#page-145-0) [シリアル・ポート・モジュール 215](#page-218-0) [中央または背面 2.5 型ドライブ・バックプレーン 169](#page-172-0) [中央または背面 3.5 型ドライブ・バックプレーン 171](#page-174-0) [取り付けのガイドライン 142](#page-145-0)

# な

[内部ケーブル配線 75](#page-78-0)

# ね

[ネットワーク・アクセス・ラベル 1](#page-4-0)

## $\mathcal{O}$

[台湾地域の輸出入お問い合わせ先情報 265](#page-268-0)

## は

[背面の LED 64](#page-67-0) [ハードウェアのサービスおよびサポートの電話番号 261](#page-264-0)

## ひ

[技術ヒント 259](#page-262-0)

# ふ

[ファームウェアの更新 242](#page-245-0) [ファームウェアの構成 247](#page-250-0)

## へ

[ヘルプ 259](#page-262-0) [ヘルプの入手 259](#page-262-0)

## ほ

[保証 1](#page-4-0)

## ま

[中央または背面 2.5 型ドライブ・バックプレーン](#page-172-0) [取り付け 169](#page-172-0)

# め

メモリー構成 [247](#page-250-0)– [248](#page-251-0)

## り

[粒子汚染 21](#page-24-0)

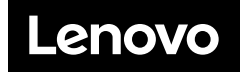